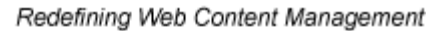

Ektron

# **Ektron CMS300 Administrator Manual**

**Version 4.8, Revision 8**

Ektron® Inc. 5 Northern Blvd., Suite 6 Amherst, NH 03031 Tel: +1 603-594-0249 Fax: +1 603-594-0258 Email: sales@ektron.com <http://www.ektron.com>

Copyright 2005 Ektron®, Inc. All rights reserved.

EKTRON is a registered trademark of Ektron, Inc.

Version 4.8, Revision 8, July 22, 2005

For the latest version of this manual, go to

<http://www.ektron.com/cms300-web-cms.aspx?id=906#documentation>

#### **EKTRON, INC. SOFTWARE LICENSE AGREEMENT**

#### \*\* READ THIS BEFORE LOADING SOFTWARE\*\*

YOUR RIGHT TO USE THE PRODUCT DELIVERED IS SUBJECT TO THE TERMS AND CONDITIONS SET OUT IN THIS LICENSE AGREE-MENT. USING THIS PRODUCT SIGNIFIES YOUR AGREEMENT TO THESE TERMS. IF YOU DO NOT AGREE TO THIS SOFTWARE LICENSE AGREEMENT, DO NOT DOWNLOAD.

CUSTOMER should carefully read the following terms and conditions before using the software program(s) contained herein (the "Software"). Downloading and/or using the Software or copying the Software onto CUSTOMER'S computer hard drive indicates CUSTOMER'S acceptance of these terms and conditions. If CUSTOMER does not agree with the terms of this agreement, CUSTOMER should not download.

Ektron, Inc. ("Ektron") grants, and the CUSTOMER accepts, a nontransferable and nonexclusive License to use the Software on the following terms and conditions:

 1. Right to use: The Software is licensed for use only in delivered code form. Each copy of the Software is licensed for use only on a single URL. Each license is valid for the number of seats listed below (the "Basic Package"). Any use of the Software beyond the number of authorized seats contained in the Basic Package without paying additional license fees as provided herein shall cause this license to terminate. Should CUS-TOMER wish to add seats beyond the seats licensed in the Basic Package, the CUSTOMER may add seats on a block basis at the then current price for additional seats (see product pages for current price). The Basic Packages are as follows:

Ektron CMS100 — Licensed for ten seats (10 named users) per URL.

Ektron CMS200 — Licensed for ten seats (10 named users) per URL.

Ektron CMS300 — Licensed for ten seats (10 named users) per URL.

Ektron CMS400.NET — Licensed for ten seats (10 named users) per URL.

Ektron DMS400 — Licensed for ten seats (10 named users) per URL.

Ektron eWebEditPro — Licensed for ten seats (10 named users) per URL.

Ektron eWebEditPro+XML — Licensed for ten seats (10 named users) per URL.

For purposes of this section, the term "seat" shall mean an individual user provided access to the capabilities of the Software.

The CUSTOMER may not modify, alter, reverse engineer, disassemble, or decompile the Software. This software product is licensed, not sold.

 2. Duration: This License shall continue so long as CUSTOMER uses the Software in compliance with this License. Should CUSTOMER breach any of its obligations hereunder, CUSTOMER agrees to return all copies of the Software and this License upon notification and demand by Ektron.

 3. Copyright: The Software (including any images, "applets," photographs, animations, video, audio, music and text incorporated into the Software) as well as any accompanying written materials (the "Documentation") is owned by Ektron or its suppliers, is protected by United States copyright laws and international treaties, and contains confidential information and trade secrets. CUSTOMER agrees to protect the confidentiality of the Software and Documentation. CUSTOMER agrees that it will not provide a copy of this Software or Documentation nor divulge any proprietary information of Ektron to any person, other than its employees, without the prior consent of Ektron; CUSTOMER shall use its best efforts to see that any user of the Software licensed hereunder complies with this license.

 4. Limited Warranty: Ektron warrants solely that the medium upon which the Software is delivered will be free from defects in material and workmanship under normal, proper and intended usage for a period of three (3) months from the date of receipt. Ektron does not warrant the use of the Software will be uninterrupted or error free, nor that program errors will be corrected. This limited warranty shall not apply to any error or failure resulting from (i) machine error, (ii) Customer's failure to follow operating instructions, (iii) negligence or accident, or (iv) modifications to the Software by any person or entity other than Company. In the event of a breach of warranty, Customer's sole and exclusive remedy, is repair of all or any portion of the Software. If such remedy fails of its essential purpose, Customer's sole remedy and Ektron's maximum liability shall be a

refund of the paid purchase price for the defective Products only. This limited warranty is only valid if Ektron receives written notice of breach of warranty within thirty days after the warranty period expires.

 5. Limitation of Warranties and Liability: THE SOFTWARE AND DOCUMENTATION ARE SOLD "AS IS" AND WITHOUT ANY WARRANTIES AS TO THE PERFORMANCE, MERCHANTIBILITY, DESIGN, OR OPERATION OF THE SOFTWARE. NO WARRANTY OF FITNESS FOR A PARTICULAR PURPOSE IS OFFERED. EXCEPT AS DESCRIBED IN SECTION 4, ALL WARRANTIES EXPRESS AND IMPLIED ARE HEREBY DISCLAIMED.

NEITHER COMPANY NOR ITS SUPPLIERS SHALL BE LIABLE FOR ANY LOSS OF PROFITS, LOSS OF BUSINESS OR GOODWILL, LOSS OF DATA OR USE OF DATA, INTERRUPTION OF BUSINESS NOR FOR ANY OTHER INDIRECT, SPECIAL, INCIDENTAL, OR CONSEQUEN-TIAL DAMAGES OF ANY KIND UNDER OR ARISING OUT OF, OR IN ANY RELATED TO THIS AGREEMENT, HOWEVER, CAUSED, WHETHER FOR BREACH OF WARRANTY, BREACH OR REPUDIATION OF CONTRACT, TORT, NEGLIGENCE, OR OTHERWISE, EVEN IF COMPANY OR ITS REPRESENTATIVES HAVE BEEN ADVISED OF THE POSSIBILITY OF SUCH LOSS.

 6. Miscellaneous: This License Agreement, the License granted hereunder, and the Software may not be assigned or in any way transferred without the prior written consent of Ektron. This Agreement and its performance and all claims arising from the relationship between the parties contemplated herein shall be governed by, construed and enforced in accordance with the laws of the State of New Hampshire without regard to conflict of laws principles thereof. The parties agree that any action brought in connection with this Agreement shall be maintained only in a court of competent subject matter jurisdiction located in the State of New Hampshire or in any court to which appeal therefrom may be taken. The parties hereby consent to the exclusive personal jurisdiction of such courts in the State of New Hampshire for all such purposes. The United Nations Convention on Contracts for the International Sale of Goods is specifically excluded from governing this License. If any provision of this License is to be held unenforceable, such holding will not affect the validity of the other provisions hereof. Failure of a party to enforce any provision of this Agreement shall not constitute or be construed as a waiver of such provision or of the right to enforce such provision. If you fail to comply with any term of this License, YOUR LICENSE IS AUTOMATICALLY TERMINATED. This License represents the entire understanding between the parties with respect to its subject matter.

YOU ACKNOWLEDGE THAT YOU HAVE READ THIS AGREEMENT, THAT YOU UNDERSTAND THIS AGREEMENT, AND UNDERSTAND THAT BY CONTINUING THE INSTALLATION OF THE SOFTWARE, BY LOADING OR RUNNING THE SOFTWARE, OR BY PLACING OR COPYING THE SOFTWARE ONTO YOUR COMPUTER HARD DRIVE, YOU AGREE TO BE BOUND BY THIS AGREEMENT'S TERMS AND CONDITIONS. YOU FURTHER AGREE THAT, EXCEPT FOR WRITTEN SEPARATE AGREEMENTS BETWEEN EKTRON AND YOU, THIS AGREEMENT IS A COMPLETE AND EXCLUSIVE STATEMENT OF THE RIGHTS AND LIABILITIES OF THE PARTIES.

Copyright 1999 - 2005 Ektron, Inc. All rights reserved.

LA10031, Revision 1.5

#### **Trademarks**

All terms in this manual that are known to be trademarks have been capitalized. Ektron, Inc. cannot attest to the accuracy of this information. Use of a term in this manual does not affect the validity of any trademark.

The following trademarks might appear in Ektron manuals: Active Directory®, ActiveX®, Authenticode®, BackOffice®, ClearType®, Developer Studio®, FrontPage®, IntelliSense®, JScript®, Microsoft ®, MS-DOS®, SharePoint ® Visual C++®, Visual C#®, Visual InterDev®, Visual J++®, Visual J#®, Visual Studio®, Visual Web Developer TM, Win32®, Win32s®, Windows®, Windows NT®, Windows Server TM, Windows Server Sys-

tem TM, Netscape®, Netscape Navigator®, Mozilla TM, Firefox TM

# <span id="page-4-0"></span>**What's New in the 4.8 Release**

- **•** Tasks can now have categories and types. For more information, see ["Task Categories and Types" on page 251.](#page-268-0)
- **•** A new advanced search screen provides more fields for finding information on the Web site. For more information, see ["Search](#page-82-0)  [Data" on page 65](#page-82-0) and ["Search Content Folder" on page 39](#page-56-0).

# **Summary Table of Contents**

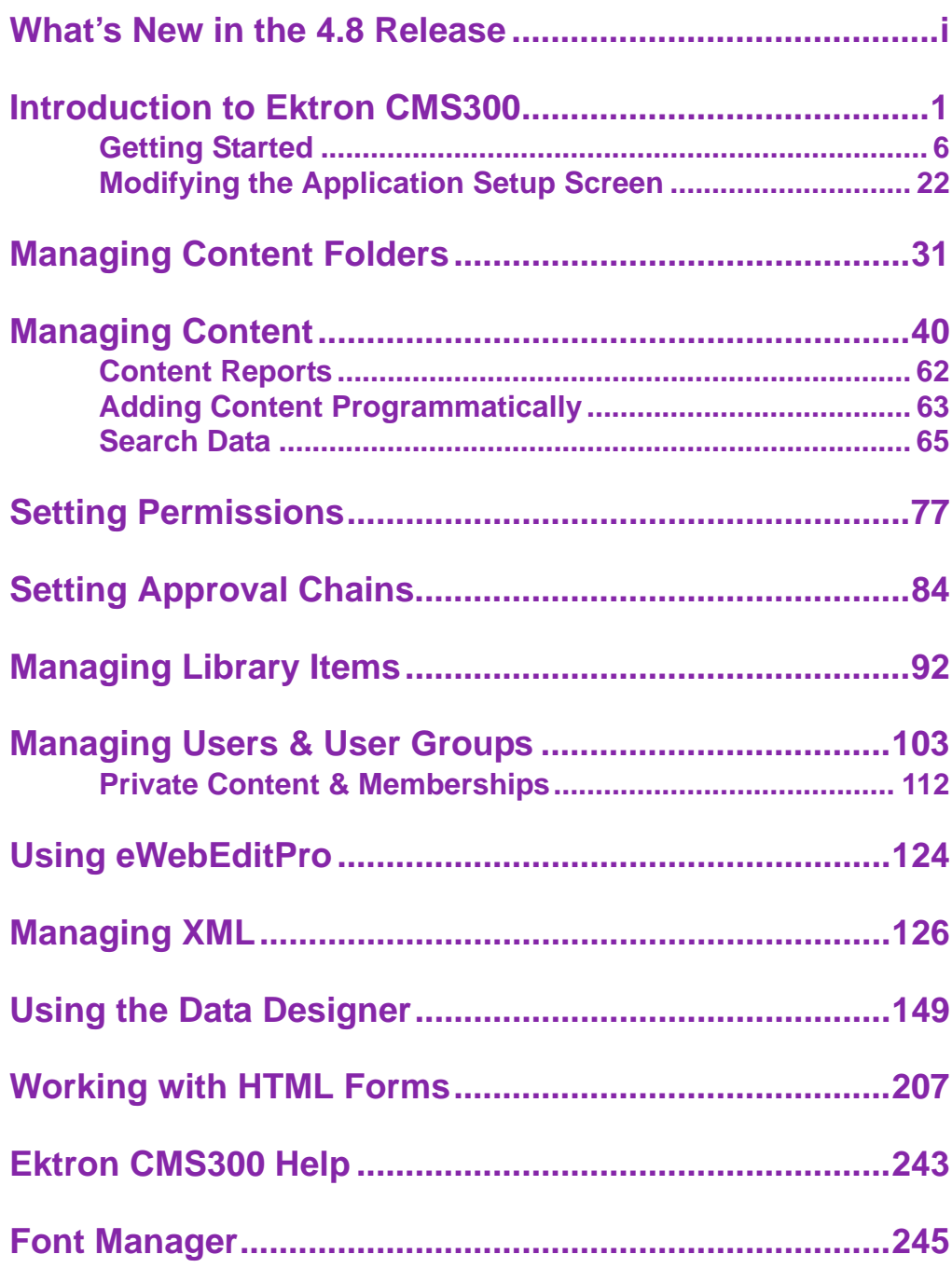

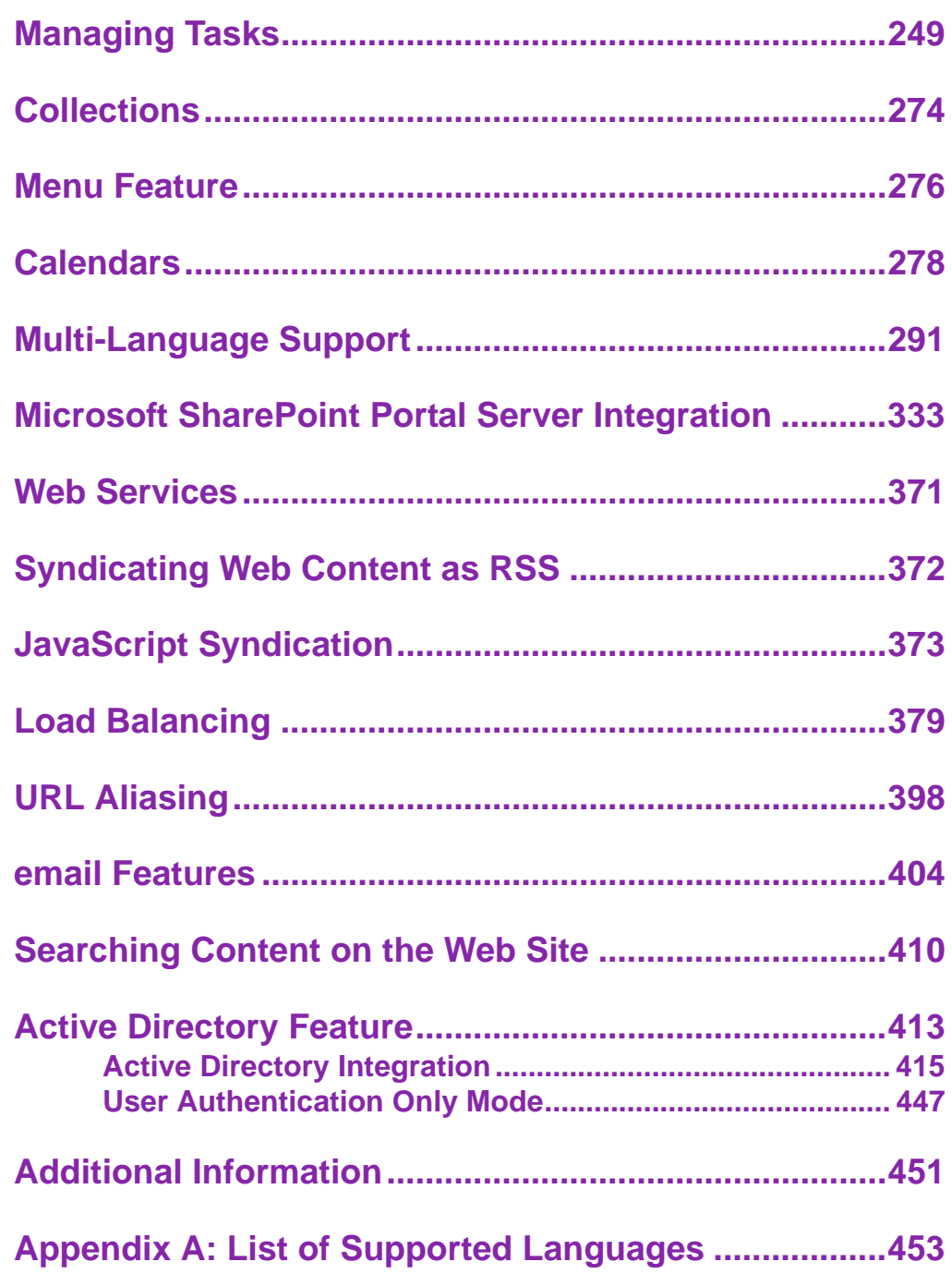

# **Detailed Table of Contents**

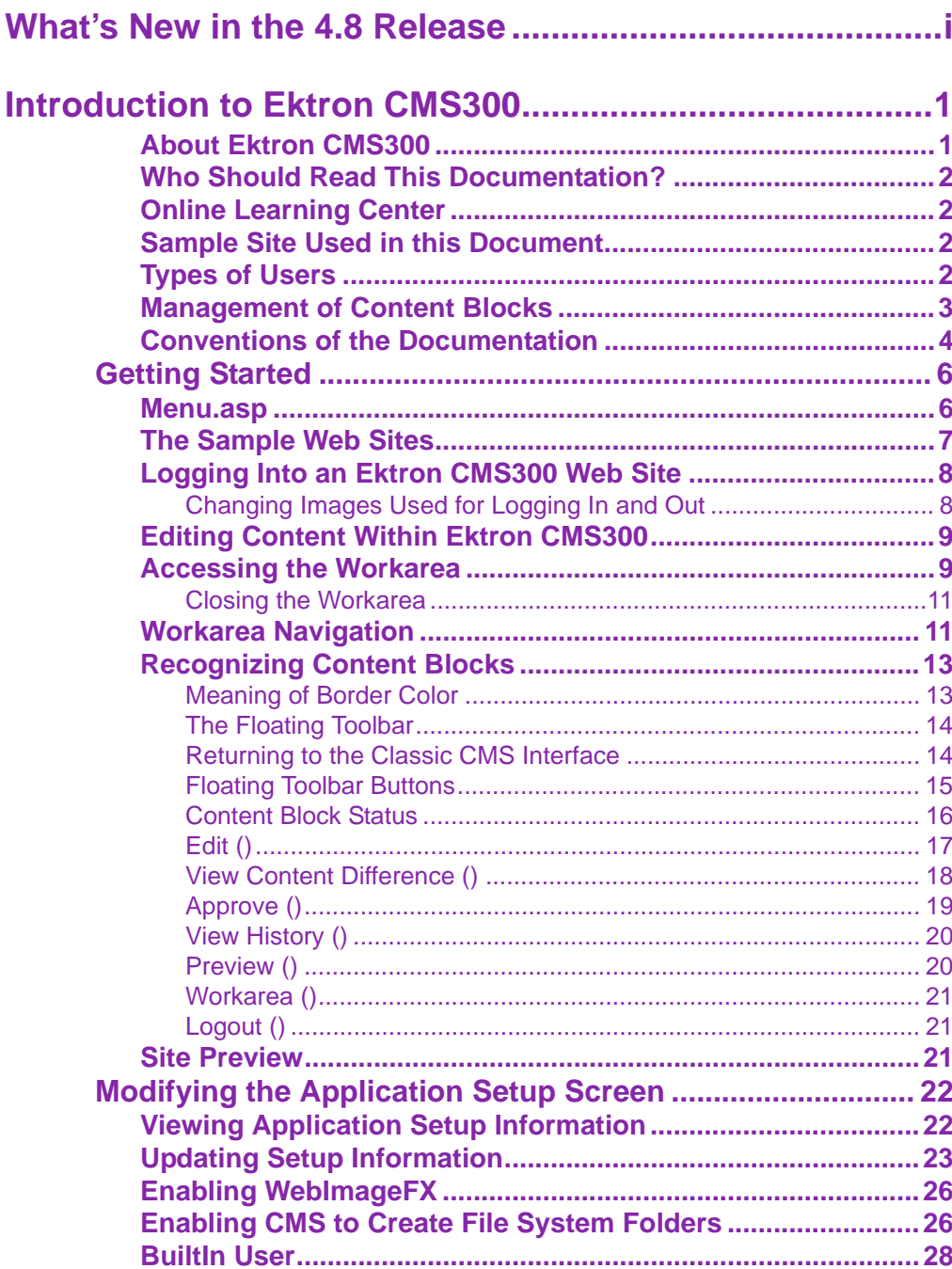

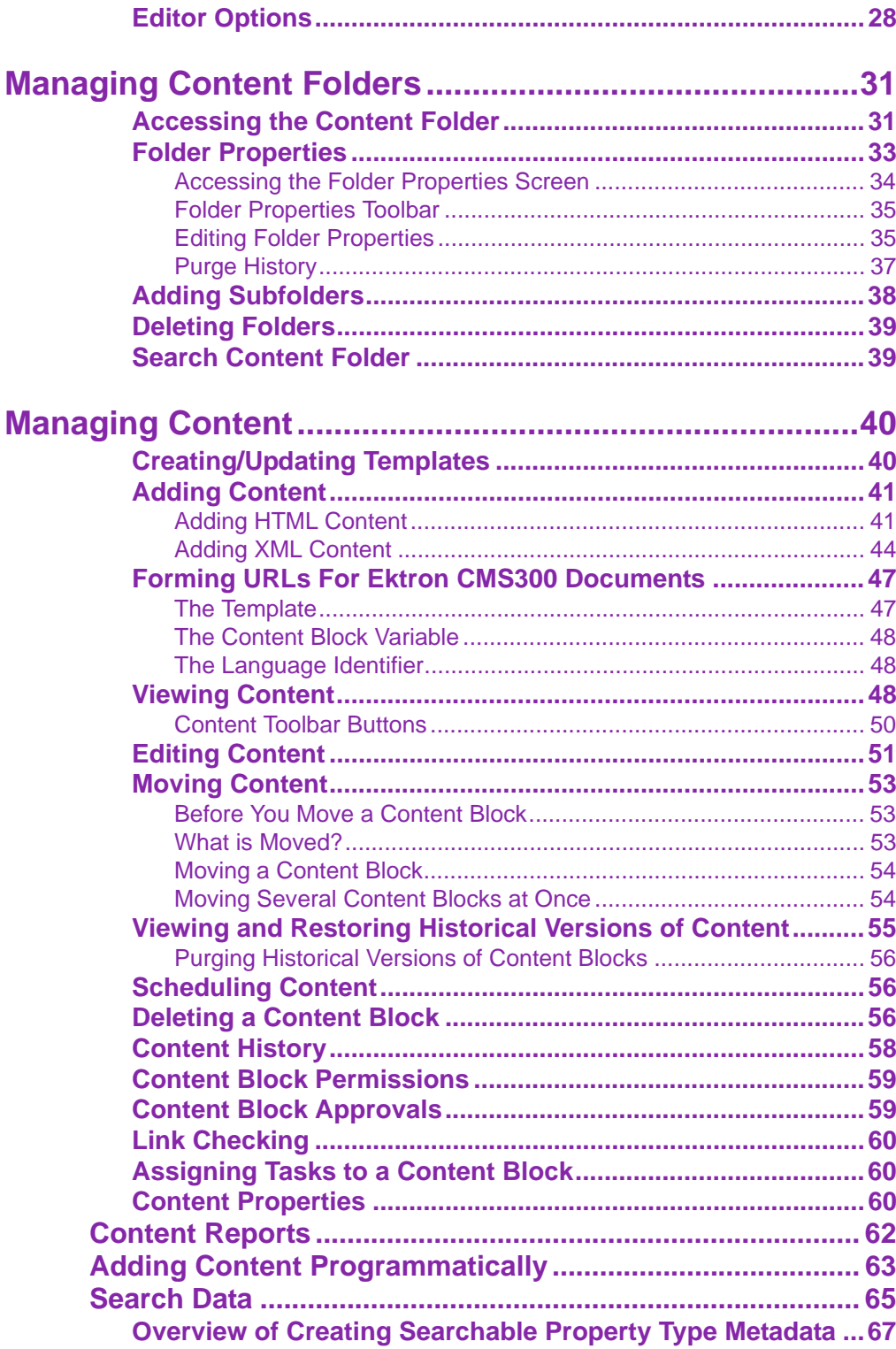

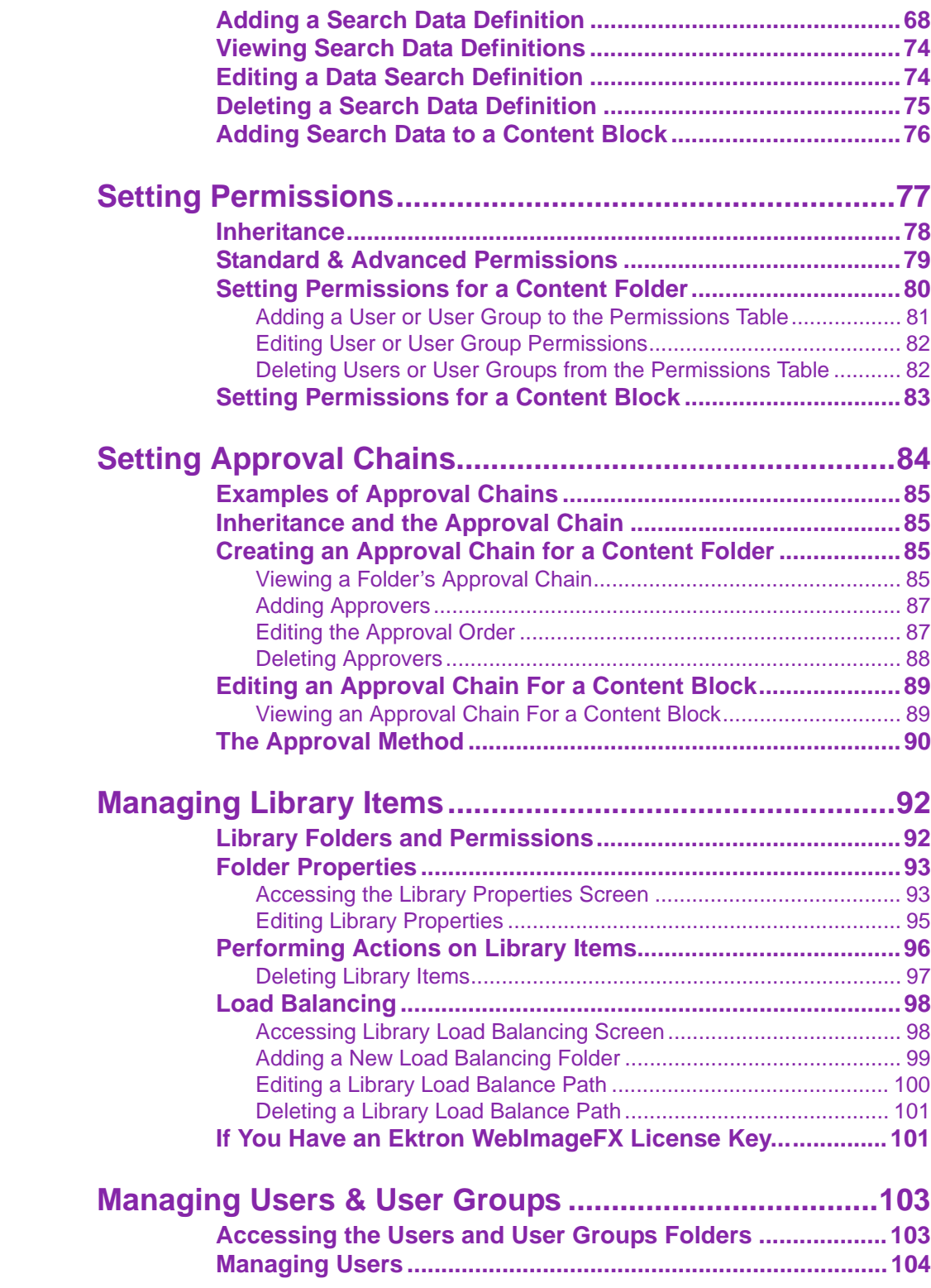

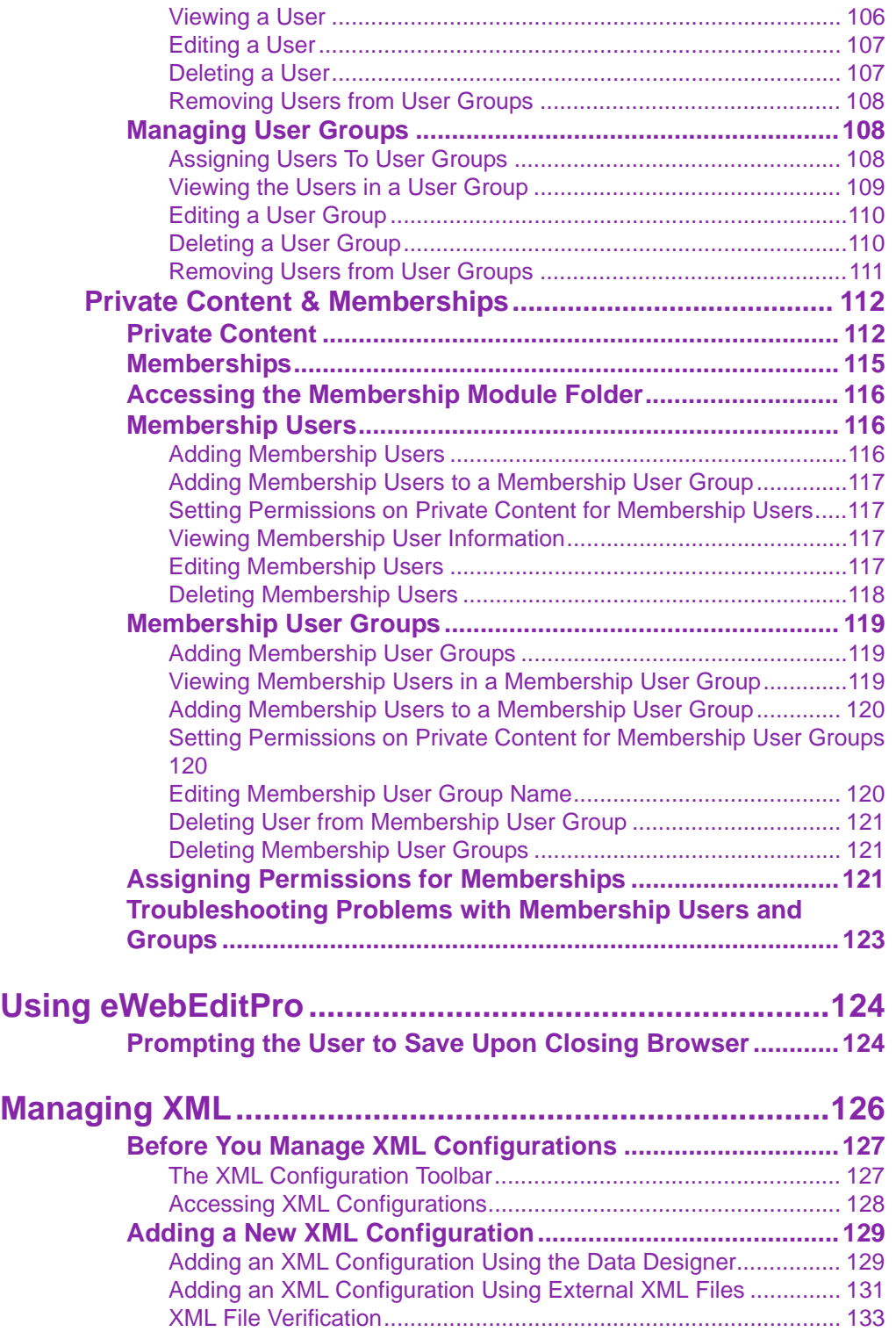

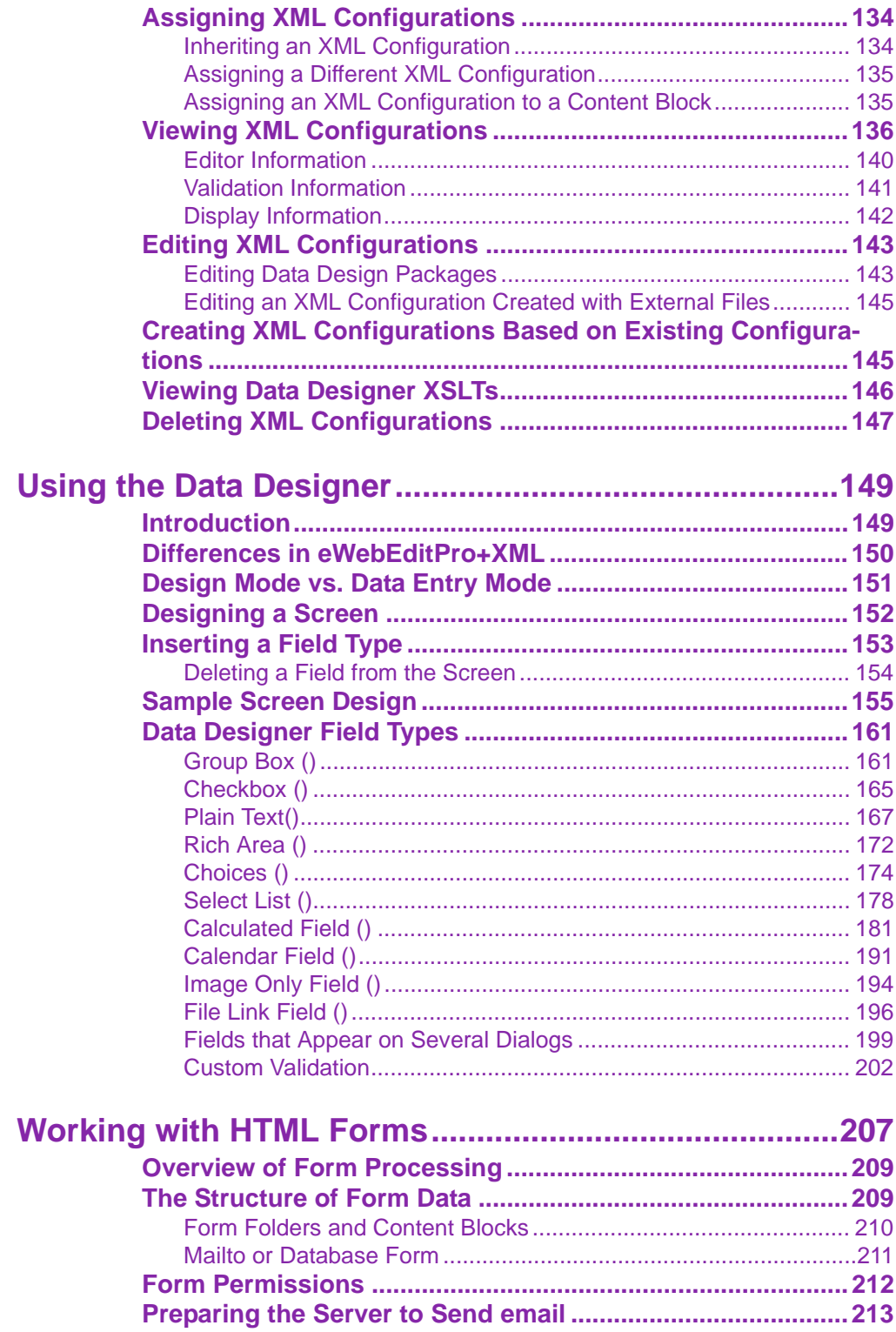

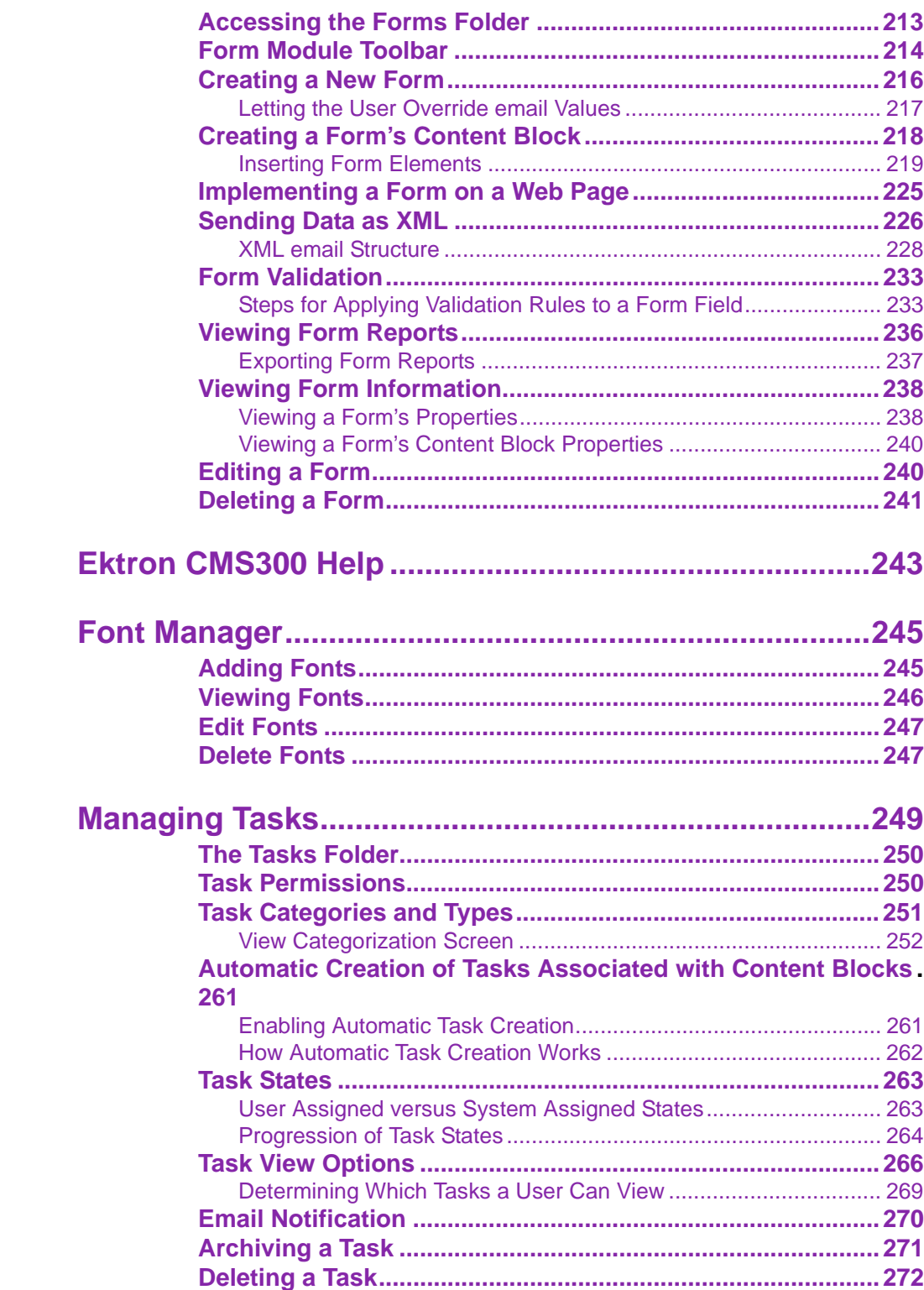

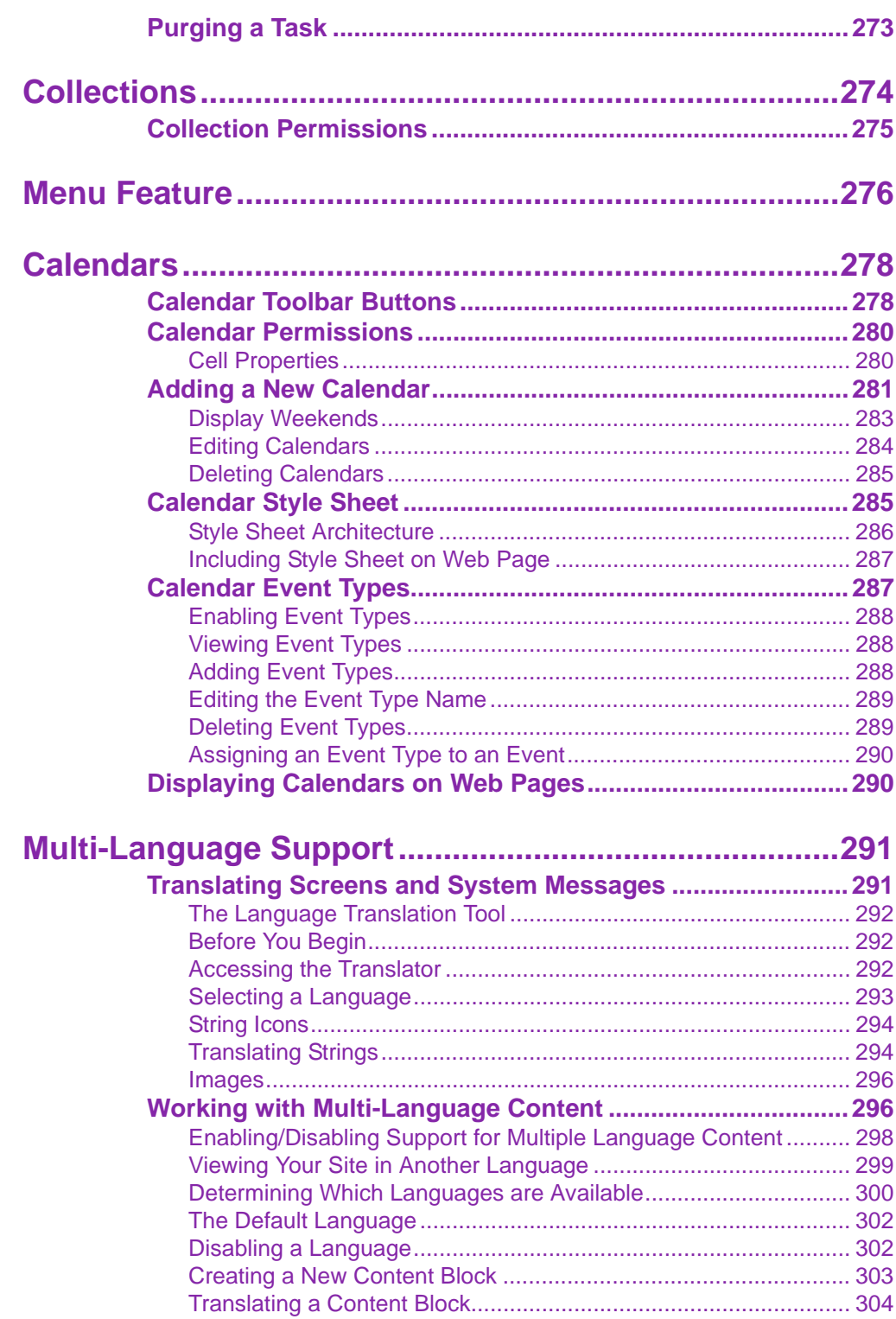

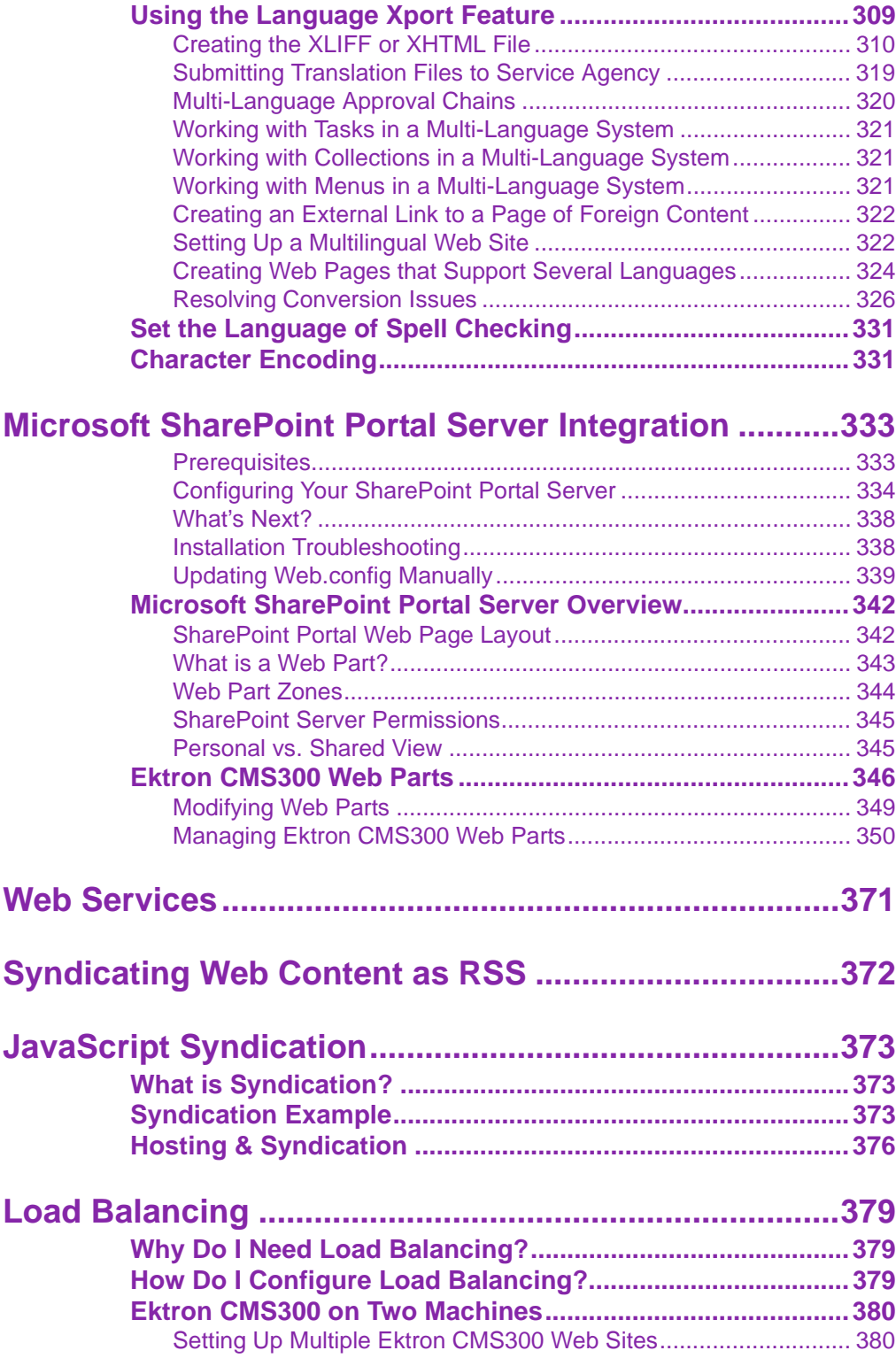

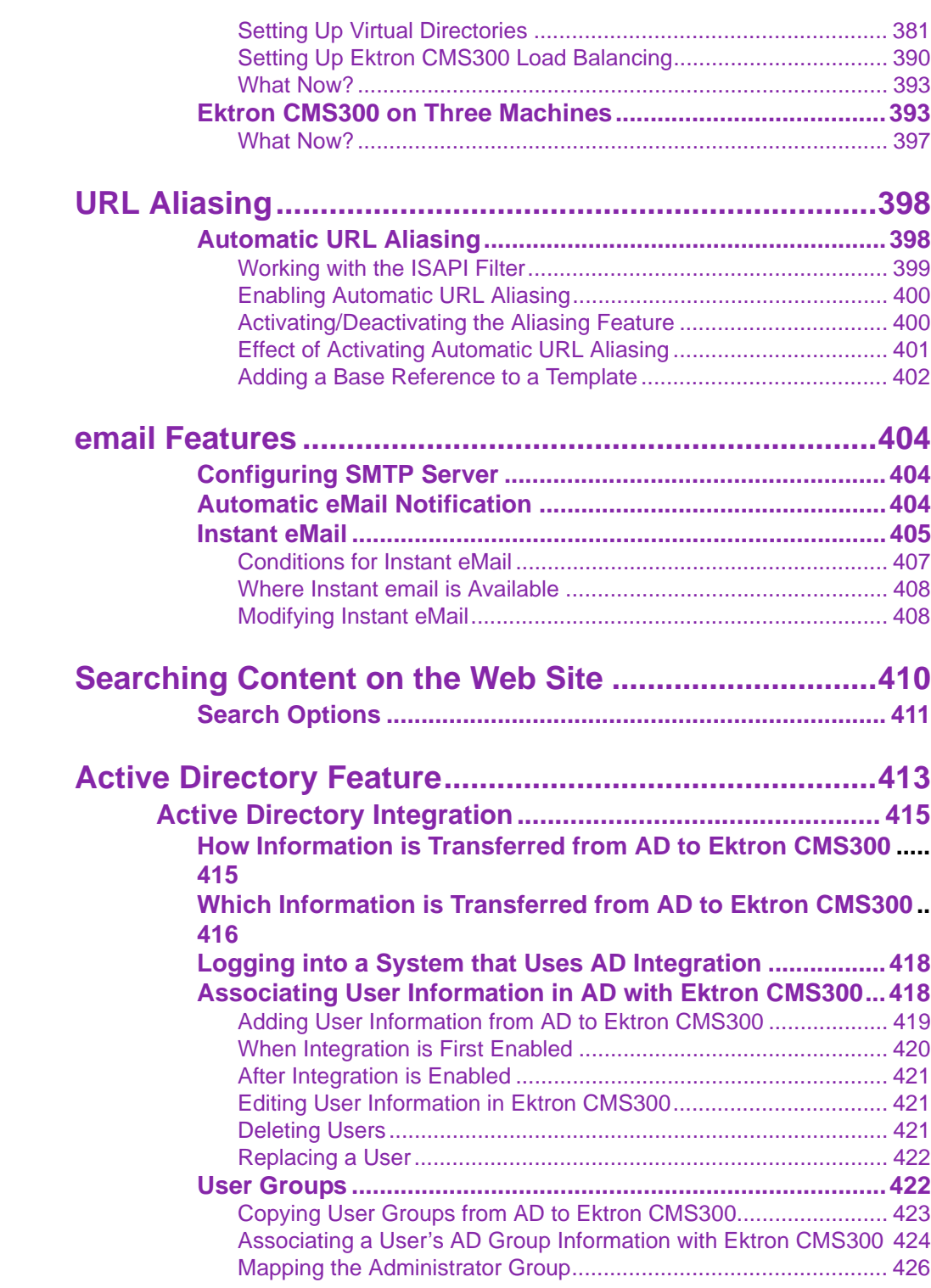

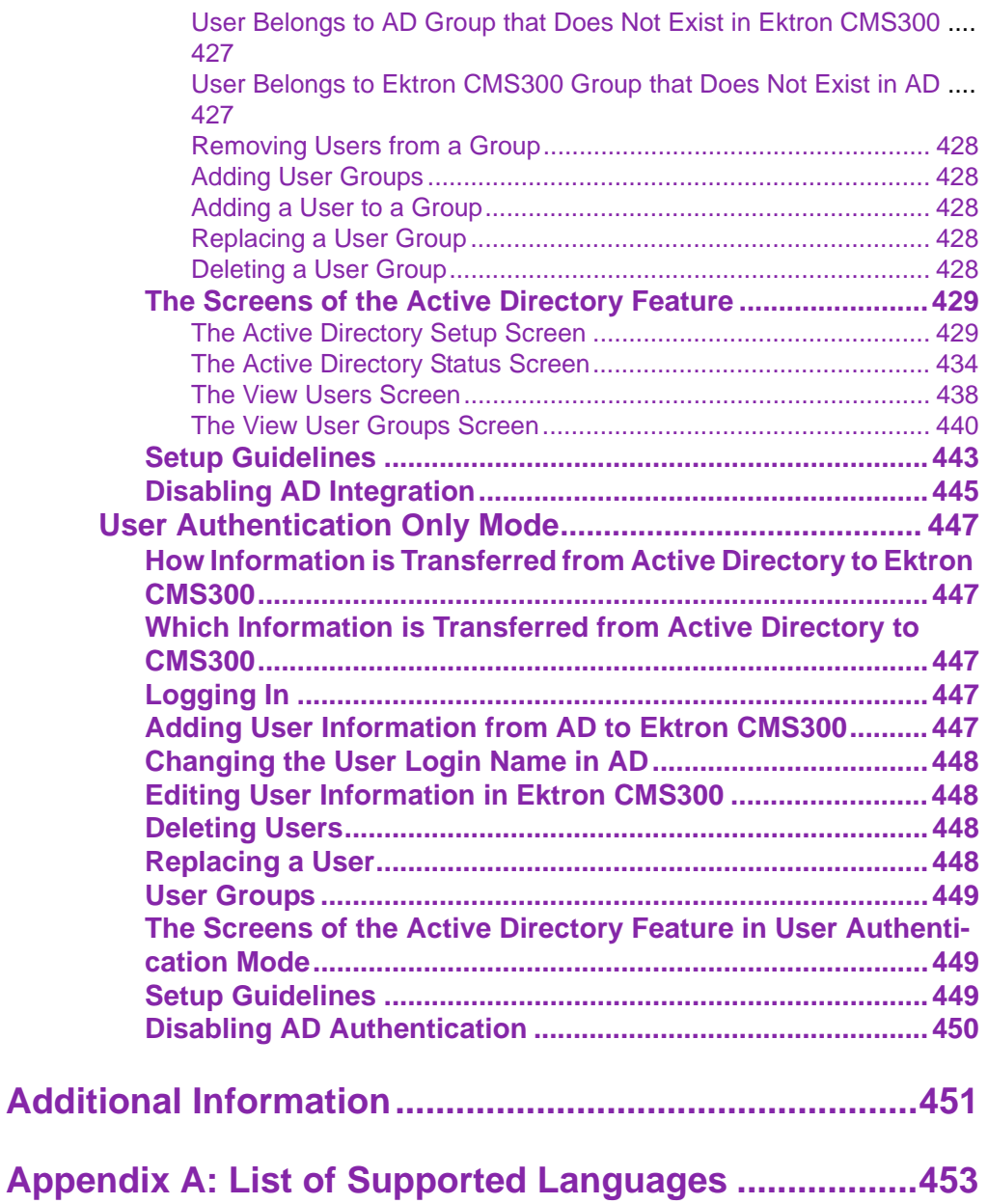

# <span id="page-18-0"></span>**Introduction to Ektron CMS300**

Thank you for purchasing Ektron CMS300, the best and most affordable solution for Web content management. We welcome you to use Ektron CMS300 to maintain, update, and modify the contents of your Web site. All these efforts are easily achieved while preserving the look and feel that you originally designed for your site. With Ektron CMS300, the tasks of maintaining your site and updating content blocks are passed on to subject experts. Based on the page layouts and processes that you create, the highest level of quality is preserved and maintained throughout the life cycle of the site.

# <span id="page-18-1"></span>About Ektron CMS300

**Ektron CMS300** is a powerful, easy-to-use, and affordable XML content management solution that empowers anyone to take an active role in managing Web content and optimizing online strategies. **Ektron CMS300** shares similar features, functionality, and business benefits with CMS400.NET, our native .NET solution. It streamlines site management, automates workflow processes, and supports collaboration. **Ektron CMS300** reduces costs, saves time and makes Web sites, extranets, and intranets more effective – while generating rapid ROI.

Business users, like marketing or PR pros, can author, manage and publish Web content, build and deploy Web forms, and collect and leverage visitor info. Our browser-based editor, eWebEditPro+XML, supports the industry's best in-context editing environment – ensuring user adoption and project success.

**Ektron CMS300** also helps to move paper-based forms processes to the Web. Our editor lets users create Web forms such as expense reports, health records, and insurance forms, deploy them to internal users, collect data, apply validation and math functions, and run forms through workflow – all within a browser.

# <span id="page-19-0"></span>Who Should Read This Documentation?

This document introduces all the concepts, features, and instructions for using Ektron CMS300 as a Web administrator.

The Web administrator is the person who is responsible for adjusting the setup of the Web site, and alters the site as institutional changes require. New areas needing to be added to the Web site, the changing of personnel and processes over time may cause these adjustments.

# <span id="page-19-1"></span>Online Learning Center

Much of the information in this documentation is also presented in a tutorial, animated format on Ektron's Web site. To access Ektron's CMS300 Web Training, go to [http://www.ektron.com/](http://www.ektron.com/training/cms300training/) [training/cms300training/.](http://www.ektron.com/training/cms300training/)

## <span id="page-19-2"></span>Sample Site Used in this Document

This documentation uses the sample ASP Web site installed with Ektron CMS300 to explain and demonstrate functionality in a Ektron CMS300 controlled Web site.

**NOTE** All functionality is independent of the Web Server. Therefore, Ektron CMS300 for ColdFusion, PHP, and ASP.Net function in the same way as the ASP version.

# <span id="page-19-3"></span>Types of Users

Ektron CMS300 lets you control the content of your Web site. The tasks of creating and maintaining your Web site are allocated among different types of users. The types of Ektron CMS300 users are:

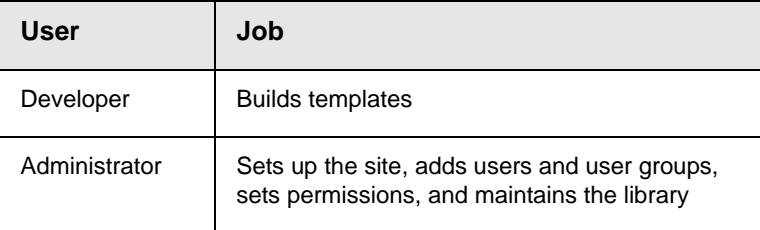

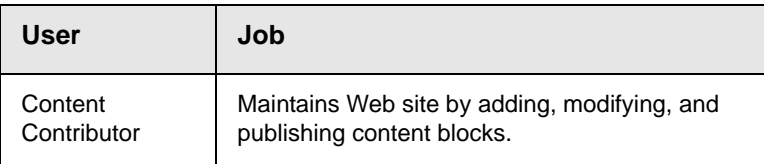

You assign privileges to Ektron CMS300 users based on the actions for which they are responsible. Each user may be assigned any or all types of privileges. Users without administrative permissions are known as content contributors.

This document describes features and actions available to a user with administrative privileges. Information about Ektron CMS300's editing and publishing features may be found in the Ektron CMS300 User Documentation.

### <span id="page-20-0"></span>Management of Content Blocks

The Ektron CMS300 content manager uses database technology to store, build, and retrieve Web page content blocks. The placement of the content blocks on a Web page is determined by templates, which you can build with external tools. Ektron extends both Dreamweaver and VisualStudio to support the template design process. (*See Also:* "Dreamweaver Extension Support" in the **Ektron CMS300** Developer's Manual.)

Templates can be thought of as mechanical layouts of your Web pages. They incorporate powerful custom functions that Ektron CMS300 uses to manage your content blocks. Each content block is assigned a unique ID. Ektron CMS300 uses the ID to retrieve a content block from the database.

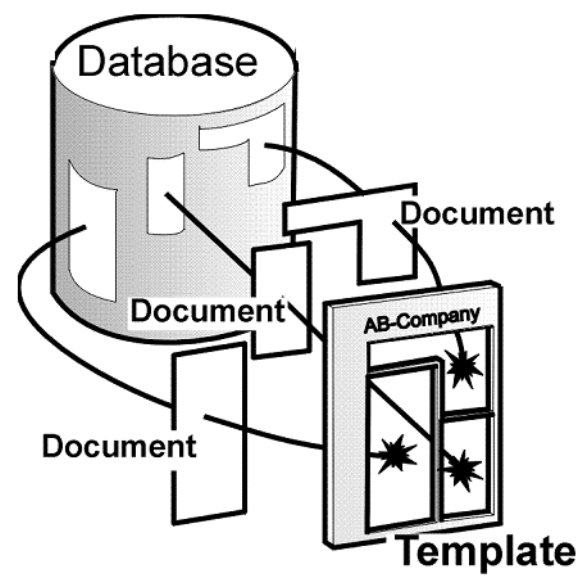

Because Web pages can share the same layout, it is useful to determine which types of content blocks will use a template. Templates files are kept outside the database and correspond to your server environment. For example, for ASP, the template file extensions are .asp, for ColdFusion, .CFM, etc. If during the evolution of your site the need for a new template arises, you simply create a new one, store it in a directory accessible to Ektron CMS300, and create a new content block that uses the new template. You can even modify the layout of an existing template, reincorporate it, and the content blocks automatically flow into and adjust to the new layout.

#### <span id="page-21-0"></span>Conventions of the Documentation

This document's typographic styles and conventions are explained below.

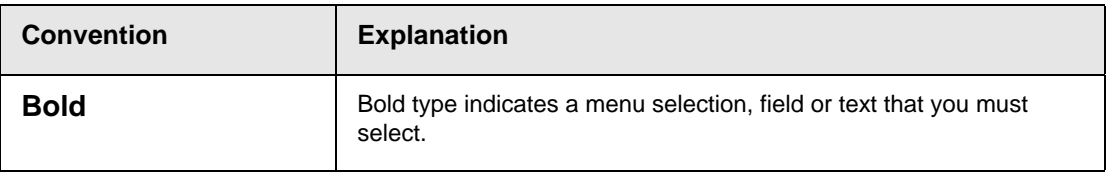

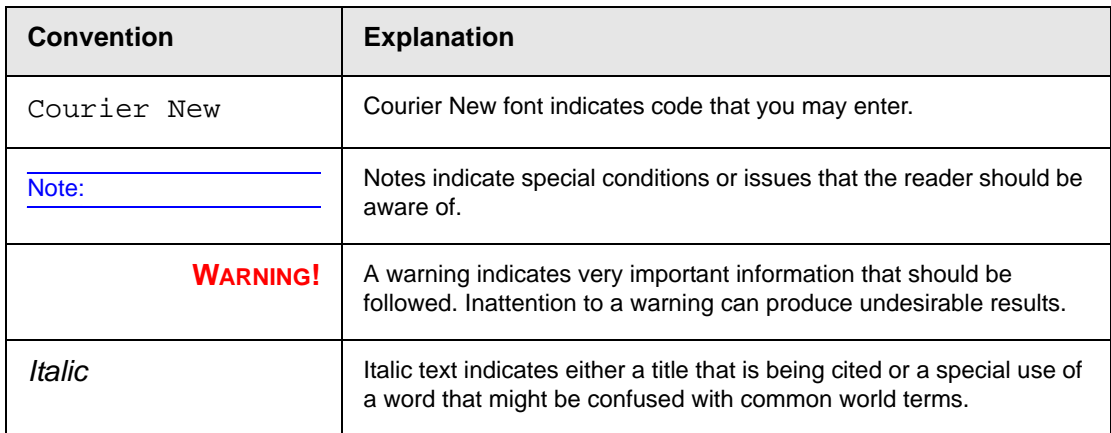

# <span id="page-23-0"></span>**Getting Started**

Now that you have installed Ektron CMS300, what's next? This chapter explains several resources supplied by Ektron to help get your Ektron CMS300 Web site up and running.

#### <span id="page-23-1"></span>Menu.asp

When installed, Ektron CMS300 creates an HTML Web page, Menu.asp, that serves as a site map to Ektron CMS300. The menu provides helpful links to the product as well as to the Ektron CMS300 sample Web sites.

#### Here is the Ektron CMS300 menu.

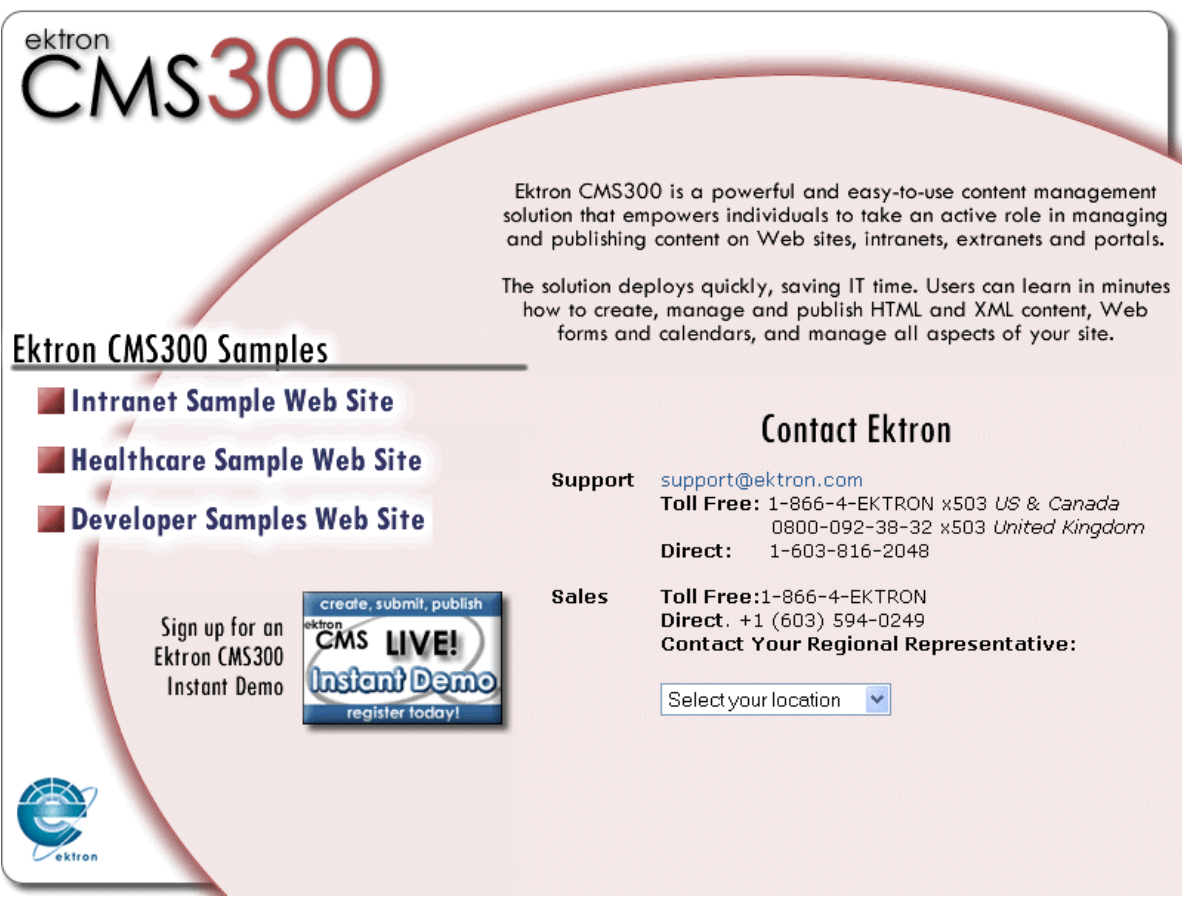

This page is installed to the Ektron CMS300 root directory on your Web server. By default, this is the path to this Web page:

http://[YourWebServer]/CMS300sample/menu.asp

Where  $[Y_{\text{OurWebServer}}]$  is the URL to the Web server to which Ektron CMS300 is installed.

# <span id="page-24-0"></span>The Sample Web Sites

Ektron CMS300 provides several sample Web sites to help familiarize you with the product. Containing pages rich with text and images, the sample sites exemplify a working Ektron CMS300 Web site. The database contains users, user groups, and content that illustrate the features and concepts of Ektron CMS300.

Several sample sites can be installed during installation. Each site has a different theme. Here are the names and themes of each sample site.

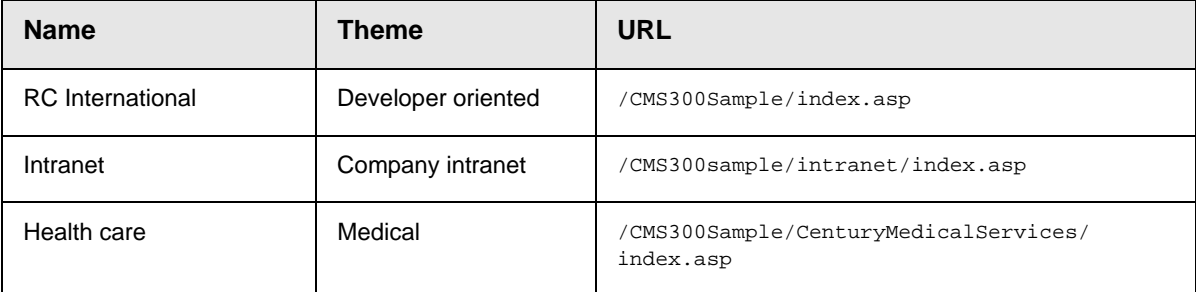

**NOTE** The person installing Ektron CMS300 determines which sample sites are installed. Contact that person to learn which sample sites are available.

### <span id="page-25-0"></span>Logging Into an Ektron CMS300 Web Site

See "Logging In and Out" in the **Ektron CMS300** User Manual.

#### <span id="page-25-1"></span>**Changing Images Used for Logging In and Out**

You can change the images used for the login and logout buttons. To do so, follow these steps.

- 1. Move the new images to the following folder: *webroot\your site's root directory\*Workarea\images\application.
- 2. Open the web.config file in your Web site's root directory.
- 3. Change the images referenced in this section of the file:

```
<add key="ek_Image_1" value="btn_close.gif" />
```

```
<add key="ek_Image_2" value="btn_login.gif" />
```
<add key="ek\_Image\_3" value="btn\_login\_big.gif" />

**NOTE** You must update the images and web.config each time your system is updated.

### <span id="page-26-0"></span>Editing Content Within Ektron CMS300

Ektron is the recognized leader of in-context editing. This means that the Web site is the primary user interface for a business user.

From the Web site, the user can navigate to any page and, as long as he has permission, perform all system activities, such as edit content, add content, report on forms, view calendars, etc.

#### <span id="page-26-1"></span>Accessing the Workarea

Once logged into Ektron CMS300 as an administrator, you can edit content by navigating to the page (like a business user) or access the Workarea. From there, you can perform all system activities, such as configuring and viewing every setting of Ektron CMS300. To access the Workarea, follow these steps.

- 1. Log in to your Web site, as described in ["Logging Into an](#page-25-0)  [Ektron CMS300 Web Site" on page 8.](#page-25-0)
- 2. Click the Workarea button ( $[$  workarea)) on a login page or a **Workarea** toolbar button ( $\Box$ ).

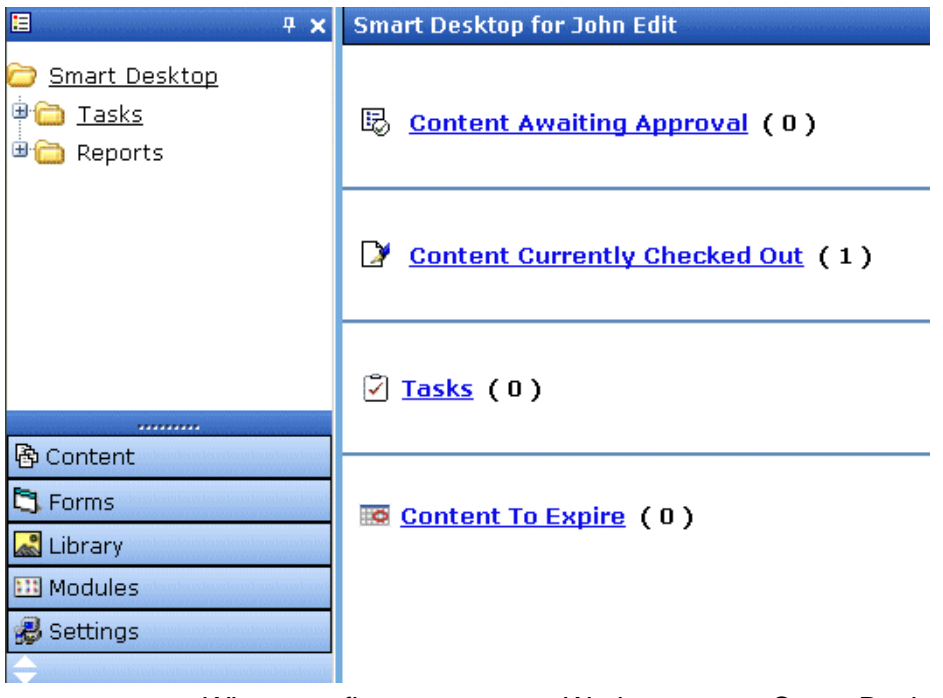

The Workarea has a Windows Explorer-like interface.

When you first access your Workarea, your Smart Desktop is displayed. The smart desktop contains useful information that pertains to you.

**NOTE** In the Application Setup screen, you can determine which screen appears when you access the Workarea. *See Also:* ["Set smart desktop as the start location in](#page-42-0)  [the Workarea" on page 25](#page-42-0)

> The following graphic illustrates the location of **Ektron CMS300**'s major components in relation to the Smart Desktop display.

#### **Ektron CMS Workarea Site Map**

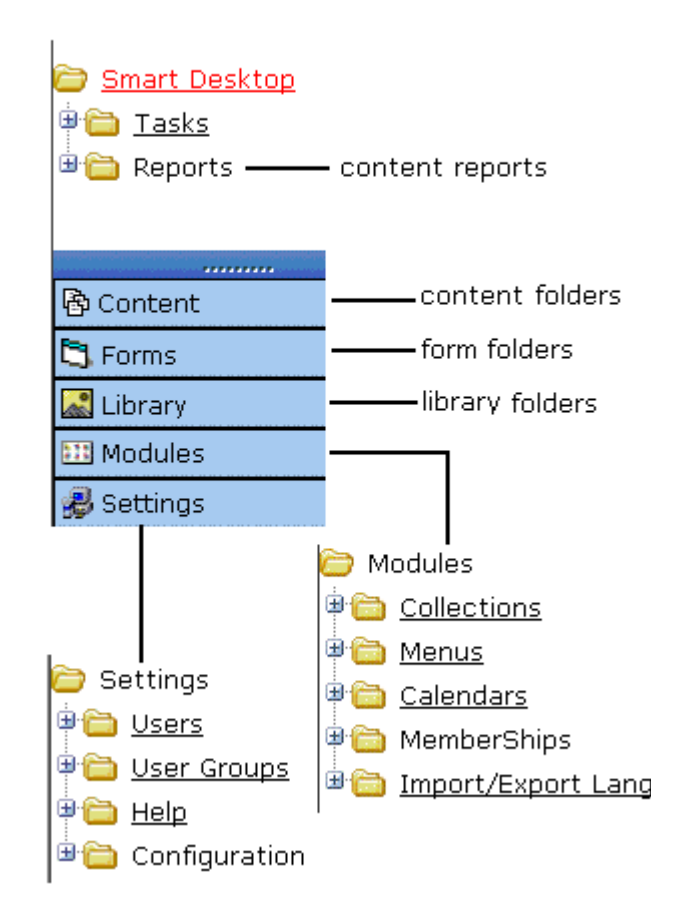

#### <span id="page-28-0"></span>**Closing the Workarea**

To close the Workarea, click the  $(X)$  button in the upper right corner.

When you close the Workarea, you return to the Ektron CMS300 view of your Web site but do not exit Ektron CMS300.

#### <span id="page-28-1"></span>Workarea Navigation

The **Ektron CMS300** administrator Workarea is divided into two frames:

- **•** the left frame displays the system's folders
- **•** the right frame displays common reports (For more information, see ["Content Reports" on page 62](#page-79-1))

**NOTE** Each category in the right frame is followed by a number indicating how many content blocks are in that status. **Content to Expire** lists how many content block will expire within ten days. By going to the report (**Smart Desktop > Reports > Content To Expire**) and changing the number of days, you can view a list of content to expire in that amount of time. The number next to Tasks indicates how many open tasks are assigned to, or have been assigned by, you. Open tasks are those in one of the following states: not started, active, awaiting data, on hold, pending, reopened.

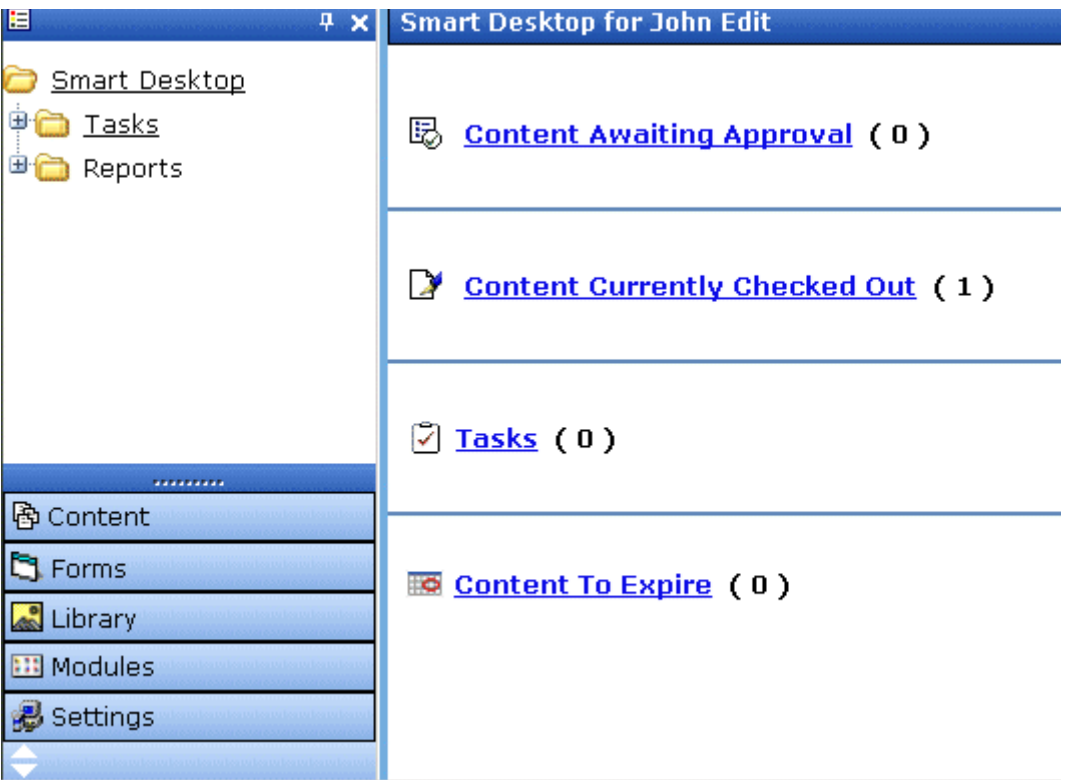

To learn more about the Workarea, see the section of the **Ektron CMS300** User Manual titled "Understanding the Smart Desktop."

## <span id="page-30-0"></span>Recognizing Content Blocks

After you sign in, notice that as you move the cursor, colored borders appears around areas of the page, as illustrated below. The border disappears when you move the cursor out of the area. *See Also:* ["Returning to the Classic CMS Interface" on page 14](#page-31-1)

**NOTE** The colored borders only appear when you are not in site preview mode. To learn about Site Preview mode, see "Logging In and Out" > "Site Preview" in the Ektron CMS300 User Manual. "Site Preview" on page 11.

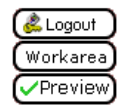

Click here to proceed to the demo site XML Content Show Calendar Contact Us Form

This is private content. Only users and members that have read permissions can view it.

CMS300 Membership allows non-CMS users to login to view private content.

To see this feature, login as member / member

Each surrounded area is a content block that can be edited independently.

#### <span id="page-30-1"></span>**Meaning of Border Color**

The table below describes the meaning of each border color.

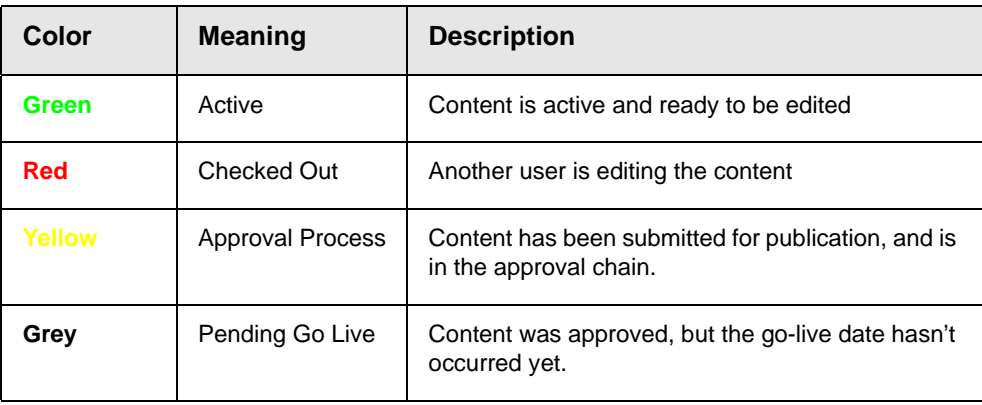

#### <span id="page-31-0"></span>**The Floating Toolbar**

When a content block's border is visible, you can *right click* the mouse to display a floating toolbar (an example in the green box below).

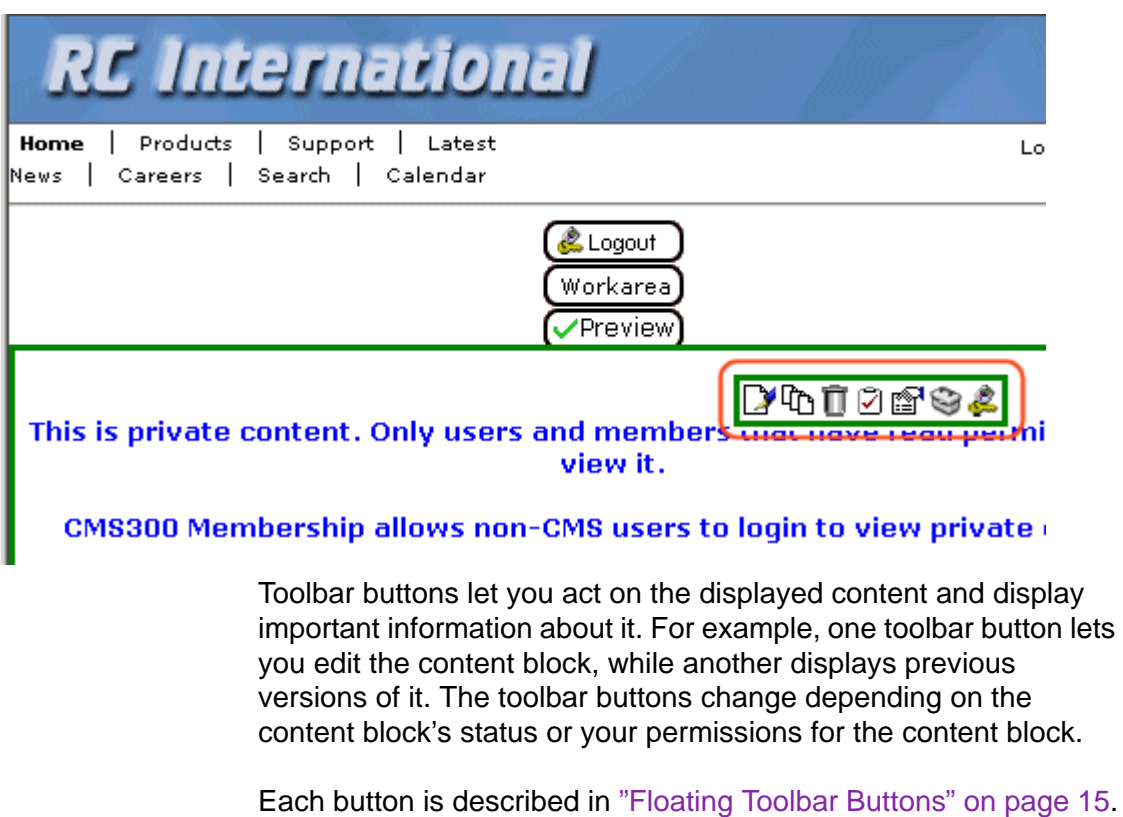

#### <span id="page-31-1"></span>**Returning to the Classic CMS Interface**

Prior to Release 4.7, the colored borders and the toolbar menu always appeared on the screen, not only when the user moved the mouse over the area. To return to this display style, follow these steps.

**NOTE** If you switch to the classic interface, the page layout is not depicted accurately because of the fixed toolbars.

1. Open the setup file corresponding to your server platform.

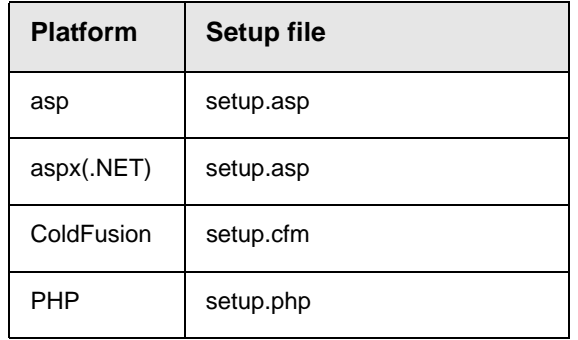

- 2. Find the variable sUserMenuType.
- 3. Change its value to **1**.

After you make this change, the colored borders and toolbar menu appear on a screen when it appears, and remain there.

#### <span id="page-32-0"></span>**Floating Toolbar Buttons**

The following table describes buttons you might see on the floating toolbar. The buttons can vary depending on the status of the content block, your permissions, etc.

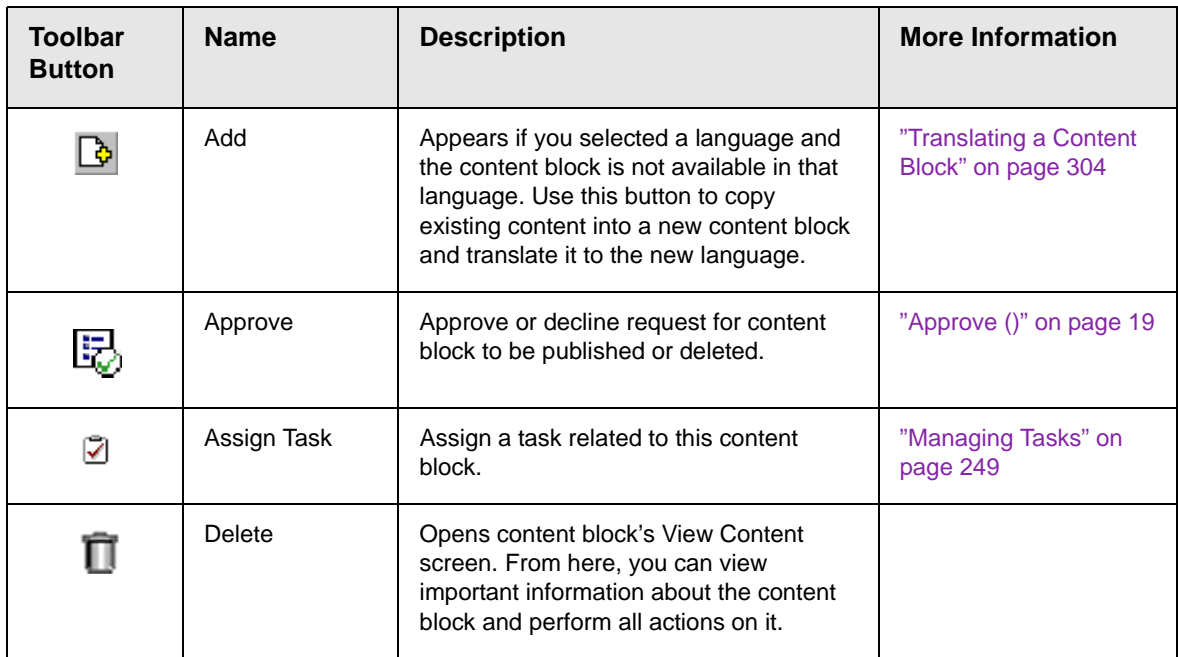

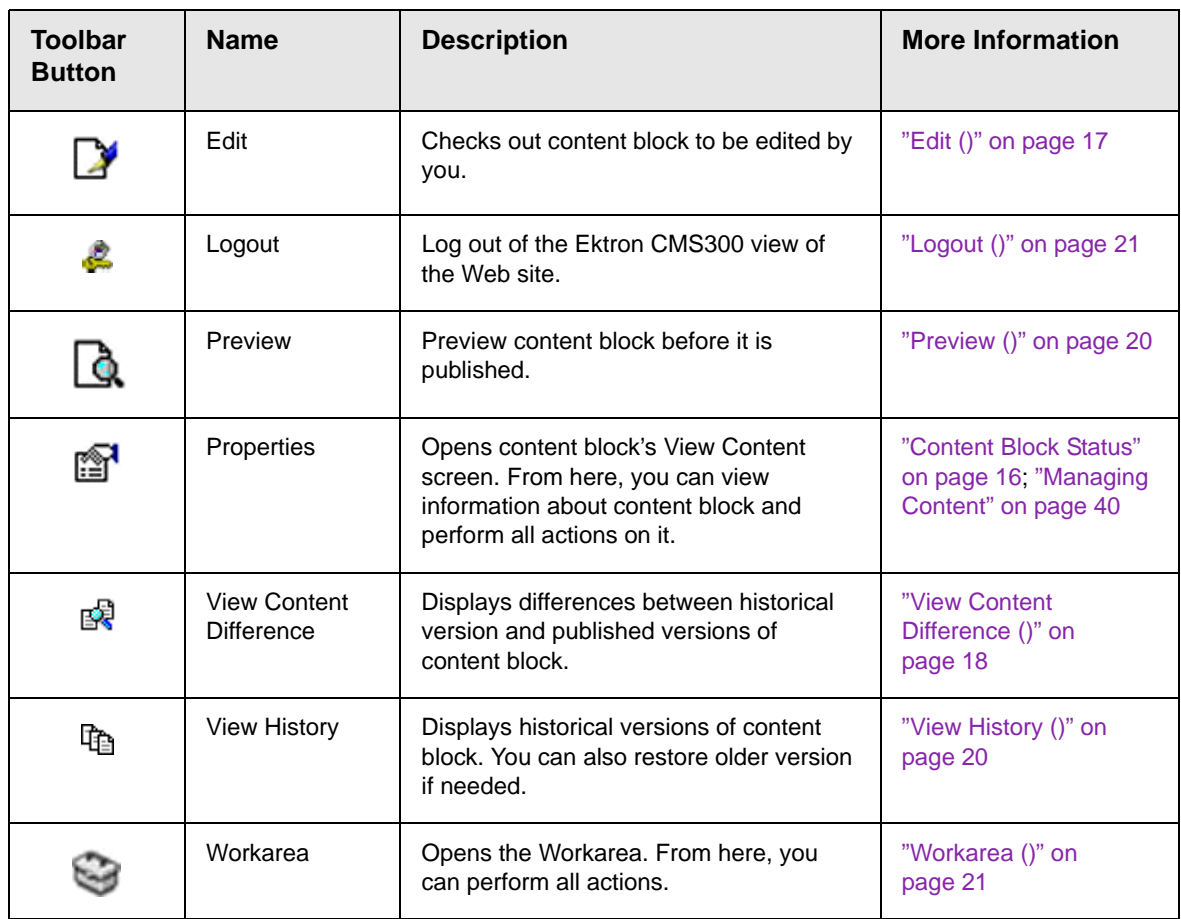

#### <span id="page-33-0"></span>**Content Block Status**

After seeing a content block's border, you can get a more detailed status by hovering your cursor over the properties button  $(\mathbb{N})$ . When you do, the content block's title and current status appear, as shown below.

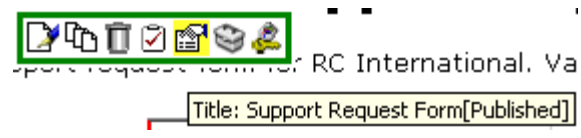

Below are the content block statuses and their abbreviations.

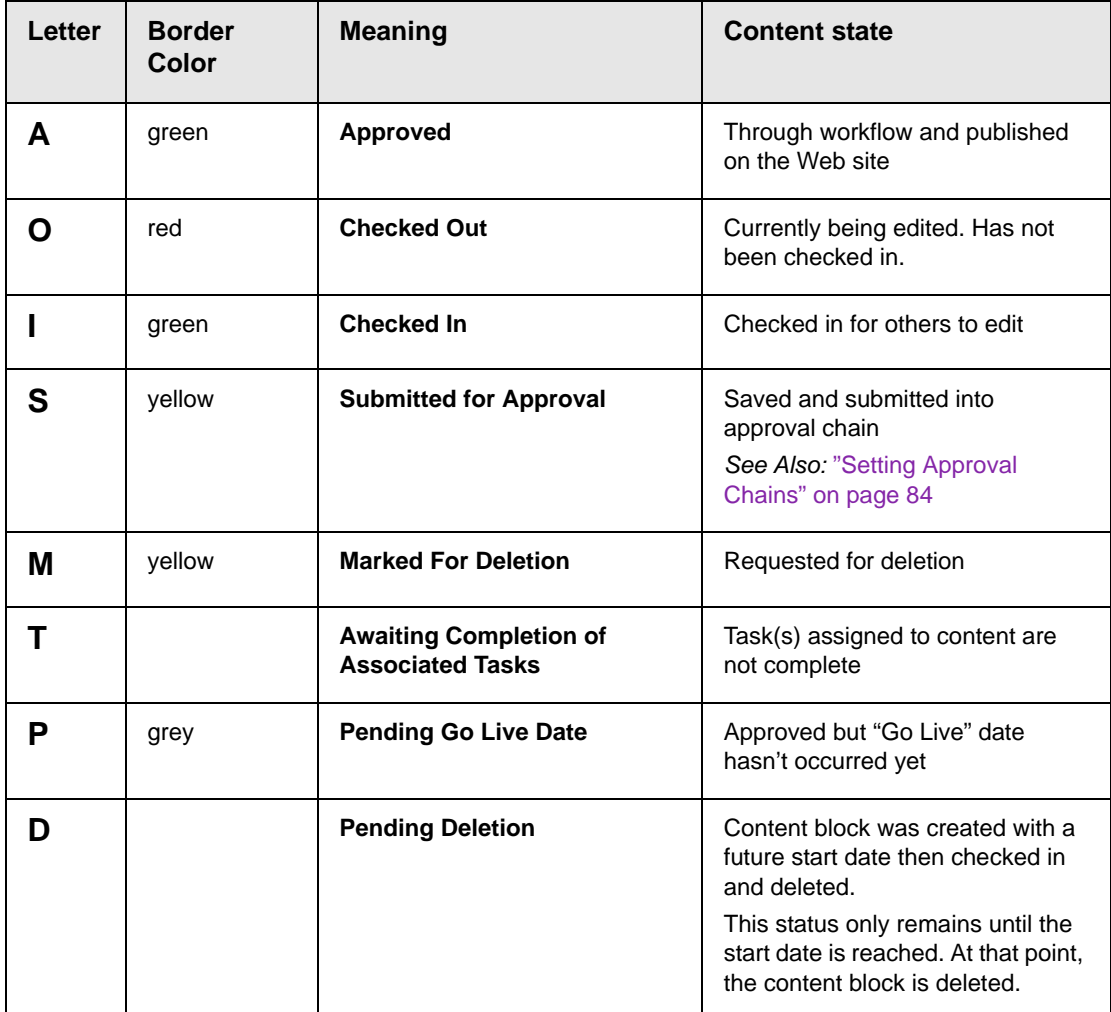

For more information about

- **•** content block statuses, see Appendix A of the **Ektron CMS300** User Manual
- **•** content block activities, see ["Managing Content" on page 40](#page-57-2)

# <span id="page-34-0"></span>Edit  $(\mathbb{Z})$

Ektron CMS300 content can be in any of several states.

- **• Green border**  you can check out the content for editing
- **• Yellow border**  you can edit the content if you submitted it for publishing; otherwise, you cannot
- **• Red border**  you cannot edit the content
- **NOTE** Once you check out a content block, it cannot be checked out or edited by other users until you check it in.

To edit a content block, follow these steps.

- 1. Log in to Ektron CMS300, as described in ["Logging Into an](#page-25-0)  [Ektron CMS300 Web Site" on page 8.](#page-25-0)
- 2. Browse to a content block you want to edit.
- 3. Right click the mouse to display the floating toolbar.
- 4. Click the Edit button  $(\mathcal{X})$ .
- 5. The Edit Content screen is displayed.
- 6. From that screen, you can
	- Edit content
	- Save changes
	- Check-in content
	- Enter or edit a summary
	- Enter or edit search data
	- Submit the content for approval
	- Publish a content block to the Web site
	- Access the Library

For more information, see ["Editing Content" on page 51.](#page-68-1)

#### <span id="page-35-0"></span>**View Content Difference (@)**

The compare toolbar button appears when the content block is in any state other than published.

Using Ektron CMS300's content comparison utility, eWebDiff, you can see the changes made to the selected content block.

To compare the currently published version of a content block with the currently staged version, follow these steps.
- 1. Log in to Ektron CMS300.
- 2. Browse through your Web site until you find a content block that has a staged version to be compared with.
- 3. If the floating toolbar does not appear, right click the mouse to display it.
- 4. Click the View Differences button  $\left(\frac{1}{2}\right)$ . eWebDiff opens in a new window.
- 

**NOTE** See "Comparing Versions of a Content Block" on page 86 for additional information about the CMS Compare utility.

# **Approve** (**p**

When logged in as a user who is part of an approval chain, you may see a content block with a yellow border. The yellow border indicates that the content is in the approval chain. If you are the

next approver of the content block, an Approve button ( $\frac{1}{2}$ ) appears in the toolbar.

To approve a submitted content block, follow these steps.

- 1. Browse to a content block that is submitted and awaiting your approval.
- 2. If the floating toolbar does not appear, right click the mouse to display it.
- 3. Click the Approve button  $(\mathbf{E})$ .
- 4. The Approve Content screen is displayed.
- 5. Perform one of the following actions:
	- **Approve** ( $\mathbb{E}$ ) the content and submit it to the next approver. If you are the last approver, the content is published to the site.
	- **Decline** (B) the content, which checks the content block in and makes it available for editing by all users with permissions

**NOTE** If the content block has any active tasks, a comments window pops up. You can insert comments to describe how approving or declining the content affects the task.

- Click ( $\mathbf{\times}$ ) at the top corner of the window to close without doing anything

### **View History ( l**

Each time a content block is checked in or published, a snapshot is made of it and stored in Ektron CMS300.You can access and view historical versions of a content block.

To view the history for a content block, follow these steps.

- 1. Log in to Ektron CMS300, as described in ["Logging Into an](#page-25-0)  [Ektron CMS300 Web Site" on page 8.](#page-25-0)
- 2. Find the content block whose history you want to view.
- 3. Right click the mouse to display the floating toolbar.
- 4. Click the View History button  $(\mathbb{G})$ .
- 5. The Content History window appears.

**NOTE** See ["Content History" on page 58](#page-75-0) for more information about viewing, comparing, and restoring historical versions.

# **Preview ( )**

If a content block's state is other than Published or checked out, this button displays the entire template as though everything that is currently staged has been published. So, you can see what your changes will look like on the Web site *before* publishing. If necessary, you can fix any problems and perfect the page before submitting it into the approval chain.

To preview a staged content block, follow these steps.

- 1. Log in to Ektron CMS300, as described in ["Logging Into an](#page-25-0)  [Ektron CMS300 Web Site" on page 8.](#page-25-0)
- 2. Browse through your Ektron CMS300 Web site until you find the content block you want to preview.
- **NOTE** Content blocks with staged content can either have a green or yellow border. Look for the preview toolbar button, which indicates that the content has a staged version.
- 3. Right click the mouse to display the floating toolbar.
- 4. Click the Preview button  $\begin{pmatrix} 1 & 1 \\ 0 & 1 \end{pmatrix}$ .

A new browser window opens with the staged version of the content block viewable in the template.

## **Workarea** ( $\geqslant$ )

The Workarea is the centralized location of all Ektron CMS300 actions that you can perform. As an administrator, you have access to many more actions than a standard user. To access your Workarea, follow these steps.

- 1. Log in to Ektron CMS300, as described in ["Logging Into an](#page-25-0)  [Ektron CMS300 Web Site" on page 8.](#page-25-0)
- 2. Navigate to any page that has an Ektron CMS300 content block displayed on it.
- 3. Right click the mouse to display the floating toolbar.
- 4. Click the Workarea button  $(\Box)$ .
- 5. The Workarea opens in a new window.

### **Logout ( )**

This button logs you out of Ektron CMS300.

# Site Preview

To learn about Site Preview mode, see "Logging In and Out" > "Site Preview" in the **Ektron CMS300** User manual.

# **Modifying the Application Setup Screen**

In the setup section of the configuration folder, you can enter or edit information for the Ektron CMS300 Web site including:

- **•** License keys
- **•** Default language
- **•** Maximum content and summary sizes
- **•** email notification
- **•** Physical library folders on file server
- **•** Builtin user information
- **•** Editor options
- **•** Work page size settings

You must complete this before any user can access your Ektron CMS300 Web site.

# <span id="page-39-0"></span>Viewing Application Setup Information

To view Ektron CMS300 setup information, follow these steps.

- 1. Access the Workarea. *See Also:* ["Accessing the Workarea" on](#page-26-0)  [page 9](#page-26-0)
- 2. Click the **Settings** folder button in the left frame.
- 3. Expand the folder tree, and click the **Configurations** folder.
- 4. Click the **Setup** folder.
- 5. The Application Setup screen is displayed.

# <span id="page-40-1"></span><span id="page-40-0"></span>Updating Setup Information

To update setup information, follow these steps.

- 1. Access the Application Setup screen, as described in ["Viewing](#page-39-0)  [Application Setup Information" on page 22.](#page-39-0)
- 2. Click the Edit button  $\left(\frac{1}{2}\right)$ .
- 3. The Application Setup screen appears. Update the fields as needed. The following table explains the fields.

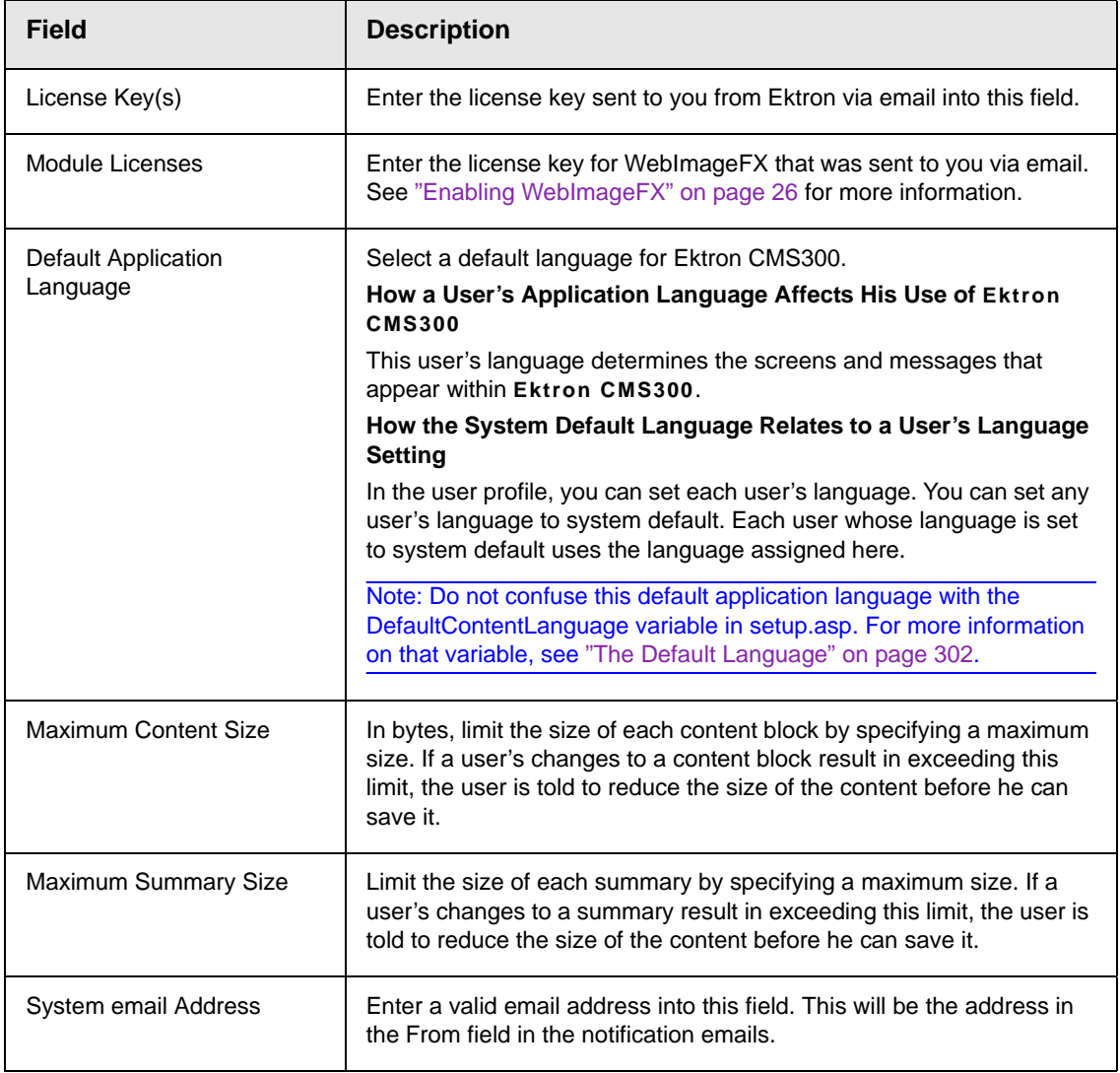

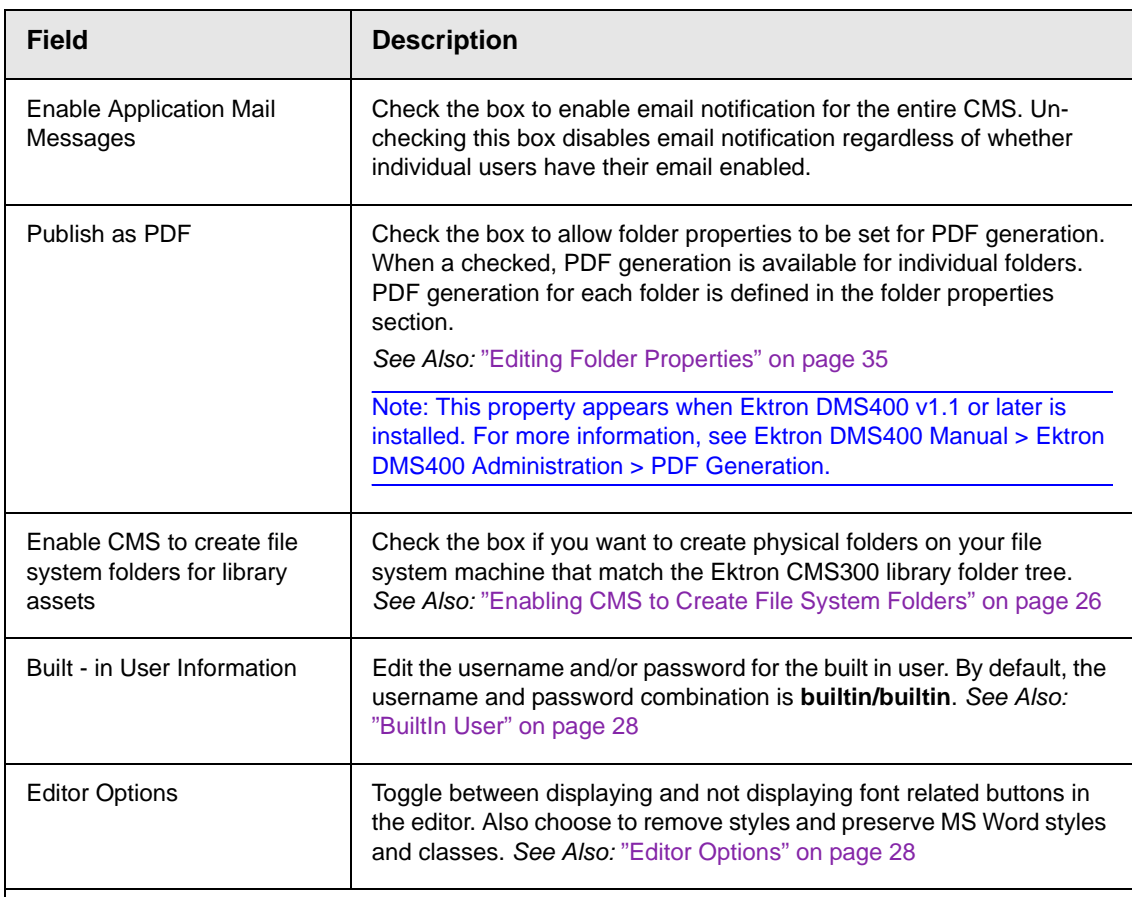

#### **Work Page Size**

The following fields change the

- **•** default editor screen size
- **•** default Web page after sign-in
- **•** default Workarea page

The default values are automatically applied to all new users, and to all existing users when you upgrade to 4.7 or higher.

You can also force these values on all users, removing their ability to personalize them.

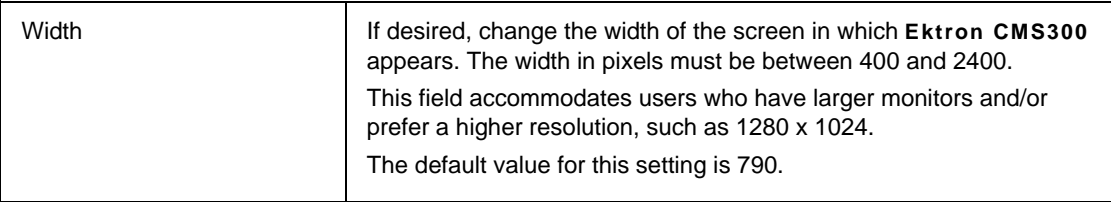

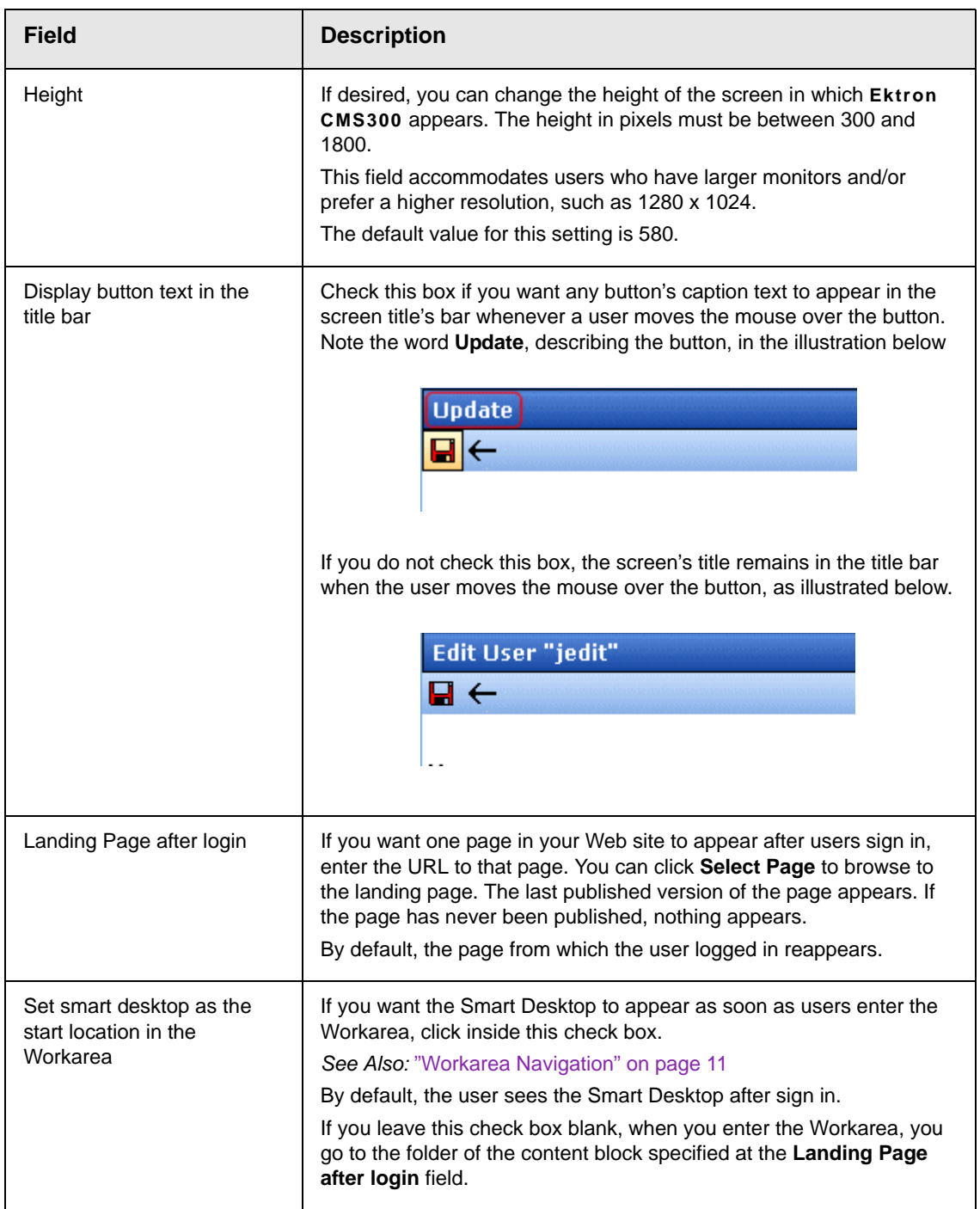

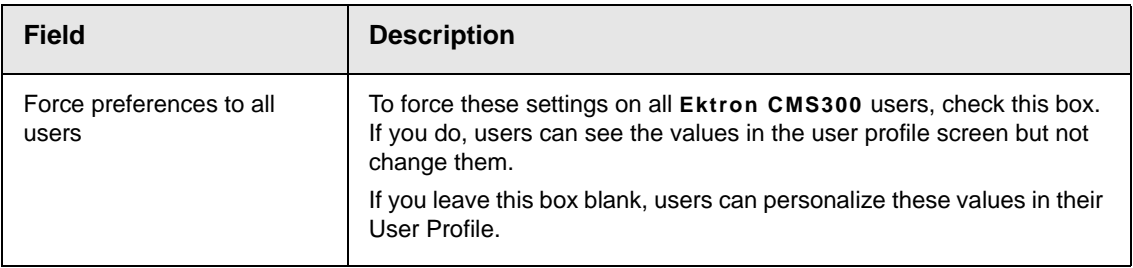

- 4. Make the necessary changes.
- 5. Click the Update button  $(\blacksquare)$ .

# <span id="page-43-0"></span>Enabling WebImageFX

When purchasing Ektron CMS300, you had the option to purchase Ektron WebImageFX as well. WebImageFX is an imaging application that allows users to edit images online.

If you purchased WebImageFX when you purchased Ektron CMS300, you should have received an email with a license key for WebImageFX as well.

To enable WebImageFX within Ektron CMS300, from the application setup page, insert the WebImageFX license key in the **Module License** field.

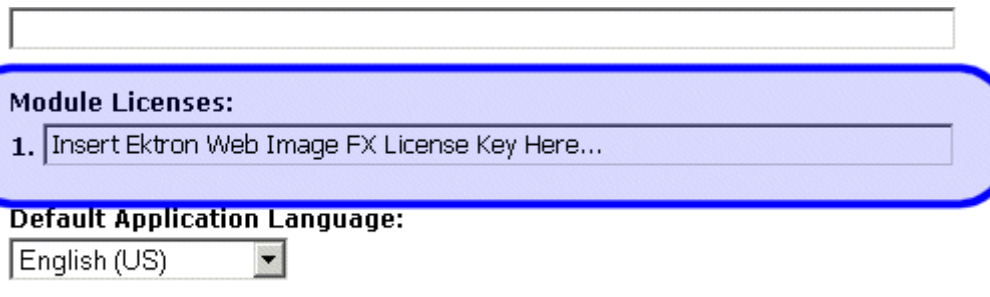

Maximum Content Size (1 - 1,000,000 characters):

# <span id="page-43-1"></span>Enabling CMS to Create File System Folders

If this option is enabled, each time a new content/library folder is created in Ektron CMS300, a corresponding physical folder is

created on the file system. This helps organize library assets on your file server.

The following illustration compares the library folder tree with the file system's folder structure.

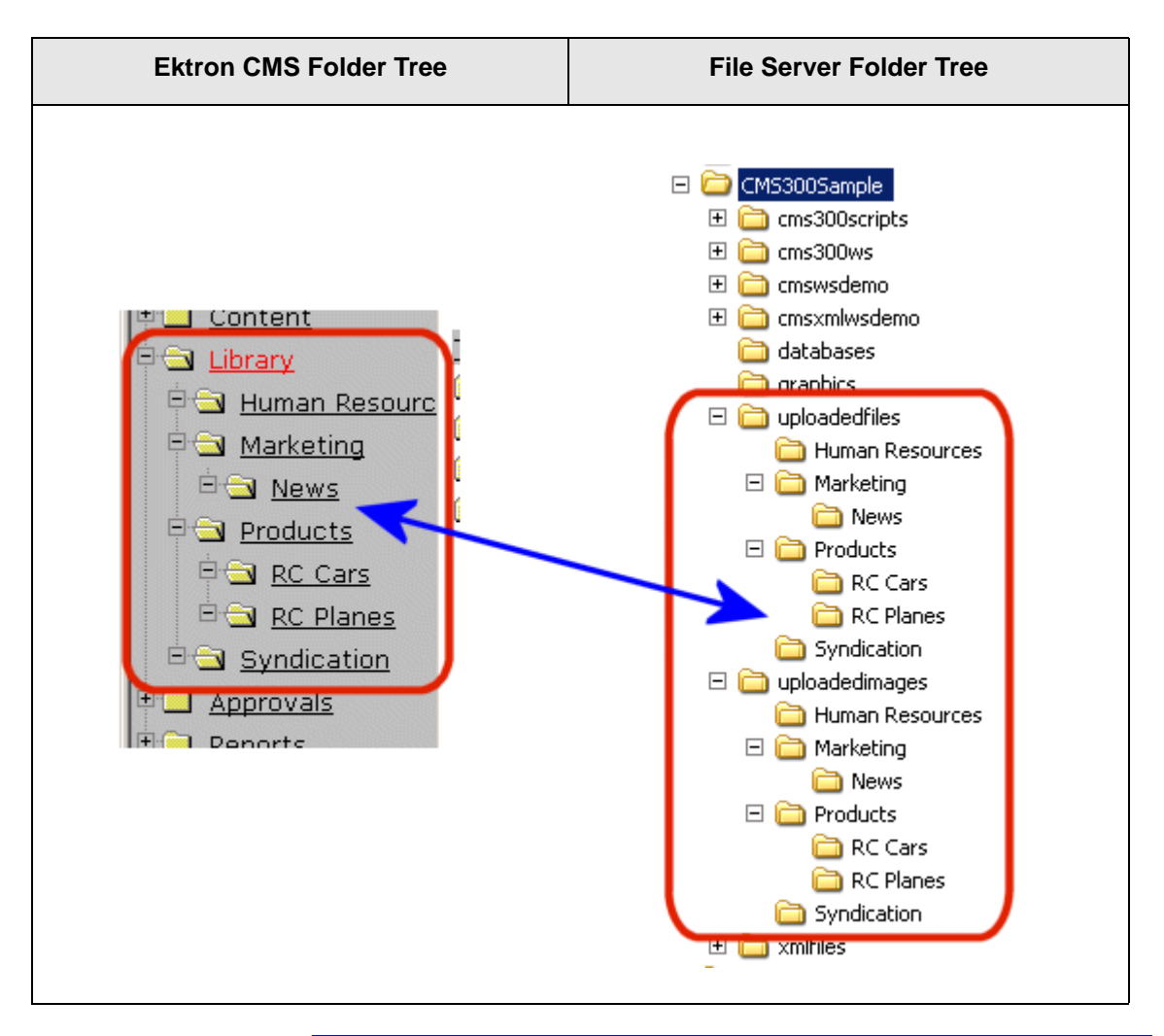

**NOTE** If upgrading, the installation does not create sample Web site's folders on the file server. These folders must be added manually. However, all folders created by you are also created on the file server when enabled.

# <span id="page-45-0"></span>BuiltIn User

The builtin user is a user that is defined in the Ektron CMS300 setup screen. The builtin user's primary function is to be an emergency user if you cannot log in to your Ektron CMS300 Web site as the normal administrator.

**NOTE** The builtin user can log in to Ektron CMS300 whether or not Active Directory is enabled.

> Only use the builtin user to correct a bad or expired license key. It is not designed for regular CMS operations. If you try to edit content while signed on as this user, you see errors.

> By default, the username and password combination for the builtin user is builtin/builtin. For security reasons, Ektron recommends changing the username and password upon installation.

### **Editing the BuiltIn User**

To edit the builtin user's information, follow these steps.

- 1. Accessing the Edit Application Setup Information screen, as described in ["Updating Setup Information" on page 23.](#page-40-0)
- 2. Locate the **Built In User** field.
- 3. Edit the built in user information by changing the username and password.
- 4. Click the Update button  $\left(\mathbf{F}\right)$ .

# <span id="page-45-1"></span>Editor Options

Style sheets greatly reduce the source code (and thereby the size of) a content block. For this reason, they are becoming more popular than font-related tags for marking up content.

The editor options section lets you determine how the editor handles this issue.

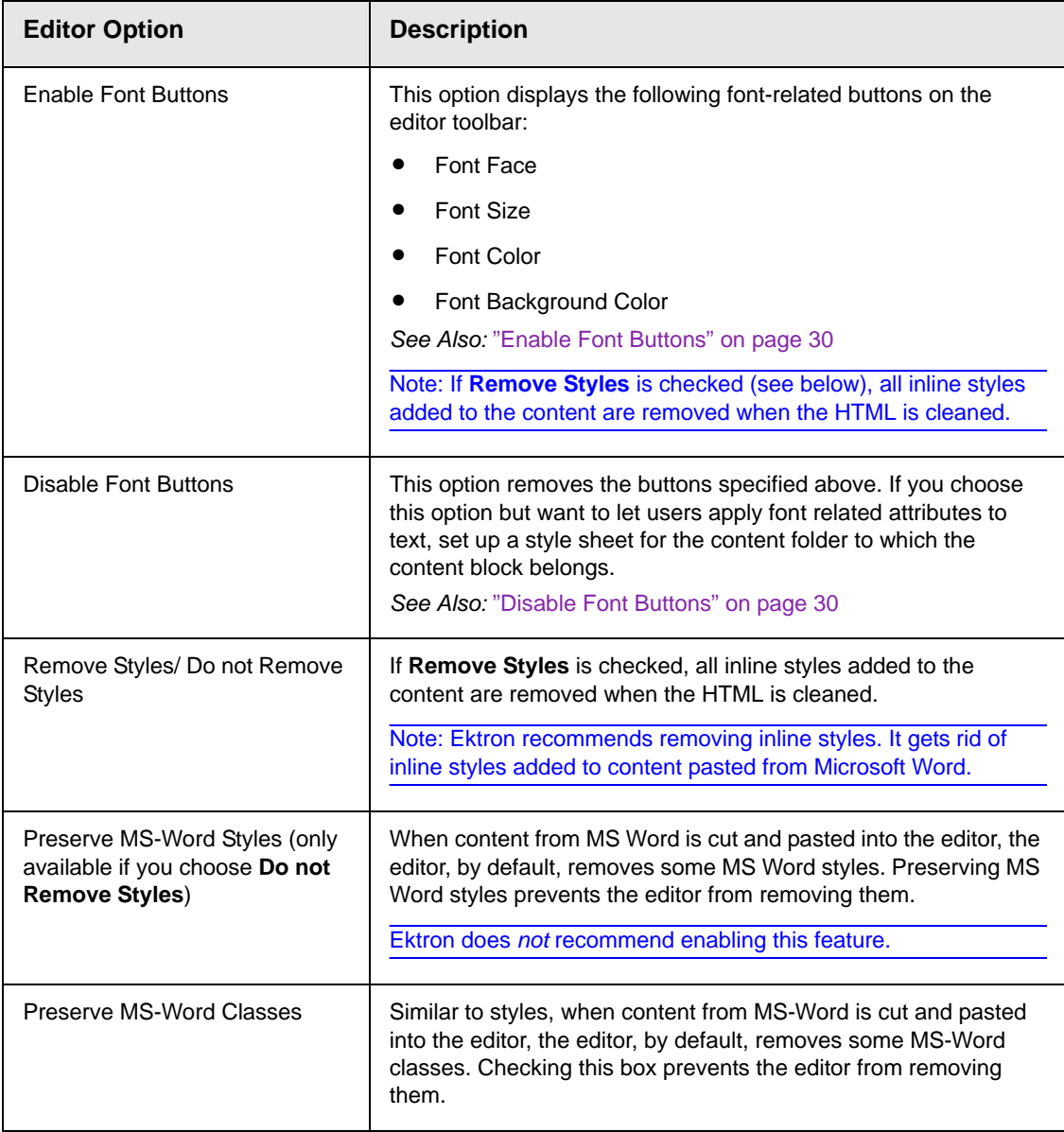

The following table explains the editor options you may set.

#### <span id="page-47-0"></span>**Enable Font Buttons**

Here is the editor with font related buttons enabled.

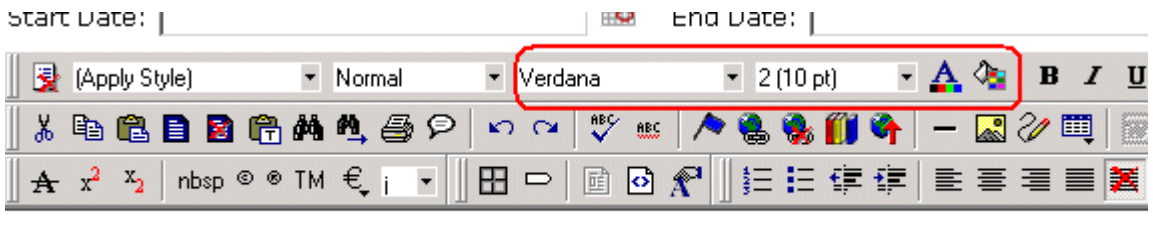

<span id="page-47-1"></span> $\mathbf{r}$  and  $\mathbf{r}$ 

**Test of the Association** 

### **Disable Font Buttons**

Here is the editor with the font buttons disabled.

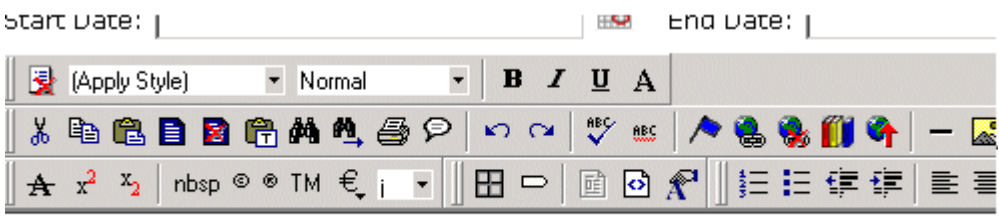

 $\sigma = 10^{-2} \pi \Omega(1-\tau)$ 

**Interested Kalifare** 

# **Managing Content Folders**

An administrator can control every aspect of the content and the folders that hold them. The controls include setting permissions, approvals, and adding, editing, publishing, and deleting content blocks. Below is the content folder.

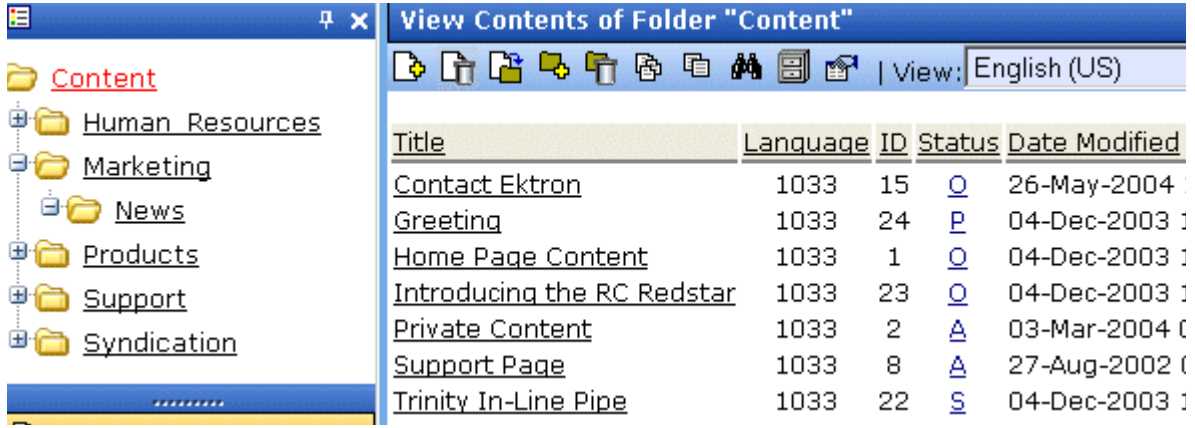

This chapter explains how to add, edit, publish, and delete content blocks. Permissions and Approvals are explained in later chapters.

This chapter includes the following information:

- **•** ["Accessing the Content Folder" on page 31](#page-48-0)
- **•** ["Folder Properties" on page 33](#page-50-0)
- **•** ["Purge History" on page 37](#page-54-0)
- **•** ["Adding Subfolders" on page 38](#page-55-0)
- **•** ["Deleting Folders" on page 39](#page-56-0)
- **•** ["Search Content Folder" on page 39](#page-56-1)

# <span id="page-48-0"></span>Accessing the Content Folder

To access a content folder, follow these steps.

- 1. Access the Workarea.
- 2. Click the content folder in left side of the Workarea.
- 3. All content blocks in the root content folder appear in the main section of the Workarea, and the content folder expands to display the subfolders.

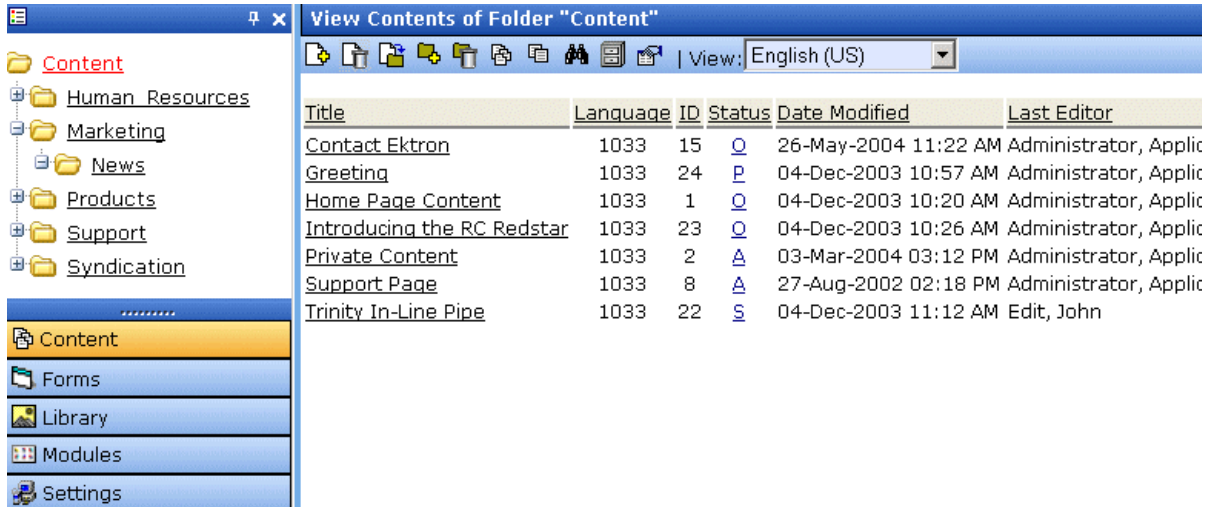

From this screen, you can perform administrative actions and maintain content. Each folder displays the following information about its content blocks.

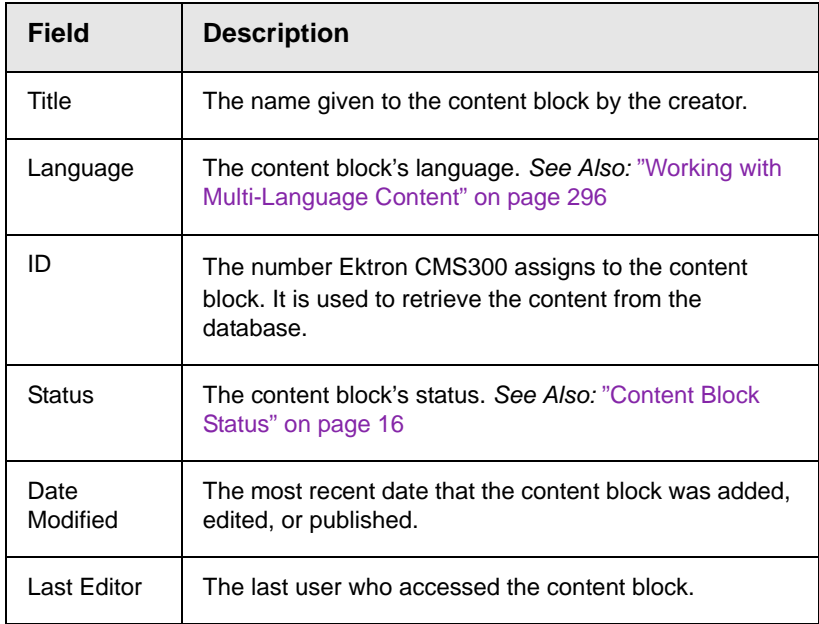

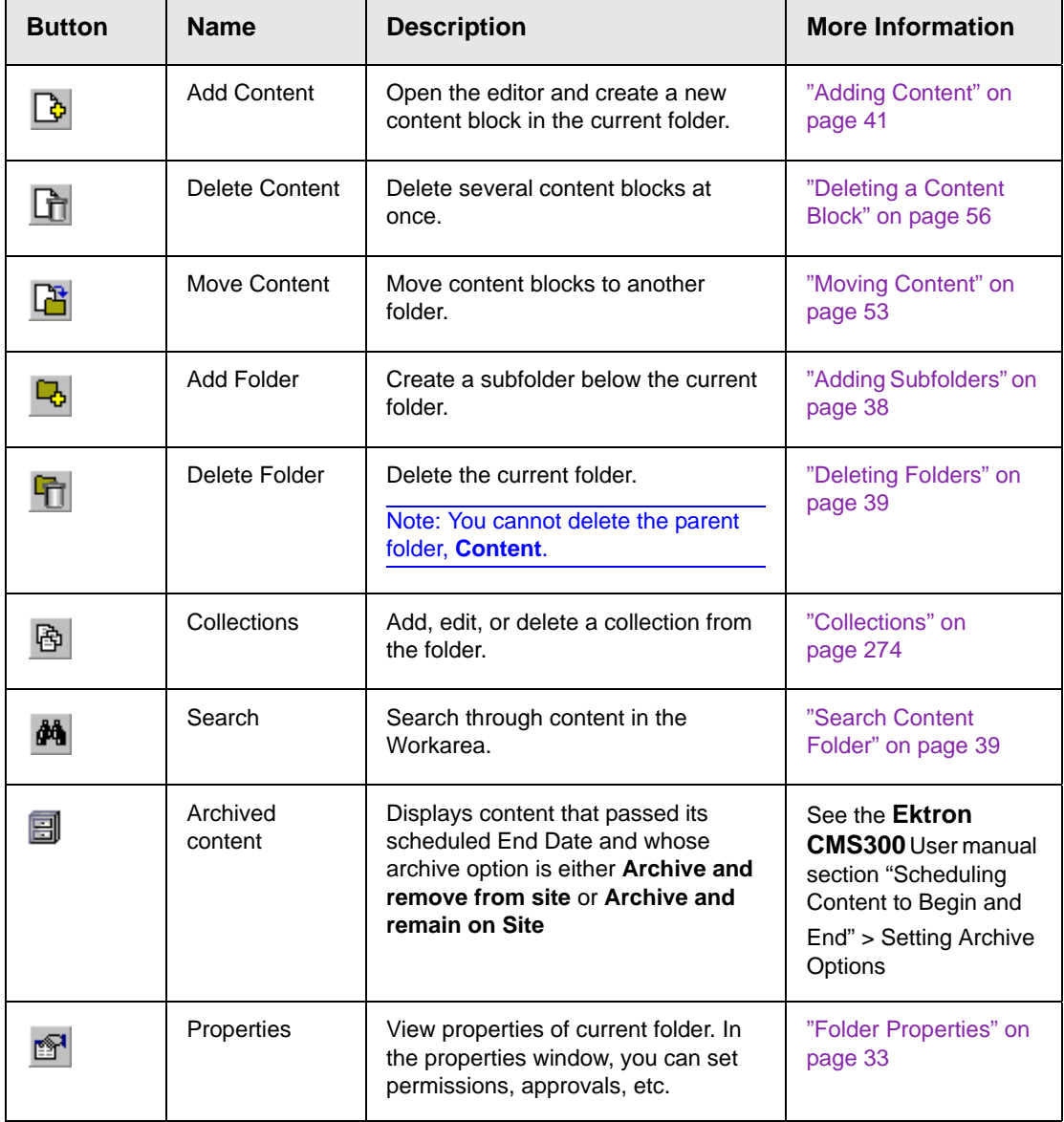

Additionally, each folder has the following toolbar buttons.

# <span id="page-50-0"></span>Folder Properties

The folder properties screen lets you set permissions and approvals for a folder.

#### <span id="page-51-0"></span>**Accessing the Folder Properties Screen**

To access the folder properties screen, follow these steps.

- 1. Navigate to and click the content folder whose properties you want to edit.
- 2. The folder's contents appear.
- 3. Click the Properties  $\left( \mathbb{S}^1 \right)$  button.
- 4. The folder's View Properties screen appears.

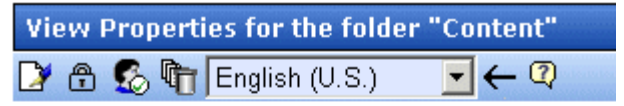

**Foldername:** 

Content

ID: 0.

**Description:** 

Home

Style Sheet filename for this folder: /CMS400Example/default.css

**Template filename for this folder:** contentblock.aspx

**XML Configuration:** [None Specified] HTML Content Assumed

Metadata/Custom-Fields available for folder '

#### **Assigned Required Name**

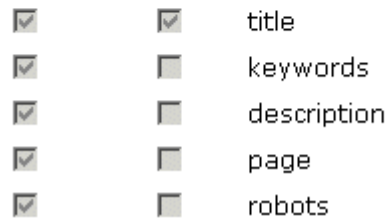

### <span id="page-52-2"></span>**Folder Properties Toolbar**

The Folder Properties screen contains these toolbar buttons.

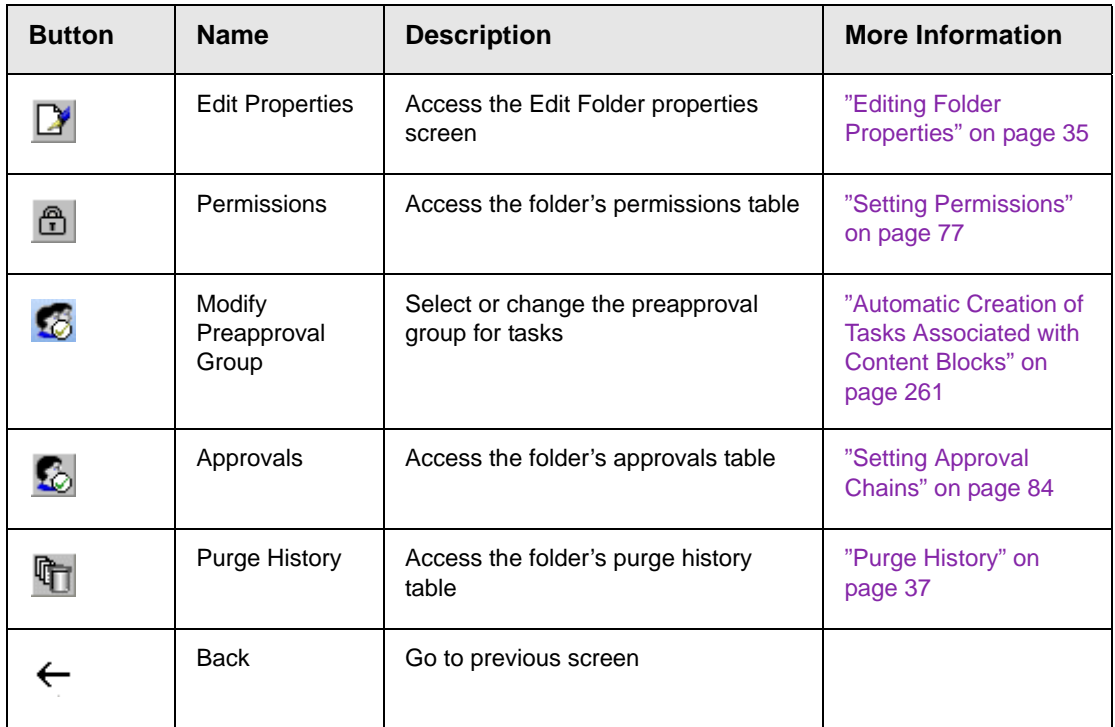

### <span id="page-52-1"></span><span id="page-52-0"></span>**Editing Folder Properties**

A content folder's properties consist of

- **•** name
- **•** description
- **•** style sheet
- **•** template
- **•** XML configuration
- **•** Metadata

To edit any properties for a folder, follow these steps.

1. Access the View Properties screen for the folder you want to edit, as described in ["Accessing the Folder Properties Screen"](#page-51-0)  [on page 34.](#page-51-0)

- 2. Click the Edit button  $(\sqrt{\phantom{a}})$ .
- 3. The Edit Properties screen for the content folder is displayed.

**Edit Properties for the folder "Content"**  $\mathbf{H} \leftarrow$ 

**Foldername:** 

Content

**Description** 

#### Style Sheet filename for this folder: (leave blank to inherit)

/CMS300Sample/default.css

#### Template filename for this folder: (leave blank to inherit)

/CMS300Sample/index.asp

-Select an existing template here-

#### **XML Configuration:**

□ Inherit XML Configuration

 $\boxed{-\text{None} - \text{HTML} - \text{I}}$ 

4. Make the necessary changes to the content folder's properties. Use the following table to assist you.

#### <span id="page-53-0"></span>*Fields on the Edit Content Folder Screen*

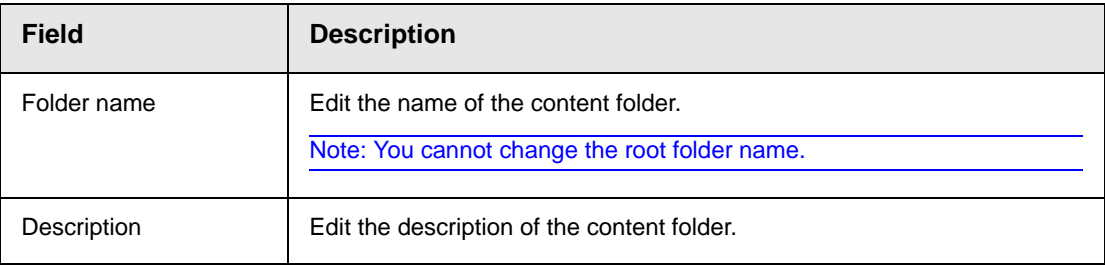

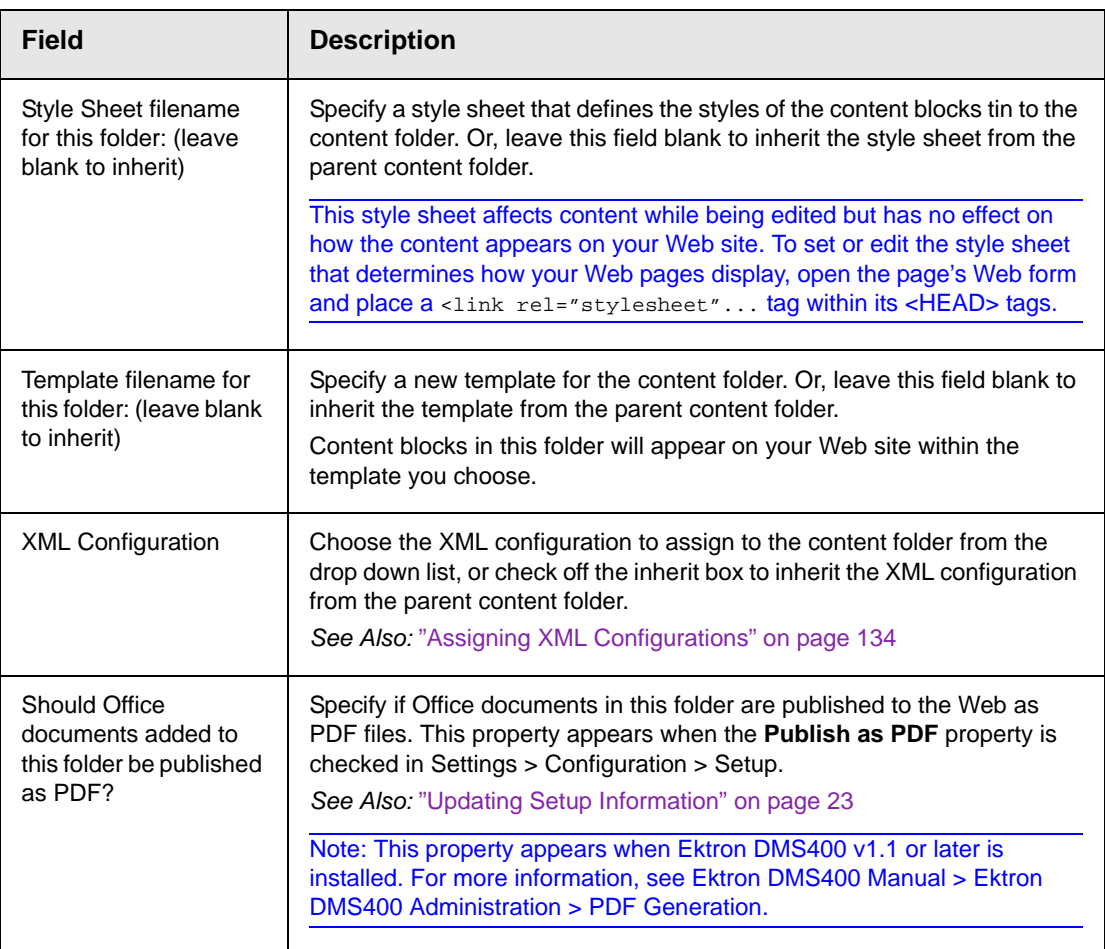

5. Click the Update button  $(\Box).$ 

### <span id="page-54-0"></span>**Purge History**

The Purge History option lets you delete historical versions of content blocks in a folder. When purging, your options are

- **•** specify a date before which historical versions are purged
- **•** indicate whether the purge includes a folder's subfolders
- **•** purge published as well as checked-in versions of content blocks

To purge the history for a content folder, follow these steps.

- 1. Access the View Folder Properties screen for the content folder you want to purge the history for, as described in ["Accessing](#page-51-0)  [the Folder Properties Screen" on page 34](#page-51-0).
- 2. Click the Purge History button  $(\mathbb{F}_1)$ .
- 3. The Purge History screen appears.
- 4. Use the following table to modify the Purge History options.

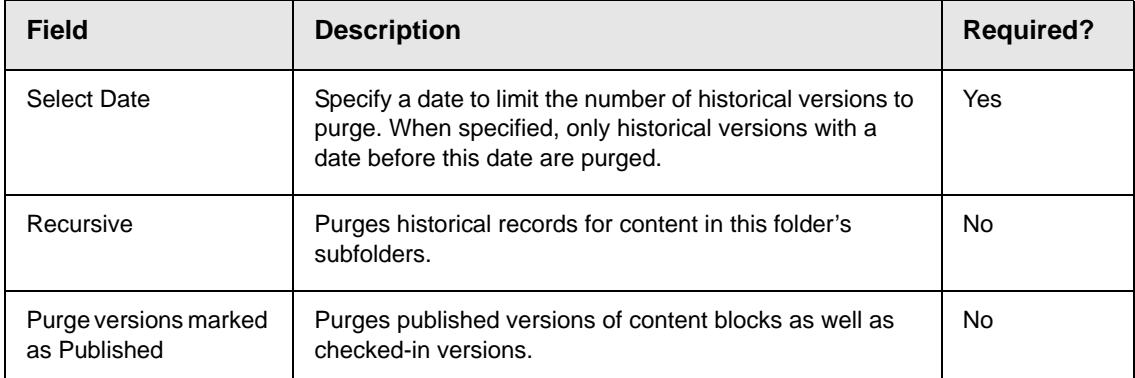

- 5. Click the Purge History button  $(\mathbb{F})$ .
- 6. A confirmation message is displayed.
- 7. Click **OK** to continue.
- 8. Ektron CMS300 executes the purge and displays a confirmation when complete.

# <span id="page-55-0"></span>Adding Subfolders

To further organize content on your Web site, create subfolders to store related content blocks. To add a sub folder, follow these steps.

- 1. Navigate to and click the folder within which you want to create a subfolder.
- 2. Click the Add Folder button  $\left(\frac{1}{2}\right)$ .
- 3. The Add a Subfolder to Folder screen is displayed.
- 4. Enter the required information in the fields. See ["Fields on the](#page-53-0)  [Edit Content Folder Screen" on page 36](#page-53-0).

5. Click the Save button  $(\Box)$ .

You can modify the subfolder's properties, permissions, approval chain, etc. For a list of options, see ["Folder Properties Toolbar" on](#page-52-2)  [page 35.](#page-52-2)

# <span id="page-56-0"></span>Deleting Folders

You can delete obsolete folders from the Ektron CMS300 Web site.

**CAUTION!** Deleting a content folder permanently deletes the content blocks and Quicklinks that belong to the content folder, as well as its subfolders.

To delete a content folder, follow these steps.

- 1. In your Workarea, navigate to the content folder you want to delete.
- 2. Click the Delete Folder button  $(\Box)$ .
- 3. A confirmation message is displayed.
- 4. Click **OK**.

## <span id="page-56-1"></span>Search Content Folder

You can search a folder to locate content within your Web site. Use this feature to find a content block when you know the text that needs to be updated but are unsure of its folder or where it is on the Web site.

The search only looks through the current folder and its subfolders. So if you want to search the entire site, begin with the root content folder.

To learn more about searching through folders on **Ektron CMS300**, see the following section of the **Ektron CMS300** User Manual "Working with Folders and Content Blocks" > "Search Content Folder."

# **Managing Content**

When you enter the Content folder in Ektron CMS300 as an administrator, you can control every aspect of the content and folders. Some controls include setting permissions, approvals, and adding, editing, publishing, and deleting content blocks. Below is an example of the Content folder.

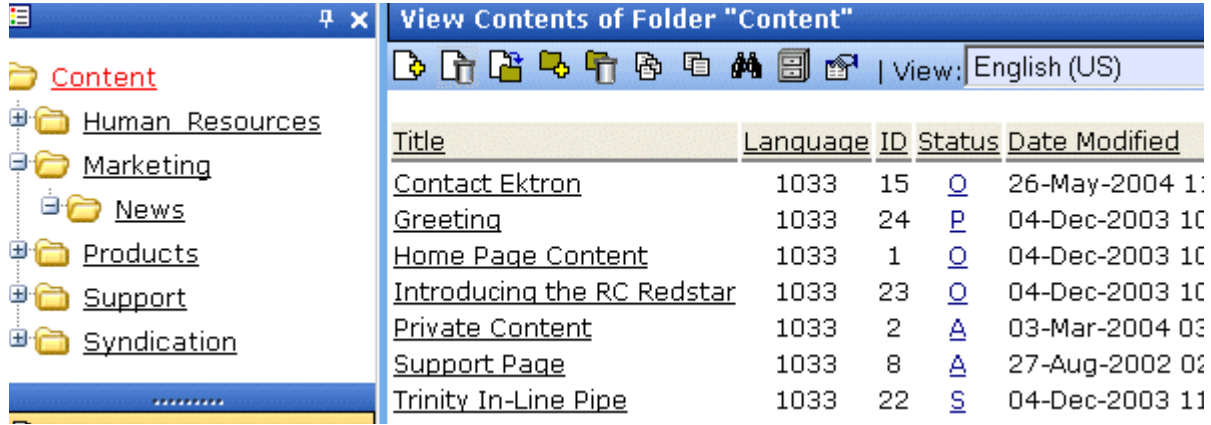

This chapter explains how to add, edit, publish, and delete content blocks. Permissions and Approvals are explained in later chapters.

# Creating/Updating Templates

During the setup of your **Ektron CMS300** Web site, templates were created for your Web pages. A template typically includes page headers and footers as well as placeholders for content blocks, forms, summaries, calendars, collections, or other page elements.

You specify a content block's template in its folder. The folder can have a unique template or inherit a template from its parent folder. The following illustration specifies where to identify a template in the Folder Properties screen.

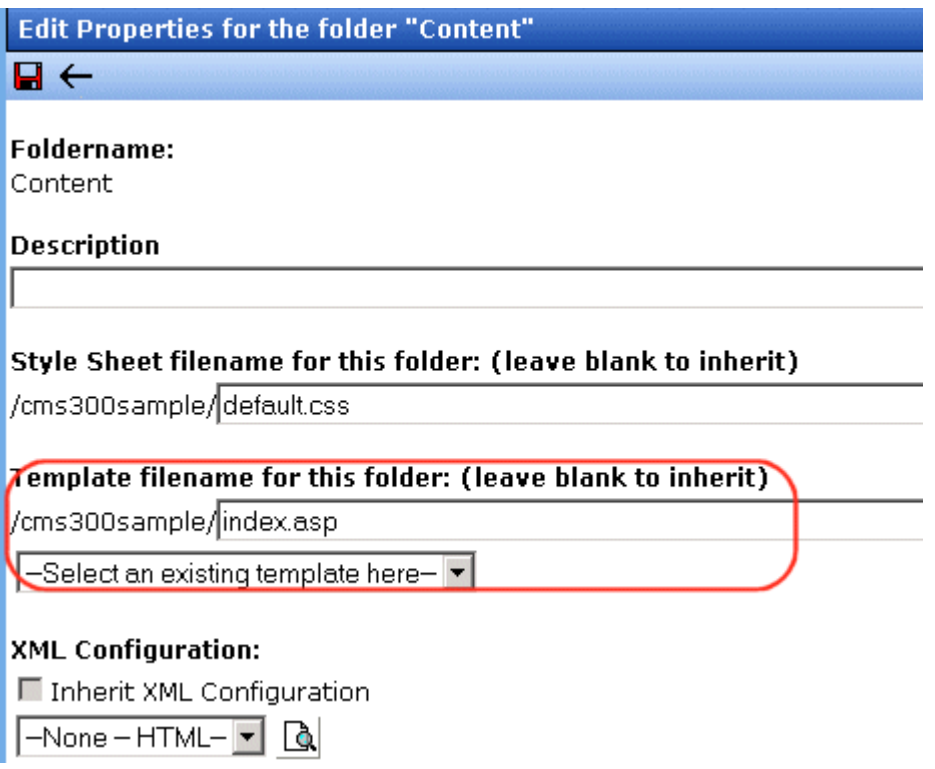

Creating templates is explained in the **Ektron CMS300** Setup Manual section "Migrating Your Site to Ektron CMS300" > "Creating Your Templates."

# <span id="page-58-0"></span>Adding Content

There are two types of content folders: HTML and XML. An XML folder has an XML configuration assigned to it. If a folder does not, the content folder creates HTML content blocks.

*See Also:* ["Creating a New Content Block" on page 303;](#page-320-0) ["Translating a Content Block" on page 304](#page-321-0)

### <span id="page-58-1"></span>**Adding HTML Content**

As an administrator, you can add content to the Ektron CMS300 Web site by creating new content blocks. To add HTML content, follow these steps.

- 1. In your Workarea, browse to the content folder where you want to create the new content block.
- **NOTE** When selecting the folder, keep in mind the permissions that are set on it and which users have permissions for it.
	- 2. Select the language of the new content block from the language drop-down. *See Also:* ["Working with Multi-Language](#page-313-0)  [Content" on page 296](#page-313-0)
	- 3. Click the Add Content button  $(\begin{bmatrix} \bullet \\ \bullet \end{bmatrix})$ .
	- 4. The Add Content window opens.

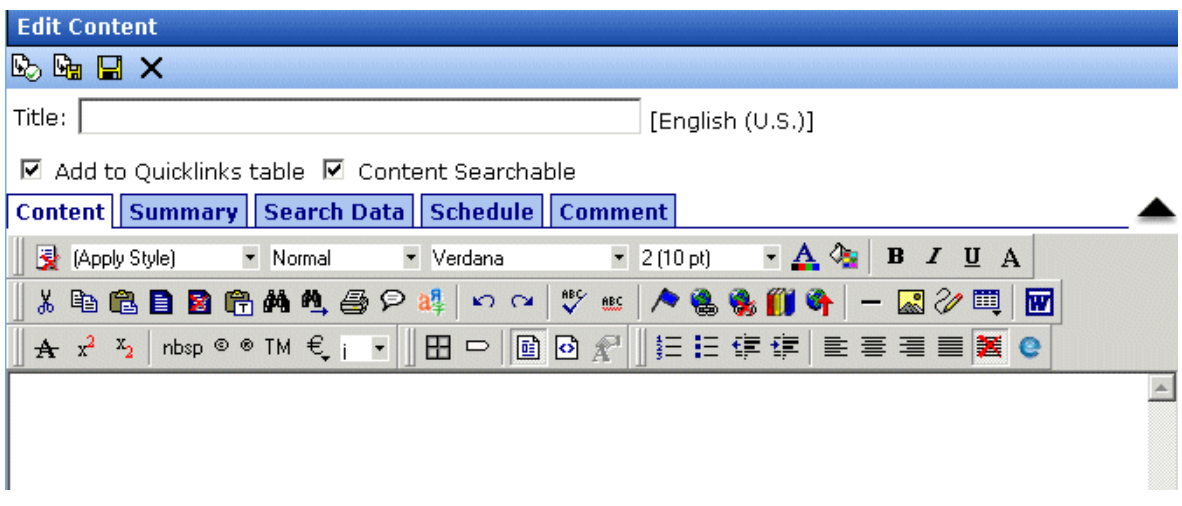

5. Create content in the editor using the following table.

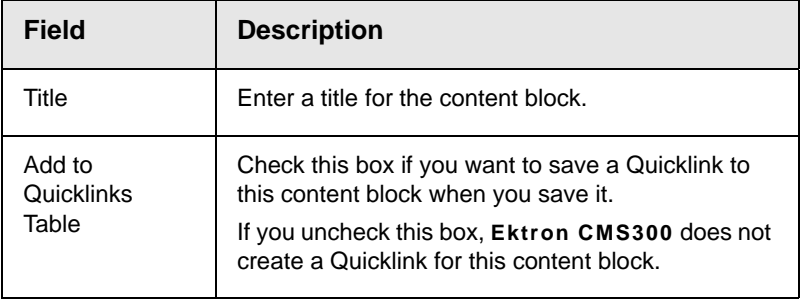

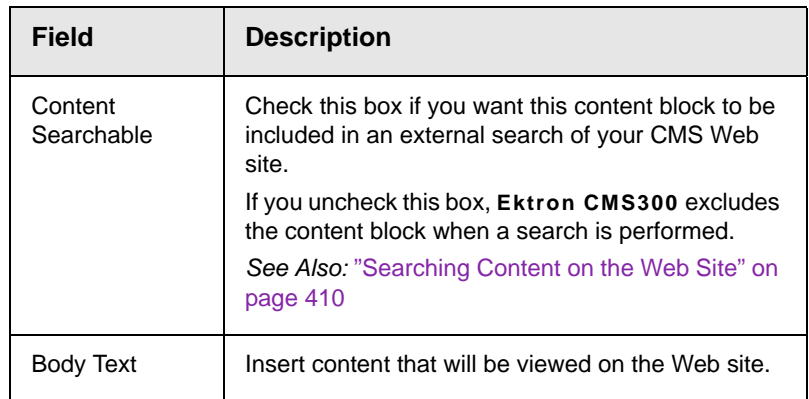

#### **NOTE** For additional information about using the editor supplied with Ektron CMS300, see "Using eWebEditPro" in the Ektron CMS300 User Manual.

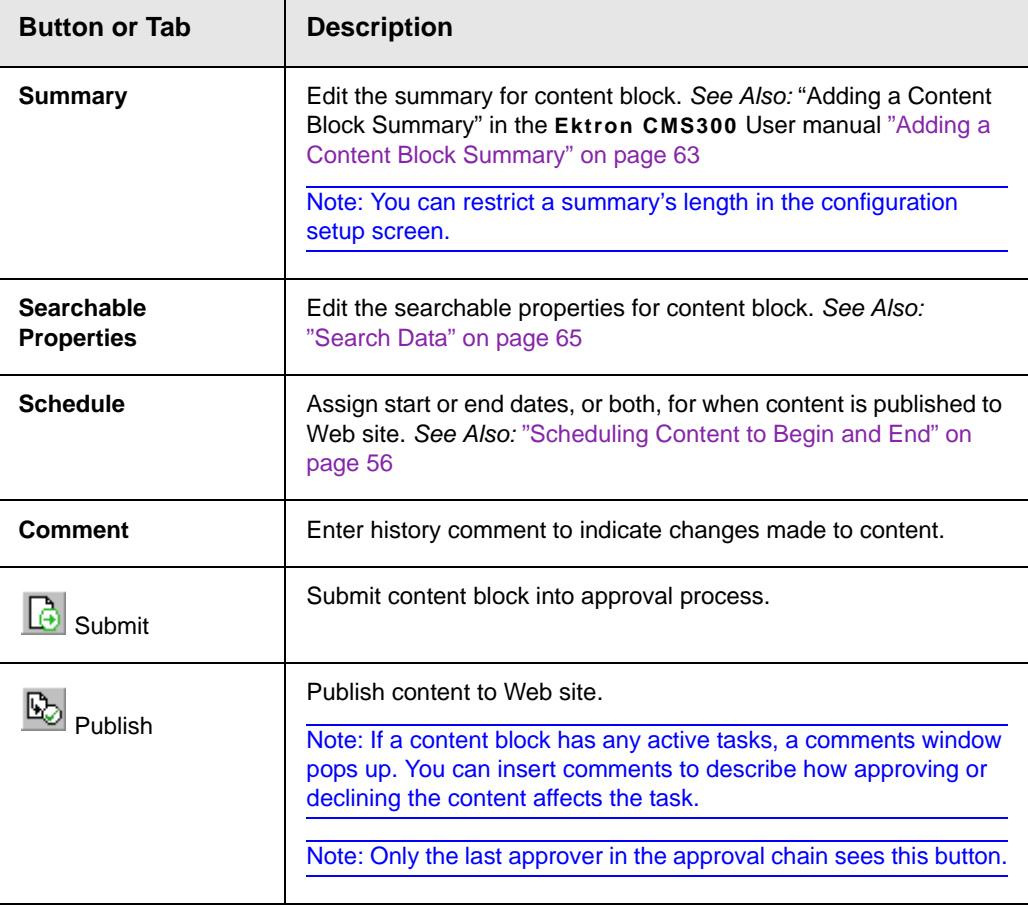

6. After you enter the content, you have the following options.

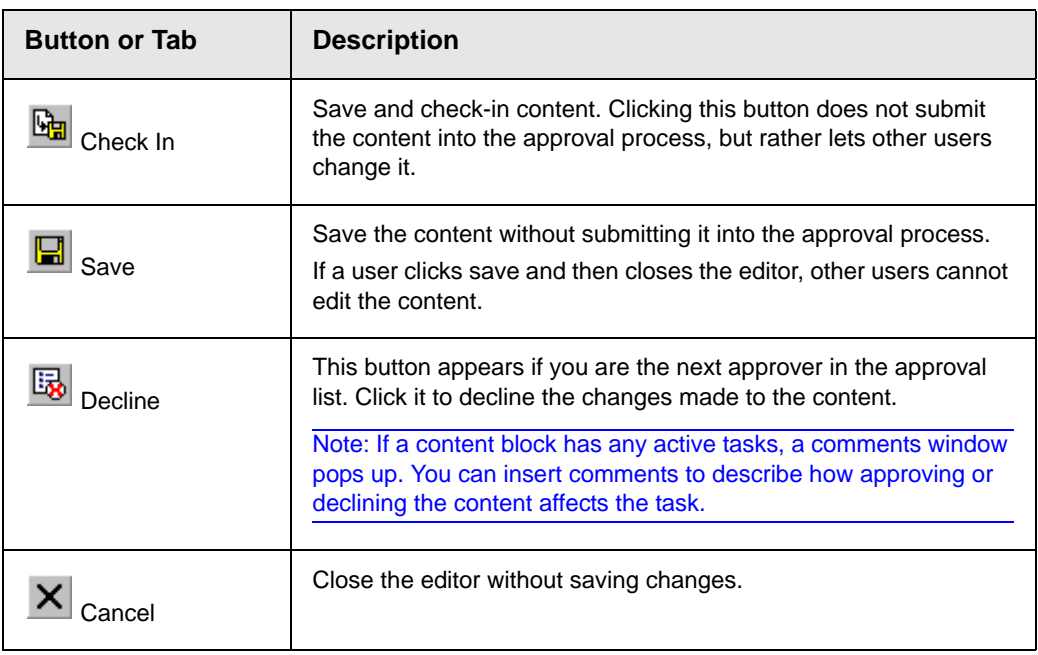

#### <span id="page-61-1"></span>**Adding XML Content**

If an XML configuration is assigned to a content folder or block, users can create XML content within it.

#### <span id="page-61-0"></span>*Assigning an XML Configuration*

You can assign an XML configuration to an individual content block or its parent folder. Similarly, a folder (other than the root content folder) can have a unique XML configuration or inherit one from the parent folder. *See Also:* ["Assigning XML Configurations" on](#page-151-0)  [page 134](#page-151-0)

#### *XML Configuration on Content Block Properties Screen*

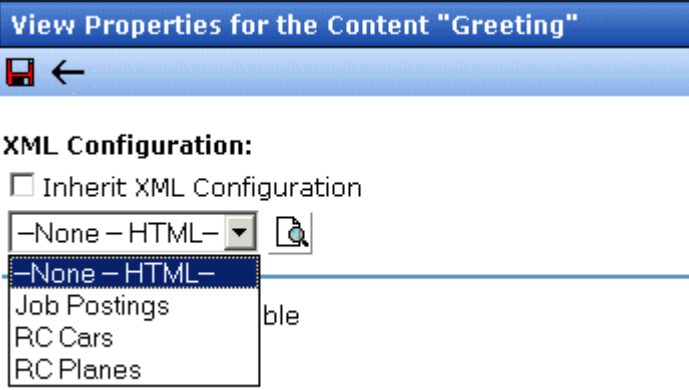

*XML Configuration on Folder Properties Screen*

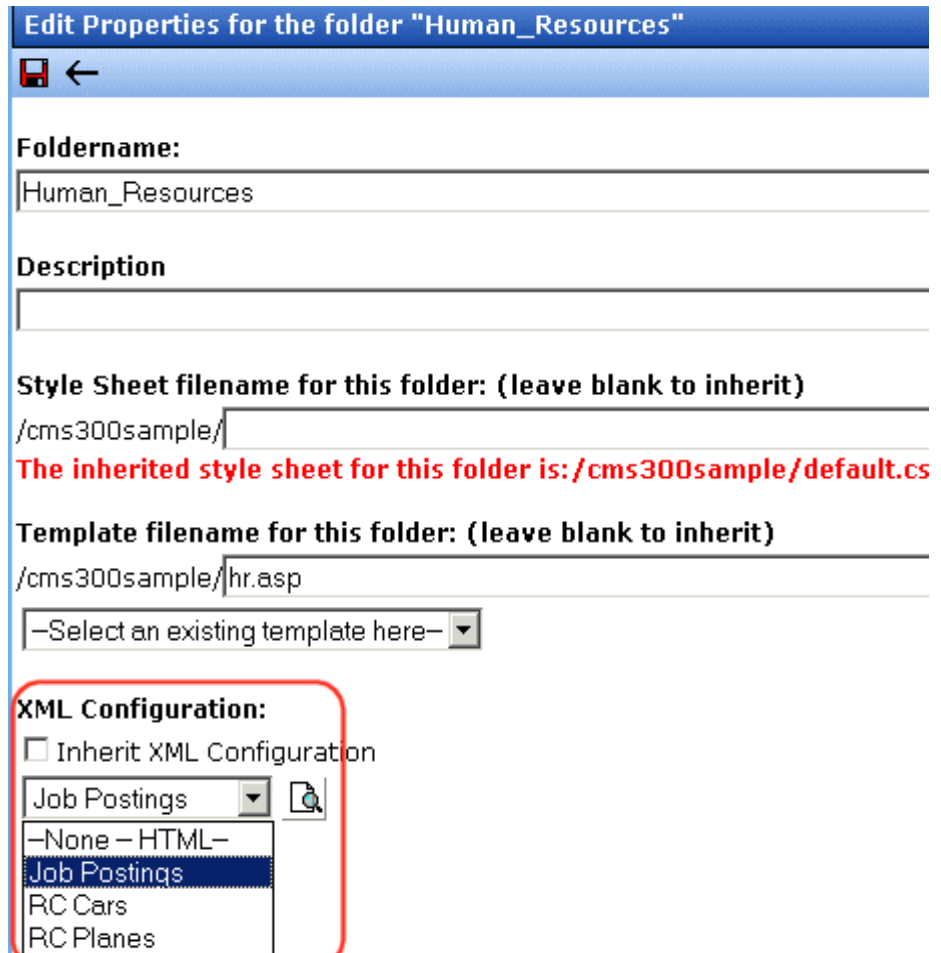

*Adding an XML Content Block*

To add an XML content block, follow these steps.

- 1. In your Workarea, browse to an XML content folder where you want to create the new XML content block. (For more information, see ["Assigning an XML Configuration" on](#page-61-0)  [page 44.](#page-61-0))
- **NOTE** When selecting the folder to create the content in, keep in mind the permissions that are going to be set on it, and which users will have permissions for it.
	- 2. Follow the steps described in ["Adding HTML Content" on](#page-58-1)  [page 41.](#page-58-1)

**NOTE** Depending on the XML configuration assigned to the content block, the default XML may appear differently.

> If a content block has an XML configuration, it is used to format the screen display. When an XML content block is published and a site visitor completes the XML screen, the user's input is saved as XML. For more information, see ["Managing XML" on page 126](#page-143-0).

# Forming URLs For Ektron CMS300 Documents

Whenever a content block is created, **Ektron CMS300** generates a Quicklink, which is a unique identifier of that content block. *See Also:* **Ektron CMS300** User Manual > "Library Folder" > "Quicklinks and Forms."

A Quicklink for an Ektron CMS300 content block has these elements:

- **•** Site address
- **•** [Template file name](#page-64-0)
- **•** [Content block ID numbe](#page-65-0)r
- **•** [Language identifier](#page-65-1)

**WARNING!** Only use the language identifier if you are forcing or changing the language.

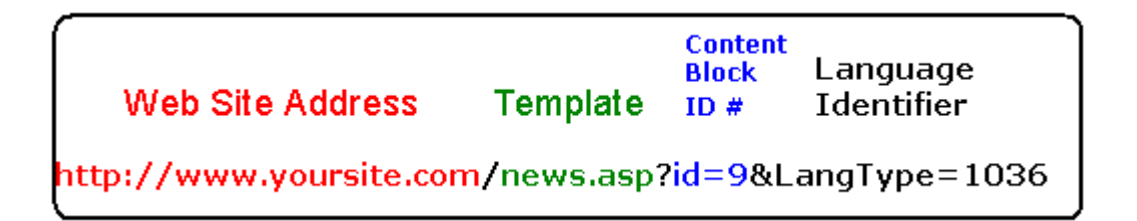

#### <span id="page-64-0"></span>**The Template**

The default template URL is the address of the default template file in the Web server's file system. By itself, the template URL would retrieve the empty template or the template with its default document.

**NOTE** You can set a default document for a template in the content function by inserting an id number.

### <span id="page-65-0"></span>**The Content Block Variable**

A question mark (?) separates the template URL from the content block variable. The content block variable indicates which document or content blocks the server places in the template before displaying the page. Below is a description of the URL format.

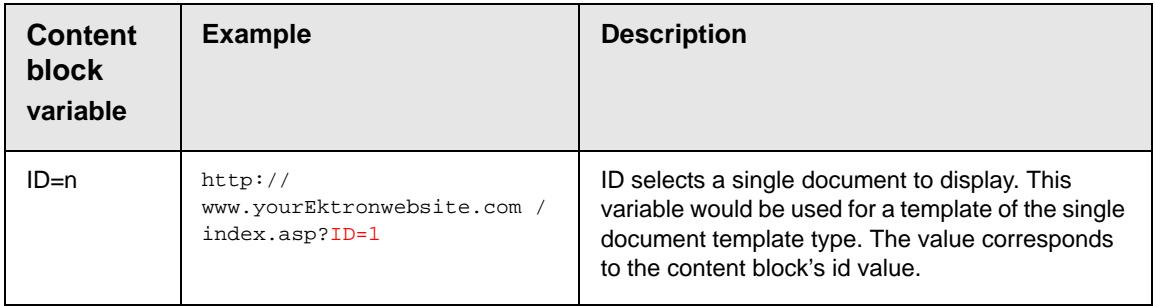

The above variable's name is based on the templates included in the Ektron CMS300's sample site. If your Web master changed the variable names in your site's template, use the name of the corresponding variable in each template rather than the one above.

### <span id="page-65-1"></span>**The Language Identifier**

This part of the URL identifies the language selected by a visitor to your site. It only appears if your site supports multiple languages.

To learn more, see ["Multi-Language Support" on page 291](#page-308-0).

# <span id="page-65-2"></span>Viewing Content

You can preview all content blocks that have been created in your Ektron CMS300 Web site. Previewing lets you see the content, summaries, and other information about the content block.

Navigating to a **Ektron CMS300** content block is similar to navigating to a file using Windows Explorer. The window has two frames. The left frame contains the top level folders. You drill down through the folders until you find the desired content block.

To view a content block in Ektron CMS300, follow these steps.

- 1. Navigate to the content folder that contains the content block you want to view. A list of content blocks that belong to that folder is displayed.
- 2. Select the language of the content blocks you want to view.
- 3. Click the content block you want to view.
- 4. The View Content screen is displayed.

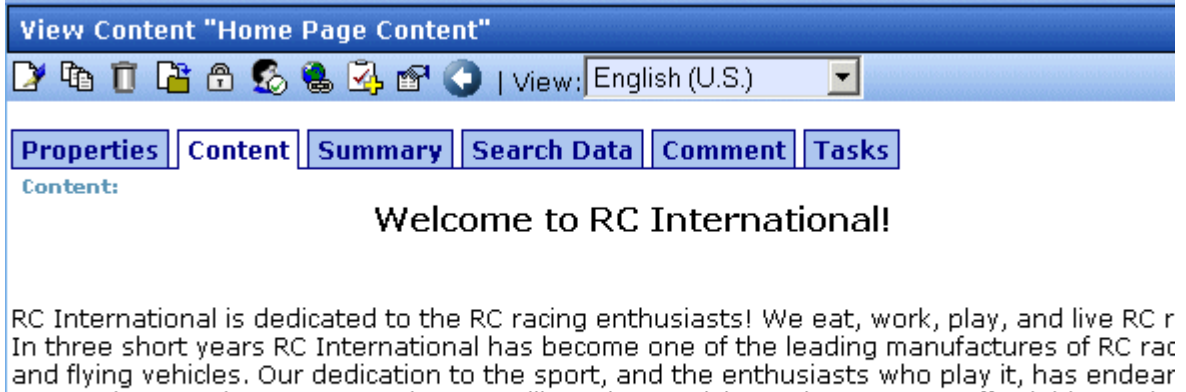

our products to the RC community. We will continue striving to improve our affordable produand hope you will become an RC International member.

The Properties tab is described below.

### **Information on the Properties Screen**

The content properties screen displays the following information about the selected content block.

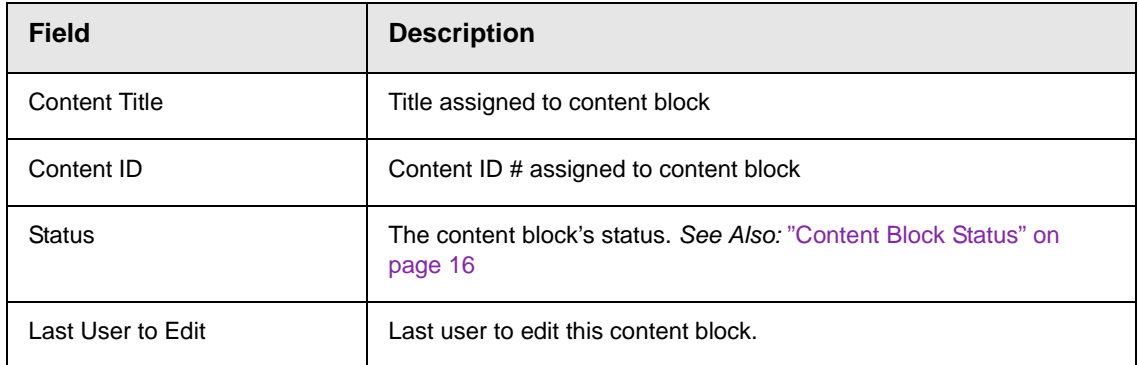

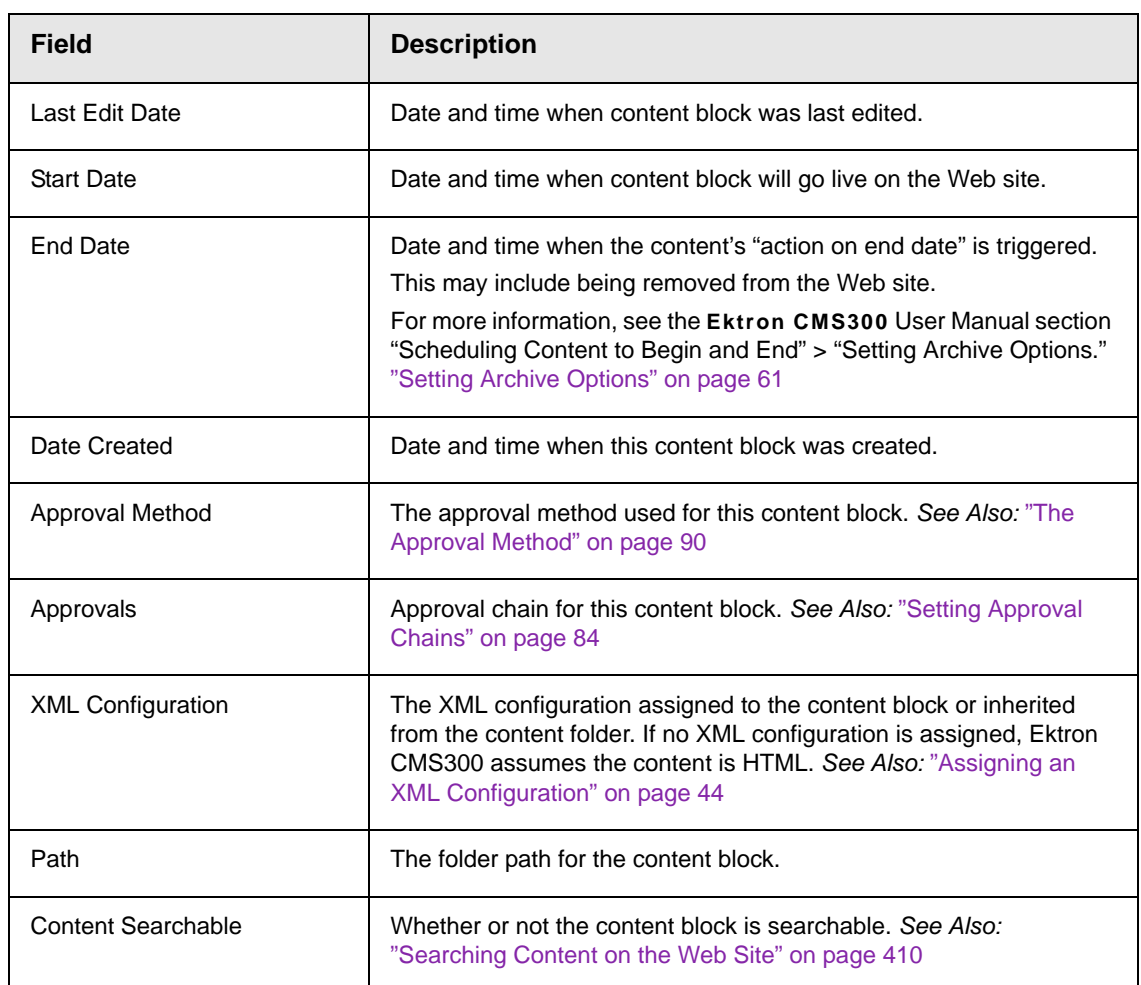

### **Content Toolbar Buttons**

The following table displays the toolbar buttons that can appear. Depending on the status of the content block, some toolbar buttons may not appear.

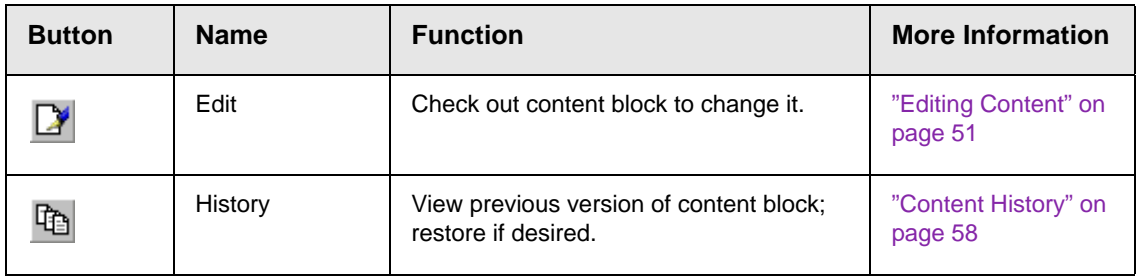

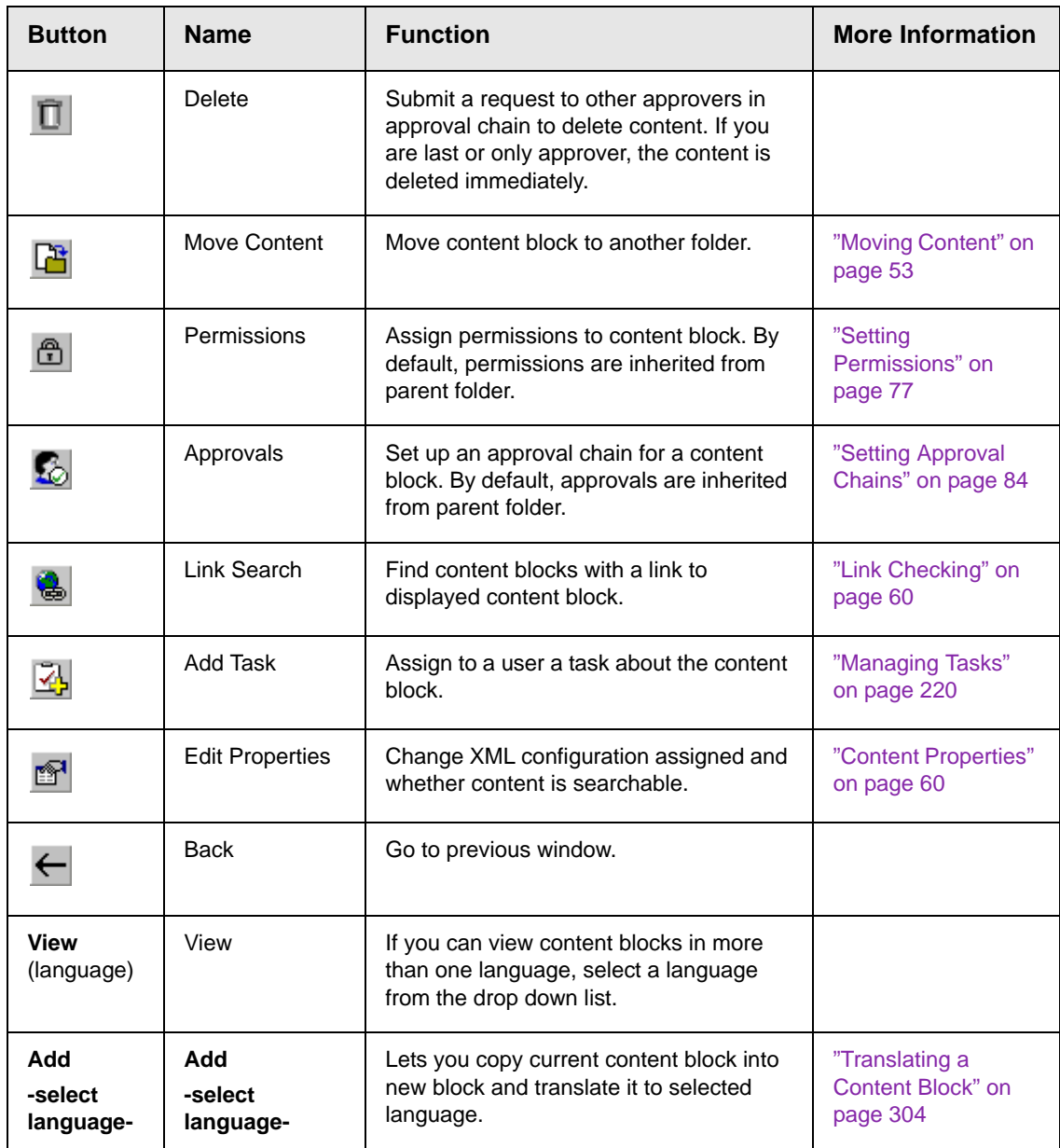

# <span id="page-68-0"></span>Editing Content

You can edit a content block in any of the following statuses:

- **•** published
- **•** checked in
- **•** checked out by you
- **•** submitted for your approval

Ektron CMS300 has two types of content blocks.

- **•** HTML content blocks no XML configuration assigned to content's folder
- **•** XML content blocks XML configuration assigned to content's folder

To edit a content block, follow these steps.

- 1. Navigate to the content folder that contains the content block you want to edit. A list of content blocks that belong to that folder is displayed.
- 2. Select the language of the content block you want to edit.

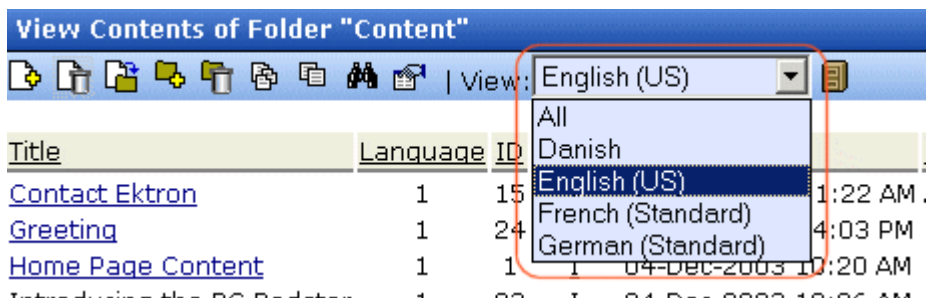

- 3. Click the content block you want to edit.
- 4. Click the Edit button  $(\sqrt{\ }$ ).
- 5. The Edit Content window opens.
- 6. Make the necessary changes to the content block. Refer to ["Adding HTML Content" on page 41](#page-58-1) or ["Adding XML Content"](#page-61-1)  [on page 44](#page-61-1) for details about the information you can change.

When completed, choose a workflow option at the top of the window.

# <span id="page-70-1"></span><span id="page-70-0"></span>Moving Content

You can move a content block from any content folder to any other folder. This section explains how.

### **Who Can Move a Content Block?**

Only members of the Administrators user group can move content blocks.

#### **Which Content Blocks Can Be Moved?**

Only a content block with a status of Approved (Published) can be moved. This included expired content. If a content block's status is not published, you must wait for it to reach that status before moving it.

### **Before You Move a Content Block**

Since content is either HTML or XML, you may encounter several scenarios when moving a content block. The following table explains each scenario.

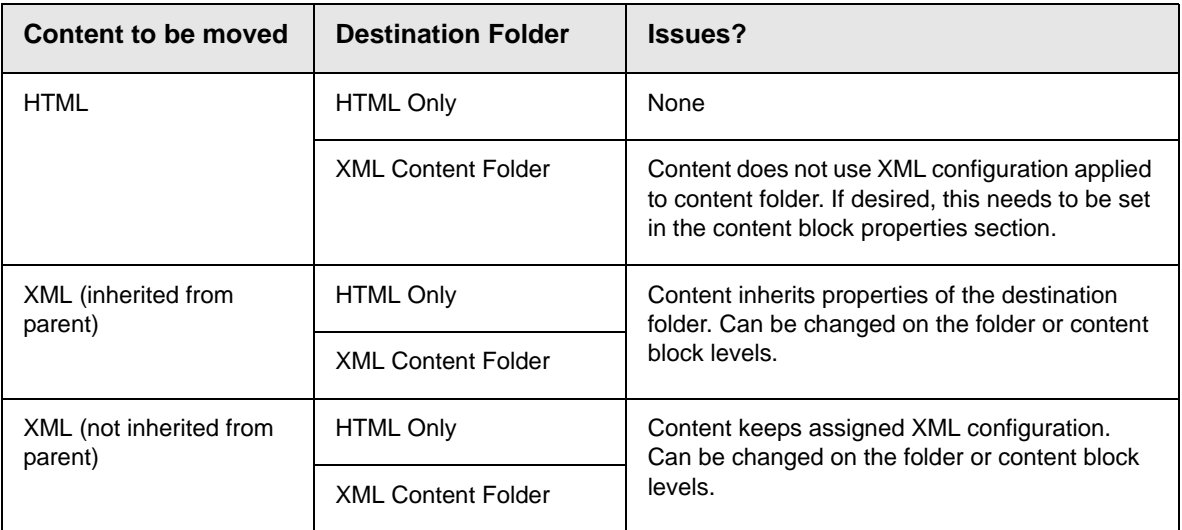

### **What is Moved?**

When a content block is moved, it inherits permissions and workflows from the destination folder. Also, the Quicklink for the content block is moved in the library to the destination folder.

However, the Quicklink remains the same (that is, the default template doesn't change). You can update this by editing the Quicklink. This procedure in described in the **Ektron CMS300** User Manual section "Updating Default Template for Multiple Quicklinks."

#### **Moving a Content Block**

To move a content block to another folder, follow these steps.

- 1. Access the View Content screen for the content block you want to move, as described in ["Viewing Content" on page 48.](#page-65-2)
- 2. Click the Move Content button (<sub>[발</sub>]).
- 3. The Move Content screen is displayed.
- 4. From the drop down list, choose the content folder into which to move the content.

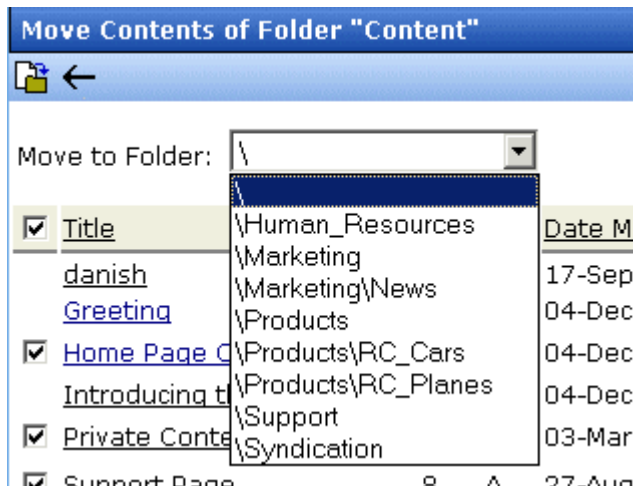

- 5. Click the Move Content button  $(\sqrt{11})$ .
- 6. A confirmation message is displayed.
- 7. Click **OK** to continue.
- 8. The content block is moved to the specified content folder, and the destination folder is displayed with the content block that was moved.

### **Moving Several Content Blocks at Once**

To move multiple content blocks at once, follow these steps.
**NOTE** Only published and expired content blocks can be moved.

- 1. Navigate to the content folder that contains the content blocks you want to move.
- 2. Click the Move Content button  $(\frac{1}{2})$ .
- 3. The Move Contents of Folder screen is displayed.
- 4. Check the boxes next to the content blocks that you want to move.

#### **NOTE** Check off the box in the header cell to select all or deselect all.

5. Choose the content folder to move the selected content blocks to from the drop down list.

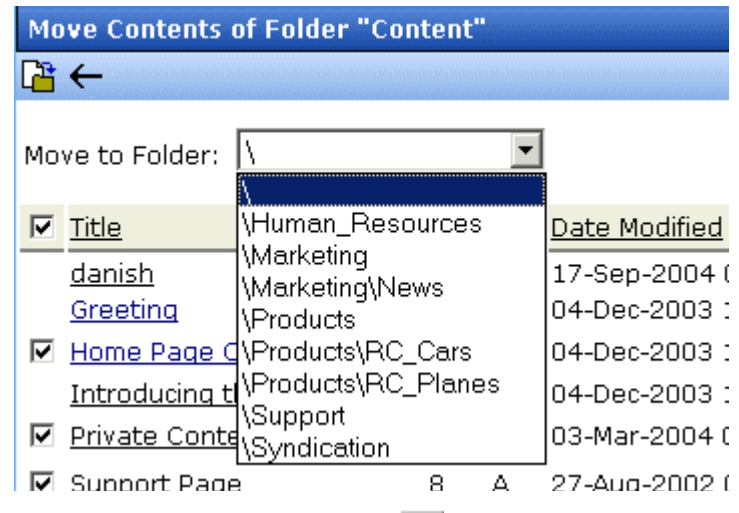

- 6. Click the Move Content button  $\left(\frac{1}{2} \cdot \right)$  to move the selected content blocks.
- 7. A confirmation message is displayed.
- 8. Click **OK**.
- 9. The content blocks move to the destination folder.

# Viewing and Restoring Historical Versions of **Content**

Each time a new version of a content block is published or checked in, the previous version is stored in a history table. Old versions of a content block may be accessed in the view history table, and if desired, restored to the Web site.

For more information, see the Viewing and Restoring Previous Content Blocks section of the **Ektron CMS300** User Manual.

### **Purging Historical Versions of Content Blocks**

See ["Purge History" on page 37.](#page-54-0)

# Scheduling Content

Scheduling content allows you to specify a future date and time when a content block will be visible on the Web site. Similarly, you can remove a content block from the Web site on a specified date and time.

For more information, see "Scheduling Content to Begin and End" in the **Ektron CMS300** User Manual.

# Deleting a Content Block

The Delete command lets you permanently delete obsolete content blocks from your Web site. You can only delete a content block if its status is Approved.

Like publishing, a deleted content block must go through the approval chain before it is removed. If you are the last approver in the approval chain, the content block is deleted immediately. *See Also:* "Approving/Declining Content Blocks" on page 75

You can delete a single content block or several content blocks in a folder. Both procedures are explained below.

### **Deleting a Single Content Block**

To delete one content block, follow these steps.

- 1. Access the View Content screen for the content block you want to delete, as described in ["Viewing Content" on page 48.](#page-65-0)
- 2. Click the Delete button  $(\Box).$

3. The following message appears.

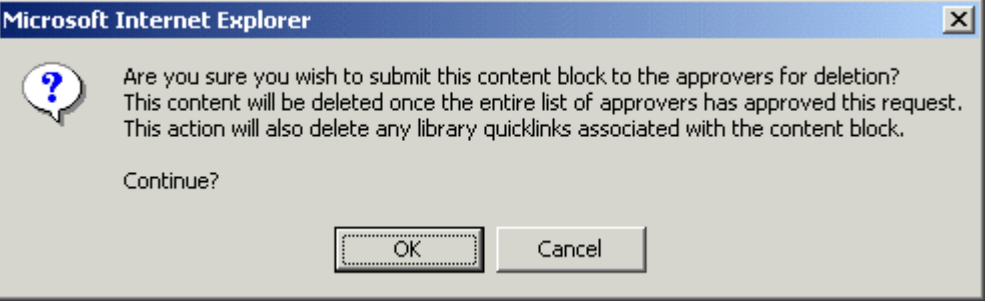

4. Click **OK** to delete the content block.

### **Deleting Several Content Blocks in a Folder**

On the View Content Folder screen, you can delete several content blocks at one time. To do so, follow these steps.

- 1. Access the content folder that contains the content blocks you want to delete.
- 2. Click the Delete Content button  $(\Box)$ .
- 3. The Delete Contents of Folder screen is displayed.
- 4. Check the boxes next to the content blocks that you want to delete.

#### **NOTE** Check off the box in the header cell to select all or deselect all.

- 5. Click the Delete Content button  $(\Box)$ .
- 6. A confirmation message is displayed.
- 7. Click **OK** to continue.

### **Checking for Broken Quicklinks**

The Check Links button  $\begin{pmatrix} 1 & 1 \\ 0 & 0 \end{pmatrix}$  locates all content blocks that include a Quicklink to the displayed content block. This feature is useful when deleting a content block, because it informs you of every content block that will include a "dead" link after you delete the selected content. You should then edit those content blocks and remove or change the obsolete Quicklinks.

To use the link checker, follow these steps.

- 1. Access the View Content page for the content block whose links you want check, as described in ["Viewing Content" on](#page-65-0)  [page 48.](#page-65-0)
- 2. Click the Check Links button ( ).
- 3. A page lists each content block that links to the current content block.

Click the title to access the View Content page for the selected content block. From there, you can remove or change the Quicklink.

# Content History

Whenever a new version of a content block is published or checked in, the previous version is stored. Old versions of a content block may be viewed on the View History screen and, if desired, restored to the Web site.

### **Accessing the View History Window**

To access the View History window, follow these steps.

- 1. Access the View Content screen for the content block you want to view the history of, as described in ["Viewing Content" on](#page-65-0)  [page 48.](#page-65-0)
- 2. Click the View History button  $(\mathbb{F}_{\mathbb{F}_1})$ .
- 3. The Content History screen opens.

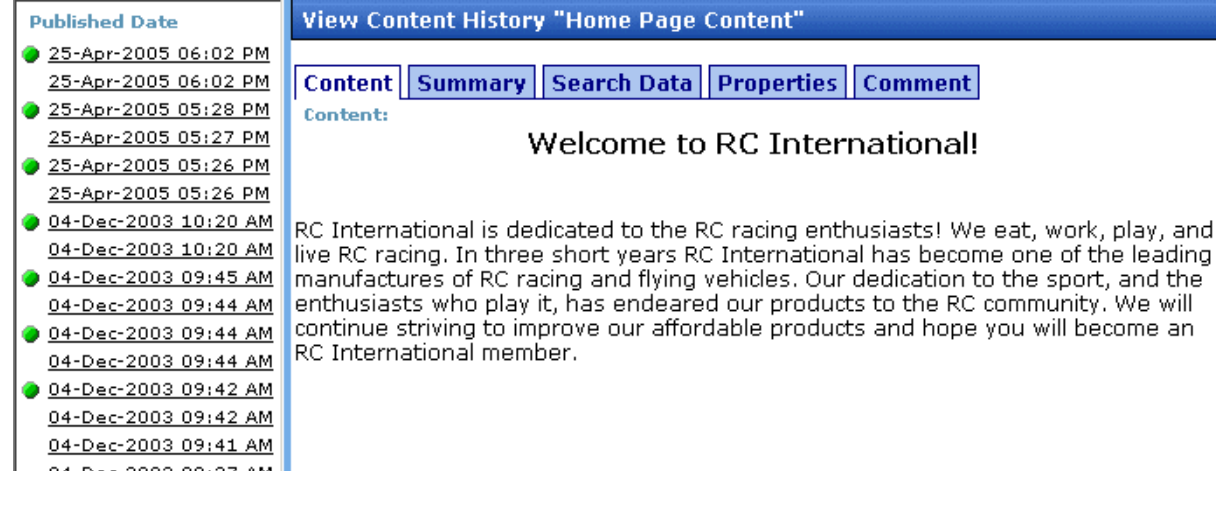

### **Managing Historical Version**

For information about managing historical versions of content including:

- **•** Viewing historical versions
- **•** Comparing versions
- **•** Restoring historical version

see the **Ektron CMS300** user manual section "Viewing and Restoring Previous Content Blocks."

# Content Block Permissions

See ["Setting Permissions" on page 77](#page-94-0).

# Content Block Approvals

See ["Setting Approval Chains" on page 84](#page-101-0).

# Link Checking

The link checker button allows you to locate all content blocks that have a link to the displayed content block. This feature is very useful if you decide to delete a content block. You can use this to remove those links, which will no longer work after the deletion.

To display all content blocks that link to the selected content block, follow these steps.

- 1. Access the View Content screen for the content block you want to execute the link checker for, as described in ["Viewing](#page-65-0)  [Content" on page 48](#page-65-0).
- 2. Click the Check Links button  $(\mathbf{Q})$ .
- 3. A search results screen displays each content block that has a link to the current content block.
- 4. Click the content title to access the View Content screen for the selected content block and perform the necessary actions on the content.

# Assigning Tasks to a Content Block

See the **Ektron CMS300** Users Manual > "Managing Tasks" > "Creating Tasks via a Content Block".

## Content Properties

The content properties screen shows which XML configuration, if any, is applied to the content block, and whether a search will find the content. To view the Content Properties screen, follow these steps.

- 1. Access the View Content screen for the content block whose properties you want to view, as described in ["Viewing Content"](#page-65-0)  [on page 48.](#page-65-0)
- 2. Click the Properties button ( $\mathbb{R}$ ).

3. The View Properties for the Content screen appears.

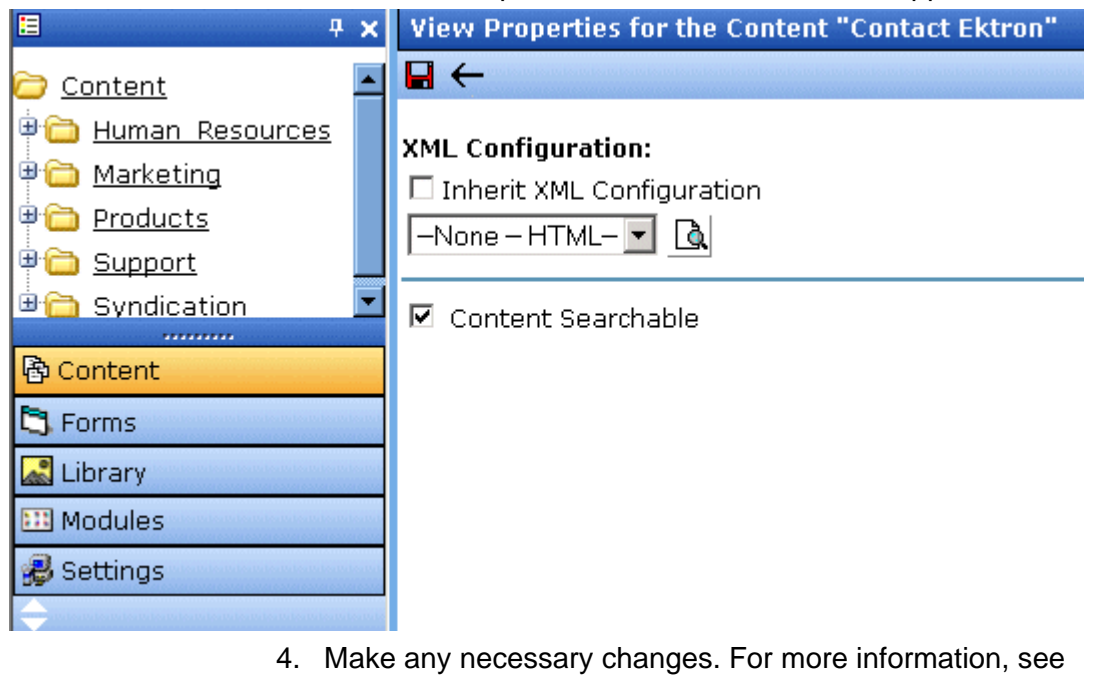

- **•** ["Assigning XML Configurations" on page 134](#page-151-0)
- **•** ["Content Searchable" on page 43](#page-60-0)
- 5. Click the Update button  $\left(\frac{\blacksquare}{\blacksquare}\right)$ .

**NOTE** If you click the Properties button for a content block that is displayed on a Web page, the View Content screen opens in the Workarea window.

# **Content Reports**

The Reports folder contains various content reports. For information about them, see the Content Workflow Reports section of the **Ektron CMS300** User Manual.

# **Adding Content Programmatically**

Content can be created using a special function which lets users add new content without logging in. To accomplish this, your Web site developer places a form on your Web site which lets users submit content without logging in. Here is a sample Add Content form.

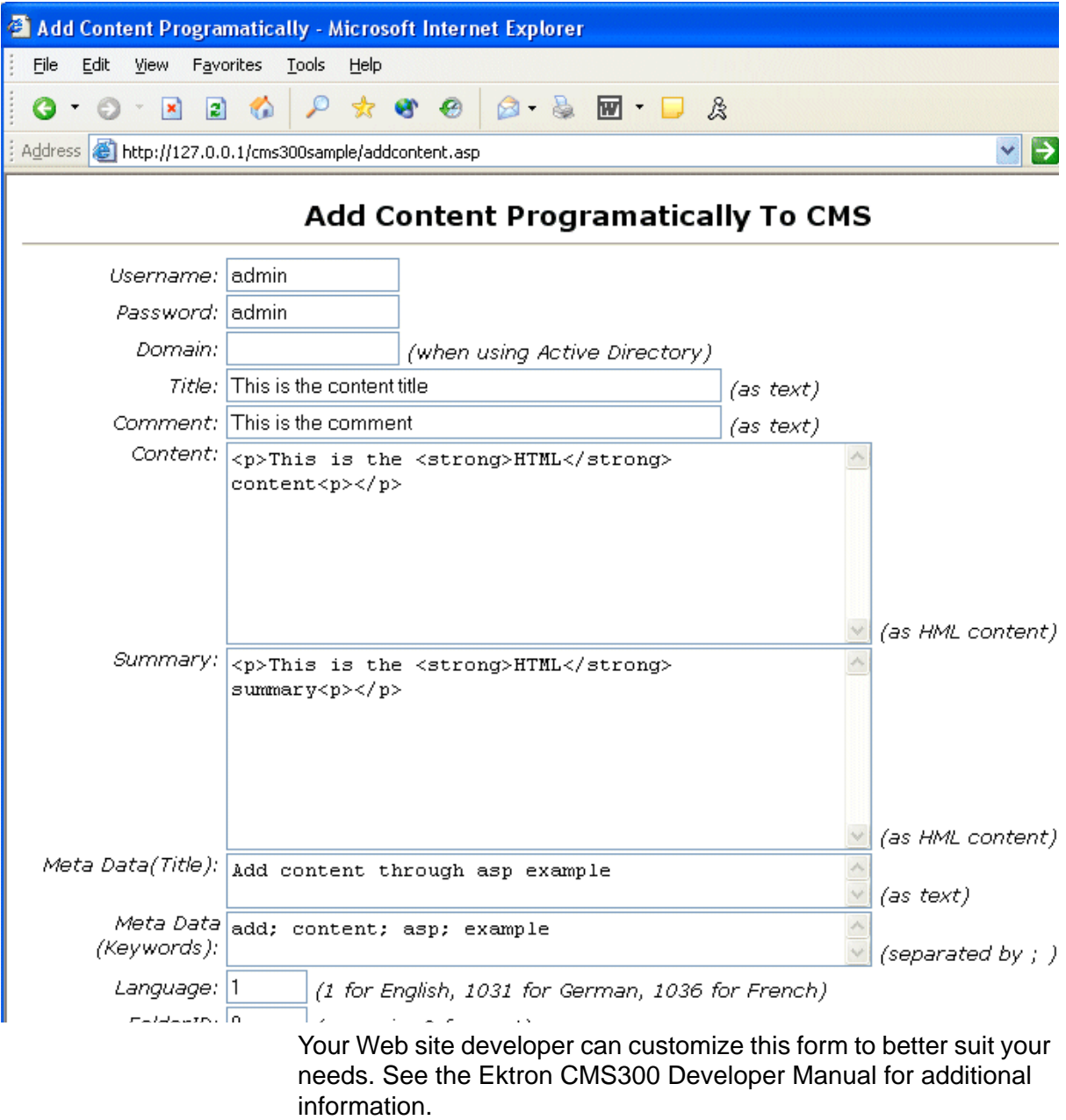

# **Search Data**

Two kinds of search data can be added to **Ektron CMS300** content

- **•** Search data that resides in the source code of a Web page. Examples include the title and meta tags. This data helps search engines find your Web page (illustrated below).
- **NOTE** To learn how to display on your Web site the search data that resides in the source code, see the Ektron CMS400.NET Developer Manual section "Custom Functions (for your server platform)" > "Metadata Function">"MetaData Server Control" and "MetaDataList Server Control".

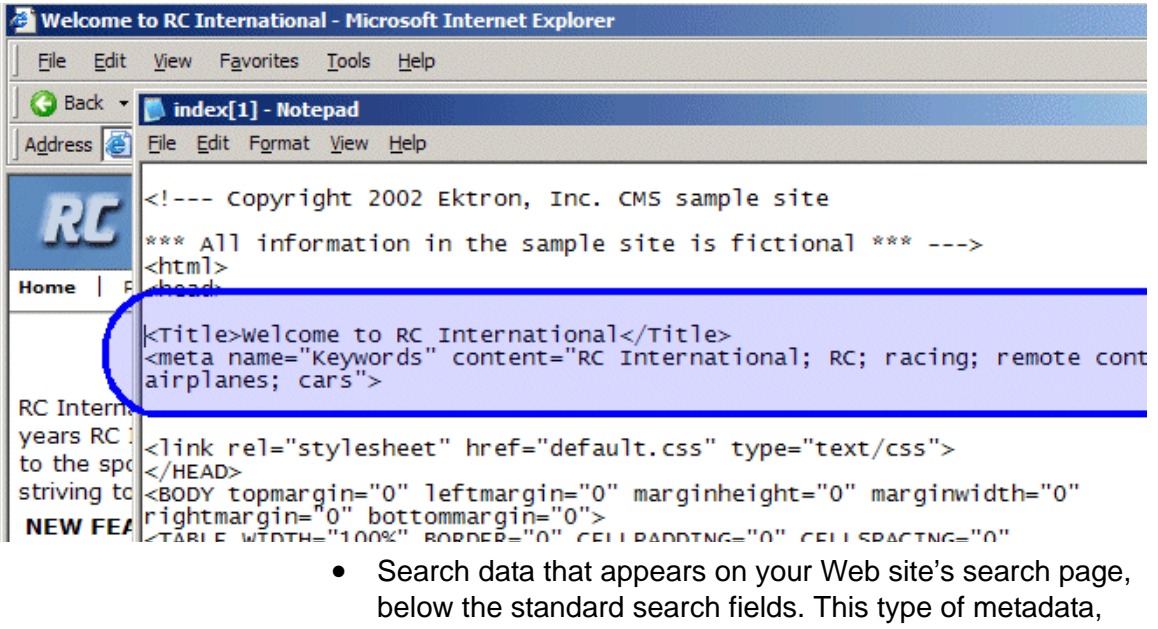

known as "searchable property," helps site visitors find content on your Web site (illustrated below).

.

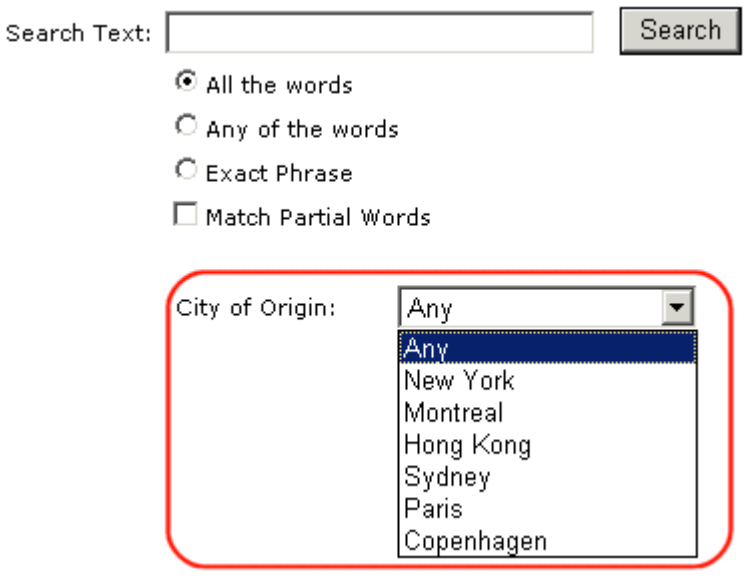

These search criteria also appear when a user clicks the search button ( $\ddot{\mathbf{a}}$ ) on the View Contents of Folder and Search Library Folder screens. See illustration below.

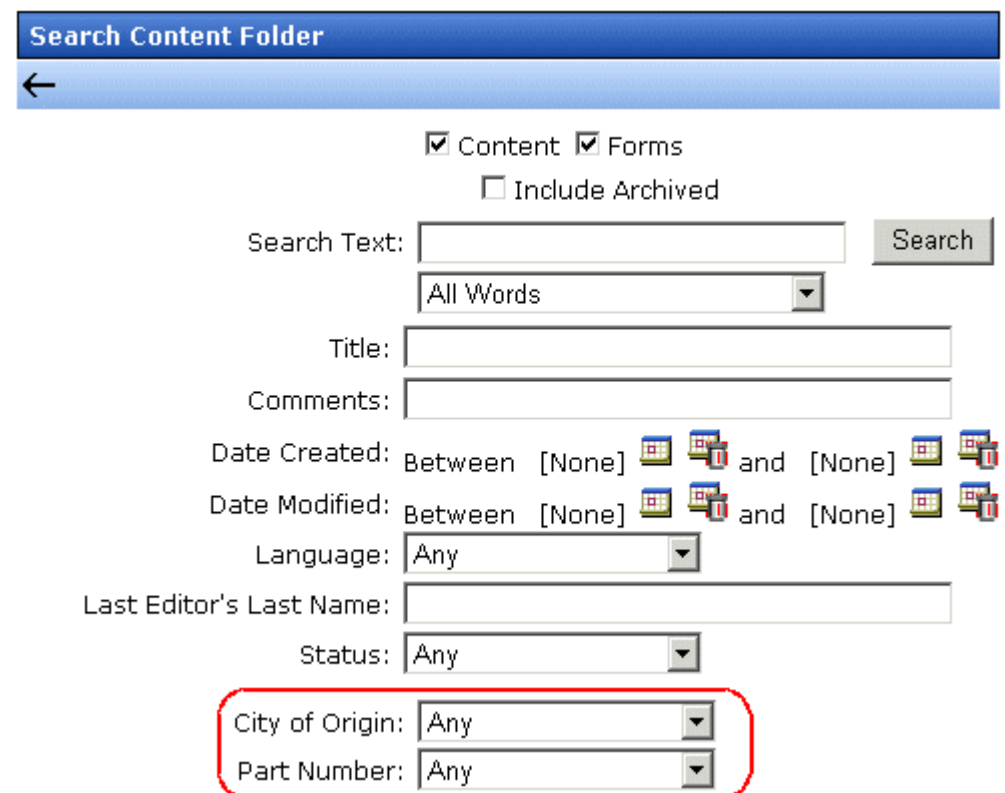

# Overview of Creating Searchable Property Type **Metadata**

Use the Metadata Definitions screen to define search data.If your site supports multiple languages, you create search data definitions for each supported language.

Finally, while creating or updating content, the user can insert metadata information via the Metadata tab (illustrated below). The user can only enter metadata values for the types of metadata assigned to the content's folder.

These features are explained in more detail in the following sections.

**•** ["Adding a Search Data Definition" on page 68](#page-85-0)

- **•** ["Viewing Search Data Definitions" on page 74](#page-91-0)
- **•** ["Editing a Data Search Definition" on page 74](#page-91-1)
- **•** ["Deleting a Search Data Definition" on page 75](#page-92-0)
- **•** ["Adding Search Data to a Content Block" on page 76](#page-93-0)

## <span id="page-85-0"></span>Adding a Search Data Definition

Use the Add Search Data Properties screen to define search data (such as keywords and title). You can define as many instances of search data as you wish, but each type must be unique.

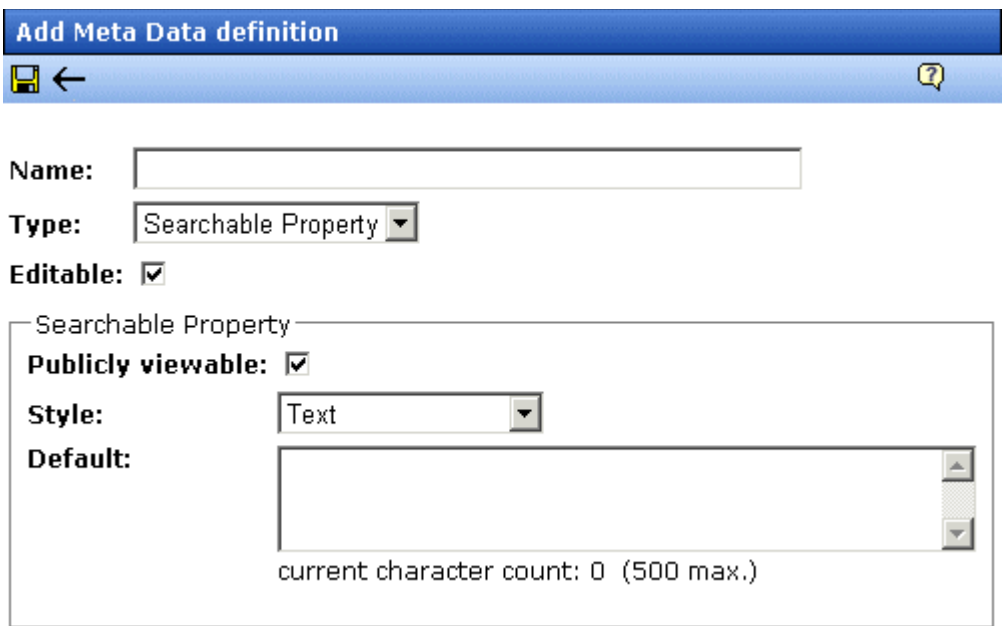

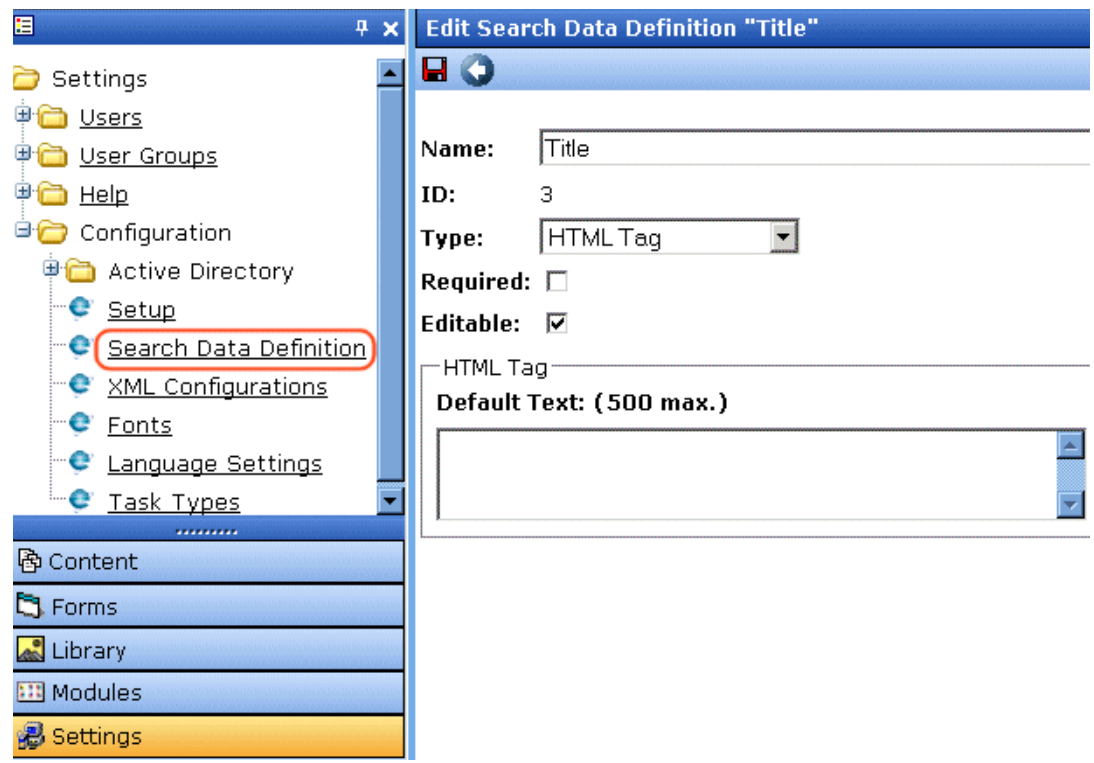

To define one instance of search data, follow these steps.

- 1. From the Workarea's left frame, click the **Settings** folder.
- 2. Click the **Configuration** folder to expand the tree.
- 3. Click the **Search Data Definition** folder.
- 4. The View Search Data Definitions screen appears.
- 5. Select the language for the search data you are about to define. This search data will only be available to content blocks in this language.
- 6. Click the Add Search Data definition button ( $M_2$ ).
- 7. The Add Search Data Definition screen appears. Using the following table, add the needed information.

### **Search Data Definition Fields**

<span id="page-87-2"></span>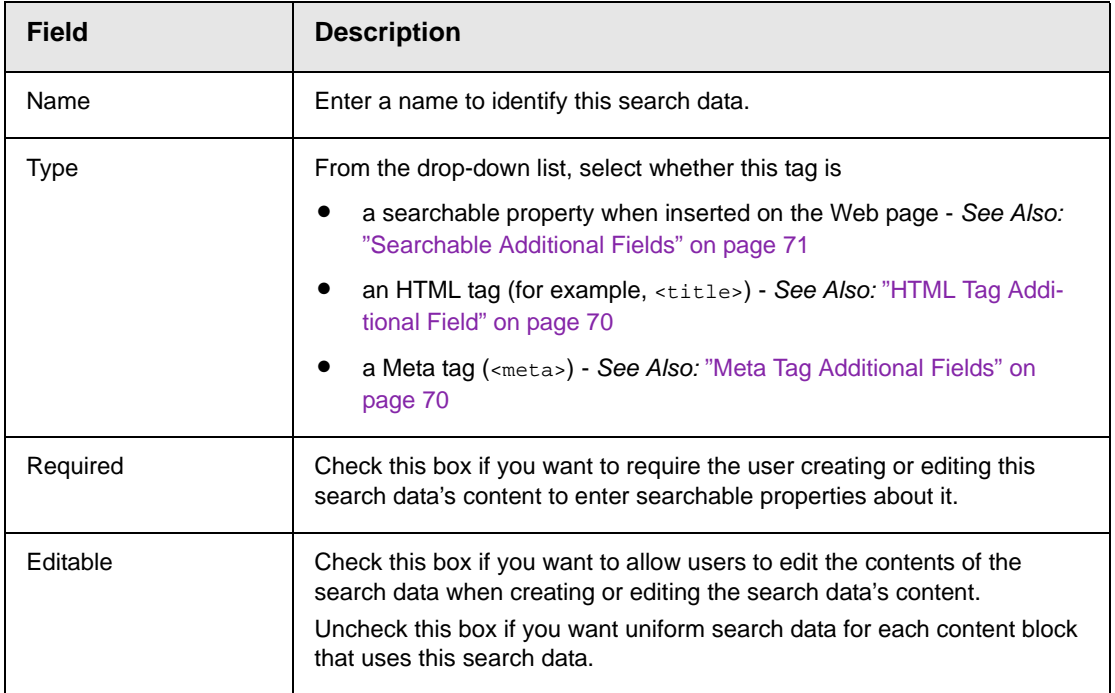

### <span id="page-87-0"></span>**HTML Tag Additional Field**

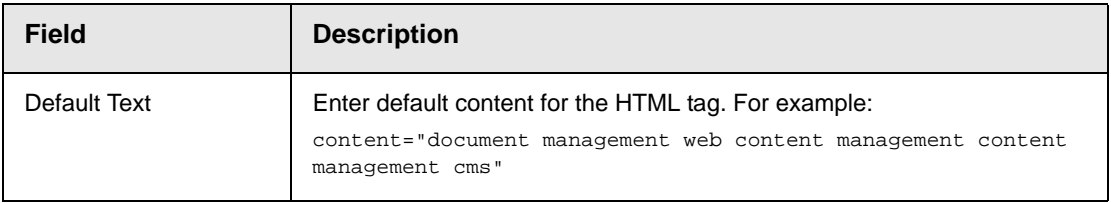

### <span id="page-87-1"></span>**Meta Tag Additional Fields**

**NOTE** [For background information about metadata, see http://www.w3.org/TR/REC](http://www.w3.org/TR/REC-html40/struct/global.html#edef-META)[html40/struct/global.html#edef-META](http://www.w3.org/TR/REC-html40/struct/global.html#edef-META).

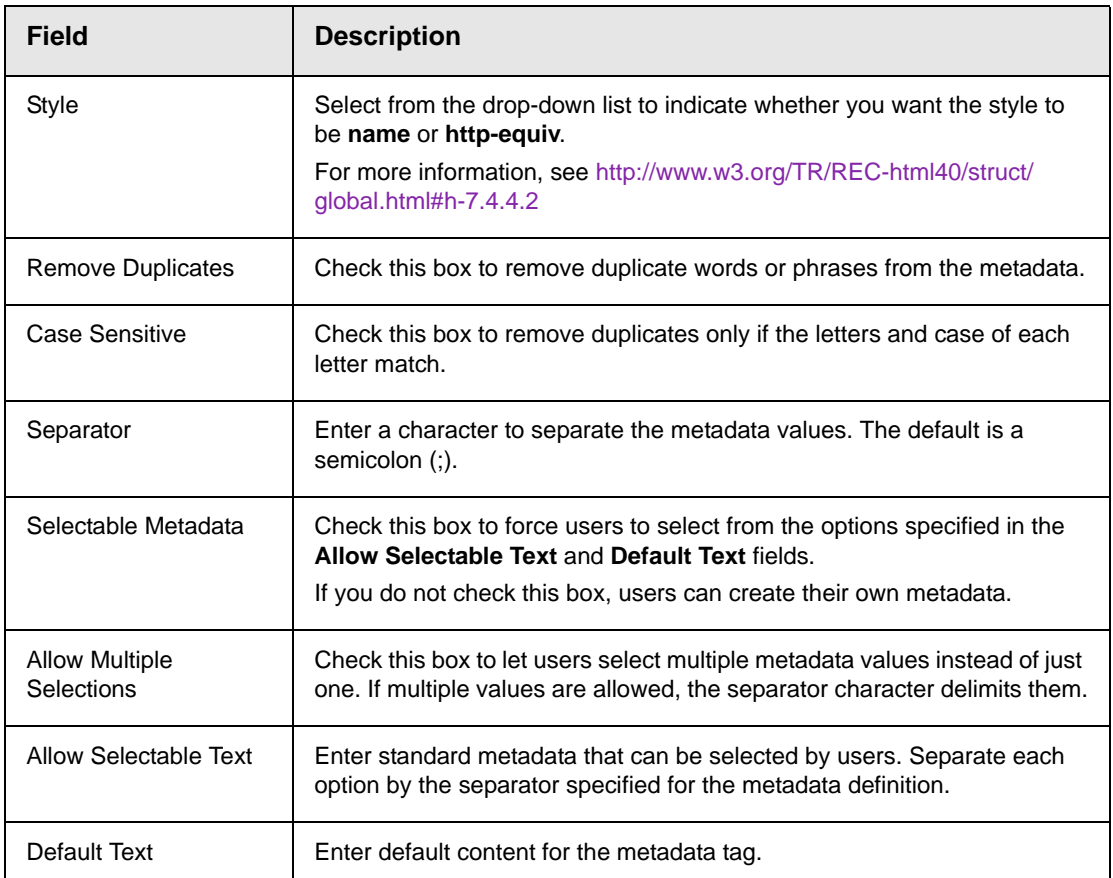

### <span id="page-88-0"></span>**Searchable Additional Fields**

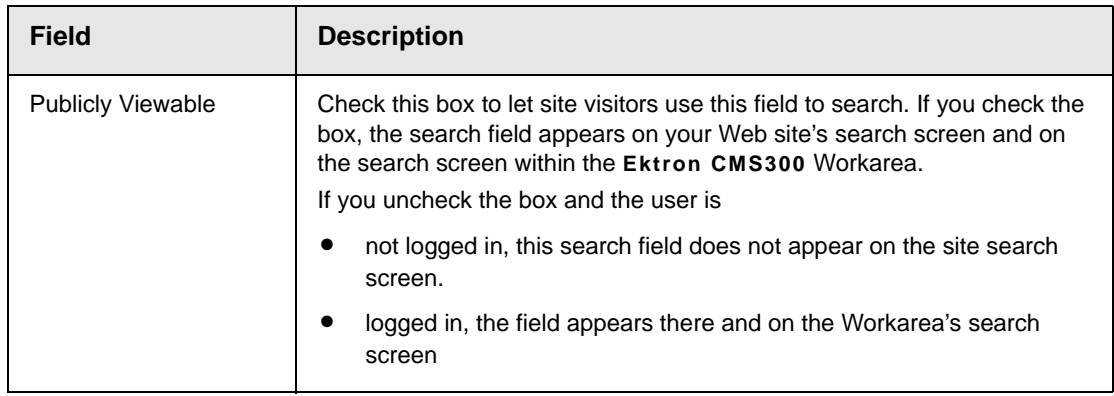

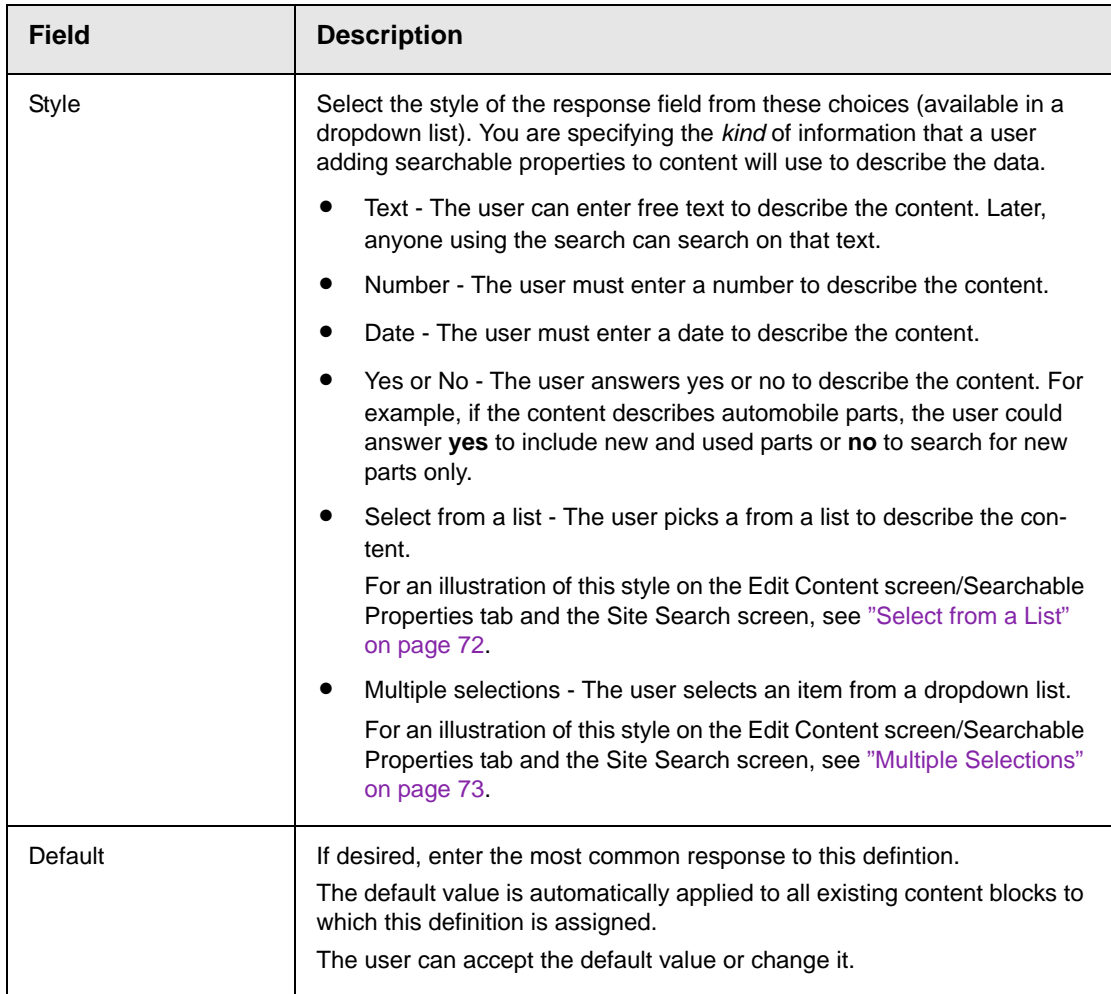

### <span id="page-89-0"></span>*Select from a List*

#### **Appearance on Edit Content Screen > Metadata Tab**

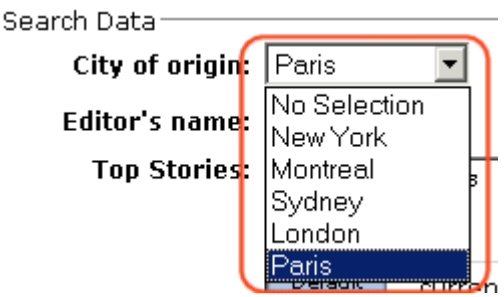

#### **Appearance on Search Screen**

#### □ Match Partial Words

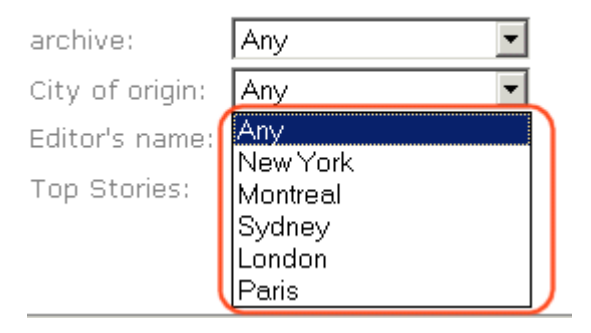

#### <span id="page-90-0"></span>*Multiple Selections*

#### **Appearance on Edit Content Screen > Metadata Tab**

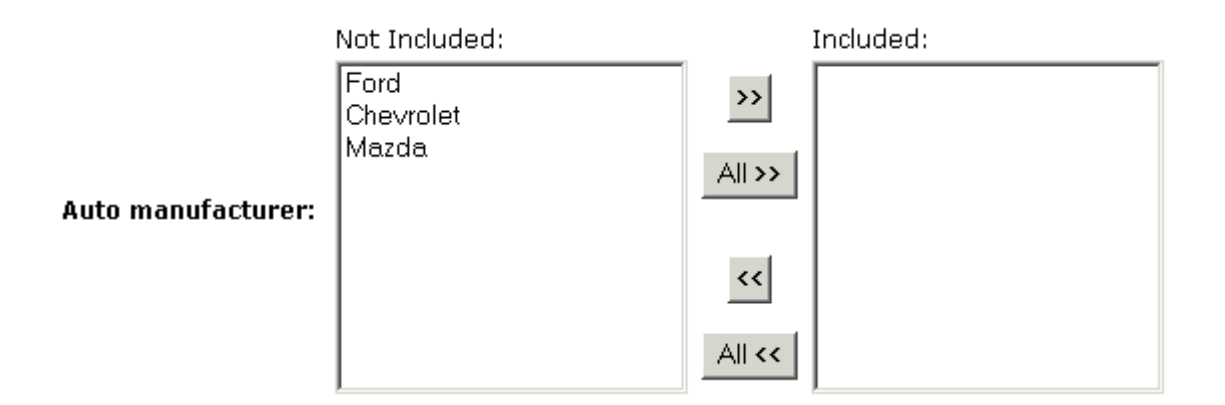

#### **Appearance on Search Screen**

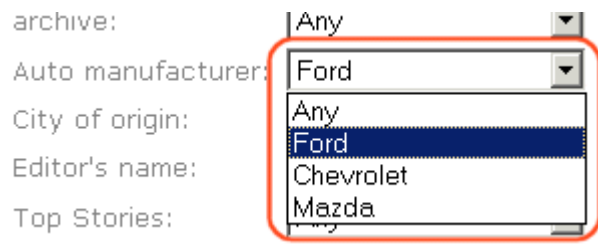

# <span id="page-91-0"></span>Viewing Search Data Definitions

You may view any search data definition. To do so, follow these steps.

- 1. Navigate to the Search Data Definitions screen in the administrator Workarea, as described in ["Adding a Search](#page-85-0)  [Data Definition" on page 68.](#page-85-0)
- 2. Select a language from the drop-down list.
- 3. Click the Search Data definition you want to view.
- 4. The View Search Data Definition screen appears. From here, you can edit and delete this definition.

*See Also:* ["Search Data Definition Fields" on page 70](#page-87-2)

# <span id="page-91-1"></span>Editing a Data Search Definition

To edit a Search Datadefinition, follow these steps.

- 1. Access the View Search Data Definition screen whose definition you want to edit, as described in ["Viewing Search](#page-91-0)  [Data Definitions" on page 74](#page-91-0).
- 2. Click the Edit button  $\left(\begin{array}{c} \mathbb{N} \\ \mathbb{N} \end{array}\right)$ .
- 3. The Edit Search Data Definition screen is displayed.
- 4. Make the necessary changes to the definition. See "Search" [Data Definition Fields" on page 70](#page-87-2).

*See Also:* ["Search Data Definition Fields" on page 70](#page-87-2)

5. Click the Update button  $(\blacksquare)$ .

### **What Happens When a Search Data Definition is Edited?**

After you edit a Search Data definition, Ektron CMS300 reviews all content blocks and updates all affected definitions. For example, if you changed the **Type** from HTML tag to Meta tag, the content blocks that use that definition change to something like this:

#### **<Title>CMS300 Sample Web Site</Title>**

#### **<meta name="Title" content="CMS300 Sample Web Site">**

### <span id="page-92-0"></span>Deleting a Search Data Definition

You can remove Search Data definitions that are no longer used from the Ektron CMS300 site. When you delete a definition, it is removed from every content block that uses it.

To delete a definition, follow these steps.

- 1. Access the View Search Data Definition screen for the definition, as described in ["Viewing Search Data Definitions" on](#page-91-0)  [page 74.](#page-91-0)
- 2. Click the Delete button  $(\Box).$
- 3. A confirmation message is displayed.
- 4. Click **OK**.
- 5. Another confirmation message is displayed.
- 6. Click **OK**.

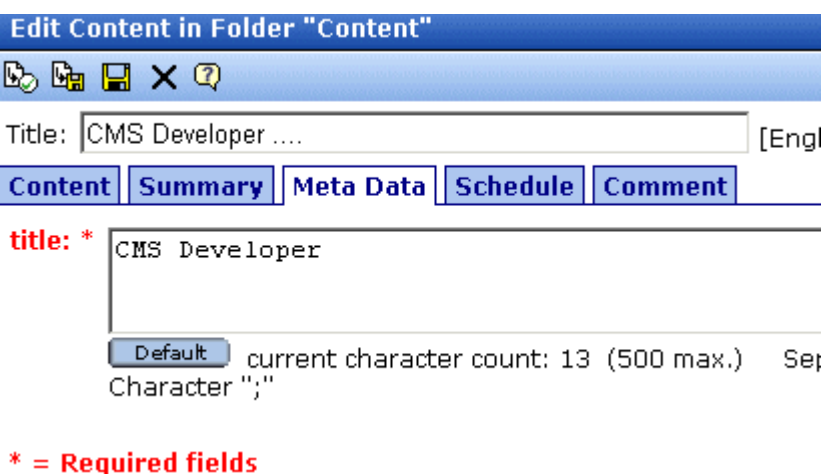

# <span id="page-93-0"></span>Adding Search Data to a Content Block

When a user creates or updates content, he can define its search data within the assignments specified for the folder.

Default search data are applied without user intervention. Instructions for adding search data are found in the Adding or Editing Search Data section of the **Ektron CMS300** User Manual.

# <span id="page-94-0"></span>**Setting Permissions**

Permissions determine which actions users and members of user groups can perform on content, library items, and content folders. For example, you allow your Webmaster to perform the most advanced actions, such as adding folders, editing folder properties, and deleting folders. At the same time, you could restrict content contributors to viewing, editing, and adding new content blocks.

You can set permissions for a content folder or a content block. If you assign permission to a content folder, it affects all of its subfolders unless you break inheritance for a subfolder.

Only Ektron CMS300 administrators can set permissions.

You manage permissions through the Permission Table (illustrated

below). It appears when you click the Permission button ( $\bigoplus$ ) from the folder's or content block's Properties window.

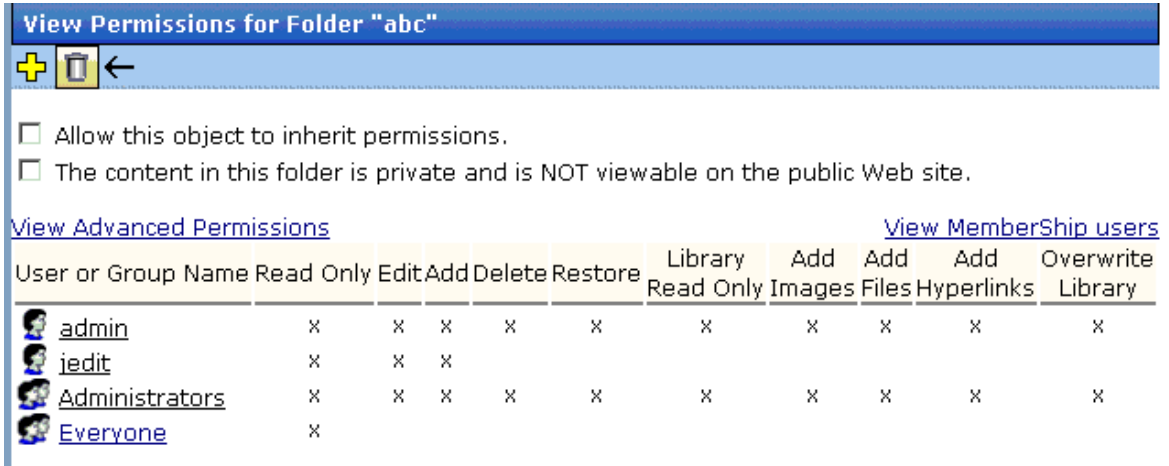

This chapter explains how to manage permissions through the following subtopics.

**•** ["Inheritance" on page 78](#page-95-0)

- **•** ["Standard & Advanced Permissions" on page 79](#page-96-0)
- **•** ["Setting Permissions for a Content Folder" on page 80](#page-97-1)
- **•** ["Setting Permissions for a Content Block" on page 83](#page-100-0)

# <span id="page-95-1"></span><span id="page-95-0"></span>**Inheritance**

By default, all content folders and blocks inherit permissions from their parent folder. You have two options for modifying permissions.

- **•** Modify the permissions of the parent folder see ["Setting](#page-97-1)  [Permissions for a Content Folder" on page 80](#page-97-1)
- **•** Break inheritance and add permissions to a folder

#### **Breaking Inheritance**

To break inheritance from a parent folder, follow these steps.

- 1. Access the Permissions Table for a content folder or content block in your Workarea as described in ["Accessing the](#page-97-0)  [Permissions Table" on page 80.](#page-97-0)
- 2. Remove the check mark from the box that says **Allow this object to inherit permissions**.
- 3. A confirmation message appears.
- 4. Click **OK**.

#### **Restoring Inheritance**

To restore inheritance for a content folder or content block, follow these steps.

- 1. Access the Permissions Table as described in ["Accessing the](#page-97-0)  [Permissions Table" on page 80.](#page-97-0)
- 2. Place a check in the box that says **Allow this object to inherit permissions**.
- 3. A confirmation message appears.
- 4. Click **OK**.

# <span id="page-96-0"></span>Standard & Advanced Permissions

There are two categories of permissions. You assign permissions in each category from a different screen.

- **•** Standard Permissions basic functions
- **•** Advanced Permissions administrator level functions

The following table explains the permissions in Ektron CMS300.

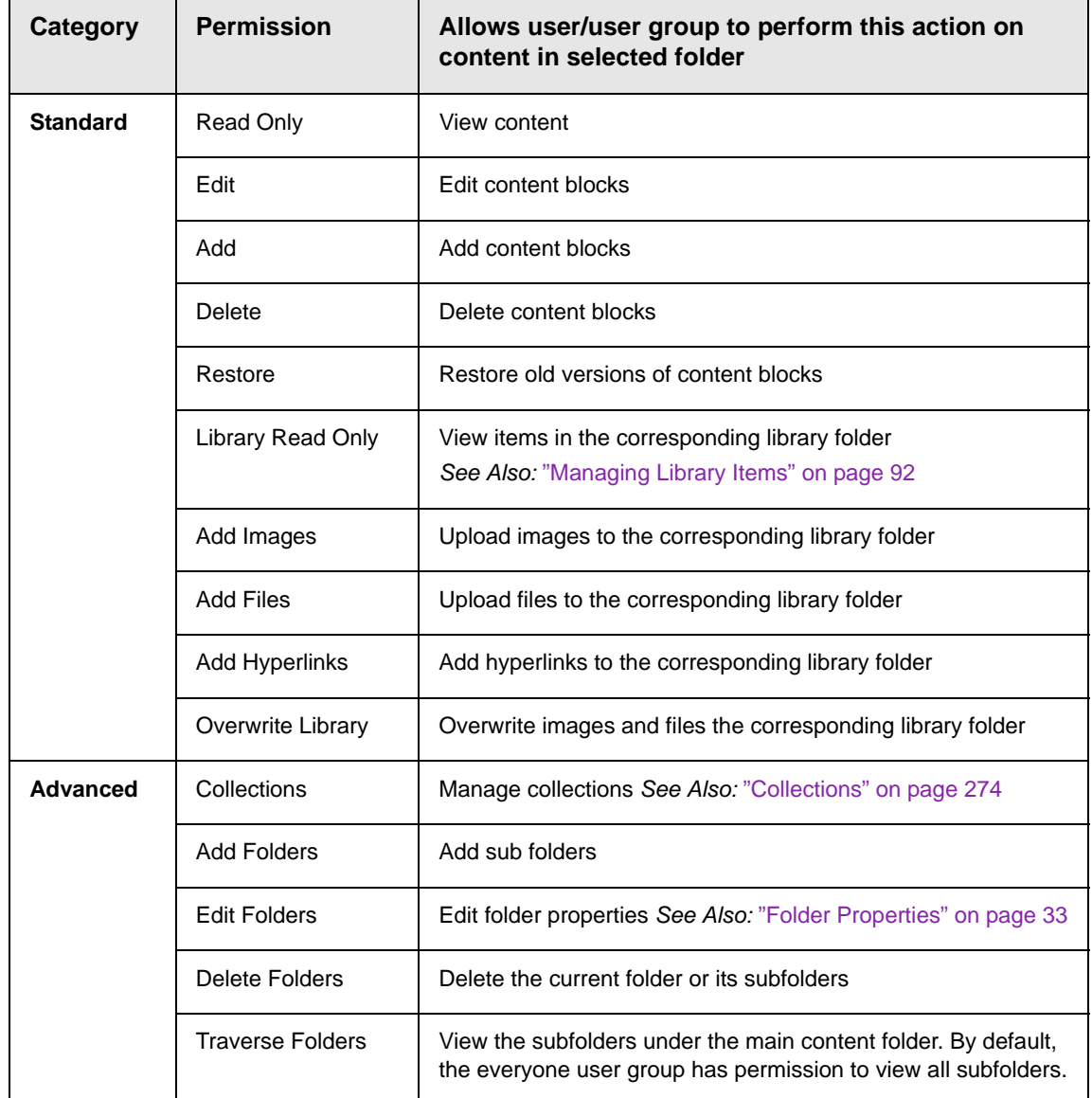

# <span id="page-97-1"></span>Setting Permissions for a Content Folder

You can set permissions for any content folder and language from the Folder Properties screen. Here is the Permissions button on the Folder Properties screen.<br>————————————————————

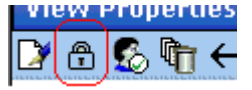

### <span id="page-97-0"></span>**Accessing the Permissions Table**

To access the Permissions Table, follow these steps.

- 1. Select a folder from the left frame of the Workarea.
- 2. Select the language whose folder properties you want to update.
- 3. Click the Folder Properties button  $(\begin{array}{c} \mathbb{S}^1, \end{array})$ .
- 4. The Folder Properties screen appears.
- 5. Click the Permissions button  $\left(\begin{array}{c} 1 \\ \frac{1}{2} \end{array}\right)$ .
- 6. The Permissions Table appears.

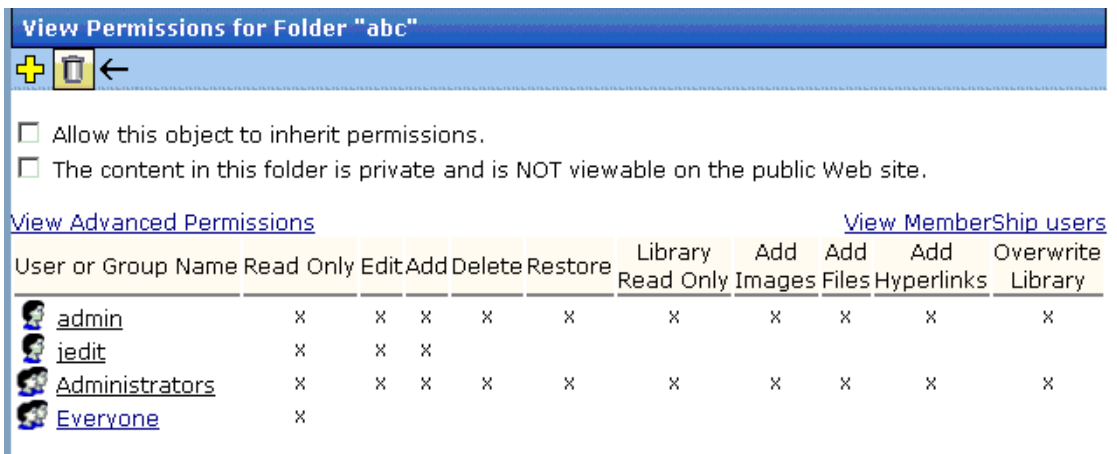

### <span id="page-97-2"></span>*Actions You Can Perform from the Permissions Table*

The following table summarizes actions you can perform from the Permission Table screen.

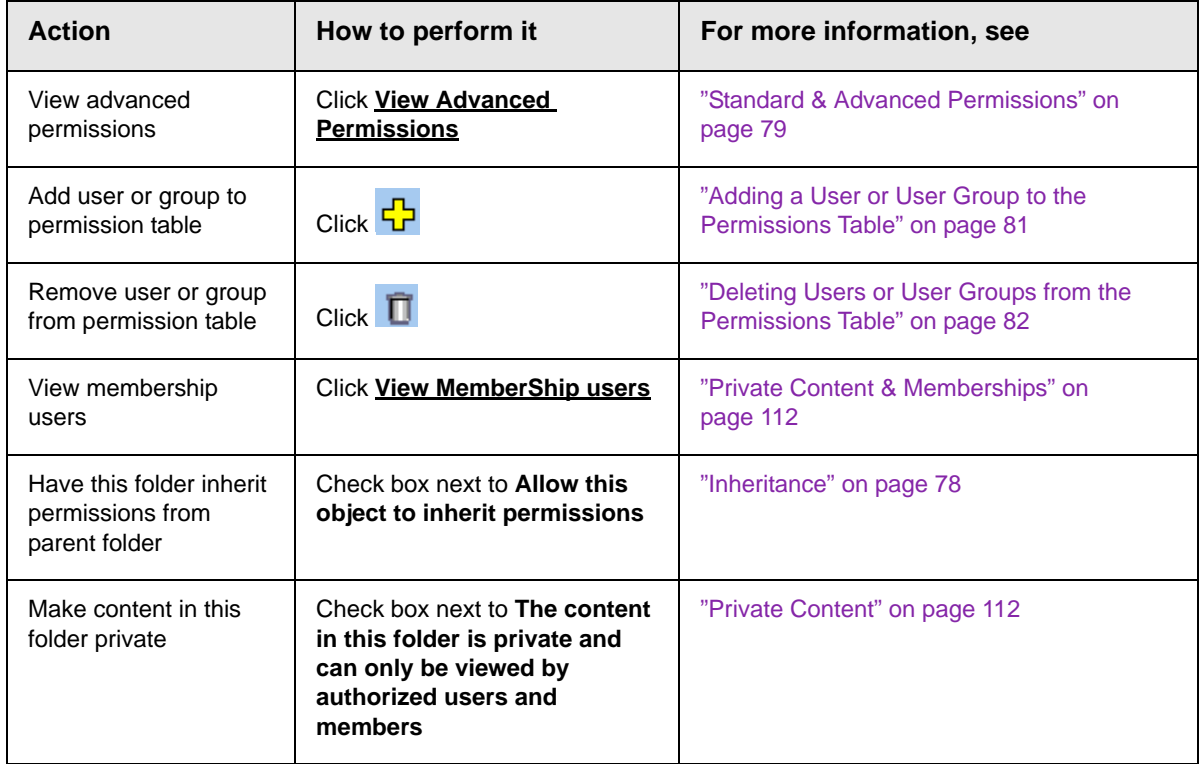

### <span id="page-98-1"></span><span id="page-98-0"></span>**Adding a User or User Group to the Permissions Table**

To add a user or user group to the Permissions Table, follow these steps.

- **NOTE** Before adding users or groups, you must break inheritance. See "Inheritance" on [page 78](#page-95-0). **NOTE** If a user and the user group to which that user belongs are both given permission to a folder, the user has all permissions to which he/she is assigned as well as permissions assigned to the user group. **NOTE** You can only assign Read Only permission to a Membership user or user group. *See Also:* ["Private Content & Memberships" on page 112](#page-129-0) 1. Access the Permissions Table for the content folder or content block, as described in ["Accessing the Permissions Table" on](#page-97-0)  [page 80.](#page-97-0)
	- 2. Click the Add button  $(\frac{1}{2})$ .
- 3. The Add Permissions screen appears. Only users and groups not assigned to the Permissions Table appear.
- 4. Click a user or group to add to the Permissions Table.
- 5. The Add Permissions screen appears.
- 6. Check the standard and advanced permissions for the user or group. Refer to ["Standard & Advanced Permissions" on](#page-96-0)  [page 79](#page-96-0) for a description of permission options.
- **NOTE** Check **Enable All** to assign all standard permissions. If you do, you still must assign advanced permissions by hand.
	- 7. Click the Save button  $(\blacksquare)$ .

### **Editing User or User Group Permissions**

To add or remove permissions for a user or group, editing the user or group in the Permissions Table. To do so, follow these steps.

- 1. Access the Permissions Table for the content folder or content block, as described in ["Accessing the Permissions Table" on](#page-97-0)  [page 80.](#page-97-0)
- 2. Click the user or group for which you want to edit permissions.
- 3. The Edit Permissions screen appears.
- 4. To assign any permission, check the box. To remove any permission, uncheck the box.
- **NOTE** Remember to toggle between standard and advanced permissions.
	- 5. Click the Update button  $(\blacksquare)$ .

### <span id="page-99-0"></span>**Deleting Users or User Groups from the Permissions Table**

To remove permissions from a user or user group, use the Delete button on the View Permissions window. To do so, follow these steps.

- 1. Access the Permissions Table for the content folder or content block, as described in ["Accessing the Permissions Table" on](#page-97-0)  [page 80.](#page-97-0)
- 2. Click the Delete button  $(\blacksquare)$ .
- 3. The Remove Permissions screen appears.
- 4. Click the user or group to remove from the Permissions Table.
- 5. A confirmation message appears.
- 6. Click the **OK** button.
- **NOTE** When you delete the permissions of a user or user group, that change is propagated to all subfolders and content. Also, if the user or group was part of an approval chain, they are removed from it.

## <span id="page-100-0"></span>Setting Permissions for a Content Block

You can assign permissions to a single content block, overriding the default permissions inherited from the folder. To do so, follow these steps.

- 1. Access the content block by navigating to its folder, selecting a language, and clicking on it.
- 2. Click the View Permissions button ( $\bigcap_{n=1}^{\infty}$ ).
- 3. Uncheck the box next to **Allow this object to inherit permissions**.
- 4. A confirmation message appears. Press **OK**.
- 5. You can perform any action on the content block that you can perform on a folder. These options are described in ["Actions](#page-97-2)  [You Can Perform from the Permissions Table" on page 80.](#page-97-2)

# <span id="page-101-0"></span>**Setting Approval Chains**

### **What is an Approval Chain?**

An approval chain is a series of users or user groups who must approve a content block before it can be published on your Web site. When the last person in the chain approves a block, it goes live.

Also, if a user deletes a content block, before it can be removed from **Ektron CMS300**, everyone in the approval chain must approve the deletion.

An approval chain can include any number of users or user groups. However, to be eligible, a user or user group *must* have permissions to the content folder or content block. *See Also:*  ["Setting Permissions" on page 77](#page-94-0)

**NOTE** If you assign a user group to an approval chain, only *one member* of the group needs to approve the content, not all members. Also, if a user appears in an approval chain twice (both as a user and part of a user group), the approval chain skips the second approval because the user has already approved the content.

> You can set up an approval chain for a content folder or a content block as well as a language. *See Also:* ["Multi-Language Approval](#page-337-0)  [Chains" on page 320](#page-337-0)

> Finally, the Approval Method determines if a content block must be approved by all users in the chain, or only users higher up the chain than the one making the edits.

> This chapter explains how to manage approval chains through the following subtopics.

- **•** ["Examples of Approval Chains" on page 85](#page-102-0)
- **•** ["Inheritance and the Approval Chain" on page 85](#page-102-1)
- **•** ["Creating an Approval Chain for a Content Folder" on page 85](#page-102-2)
- **•** ["Editing an Approval Chain For a Content Block" on page 89](#page-106-0)

**•** ["The Approval Method" on page 90](#page-107-0)

## <span id="page-102-0"></span>Examples of Approval Chains

An approval chain lets you control how and when your Web site is updated. For example, if your Webmaster needs to approve every new content block or update of an existing block, he would be last user in every approval chain and exert total control over the site.

Alternatively, you could set up a less centralized organization, where each department head controls his section. To accommodate this, set up an approval chain for each department, and assign the department head as the last person in the chain.

On the opposite extreme, you can delete the approval chain for a content block or folder. In this case, every content block in that folder is published as soon as a user submits it for publication.

### <span id="page-102-1"></span>Inheritance and the Approval Chain

By default, every content folder and block inherits the approval chain from its parent folder. To modify an approval chain, either modify the parent's approval chain or break inheritance. This procedure is described in ["Inheritance" on page 78.](#page-95-1)

# <span id="page-102-2"></span>Creating an Approval Chain for a Content Folder

Before you can edit an approval chain, you first have to view it.

#### <span id="page-102-3"></span>**Viewing a Folder's Approval Chain**

To view a folder's approval chain, follow these steps.

- 1. Select a folder from the left frame of the Workarea.
- 2. Using the **View** field and languages drop-down list, select the language of the approval chain you want to view.
- 3. Click the Properties button  $(\mathbb{S}^1)$ .
- 4. Click the Approvals button  $\binom{2}{2}$ .

5. The approval chain appears in the lower section of the screen.

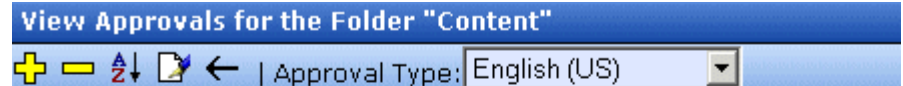

#### **Approval Method:**

Force All Approvers

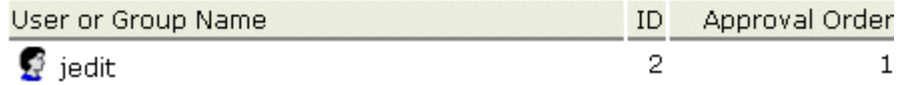

This screen shows the following information about the approval chain.

- **•** its language
- **•** every user and user group in the approval chain
- **•** the approval order
- **•** the approval method (*See also:* ["Changing the Approval](#page-108-0)  [Method" on page 91](#page-108-0)*)*
- **•** toolbar buttons for modifying the approval chain and method

#### <span id="page-103-0"></span>*Actions You can Perform from the Approvals Screen*

From this screen, you can perform these actions.

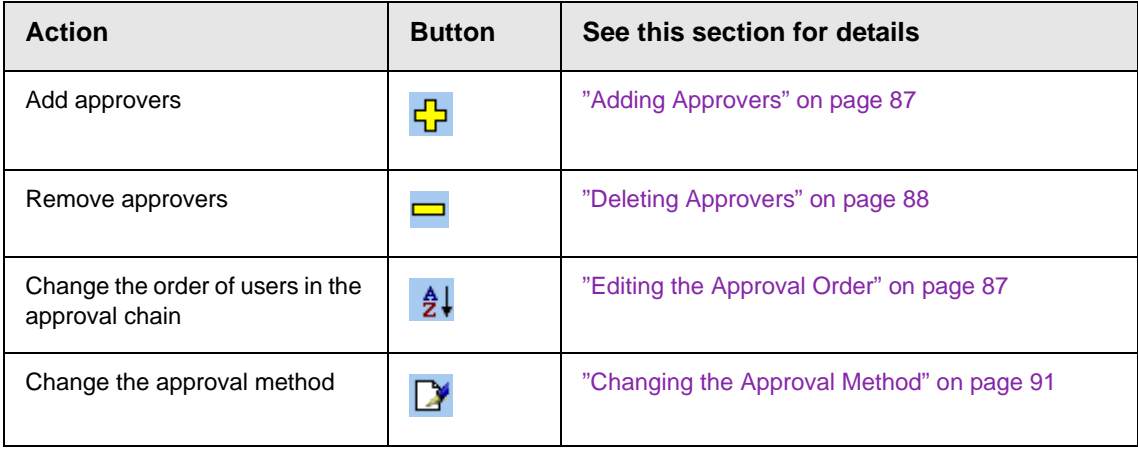

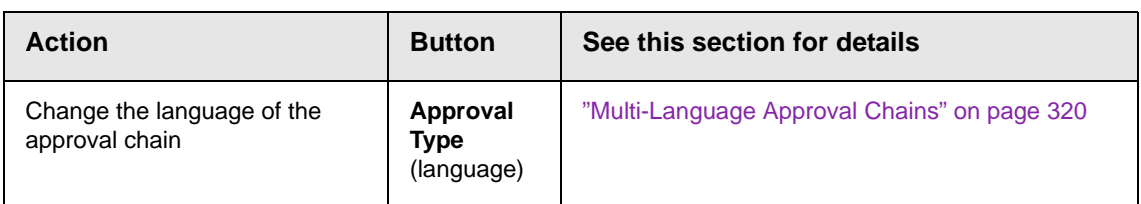

### <span id="page-104-0"></span>**Adding Approvers**

To add a user or user group to the approval chain, follow these steps.

- 1. Access the approval table, as described in ["Viewing a Folder's](#page-102-3)  [Approval Chain" on page 85.](#page-102-3)
- 2. Select the language of the approval chain. The chain only applies to content blocks in this language.
- 3. Click the Add button ( <mark>- )</mark>.
- 4. The Add Approvals screen appears.
- **NOTE** Only users and user groups with permissions to the folder appear. See "Adding a [User or User Group to the Permissions Table" on page 81](#page-98-1) for more information.
	- 5. Click the user or user group to add to the approval chain.
	- 6. A confirmation message appears.
	- 7. Click **OK**.
- **NOTE** If you assign a user group to an approval chain, only one member of the group needs to approve the content, not all members.

### <span id="page-104-1"></span>**Editing the Approval Order**

After you assign approvers to a folder, you may want to adjust the approval order. Place the user or group with final review at the end of the approval chain (that is, *the highest number*).

For example, if you have a content contributor whose edits must be approved by a department head, and the Webmaster has final review of all content, the approval order would look like this.

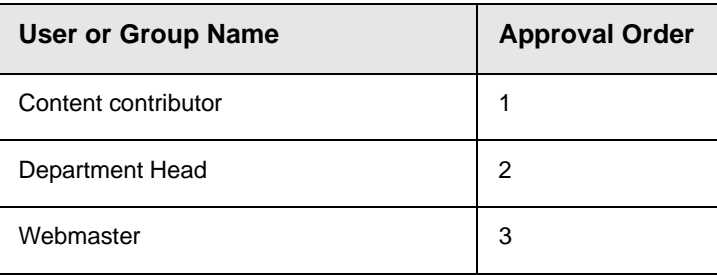

To edit the approval order, follow these steps.

- 1. Access the approval table as described in ["Viewing a Folder's](#page-102-3)  [Approval Chain" on page 85.](#page-102-3)
- 2. Select the language.
- 3. Click the Reorder button ( $\frac{4}{7}$ ).
- 4. The Edit Approval Order screen appears.
- 5. Click the user or group whose approval order you want to change.

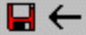

Using the arrows keys to the right, move the highlighted user or group within the approval order.

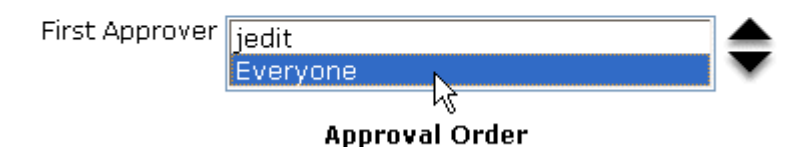

- 6. Click the Up ( $\triangle$ ) or Down ( $\blacktriangledown$ ) arrow to move the user or group to the desired order.
- 7. Click the Save button  $(\Box)$ .

#### <span id="page-105-0"></span>**Deleting Approvers**

**NOTE** If a user in an approval chain is deleted from the permissions table, he or she is automatically deleted from the approval chain.

To delete a user or user group from an approval chain, follow these steps.

- 1. Access the approval table as described in ["Viewing a Folder's](#page-102-3)  [Approval Chain" on page 85.](#page-102-3)
- 2. Select the language.
- 3. Click the Remove button  $(\equiv)$ .
- 4. The Remove Approval screen appears.
- 5. Click the user or group that you want to remove from the approval chain.
- 6. A confirmation message appears.
- 7. Click **OK**.

# <span id="page-106-0"></span>Editing an Approval Chain For a Content Block

At times, you may need to change the approval chain for a specific content block. Use the Approvals button on the View Content screen to change a content block's approval chain.

### **Viewing an Approval Chain For a Content Block**

To view the approval chain for a content block, follow these steps.

- 1. Select the content block.
- 2. Click the View Permissions button  $\left(\begin{matrix} \mathbb{R} \\ \mathbb{R} \end{matrix}\right)$ .
- 3. Uncheck the checkbox next to **Allow this object to inherit permissions**.
- 4. Return to the View Content screen.
- 5. Click the Approvals button  $(\bullet)$ .

6. The content block's approvals table appears.

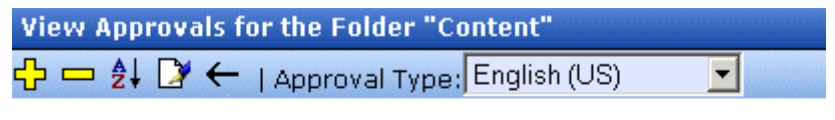

#### **Approval Method:**

Force All Approvers

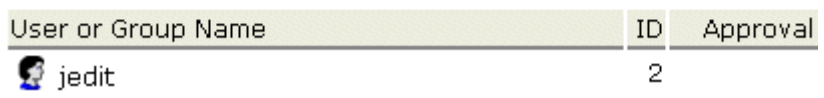

After viewing the block's approval chain, you can perform the same actions on it as you can perform on a folder. This list of actions is available from ["Actions You can Perform from the Approvals](#page-103-0)  [Screen" on page 86.](#page-103-0)

# <span id="page-107-0"></span>The Approval Method

The Approval Method determines if a content block must be approved by all users in the chain, or only users higher up in the chain than the user making the edits. The approval method only affects the approval process if the person submitting content for publishing is a member of the approval chain.

Two approval methods are available.

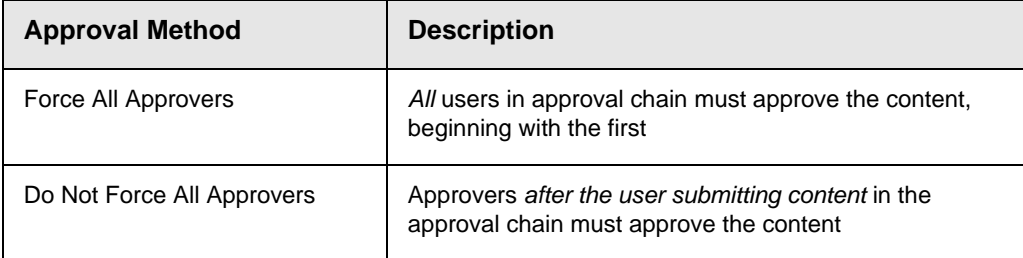

For example, assume the approval chain is set as below.

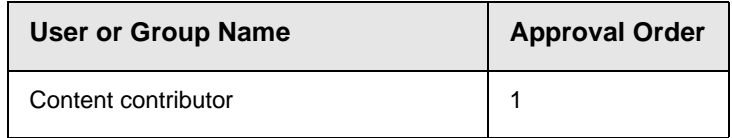
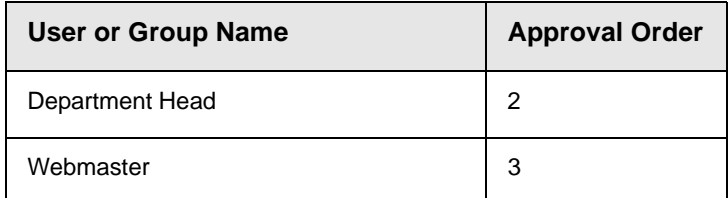

If the Approval Method is **Force All Approvers**, and the Department Head submits content, the content must be approved by the content contributor, then the department head, and the Webmaster before it is published.

If the Approval Method is **Do Not Force All Approvers**, and the Department Head submits content, the content must only be approved the Webmaster before it is published.

### **Changing the Approval Method**

By default, the approval method is set to **Do Not Force All Approvers**. To change the approval method for a content folder or content block, follow these steps.

- 1. Access the approval table, as described in ["Viewing a Folder's](#page-102-0)  [Approval Chain" on page 85.](#page-102-0)
- 2. Click the Edit button  $(\Box \triangleright)$ .
- 3. The Edit Approval Method screen appears.
- 4. Select an approval method by clicking the radio button.
- 5. Click the Save button  $(\Box)$ .

# **Managing Library Items**

Before users can insert images and files into their content, they must be uploaded to the server that contains **Ektron CMS300**. Each user, depending on their permissions, can upload images and files through the library in their Workarea.

In the library, you determine the types of files that can be uploaded and each user's library permissions.

### **What's In This Chapter?**

This chapter assume you are familiar with the Library Folder chapter of the **Ektron CMS300** User Manual. As a result, this chapter only provides information that is unique to administrators.

The following topics are covered in this chapter:

- **•** ["Library Folders and Permissions" on page 92](#page-109-0)
- **•** ["Folder Properties" on page 93](#page-110-0)
- **•** ["Load Balancing" on page 98](#page-115-0)
- **•** ["If You Have an Ektron WebImageFX License Key..." on](#page-118-0)  [page 101](#page-118-0)

### <span id="page-109-0"></span>Library Folders and Permissions

Whenever a new content folder is created and permissions given to it, a corresponding new folder is created in the Library. The new folder inherits permissions from the content folder.

Items added to library folders are only accessible by users with permission to the corresponding content folder. If items are added to a library folders directly under the main Library folder, all users with at least Library Read-Only permissions can use those library items in their content block.

Conversely, if a library item is uploaded to a folder to which only one person has permissions, that is the only user who can use that library asset.

### <span id="page-110-0"></span>Folder Properties

The library folder properties contains library-related information, including load balance settings, image and file types that are allowed to be uploaded, as well as other settings.

The following buttons indicate actions you can perform on a library folder.

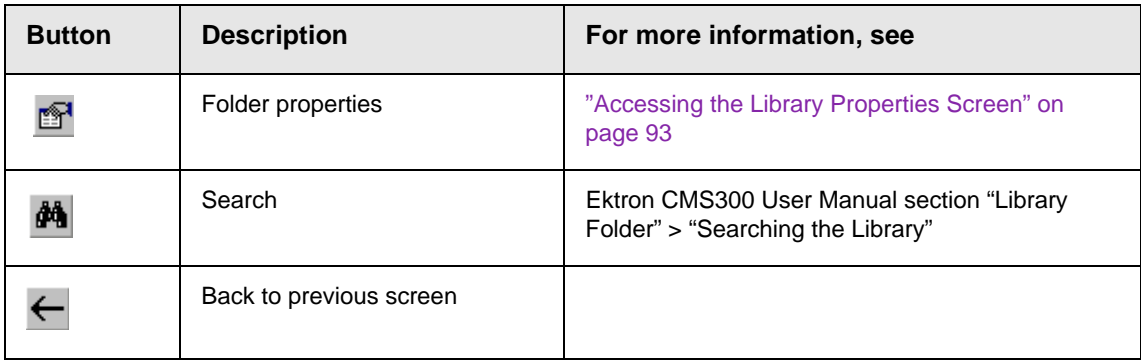

### <span id="page-110-1"></span>**Accessing the Library Properties Screen**

As an administrator, you have permission to change the library properties. To view the properties of the library folder, follow these steps.

- 1. Access a library folder, as explained in ["Folder Properties" on](#page-110-0)  [page 93.](#page-110-0)
- 2. Click the Properties button  $(\sqrt{ } \mathbb{R}^2)$ .
- 3. The Library Management window appears, displaying the following settings.

### *The Library Management Settings*

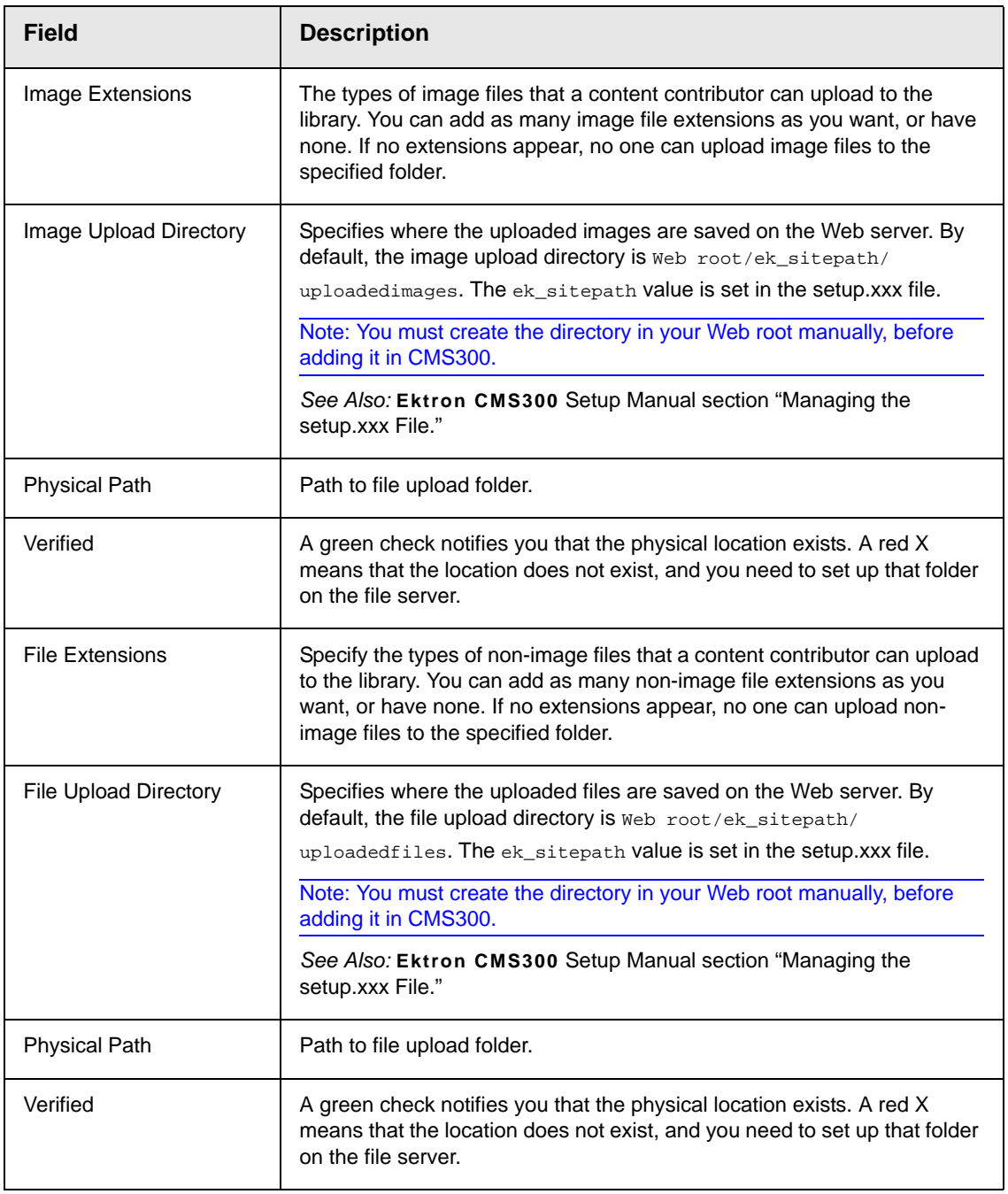

### **Editing Library Properties**

To edit library properties, follow these steps.

- 1. Go to the Library Properties screen, as explained in ["Accessing](#page-110-1)  [the Library Properties Screen" on page 93.](#page-110-1)
- 2. Click the Edit button  $(\gamma)$ .

Library properties are described in the table below.

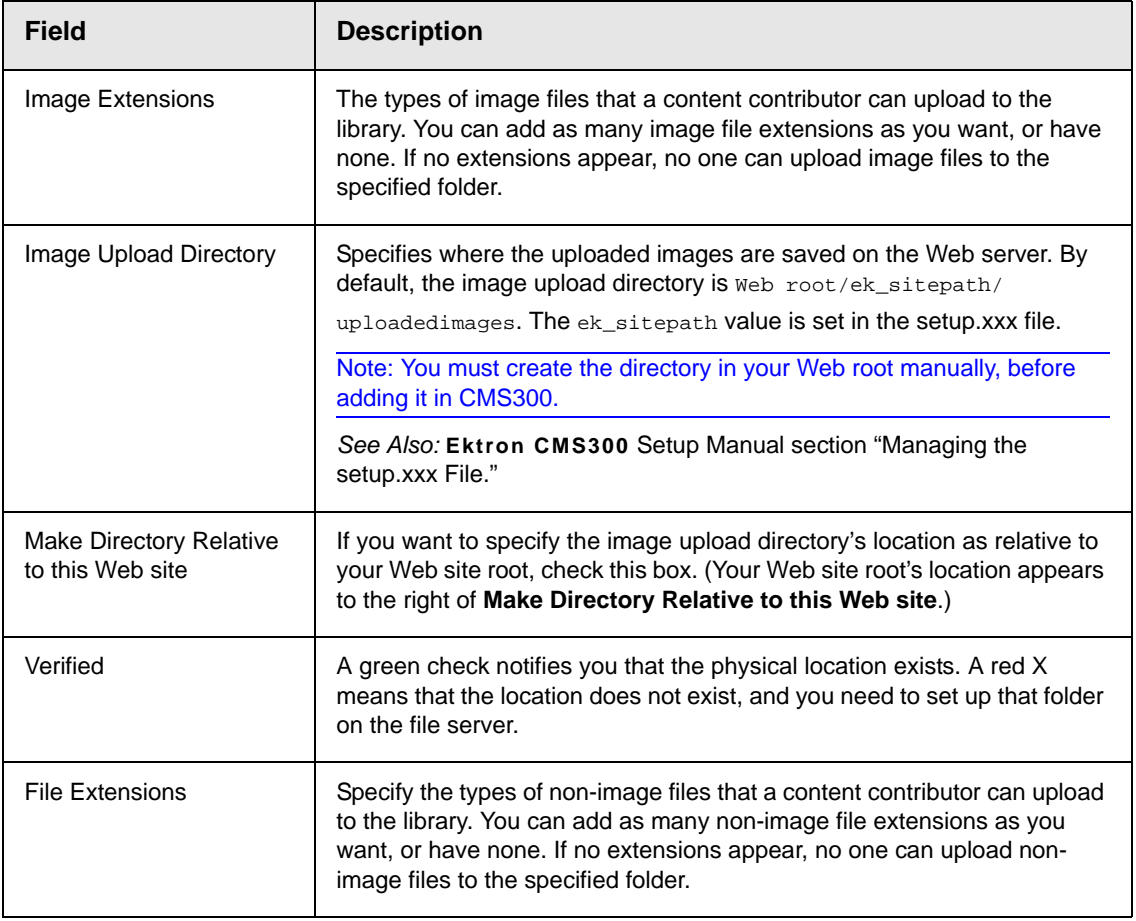

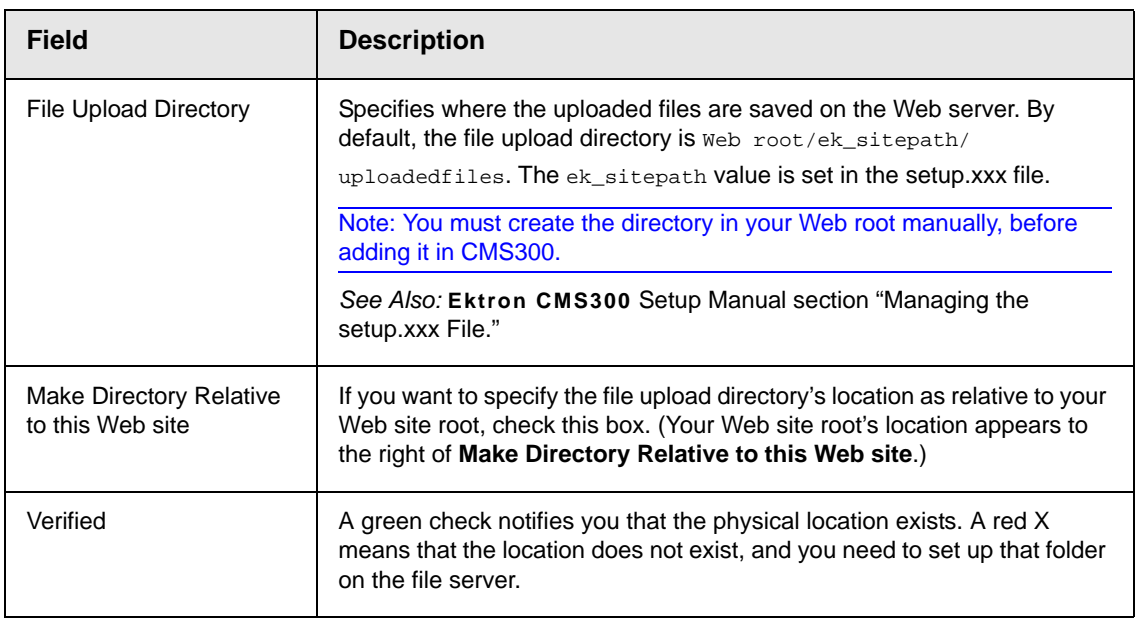

# Performing Actions on Library Items

The library is made up of images, files, form Quicklinks, hyperlinks, and regular Quicklinks that were added by Ektron CMS300 users. The following table displays the actions that can be performed for each library item type.

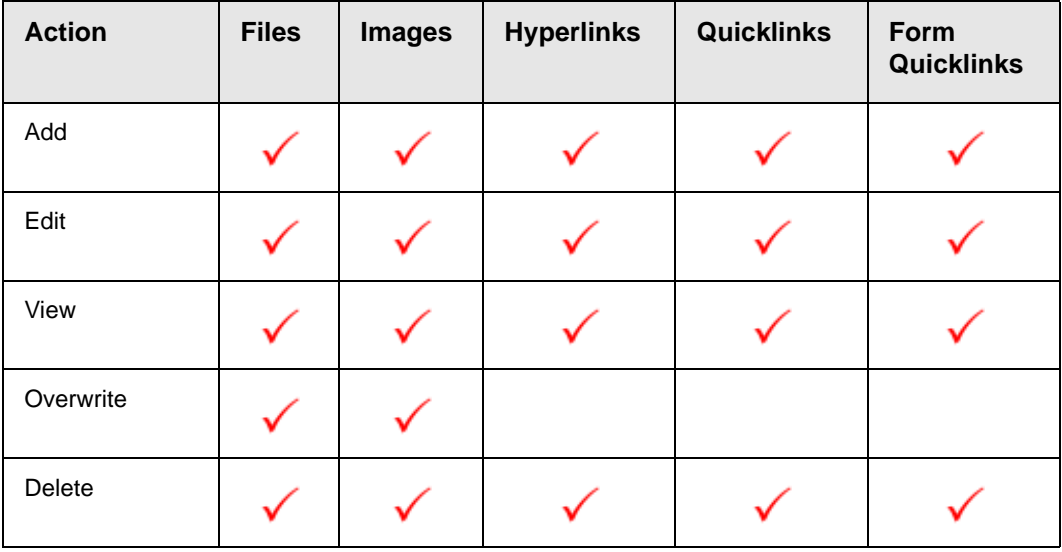

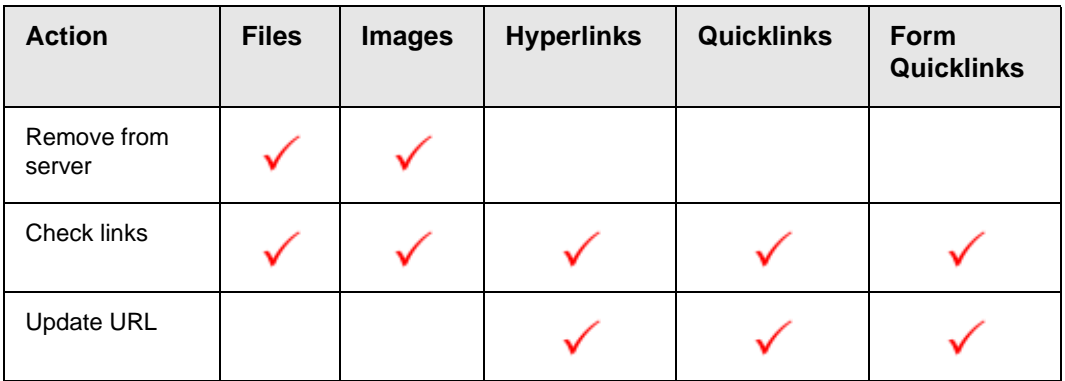

Most actions can be performed by an user who is granted permission to do so. *See Also:* ["Setting Permissions" on page 77](#page-94-0)

However, only members of the administrator group can delete a library item. *See Also:* ["Deleting Library Items" on page 97](#page-114-0)

### <span id="page-114-0"></span>**Deleting Library Items**

You can delete obsolete items from the library. By deleting an item, you prevent users from adding it to their content. A deleted hyperlink, quicklink or form quicklink remains on your Web server, so any existing links to them are not broken.

On the other hand, if an item is a file or image, the delete window displays an additional prompt, **Remove from the server,** that lets you remove the item from the server. This feature is available to help reduce disk space taken up by these files. Before removing an image or file from your server, you should review all content blocks with links to it and remove or update the link.

To delete an item from the library, follow these steps.

- 1. Access the View Library Item screen for the item you want to delete.
- 2. Click the Delete button ( $\blacksquare$ ).
- 3. The Delete Library Item screen is displayed.
- 4. If appropriate, check the box next to **Remove from the server** (see above).
- 5. Click the Delete button  $(\blacksquare)$ .

# <span id="page-115-0"></span>Load Balancing

This section explains how to create load balancing paths in Ektron CMS300. For further information about the steps needed to set up load balancing outside of Ektron CMS300, see ["Load Balancing"](#page-396-0)  [on page 379](#page-396-0).

### **Definition**

Load balance is used for two important reasons:

- **•** Provides the redundancy for the Web site if one server fails, a second server handles all requests
- **•** Balances requests to the server distributes the load request across two or more machines

In both cases, the client (browser) is not aware that several servers are involved. All URLs point to a single Web site. The load balance software resolves them.

### **Load Balancing and Ektron CMS300**

Ektron CMS300 does not need to be aware that load balancing is taking place. However, the library items on all servers must be identical. Therefore, when a user uploads a new item to the Ektron CMS300 library, it must be replicated on all other servers in your load balancing model. To achieve this, Ektron CMS300 uploads the items to default upload directory and any other folder defined in the library.

Ektron CMS300 provides to any administrator an interface for adding load balance folders to the application. These folders needs to be either a virtual or physical folder under the Ektron CMS300 Web site. In most cases, this is a virtual folder that points to a mounted hard drive (another server).

**NOTE** Refer to ["Load Balancing" on page 379](#page-396-0) for advanced information about this feature.

### <span id="page-115-1"></span>**Accessing Library Load Balancing Screen**

To access the load balancing section in the library, follow these steps.

- 1. Click the **Library** folder button.
- 2. Click the View Properties button  $\left( \mathbb{S}^1 \right)$ .
- 3. Click the View Load Balance Settings button  $(\mathbb{F}_2)$ .
- 4. The View Library Load Balance Settings screen is displayed. The screen's columns are described in the following table.

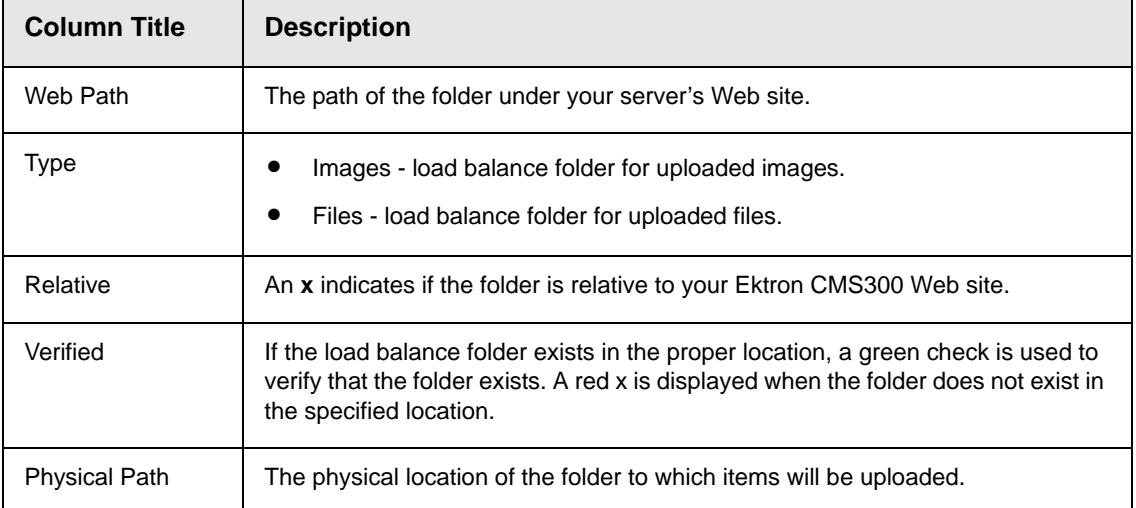

### **Adding a New Load Balancing Folder**

To add a new load balancing folder in the Ektron CMS300 library, follow these steps.

- 1. Access the view load balance settings screen, as described in ["Accessing Library Load Balancing Screen" on page 98](#page-115-1).
- 2. Click the Add button  $(\frac{1}{2})$  on View Library Load Balance Settings screen.
- 3. The Add a Library Load Balancing Path screen is displayed.

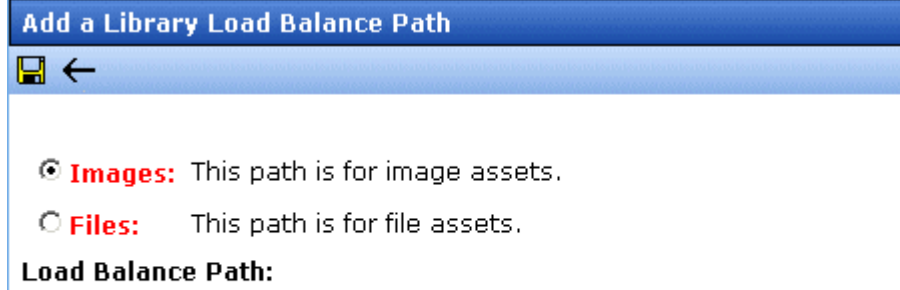

☑ Make Directory Relative to this Web site: /CMSSample/

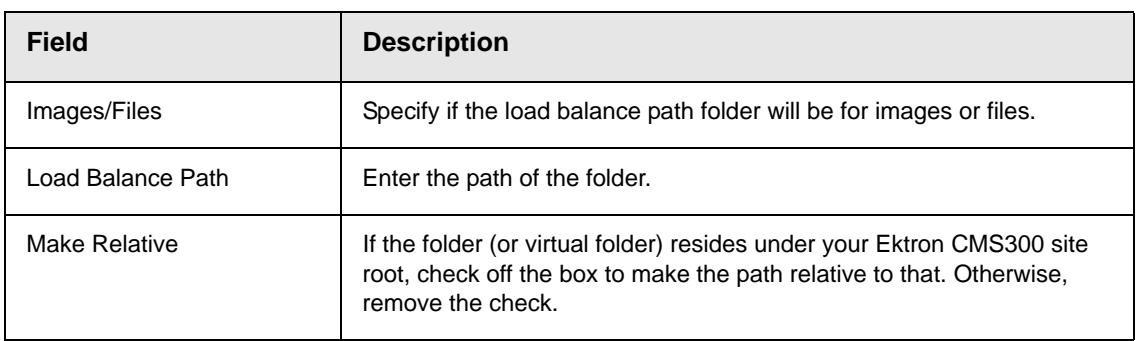

4. Use the following table to help you complete the form.

5. Click the Save button  $(\Box)$ .

### **Editing a Library Load Balance Path**

If the Web path for a load balance folder has changed, you may edit it at any time.

To edit a load balance path, follow these steps.

- 1. Access the View Library Load Balance Settings screen, as described in ["Accessing Library Load Balancing Screen" on](#page-115-1)  [page 98.](#page-115-1)
- 2. Click the Web Path of the load balance path you want to edit.
- 3. The Edit Library Load Balancing Path is displayed.
- 4. Make the necessary changes to the load balance path.

5. Click the Update button  $(\Box)$ .

### **Deleting a Library Load Balance Path**

Library load balance paths that are no longer needed may easily be deleted.

To delete a library load balance path, follow these steps.

- 1. Access the View Library Load Balance Settings screen, as described in ["Accessing Library Load Balancing Screen" on](#page-115-1)  [page 98.](#page-115-1)
- 2. Click the Remove  $(\equiv)$  button.
- 3. The Remove Library Load Balance Path is displayed.
- 4. Check off the box(es) of the load balance paths you want to delete.
- 5. Click the Remove button  $\left( \equiv \right)$  to delete the load balance path. A confirmation message is displayed.
- 6. Click **OK**.

# <span id="page-118-0"></span>If You Have an Ektron WebImageFX License Key...

If you purchased and inserted an Ektron WebImageFX license key into Ektron CMS300, the images folder is enhanced automatically.

Since Ektron WebImageFX has a built-in thumbnail creator for images, each uploaded image in the library also has a thumbnail created for it, allowing you to locate uploaded images faster and easier.

Here is an example of the images folder for an Ektron CMS300 Web site with an Ektron WebImageFX license key.

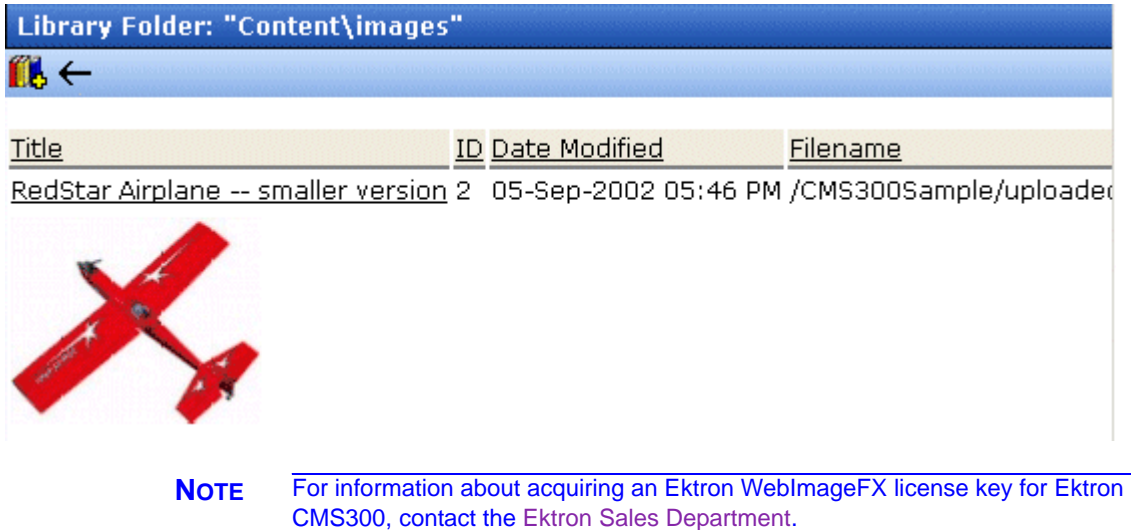

# **Managing Users & User Groups**

Users are people who administer the Web site, create content, or publish content. Without users, the Web site would be blank. In Ektron CMS300, you can add, edit, and delete users to and from the application through the Settings folder in the Workarea.

Every Ektron CMS300 user belongs to a User Group. User groups are used when creating permissions and approvals for content folders. User groups can be departments in your company (Human Resources, Sales, Engineering) or indicate a user's role (Publishers, Administrators, Editors, etc.).

**IMPORTANT!** If your system uses the Active Directory Integration Feature, proceed to "Active" [Directory Feature" on page 413](#page-430-0) to learn about user management functions. This chapter only applies to systems that do not use Active Directory Integration.

> This section explains the most common actions that you will perform on users and user groups. These actions include:

- **•** ["Accessing the Users and User Groups Folders" on page 103](#page-120-0)
- **•** ["Creating a New User" on page 104](#page-121-0)
- **•** ["Viewing a User" on page 106](#page-123-0)
- **•** ["Assigning Users To User Groups" on page 108](#page-125-0)

### <span id="page-120-0"></span>Accessing the Users and User Groups Folders

All user and user group information is accessible from the Workarea.

### <span id="page-120-1"></span>**Accessing the User Folder**

To access the user folder in Ektron CMS300, follow these steps.

- 1. Access the Workarea.
- 2. Click the **Settings** button in the lower left frame of the Workarea.
- 3. The folders tree under the Settings folder displays the folder hierarchy.
- 4. Click the **Users** folder from the folder tree.
- 5. A table of all Ektron CMS300 users is displayed.

From this screen, you can add, edit, and delete users. These procedures are explained in the next sections.

### <span id="page-121-1"></span>**Accessing the User Group Folder**

To access the user group folder in Ektron CMS300, follow these steps.

- 1. Access the Workarea.
- 2. Click the **Settings** folder from the left frame of the Workarea window.
- 3. The folders tree under the Settings folder displays the folder hierarchy.
- 4. Click the **User Group** folder.
- 5. A list of all user groups is displayed.

From this screen, you can add, edit, and delete user groups. These procedures are explained in the next sections.

# Managing Users

**•** ["Removing Users from User Groups" on page 108](#page-125-1)

### <span id="page-121-0"></span>**Creating a New User**

Before you can assign a user to a user group, you must add the user to the system. To create a new user, follow these steps.

- 1. Access the User folder, as described in ["Accessing the User](#page-120-1)  [Folder" on page 103](#page-120-1).
- 2. Click the Add User button  $\left(\begin{matrix} 0 \\ 0 \end{matrix}\right)$ .
- 3. The Add a New User to the System screen appears.

4. Enter the following information about the user.

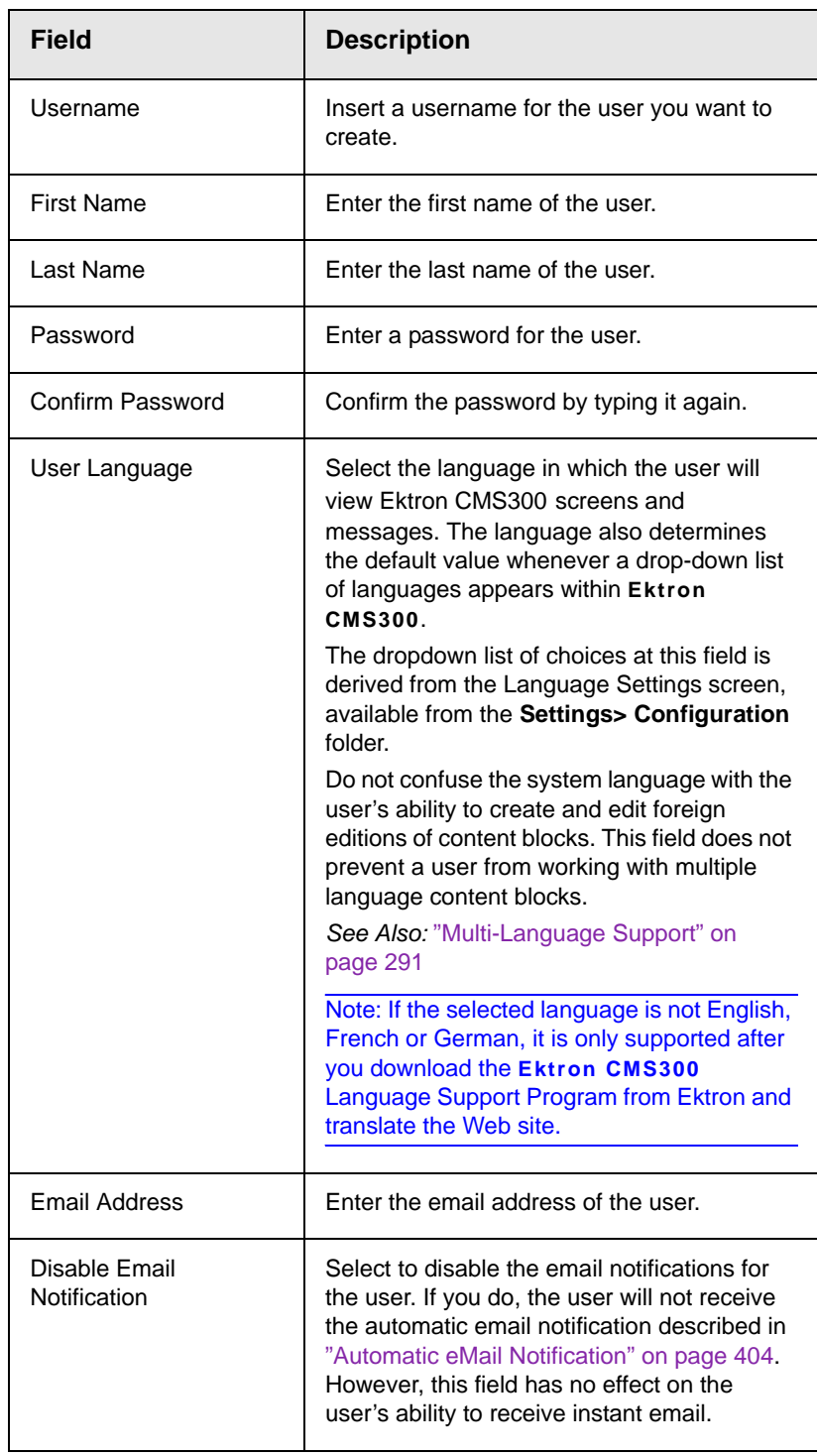

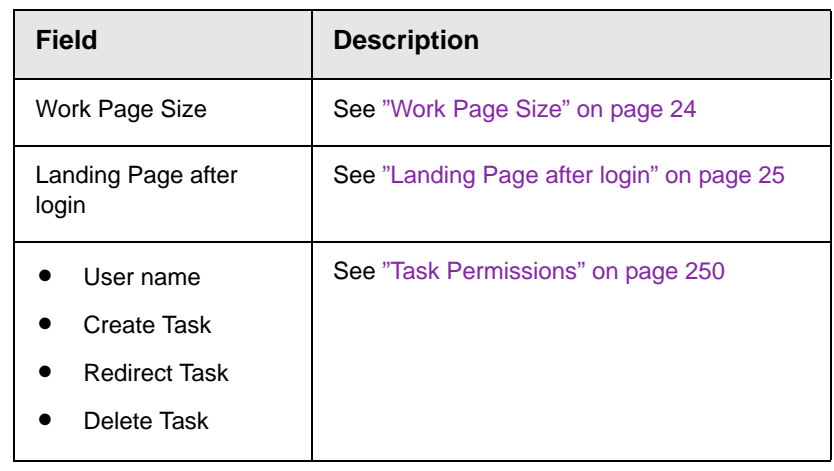

**NOTE** If email notification is turned off in the setup page, you are notified when editing, adding, or viewing a user.

- 5. Click the Save button  $(\Box)$ .
- 6. The View Users in Group Everyone screen appears with the new user included in the table.

**NOTE** When you add a new user, he is automatically placed in the Everyone user group. To assign users to other groups, see ["Assigning Users To User Groups" on](#page-125-0)  [page 108](#page-125-0).

> 7. Continue this process until you add all users of your Web site, or are allowed to depending on your license.

**NOTE** Contact Ektron Sales for pricing of adding more users to your license.

#### <span id="page-123-0"></span>**Viewing a User**

After adding a user, you can view that information. While viewing a user, you can edit or delete the user.

To view a user, follow these steps.

- 1. Access the user folder as described in ["Accessing the User](#page-120-1)  [Folder" on page 103](#page-120-1).
- 2. Click the **Username** of the user you want to view.
- 3. The View User Information screen is displayed.

From the View User screen, you can [edit](#page-124-0) or [delete](#page-124-1) users. These actions are described in the next sections.

### <span id="page-124-0"></span>**Editing a User**

When editing a user, you can change the username, first name, last name, password, user language, and email address. To edit a user, follow these steps.

- 1. Access the view user screen of the user you want to edit as described in ["Viewing a User" on page 106.](#page-123-0)
- 2. Click the **Username** of the user you want to edit.
- 3. The View User Information screen is displayed.
- 4. Click the Edit button  $(\sqrt{2})$ .
- 5. The Edit User screen is displayed.
- 6. Make the necessary changes to the user information.
- 7. Click the Update button  $\left(\prod_{i=1}^{n} \right)$ .

### <span id="page-124-1"></span>**Deleting a User**

When you need to remove a user from the application, you can easily do it from the User's Folder in the Workarea.

**WARNING!** Once a user is deleted from the database, he is deleted permanently. The process cannot be undone.

To delete a user, follow these steps.

- 1. Access the view user screen for the user you want to delete, as described in ["Viewing a User" on page 106.](#page-123-0)
- 2. Click the **Username** of the user you want to delete.
- 3. The View User Information screen is displayed.
- 4. Click the Delete button  $(\Box)$ .
- 5. A confirmation message is displayed.
- 6. Click **OK**.

### <span id="page-125-1"></span>**Removing Users from User Groups**

**NOTE** Removing a user from a user group does not delete the user from Ektron CMS300. Also, you cannot remove users from the Everyone or Admin user groups.

To remove a user from a user group, follow these steps.

- 1. Access the User Groups folder, as described in ["Accessing the](#page-121-1)  [User Group Folder" on page 104.](#page-121-1)
- 2. Click the User Group that includes the user you want to remove.
- 3. Members of the selected group appear.
- 4. Click the user to remove.
- 5. The View User Information screen is displayed.
- 6. Click the Delete button ( $\Box$ ) to delete the user from the group.
- 7. A confirmation message is displayed.
- 8. Click **OK**.

# Managing User Groups

### **Creating a New User Group**

To create a new User Group in Ektron CMS300, follow these steps.

- 1. Access the User Groups folder in the administrator Workarea, as described in ["Accessing the User Group Folder" on](#page-121-1)  [page 104.](#page-121-1)
- 2. Click the Add User Group button  $(\mathcal{L}_n)$ .
- 3. The Add a New User Group to the System screen is displayed.
- 4. Enter a name and brief description of the user group you want to create.
- 5. Click the Save button ( $\Box$ ).

### <span id="page-125-0"></span>**Assigning Users To User Groups**

To add a user to a user group, follow these steps.

- 1. Access the User Groups folder in the Workarea.
- 2. Click the user group to which you want to add a user.
- 3. The View Users in Group screen appears with all current members of the group.

**NOTE** When you create a new user group, no user assigned to it initially.

- 4. Click the Add User button  $\binom{6}{12}$ .
- 5. Users who do not belong to the group appear.
- 6. Click the user you want to add.
- 7. A confirmation message is displayed.
- 8. Click **OK**.
- 9. The selected user is now a member of the selected group.
- 10. Continue this process until you add all users into User Groups.

### <span id="page-126-0"></span>**Viewing the Users in a User Group**

To view a list of users who are members of a user group, follow these steps.

- 1. Access the User Group folder in the administrator Workarea, as described in ["Accessing the User Group Folder" on](#page-121-1)  [page 104.](#page-121-1)
- 2. Click the user group whose members you want to view.
- 3. The View Users in Group screen appears with a list of users who are members of the group.

From this screen, you can edit or delete user groups, as well as add and remove users to and from the user group.

You can also assign to the group members task permissions by checking the boxes illustrated below. To learn about the task fields in the lower section of the screen, see ["Task Permissions" on](#page-267-0)  [page 250.](#page-267-0)

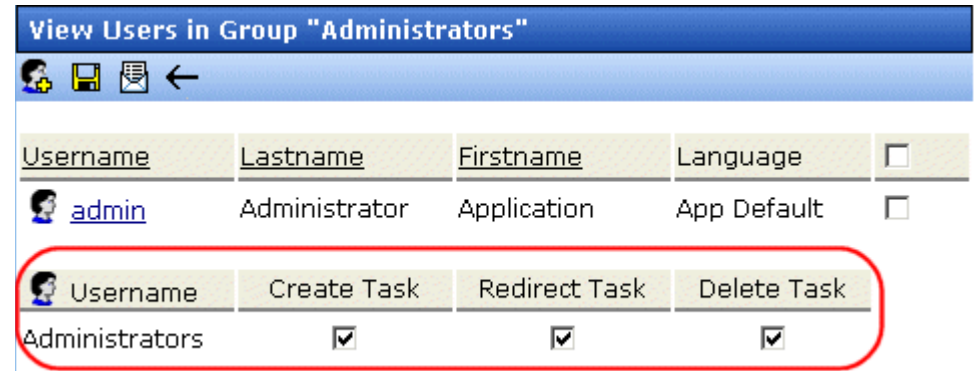

### **Editing a User Group**

When editing a User Group, you can only change its name.

**NOTE** You cannot edit the default Administrators and Everyone user groups.

To edit a user group, follow these steps.

- 1. Access the View Users in Group screen for the user group you want to edit, as described in ["Viewing the Users in a User](#page-126-0)  [Group" on page 109](#page-126-0).
- 2. Click the User Group you want to edit.
- 3. The View Users In Group screen is displayed.
- 4. Click the Edit button  $(\sqrt{\phantom{a}})$ .
- 5. The Edit User Group screen is displayed.
- 6. Make the necessary changes.
- 7. Click the Update button  $\left(\prod_{i=1}^{n} \right)$ .

### **Deleting a User Group**

When you do not need a User Group anymore, you can delete it from the system.

**NOTE** The default Administrators and Everyone user groups cannot be deleted.

To delete a user group, follow these steps.

- 1. Access the View Users in Group screen for the user group you want to delete, as described in ["Viewing the Users in a User](#page-126-0)  [Group" on page 109](#page-126-0).
- 2. Click the User Group you want to delete.
- 3. The View Users In Group screen is displayed.
- 4. Click the Delete button  $(\Box).$
- 5. A confirmation message is displayed.
- 6. Click **OK**.
- 7. The User Group is deleted from the Ektron CMS300 Web site.

### **Removing Users from User Groups**

See ["Removing Users from User Groups" on page 108.](#page-125-1)

# **Private Content & Memberships**

This section explains the concepts to understand and procedures to follow when working with membership users and groups through the following topics:

- **•** ["Private Content" on page 112](#page-129-0)
- **•** ["Memberships" on page 115](#page-132-0)
- **•** ["Accessing the Membership Module Folder" on page 116](#page-133-0)
- **•** ["Membership Users" on page 116](#page-133-1)
- **•** ["Membership User Groups" on page 119](#page-136-0)
- **•** ["Assigning Permissions for Memberships" on page 121](#page-138-0)

# <span id="page-129-0"></span>Private Content

Private content is stored in **Ektron CMS300** folders that are designated as private. Private content is only viewable by browsing the Web site while logged in by users who have *at least* Read-Only permissions for a content block or folder.

To help explain private content, the following table shows three scenarios and how the user's status affects the display of the content block.

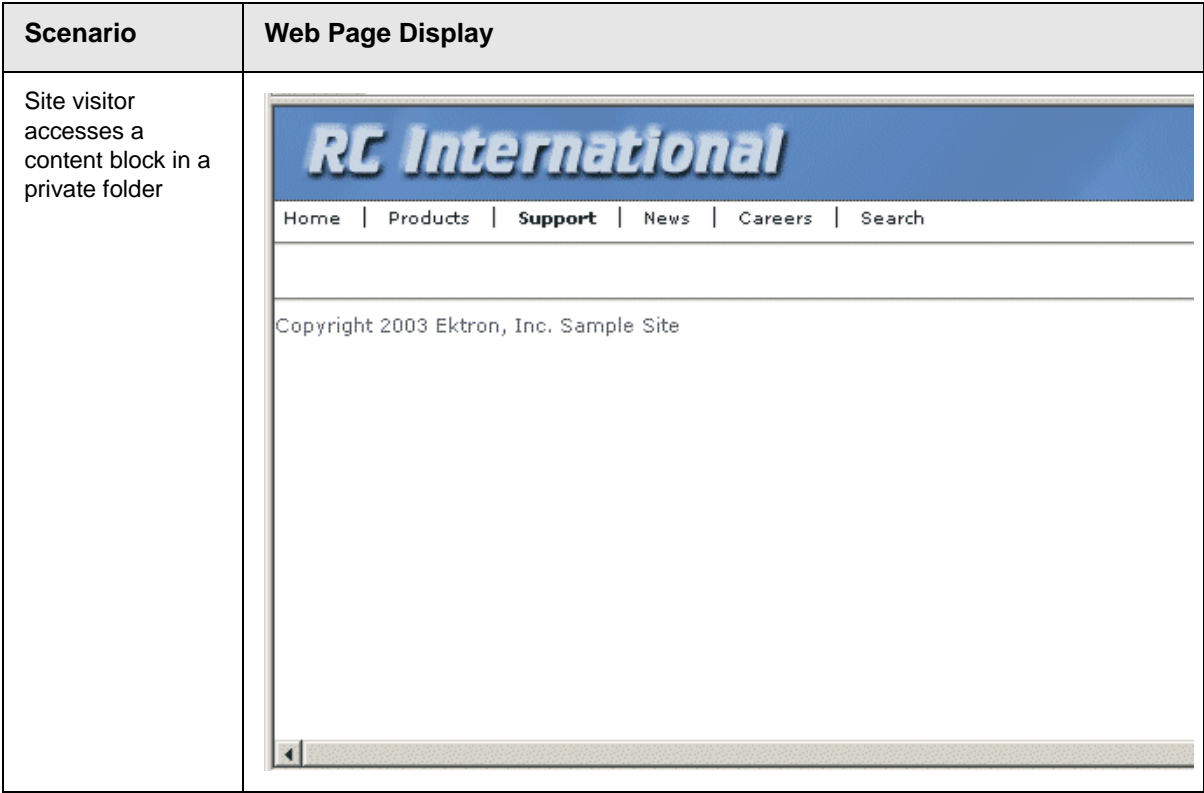

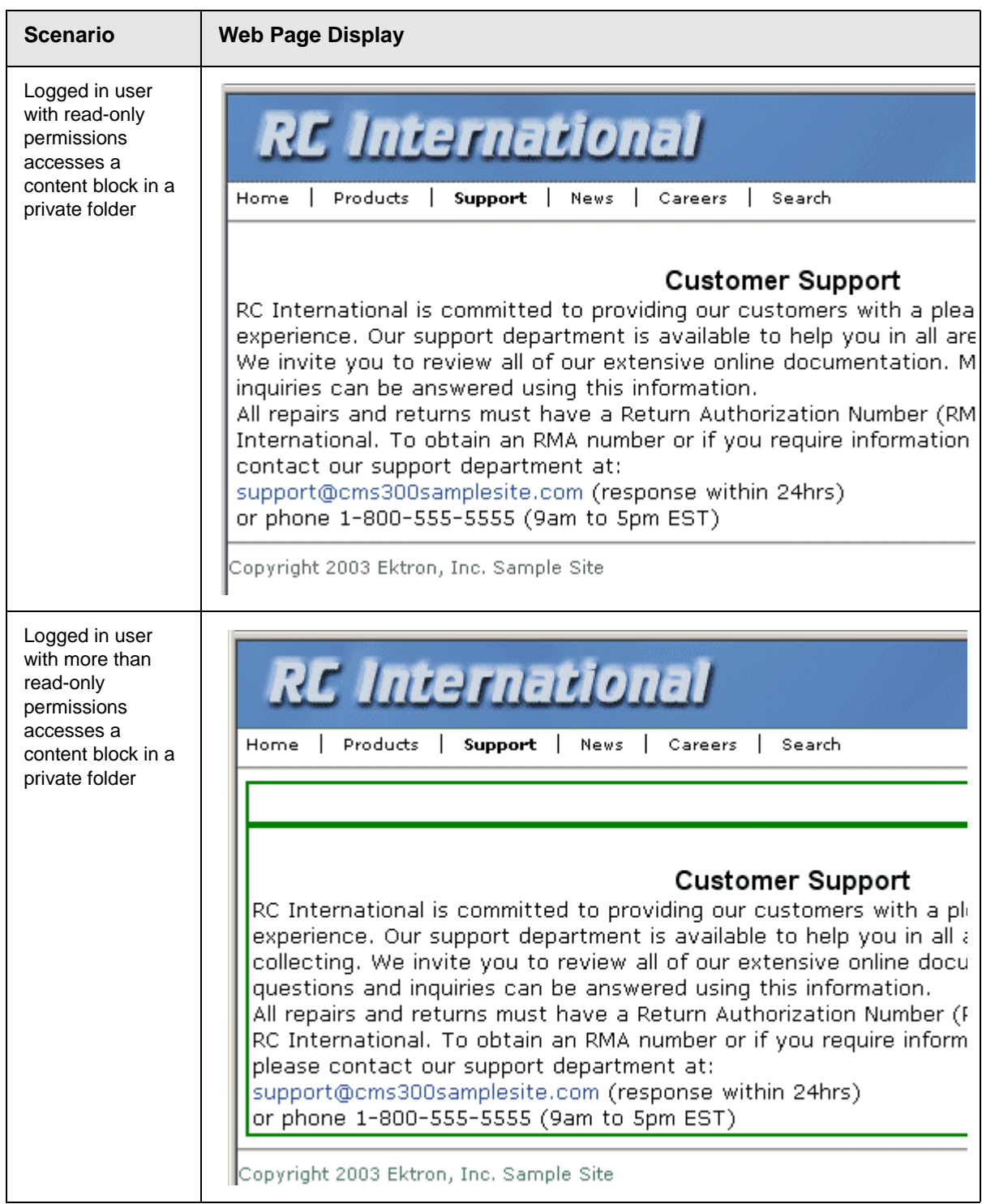

### **Making a Folder Private**

**NOTE** You can only set a content block to private when inheritance is broken.

To make a content folder private, follow these steps.

- 1. Access the permissions table for a content folder or content block in your Workarea, as described in ["Setting Permissions"](#page-94-0)  [on page 77.](#page-94-0)
- 2. Check the box that says **This content in this folder is private and is NOT viewable on the public Web site**.
- 3. A confirmation message is displayed.
- 4. Click **OK**.

The content block or folder is now private.

# <span id="page-132-0"></span>**Memberships**

### **What are Membership Users or User Groups?**

Users and user groups who can view private content after log in are given *membership* status. When a membership user logs in, he can only *view* content -- all other functionality is disabled. Once logged in, only a logout button is displayed.

Membership groups are used to group similar membership users. *See Also:* ["Private Content" on page 112](#page-129-0)

### **Membership User/User Group Example**

A typical membership scenario is a Partners section of your Web site that contains private content for partners only. However, you don't want partners to perform any Ektron CMS300-related activities.

You can set up a membership user group to include users from your partner's organization. The group is given read-only permissions to the Partners section, which contains private content. Any partner can log into Ektron CMS300 and view the private content.

# <span id="page-133-0"></span>Accessing the Membership Module Folder

Use the Membership Module folder to enter and edit membership users and user groups. To access the folder, follow these steps.

- 1. Navigate to the Workarea.
- 2. From the left frame of the Workarea, click the **Modules** folder button.
- 3. The Modules folder hierarchy is displayed.
- 4. Click the **Membership** folder to view its subfolders.

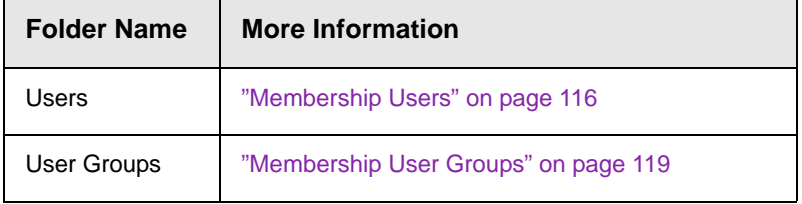

### <span id="page-133-1"></span>Membership Users

The following sections explain all actions that may be performed on membership users via the following topics.

- **•** ["Adding Membership Users" on page 116](#page-133-2)
- **•** ["Viewing Membership User Information" on page 117](#page-134-0)
- **•** ["Editing Membership Users" on page 117](#page-134-1)
- **•** ["Deleting Membership Users" on page 118](#page-135-0)
- **•** ["Membership User Groups" on page 119](#page-136-0)

### <span id="page-133-2"></span>**Adding Membership Users**

To add a new membership user, follow these steps.

- 1. Access the membership users folder, as described in ["Accessing the Membership Module Folder" on page 116](#page-133-0).
- 2. Click the Add Membership User button  $(\mathcal{L})$ .
- 3. The Add Membership User screen is displayed.

4. Complete the form using the following table as a reference.

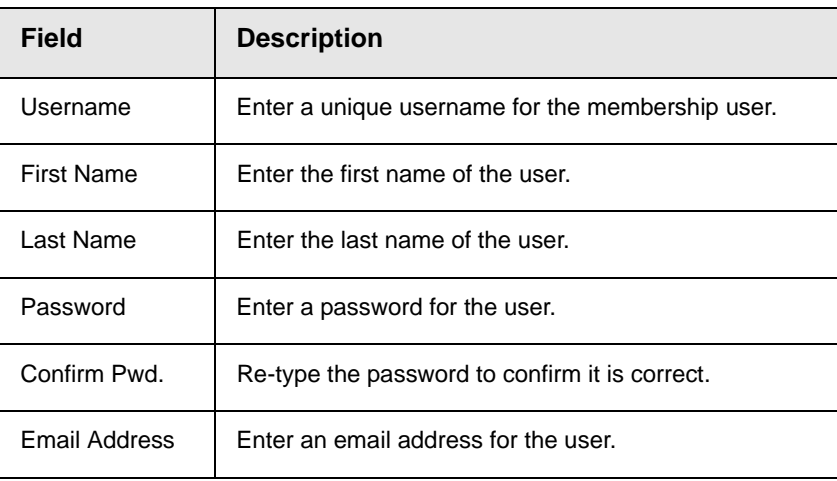

5. Click the Save button  $(\Box)$ .

### **Adding Membership Users to a Membership User Group**

See ["Adding Membership Users to a Membership User Group" on](#page-137-0)  [page 120.](#page-137-0)

### **Setting Permissions on Private Content for Membership Users**

See ["Assigning Permissions for Memberships" on page 121.](#page-138-0)

#### <span id="page-134-0"></span>**Viewing Membership User Information**

To view membership user information, follow these steps.

- 1. Access the membership users folder, as described in ["Accessing the Membership Module Folder" on page 116](#page-133-0).
- 2. Click the user you want to view.
- 3. The View Membership User Information screen is displayed.

From this screen, you can edit or delete membership users.

### <span id="page-134-1"></span>**Editing Membership Users**

To edit a membership user, follow these steps.

- 1. Access the View Membership User screen of the membership user you want to edit, as described in ["Viewing Membership](#page-134-0)  [User Information" on page 117](#page-134-0).
- 2. Click the Edit button  $(\sqrt{\ }$ ).
- 3. The Edit Membership User Information screen is displayed.
- 4. Use the following table to assist with editing the membership user's information.

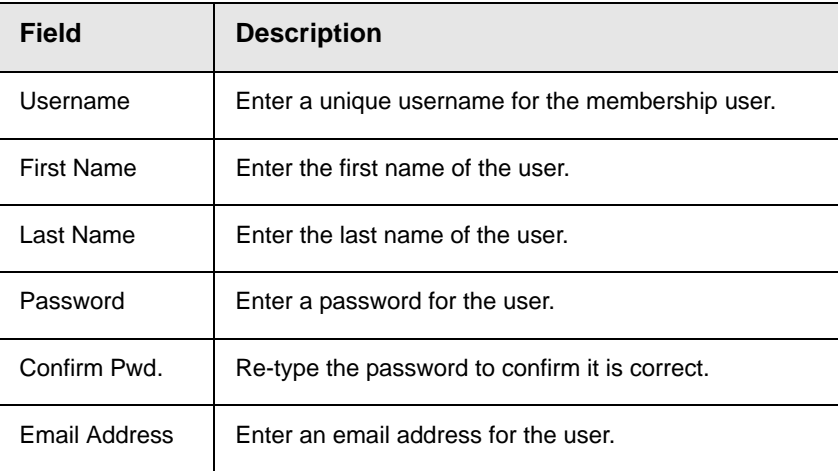

5. Click the Update button  $\left(\blacksquare\right)$ .

### <span id="page-135-0"></span>**Deleting Membership Users**

To delete a membership user, follow these steps.

- 1. Access the View Membership User screen of the membership user you want to edit, as described in ["Viewing Membership](#page-134-0)  [User Information" on page 117](#page-134-0).
- 2. Click the Delete button  $(\mathbf{\bar{\Pi}})$ .
- 3. A confirmation message is displayed.
- 4. Click **OK**.

# <span id="page-136-0"></span>Membership User Groups

Membership user groups organize similar membership users, reducing the effort required to assign identical permissions to many users. The following section explains membership user group management via the following topics.

- **•** ["Adding Membership User Groups" on page 119](#page-136-1)
- **•** ["Viewing Membership Users in a Membership User Group" on](#page-136-2)  [page 119](#page-136-2)
- **•** ["Adding Membership Users to a Membership User Group" on](#page-137-0)  [page 120](#page-137-0)
- **•** ["Setting Permissions on Private Content for Membership User](#page-137-1)  [Groups" on page 120](#page-137-1)
- **•** ["Editing Membership User Group Name" on page 120](#page-137-2)
- **•** ["Deleting User from Membership User Group" on page 121](#page-138-1)
- **•** ["Deleting Membership User Groups" on page 121](#page-138-2)

### <span id="page-136-1"></span>**Adding Membership User Groups**

To create a new membership user group, follow these steps.

- 1. Access the membership user group folder, as described in ["Accessing the Membership Module Folder" on page 116](#page-133-0).
- 2. Click the Add Membership User Group button  $(\Box)$ .
- 3. The Add a New User Group screen is displayed.
- 4. Enter a unique name for the group.
- 5. Click the Save button  $(\Box)$ .

*See Also:* ["Membership User Groups" on page 119](#page-136-0)

### <span id="page-136-2"></span>**Viewing Membership Users in a Membership User Group**

To view the information about a membership user group, follow these steps.

- 1. Access the membership user group folder, as described in ["Accessing the Membership Module Folder" on page 116](#page-133-0).
- 2. Click the membership user group you want to view.

3. The View Users In Group screen is displayed.

*See Also:* ["Membership User Groups" on page 119](#page-136-0)

### <span id="page-137-0"></span>**Adding Membership Users to a Membership User Group**

To add a membership user to a membership user group, follow these steps.

#### **NOTE** Only membership users can be added to membership user groups.

- 1. Access the View Membership User Group screen for the membership user group to which you want to add a membership user, as described in ["Viewing Membership Users](#page-136-2)  [in a Membership User Group" on page 119](#page-136-2).
- 2. Click the Add Membership User button  $\left(\frac{1}{20}\right)$ .
- 3. The Add User to Group screen is displayed.

#### **NOTE** Only membership users who do not belong to the group appear.

- 4. Click the user you want to add.
- 5. A confirmation message is displayed.
- 6. Click **OK**.

*See Also:* ["Membership User Groups" on page 119](#page-136-0)

### <span id="page-137-1"></span>**Setting Permissions on Private Content for Membership User Groups**

See ["Assigning Permissions for Memberships" on page 121](#page-138-0)

### <span id="page-137-2"></span>**Editing Membership User Group Name**

To edit a membership user group name, follow these steps.

**NOTE** The membership user group, All\_members, cannot be edited.

- 1. Access the View Membership User Group screen for the membership group you want to edit, as described in ["Viewing](#page-136-2)  [Membership Users in a Membership User Group" on page 119.](#page-136-2)
- 2. Click the Edit button  $(\sqrt{\ }$ ).
- 3. The Edit User Group screen is displayed.
- 4. Change the membership group name.

5. Click the Update button  $(\Box)$ .

*See Also:* ["Membership User Groups" on page 119](#page-136-0)

### <span id="page-138-1"></span>**Deleting User from Membership User Group**

To remove a user from a membership user group, follow these steps.

- 1. Access the View Membership User Group screen for the membership user group that contains the membership user you want to delete, as described in ["Viewing Membership](#page-136-2)  [Users in a Membership User Group" on page 119](#page-136-2).
- 2. Click the name of the membership user you want to remove.
- 3. The View User Information screen is displayed.
- 4. Click the Delete button  $(\blacksquare)$ .
- 5. A confirmation message is displayed.
- 6. Click **OK**.

### <span id="page-138-2"></span>**Deleting Membership User Groups**

To delete a membership user group, follow these steps.

- 1. Access the View Membership User Group screen for the membership user group you want to delete, as described in ["Viewing Membership Users in a Membership User Group" on](#page-136-2)  [page 119.](#page-136-2)
- 2. Click the Delete button ( $\blacksquare$ ).
- 3. A confirmation message is displayed.
- 4. Click **OK**.

# <span id="page-138-0"></span>Assigning Permissions for Memberships

After you create membership users and groups, you can assign them permissions to content folders. To do so, follow these steps. 1. Access the permissions table for the content block or content folder you want to assign membership permissions for.

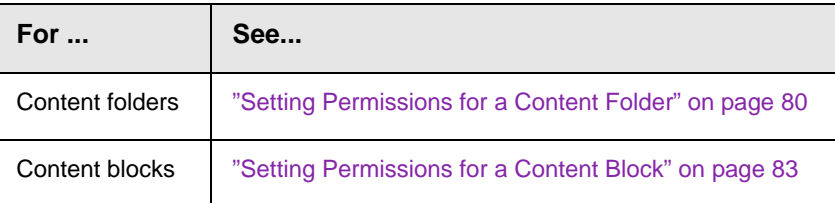

- 2. If necessary, break the inheritance for the content block or folder. *See Also:* ["Inheritance" on page 78](#page-95-0)
- 3. Set the content folder or block to **Private**. *See Also:* ["Private](#page-129-0)  [Content" on page 112](#page-129-0)
- 4. Click **View MemberShip Users** on the right end of the permissions table.
- 5. The membership users/user groups added to the permissions table are displayed.
- 6. Click the Add button  $\left(\frac{1}{2}\right)$ .
- 7. The Add Permissions screen is displayed.
- 8. Click a username or user group name to add to the permissions table.
- 9. The Add Permissions Options screen is displayed.
- 10. Check **Read-only** if you want the membership user or user group to be able to view the private content when logged in.
- 11. Click the Save button  $(\Box)$ .

The membership user or user group is saved and added to the permissions table.

# Troubleshooting Problems with Membership Users and Groups

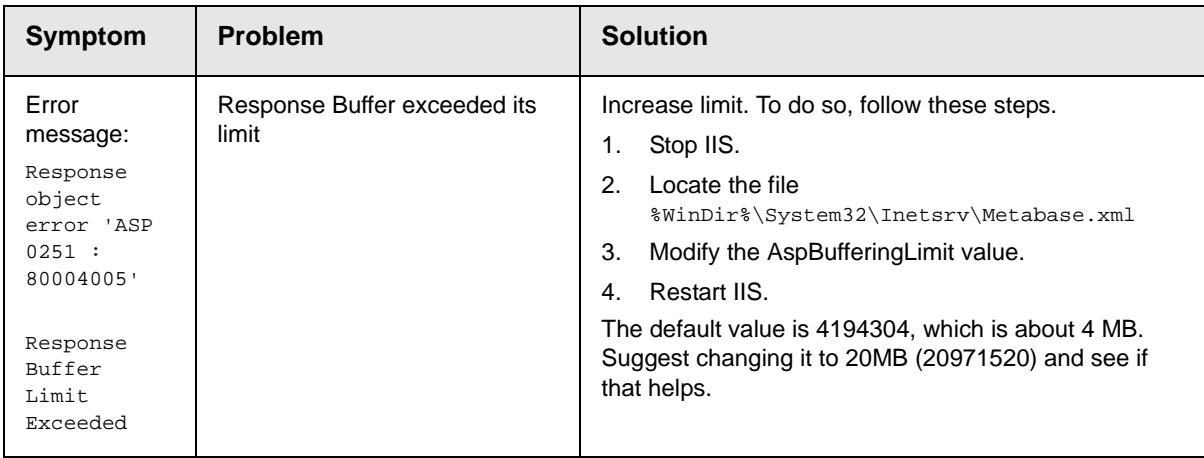

# **Using eWebEditPro**

This is the editor supplied with Ektron CMS300, eWebEditPro+XML.

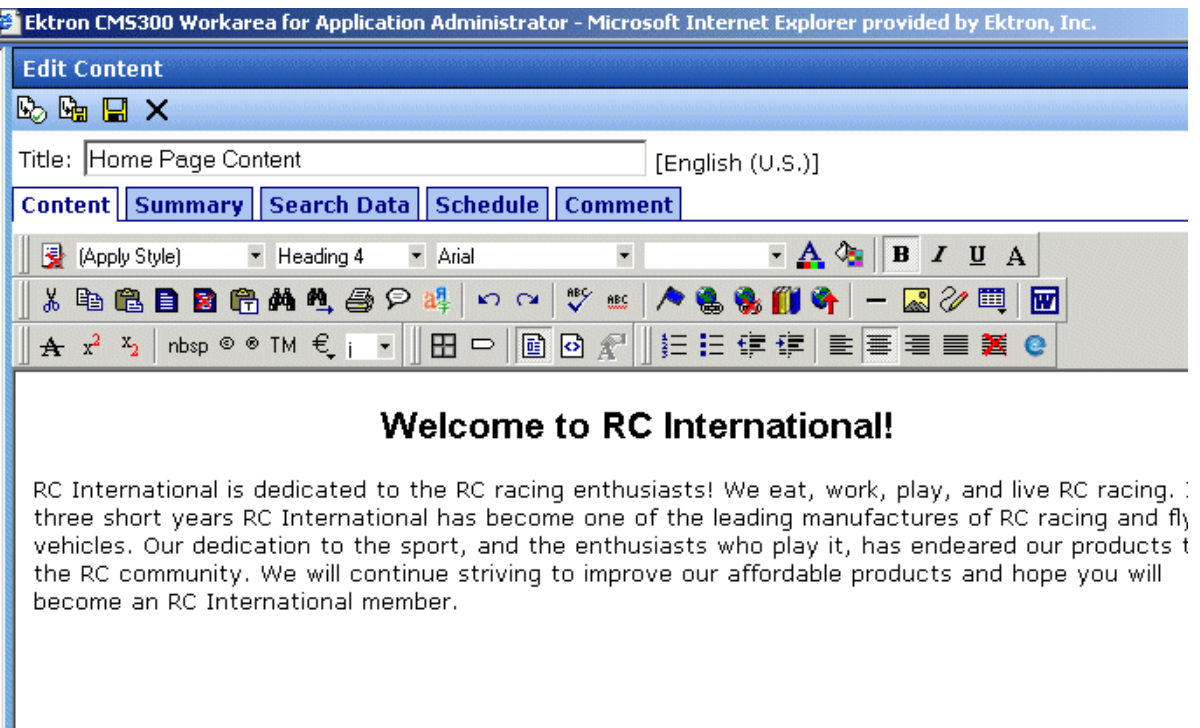

For more information about using the editor, please refer to the Ektron CMS300 User Manual*.*

# Prompting the User to Save Upon Closing Browser

If a user is editing content and closes the editor's browser window, by default, the window closes and any unsaved changes are lost. You can change this behavior such that if a user closes a window, the following message appears.

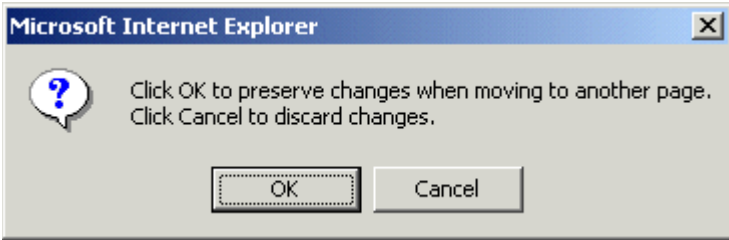

As you can see, the user has the option to save changes or exit without saving. To enable the above message, follow these steps.

- 1. Open the setup.asp file, located in your Web site's cms300scripts folder.
- 2. Change the value of eWebEditProPromptOnUnload to **1**.
- 3. Save setup.asp.

# **Managing XML**

Ektron CMS300 allows you to access the full power of XML by separating Web content from presentation. In addition to hiding the XML tags from users, Ektron CMS300 can serve content to various presentation devices (e.g., PDAs, mobile phones, WebTV), saving users from the tedium of creating duplicate content. Review and revision are drastically reduced because the accuracy and format of your Web content is managed using XML schema validation.

Using XML with Ektron CMS300 provides the following benefits:

- **•** Strictly enforce content and page layout with Ektron's editor (Ektron eWebEditPro+XML), XSLT, and WYSIWYG templates for content contributors
- **•** Deliver content to multiple devices (e.g., PDAs, mobile phones, WEB TV)
- **•** Easily share content across B2B transactions
- **•** Advanced XML authoring: Ektron's highly-acclaimed XML editor—Ektron eWebEditPro+XML—lets developers hide XML tags from content contributors and provides an easy-to-use WYSIWYG editing interface

XML configurations are used in Ektron CMS300 to define the necessary files to display, save, and validate the content properly.

This section explains how to take advantage of Ektron CMS300's XML capabilities.

### **What's in This Chapter?**

Here is what's covered in this chapter.

- **•** ["Before You Manage XML Configurations" on page 127](#page-144-0)
- **•** ["Adding a New XML Configuration" on page 129](#page-146-0)
- **•** ["Assigning XML Configurations" on page 134](#page-151-0)
- **•** ["Viewing XML Configurations" on page 136](#page-153-0)
- **•** ["Editing XML Configurations" on page 143](#page-160-0)
- **•** ["Editing Data Design Packages" on page 143](#page-160-1)
- **•** ["Creating XML Configurations Based on Existing](#page-162-0)  [Configurations" on page 145](#page-162-0)
- **•** ["Viewing Data Designer XSLTs" on page 146](#page-163-0)
- **•** ["Deleting XML Configurations" on page 147](#page-164-0)

# Before You Manage XML Configurations

Use the XML configuration feature to define each XML configuration that will be used in your Web site. Each configuration is assigned to a content folder or a content block and lets you specify how XML content appears in the editor, is validated, and is displayed in an output device.

There are two ways to create an XML configuration.

- **•** Using external XML files
- **•** Using the WYSIWYG Data Designer

This section explains how to create and manage XML configurations using both methods.

#### **The XML Configuration Toolbar**

During the process of creating and managing XML configurations, several toolbar buttons are available. The following table describes the buttons and their actions.

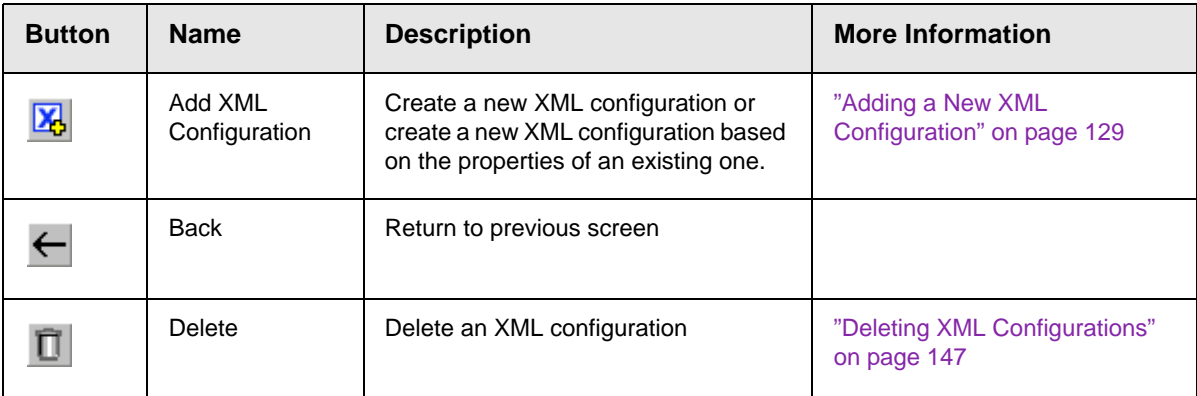

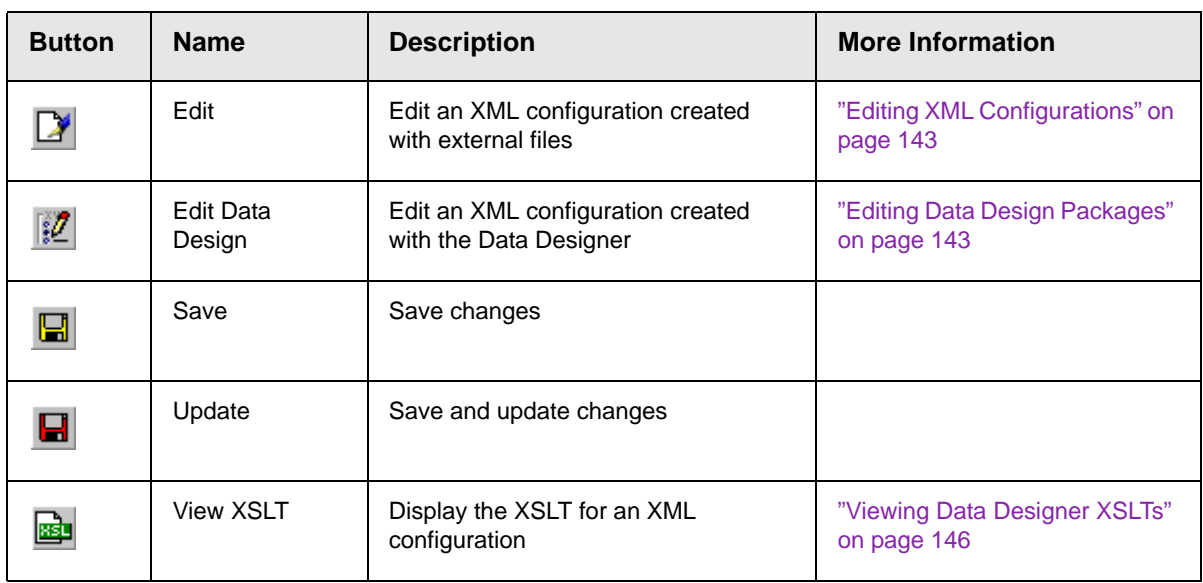

#### <span id="page-145-0"></span>**Accessing XML Configurations**

To access the XML Configuration section of the Workarea, follow these steps.

- 1. Access your Workarea, as described in ["Accessing the](#page-26-0)  [Workarea" on page 9](#page-26-0).
- 2. In the folder tree on the left side of the Workarea, follow the path **Settings > Configuration > XML Configuration**.
- 3. The View XML Configurations screen is displayed.

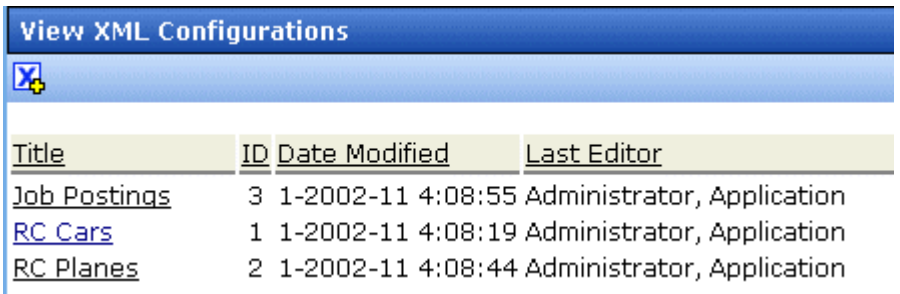

From here, you can view, add, edit, and delete XML configurations.

**•** ["Managing XML" on page 126](#page-143-0)

# <span id="page-146-0"></span>Adding a New XML Configuration

When adding a new XML configuration, you have two options.

- **•** [Using the WYSIWYG Data Designer](#page-146-1) (recommended)
- **•** [Using external XML files](#page-148-0) (for example, XSLTs, schemas, etc.)
- **NOTE** To create a new XML configuration by copying and editing an existing one, see ["Creating XML Configurations Based on Existing Configurations" on page 145](#page-162-0).

The following sections explain both methods.

### <span id="page-146-1"></span>**Adding an XML Configuration Using the Data Designer**

To add an XML configuration using the WYSIWYG Data Designer, follow these steps.

- 1. Access the XML Configurations screen, as described in ["Accessing XML Configurations" on page 128](#page-145-0).
- 2. Click the Add XML Configuration button  $(\mathbf{X}$ .
- 3. The Add XML Configuration screen is displayed.
- 4. Enter a **Title** for the XML configuration.
- 5. Click the Save button  $(\Box)$ .

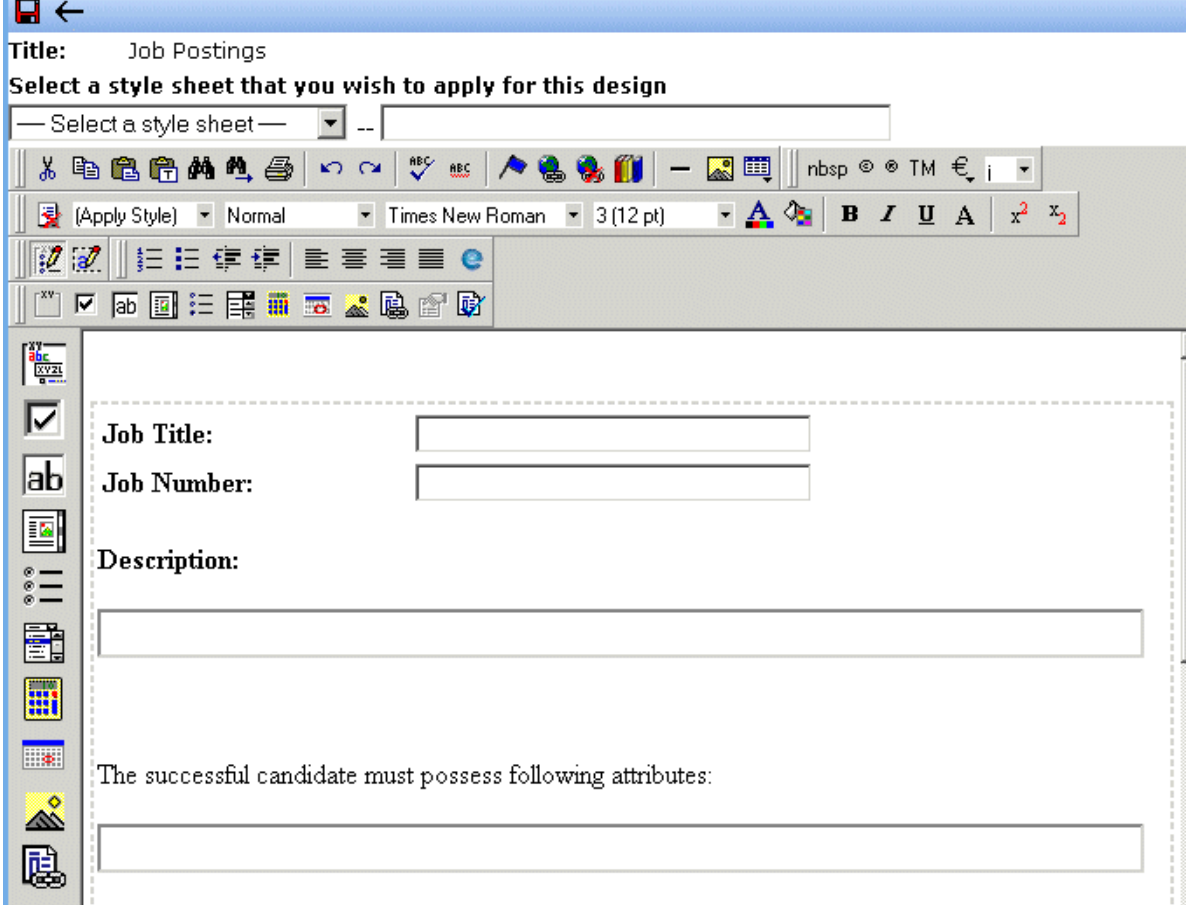

6. The XML Configuration Data Designer screen appears.

7. If desired, you may specify a style sheet for the XML configuration. Use the field on the right above the editor.

To do so, either type the path and file name of the CSS file, or select an Ektron CMS300-registered style sheet from the drop down list.

8. Design your XSLT in the Data Designer.

See ["Using the Data Designer" on page 149](#page-166-0) for information about creating XSLTs using the Data Designer.

9. Click the Update button  $\left(\frac{\blacksquare}{\blacksquare}\right)$ .

You are ready to assign the XML configuration to a folder or content block. See ["Assigning XML Configurations" on page 134](#page-151-0) for more information.

#### <span id="page-148-0"></span>**Adding an XML Configuration Using External XML Files**

To add an XML configuration using external XML files, follow these steps.

- 1. Access the XML Configurations screen, as described in ["Accessing XML Configurations" on page 128](#page-145-0).
- 2. Click the Add XML Configuration button  $(\mathbf{X}$ .
- 3. The Add XML Configuration screen is displayed.
- 4. Enter a **Title** for the XML configuration.
- 5. Click the Save button ( $\Box$ ).
- 6. The XML Configuration Data Designer screen is displayed.
- 7. Click the Back arrow  $($   $\leftarrow$   $)$  to exit.
- 8. The View XML Configuration screen for the new XML configuration is displayed.

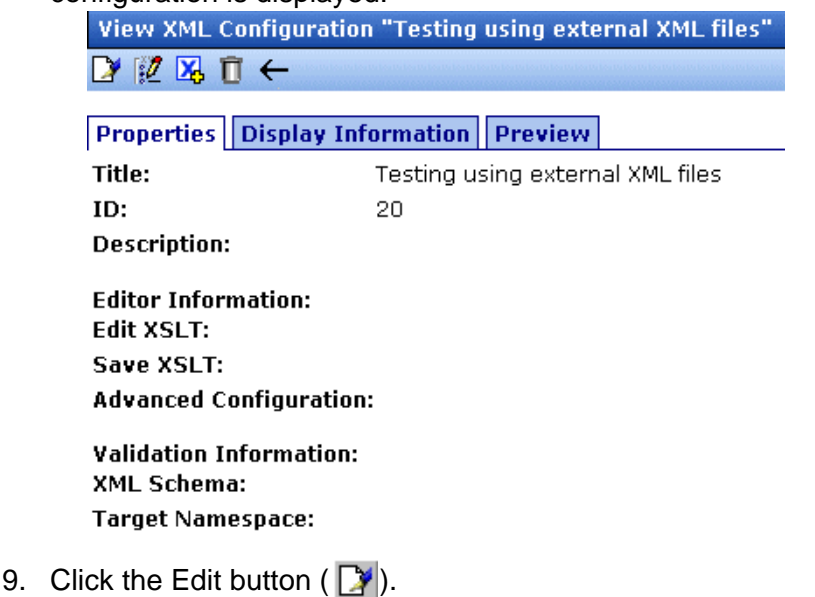

- 10. The Edit XML Configuration screen is displayed.
- 11. Enter the necessary information using the following table as a reference.

#### *XML Configuration Fields*

<span id="page-149-0"></span>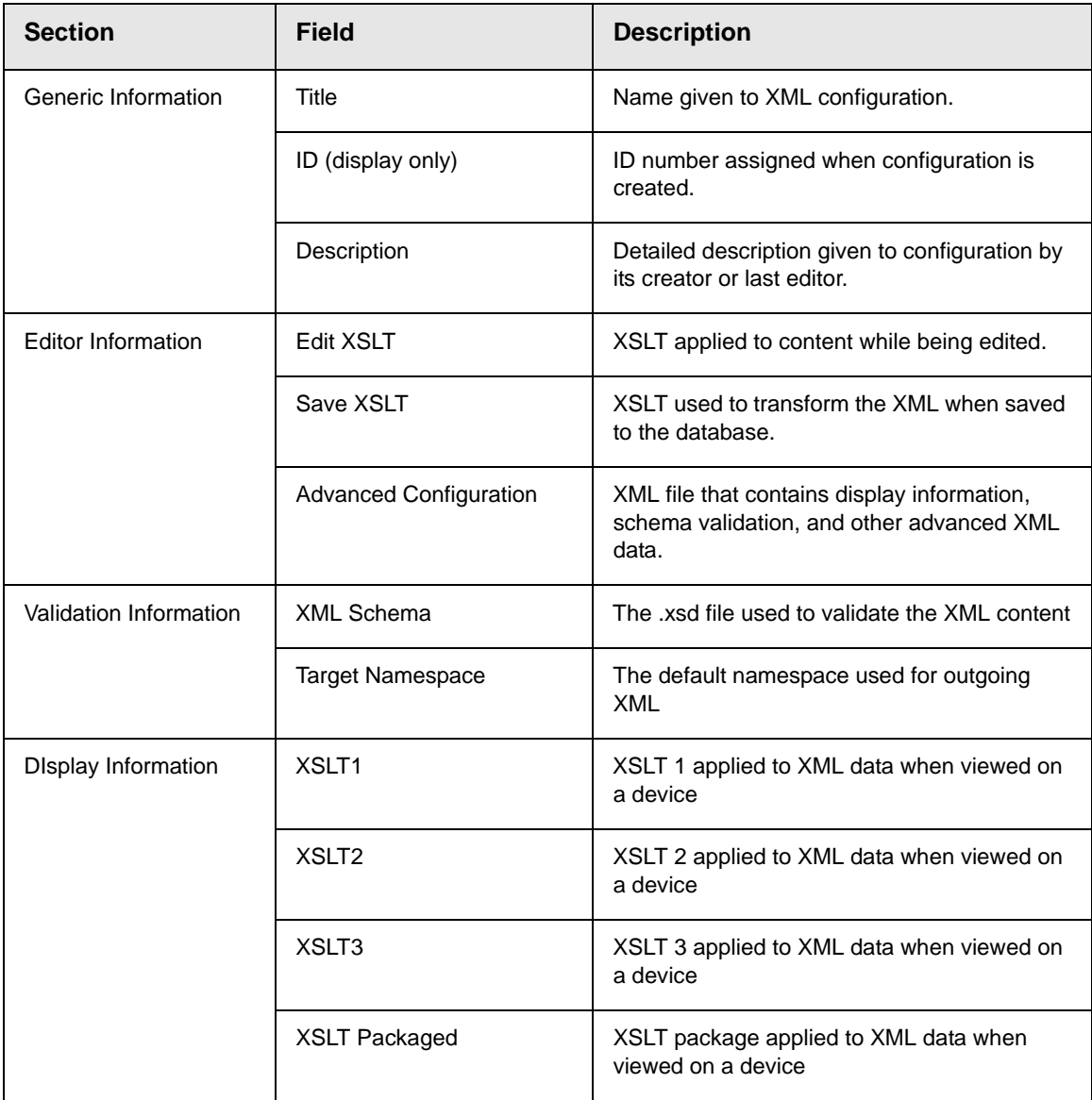

**NOTE** When an XML configuration is created using the Data Designer, a default display XSLT is created which resembles the edit XSLT created in the editor. This default XSLT can be applied to the XML content.

12. Specify the default display XSLT for the configuration by clicking the corresponding radio button.

#### Default:

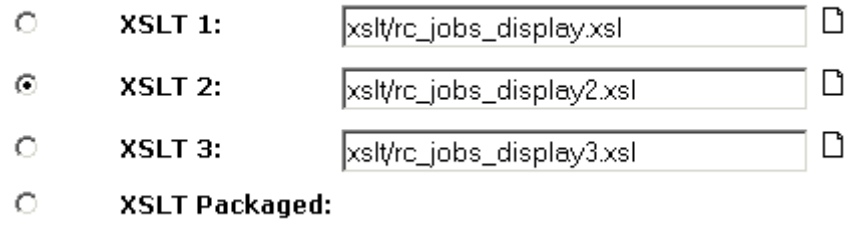

13. Click the Save button  $\left(\begin{array}{c} \blacksquare \end{array}\right)$ .

#### <span id="page-150-0"></span>**XML File Verification**

A verification button ( $\Box$ ) appears to the right of some fields on the Add XML Configuration screen. After you identify an XSLT or schema, you can click this button to verify that the file:

- **•** exists in the location specified
- **•** contains well-formed XML

#### **NOTE** The XML Verification feature does *not* validate the contents of the XML file.

The following table explains possible results when clicking the verification button.

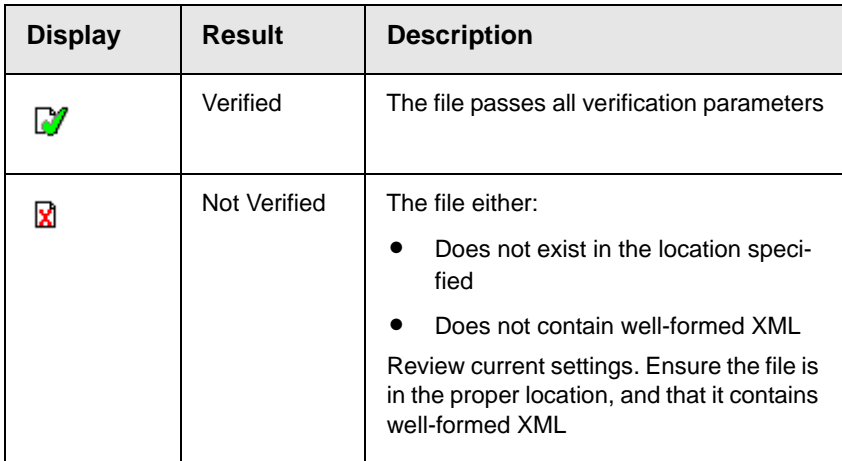

# <span id="page-151-0"></span>Assigning XML Configurations

After you create an XML configuration, you can assign it to either a content block or a content folder. When assigned to a content folder, all content blocks in the folder use that configuration.

#### <span id="page-151-2"></span>**Where Can XML Configurations be Assigned?**

An XML configuration can be assigned in three locations.

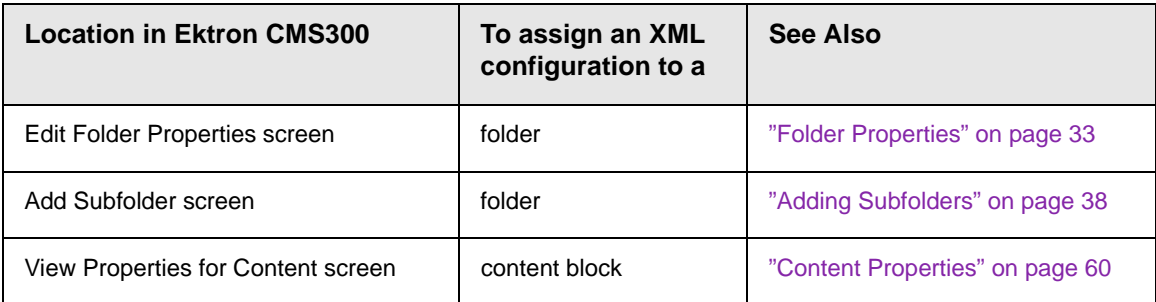

Here is the **XML Configuration** field displayed in all locations.

#### **XML Configuration:**

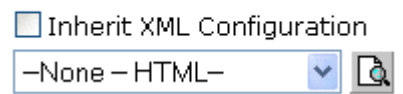

In each location, the process of assigning an XML configuration is identical. An XML configuration can be inherited from the parent folder, or you can assign a different one at the folder level.

When assigning an XML configuration, you may choose one of the following options:

- **•** ["Inheriting an XML Configuration" on page 134](#page-151-1)
- **•** ["Assigning a Different XML Configuration" on page 135](#page-152-0)

If you assign no XML configuration, **Ektron CMS300** assumes the content is XHTML.

#### <span id="page-151-1"></span>**Inheriting an XML Configuration**

Content blocks and folders can inherit XML configuration settings from their parent folders. To set inheritance, add a check to the **Inherit XML Configuration** check box.

#### <span id="page-152-0"></span>**Assigning a Different XML Configuration**

To assign an XML configuration other than the one assigned to the parent folder, follow these steps.

- 1. Access the XML configuration setting form, as described in ["Where Can XML Configurations be Assigned?" on page 134.](#page-151-2)
- 2. If the **Inherit XML Configuration** box is checked, remove the check by clicking the box.
- 3. Open the drop-down list to display available XML configurations.

#### **XML Configuration for this content:**

 $\Box$  Inherit XML Configuration

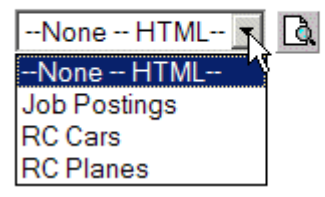

**NOTE** See ["Adding a New XML Configuration" on page 129](#page-146-0) for more information about adding XML configurations.

4. Click the XML configuration you want to assign.

**NOTE** Choosing **None--HTML** indicates the content is strictly XHTML.

- 5. Click the Preview button ( $\lceil \frac{1}{2} \rceil$ ) to view the XML configuration.
- 6. The XML configuration appears.
- 7. Click  $(\times)$  to close the window.
- 8. The XML Configuration window closes, and you return to the Edit Properties window.
- 9. Click the Update button ( $\Box$ ).

The XML configuration is assigned to the content folder or block.

#### **Assigning an XML Configuration to a Content Block**

See ["Adding XML Content" on page 44](#page-61-0)

# Viewing XML Configurations

.

To view an XML configuration, follow these steps.

- 1. Access the View XML Configurations screen, as described in ["Accessing XML Configurations" on page 128](#page-145-0).
- 2. Click the configuration you want to view.

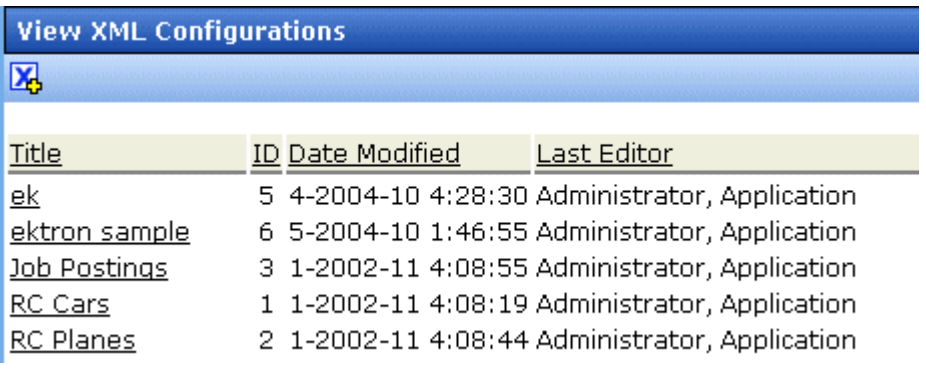

The View XML Configurations screen appears with a more detailed description of the configuration.

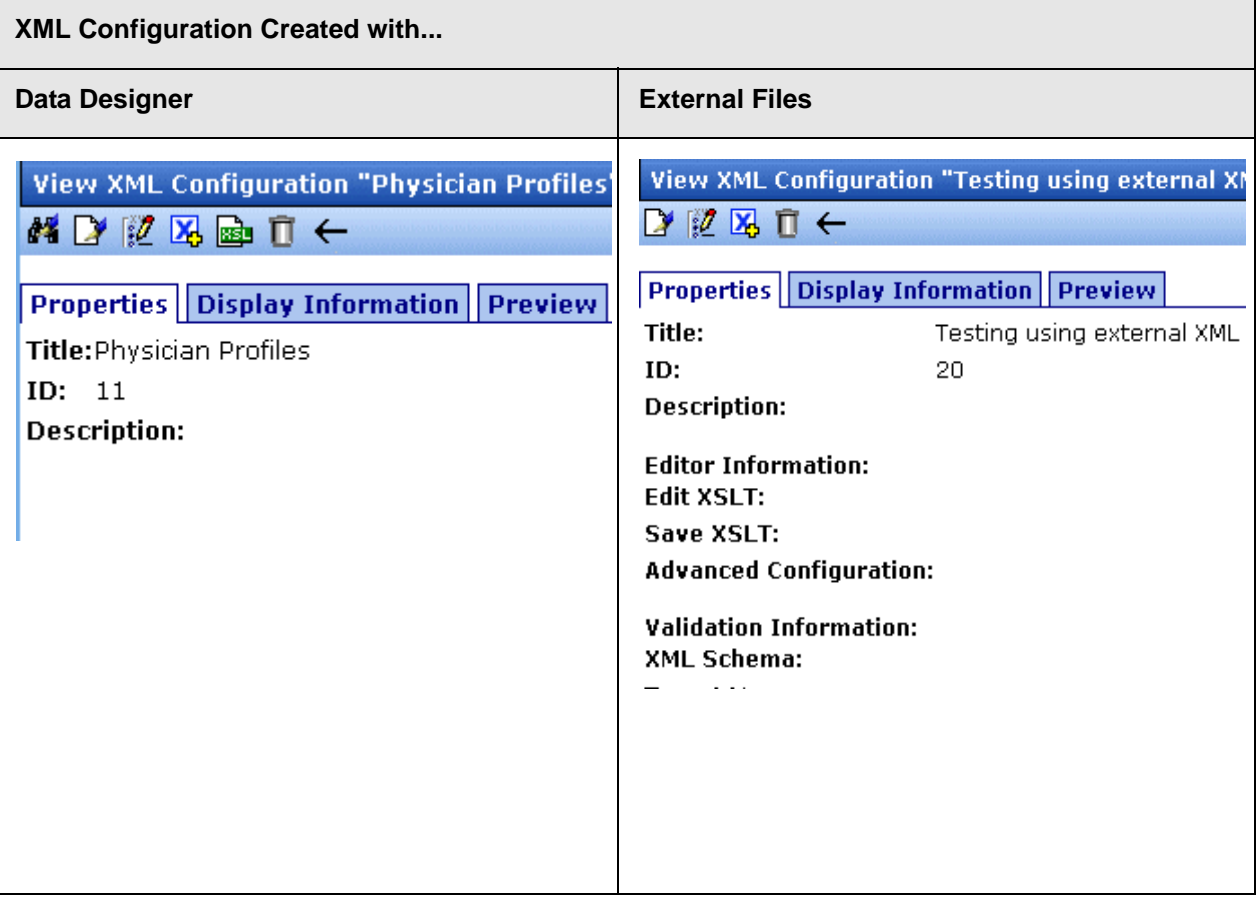

Each tab is explained below.

After viewing, you can perform the following actions on the XML configuration.

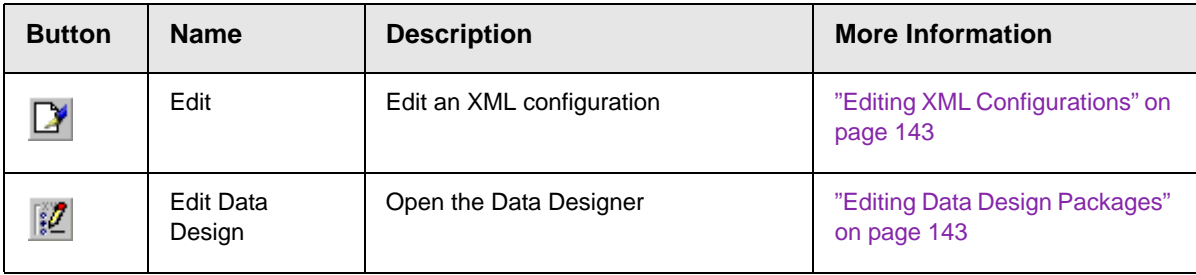

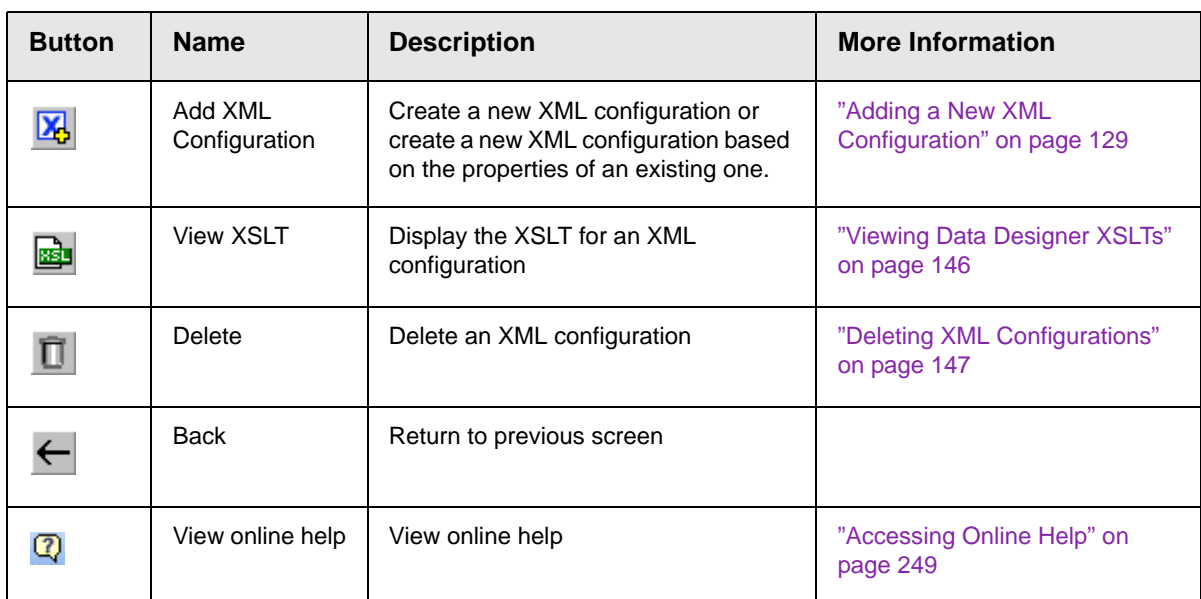

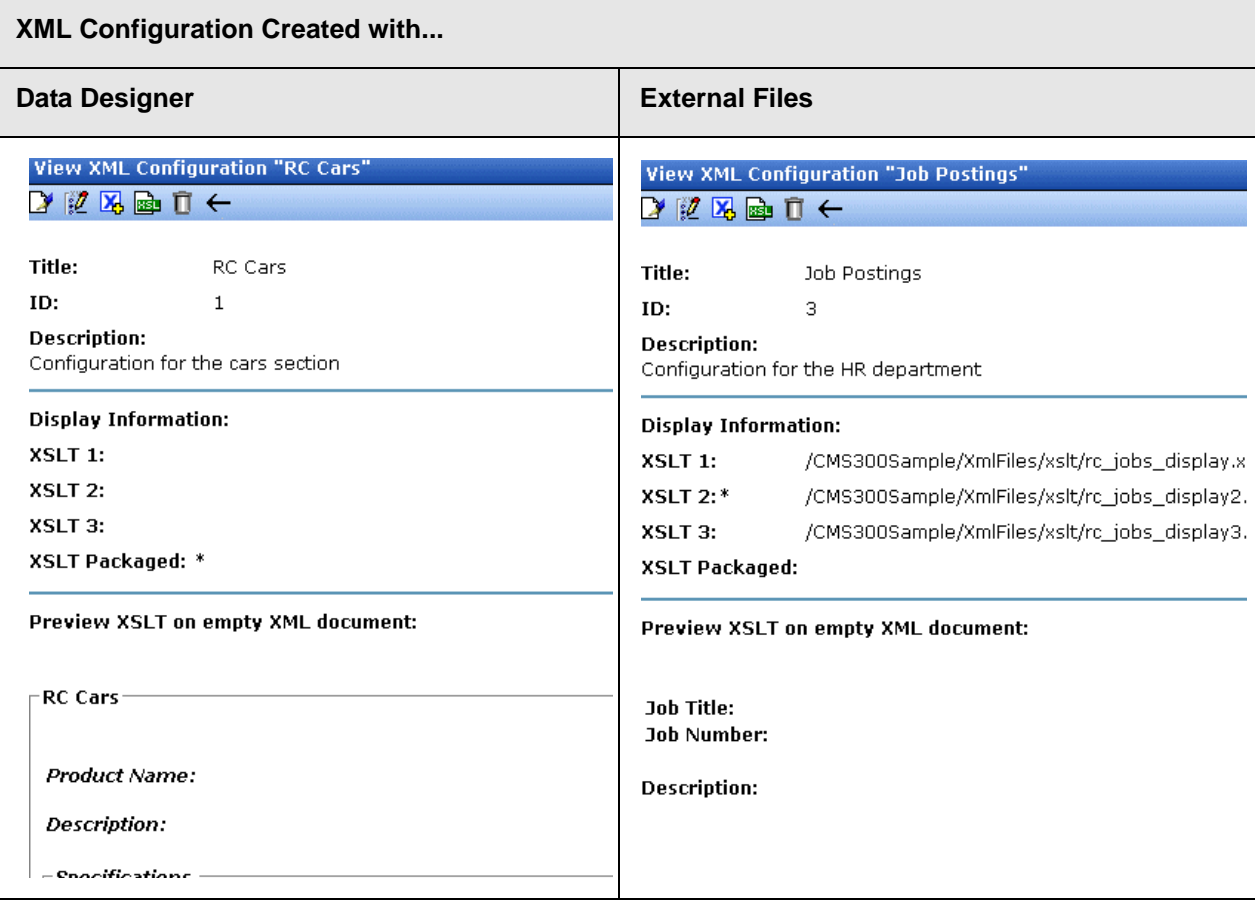

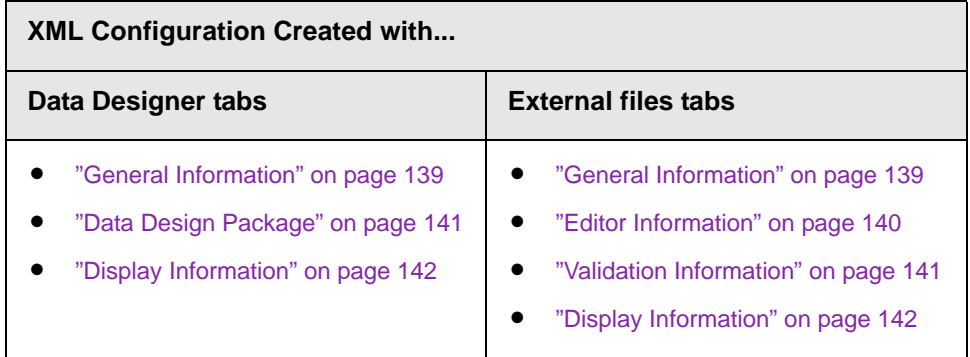

#### <span id="page-156-0"></span>*General Information*

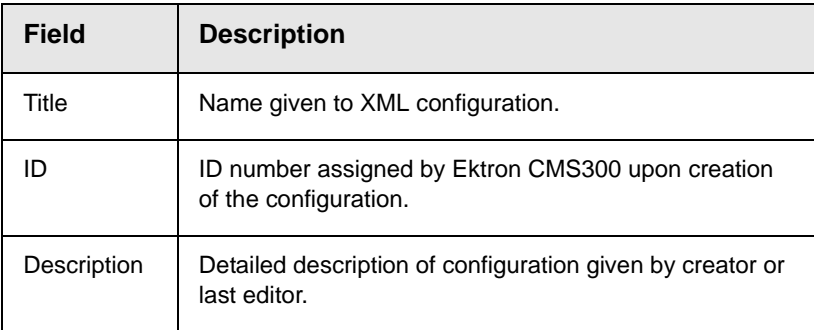

If the XML configuration was created using external XML files (instead of the Data Designer), the following information also appears:

- **•** ["Editor Information" on page 140](#page-157-0)
- **•** ["Validation Information" on page 141](#page-158-1)

#### <span id="page-157-0"></span>**Editor Information**

**NOTE** This section only appears if you do not use the Data Designer to create your XML configuration.

> The editor information contains the file names of the XSLTs used when editing and adding content in the editor.

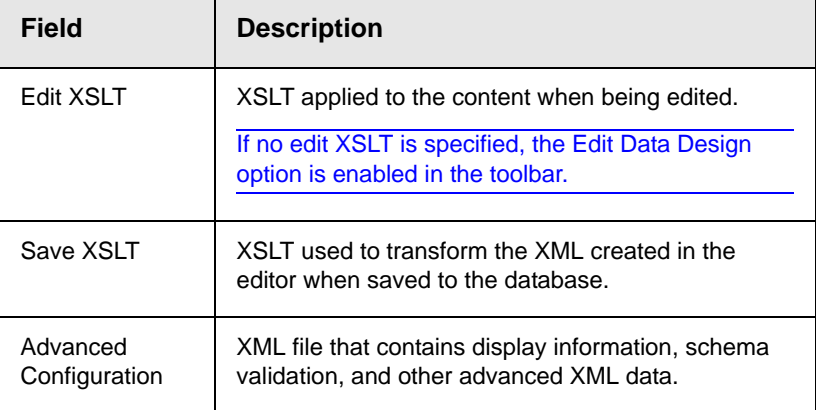

### <span id="page-158-1"></span>**Validation Information**

**NOTE** This section only appears if you do not use the Data Designer to create your XML configuration.

Content that is created and edited with Ektron CMS300 may be validated with a schema if desired. The validation information contains information about the schema.

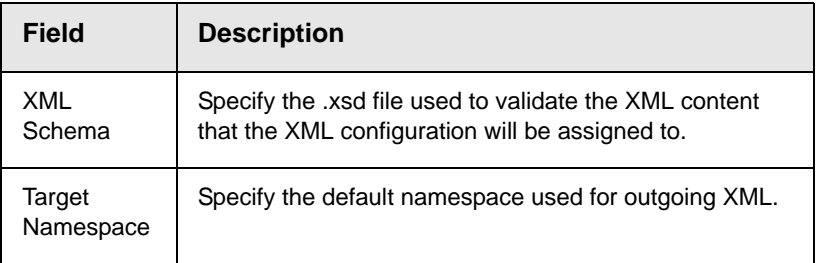

<span id="page-158-0"></span>*Data Design Package*

The Data Design Package screen displays the XSLT applied to the editor when an XML content block is created. This is the XSLT that was created for the XML configuration.

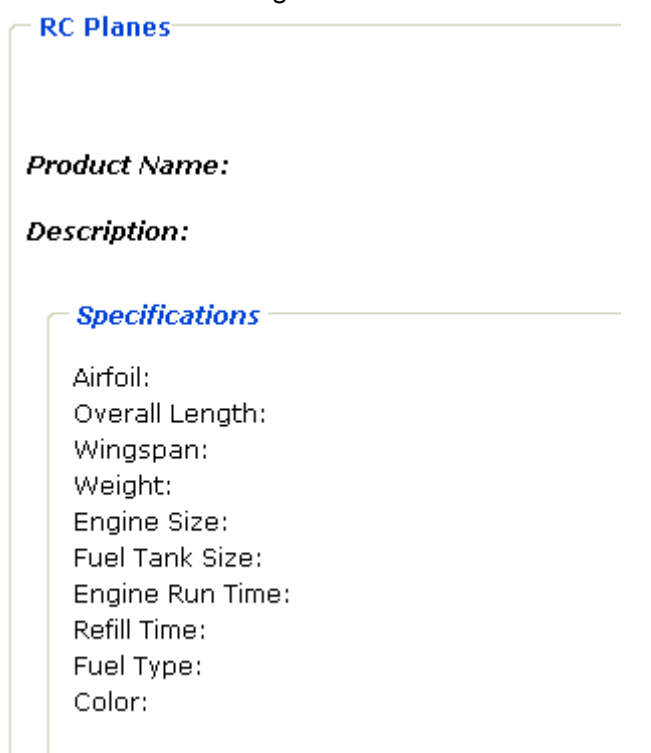

#### <span id="page-159-0"></span>**Display Information**

The display information tab lists the XSLTs that are used when displaying XML in the respective environment.

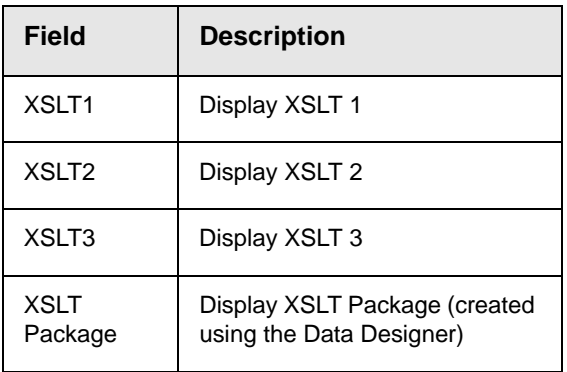

**NOTE** When an XML configuration is created using the Data Designer, a default display XSLT is also created which looks similar to the edit XSLT created in the editor. This default XSLT can be applied to the XML content.

> The asterisk (\*) denotes the default XSLT for the XML configuration.

# <span id="page-160-0"></span>Editing XML Configurations

After creating an XML configuration, you can modify it when files defined in the configuration have changed.

Since there are two ways to create an XML configuration, there are two ways to edit one.

- **•** ["Editing Data Design Packages" on page 143](#page-160-1)
- **•** ["Editing an XML Configuration Created with External Files" on](#page-162-1)  [page 145](#page-162-1)

#### <span id="page-160-1"></span>**Editing Data Design Packages**

After you create an XML configuration, you can modify it.

#### *Before You Edit the Data Package!*

Before editing an XML configuration data package, it is important to realize the effects of the modifications. If an XML data package is edited, all content to which the configuration is applied is updated. Information that was originally created may be lost, depending on the changes you make to the package.

To ensure that information is not lost, use the Create New XML Configuration Based on Existing XML Configuration option on the view XML configuration screen. See ["Creating XML Configurations](#page-162-0)  [Based on Existing Configurations" on page 145](#page-162-0) for more information.

#### *Editing a Data Design Package*

To edit a data design package, follow these steps.

1. Access the View XML Configurations screen, as described in ["Accessing XML Configurations" on page 128](#page-145-0).

- 2. Click the XML configuration you want to edit.
- 3. The View XML Configuration screen appears with a more detailed description of the configuration.
- 4. Click the Data Design Mode button ( $\mathbb{Z}$ ) at the top of the screen.
- 5. The Edit Data Design Package screen displays the current package.

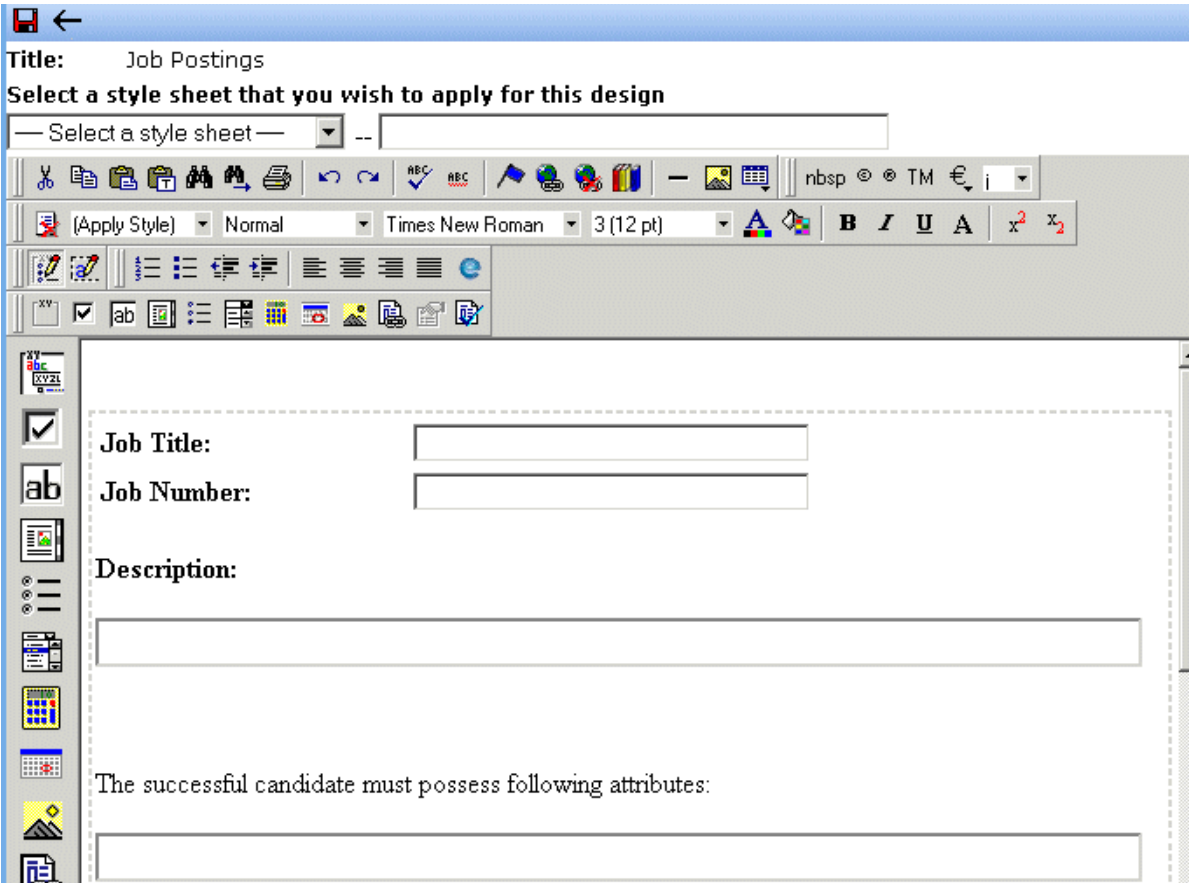

- 6. Make the necessary changes to the Data Design package in the editor. See ["Using the Data Designer" on page 149](#page-166-0) for information about creating XSLTs using the Data Designer.
- 7. Click the Update button  $(\Box).$

#### <span id="page-162-1"></span>**Editing an XML Configuration Created with External Files**

- 1. Access the View XML Configurations screen, as described in ["Accessing XML Configurations" on page 128](#page-145-0).
- 2. Click the XML configuration you want to edit.
- 3. The View XML configuration screen is displayed.
- 4. Click the Edit button  $(\sqrt{\ }$ .
- 5. The Edit XML Configuration screen is displayed.
- 6. Edit the necessary fields to update the XML configuration. See ["XML Configuration Fields" on page 132](#page-149-0).
- 7. Click the Update button  $\left(\blacksquare\right)$ .

Now, all content blocks and folders that use the XML configuration take their properties from the updated configuration.

*See Also:* ["XML File Verification" on page 133](#page-150-0)

# <span id="page-162-0"></span>Creating XML Configurations Based on Existing **Configurations**

Whenever major changes must be made to an XML configuration, Ektron recommends creating a copy of it and modifying the copy. In this way, you do not affect the content controlled by the original configuration.

To create a new XML configuration based on an existing one, follow these steps.

- 1. Access the View XML Configurations screen, as described in ["Accessing XML Configurations" on page 128](#page-145-0).
- 2. Click the XML Configuration you want to view.
- 3. The View XML Configuration screen appears with a more detailed description of the configuration.
- 4. Click the Create New XML Configuration button ( $\mathbf{X}$ ).

5. The Add XML Configuration screen is displayed.

View XML Configuration "Add new xml configuration"

 $\mathbf{X} \leftarrow$ 

Enter the title of the new xml configuration type then press the continue icon Title: |

- 6. Enter a **Title** for the new configuration.
- 7. Click the Add XML Configuration button  $(\mathbf{X}$ .
- 8. The View XML Configuration screen for the new XML configuration is displayed. From here, you can perform the necessary actions on the XML configuration.

# <span id="page-163-0"></span>Viewing Data Designer XSLTs

When an XML configuration is created using the Data Designer, an XSLT is produced to assist you with creating your display XSLT. This XSLT includes the structure for your XML documents.

If a display XSLT is not applied to an XML configuration, content is displayed using the default XSLT displayed in the View XSLT screen.

To view the XSLT for an XML configuration, follow these steps.

- 1. Access the View XML Configurations screen, as described in ["Accessing XML Configurations" on page 128](#page-145-0).
- 2. Click the XML configuration whose XSLT you want to view.

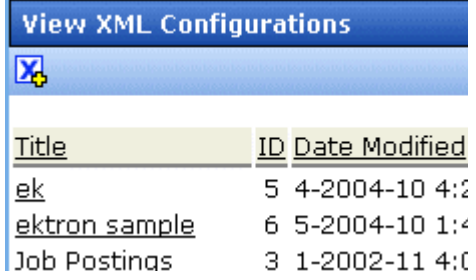

**NOTE** The XSLT only appears if the XML configuration was created using the Data Designer.

- 3. The View XML Configuration screen appears with a more detailed description of the configuration.
- 4. Click the View XSLT button  $(\mathbf{E}$ .
- 5. The View XSLT screen is displayed.

**Display Xslt** <?xml version="1.0"?>

```
<xsl:stylesheet version="1.0"
xmlns:xsl="http://www.w3.org/1999/XSL/Transform">
<xsl:output method="xml" version="1.0" encoding="UTF-8" indent="ye
xml-declaration="yes"<xsl:strip-space elements="*" />
<xsl:template match="/" xml:space="preserve">
< p > \langle p \rangle<div class="design group" id="jobposting" title="job posting">
<div>
<table width="100%">
<tbody>
<tr>
<td>
<strong>Job Title:</strong>
</td>
<td> <xsl:value-of select="/root/jobposting/job-title" />
</td>
```
You can use this information to create your display XSLT.

# <span id="page-164-0"></span>Deleting XML Configurations

You can delete XML configurations that are no longer needed. To do so, follow these steps.

- 1. Access the View XML Configurations screen, as described in ["Accessing XML Configurations" on page 128](#page-145-0).
- 2. Click the XML configuration you want to delete.
- 3. The View XML Configuration screen is displayed.
- 4. Click the Delete button ( $\Box$ ).

5. A confirmation message is displayed.

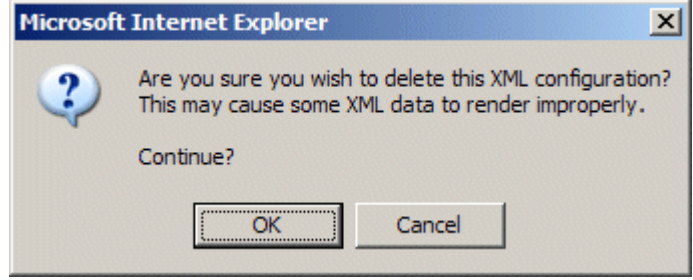

6. Click **OK**.

# <span id="page-166-0"></span>**Using the Data Designer**

# **Introduction**

**eWebEditPro+XML**'s Data Designer feature lets you design a screen that collects information from users and stores it as XML data. Creating the screen is simple and requires no knowledge of XML.

**NOTE** When using the Data Designer feature, the following browsers are supported: Netscape 6.2 or later; Internet Explorer 5.5 or later.

For example, you may create the following screen.

\* 电离界前色 図画 一个 ဟ လေ **ABC** 图 (Apply Style) · Normal \* Arial, Helvetica  $-2(10 \text{ pt})$ nbsp ÷ 蓝 医良奇质  $\triangleright$  ab lar se 4 M :Address Street: State Massachusetts ▼ City:

> This screen can store information entered by a user as the following XML.

```
<address>
<street>123 Sesame St.</street>
<city>New York</city>
<state>NY</state>
</address>
```
Note that the street and city fields accept text, while the state field accepts a pre-defined value (a state).

**NOTE** The samples installed with **eWebEditPro+XML** provide a good example of using the Data Designer. To try them out, click the Windows Start button (lower left corner of the screen) and follow this path: **Start > Programs > Ektron > eWebEditPro4 > Samples > ASP > Data Design > ASP Data Design Sample**.

This section explains how to use the Data Designer feature through the following topics.

- **•** ["Differences in eWebEditPro+XML" on page 150](#page-167-0)
- **•** ["Design Mode vs. Data Entry Mode" on page 151](#page-168-0)
- **•** ["Designing a Screen" on page 152](#page-169-0)
- **•** ["Inserting a Field Type" on page 153](#page-170-0)
- **•** ["Sample Screen Design" on page 155](#page-172-0)
- **•** ["Data Designer Field Types" on page 161](#page-178-0)

## <span id="page-167-0"></span>Differences in eWebEditPro+XML

When you use the Data Designer, **eWebEditPro+XML** changes in the following ways.

**NOTE** The design toolbar and the design mode and Data Entry mode buttons appear only if your site administrator has defined them in the configuration data.

> **•** two toolbars appear, illustrated below. The toolbar buttons let you design the data entry screen. Each button represents a different kind of field.

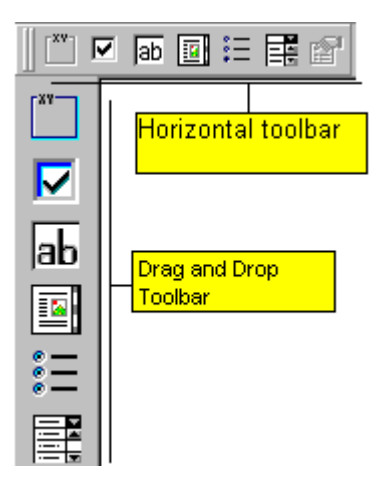

Both toolbars provide mostly the same buttons. The major difference between them is how you use the button to add a field to the screen. If you are using the *horizontal* toolbar, place the cursor where you want field, and click the toolbar button.

When using the *drag and drop toolbar*, drag a button to desired screen location.

Note that a context-sensitive menu, available by right clicking the mouse, is also available to perform the commands. You can right click the mouse then select **Insert Field** to display a context-sensitive menu of all commands. To edit the properties of any field already on the screen, select the field, right click the mouse, and select **Field Properties**.

**•** two buttons appear on the regular (Edit) toolbar: Design mode and Data Entry mode. (For more information, see ["Design](#page-168-0)  [Mode vs. Data Entry Mode" on page 151.](#page-168-0))

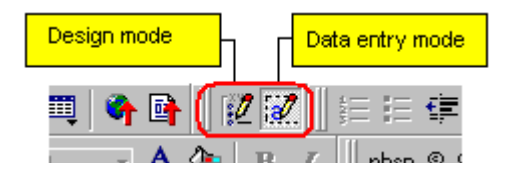

The Data Entry mode button lets you preview the screen being created.

**•** several regular toolbar buttons are grayed out because they do not work with Data Designer

# <span id="page-168-0"></span>Design Mode vs. Data Entry Mode

The Data Designer feature supplies two "modes," which make it easier for you to design screens:

- **•** *Data Design mode* lets you insert and remove fields from the data entry screen
- **•** *Data Entry mode* simulates the screen's appearance during data entry

Two toolbar buttons let you switch between modes. The buttons are located on the Edit toolbar.

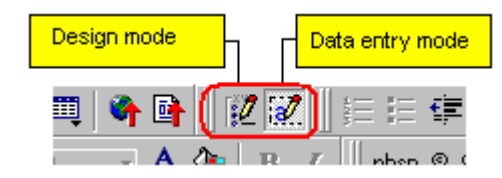

When you begin to create a data entry screen, you are in design mode. To test the screen as the user will see it, click the Data Entry button  $\sqrt{d}$ . To switch back to Data Entry mode and modify the data entry screen, click the Data Designer button  $(\mathbb{R}^2)$ .

# <span id="page-169-0"></span>Designing a Screen

To design a screen that captures XML data, you

- 1. Ask your system administrator to enable a version of **eWebEditPro+XML** that includes the Data Designer. (The administrator should refer to the Data Designer chapter of the Developer's Reference Guide.)
- 2. For each field on the screen, select a field type, and place it on the screen. ["Inserting a Field Type" on page 153](#page-170-0) explains the kind of field that each button represents.

You can also use **eWebEditPro+XML**'s rich formatting capabilities to design the screen. For example, you can format text, and use tables, images and hyperlinks to guide the user through the data entry process. Below is a sample screen created with the Data Designer.

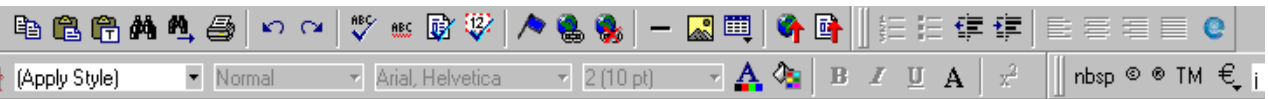

sic Information tures of Property:

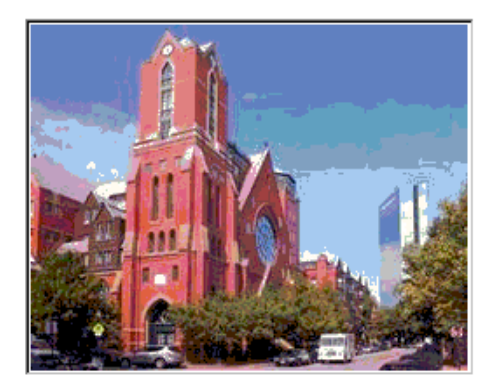

#### cription:

floor unit w/ balcony and one deeded garage space and central air

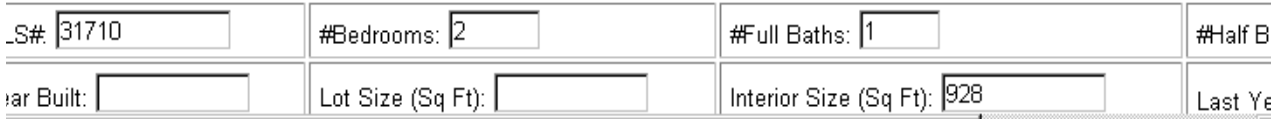

# <span id="page-170-0"></span>Inserting a Field Type

**eWebEditPro+XML** provides several options that let you insert or edit fields in the editor. Each field type is described below.

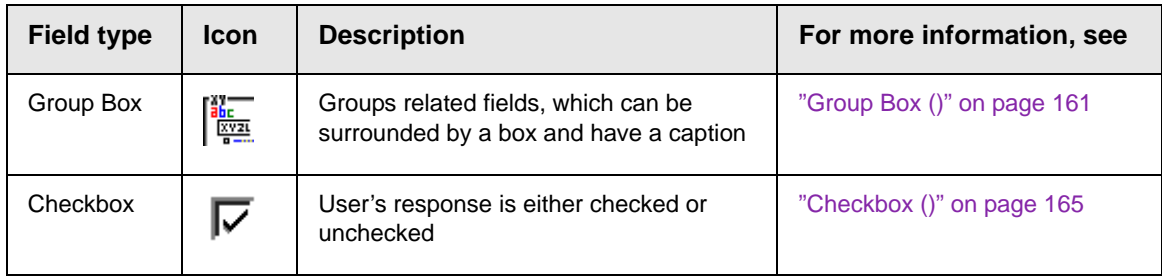

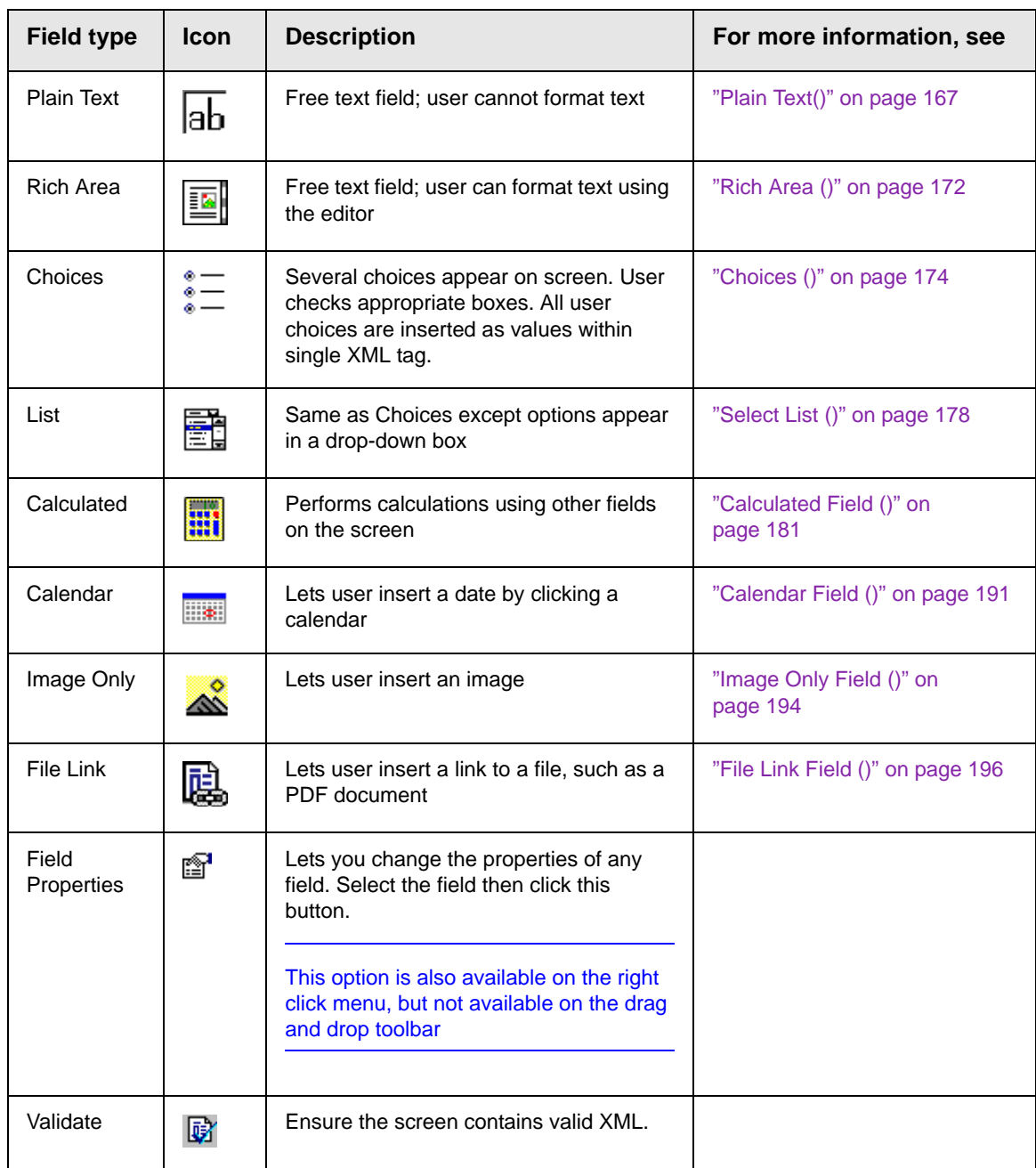

#### **Deleting a Field from the Screen**

To remove a field from the screen, follow these steps.

1. Move the cursor to the field.

- 2. When the cursor changes to a four-headed arrow, click the mouse.
- 3. Small boxes surround the field.

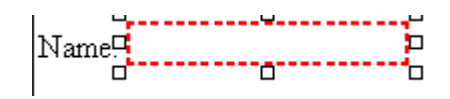

4. Click the cut icon  $(\frac{1}{2})$  to remove the field.

Usually, the field label is not deleted when you delete a field. To delete the label, use standard **eWebEditPro+XML** editing buttons.

# <span id="page-172-0"></span>Sample Screen Design

This section provides a brief overview of designing a screen, so that you can learn how the pieces fit together. Let's assume you want the screen to look like this.

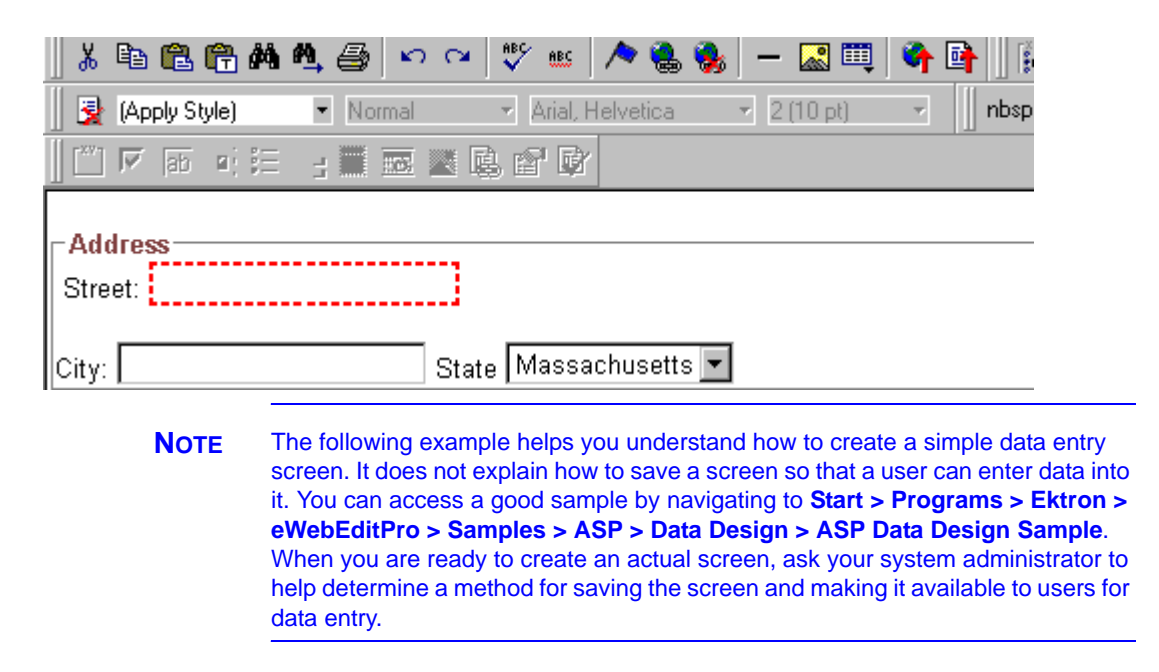

To create such a screen, follow these steps.

- 1. Sign on to **eWebEditPro+XML** in Data Designer mode. (Ask your system administrator how to do this. The Developer's Reference Guide (version 4.0 and higher) provides details.)
- 2. Since you want to surround the data entry fields with a box and

a caption, drag the Group Box button  $(\frac{1}{\sqrt{2}})^{\frac{1}{2}}$  from the drag and drop toolbar onto the screen. Then, complete the dialog as shown below.

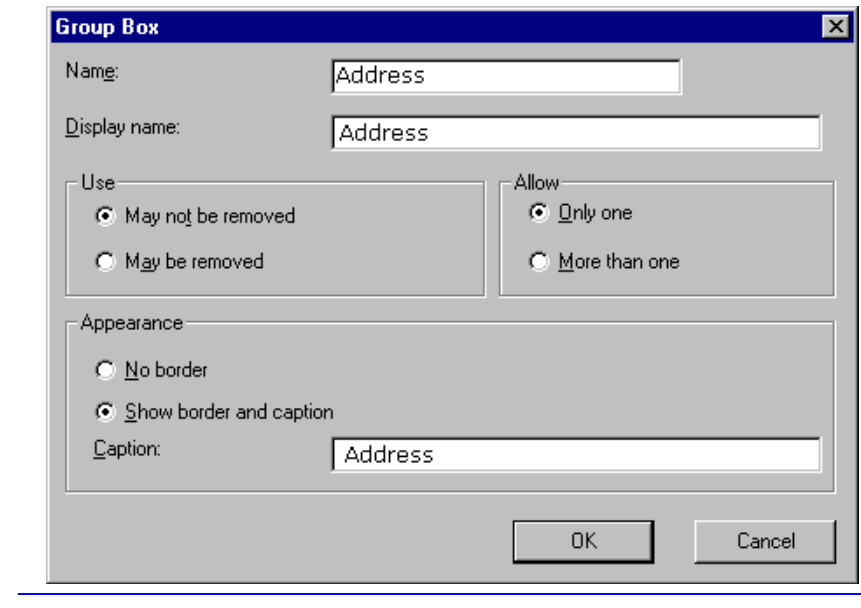

**NOTE** Later in the section, documentation is supplied for each field on the dialog box. Since this section is providing an overview, it does not delve into those details.

At this point, the screen looks like this.

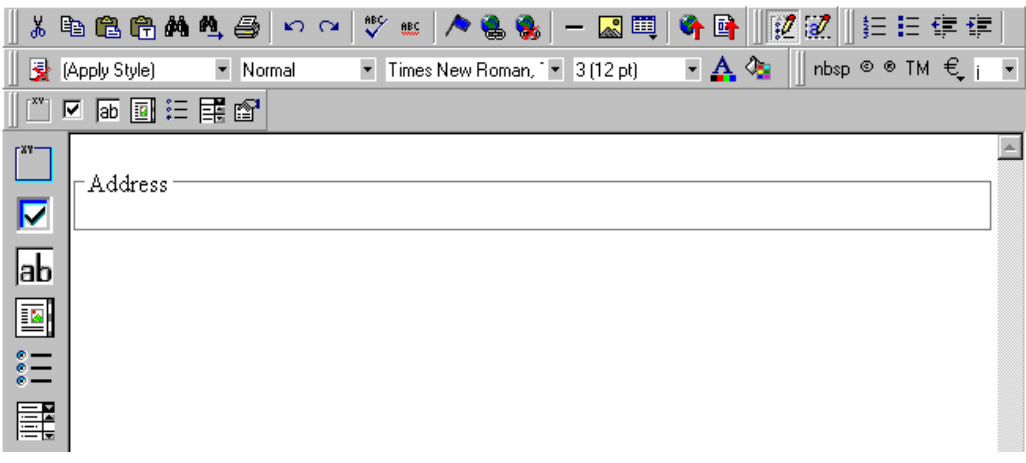

3. Select Address then apply bold and the custom color shown above. Now the screen looks like this.

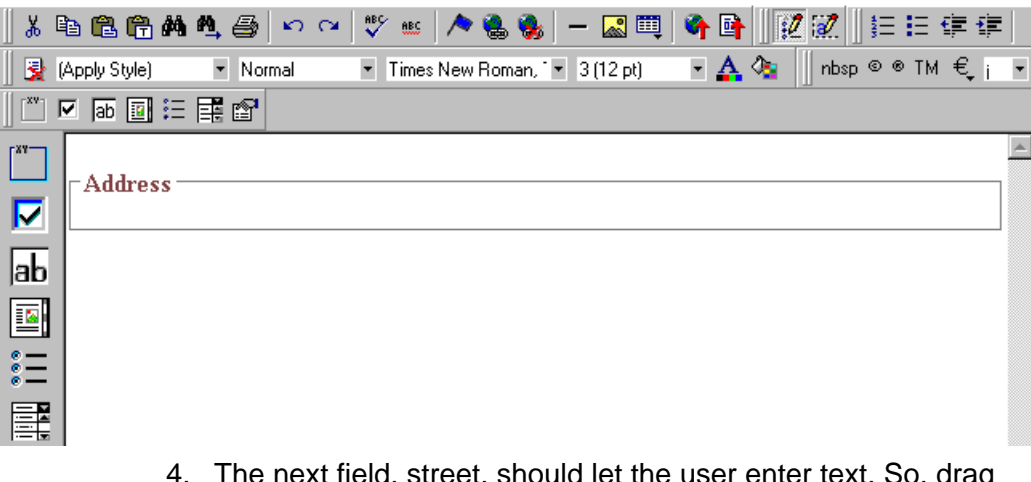

4. The next field, street, should let the user enter text. So, drag the plain text field icon  $\left( \frac{1}{2} \right)$  into the space below **Address**. Then, complete the dialog as shown below.

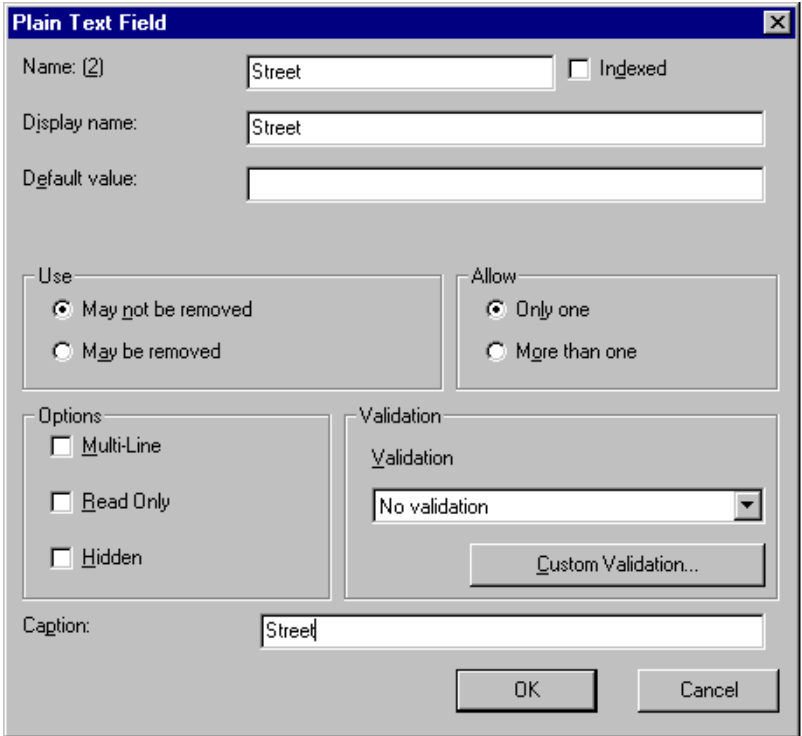

Now, the screen looks like this.

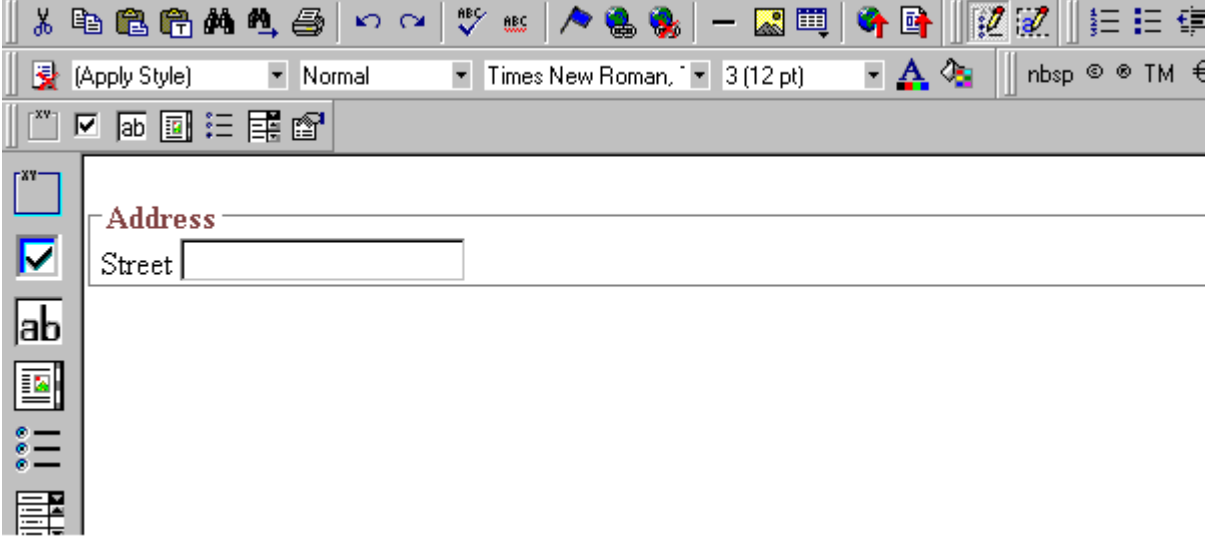

Note that the **Street** field is not wide enough. To widen it, click the field, move the cursor until you see a two-sided arrow, and drag the arrow to the right.

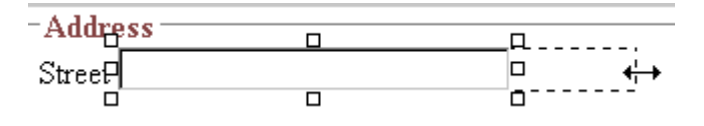

5. The next field, **City**, should also let the user enter text. Assume that you want **City** to appear in the line below **Street**. To make room for **City**, move the cursor to the end of the **Street** field and press <Enter> to create a new line. Next, drag the plain text field icon  $(|a|_1)$  into the line below **Street**. Then, complete the dialog as shown below.

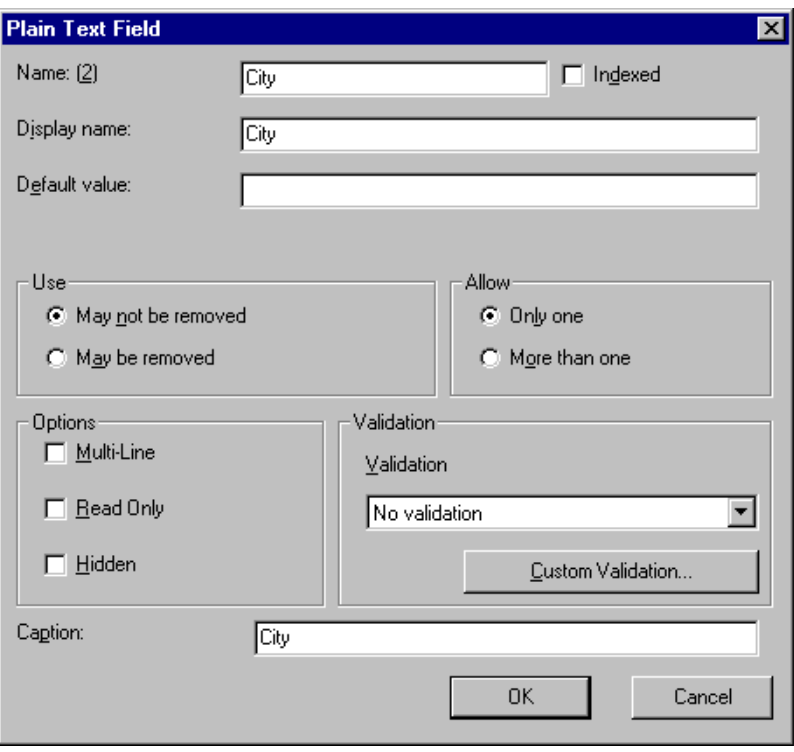

Now, the screen looks like this.

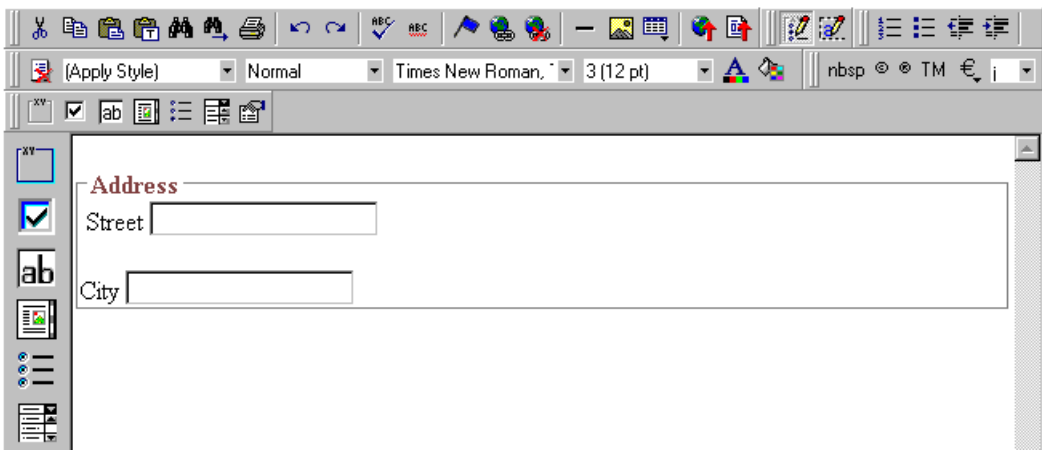

6. The next field, **State**, should let the user choose from several states. Assume that you want the state to appear to the right of **City**. Move the cursor to the end of the **City** field and drag the

Select List Field field icon ( $\Box$ ) into that space. Then, complete the dialog as shown below.

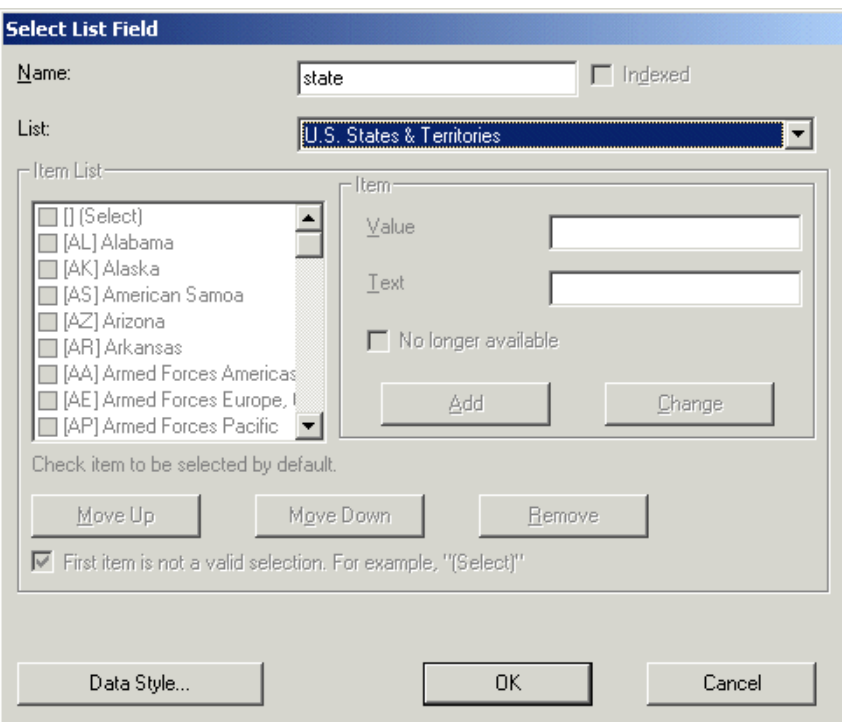

Now, the screen looks like this.

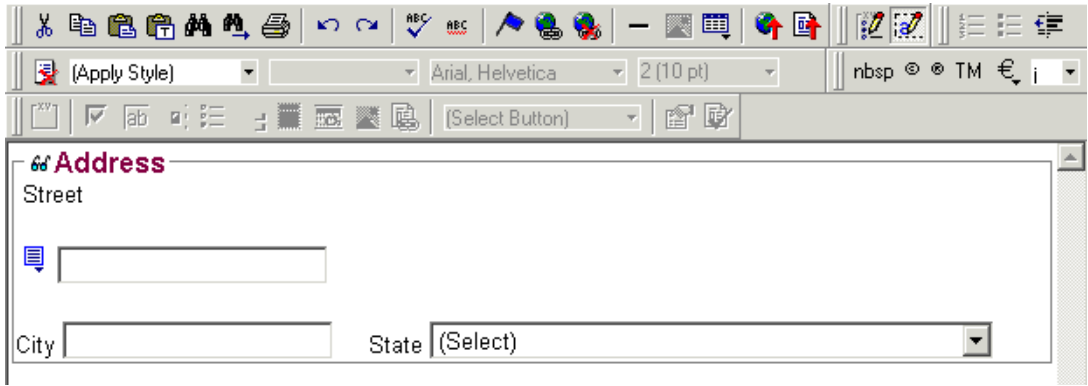

The above example is very simple and does not use some of the Data Designer's more powerful and flexible features. To learn more about Data Designer, read the rest of this chapter.

# <span id="page-178-0"></span>Data Designer Field Types

To help you use all of the Data Designer's capabilities, this section explains each field type you can insert. As you will see, they are very flexible and should accommodate all of your needs when designing a data entry screen.

# <span id="page-178-1"></span>**Group Box ( )**

A Group Box field lets you group related fields together on a screen by surrounding them with a box and optionally placing a caption above them.

After you insert a Group Box field, to insert other kinds of fields within the box,

**•** drag the fields into the box (if you are using the drag and drop toolbar)

or

**•** place the cursor inside the box then select a field type button (if you are using the horizontal toolbar)

#### *Advantages of Grouping Fields*

One advantage of grouping fields is that you can allow the user in Data Entry mode to add another instance of a group.

For example, if a screen collects several fields of information about each telephone call, the user could simply click the **Insert Below**  button to insert a new group of fields, ready to collect information about the next call.

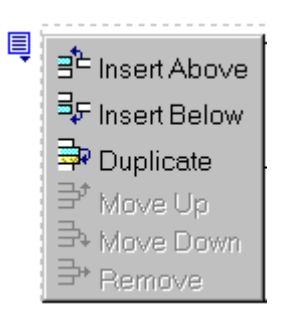

Another advantage of grouping fields is that you can suppress a group of irrelevant fields. For example, if a screen includes two groups of fields that collect information about hardcover and paperback books, and you are adding information about a hardcover book, you can collapse the paperback book questions because they are not relevant to your current task.

Use the eyeglass icon to expand or collapse the display of fields within a group.
**Expanded Group Field with glasses icon highlighted**

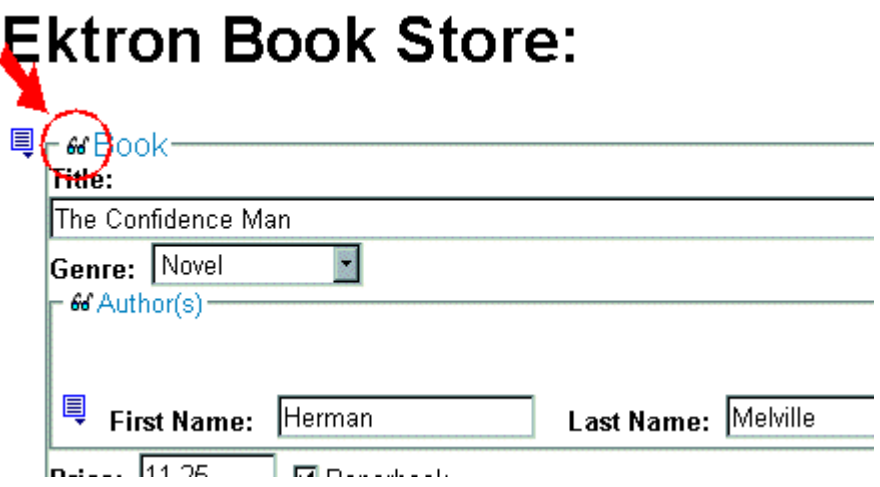

**Collapsed Group Field**

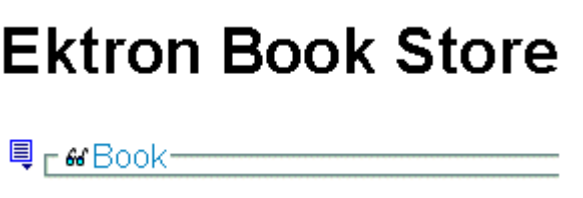

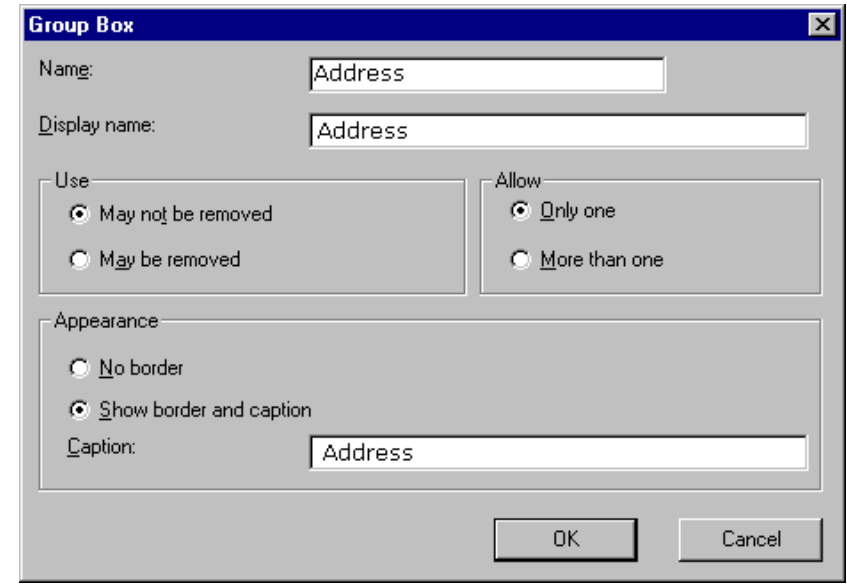

*Fields on the Group Box Dialog*

<span id="page-181-0"></span>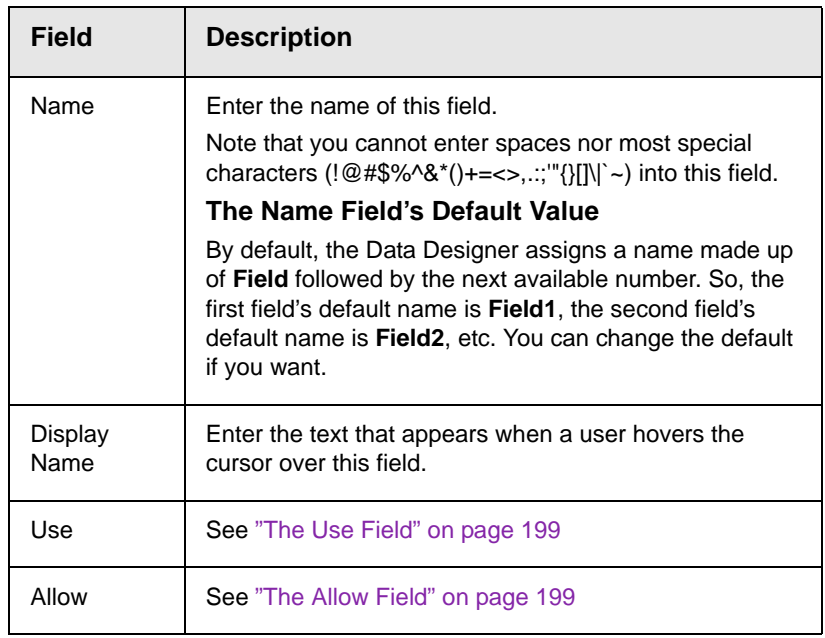

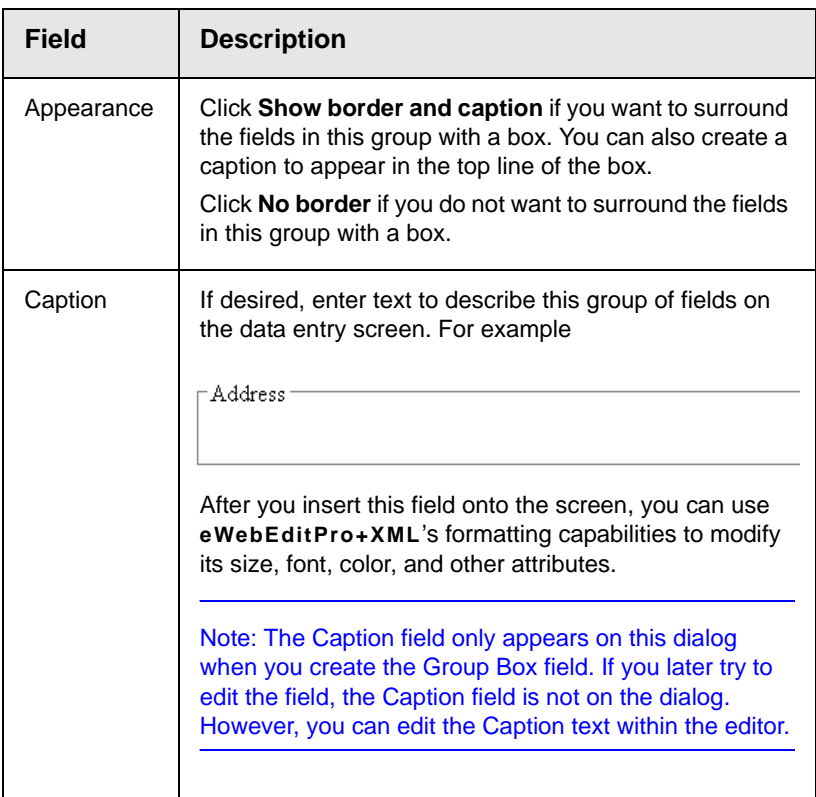

# **Checkbox**  $(\overline{V})$

A Checkbox field is only one character wide and accepts one of two possible values: checked or unchecked. For example

□ Check if you are over 65

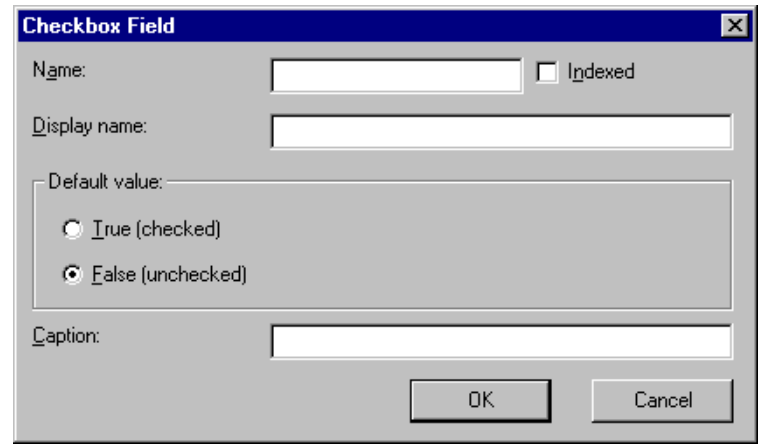

*Fields on the Checkbox Dialog*

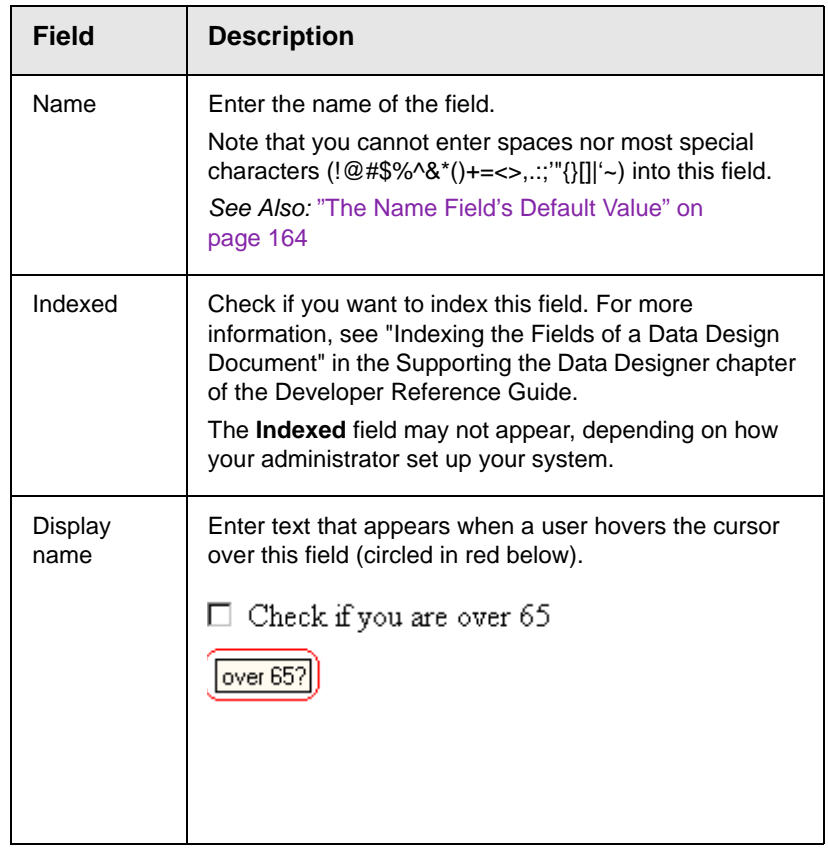

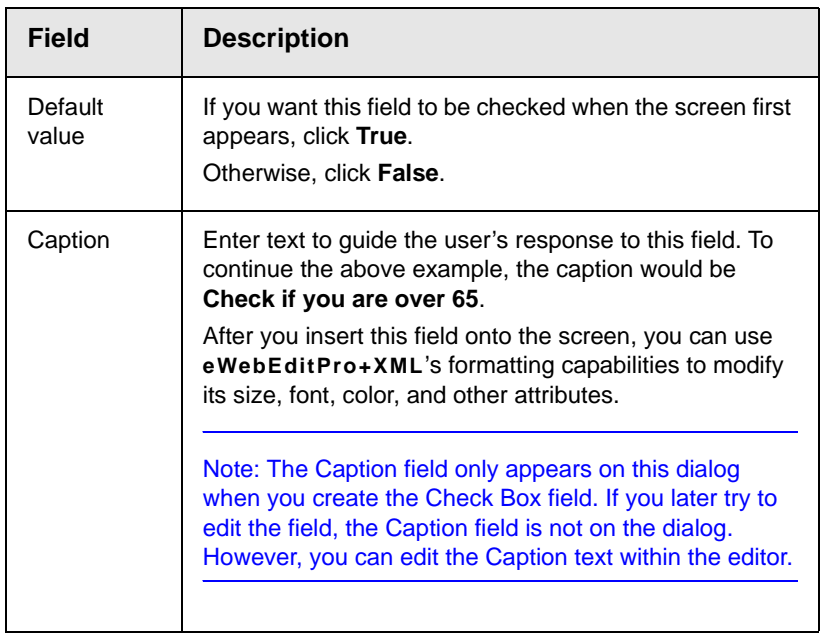

### **Plain Text(ab)**

Use a plain text field when you want the user to enter an unformatted, free text response.

**NOTE** If a plain text field tries to perform a numerical calculation with a value that is blank or contains letters, NaN appears in the field. (NaN stands for "not a number.") If a plain text field tries to divide by zero, Infinity appears.

#### <span id="page-184-0"></span>*Plain Text Field vs. Rich Area Field*

The following capabilities are available with a plain text field but not a rich area field.

- **•** You can adjust the field's width by dragging it. See ["Resizing a](#page-189-0)  [Plain Text Field" on page 172](#page-189-0).
- **•** The text can be read-only or hidden

The following capability is available with a rich area field but not a plain text field.

- **•** In Data Entry mode, the user can change the text's format, size, style, etc. along with adding hyperlinks, using **eWebEditPro+XML**'s formatting capabilities.
- **•** You can enter custom tags.

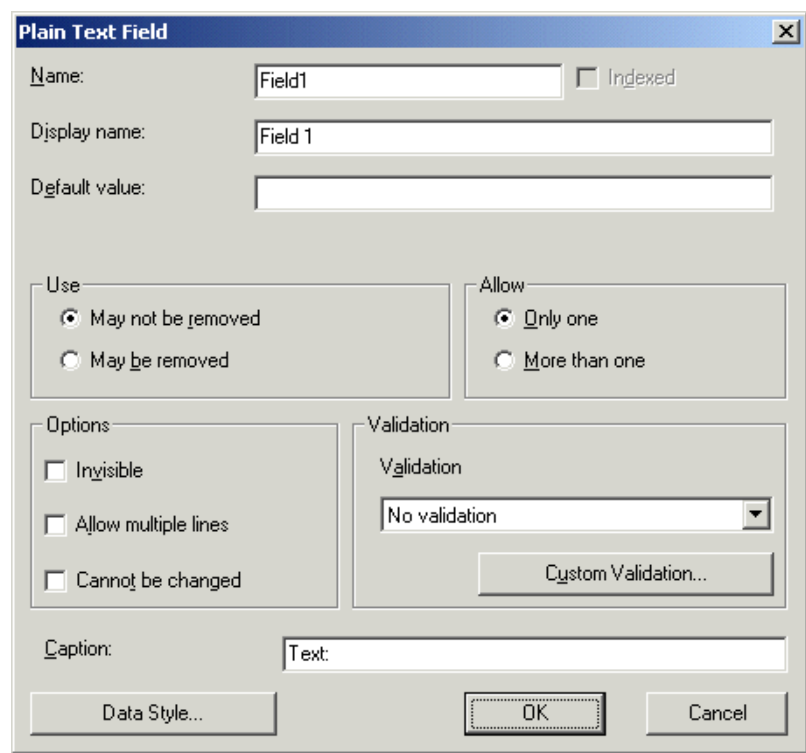

*Fields on the Plain Text Dialog*

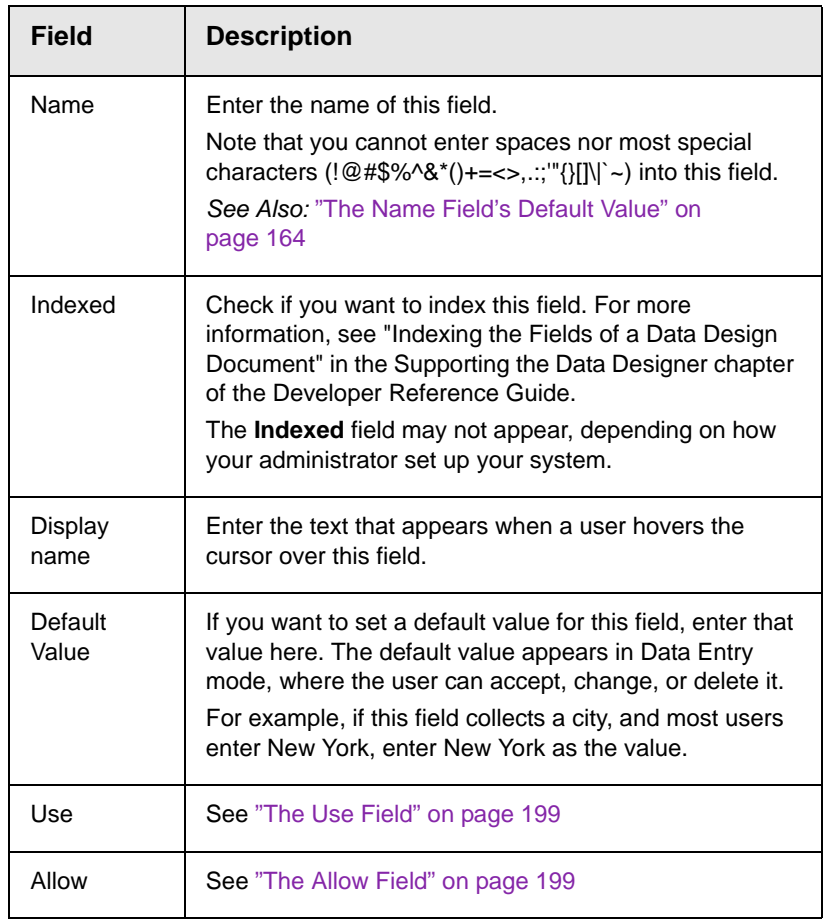

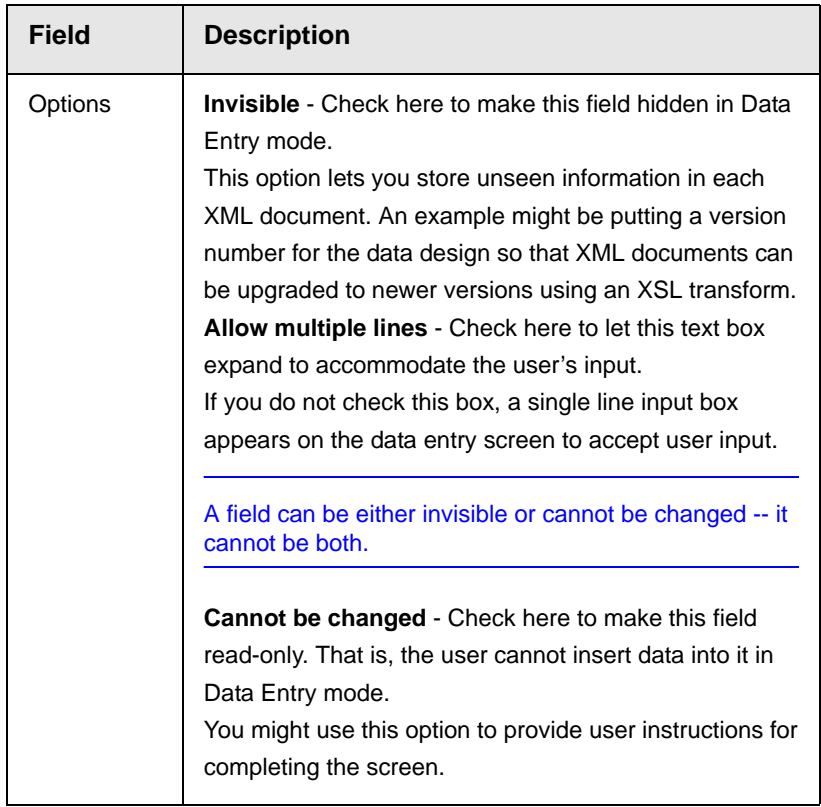

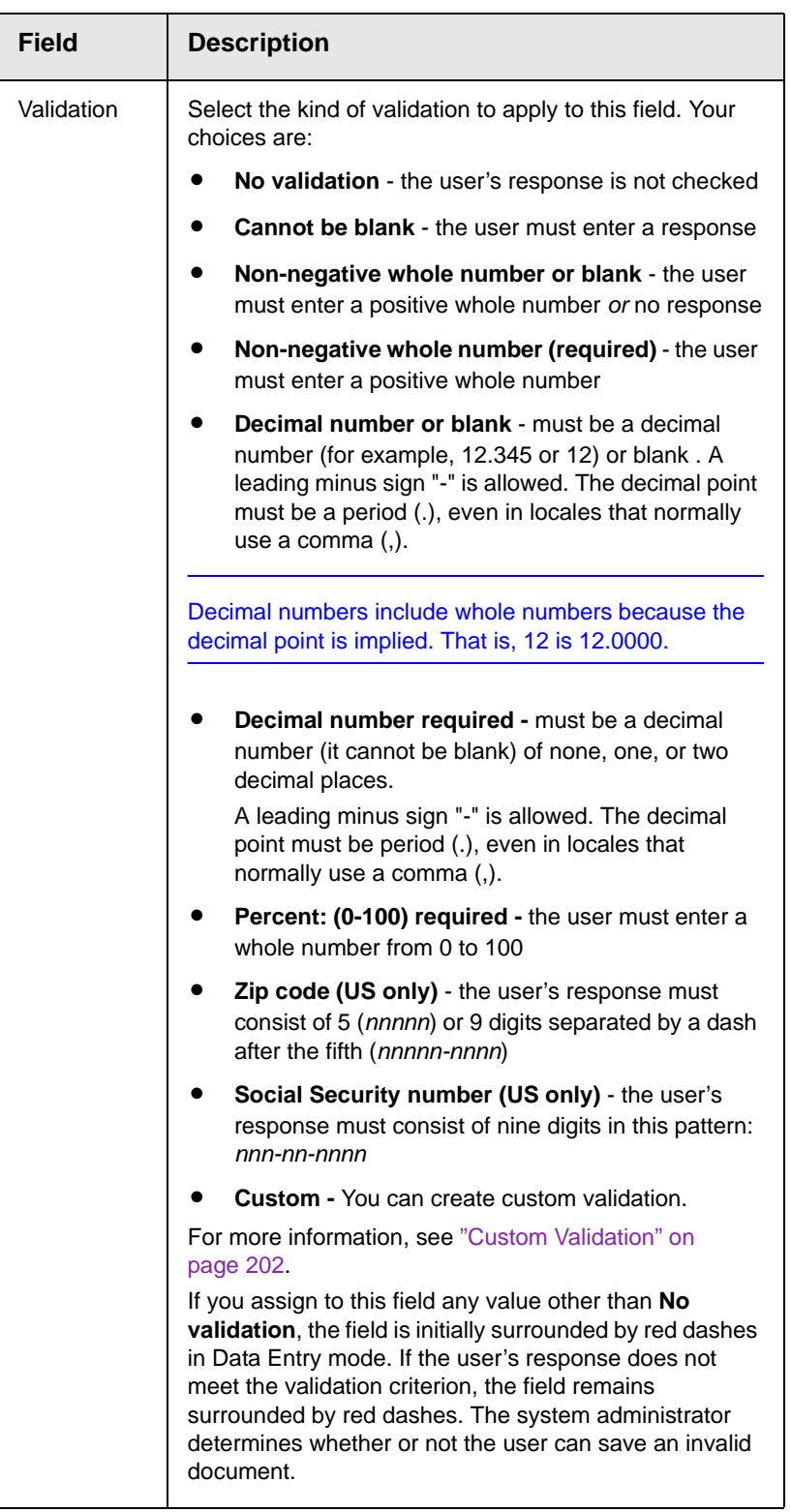

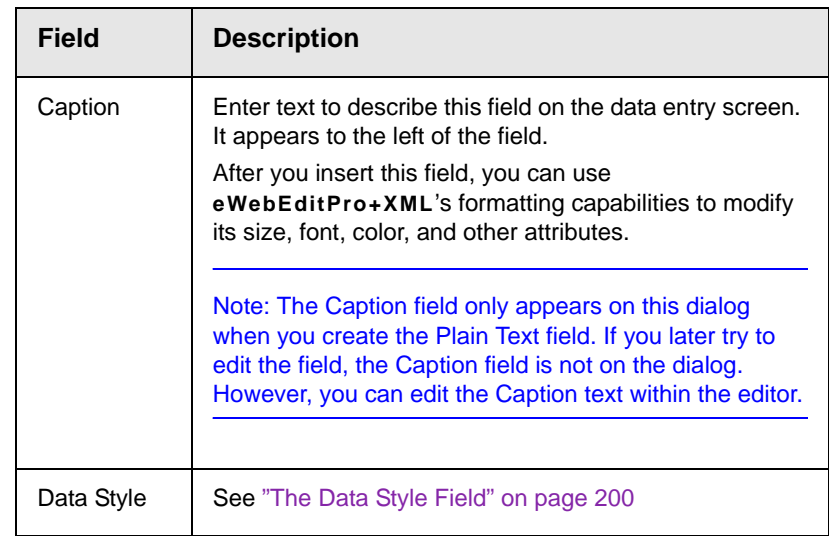

#### <span id="page-189-0"></span>*Resizing a Plain Text Field*

If you insert a plain text field and its width is too small or too large, you can easily resize it. To do so, follow these steps.

- 1. Place the cursor over the field and click. The cursor changes to a four-headed arrow, and small boxes surround the field.
- 2. Move the cursor to the far right of the field. (See illustration below). The cursor turns into a two-headed arrow.

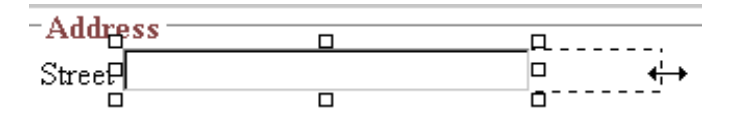

3. Drag the arrow to adjust the field width as desired.

### Rich Area (**B)**

Use a rich area field to let a user enter a free text response that can be formatted using the editor buttons.

*See Also:* ["Plain Text Field vs. Rich Area Field" on page 167](#page-184-0)

**TIP!** Unlike many other fields, the Rich Area dialog box does not prompt for a field caption. You can still enter text describing the field on the editor screen before or after you insert a Rich Area field.

#### *Adjusting the Width of a Rich Area Field*

Note that, unlike a plain text field, the width of a rich area field cannot be adjusted. It occupies the entire screen width. If a user enters more text than fits on one line, the rich area field automatically adds more lines. To limit the width of a rich area field, place it in a table cell. In this case, the field is as wide as the cell.

If you want to insert default text into a rich area field, insert it after you place the field in the editor.

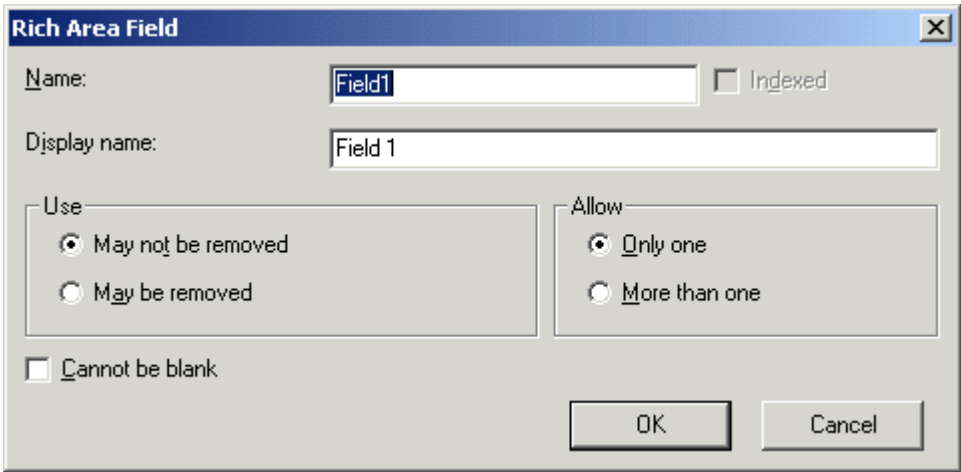

*Fields on the Rich Area Dialog*

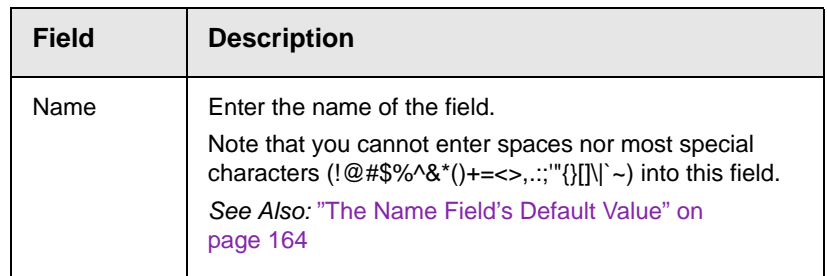

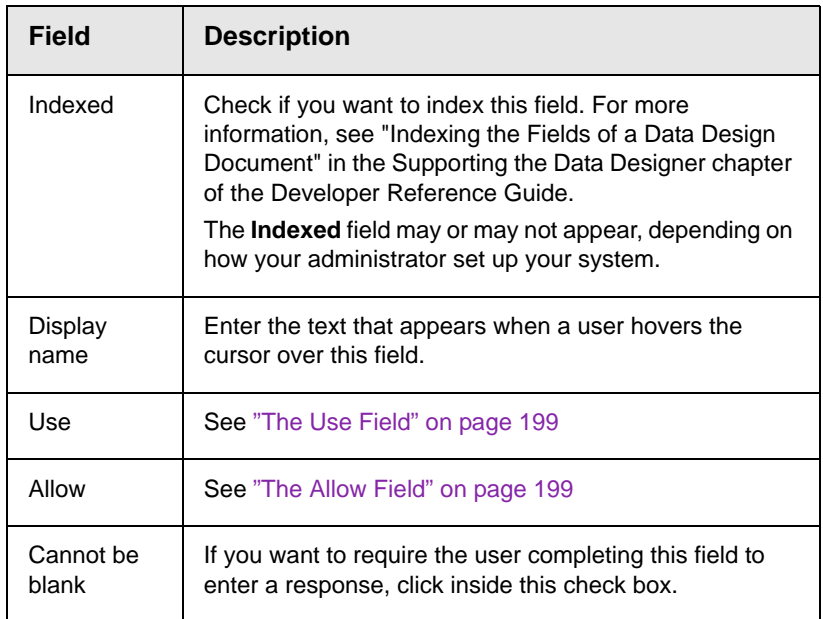

# Choices  $\stackrel{\scriptscriptstyle \ast}{(\scriptscriptstyle \ast} =\,$

Use the Choices field when you want to give the data entry user several choices. For example, you could create a Choices field named **Interests** that lists these options.

- **•** music
- **•** art
- **•** sports

The data entry user could check the first two and leave the third blank.

#### <span id="page-191-0"></span>*Choices Field vs. Select List Field*

The following capabilities are available with a Choices field but not a Select List field.

- **•** You can limit the user's choice to one item or many.
- **•** All items appear on the screen, arranged horizontally or vertically

The following capabilities are available with a Select List field but not a Choices field.

- **•** The user can only select one item.
- **•** Only the default item appears on the screen. To the right of the field, a black down arrow appears (circled in red below). The user must click the arrow to display all items and select one.

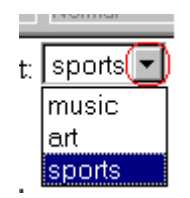

#### *Dialog Box*

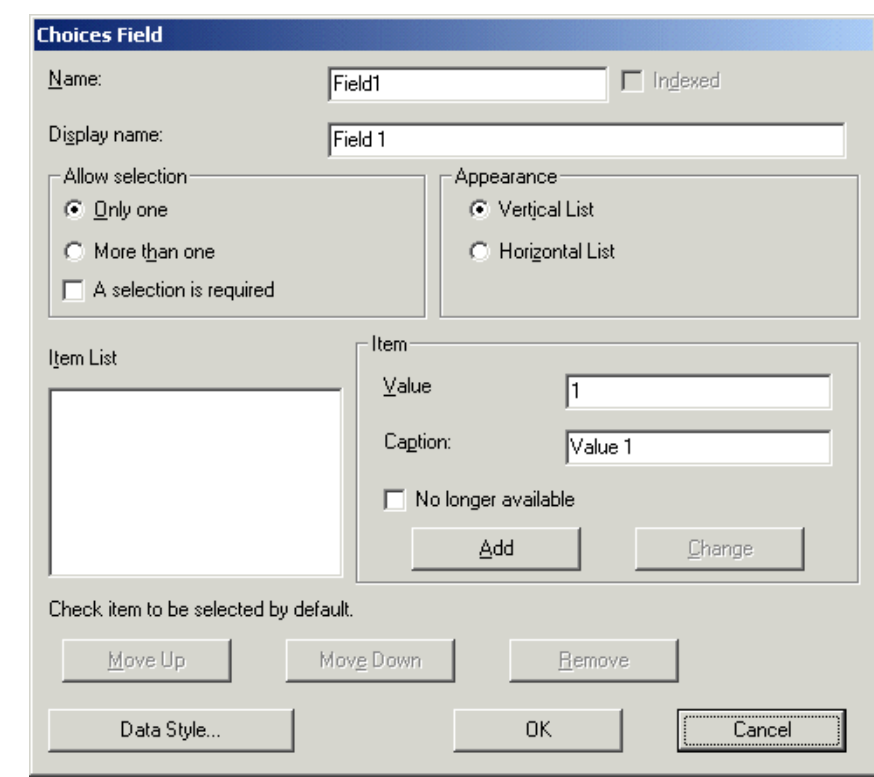

#### *Fields on the Choices Dialog*

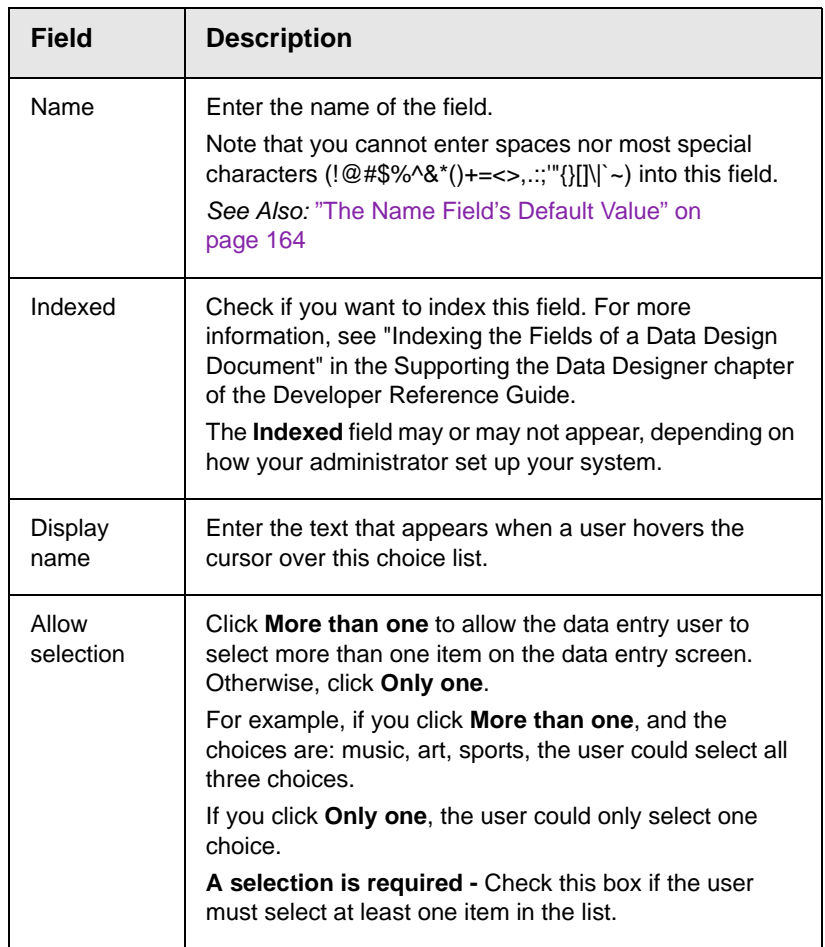

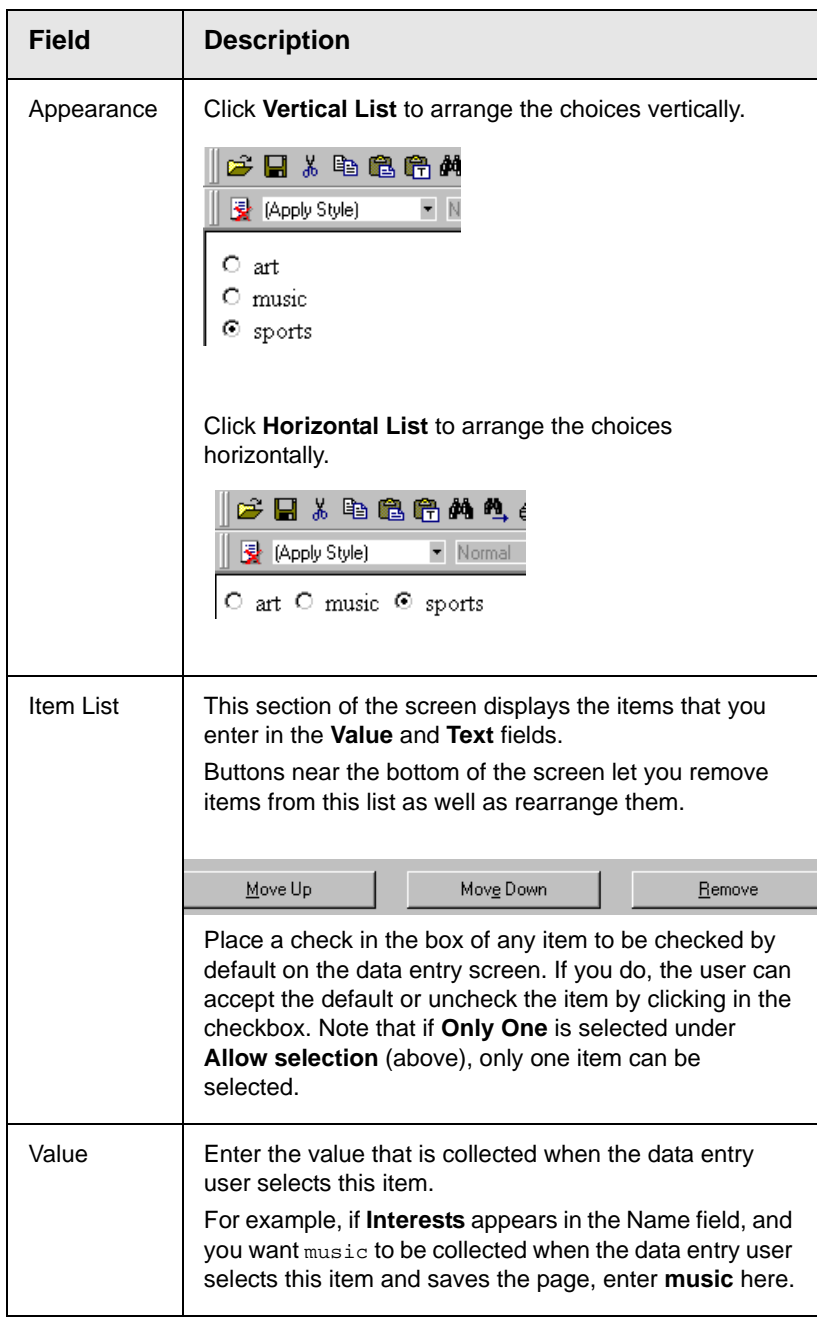

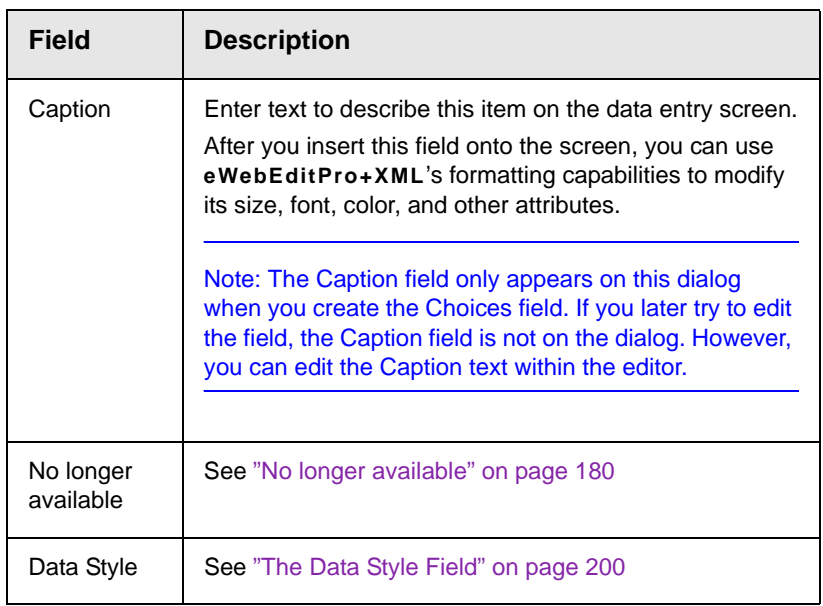

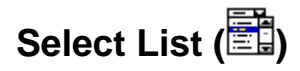

A Select List field is similar to a Choices field. The biggest difference is that the responses appear in a drop-down box instead of appearing separately. To see the choices, click the down arrow on the right side of the box (circled below).

*See Also:* ["Choices Field vs. Select List Field" on page 174](#page-191-0)

For example:

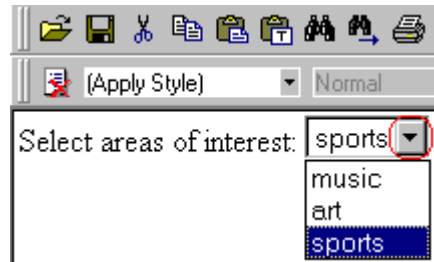

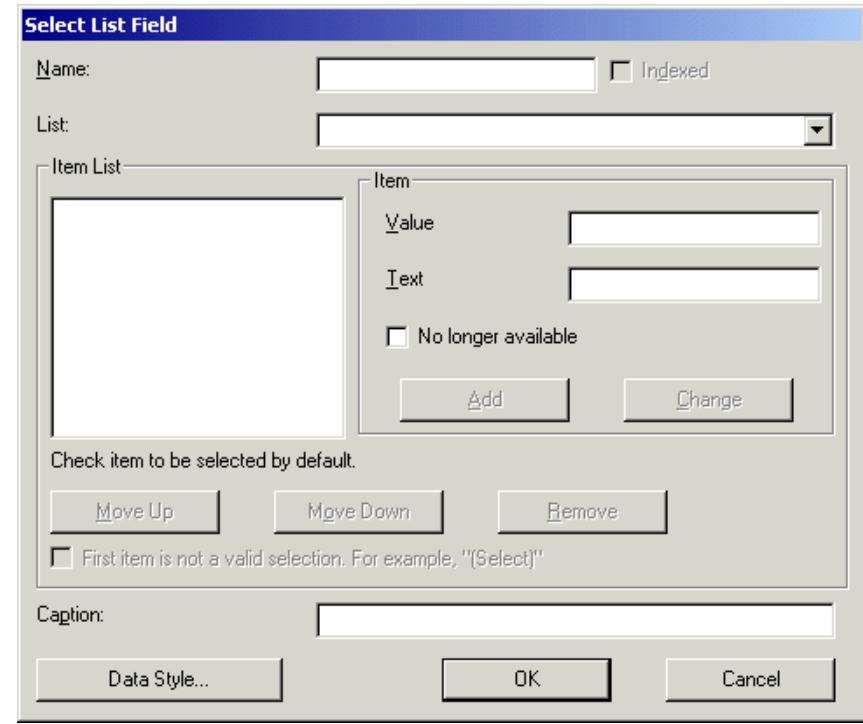

*Fields on the Select List Field Dialog*

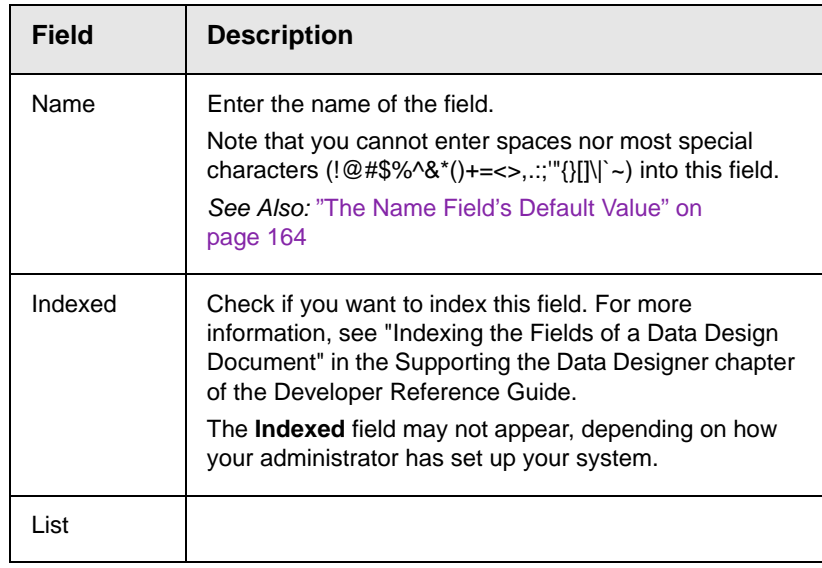

<span id="page-197-0"></span>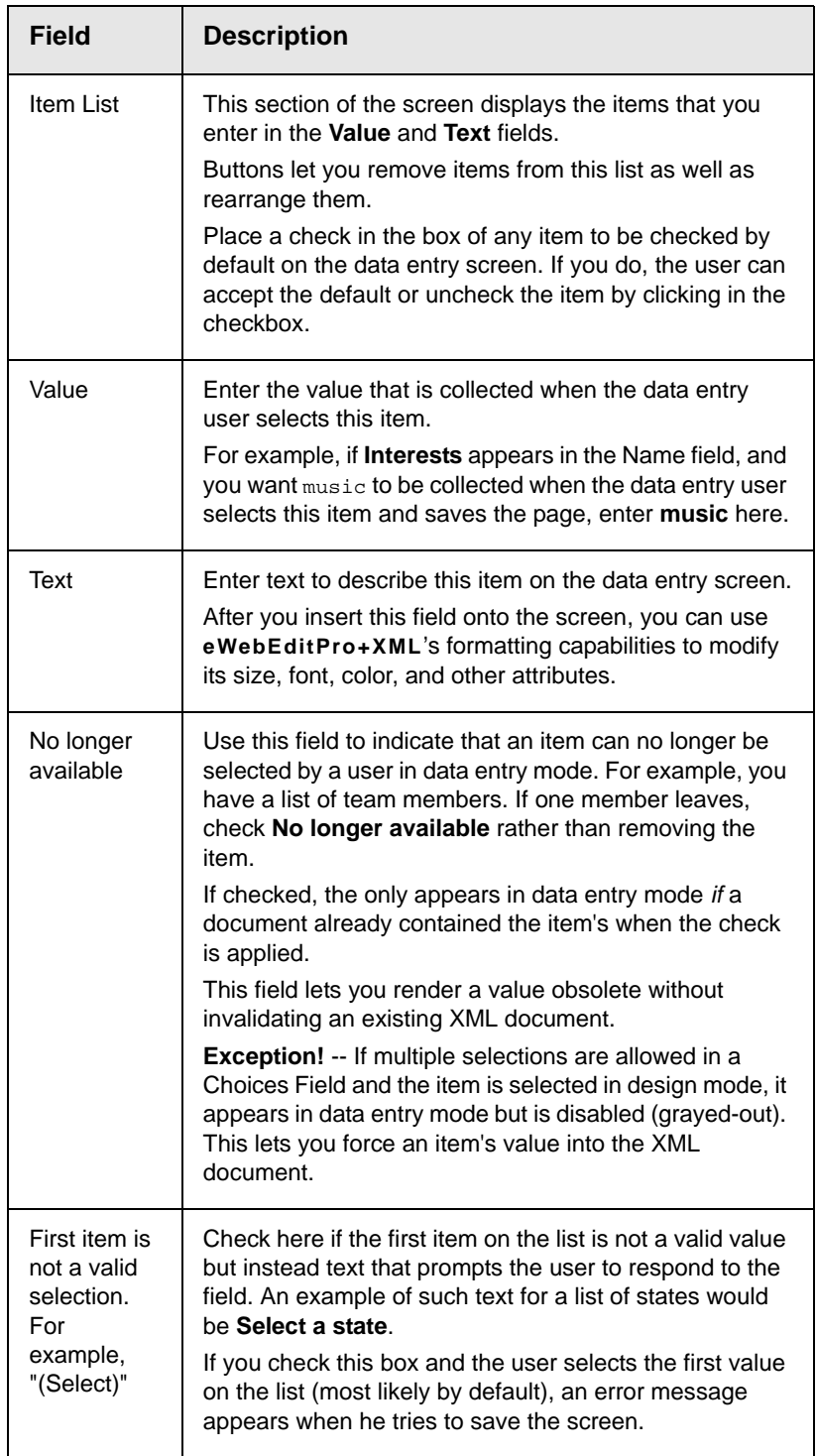

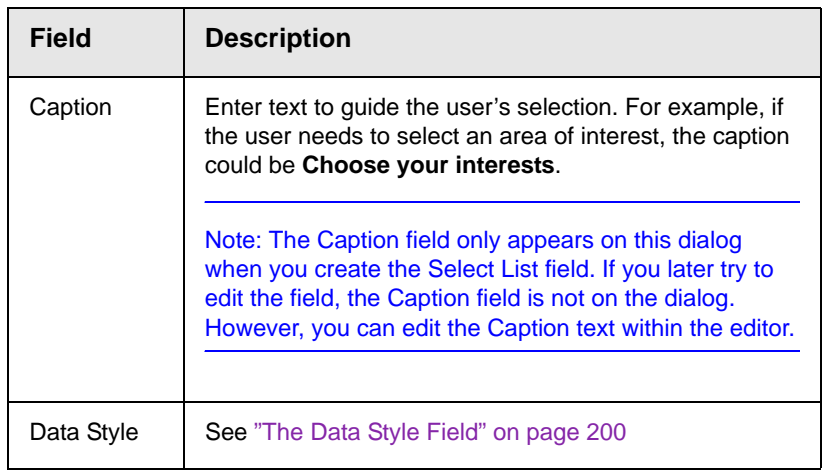

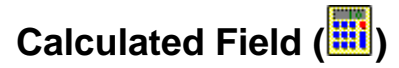

Use a calculated field to perform a calculation based on values in other fields. For example, if your screen collects mortgage information, you could create one field to collect the mortgage and interest payment and another to collect taxes and insurance. The calculated field could sum those two numbers and display the monthly payment.

You can validate a calculated field. For example, you can require a positive number between 100 and 1,000.

Calculated fields are display only -- users cannot edit them.

**IMPORTANT!** If a field will be referenced in a calculation, use the validation feature to require a value for that field. This forces the user to enter a number to be used in the calculation.

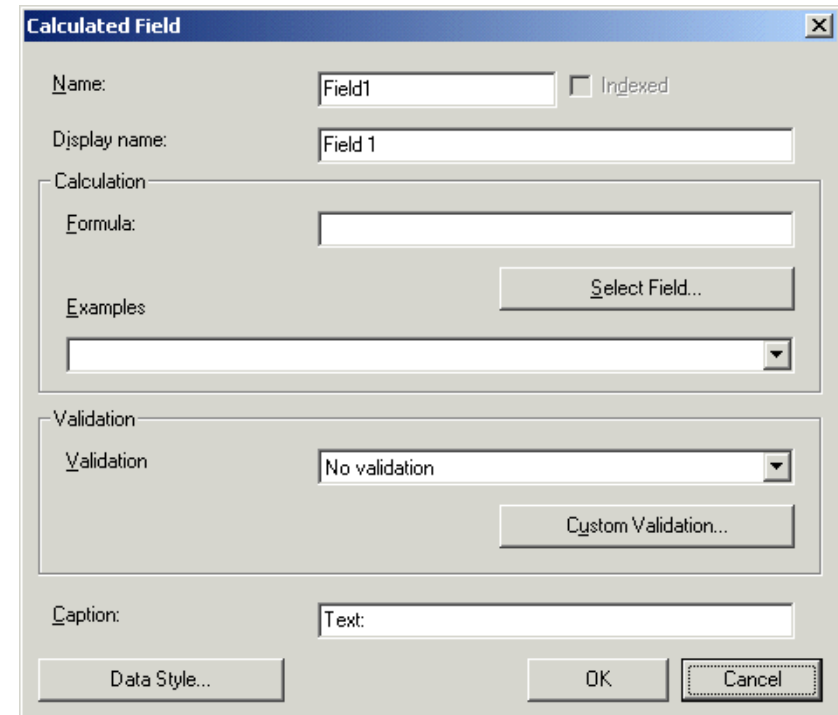

*Fields on the Calculated Field Dialog*

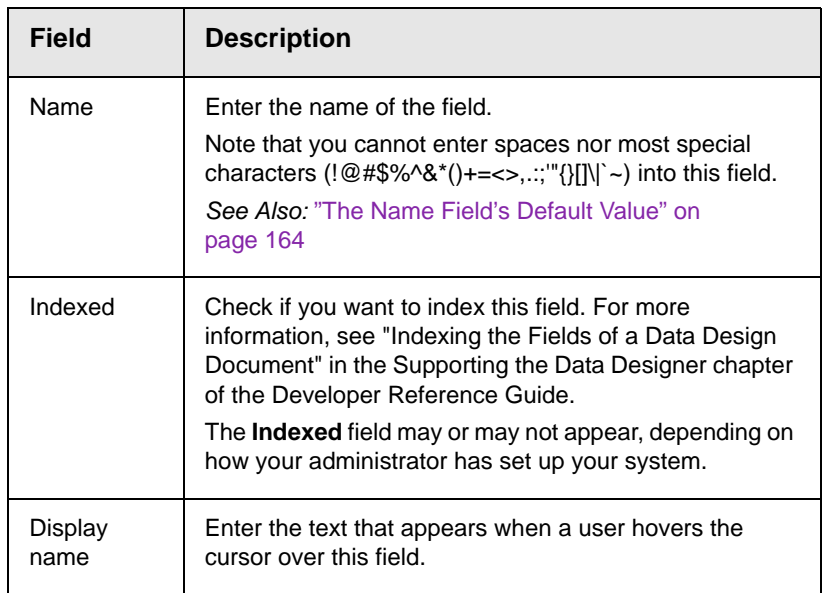

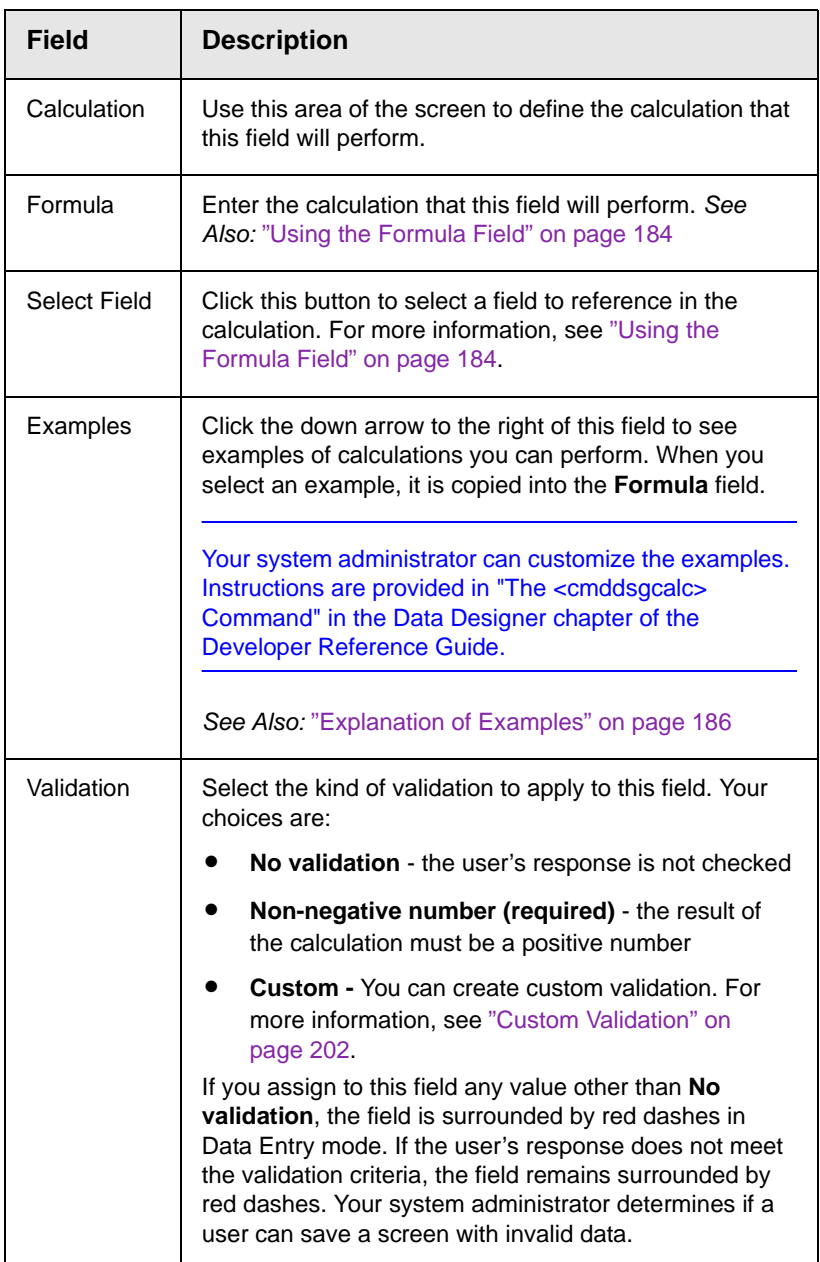

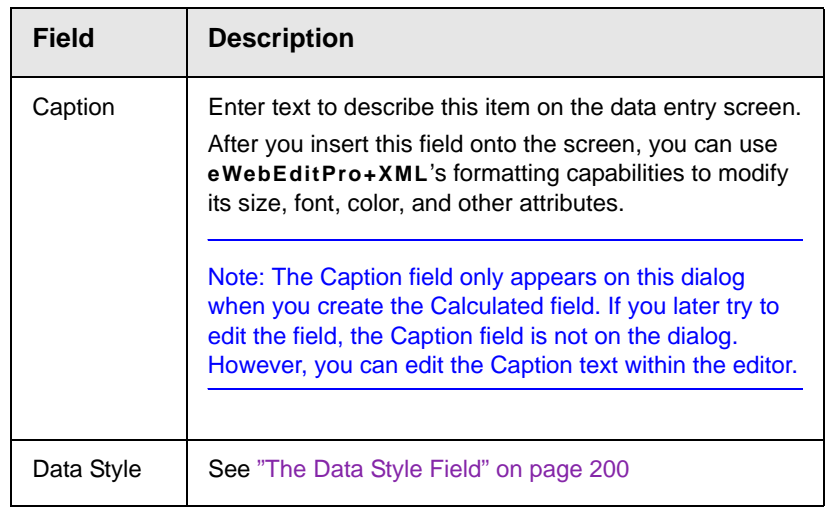

#### <span id="page-201-0"></span>*Using the Formula Field*

You can copy a sample calculation into the **Formula** field by clicking the **Examples** field and selecting an operation from the drop down list. For example, if you click on **Examples Add two numbers (X+Y)**, **{X}+{Y}** appears in this field.

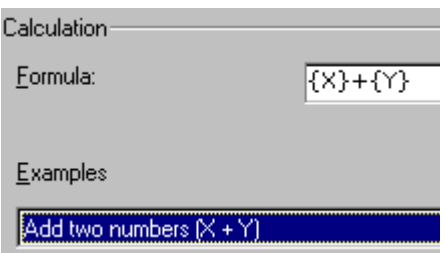

Next, replace the variables with fields on the screen. Be sure to select the curly brackets ({}) as well as the letter between them. Then, when the user enters data into those fields, the calculation is performed using the current field values.

If a calculated field tries to perform a numerical calculation with a value that is blank or contains letters,  $_{\text{N}\text{aN}}$  appears in the field. ( $_{\text{N}\text{aN}}$ stands for "not a number.")

If a calculated field tries to divide by zero, Infinity appears.

**WARNING!** If the user does not replace *all* variables with a field or a number, when the content is validated, validation will fail.

To do this, follow these steps.

- 1. Select the first variable to replace. To continue the example, select **{X}**.
- 2. Click the **Select Field** button. A screen appears listing appropriate fields on the Data Design screen.

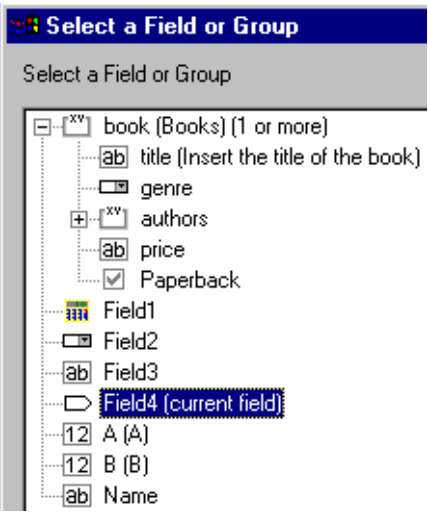

- 3. Select a field to replace **{X}**. When you do, the field name replaces **{X}** in the **Formula** field.
- **WARNING!** If a variable appears more than once in a formula (for example, {x} \* number (  $\{X\}$  <=  $\{Y\}$ ) +  $\{Y\}$  \* number(  $\{X\}$  >  $\{Y\}$ ), you only need to replace the first occurrence it - **eWebEditPro+XML** will replace the subsequent occurrences for you.
	- 4. Continue replacing all variables in the formula.

#### **Notes**

- **•** If an XML document contains several occurrences of a field that is referenced in a formula, the value is derived as follows:
	- When using the XPath functions sum() and count(), all values with the field name are considered. For example, a document includes three books whose prices are \$10, \$20 and \$30. In this case, sum's value is \$60.
- When using all other functions, the first value is used. For example, a document includes three books whose prices are \$10, \$20 and \$30. If a calculation formula refers to <price>, its value is \$10.
- **•** You can replace a variable with a number instead of a field. For example, replace  $\{x\}$  \*  $\{y\}$  with ../price \* 1.15.
- The expression can be complex, such as (round(Field1 \* 0.80) + (1 div Field2)) - 2.
- **•** You can use a string expression that creates a text message. For example, to calculate a full name from its parts: concat ( title, ' ', givenname, ' ', familyname), which could produce "Dr. Jonathan Smythe".

#### *Referencing Other Calculated Fields*

A calculated field can only reference other calculated fields that appear before it in a document. For example, a document collects a series of numbers.

- **•** One calculated field counts the number of numbers.
- **•** Another totals their values.
- **•** A third computes the average by dividing the total by the count.

In this example, you must place the third field below or to the right of the first two fields. Calculated fields that are defined later in a document do not appear in the Select Field or Group dialog.

#### <span id="page-203-0"></span>*Explanation of Examples*

The following table explains the standard examples that appear in the **Examples** drop-down list of the Calculated Field dialog. Note that your system administrator can customize the list, so it may not match what is below.

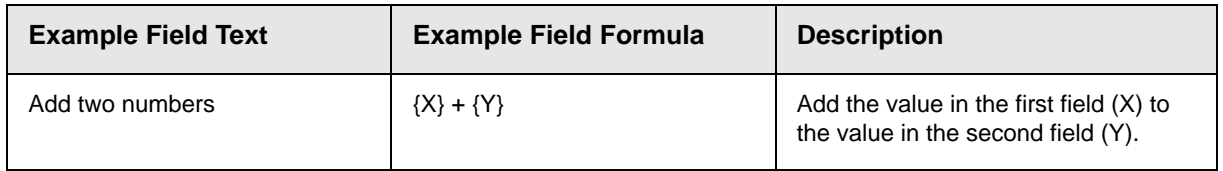

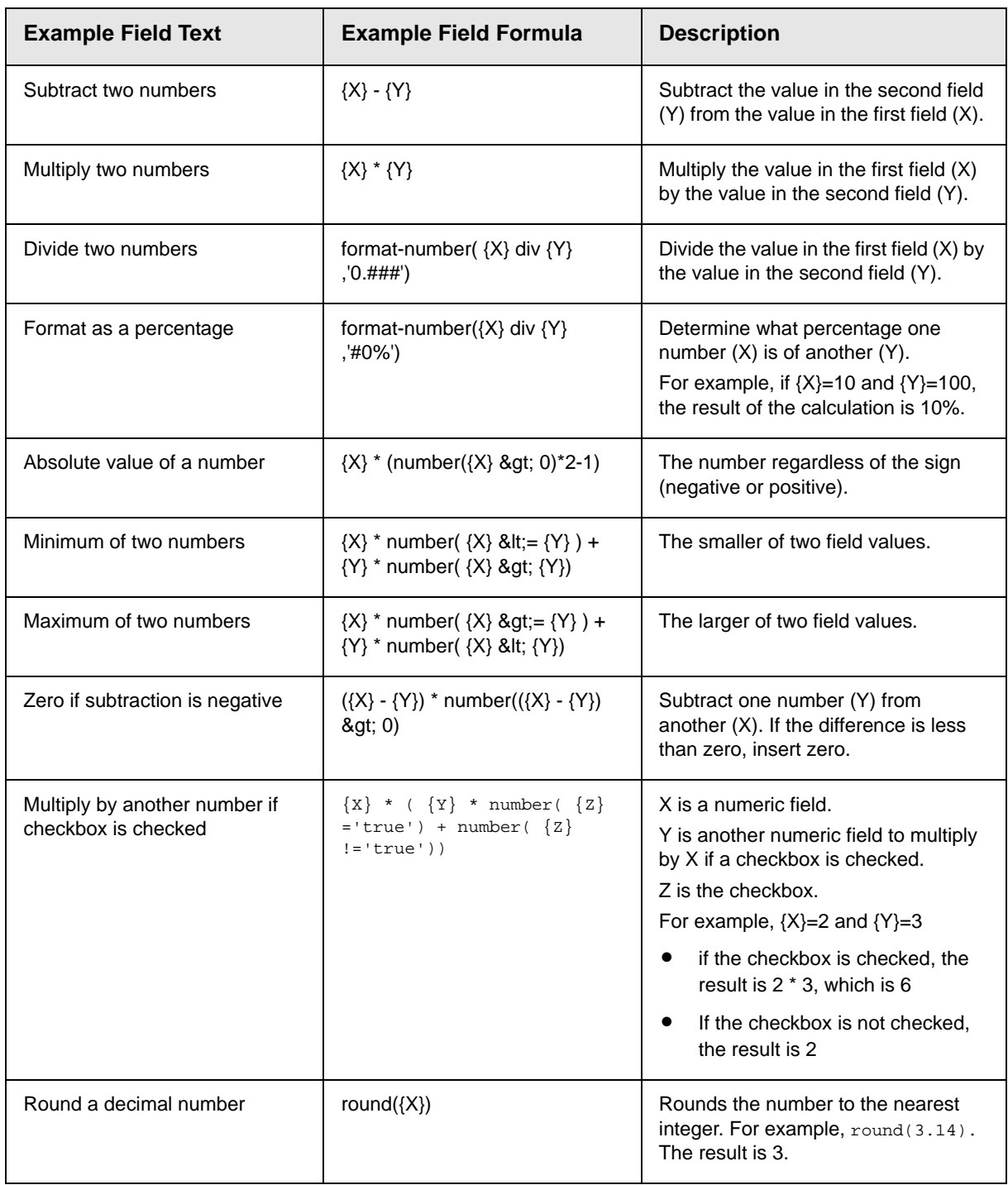

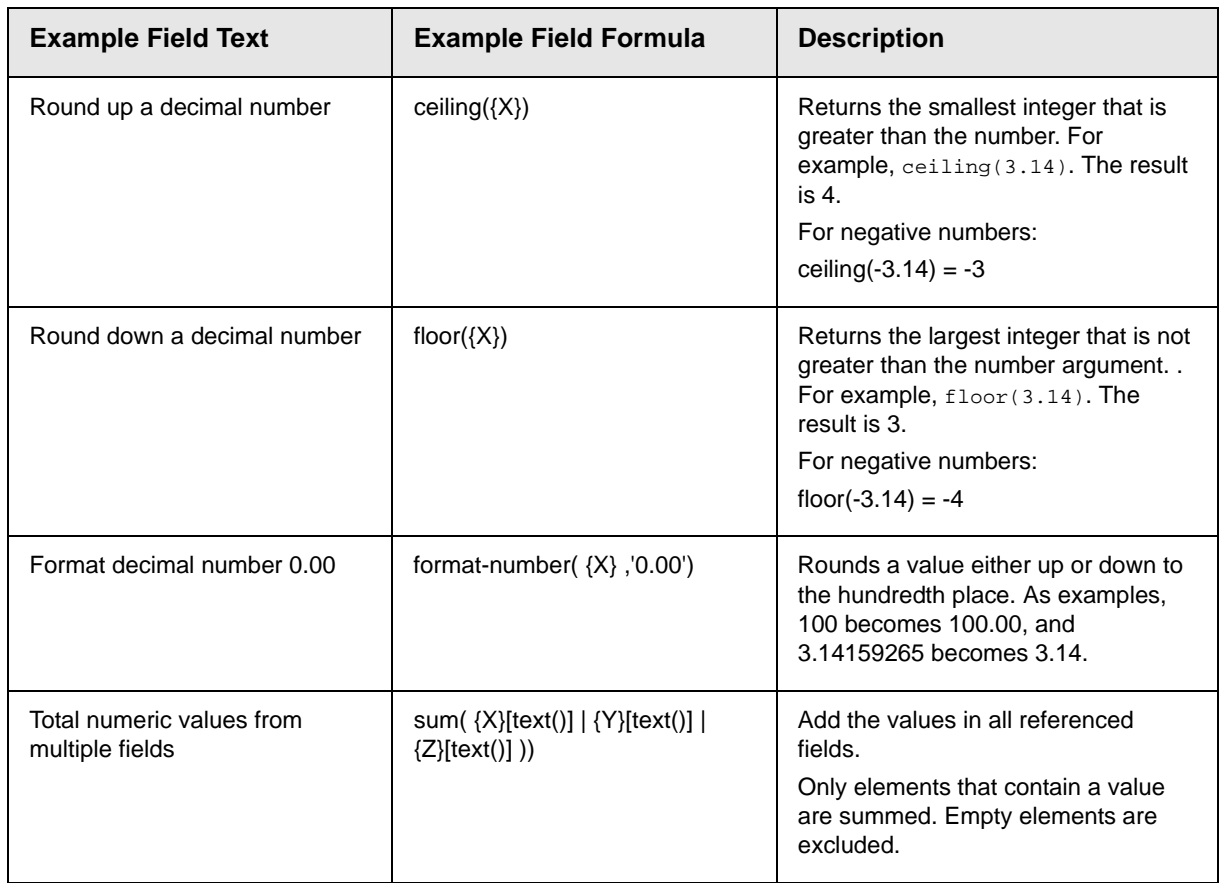

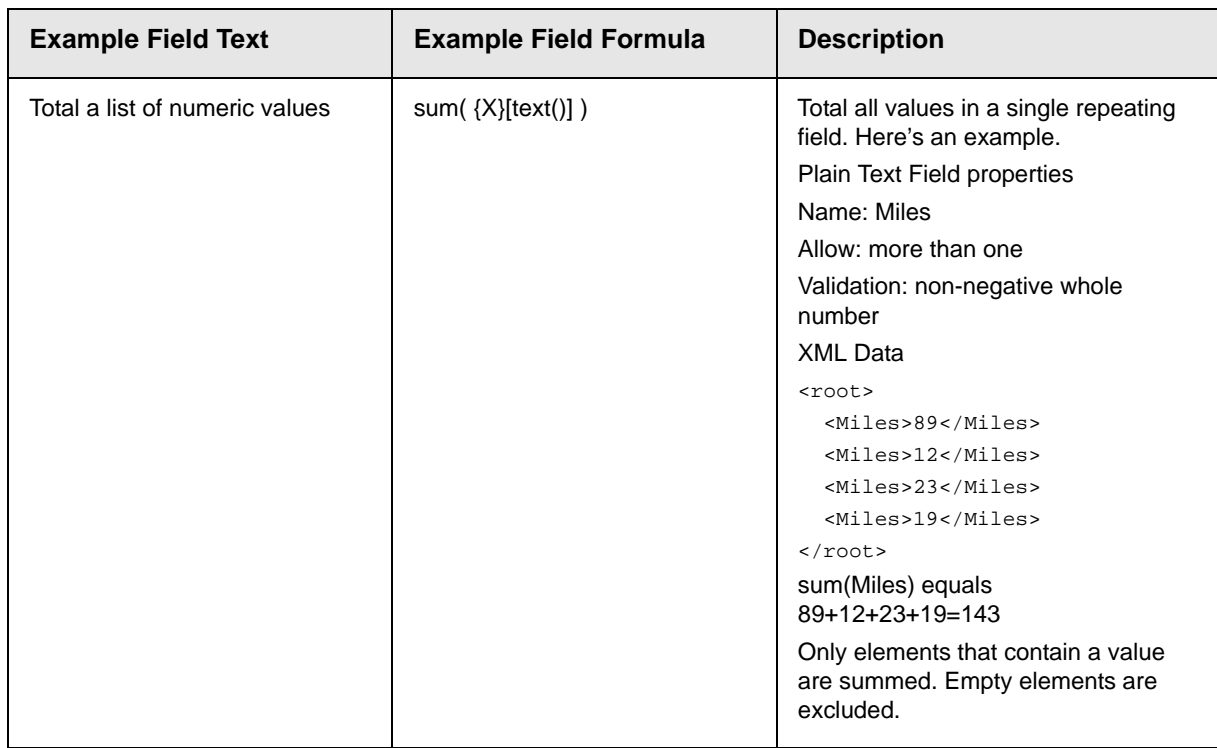

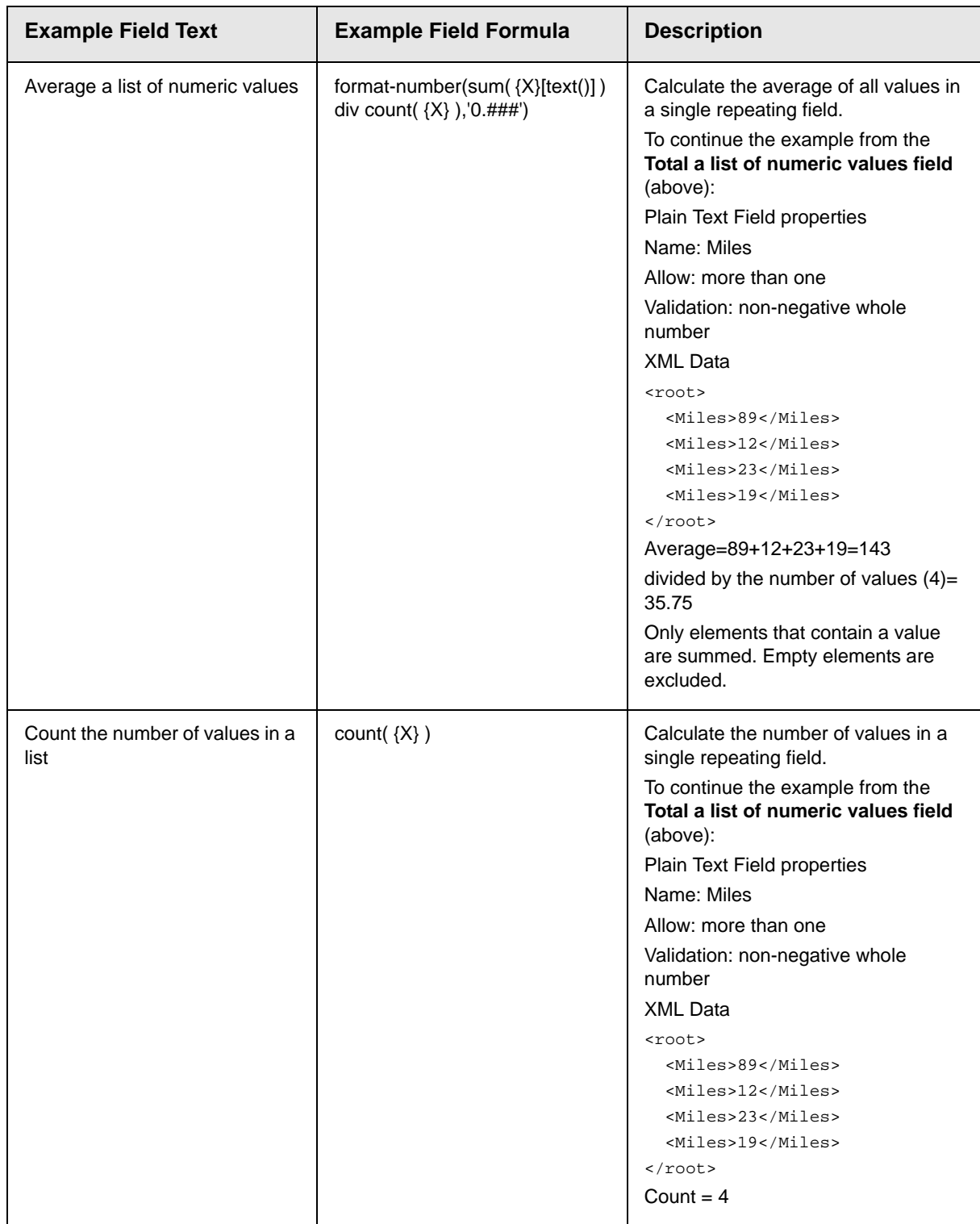

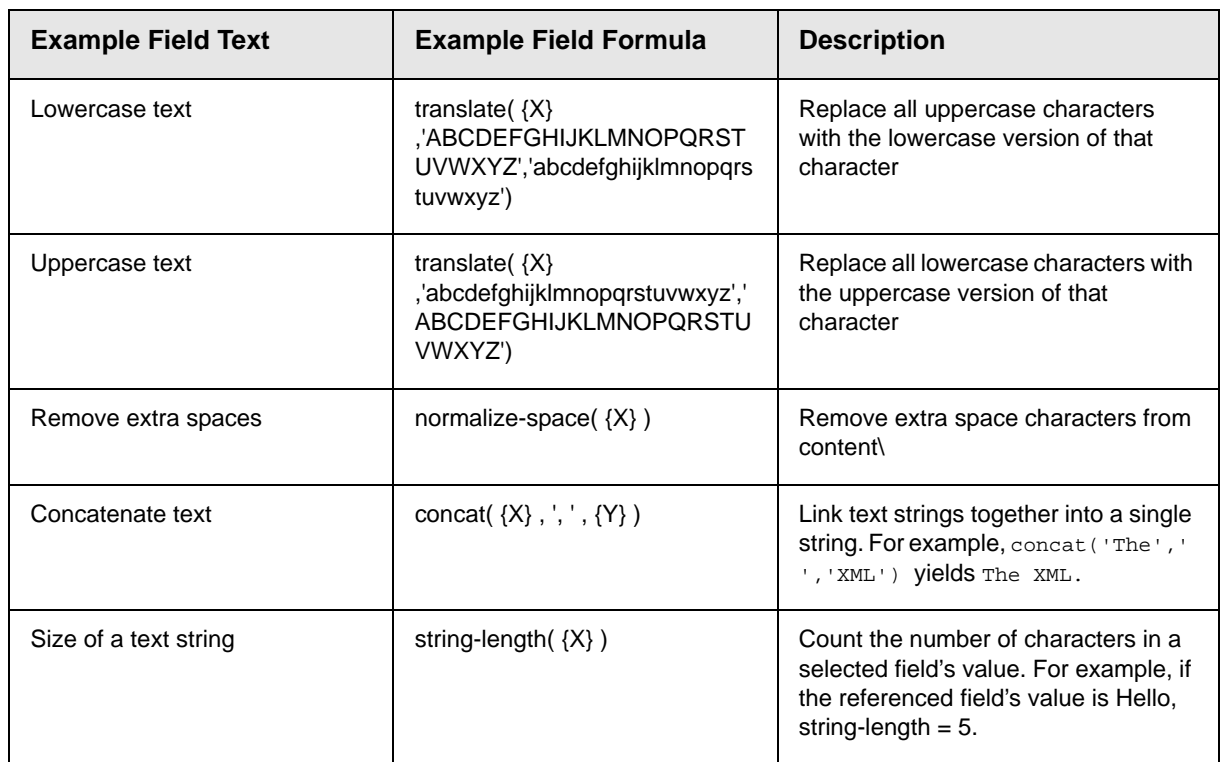

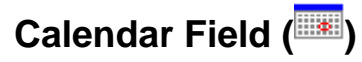

Insert a calendar field when you want the end user to enter a date. The user must click a date from an online, interactive calendar.

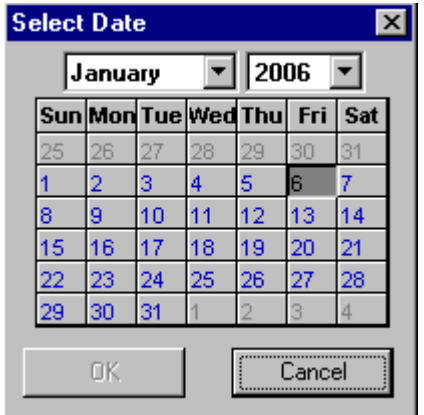

 Because users cannot enter digits, a standard date format is ensured.

The date is stored as a standard XML date (in the format yyyy-mmdd), and localized to the computer of the user viewing it.

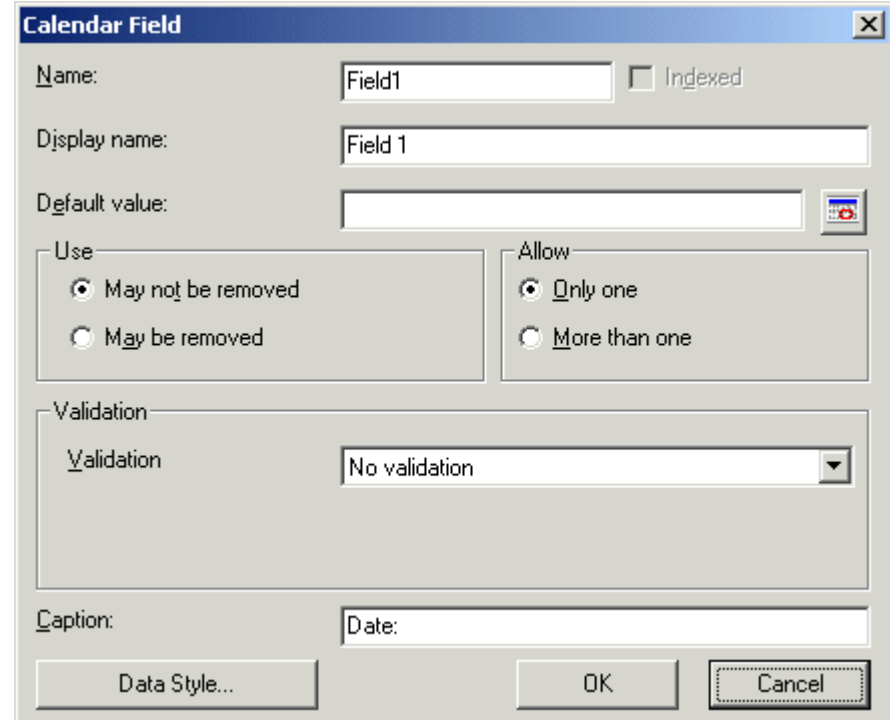

*Fields on the Calendar Field Dialog*

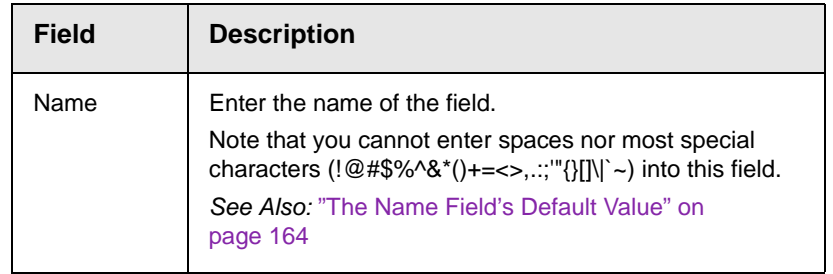

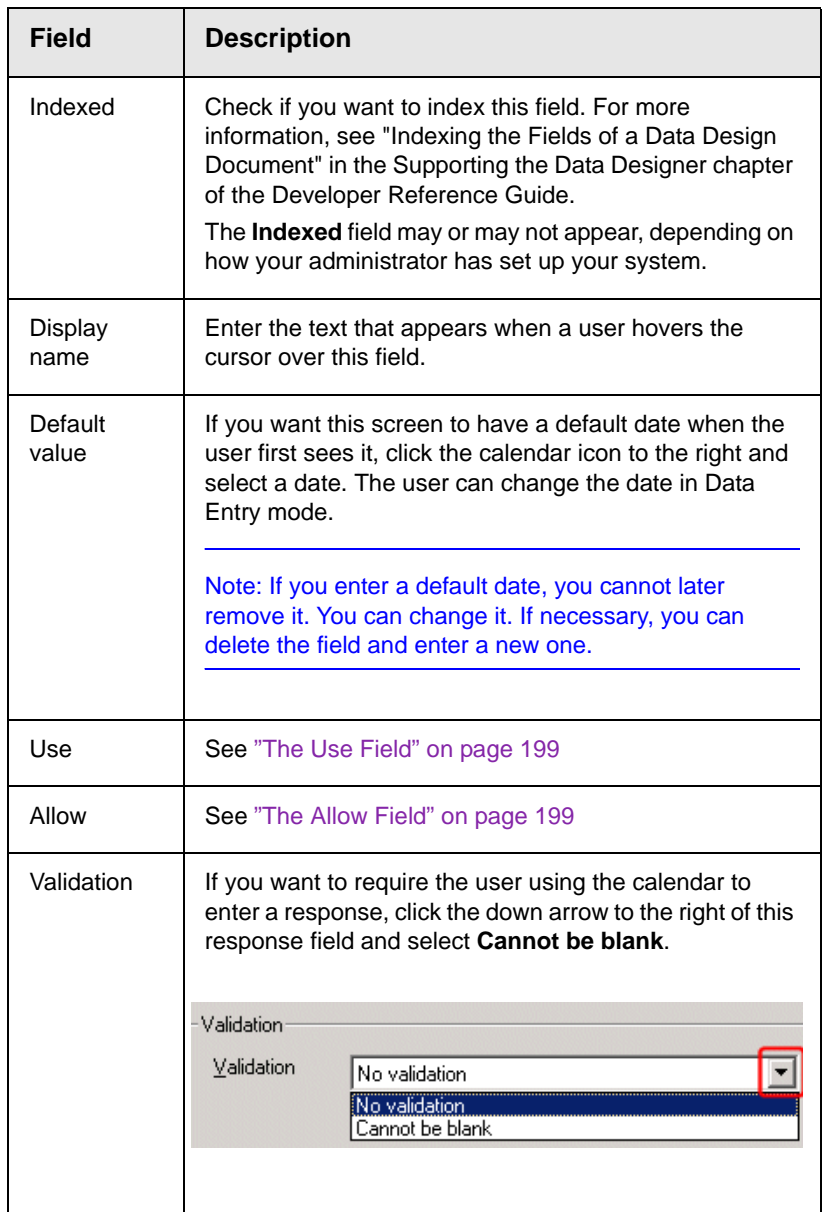

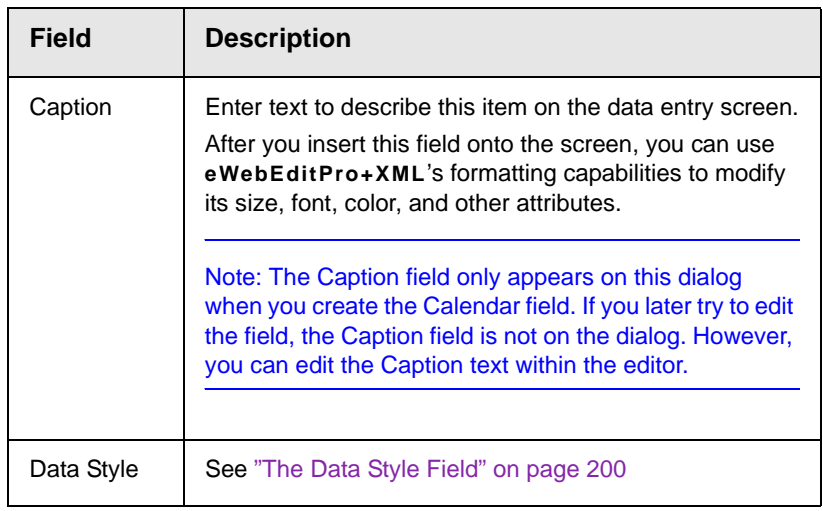

### <span id="page-211-0"></span>**Image Only Field ( )**

Use an ImageOnly field to place an icon on the screen, which the user in Data Entry mode can click to insert an image into the Web content. You can insert a default image if desired.

To let the user insert any file, such as a Microsoft Word document, use a File Link field. *See Also:* ["File Link Field \(\)" on page 196](#page-213-0)

#### *Using a Image Only Field in Data Entry Mode*

In Data Entry mode, the image's caption appears, followed by a

default image (if you specify one) and this icon:

**NOTE** The user can only insert a file whose extension is defined within the <validext> element of the configdataentry.xml file. Your system administrator can help you do this.

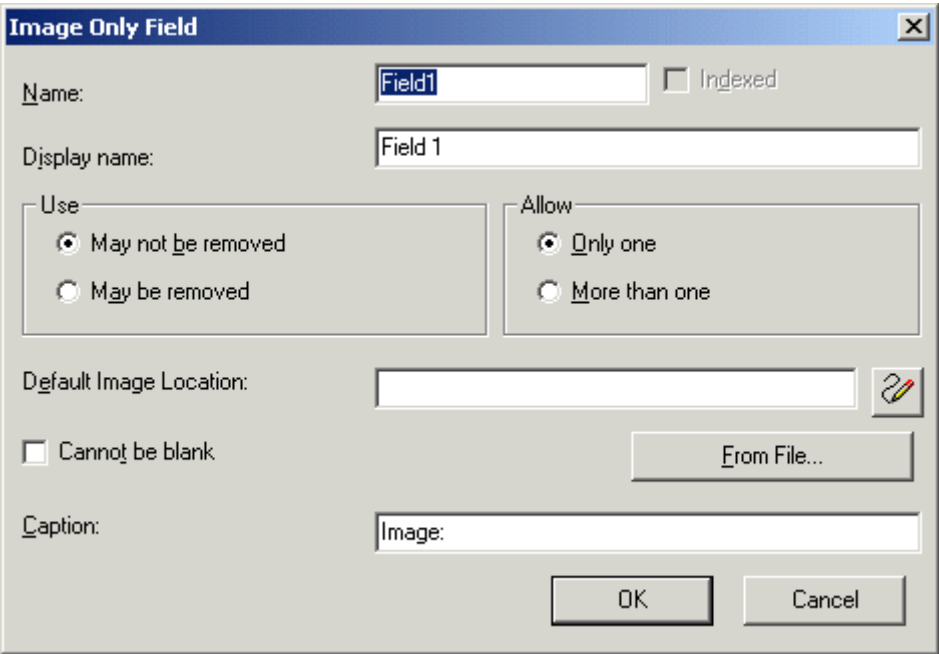

*Fields on the Image Only Dialog*

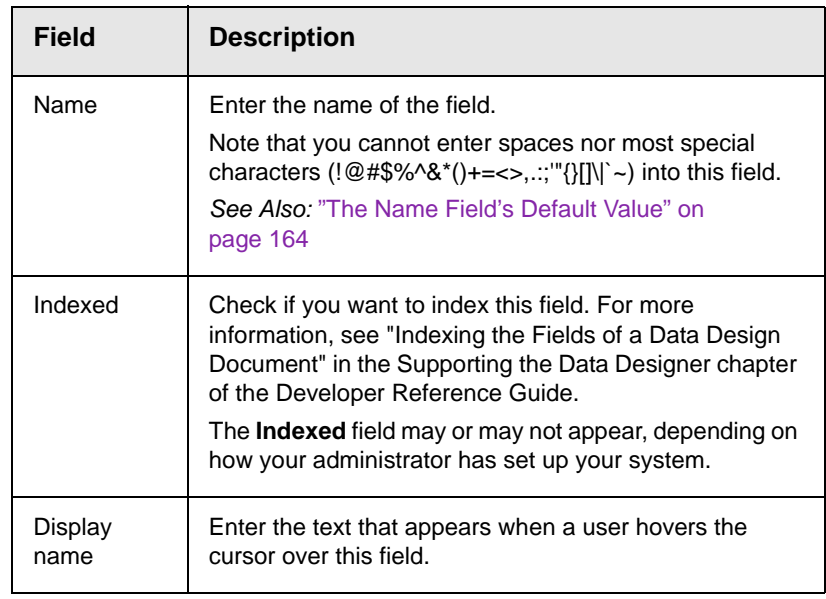

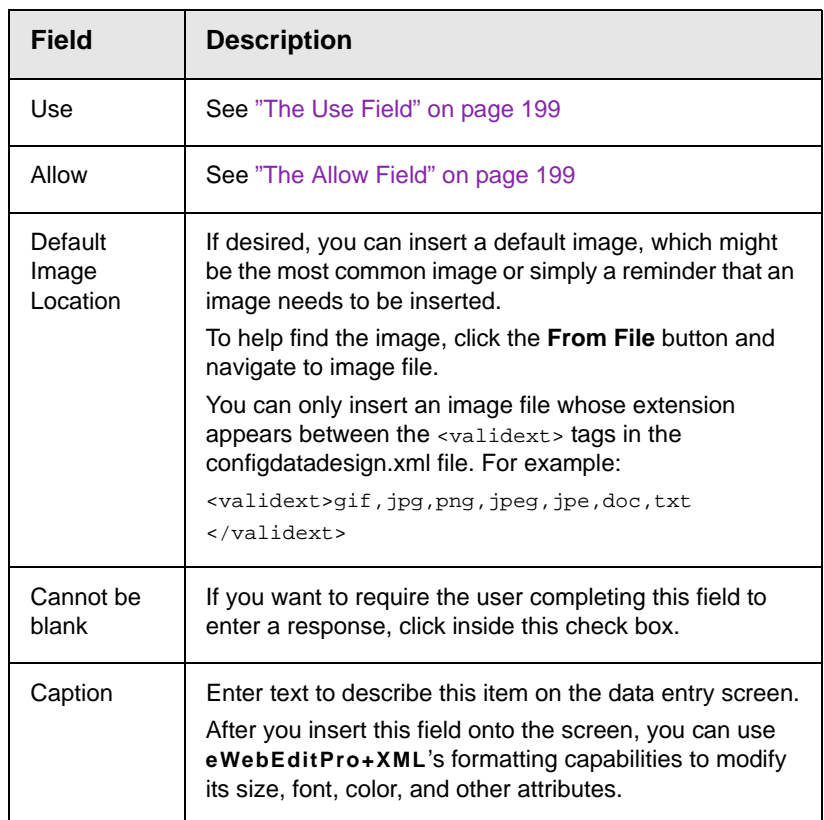

## <span id="page-213-0"></span>File Link Field (<mark>嗯</mark>)

Use a File Link field to place an icon on the screen which the user in Data Entry mode can use to link to any file, such as a Microsoft Word document or a .gif image file. (You can also use an Image Only field to let the user insert an image. *See Also:* ["Image Only](#page-211-0)  [Field \(\)" on page 194](#page-211-0))

#### *Using a File Link Field in Data Entry Mode*

In Data Entry mode, the file link field's caption appears, followed by this icon:  $\left[\frac{1}{2}\right]$ . When the user clicks the icon, this screen prompts the user to specify a file and a caption for it.

**NOTE** The user can only insert a file whose extension is defined within the <validext> element of the configdataentry.xml file. Your system administrator can help you do this.

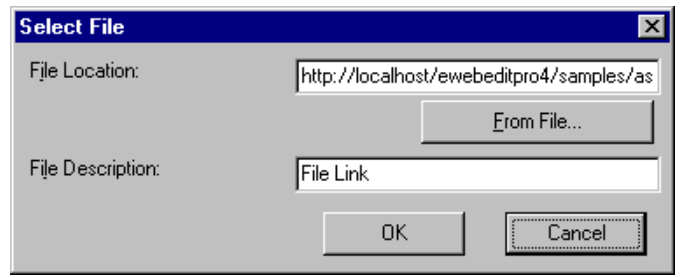

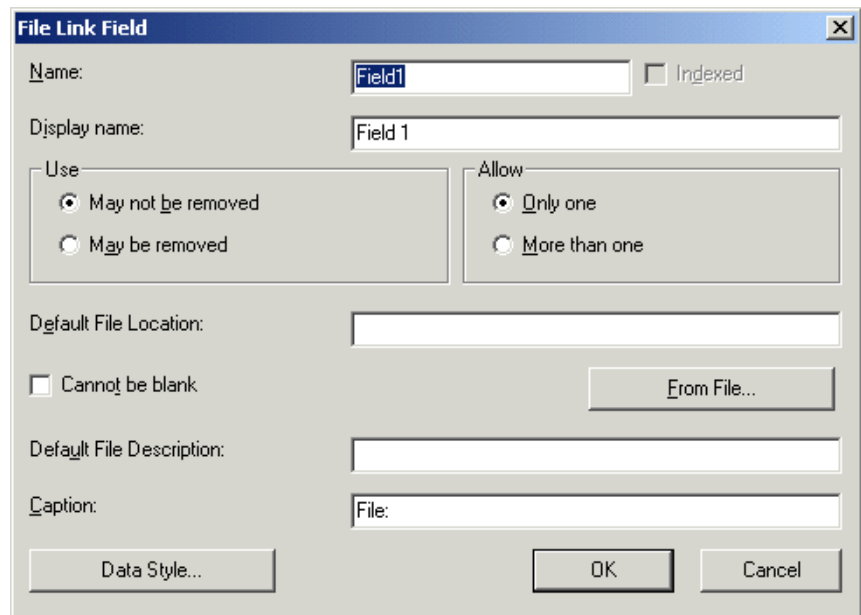

*Fields on the File Link Field Dialog*

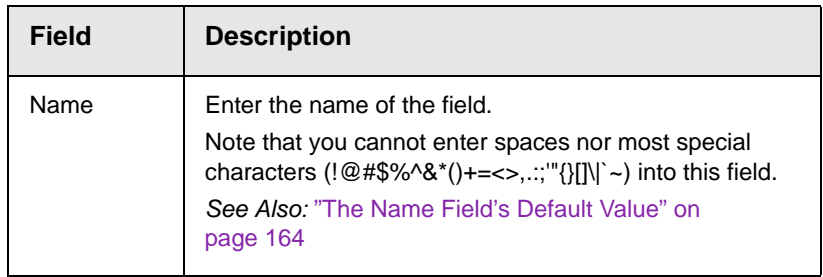

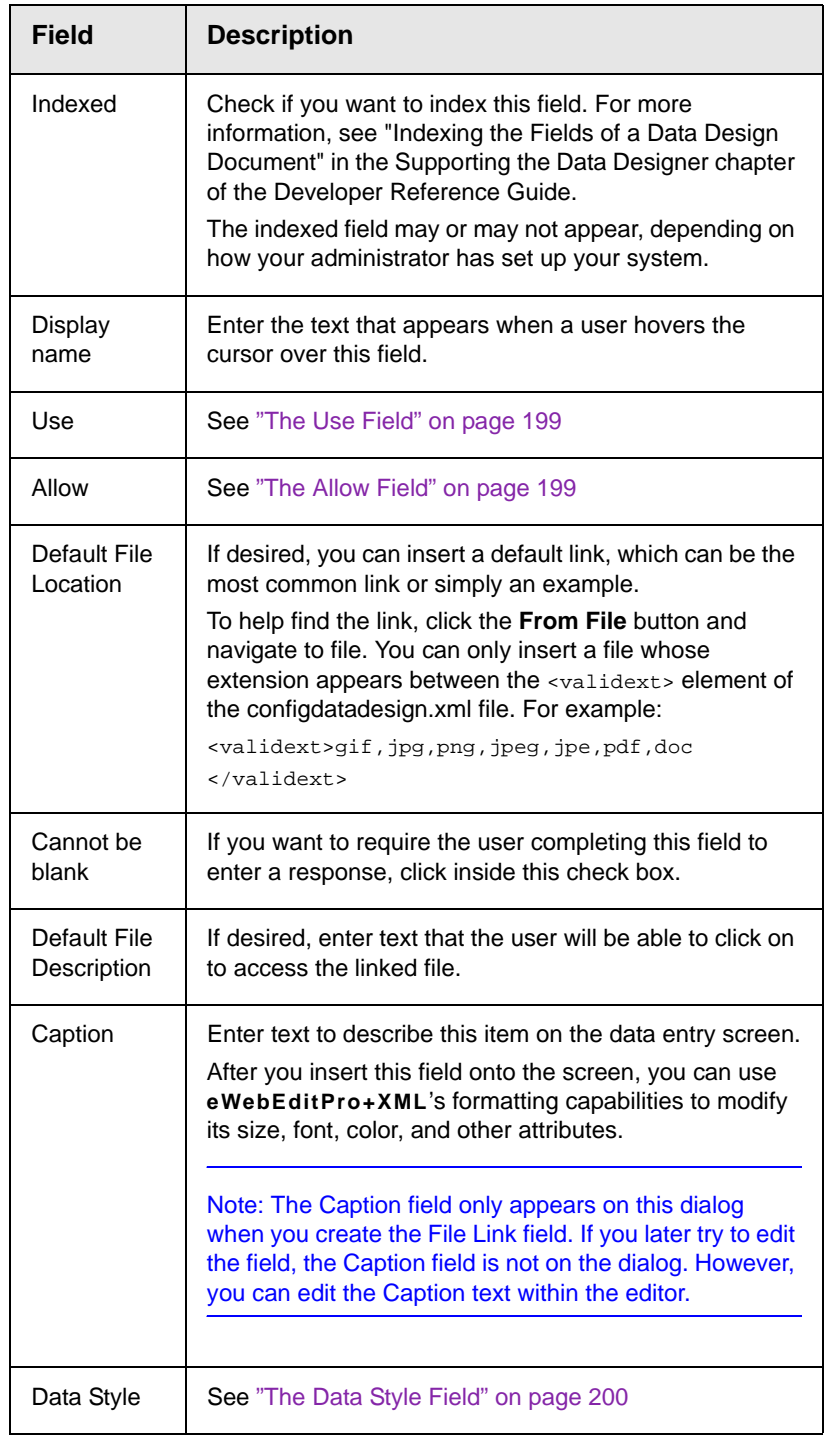
#### **Fields that Appear on Several Dialogs**

#### *The Use Field*

Click **May not be removed** if this field must be included on the screen. Otherwise, click **May be removed**.

If you check **May be removed**, when this field appears on a data entry screen, an icon ( $\equiv$ ) appears to the left of the field.

If the user clicks the icon, a dropdown menu provides an option to remove the field, as shown below.

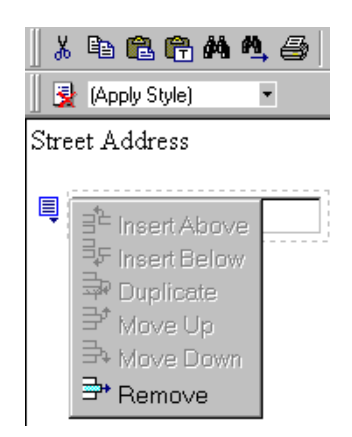

If the user removes the field,  $\pm$  add *field display name* replaces the field on the data entry screen to indicate that the field was removed and can be added if necessary.

For example, if the field's display name is street address, and the

user removes the field,  $\frac{1}{2}$  add Street Address appears in place of the field.

**NOTE** The menu icon ( $\equiv$ ) can also indicate that the user can add instances of a field (see the Allow field, below). So, if a field is required, the icon could appear but omit a **Remove** option.

#### *The Allow Field*

Check **more than one** if you want to let the user entering data add instances of this field. Otherwise, check **only one**.

For example, if a screen is collecting names and addresses and you want to let the user enter several of them, check **more than one**.

If you check **more than one**, when this field appears in Data Entry mode,  $\overline{\mathbb{I}}$  appears to the left of the field, as shown below.

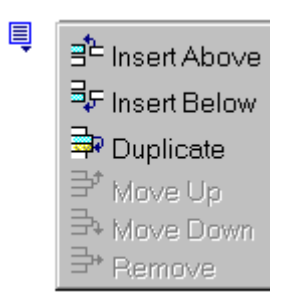

If the user entering data clicks , a menu appears (shown above), which lets the user add instances of the field to the screen.

**NOTE** The menu icon ( $\equiv$ ) can also indicate that the user can remove a field (see the Use field, above). So, even if a field allows only one instance, the icon could appear but the menu would only display **Remove**.

#### *The Data Style Field*

Click the Data Style button to apply formatting to the field that accepts user input. When you do, the following dialog appears.

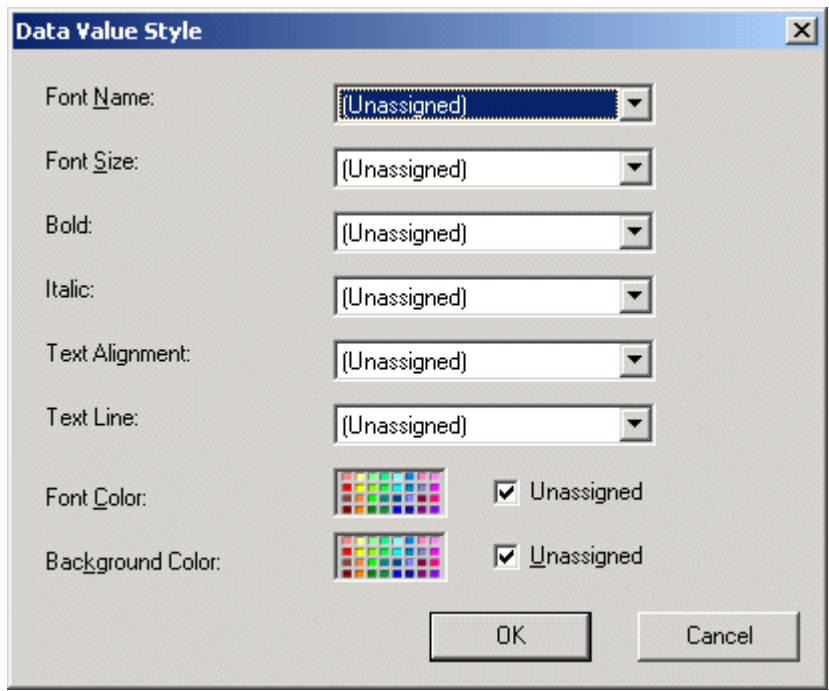

Use the dialog to assign the following formatting attributes to a user response field.

- **•** Font style and size
- **•** Bold and italic
- **•** Text alignment (especially helpful for formatting dollar amounts in a plain text field)
- **•** Underline or strikethrough
- **•** Font color and/or background color

**NOTE** The configuration data controls a command's appearance on the toolbar and on the Data Style dialog. For example, if <br/>button command="cmdfontname" /> is removed from configdatadesign.xml, it disappears from the toolbar and the Data Style dialog.

> Below is an example of a response field whose font, size, alignment, background, and foreground colors were modified via this dialog.

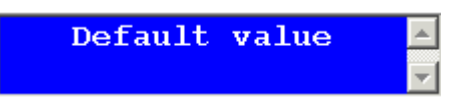

#### **Custom Validation**

The Plain Text and Calculation field dialogs feature a validation section (illustrated below).

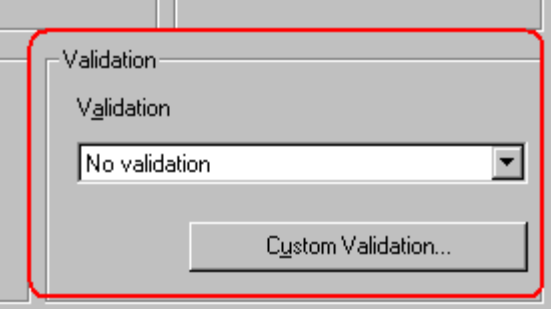

You can use the validation feature to ensure the following about the user's input.

- **•** The data type the default types are
	- text
	- URL
	- whole number
	- decimal number
	- floating point number (Floating point includes scientific notation, so is appropriate for scientific numbers. Decimals usually suffice for business numbers.)

**NOTE** Your system administrator may customize the choices.

- **•** The field value has one of the following relationships with another field, a number, or an expression - the default expressions are
	- between two values (either another field or a number that you specify)
	- less than
- equal to
- not equal to
- maximum length (usually for text responses)
- **NOTE** Your system administrator may customize the choices.

If the user's response fails to meet the criteria, you can compose an error message that appears when the data does not satisfy the criterion. Your system administrator determines if a user can save the invalid data.

When the **Custom Validation** button is clicked, the Custom Validation dialog appears.

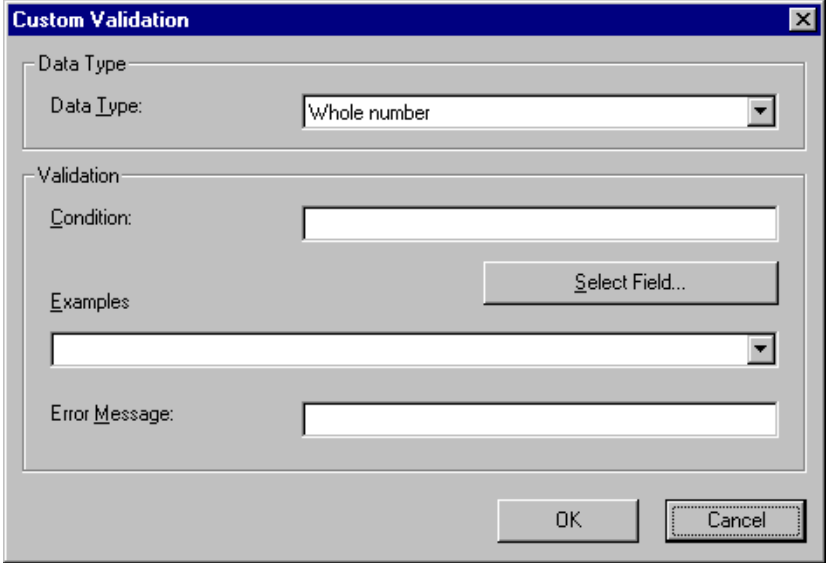

- **•** The **Data Type** field is the value's basic type, for example, text number or URL.
- **•** The **Condition** field displays the validation logic.
- **•** The **Examples** drop-down list shows validation expressions that the data design creator can apply to the field.
- **•** Any **Error Message** displays in Data Entry mode when the user inserts an invalid value.

When the **Select Field** button is clicked, the Select a Field or Group dialog appears.

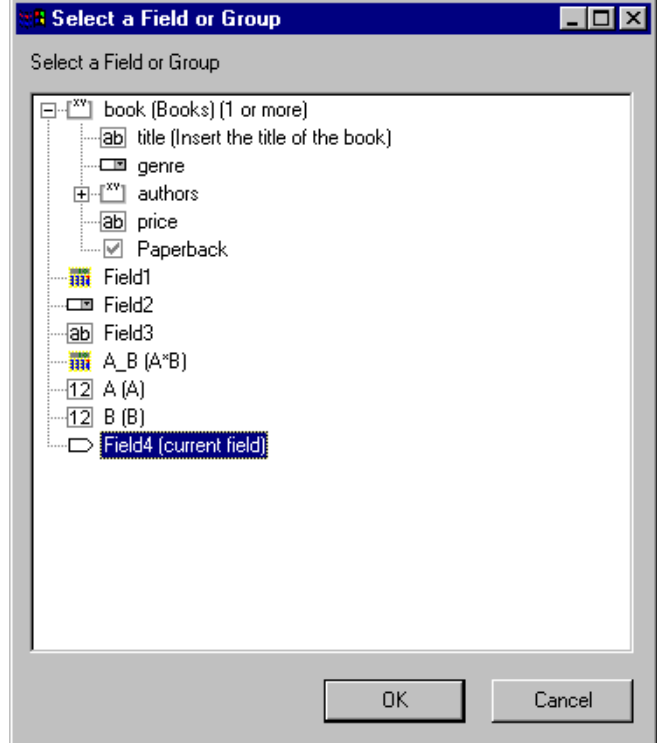

This dialog displays fields that can be inserted into the **Condition** field. Some field types, like the RichArea field, are not listed. *See Also:* ["Referencing Other Calculated Fields" on page 186](#page-203-0)

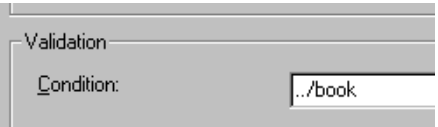

#### *Example of Creating Custom Validation*

As an example of custom validation, assume that a field collects telephone numbers, and you want to make sure the user enters 10 digits. To accomplish this, follow these steps.

- 1. Click the Plain Text Field dialog and complete the screen.
- 2. In the validation section, click **Custom Validation**. The Custom validation screen appears.

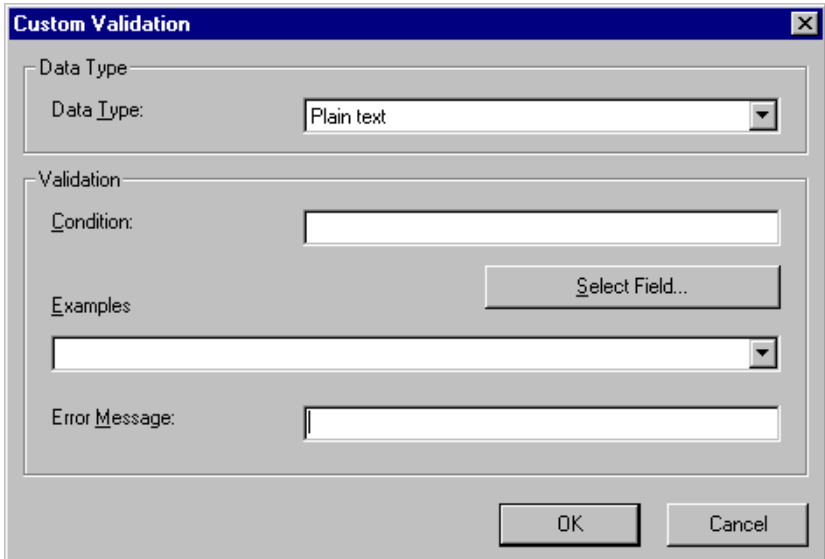

3. In the **Data Type** field, select **Whole Number** from the drop down list. This ensures that the user can only enter digits.

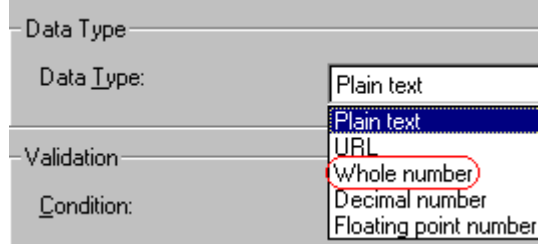

4. Click the down arrow to the right of the **Examples** field to see sample logic.

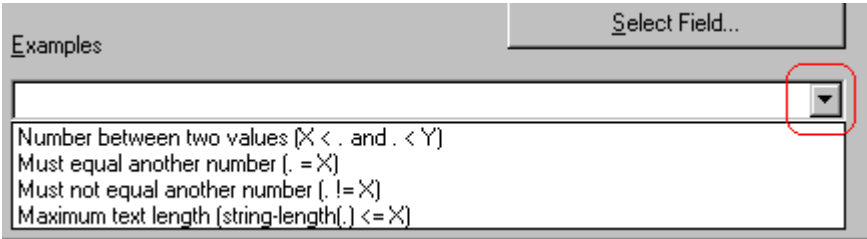

- 5. Click **Maximum text length...** . This option lets you specify the length of the user's response.
- 6. string-length(.) <= {X} appears in the **Condition** field.
- 7. Since you want the user's input to equal 10, remove the less than sign  $(<)$  from the calculation. Now it looks like this: stringlength(.) =  ${X}$ .
- 8. Replace the X with 10. Now, it looks like this:  $string-length(.)$  $= \{10\}.$
- 9. Move the cursor to the **Error Message** field and compose a relevant error message. For example: must be 10 digits.
- 10. Your screen should look like this.

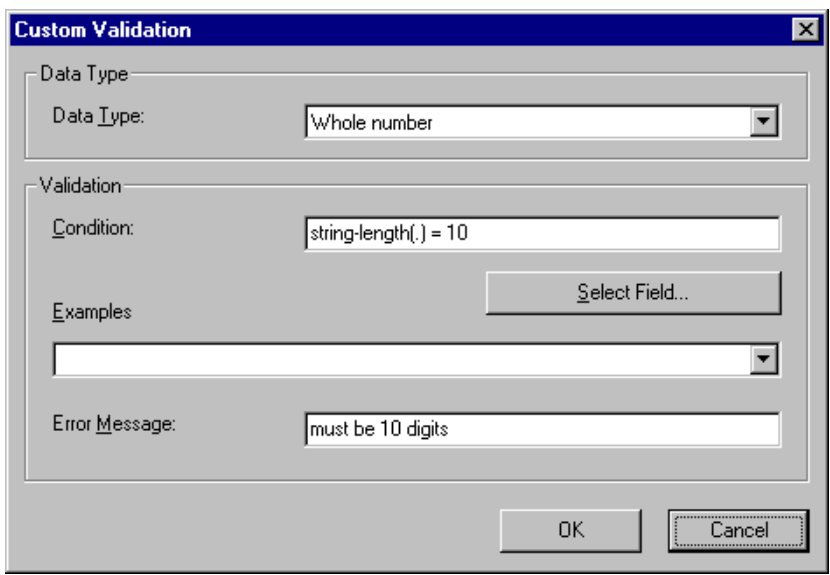

- 11. Press **OK** and return to the **Plain Text** field dialog.
- 12. Press **OK** to save that dialog and test the validation on the phone number field. To do this, switch to Data Entry mode and enter more or fewer than 10 digits, as well as non-digit characters to verify that validation works as expected.

# <span id="page-224-0"></span>**Working with HTML Forms**

**Ektron CMS300** provides powerful online form capabilities, allowing you to turn your Web site into a two-way street. Now anyone in your organization – not just a developer or Webmaster– can create and deploy Web forms to capture visitor information. Ektron lets you create an online dialog with visitors. Support marketing strategies by getting feedback on their needs. Follow up on their interest in your products and services. Register people for events.

Additional form capabilities include

- **•** Creating a form and its postback message
- **•** Adding validation criteria to form fields
- **•** Reporting on form information
- **•** Exporting results to Microsoft Excel

A sample form appears below.

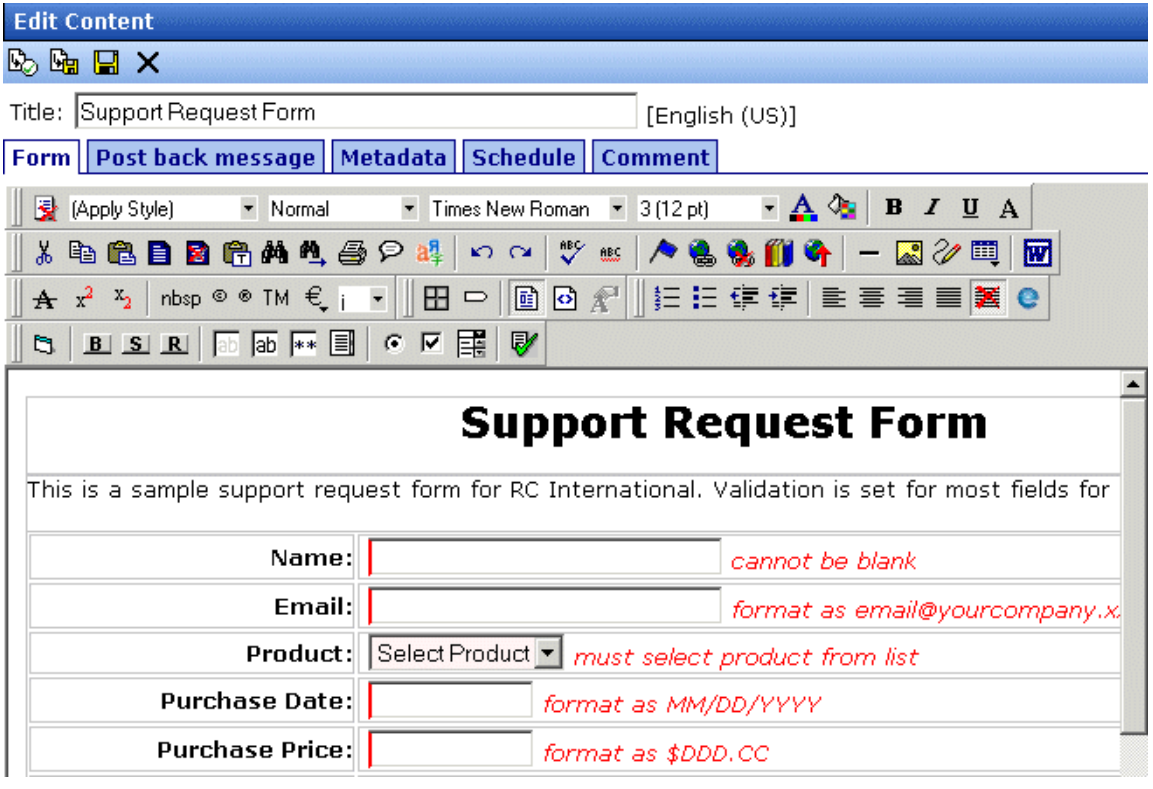

This chapter explains how to perform all form actions through the following topics.

- **•** ["Overview of Form Processing" on page 209](#page-226-0)
- **•** ["The Structure of Form Data" on page 209](#page-226-1)
- **•** ["Form Permissions" on page 212](#page-229-0)
- **•** ["Preparing the Server to Send email" on page 213](#page-230-0)
- **•** ["Accessing the Forms Folder" on page 213](#page-230-1)
- **•** ["Form Module Toolbar" on page 214](#page-231-0)
- **•** ["Creating a New Form" on page 216](#page-233-0)
- **•** ["Creating a Form's Content Block" on page 218](#page-235-0)
- **•** ["Implementing a Form on a Web Page" on page 225](#page-242-0)
- **•** ["Sending Data as XML" on page 226](#page-243-0)
- **•** ["Form Validation" on page 233](#page-250-0)
- **•** ["Viewing Form Reports" on page 236](#page-253-0)
- **•** ["Exporting Form Reports" on page 237](#page-254-0)
- **•** ["Viewing Form Information" on page 238](#page-255-0)
- **•** ["Editing a Form" on page 240](#page-257-0)
- **•** ["Deleting a Form" on page 241](#page-258-0)

### <span id="page-226-0"></span>Overview of Form Processing

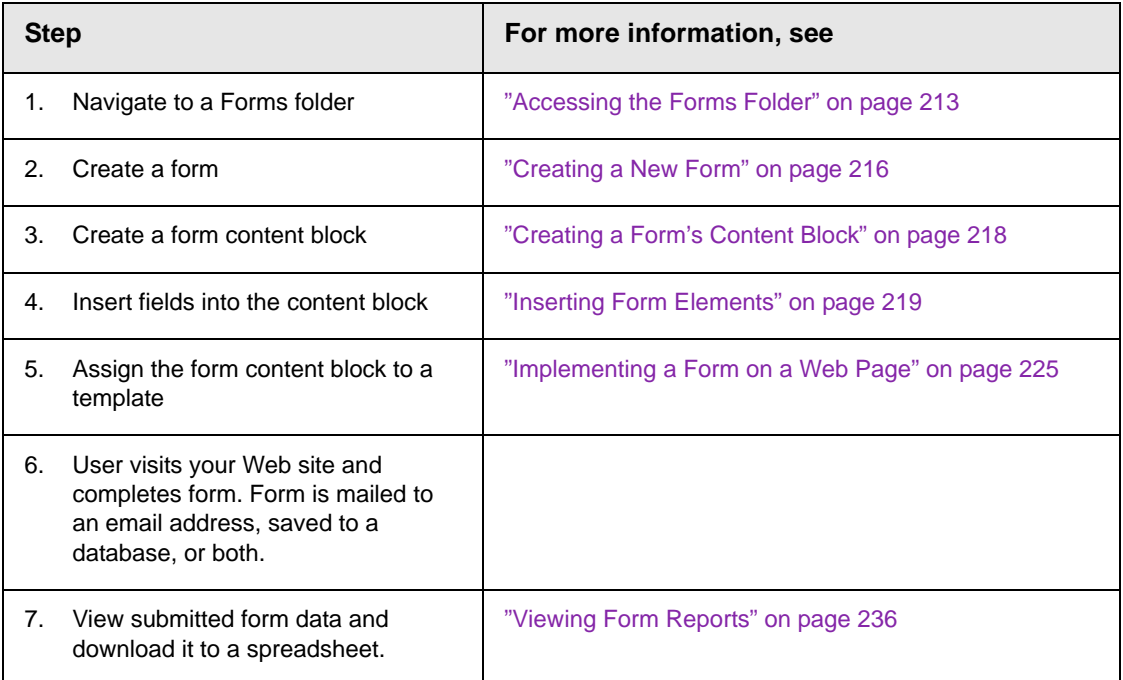

### <span id="page-226-1"></span>The Structure of Form Data

Each form resides within the Forms folder, a standard subfolder of it, or a custom subfolder (such as **RC Car Forms** below).

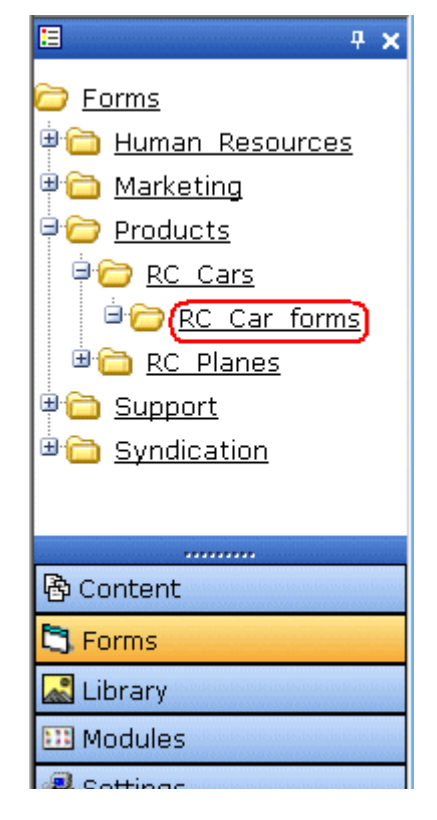

A form consists of the following components:

- **• Form** (title, ID number, whether the form data is sent as email, and/or saved to a database, etc.)
	- **Content block** information (title, start and/or end date, status, summary which contains the form's postback message, etc.)
		- within the content block, **form fields** (text field, password field, hidden field, radio button, checkbox, select list, submit button, etc.)

#### **Form Folders and Content Blocks**

Before creating a form, select the Forms folder then select an existing folder or create a new folder. (The ability to create a new folder is a permission.) If you create a new subfolder, a corresponding folder is automatically created in the Content folder.

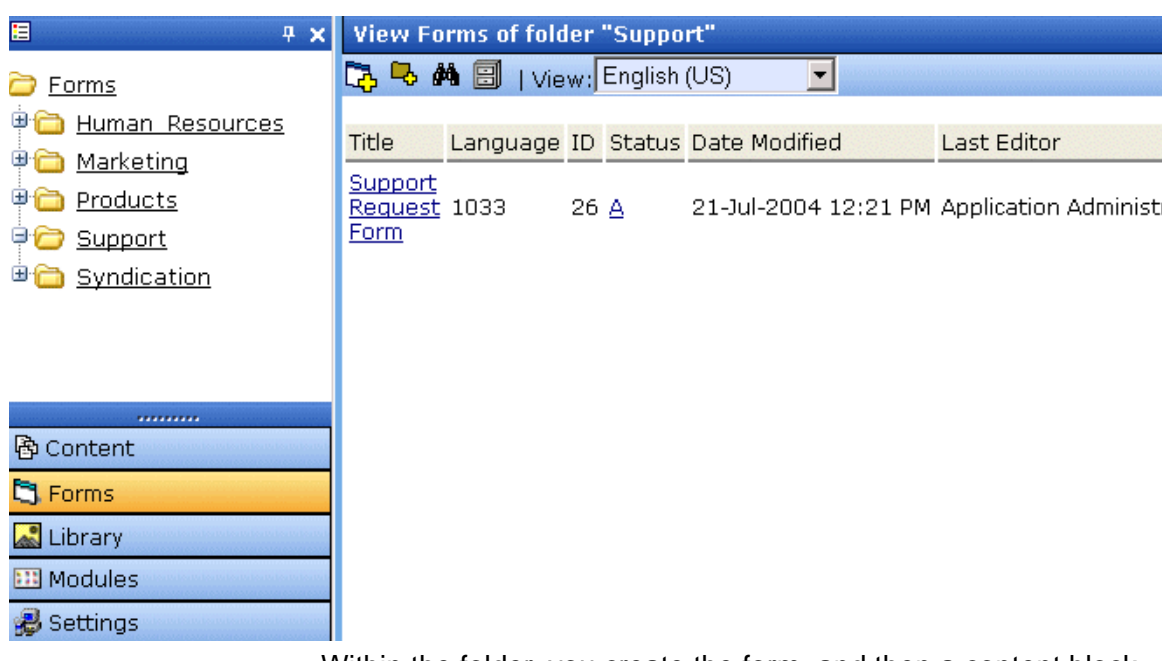

Within the folder, you create the form, and then a content block within it. To work with the form later, return to the Forms folder and select it. You cannot see or work with the form content block from the corresponding content folder. However, you use the corresponding content folder to assign permissions and an approval chain. *See Also:* ["Form Permissions" on page 212](#page-229-0)

#### <span id="page-228-0"></span>**Mailto or Database Form**

The Forms feature lets you create a mailto or a database form to use on your Web site. When creating or editing a form, you must specify the type of form you're creating. The options are:

- **•** Send it via email
- **•** Store it in a database
- **•** Send it via email *and* store in a database

See ["Creating a New Form" on page 216](#page-233-0) for information about toggling this option on and off.

#### *Advantages of a Mailto Form*

By creating a mailto form, any email generation is done on the server-side, not on the client. This means that site visitors can submit email whether or not the client has email software.

#### *Storing Form Data in a Database*

By storing form data in the Ektron CMS300 database, you can keep information submitted by site visitors and view reports on that information. You can also export the form data to a spreadsheet.

### <span id="page-229-0"></span>Form Permissions

#### **Folder Permissions**

By default, form permissions are inherited from the form's folder. To customize permissions for any folder that contains forms, access the corresponding folder under Content and assign permission as described in ["Setting Permissions for a Content](#page-97-0)  [Folder" on page 80.](#page-97-0)

#### **Administrator Permissions**

Similar to content blocks, users in the administrator user group have full control over form features. You *must* be a member of the administrator group to:

- **•** Add a form
- **•** Edit a form
- **•** Delete a form
- **•** Assign a content block to a form

You may also perform all actions on a form's content block.

#### **User Permissions**

Users who are not members of the administrator user group can add, edit, delete, and restore form content blocks if granted these permissions for the content folder or block.

### <span id="page-230-0"></span>Preparing the Server to Send email

Since email generated by forms is created on and sent from the server that hosts Ektron CMS300, the server must be enabled to handle those responsibilities. To configure your Web server to send email, refer to Configuring email Notifications in the Ektron CMS300 Setup Manual.

**WARNING!** A form typically includes fields for source and destination email addresses, which are used to transmit the form via email. An unscrupulous attacker can post a form to a Ektron CMS300 page and send email *from* any email address *to* any email address. The attacker's form can be on an HTML page on a server that is remote from the Ektron CMS300 installation. Any **Ektron CMS300** on a public site that includes the Ektron CMS300 sample site with the form.asp page and properly configured SMTP can be used to send spam.

### <span id="page-230-1"></span>Accessing the Forms Folder

To access the Forms folder, follow these steps.

- 1. Navigate to the Workarea.
- 2. Click the Forms button in the left frame.

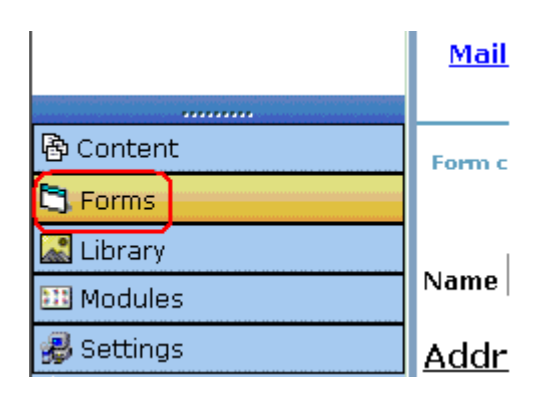

- 3. Navigate to the folder whose forms you want to work with, or in which you want to create a new form.
- 4. The View Forms of Folder screen appears. Note that its folder structure matches the Content folder.

The screen has the following toolbar buttons. Click one to begin that action.

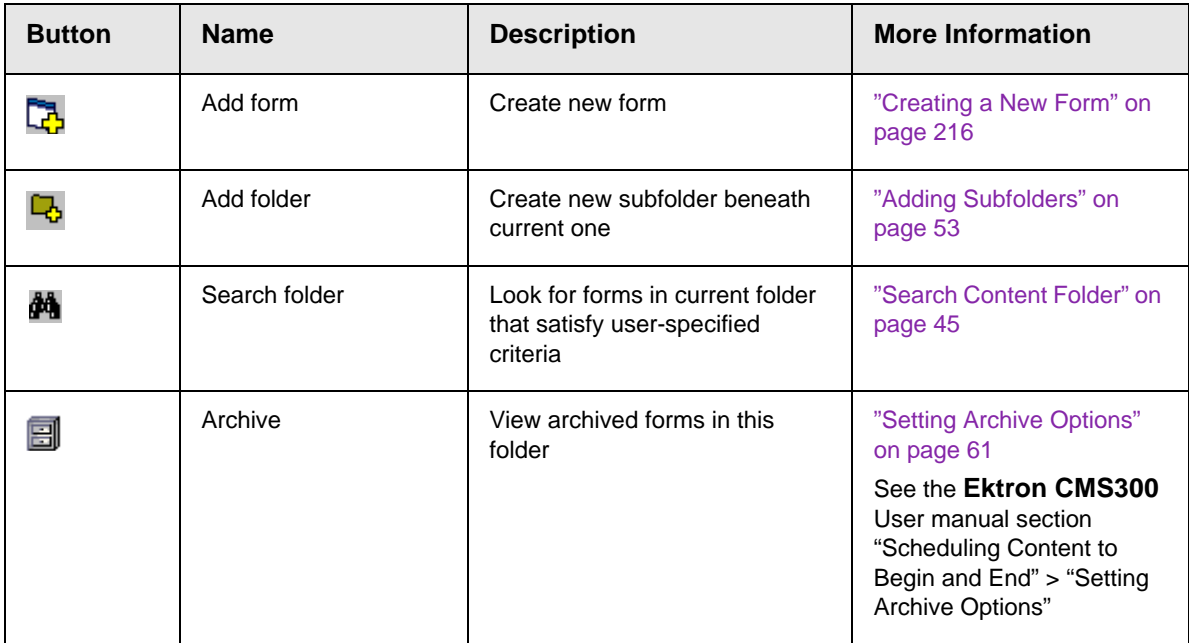

#### *See Also:* ["Working with HTML Forms" on page 207](#page-224-0)

### <span id="page-231-0"></span>Form Module Toolbar

Several toolbar buttons and tabs help you work with Forms.

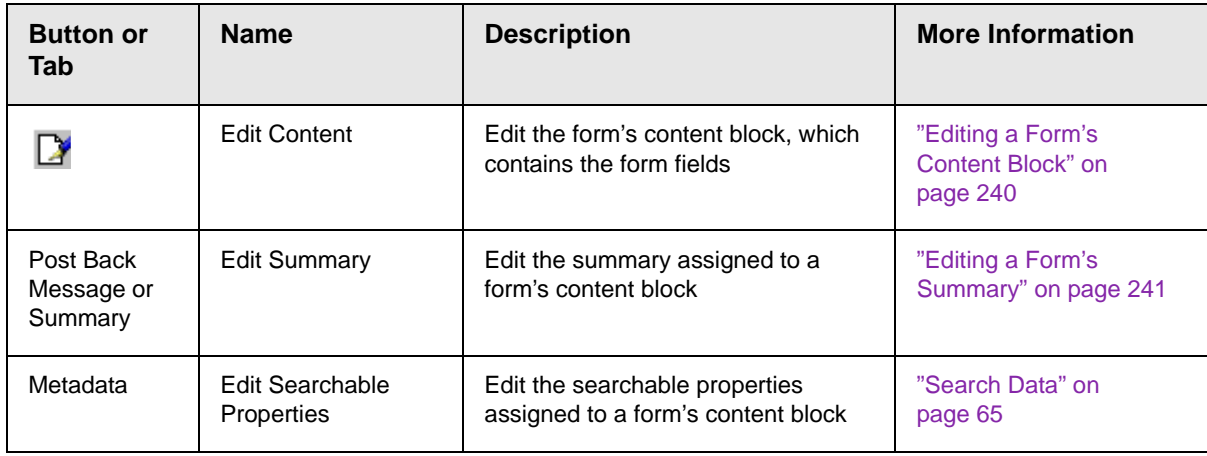

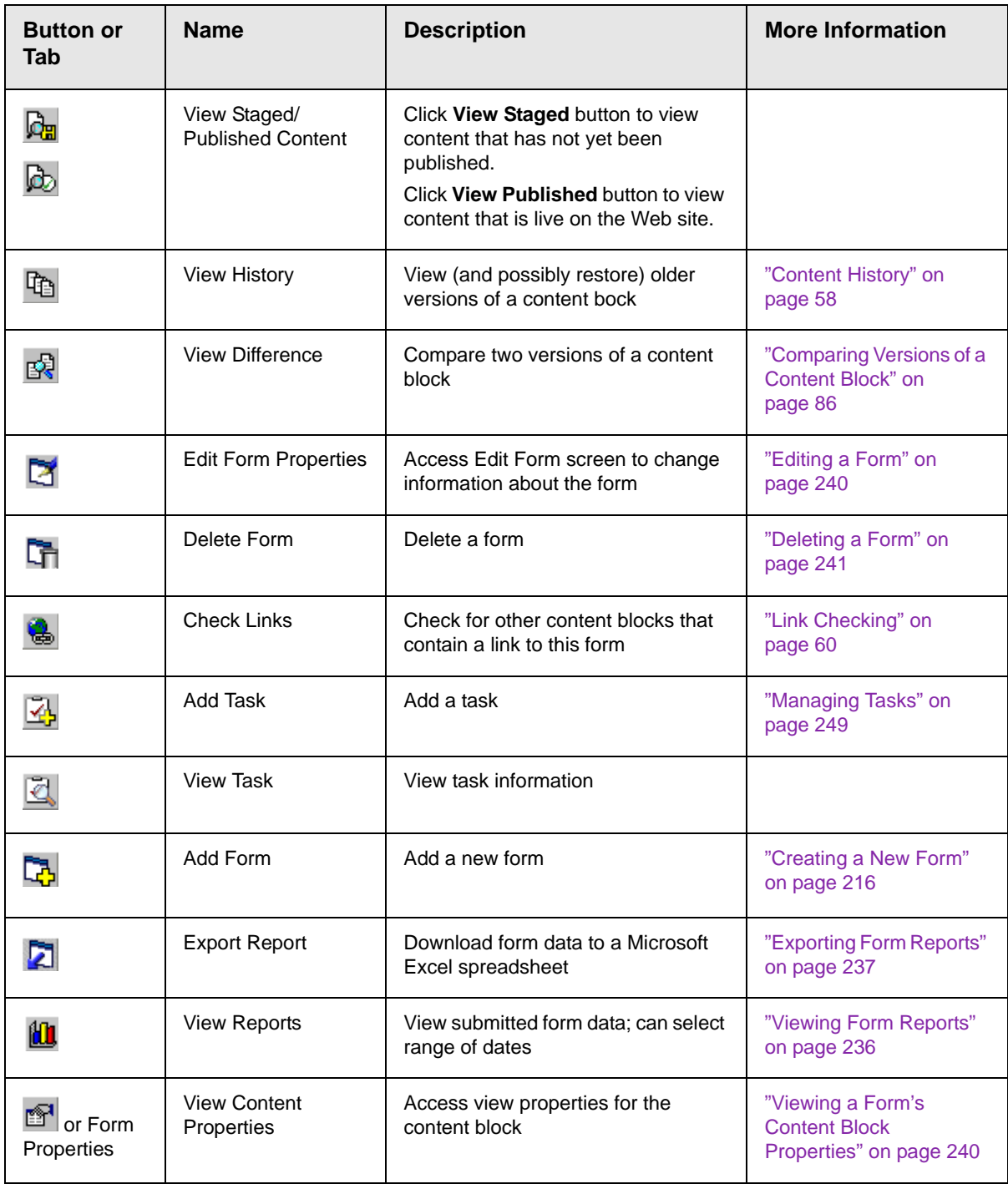

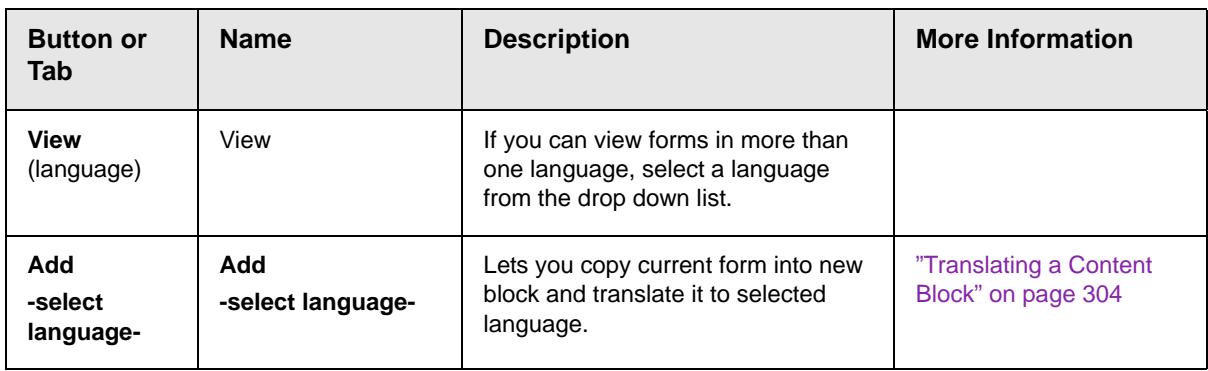

### <span id="page-233-0"></span>Creating a New Form

To create a new form, follow these steps.

- **NOTE** You can also create a new edition of a form in another language by copying an existing form and translating it. For more information, see ["Translating a Content](#page-321-0)  [Block" on page 304](#page-321-0).
	- 1. Access the Forms folder, as described in ["Accessing the Forms](#page-230-1)  [Folder" on page 213](#page-230-1).
	- 2. Click the folder in which you want the form to reside. If you have permission to do so, click ( $\Box$ ) to create a new subfolder under any folder.
	- 3. From the language drop-down, select the language in which to create the form.
- **WARNING!** Do not choose a folder to which an XML configuration has been applied. This feature is designed for HTML forms, not XML. To learn about XML forms, see ["Using the Data Designer" on page 149](#page-166-0).
	- 4. Click the Add Form button  $\left(\begin{bmatrix} 1 \\ 1 \end{bmatrix}\right)$ .
	- 5. The Add Form screen appears.
	- 6. Enter information using the following table as a reference.

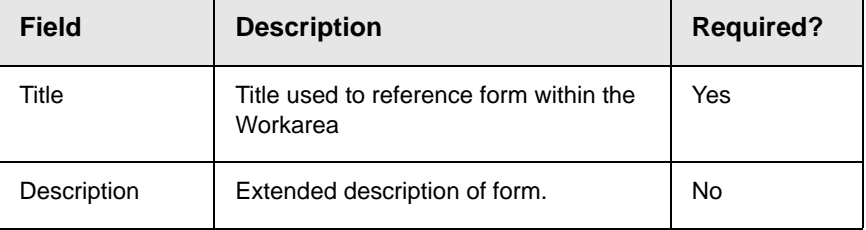

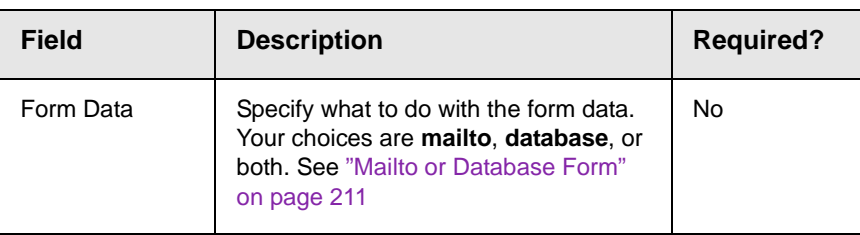

#### *Mail Properties*

These fields are used in the email that is generated when a mailto form is submitted. To let the user override any value while completing the form, see ["Letting the User Override email Values" on page 217](#page-234-0).

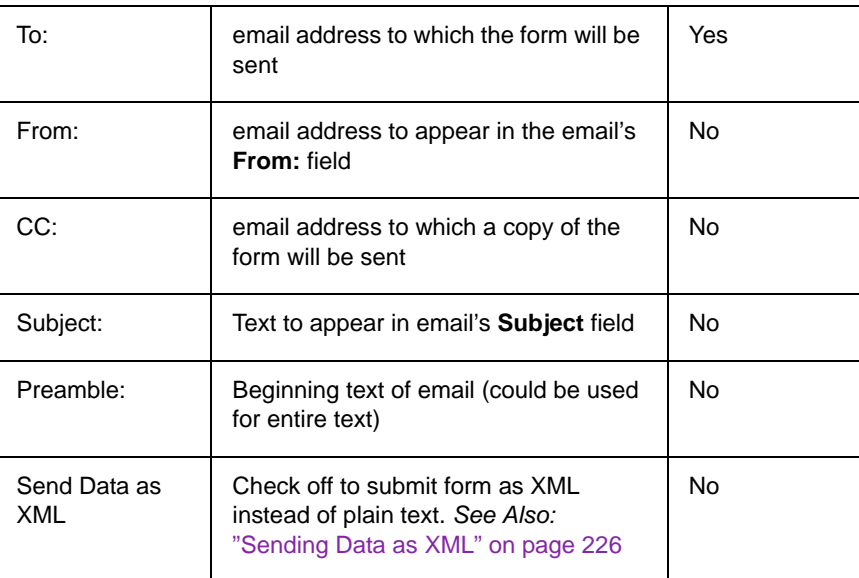

7. Click the Save button  $\left(\frac{\blacksquare}{\blacksquare}\right)$ .

Now that you have entered information about the form, the next step is to enter information about the form's content block. This procedure is described in ["Creating a Form's Content Block" on](#page-235-0)  [page 218.](#page-235-0)

*See Also:* ["Working with HTML Forms" on page 207](#page-224-0)

#### <span id="page-234-0"></span>**Letting the User Override email Values**

You can let the user completing a mailto form override default values for the following elements:

- **•** to email recipient(s)
- **•** from email recipient(s)
- **•** cc email recipient(s)
- **•** subject line
- **•** preamble (that is, default text)

To set up a user override for these fields, follow these steps.

- 1. Perform steps 1-4 in ["Creating a Form's Content Block" on](#page-235-0)  [page 218](#page-235-0) or edit an existing content block.
- 2. Within the editor, insert an appropriate field label, such as **Enter your email address**.
- 3. Click the Text Field button ( $\boxed{ab}$ ) from the form element toolbar.
- 4. The Insert Text Field window is displayed.
- 5. In the **Name** field, enter the appropriate override name.

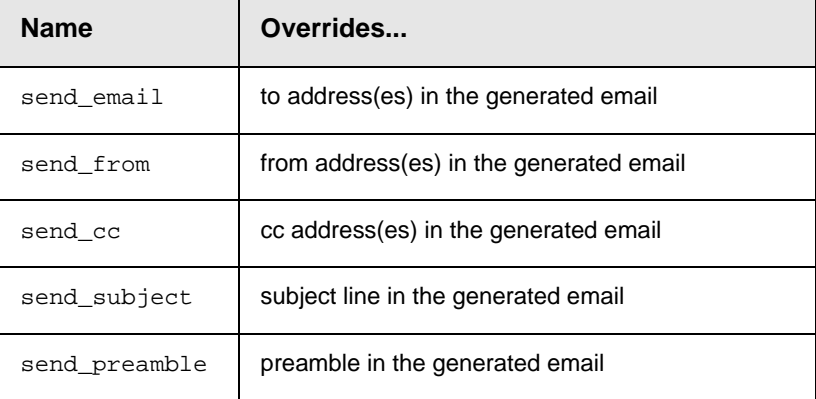

6. Enter the remaining information and click **Insert** to add the field to the content.

When a user is completing the form and inserts an email address into the field you inserted in Step 5, that field value is used in the email.

### <span id="page-235-0"></span>Creating a Form's Content Block

When you create a form, **Ektron CMS300** automatically creates a content block with the same name as the form. For example, if you create a form called 'New Form', a content block named 'New Form' is created for that form. Use this content block to insert the form's elements.

This content block is only available after you identify the form. Unlike regular content blocks, it is not accessible from the Content folder -- it is only available from its form.

Creating a form content block is similar to creating a standard content block. (See ["Adding HTML Content" on page 41\)](#page-58-0). The big difference is a special toolbar (illustrated below) to facilitate the insertion of form elements.

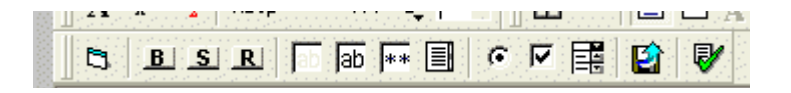

#### <span id="page-236-0"></span>**Inserting Form Elements**

To create a form's content block, follow these steps.

- 1. Access the form you created in ["Creating a New Form" on](#page-233-0)  [page 216.](#page-233-0)
- 2. Click the Edit button  $(\sqrt{\ }$ .
- 3. The Edit Content window opens.

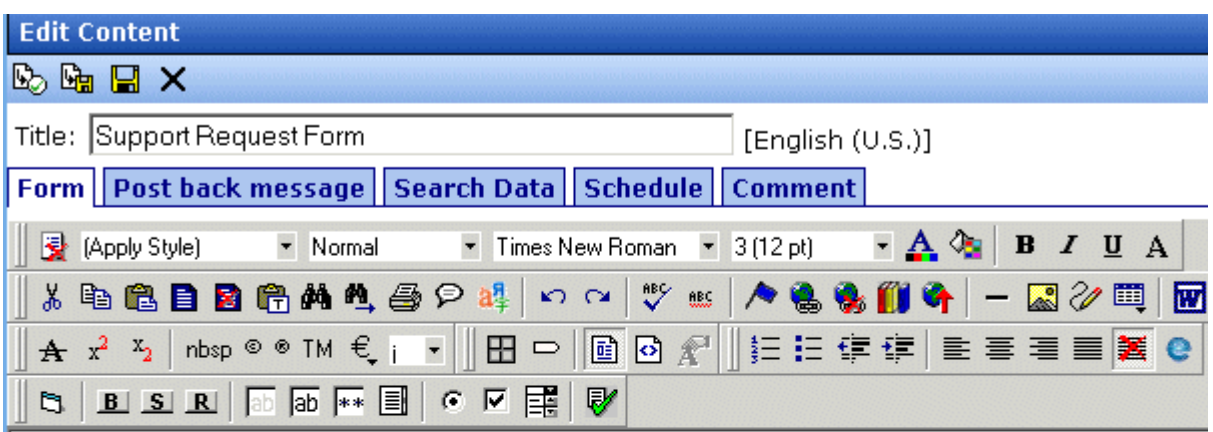

## **Support Request Form**

This is a sample support request form for RC International. Validation is set for most field

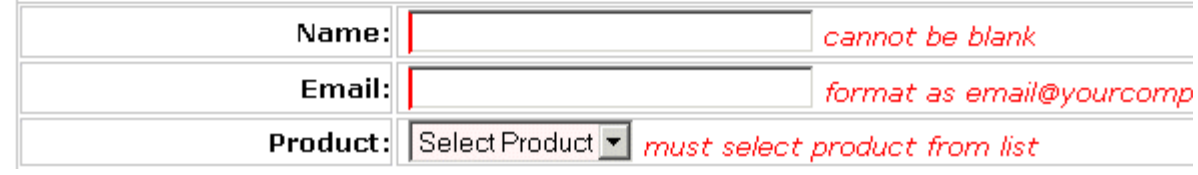

- 4. If desired, edit the form title.
- 5. Enter the form's fields. By default, the form elements toolbar appears.

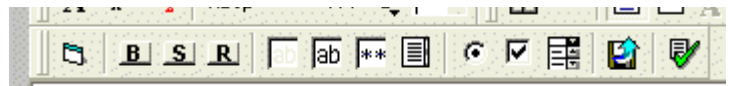

The following table explains the form element toolbar buttons.

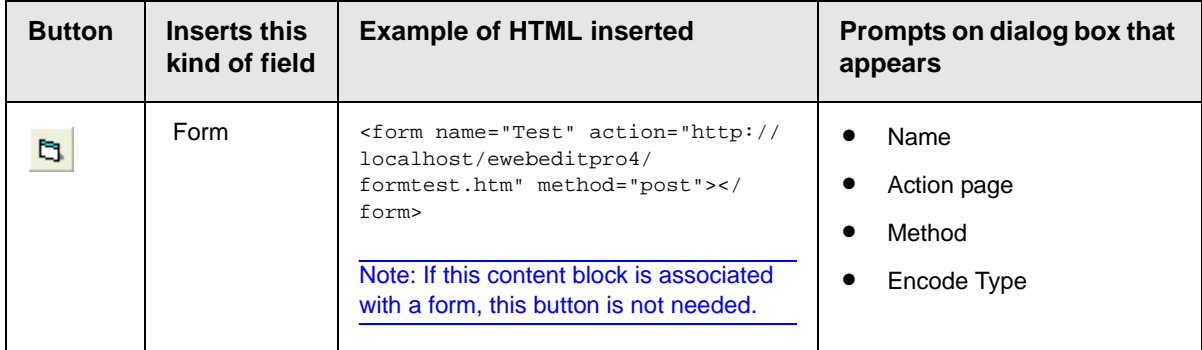

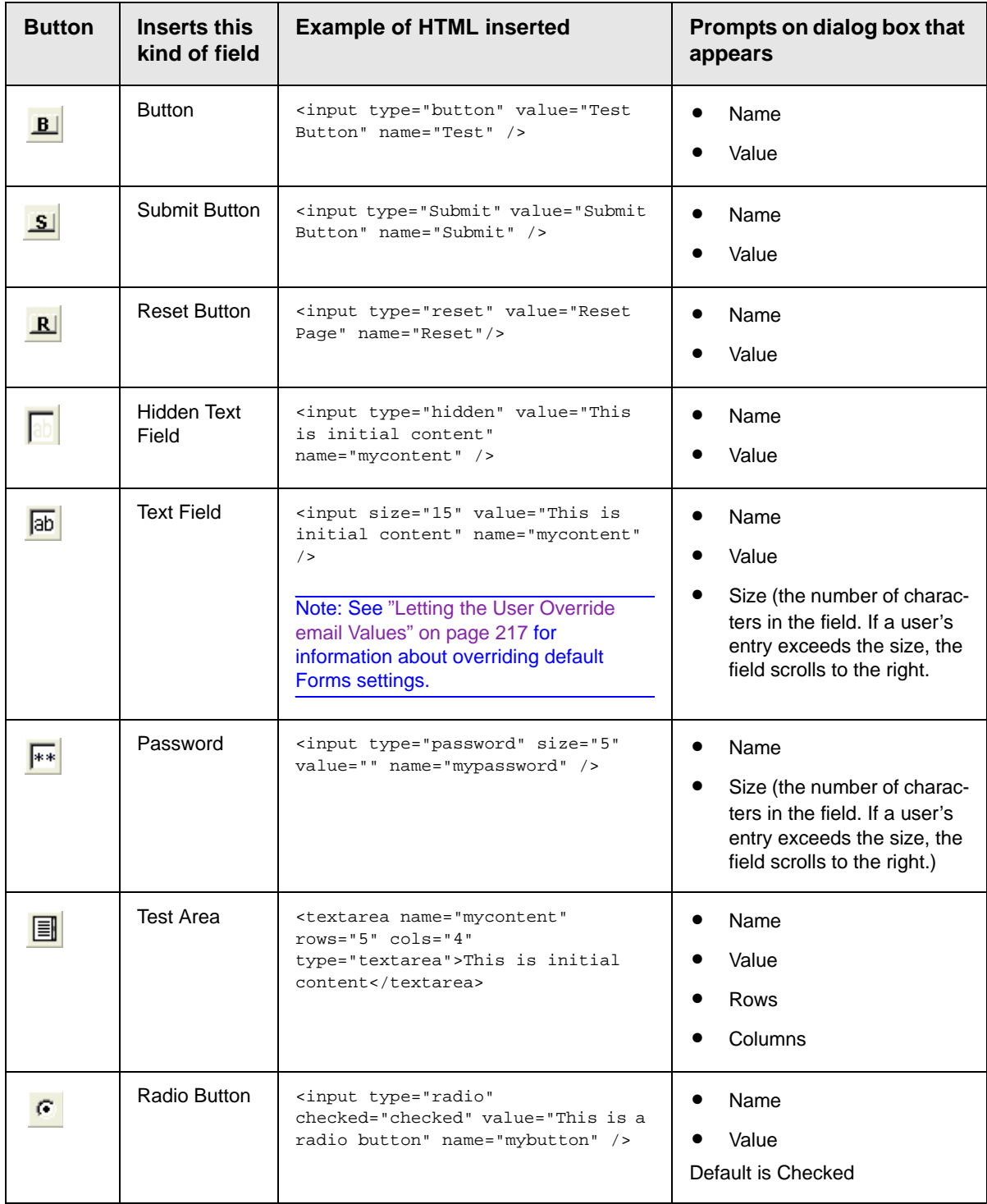

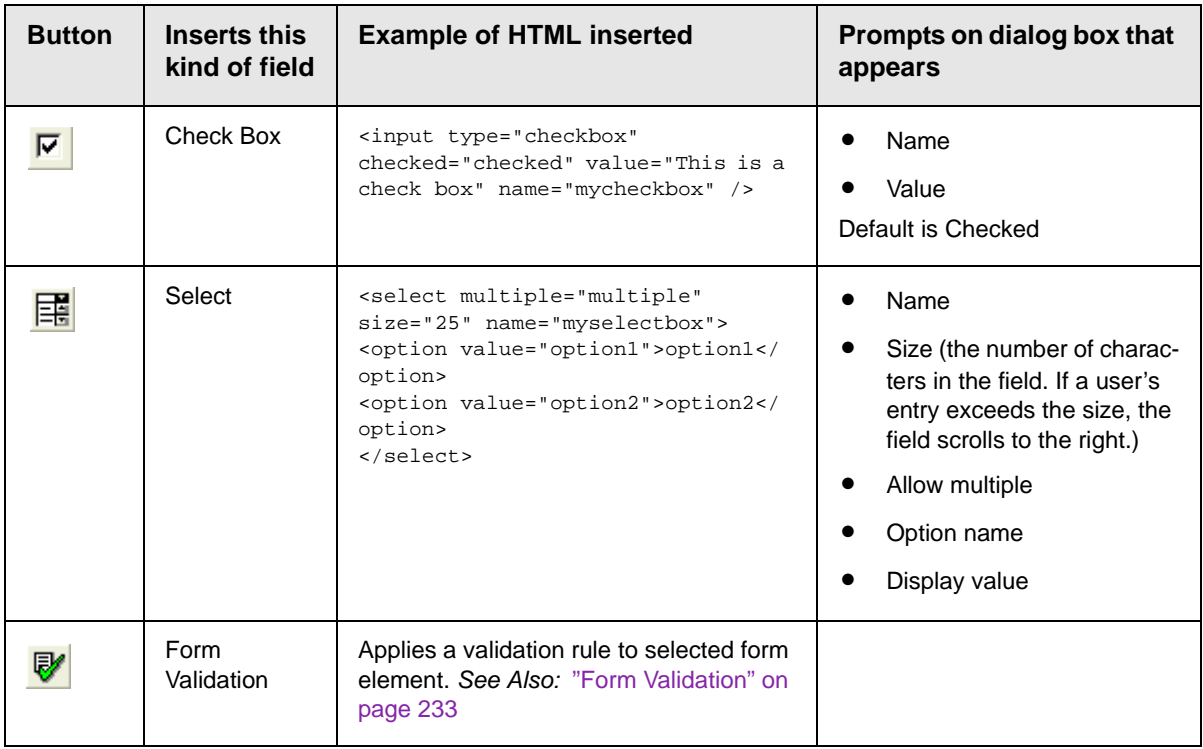

- 6. Move the cursor to the screen position where you want the first field.
- 7. Click the button corresponding to the kind of field you want to insert.
- 8. Complete the dialog box that collects information about the field.

Here is an example of form content that you can create.

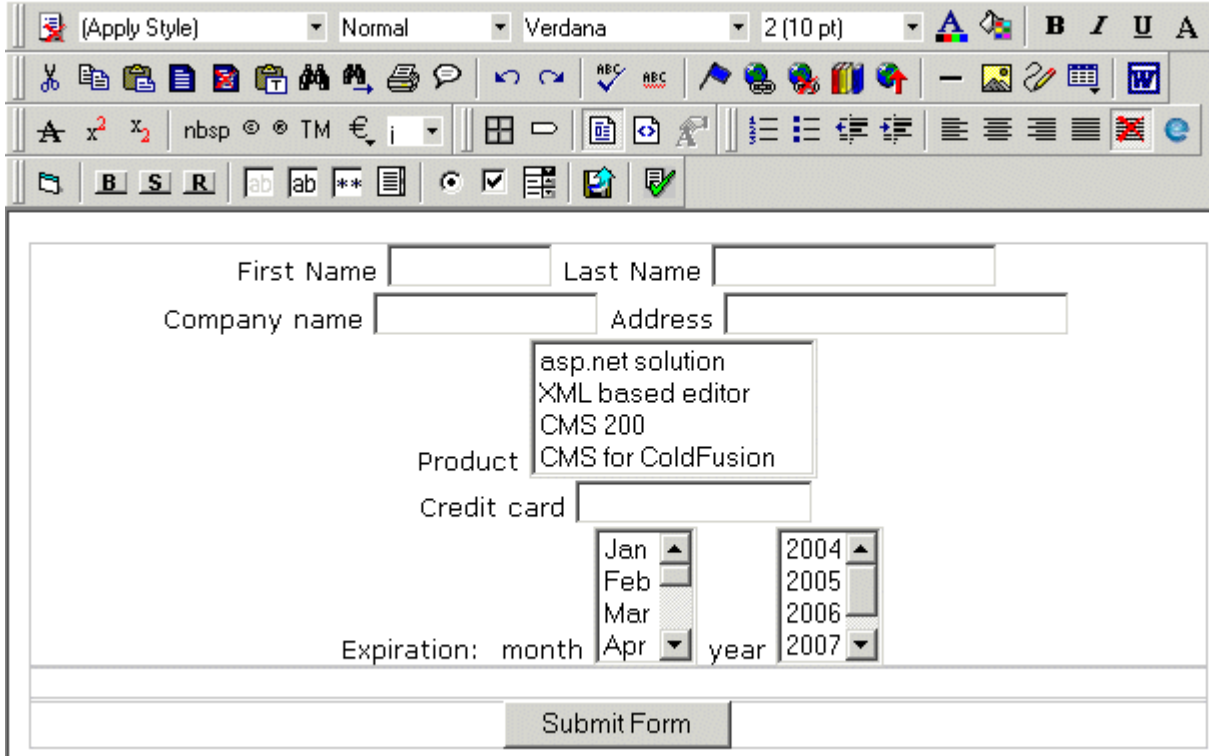

Note that the first four fields use plain text while the fifth uses a select box.

You can apply validation criteria to any field by selecting the field then clicking the Form Validation button  $(\sqrt{p})$ . For more information, see ["Form Validation" on page 233](#page-250-0).

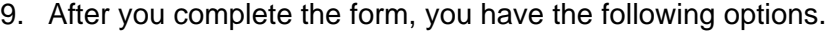

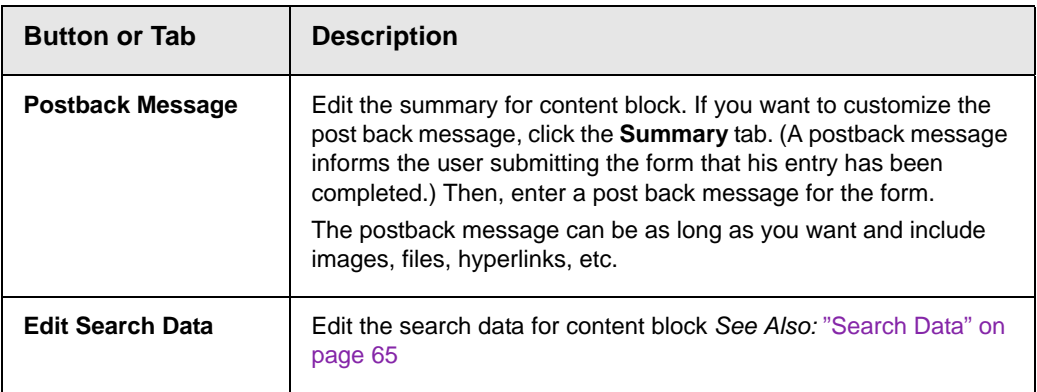

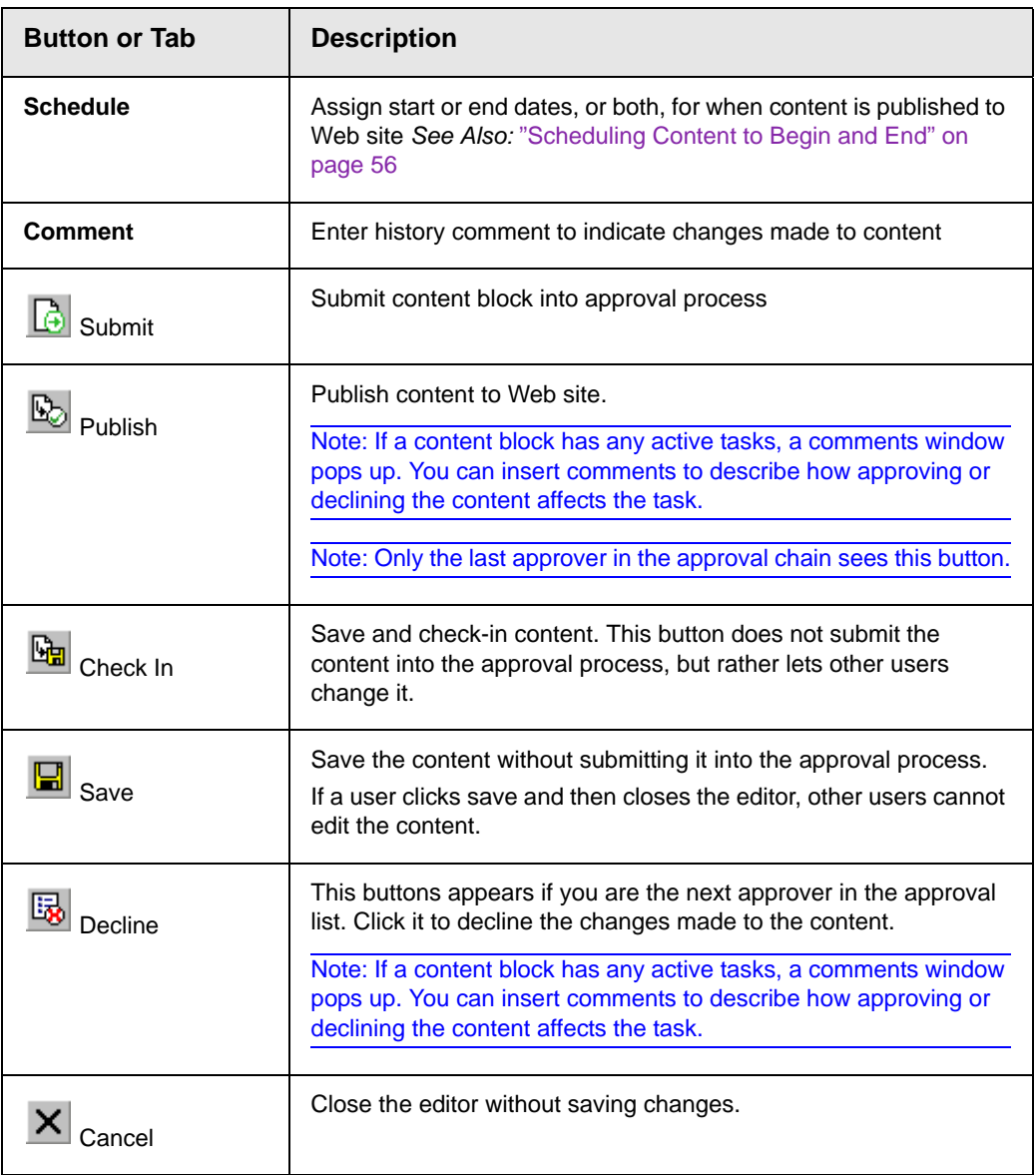

10. Click the Save and Submit or Publish button ( $\mathbb{E}_{\mathbb{D}}$ ). The form only appears on your Web site after it is published.

Next, the form may need to go through the approval process. When that is complete, add it to the site by assigning it to a page template. The next section explains that procedure.

### <span id="page-242-0"></span>Implementing a Form on a Web Page

Versi

After you create a form, the next step is to implement it on a Web Page. To do that, follow these steps.

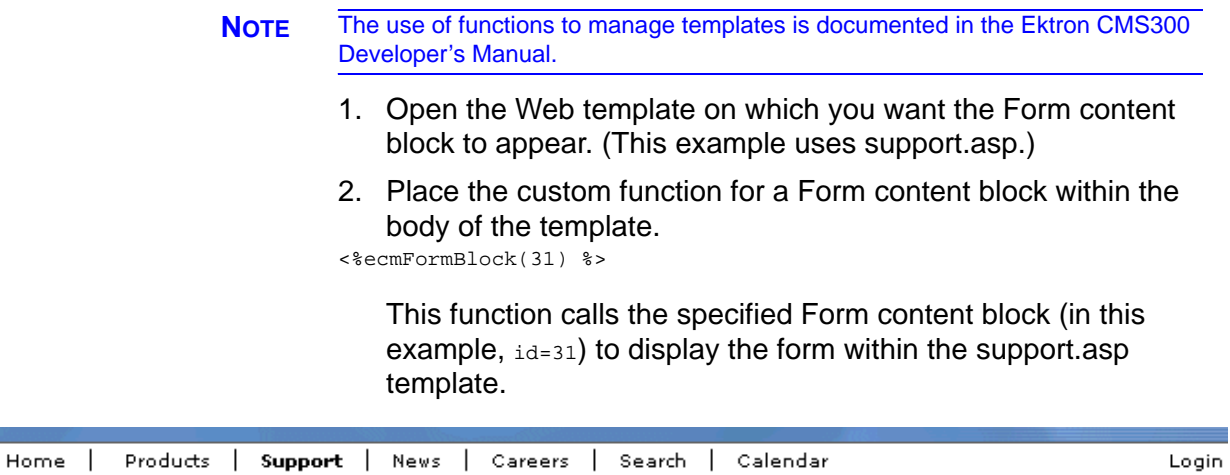

## **Support Request Form**

This is a sample support request form for RC International. Validation is set for most fields for the typ

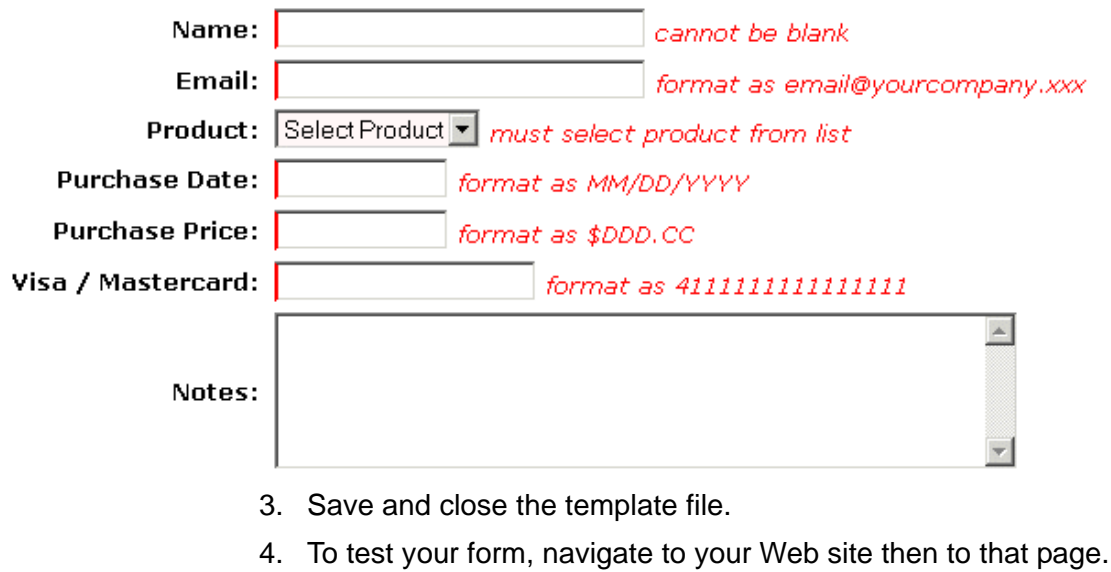

- 5. Complete the form.
- 6. Click the Submit Form button.

7. The screen is refreshed and displays the post back message that you created.

### <span id="page-243-0"></span>Sending Data as XML

While creating a form that generates email, you can specify that the email be sent as XML data or plain text. (See ["Creating a New](#page-233-0)  [Form" on page 216](#page-233-0) for information about setting this option.)

Because XML data is structured, you can easily parse the content to store and retrieve important information. Also, if you download the form data to an Excel spreadsheet, the XML tags become the spreadsheet's column headers. *See Also:* ["Exporting Form](#page-254-0)  [Reports" on page 237](#page-254-0).

This section contrasts XML and plain text email using the form displayed below as the example. Here is an example of a form before it is submitted.

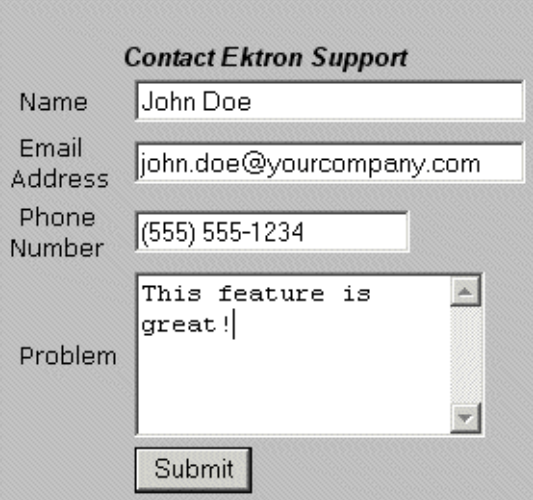

The following table displays the resulting email, depending on the method used.

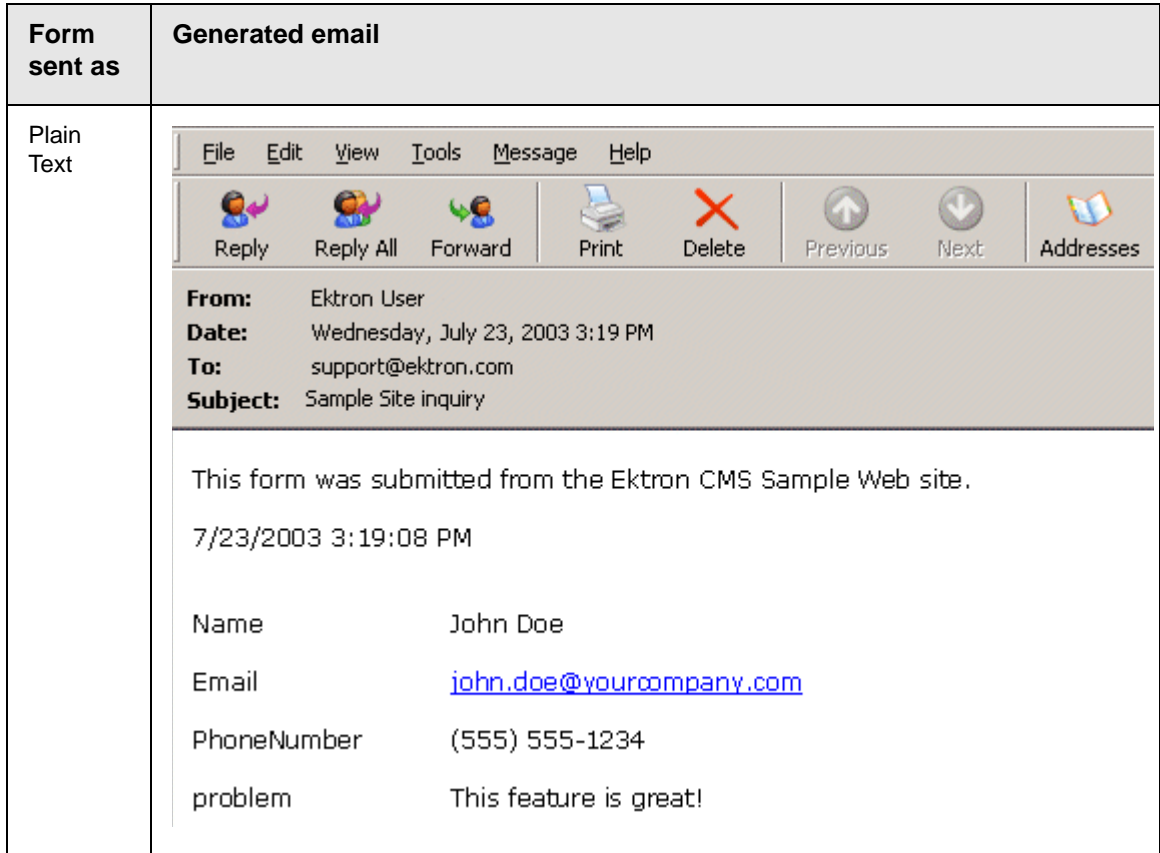

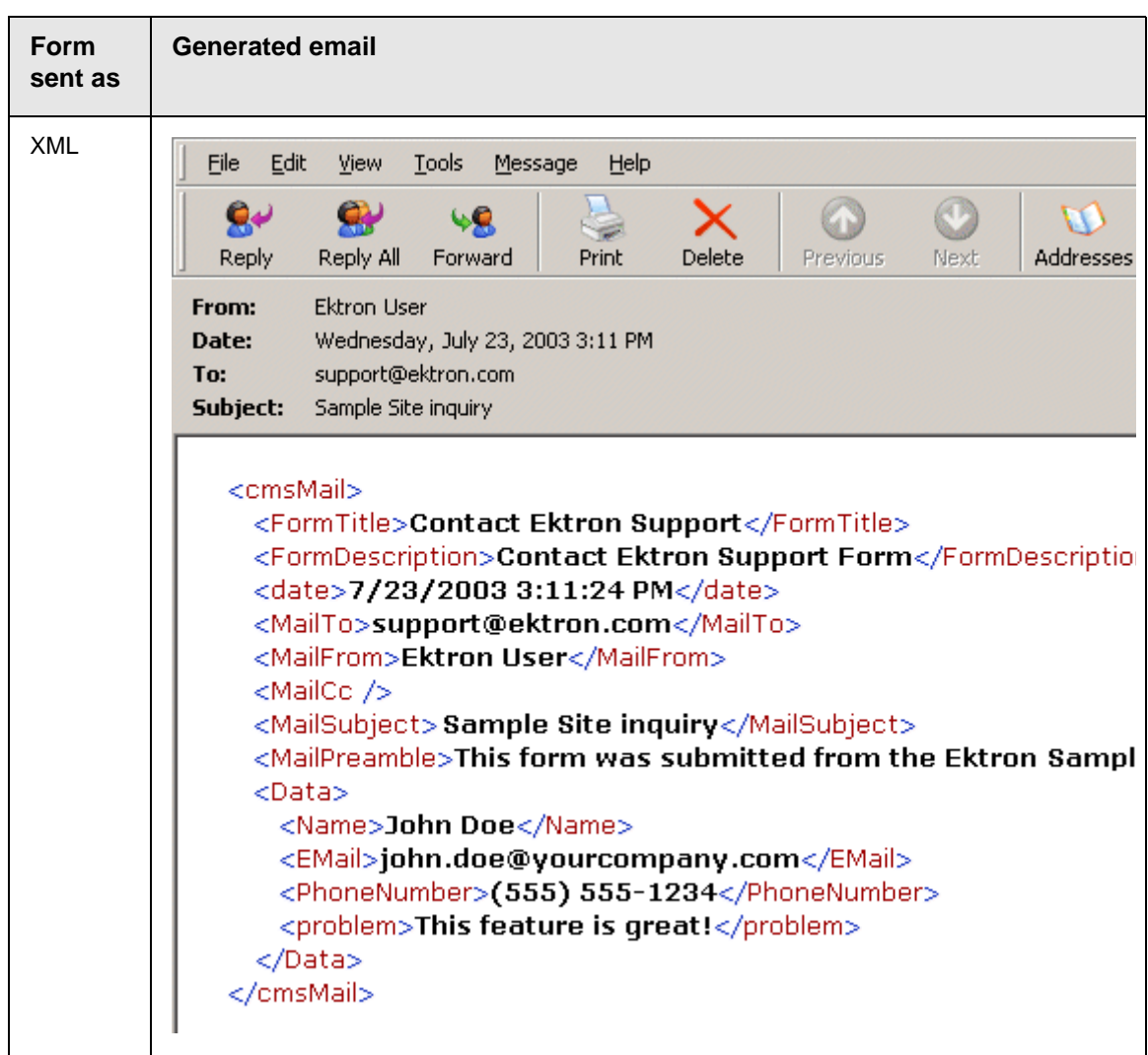

### **XML email Structure**

A form's XML structure consists of two groups of XML tags:

- **•** Form and mail elements
- **•** Data elements

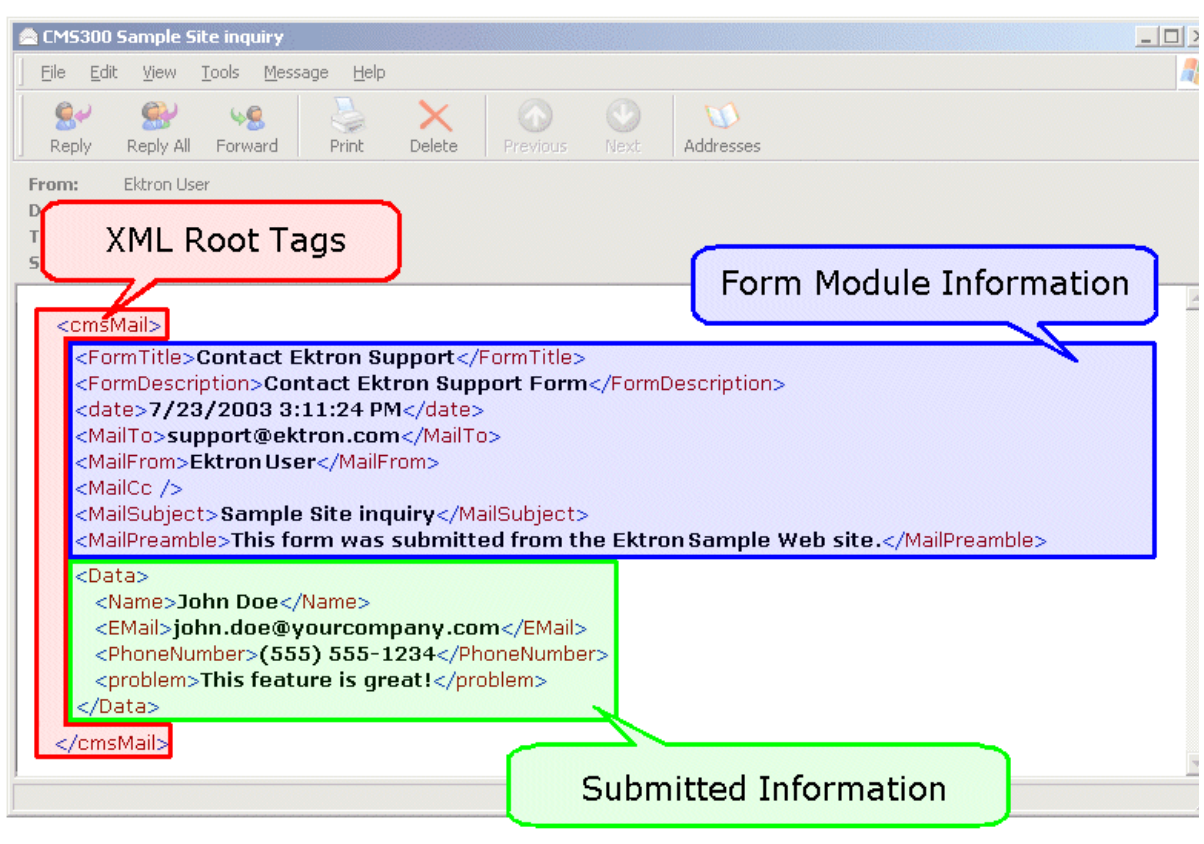

The following image illustrates the sections of XML email structure.

The following explains the sections of the XML email.

#### *Root Tag*

The XML email is wrapped in  $\epsilon$ cmsMail> root tags.

#### *Form & Mail Tags*

The form and mail tags display information about the form that was generated from the form information.

This illustration compares the information defined for the form with the information in the XML email.

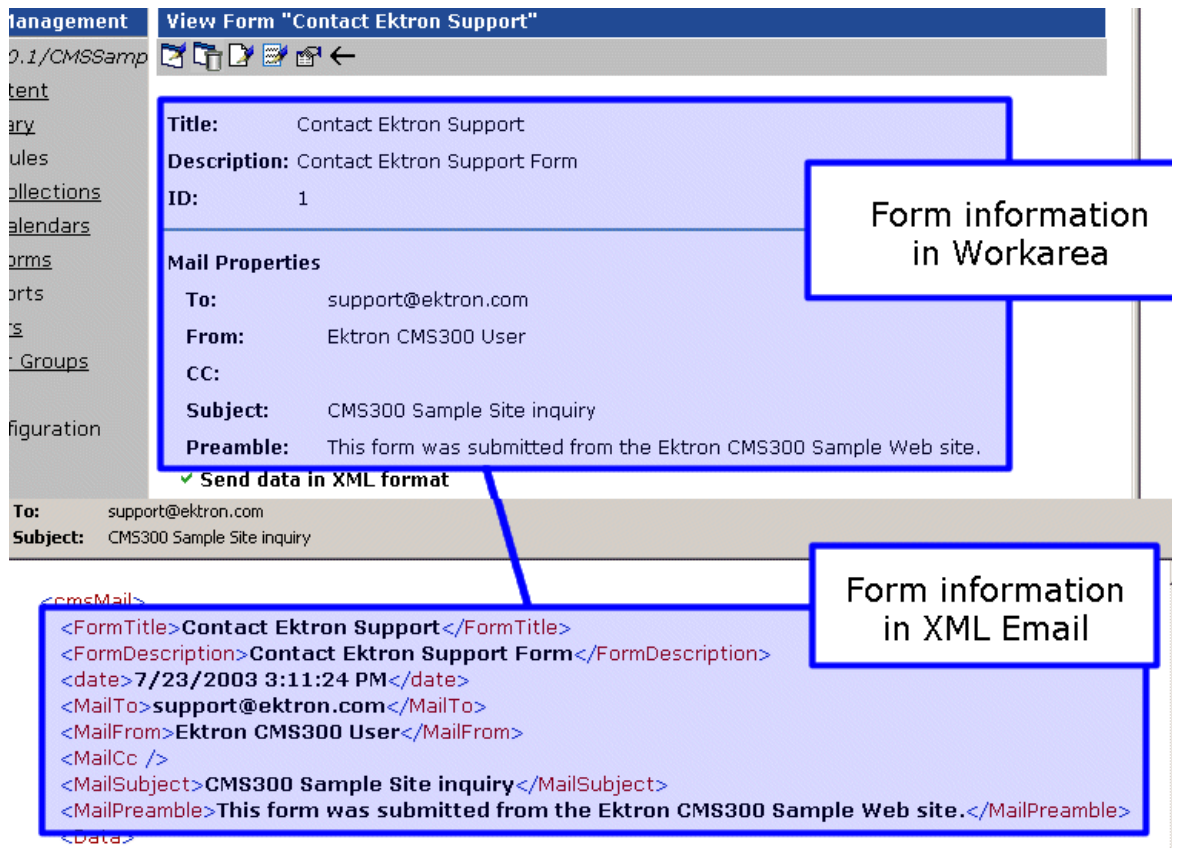

The following table explains each XML tag in the form and mail sections of the email.

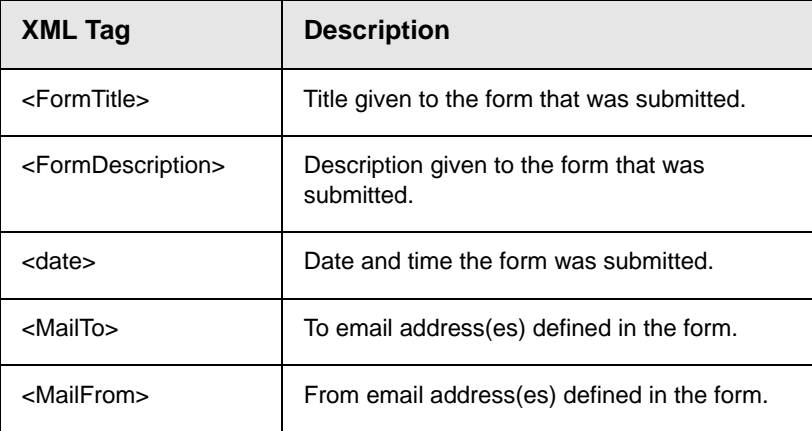

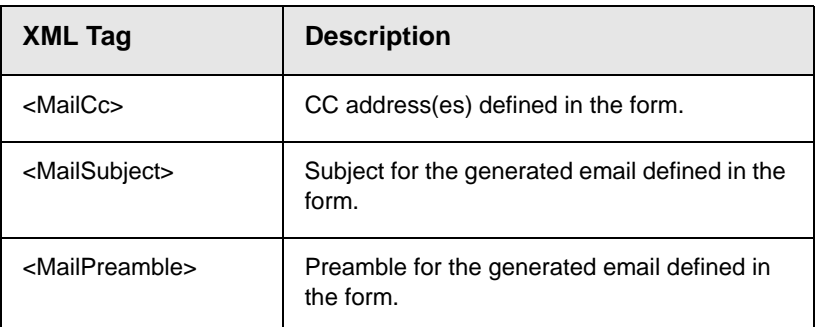

#### *Data Tags*

The XML email's data tags wrap the information entered by the form's submitter. Each form element in the content block becomes an XML tag.

The following image illustrates how a form is edited in the editor, displayed on a Web page, and then converted to XML for the email.

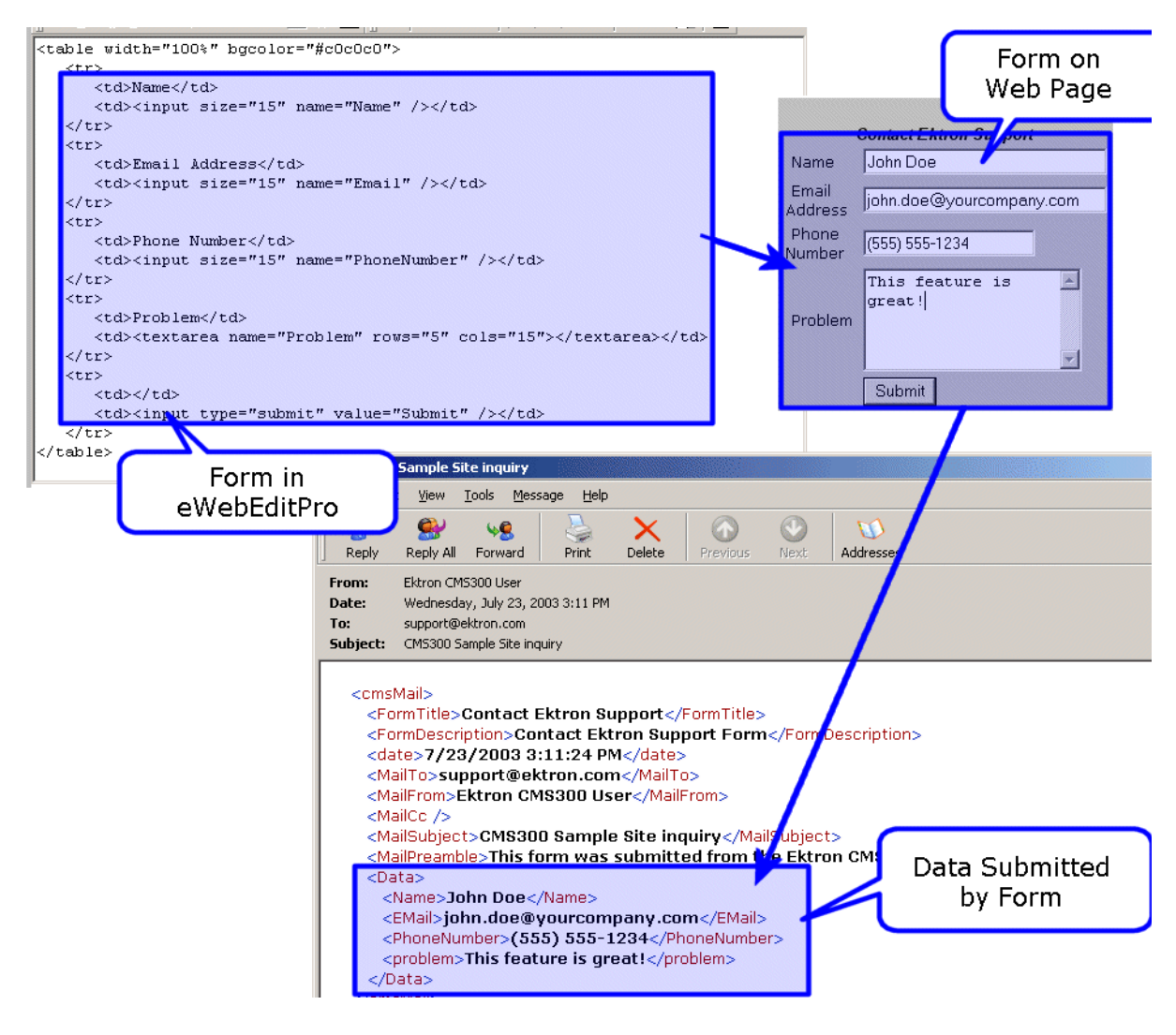

As you can see, the content block is comprised of four form elements that are converted to XML tags:

- **•** Name
- **•** Email
- **•** PhoneNumber
- **•** Problem

### <span id="page-250-0"></span>Form Validation

You can apply validation rules to form elements in a form content block. Validation rules ensure that user input in a form field meets your criteria. For example, a validation rule can specify that a user's response to the **Birth Date** field conforms to a standard date format. If user input does not conform, an error message that you create informs the user of the problem. The input must conform before the form can be submitted.

You can only apply validation rules to these field types:

- **•** Text field
- **•** Text area field
- **•** Select list field

The field's type determines which validation rules can be applied.

#### **When Validation Rules are Applied**

Validation rules are applied when a user submits a form, not when the input is entered. If invalid input is found, the error message that you define appears.

The user must change the field's input to conform to the validation rule. When he does, the next field is checked and, if that is invalid, its error message appears, etc.

#### **Steps for Applying Validation Rules to a Form Field**

To apply a validation rule to a form field, follow these steps.

- 1. Perform steps 1-4 in ["Creating a Form's Content Block" on](#page-235-0)  [page 218.](#page-235-0)
- 2. Insert a text field, text area field, or a selection list.
- 3. Click the form element you just inserted so that it is surrounded by small squares.

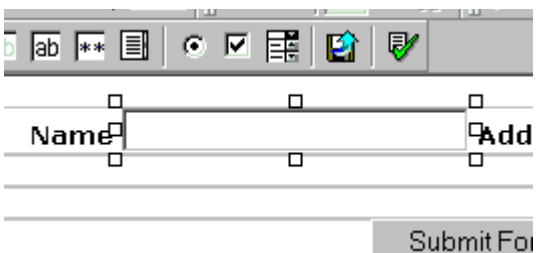

- 4. Click the Set Validation button ( $\psi$ ) from the form element toolbar.
- 5. The Form Validation Rules window opens.

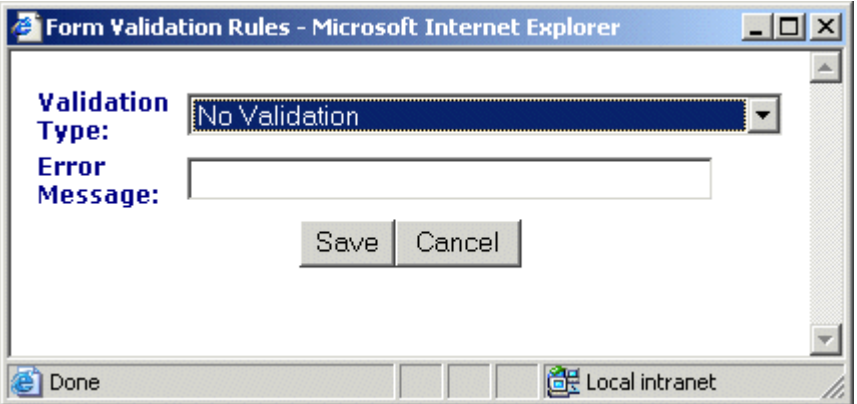

6. Select from the drop-down list a validation rule to apply to the form element.

The following table explains validation rules, and the fields to which you can apply each rule.

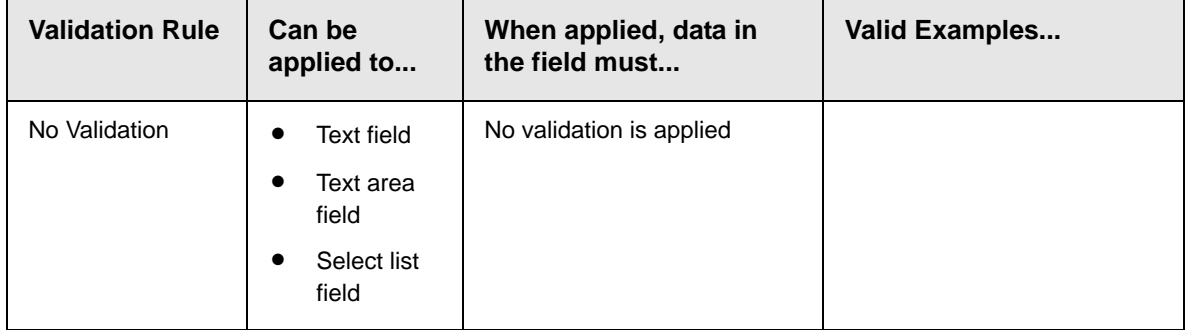
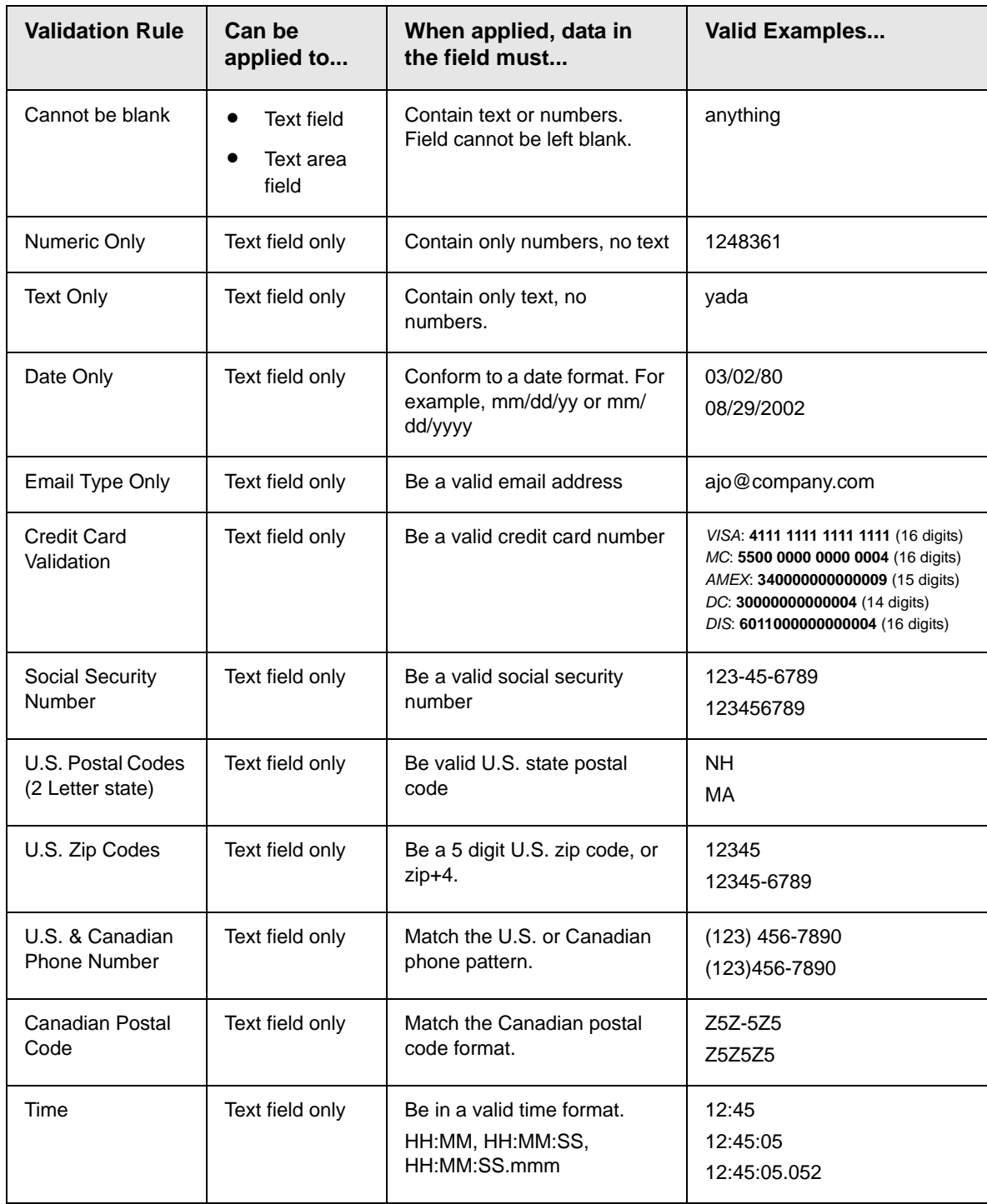

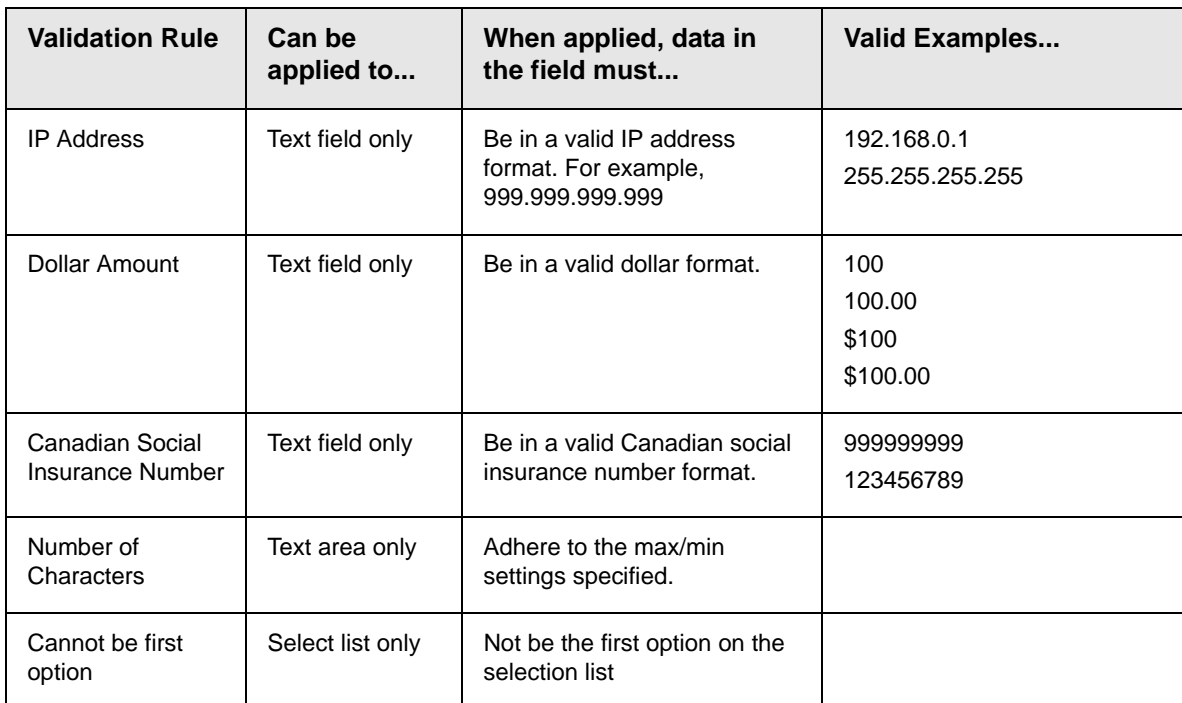

- 7. Enter an error message. This message appears if the user's input does not conform to the validation rule.
- **TIP!** If you apply validation rules to more than one field, include the field name in the error message. For example, enter **The name field only allows text**. This is good practice because error messages only appear *after* the form is submitted and, if the message does not identify the field, the user may be unable to identify which field needs correction.
	- 8. Click the Save button to save changes.

# <span id="page-253-0"></span>Viewing Form Reports

If a form is set to store data in the database, you can run a report that displays the submitted data. To view a form report, follow these steps.

- 1. Access the Forms folder, as described in ["Accessing the Forms](#page-230-0)  [Folder" on page 213](#page-230-0).
- 2. Navigate to the folder for which you want to view the report.
- 3. The Form Modules screen appears.
- 4. Click the form you want to view.
- 5. The View Form screen appears.
- 6. Click the View Reports button  $(\Vert \mathbf{h}\Vert)$ .
- 7. The View Forms Report screen appears.
- 8. Enter report criteria using the following table as a reference.

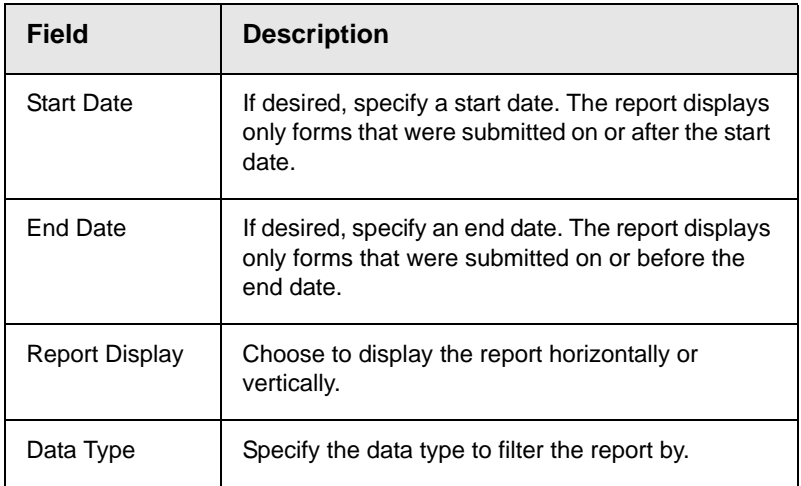

9. Click the Get Result button to display the report.

#### **Exporting Form Reports**

After you run a report, you can export its data to a Microsoft Excel spreadsheet file (.xls) for further analysis. If a form uses an XML structure, each XML tag becomes a column header in the spreadsheet.

To export form data, follow these steps.

- 1. Access the View Form Reports screen for the report you want to export, as described in ["Viewing Form Reports" on](#page-253-0)  [page 236.](#page-253-0)
- 2. Click the Export Reports button  $\begin{pmatrix} \n\end{pmatrix}$ .
- 3. A File Download dialog box is displayed. Choose the option that best suits your needs.
- 4. After the data is exported, you can analyze and modify the .xls file.

# Viewing Form Information

You can view

- **•** [information about a form](#page-255-0)
- **•** [information about a form's content blocks](#page-257-0)

#### <span id="page-255-0"></span>**Viewing a Form's Properties**

After a form is created, you can view its information in the Forms folder. To view a form, follow these steps.

- 1. Access the Forms folder, as described in ["Accessing the Forms](#page-230-0)  [Folder" on page 213](#page-230-0).
- 2. Click the form you want to view.
- 3. The View Form screen displays. The following table explains the information on the screen.

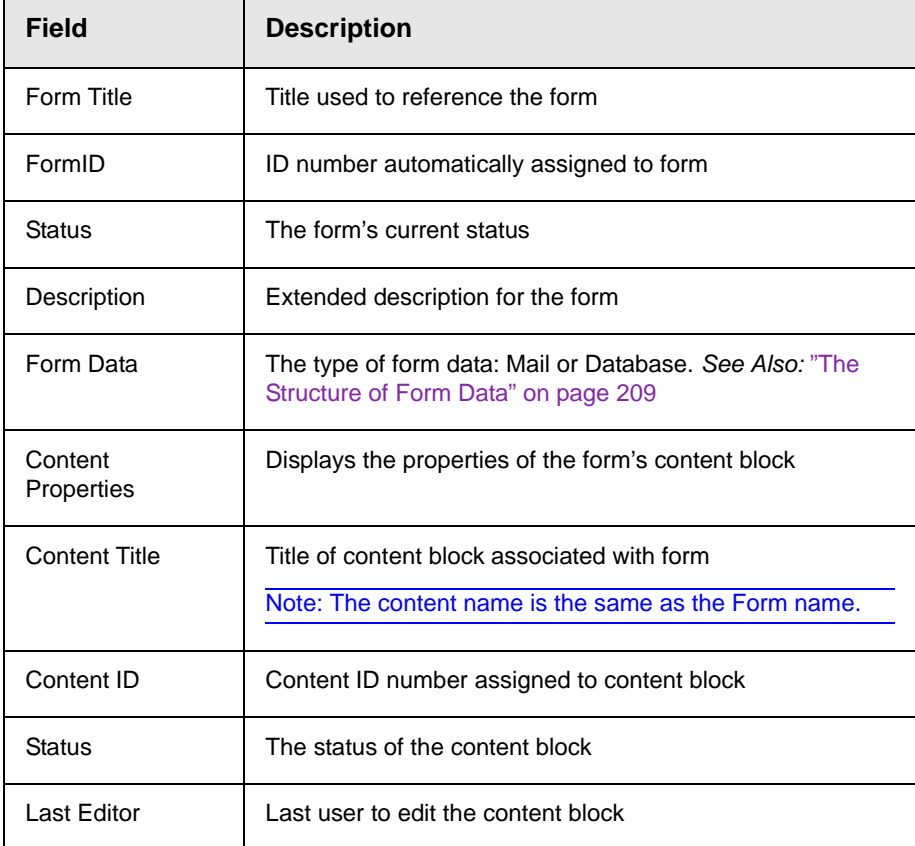

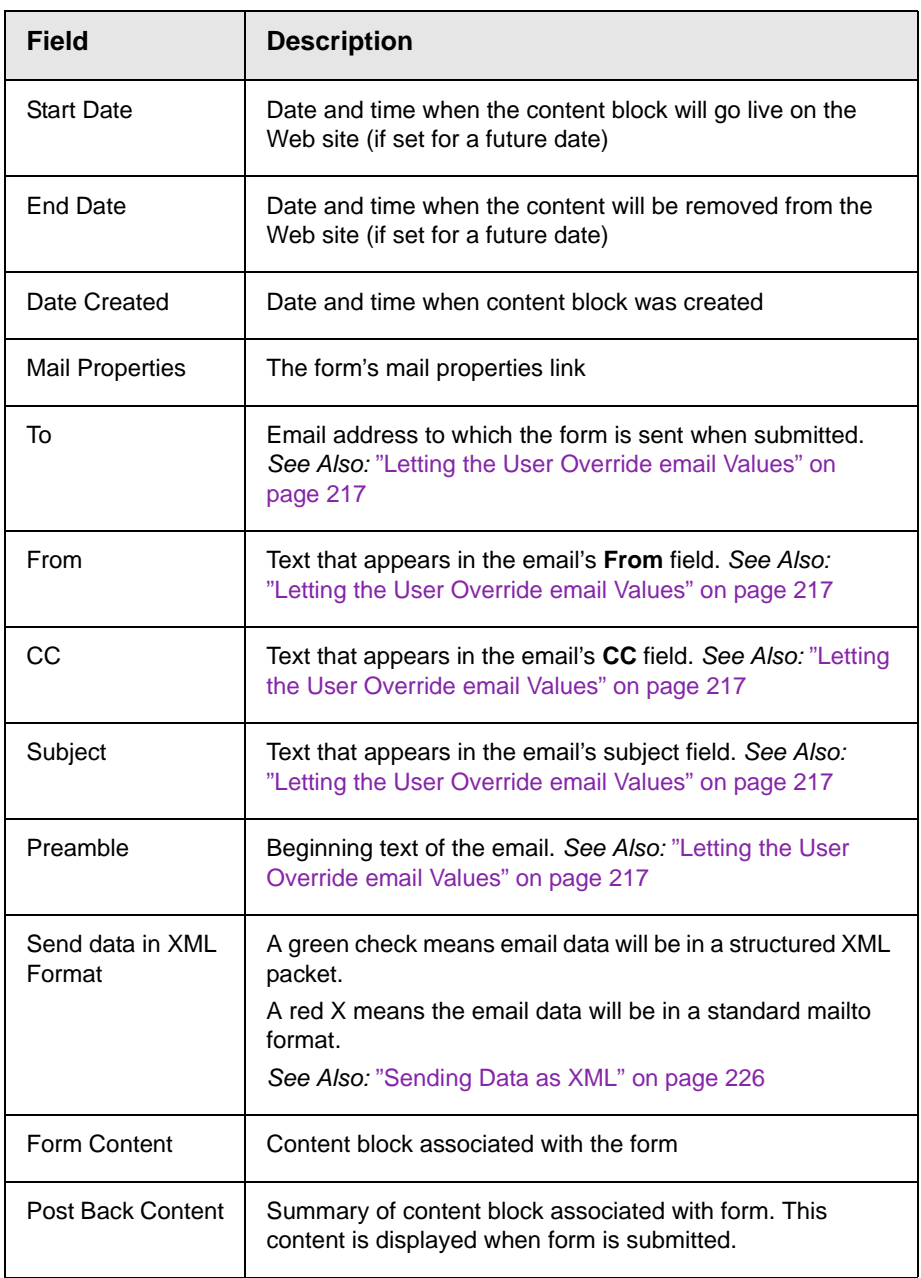

The view form screen also contains several buttons to perform actions. To learn about the buttons, see ["Form Module Toolbar" on](#page-231-0)  [page 214.](#page-231-0)

#### <span id="page-257-0"></span>**Viewing a Form's Content Block Properties**

From the View Form screen, you can see the View Form's Content Block properties screen. From this screen, you can see additional information about the content block that does not appear on the View Form screen. To view the properties for a form's content block, follow these steps.

- 1. Navigate to the View Form screen of the form whose properties you want to view, as described in ["Viewing a Form's Content](#page-257-0)  [Block Properties" on page 240.](#page-257-0)
- 2. Click the View Content Properties button ( $\mathbb{S}$ ).
- 3. The View Content Properties screen for the selected content block is displayed. For more information, see ["Content](#page-77-0)  [Properties" on page 60.](#page-77-0)

# Editing a Form

After you create a form, it can easily be edited if information needs to be changed. To edit a form, follow these steps,

- 1. Access the View Form screen for the form you want to edit, as described in ["Viewing a Form's Content Block Properties" on](#page-257-0)  [page 240.](#page-257-0)
- 2. Click the Edit Form button  $\left(\begin{bmatrix} \bullet & \bullet \\ \bullet & \bullet \end{bmatrix}\right)$ .
- 3. The Edit Form screen is displayed. The screen is the same as the Add New Form screen. For documentation of individual fields, see ["Creating a New Form" on page 216.](#page-233-0)
- 4. Make the necessary changes to the form.
- 5. Click the Save button  $(\Box)$ .

*See Also:* ["Working with HTML Forms" on page 207](#page-224-0)

### <span id="page-257-1"></span>**Editing a Form's Content Block**

You can edit the content block associated with the form by a variety of methods, including:

**•** Accessing the content by the floating toolbar on the Web page

- **•** Editing the content by the View Form screen
- **•** Accessing the content by the View Form content properties screen

This section explains how to edit a form's content block from the View Form screen. To edit a form's content block, follow these steps.

- 1. Access the View Form screen for the content block, as described in ["Editing a Form's Content Block" on page 240.](#page-257-1)
- 2. Click the Edit Content button  $(\sqrt{2})$ .
- 3. The Edit Content screen appears.
- 4. Make the necessary changes to the form's content block.
- 5. If needed, click the Edit Summary or Edit Search Data tab to edit to the content block's summary or metadata.
- 6. Click a workflow button (Submit for Publication or Publish).

#### **Editing a Form's Summary**

A content block's summary is used to contain the post back message when a visitor submits a form.

To edit a form's summary, follow these steps.

- 1. Access the View Form screen of the form whose summary you want to edit, as described in ["Viewing a Form's Properties" on](#page-255-0)  [page 238.](#page-255-0)
- 2. Click the Edit Summary tab.
- 3. The Edit Summary screen is displayed.
- 4. Make the necessary changes to the summary.
- 5. Click the Save button ( $\Box$ ).

## Deleting a Form

You can easily delete forms that are no longer needed.

**NOTE** Deleting a form also deletes its associated content block and summary.

To delete a form, follow these steps.

- 1. Access the View Form screen for the form you want to delete, as described in ["Accessing the Forms Folder" on page 213.](#page-230-0)
- 2. Click the Delete Form button  $(\Box)$ .
- 3. A confirmation message is displayed.
- 4. Click **OK**.

# **Ektron CMS300 Help**

The help folder in the administrator Workarea is a center of important and useful information about using Ektron CMS300. The help folder provides you with a centralized location of the manuals as well as a link to the Ektron CMS300 Online help screen.

To access the help folder

1. Access the Workarea by clicking the Workarea icon in a content block

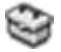

Or by clicking on the Workarea button on your Web page

Workarea

2. Click the Administrate folder button in the left frame of the Workarea window.

A list of all the folders under the Administrate folder is displayed.

3. Click the **Help** Folder to view its contents.

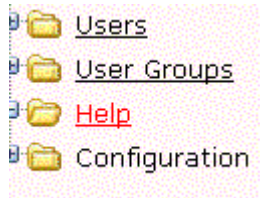

4. A list of manuals appears.

#### Manuals

- · Developer Manual
- · Administrator Quickstart Manual
- · Administrator Manual
- · User Manual
- · Setup Manual

Ektron Web Site Online Resources

- · Visit Help Page on Ektron.com
- . What's new with Ektron CMS300
- · Ektron CMS300 Feature Tour
- Learning Center
- Developer Resources
- Have a question?
- Request a demo from Ektron
- 5. Click a link to open the documentation or Web page.

# **Font Manager**

As an administrator, you can add, edit, and delete fonts to and from the Ektron CMS300 application. By adding fonts, you are allowing the content contributors to use them when creating content. Administrators can also edit the name of a font, and delete a font from the system.

Minimizing the number of available fonts makes the Web site look more uniform.

Below is the Font Manager screen.

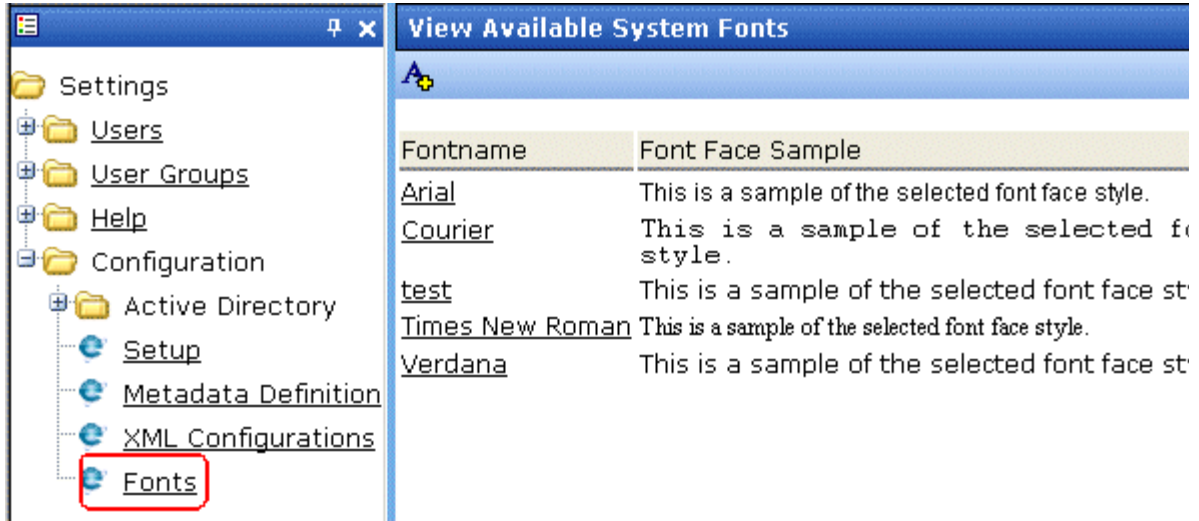

# <span id="page-262-0"></span>Adding Fonts

To add a font to the application, follow these steps.

- 1. From the left frame of the Workarea, click **Settings > Configuration > Fonts**.
- 2. Click the Add Font button  $(A_{\sigma})$ .

3. The add font screen is displayed.

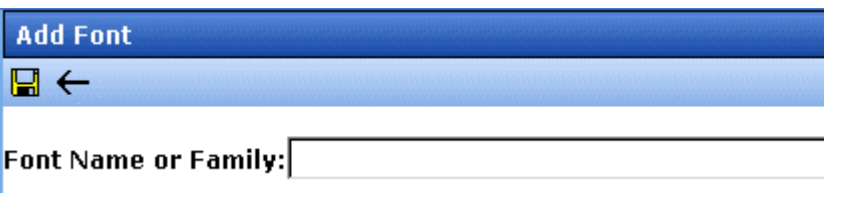

- 4. Enter the font name or family into the text field provided.
- 5. Click the Save button  $(\Box)$

The new font is available to use when adding or editing content.

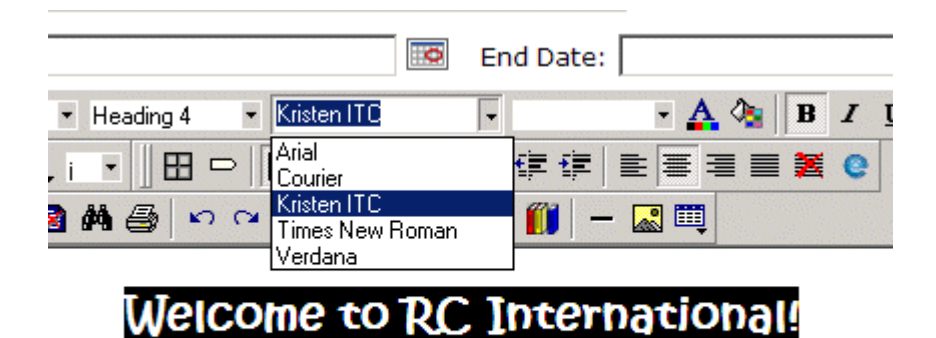

al is dedicated to the RC racing enthusiasts! We eat, work, play e short years RC International has become one of the leading m المتواطنة والمستور والمنافي والمستقر والمستقر والمسترين والمتواطن والمتحدث والمستحدث والمتناول وأستني والمستقر

# <span id="page-263-0"></span>Viewing Fonts

When viewing fonts, you can also edit or delete them.

To view a font:

1. Access the font manager in your Workarea as described in ["Adding Fonts" on page 245](#page-262-0).

2. Click the font you want to view.

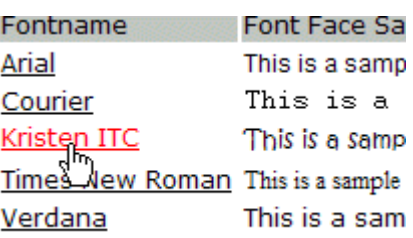

3. The view font screen is displayed.

# Edit Fonts

When you edit a font, the font or family name is changed. Editing does not change any fonts in existing content blocks.

To edit a font name, follow these steps.

- 1. Access the view font screen, as described in ["Viewing Fonts"](#page-263-0)  [on page 246](#page-263-0).
- 2. Click the Edit button  $(\sqrt{\phantom{a}})$ .
- 3. The Edit Font screen is displayed.

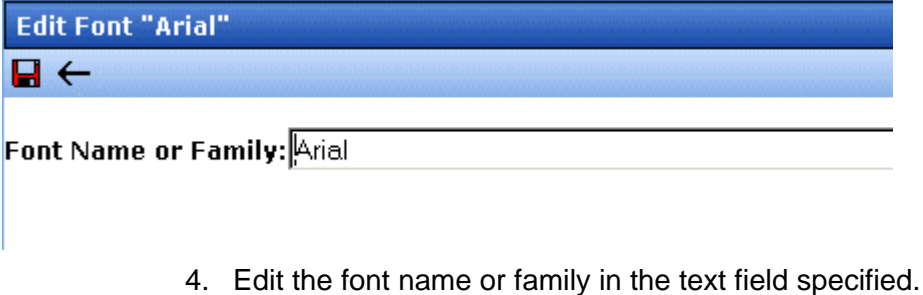

5. When finished, click the Update button  $(\blacksquare)$ .

# Delete Fonts

By deleting a font from the system, you are taking away the content contributors' use of that font in their content blocks. To delete a font, follow these steps.

- 1. Access the view font screen, as described in ["Viewing Fonts"](#page-263-0)  [on page 246](#page-263-0).
- 2. Click the Delete button  $(\Box)$ .
- 3. A message is displayed.

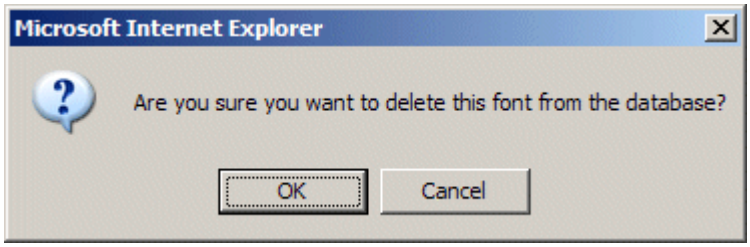

- 4. Click **OK** to delete the font.
- 5. The screen is refreshed, and the updated fonts table is displayed.
- **NOTE** When you delete a font from Ektron CMS300, you do not delete it from your computer.

# **Managing Tasks**

**NOTE** Much of the Task functionality is documented in the **Ektron CMS300** Users Manual > "Managing Tasks" section . As an administrator, you should familiarize yourself with this information.

> Tasks are typically assigned to content to help you monitor and manage changes to your Web site. Within Ektron CMS300, users can assign tasks to themselves and other users. Tasks may include updating content, publishing content, updating an image and reordering a collection.

There are two kinds of tasks:

- **•** Tasks not assigned to content
- **•** Tasks assigned to content

A standard Ektron CMS300 user only sees tasks that are either assigned to or by himself. However, an administrator can view all tasks regardless of who they are assigned to or by.

This chapter explains how to access, manage, and assign tasks via the following topics:

- **•** ["The Tasks Folder" on page 250](#page-267-0)
- **•** ["Task Permissions" on page 250](#page-267-1)
- **•** ["Task Categories and Types" on page 251](#page-268-0)
- **•** ["Automatic Creation of Tasks Associated with Content Blocks"](#page-278-0)  [on page 261](#page-278-0)
- **•** ["Task States" on page 263](#page-280-0)
- **•** ["Email Notification" on page 270](#page-287-0)
- **•** ["Archiving a Task" on page 271](#page-288-0)
- **•** ["Deleting a Task" on page 272](#page-289-0)
- **•** ["Purging a Task" on page 273](#page-290-0)

# <span id="page-267-0"></span>The Tasks Folder

The tasks folder in the Smart Desktop contains all tasks in the Web site.

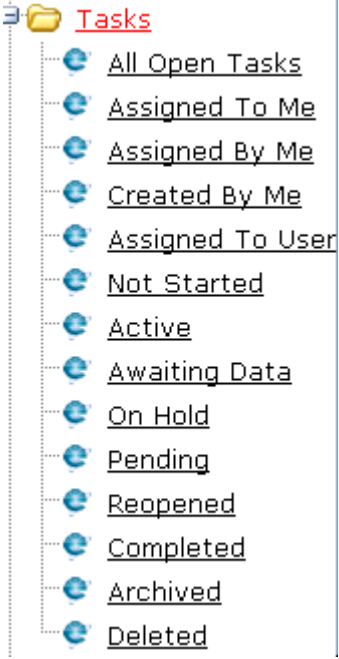

# <span id="page-267-1"></span>Task Permissions

You can assign the following task-related permissions in the Edit Users and Edit User Groups screens:

- **•** Create task
- **•** Redirect task (that is, assign to another user)
- **•** Delete task

Users can only perform these functions as specified in the Edit Users and Edit User Groups screens.

Only administrator level users can edit these fields in the User profile. Non-administrative users can see but not edit them.

 $\Box$  Inherit Task Permissions From User Groups

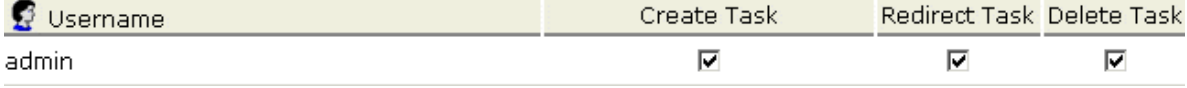

#### **Assigning Group Permissions**

A user can either inherit permissions from all groups of which he is a member or can be granted task permissions uniquely, without regard to his groups.

#### *Inheriting Task Permissions from User Groups*

To have a user inherit task permissions from all groups of which he is a member, check the **Inherit Task Permissions From User Groups** box on the Edit User screen.

#### *Belonging to More Than One Group*

If a user inherits task permissions from groups and is a member of more than one group, the user inherits permissions assigned to all groups. So, for example, if Group A is allowed to create tasks and Group B is only allowed to delete them, a member of both groups can create *and* delete.

#### *Assign Unique Task Permissions*

To assign unique task permissions to a user, regardless of permissions assigned to groups of which he is a member, uncheck the **Inherit Task Permissions From User Groups** box on the Edit User screen.

## <span id="page-268-0"></span>Task Categories and Types

Tasks can be assigned a Task Category, then a Task Type. This gives users an additional way to filter their tasks.

Task Categories and Task Types have a hierarchical relationship: the Task Category is the parent, and the Task Type is the child. So, several types can be assigned to each category.

Some examples of Task Categories might be Engineering, Sales, Documentation, or Web Design. Examples of Task Types might be Edit Content, Update Documents, or Contact Customer.

You can create Task Categories and Task Types from three locations.

- **•** When adding a task. *See Also:* **Ektron CMS300** User Manual section "Managing Tasks" > "Creating a Task via the Task Folder"
- **•** When editing a task
- **•** When working in the View Categorization screen. *See Also:*  ["View Categorization Screen" on page 252](#page-269-0)

#### <span id="page-269-0"></span>**View Categorization Screen**

The View Categorization screen allows administrators to work with Task Categories and Task Types. From this screen you can create, edit, and delete them.

To access the View Categorization Screen, access the **Workarea**  > **Settings** > **Configuration** > **Task Types**.

The following screen appears.

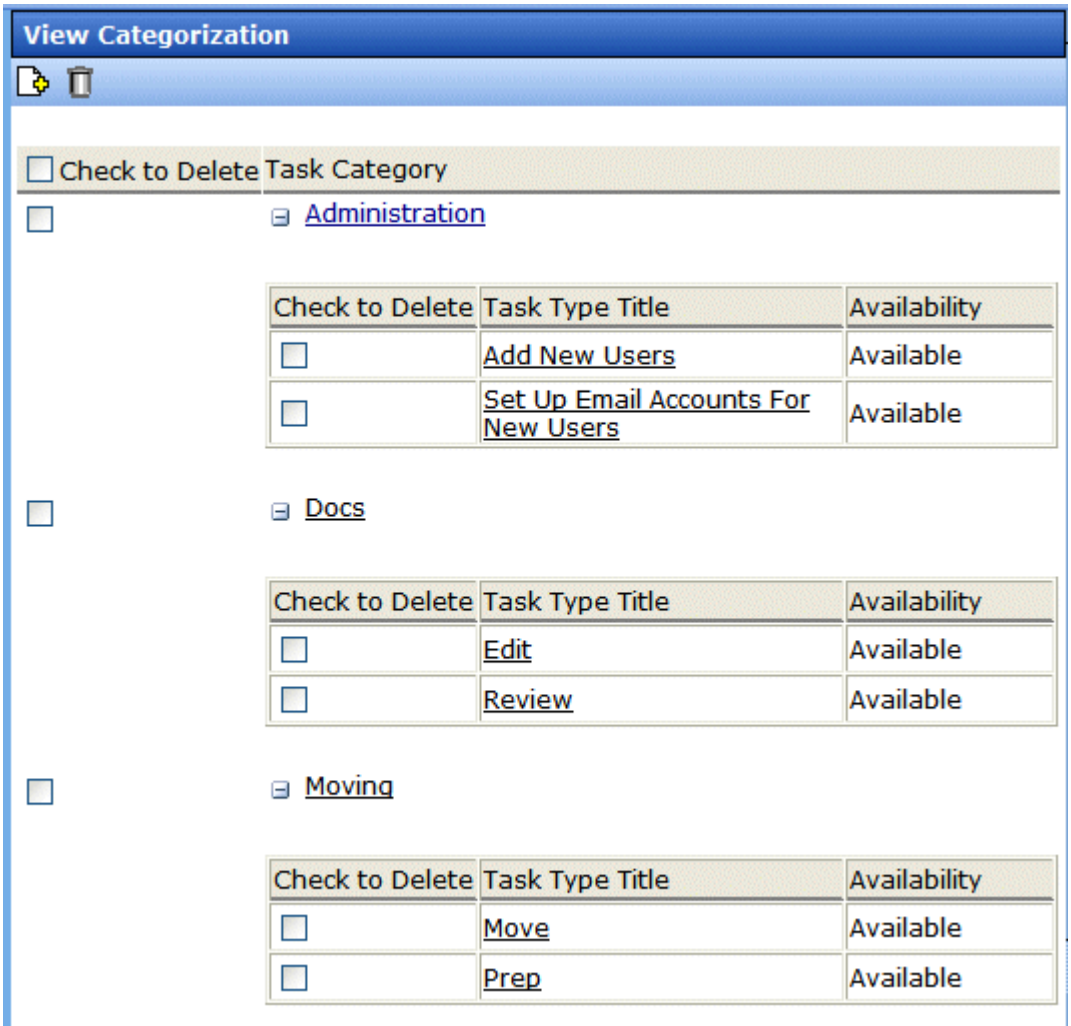

#### *Viewing Task Categories*

While in the View Categorization screen, you can collapse and expand Task Categories. To collapse a Task Category, click the  $(\square)$  button next to the Task Category name. To expand one, click the  $(\textbf{H})$  button next to the Task Category name.

The following example shows the View Categorization screen with one Task Category minimized.

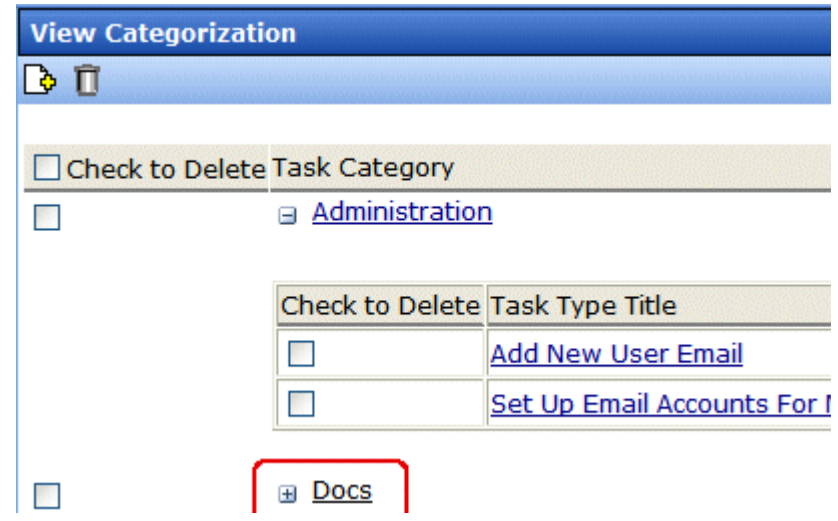

#### *Creating Task Categories and Task Types*

From the View Categorization screen, you can create Task

Categories and Task Types by clicking the Add Task Button  $(\mathbb{R})$ . When you do, the following screen appears.

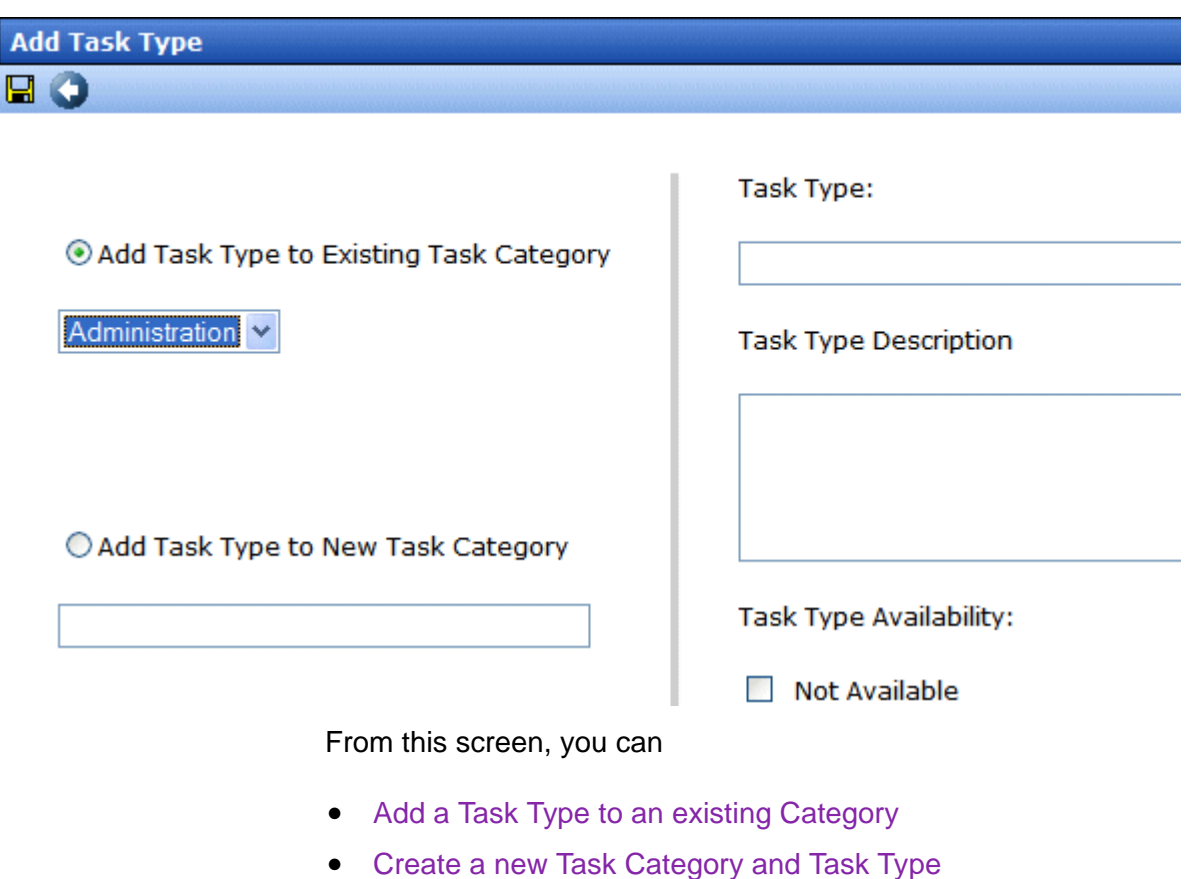

- **•** [Edit a task category](#page-274-0)
- **•** [Edit a task type and description](#page-275-0)
- **•** [Define Task Type availability](#page-276-0)

#### <span id="page-272-0"></span>*Adding a New Task Category and Task Type*

To add new Task Category and Task Type, follow these steps.

- 1. Click the **Add Task Type** button ( $\beta$ ).
- 2. The Add Task Type Screen appears.
- 3. Click the **Add Task Type to New Task Category** radio button or in the text box.

4. Enter a name in the **New Task Category** field.

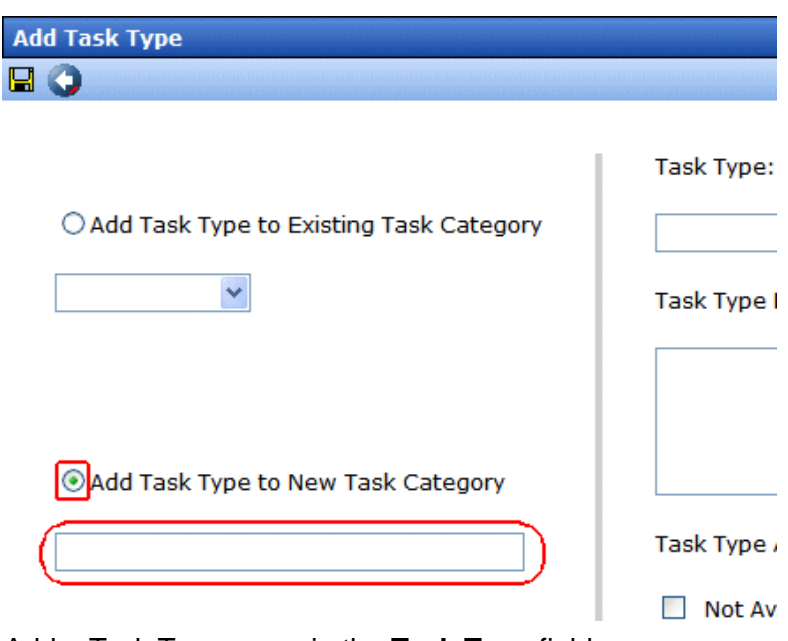

- 5. Add a Task Type name in the **Task Type** field.
- 6. Enter a **Task Type Description**.
- 7. Choose a Task Type Availability. *See Also:* ["Task Type](#page-276-0)  [Availability" on page 259](#page-276-0)
- 8. Click **Save** ( $\Box$ ).
- 9. Your new Task Categories and Task Types appear on the View Categorization screen.

#### <span id="page-273-0"></span>*Adding a New Task Type to an Existing Task Category*

To add new Task Type to an existing Task Category, follow these steps.

- 1. Click the **Add Task Type** button ( $\rightarrow$ )
- 2. The Add Task Type Screen appears.
- 3. Click the **Add Task Type to New Task Category** radio button or click the drop down box.

4. Choose a category from the drop down box.

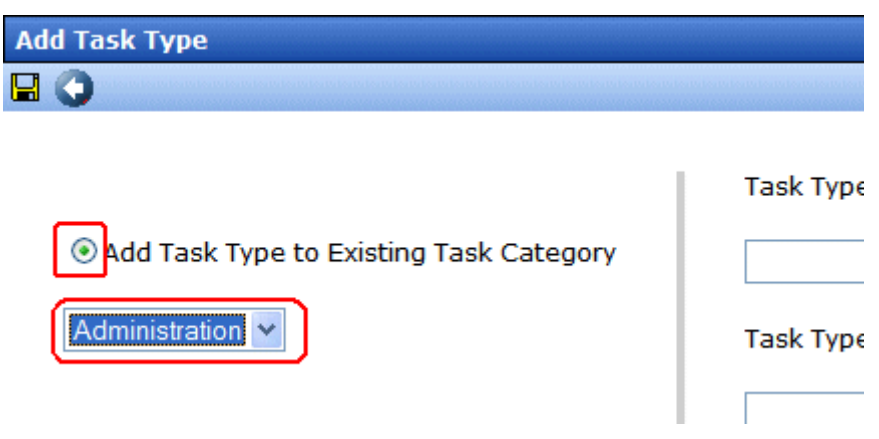

5. Complete Steps 5 - 9 from ["Adding a New Task Category and](#page-272-0)  [Task Type" on page 255](#page-272-0).

#### <span id="page-274-0"></span>*Editing Task Category*

You can edit a Task Category names. To edit a Task Category, click the Task Category link.

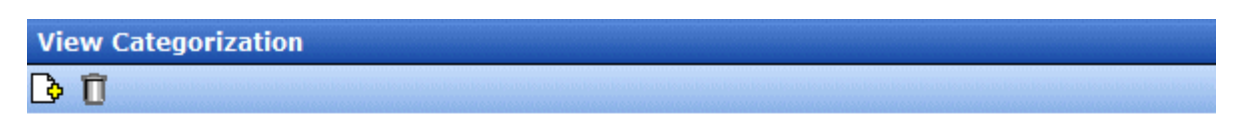

□ Check to Delete Task Category

П

a Administration

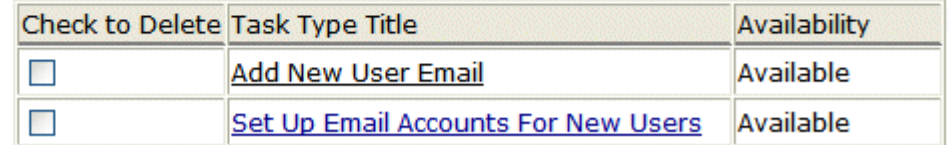

A text box screen appears next to the category name. Use the text box to change the name.

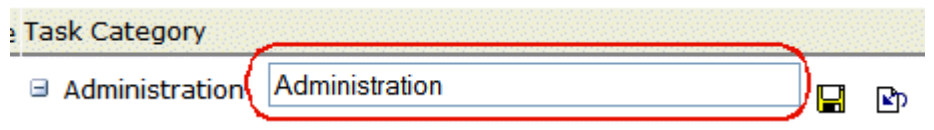

You can either save ( $\Box$ ) the changes, or cancel ( $\Box$ ) the edit.

#### <span id="page-275-0"></span>*Editing a Task Type*

From the View Categorization screen, you can edit a Task Type. This allows you to change the Task Type name, Task Type description, and Task Type availability.

To edit a Task Type, follow these steps.

- 1. On the View Categorization screen, click a Task Type.
- 2. The Edit Task Type screen appears.

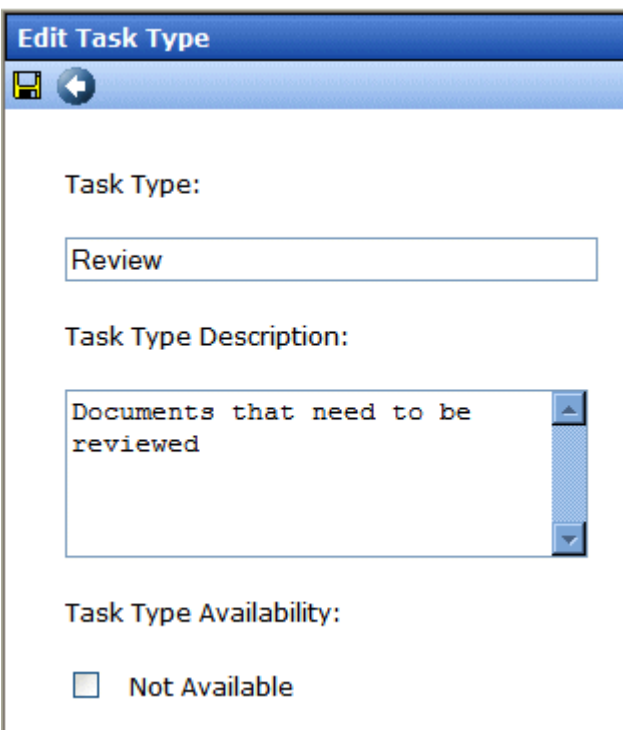

From this screen you can edit the following:

- **•** Task Type
- **•** Task Type Description
- **•** Task Type Availability. *See Also:* ["Task Type Availability" on](#page-276-0)  [page 259](#page-276-0)
- 3. Edit the information.
- 4. Click Save  $(\blacksquare)$ .
- 5. The Task Type information is changed.

#### <span id="page-276-0"></span>*Task Type Availability*

Task Types can be hidden from users by clicking the Not Available check box in the Add Task Type and Edit Task Type screens. By making a Task Type not available, you can suppress without deleting it.

When you make a Task Type not available, you see the following warning.

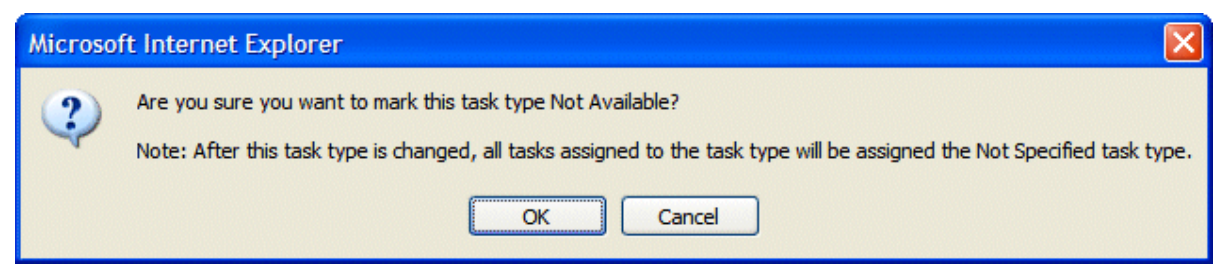

After you make a Task Type not available, the assigned tasks' Type and Category are changed to **Not Specified**.

#### *Deleting Task Categories and Task Types*

You can delete Task Types by Task Category or individually.

To delete a Task Type, click the check box next to the Task Type, then click the Delete  $(\mathbf{\bar{m}})$  button.

When you delete a Task Type, the following appears.

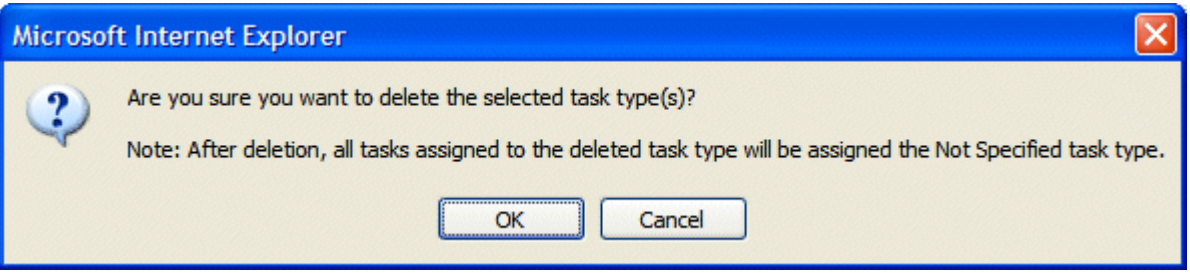

To delete all Task Types, check the **Delete all** check box.

The following example shows which check boxes on the screen are associated with All Task Types, Task Categories, and individual Task Types.

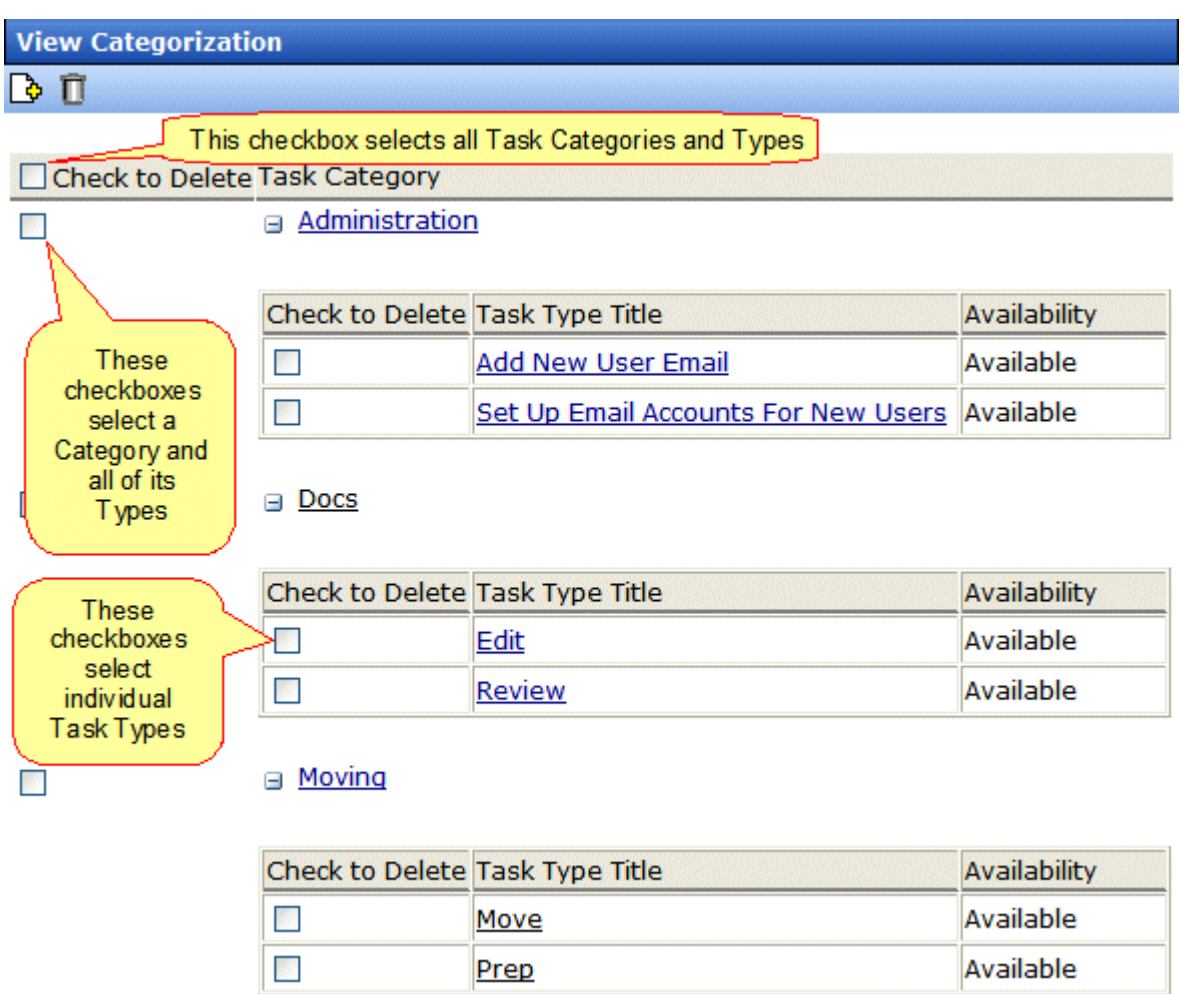

# <span id="page-278-0"></span>Automatic Creation of Tasks Associated with Content Blocks

#### <span id="page-278-1"></span>**Enabling Automatic Task Creation**

Each folder's Properties window has a Modify Preapproval Group toolbar button ( ). Click it to access the **Pre Approval Group:** field. This field turns automatic task creation on or off. If you assign a user group, the feature is turned on, and automatically created tasks are assigned to the designated user group.

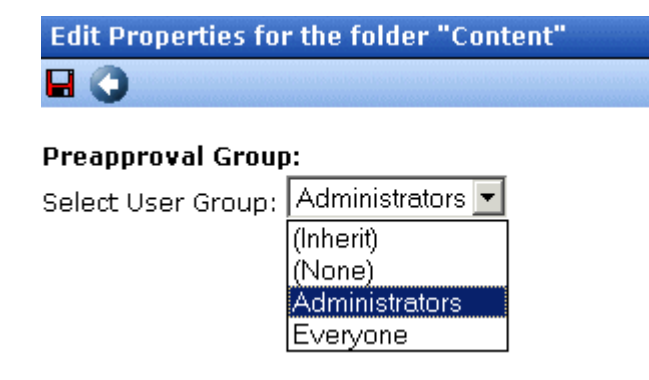

#### **How Automatic Task Creation Works**

When a user submits a content block for approval, **Ektron CMS300** checks to see if an open task exists for it. (An open task is one whose state is Not Started, Active, Awaiting Data, on Hold, or Pending.) If none exists and automatic task creation is enabled (see ["Enabling Automatic Task Creation" on page 261](#page-278-1)), a task is created and associated with the content block. Such a task must be approved by a member of the preapproval group before it can enter the approval chain.

#### **NOTE** The user submitting the content does not need permission to create tasks.

The task has the following information.

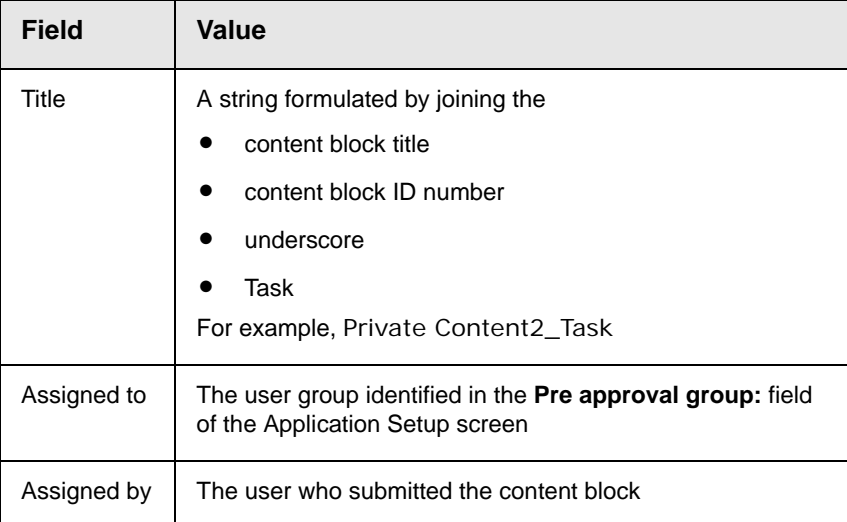

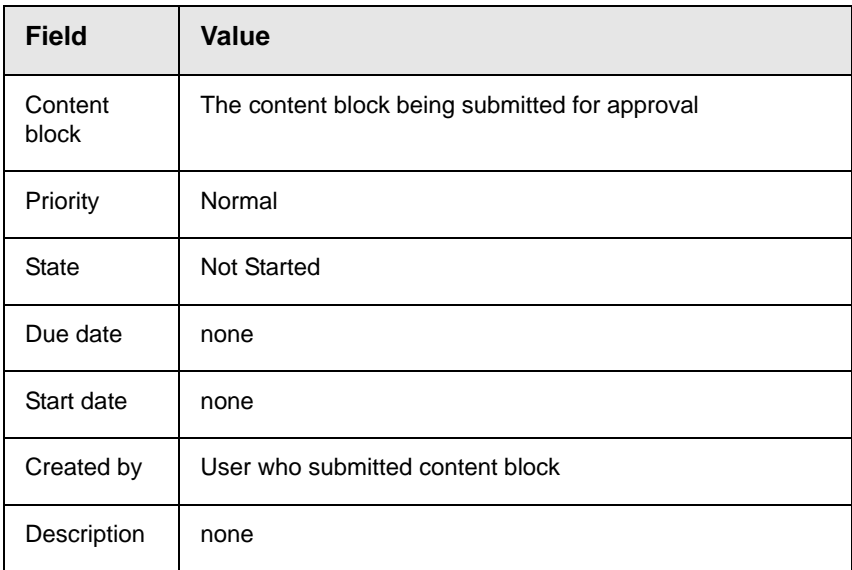

## <span id="page-280-0"></span>Task States

During the life of a task assigned to content, it normally progresses through a series of states. The state helps track a task's progress from creation to completion and even removal from the database. When reviewing the history of a task, the state can be used to review which actions changed the task's state by whom and when.

#### **User Assigned versus System Assigned States**

Some states can only be assigned by users while others are only assigned when an event occurs to the associated content. For example, when content is first submitted for approval, the associated task's state changes to Not Started.

#### **IMPORTANT!** The administrator user can always change a task's state to any other state.

The following graphic illustrates the sequence of user and system actions that change a task's state.

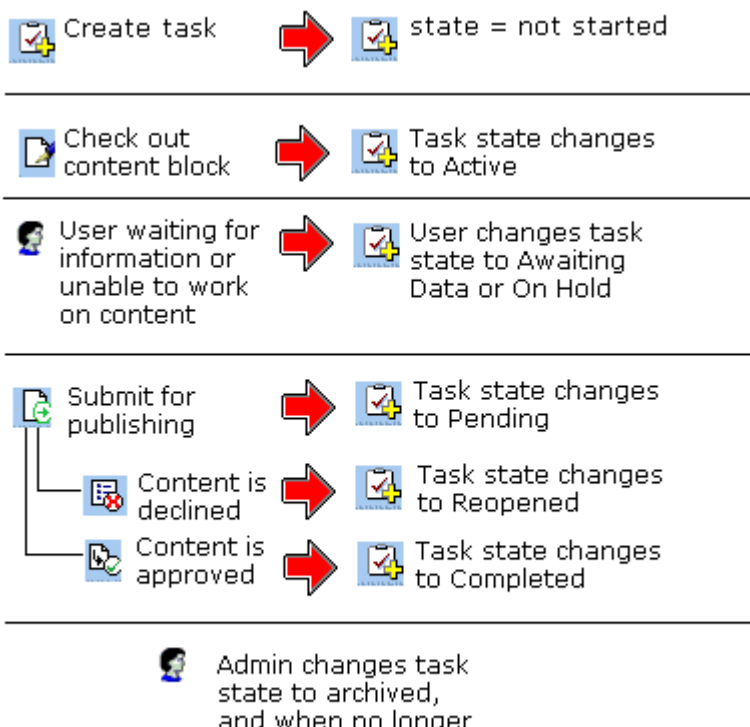

and when no longer needed, to deleted

#### **Progression of Task States**

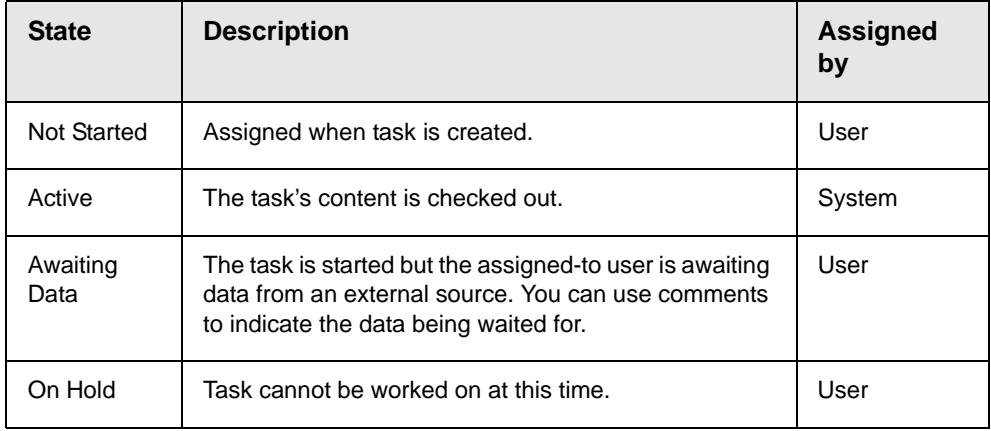

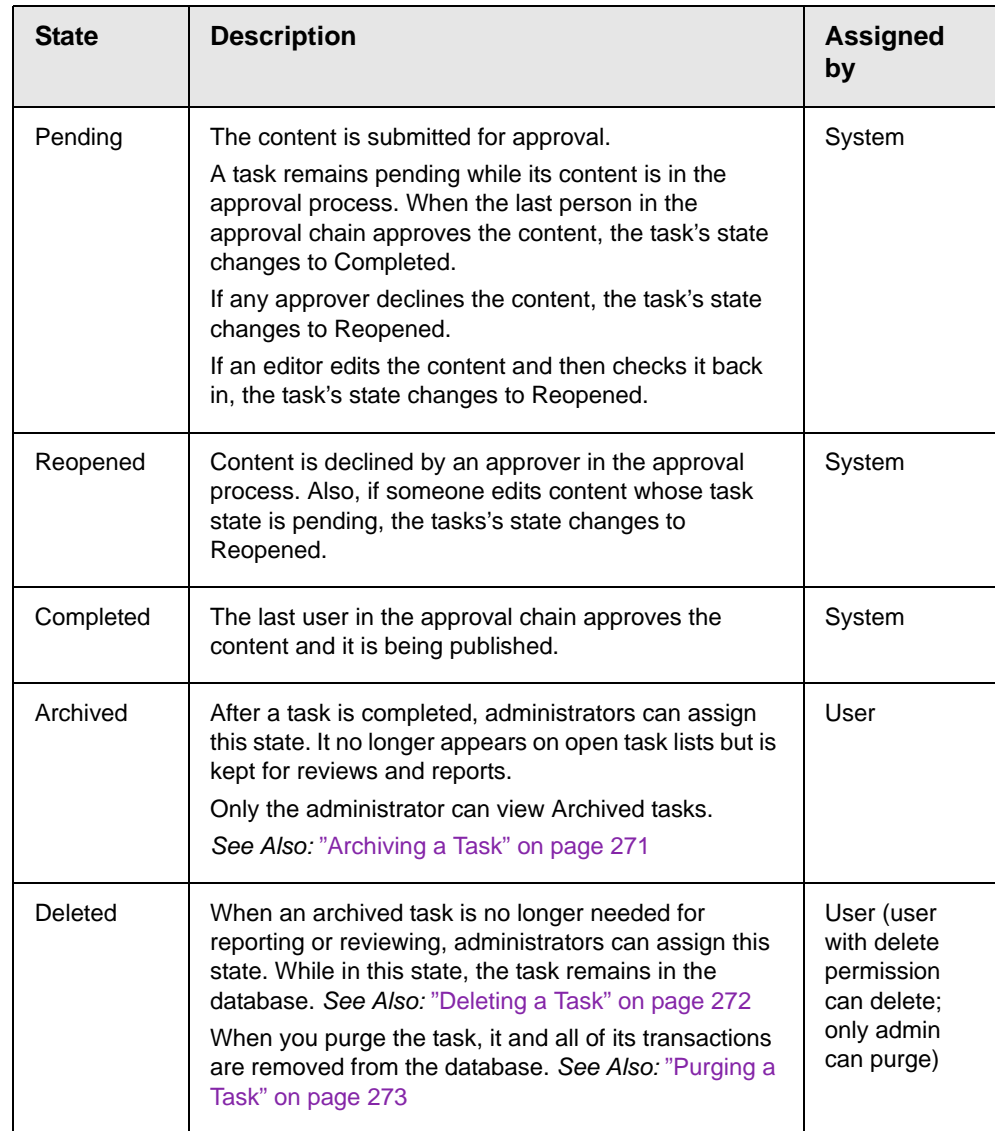

#### **Restrictions on the Task Flow Process**

- **•** Only users with archive and delete permissions can set a task's status to archived or deleted. This can be done at any stage of the task flow process.
- **•** Notes can be entered for the task at any time.
- **•** An administrator can assign a task to any state at any time.

# Task View Options

Beneath the main task module folder, 14 view screens display all tasks filtered by specified categories. The categories appear in ["The Tasks Folder" on page 250.](#page-267-0)

After viewing tasks in any category, most screens let you perform an action on the tasks (the actions are included in the table below). For example, you can redirect your tasks to another user. To select all tasks on a screen, click the check box in the header row (illustrated below).

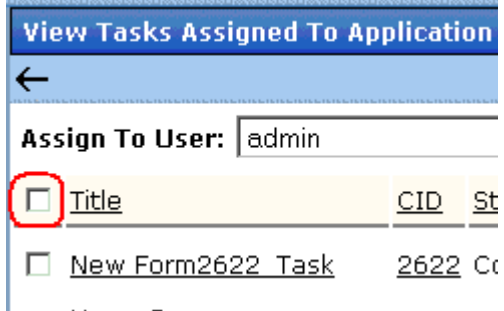

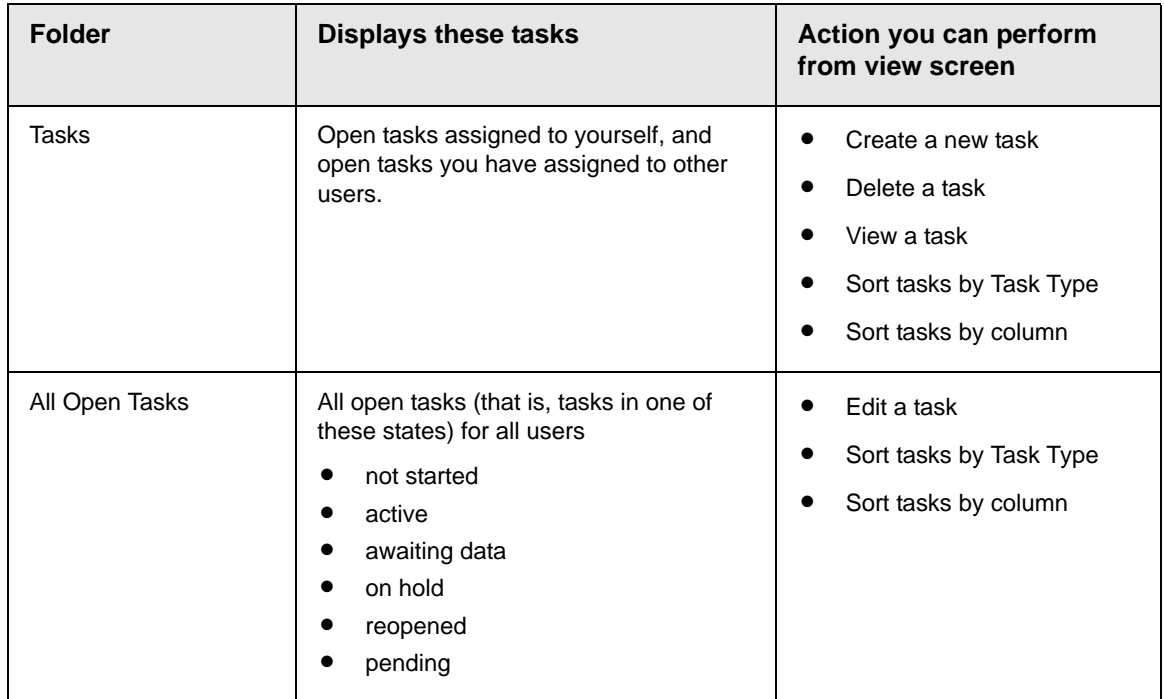

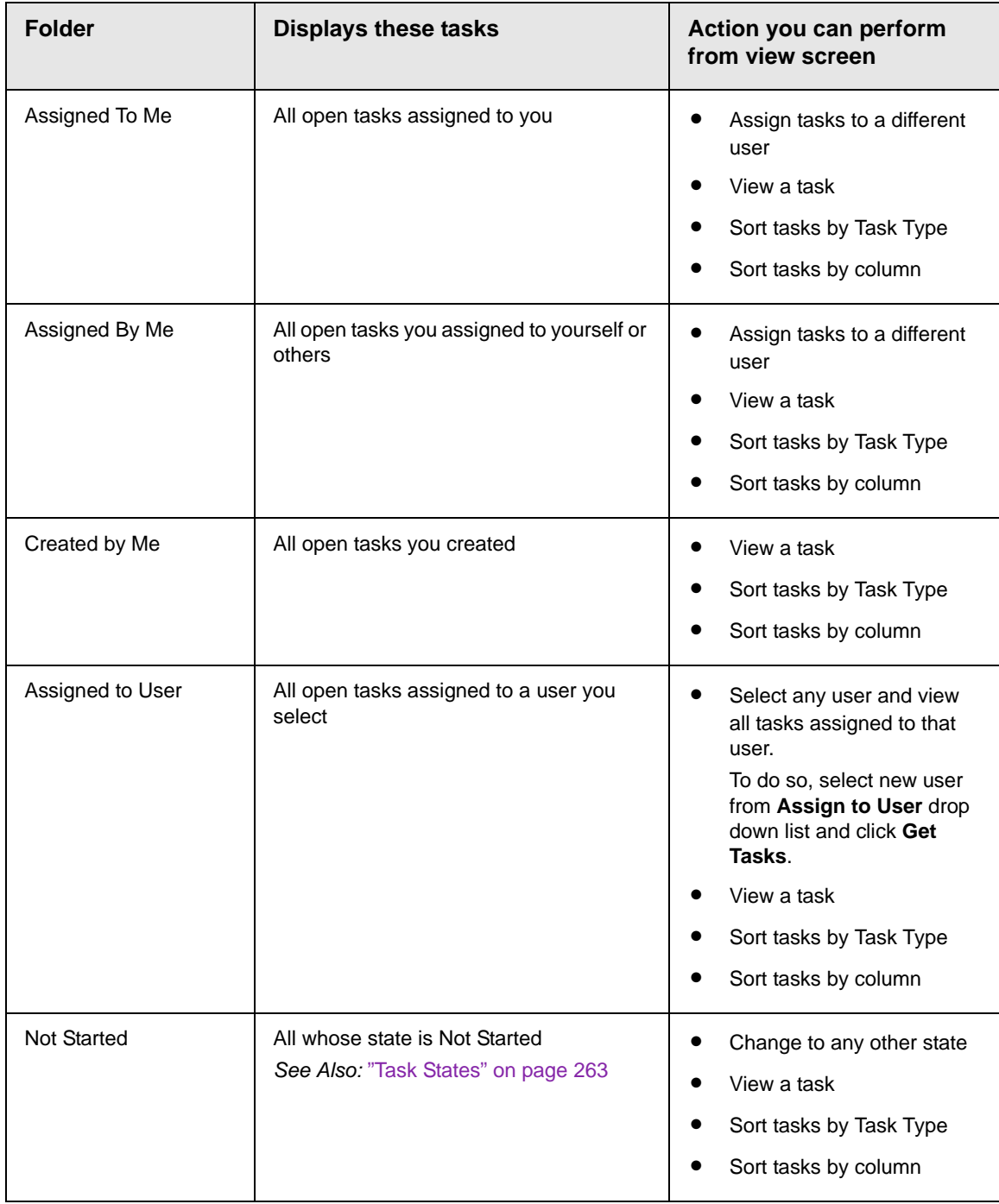

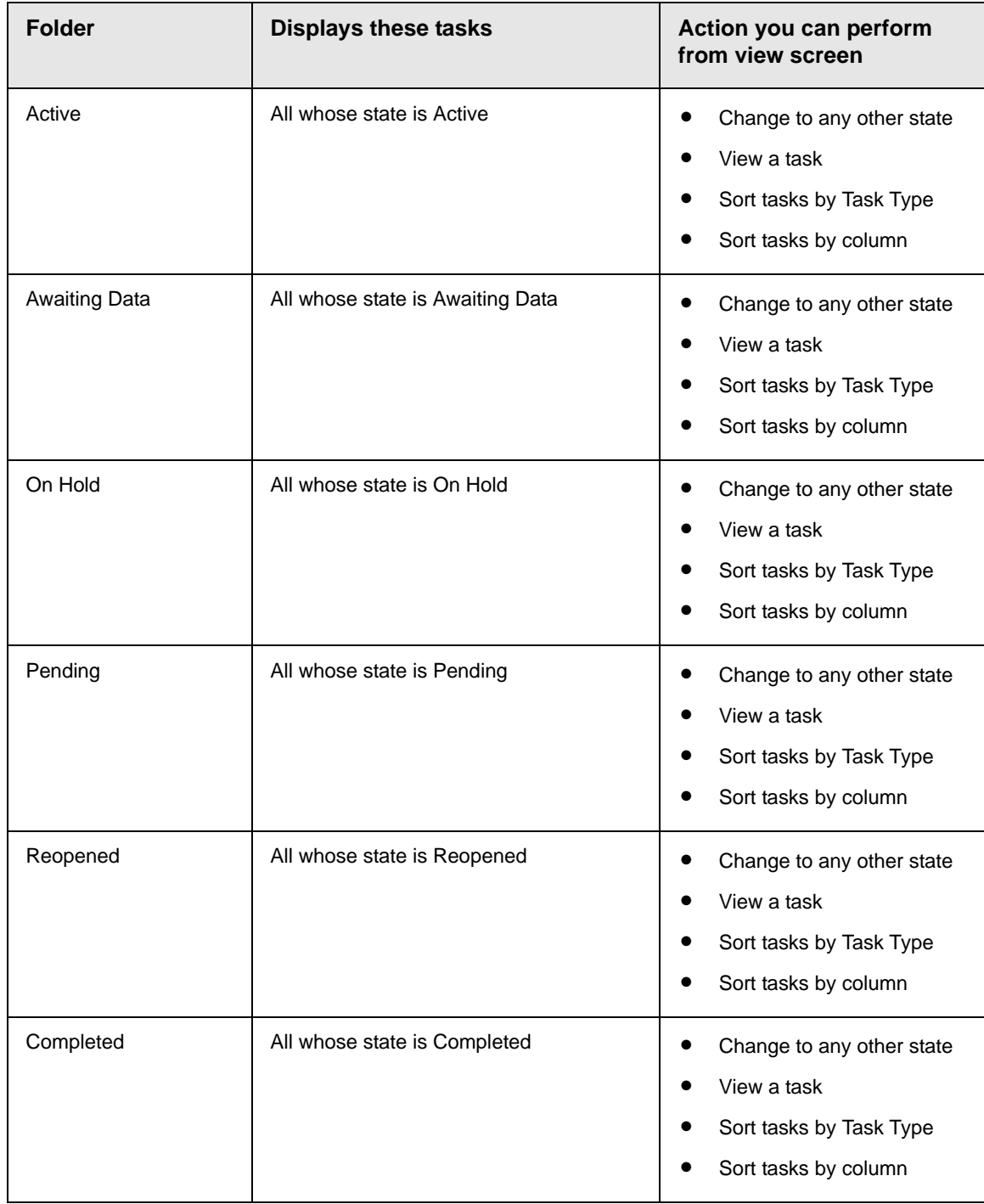

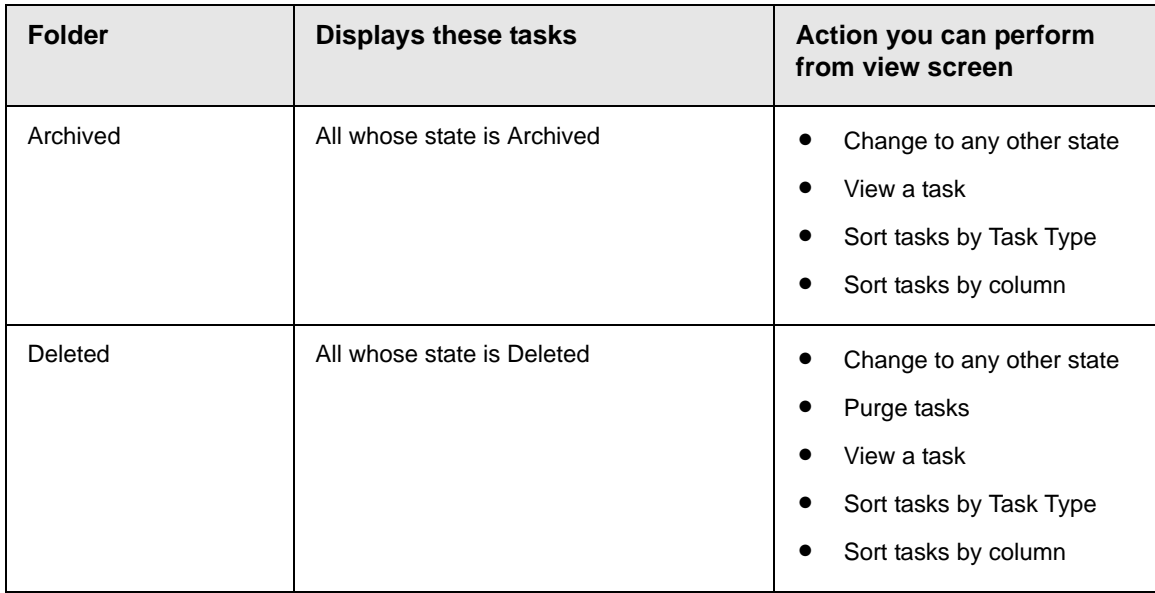

#### **Determining Which Tasks a User Can View**

To provide security, **Ektron CMS300** restricts which users can use the task views. These restrictions are listed on the following table.

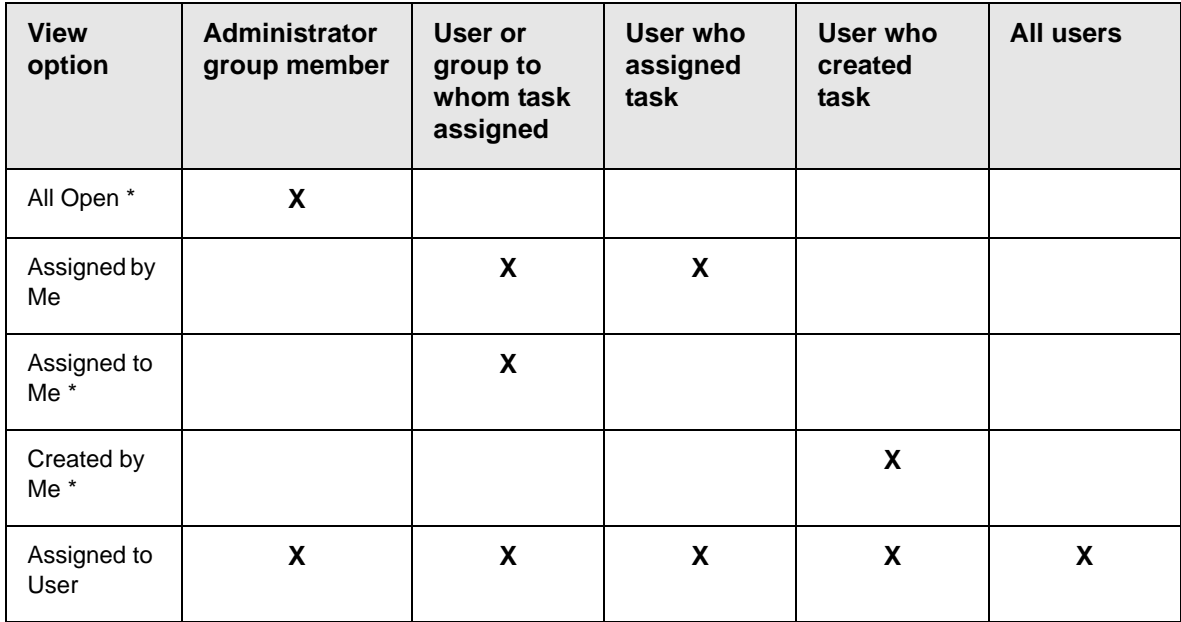

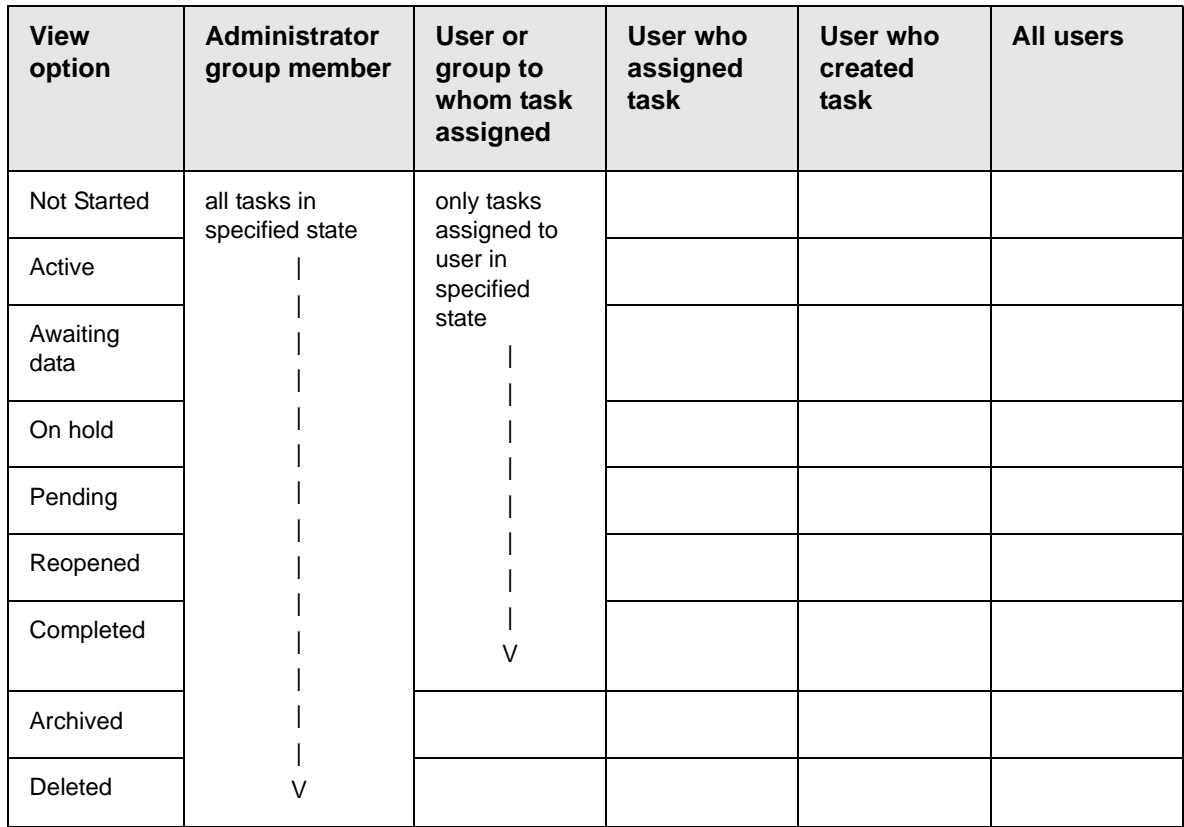

\* - user can only view open tasks, that is, not started, active, awaiting data, on hold, pending, or reopened

# <span id="page-287-0"></span>Email Notification

email notification is sent on these occasions.

- **•** A task is redirected to a user
- **•** A task is submitted for content approval. Sent to the first user in the approval chain.
- **•** The approval process moves on to the next approver.
- **•** The content is declined at an approval stage. This is sent to the assigned user.
- **•** The content is published. This goes to the creator, assigned user, and the approvers.
## Archiving a Task

After a task is completed, you may want to change its state to Archived. Archiving moves selected tasks from the Completed tasks list to the archived list. This change cleans up the completed tasks list and makes it and easier to use.

Archived tasks are typically kept for a predetermined time period, at which point an administrator deletes them (depending on your organization's policies).

To archive a task, follow these steps.

- 1. From the Smart Desktop, open the Tasks folder.
- 2. Click the view option corresponding to the state of tasks you want to archive. Typically, you would archive completed tasks.

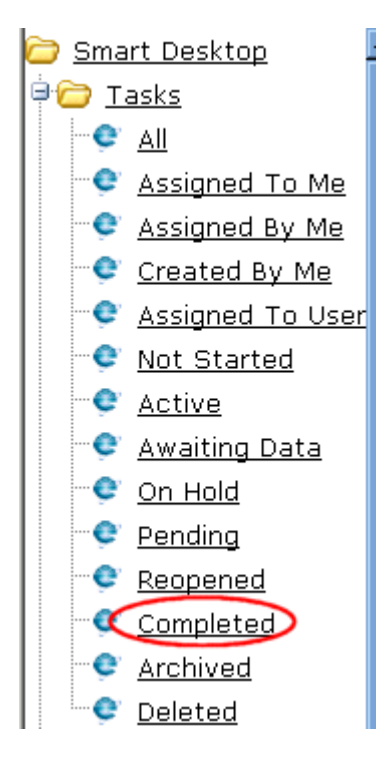

3. A list of Completed tasks appears. Select tasks one at a time, or click the check box on the top left corner to select all.

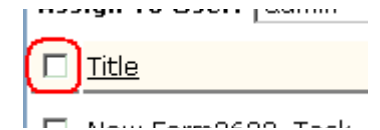

- 4. Next to the **Change to State** field, click the down arrow to display the drop down list and select **Archived**.
- 5. Click the Set button.

# Deleting a Task

You can easily delete tasks no longer needed on the Web site. Although an administrator can change a task's state to deleted at any time, you typically do so after it is completed or archived, depending on your organization's policies.

Note that a deleted task remains in the system until you purge it. It is only visible on the View Deleted Tasks option. *See Also:*  "Deleted" on page 265.

Tasks can be deleted either one at a time, or several at once. To delete tasks, follow these steps.

- 1. From the Smart Desktop, click the **Tasks** folder.
- 2. Click the view option corresponding to the state of tasks you want to delete. Typically, you would delete archived tasks.
- 3. Select tasks one at a time, or click the check box on the top left corner to select all.

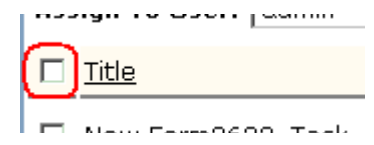

- 4. Next to the **Change to State** field, click the down arrow to display the drop down list and select **Deleted**.
- 5. Click the Set button.

# Purging a Task

If you want to remove deleted tasks from the system, you purge them. Upon purging, a task and its history are removed from the database.

To purge one or more tasks, follow these steps.

- 1. From the Smart Desktop, click the Tasks folder.
- 2. Click the **Deleted** view option.
- 3. Select tasks one at a time, or click the check box on the top left corner to select all.

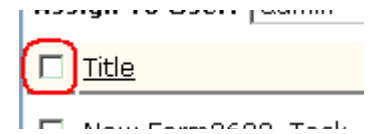

4. Click the Purge button.

# **Collections**

**Ektron CMS300**'s Collection feature lets users create a list of content blocks that can be placed on a Web page to offer readers links to them. In the following illustration, the circled content is an example of a collection on a Web page.

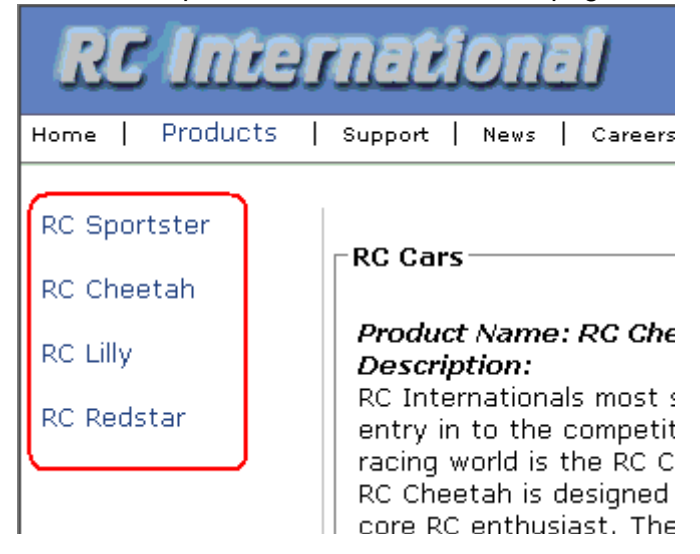

Collections can also be used to display listings such as job postings, press releases, and Knowledge Base articles. The following graphic illustrates the use of a collection on the landing page of Ektron's Knowledge Base.

# **Highlighted Knowledge Base Articles** INFO: Release notes for eWebEditPro+XML v4.2 INFO: Release notes for eWebEditPro 4 .2 INFO: eWebEditPro 3 & 4 JavaScript Object Model INFO: eWebEditPro error messages INFO: Windows XP Service Pack 2

This section only describes managing permissions to use the Collections feature. For more information about the Collections feature, see the **Ektron CMS300** User Manual section "Working with Collections." "Working with Collections" on page 137

### Collection Permissions

Permissions for collections are set in the content folder permissions table, in the advanced permissions section. *See Also:*  ["Setting Permissions" on page 77](#page-94-0)

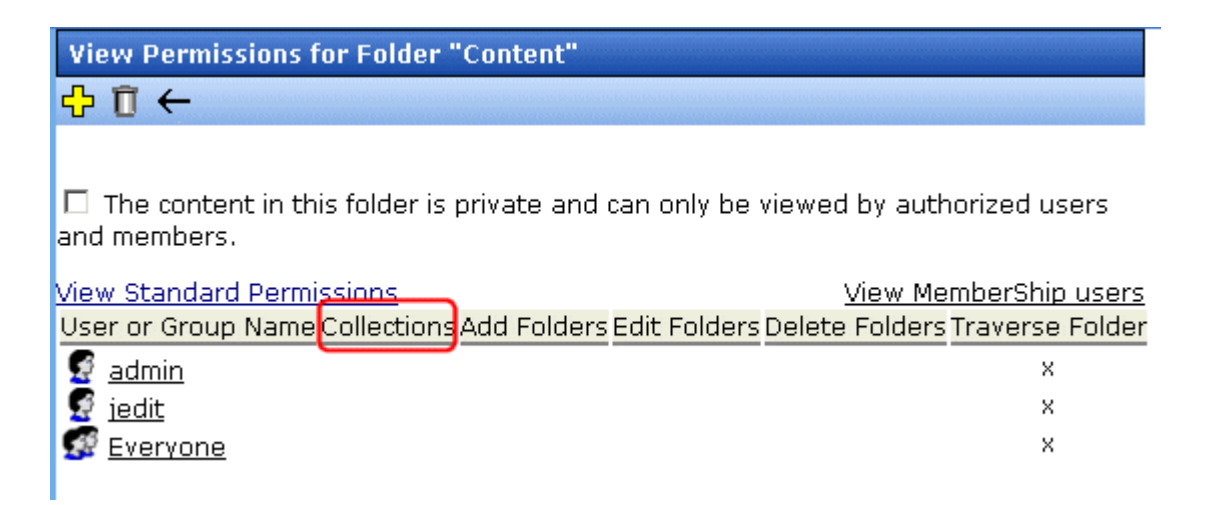

# **Menu Feature**

**Ektron CMS300**'s Menu feature lets users create and maintain a dropdown menu navigation system for your Web site. Like Collections, the Menu feature gives you the flexibility to display links to content blocks, library assets, external hyperlink and submenus.

This section only describes managing permissions to use the Menus Feature and suggestion for implementing it. For more information about using the Menus feature, see the **Ektron CMS300** User Manual.

#### **Permission to Use the Menus Feature**

Only users with permission to use the Collections feature (illustrated below) can work with menus. If user does not have permission to Collections, the menus toolbar button does not appear.

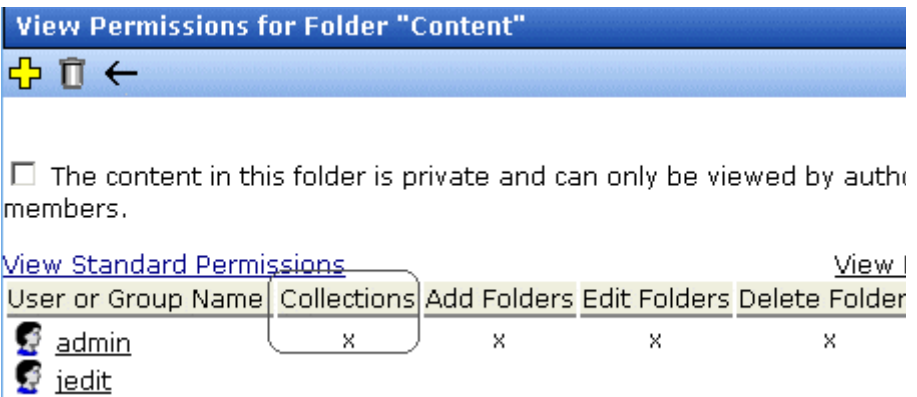

Also, if a user has permission to Collections but Read Only permission for content and the library, he cannot add a content block from a navigation link.

### **Implementation of the Menus Feature**

In order for a menu to appear on your Web site, your Web developer must modify a page template to display it. This procedure is described in the **Ektron CMS300** Developer Manual section "Menus".

# **Calendars**

The Calendars feature allows you to create event calendars for your Web site. Once created, users may add calendar events that are posted to the calendar for visitors to see.

**NOTE** The Ektron CMS300 User Manual's "Working with Calendars" chapter explains calendar concepts and procedures that end users need to know. This section does not repeat that information. So, you should be familiar with that information before reading this. Also, the Ektron CMS300 Developer's Manual provides instructions on using the Calendar custom function/custom function.

> This chapter explains **Ektron CMS300** calendars through the following topics.

- **•** ["Calendar Toolbar Buttons" on page 278](#page-295-0)
- **•** ["Calendar Permissions" on page 280](#page-297-0)
- **•** ["Adding a New Calendar" on page 281](#page-298-0)
- **•** ["Calendar Style Sheet" on page 285](#page-302-0)
- **•** ["Calendar Event Types" on page 287](#page-304-0)
- **•** ["Displaying Calendars on Web Pages" on page 290](#page-307-0)

# <span id="page-295-0"></span>Calendar Toolbar Buttons

Within the Calendars feature, several buttons (described below) help you perform actions.

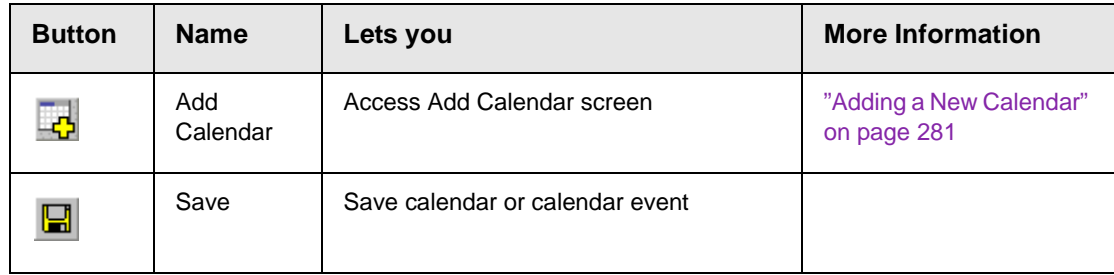

#### *Calendars*

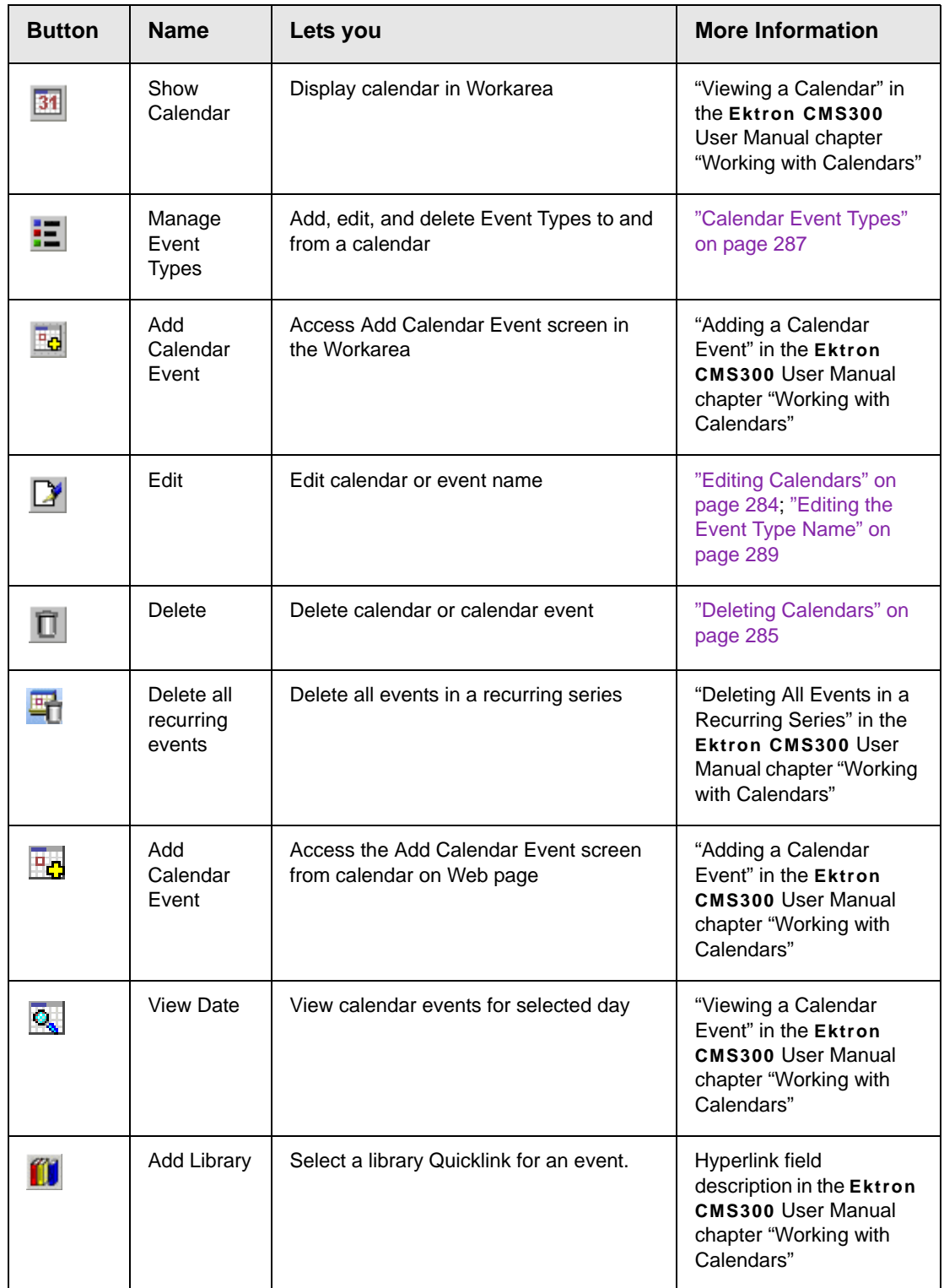

# <span id="page-297-0"></span>Calendar Permissions

Calendar permissions are derived from the content folder assigned to the calendar. The following section explains the permissions you can set for a calendar.

**NOTE** See ["Setting Permissions for a Content Folder" on page 80](#page-97-0) for more information.

#### **Administrator Permissions**

Members of the administrator user group have full control over all calendar features (as they do for content blocks). You *must* be a member of the administrator group to add, edit, or delete a calendar.

Administrators may also add, edit, and delete calendar events.

#### **User Permissions**

Users who are not in the administrator user group cannot add, edit, or delete calendars.

Non-administrator users can add, edit, or delete calendar events *if* they have add, edit, and delete permissions for the calendar's content folder. *See Also:* ["Setting Permissions" on page 77](#page-94-0)

#### <span id="page-297-1"></span>**Cell Properties**

While adding or editing a calendar, you can define several attributes to customize its display. The following section explains table property attributes.

#### *Cell Height*

The cell height attribute is used to determine the height, in pixels, of each calendar cell. If there are several calendar events inside a table cell, the height expands to accommodate all events.

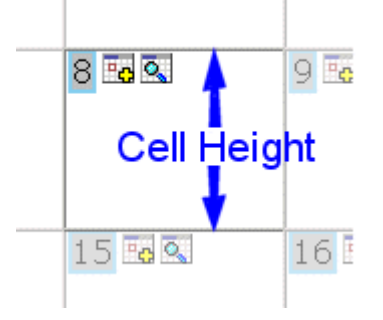

#### *Cell Width*

The cell width attribute determines the width, in pixels, of each calendar cell. The width of a cell never changes, even if the contents extend past the cell. Instead, the text wraps to the next line. You may, however, specify no-wrap in the calendar style sheet. *See Also:* ["Calendar Style Sheet" on page 285](#page-302-0)

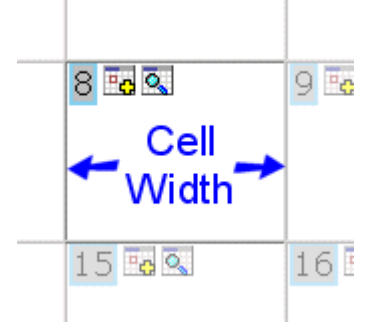

# <span id="page-298-0"></span>Adding a New Calendar

To add a new calendar, follow these steps.

*See Also:* ["Calendar Permissions" on page 280](#page-297-0)

- 1. Access the Calendars screen.
- 2. Click the Add Calendar button  $(\frac{1}{\sqrt{2}})$ .

3. The Add or Edit Calendars screen appears. The following table explains each field on the screen.

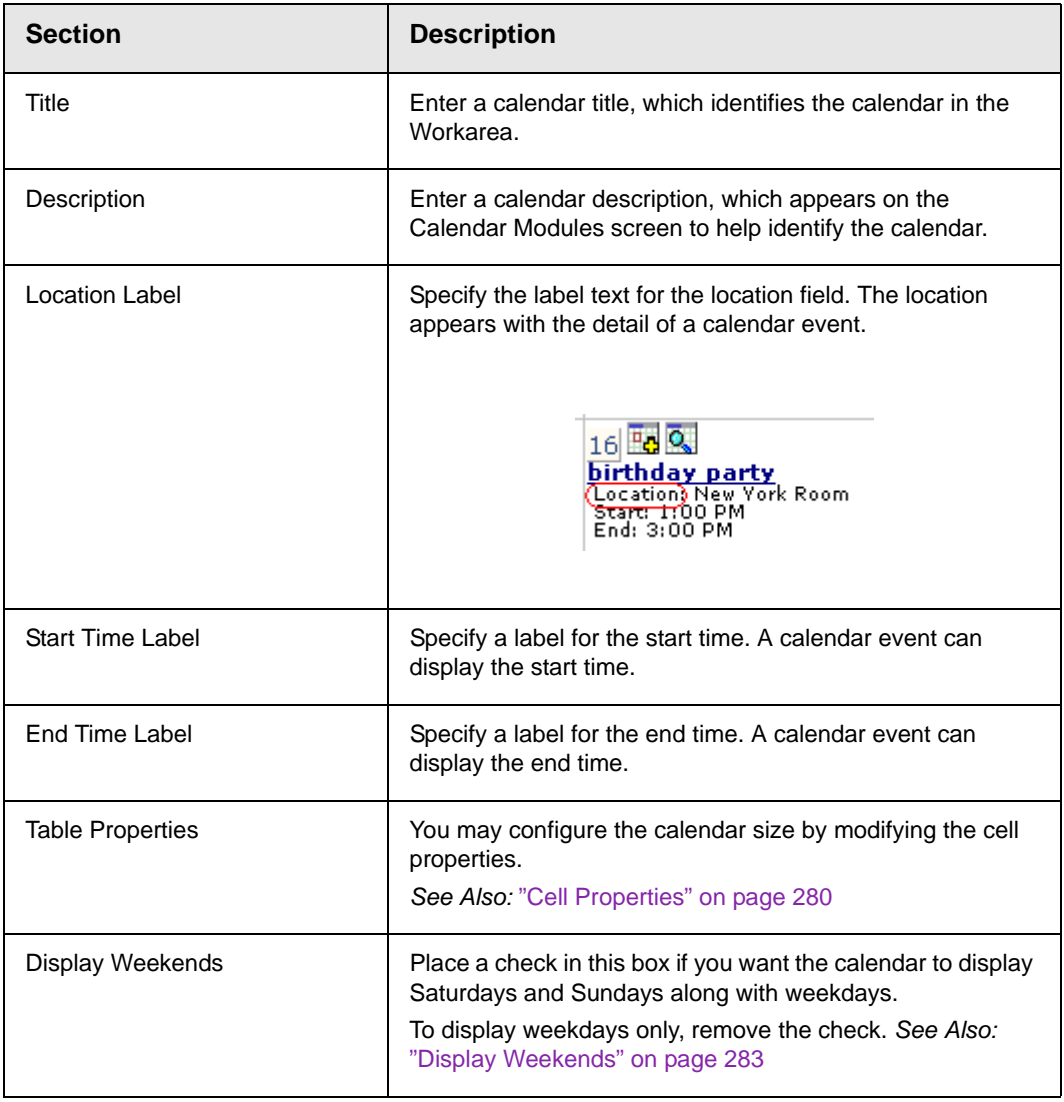

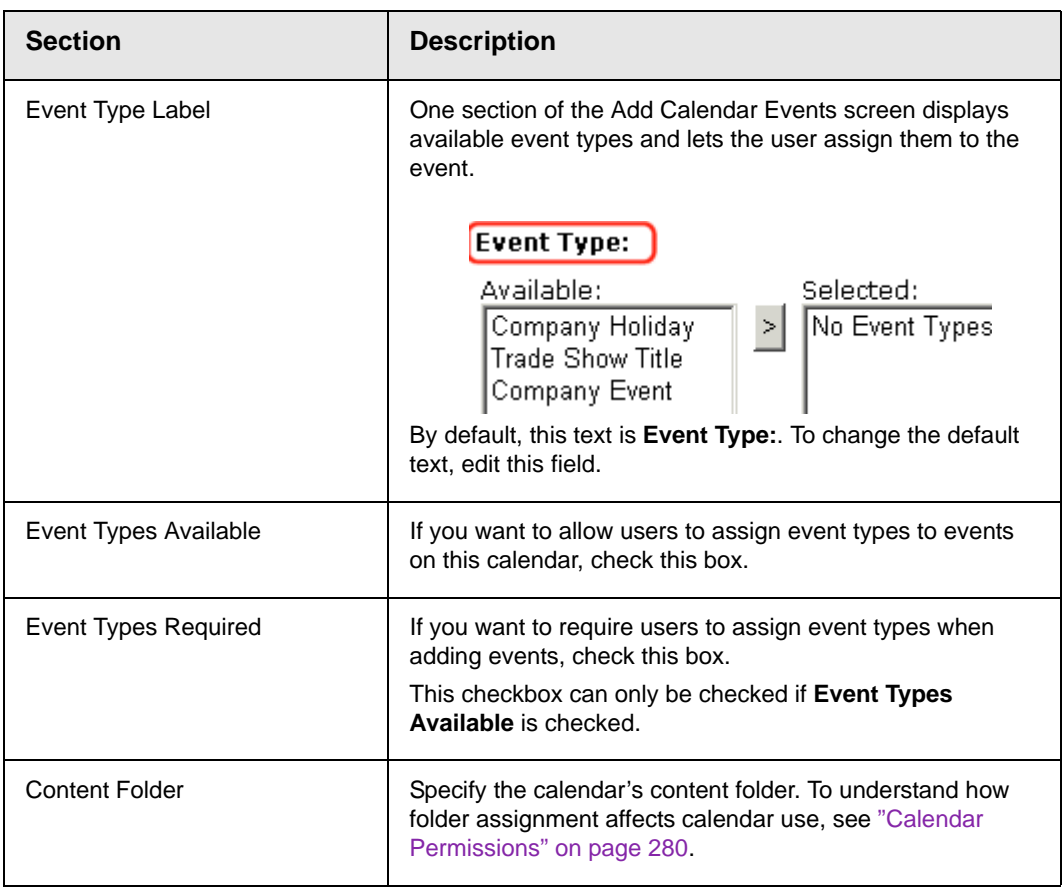

4. After you enter calendar information, click the Save button  $(\mathbf{F}).$ 

#### <span id="page-300-0"></span>**Display Weekends**

To display seven day weeks (for example, Sunday to Saturday), as opposed to five day weeks (Monday to Friday), check this box.

| April<br>May ><br><< March                   |                       |                    |                      |                 |                                        |                                                              |
|----------------------------------------------|-----------------------|--------------------|----------------------|-----------------|----------------------------------------|--------------------------------------------------------------|
| <b>Sunday</b>                                | Monday                | <b>Tuesday</b>     | Wednesday            | <b>Thursday</b> | Friday                                 | <b>Saturday</b>                                              |
|                                              |                       |                    |                      |                 | 马闯<br>$\overline{\mathbf{1}}$          | $\overline{P_Q}$ $\overline{Q}_q$<br>2                       |
|                                              |                       |                    |                      |                 | birthday<br>party                      |                                                              |
| $\overline{P_Q}$ $\overline{Q}_q$<br>3       | 國 図<br>$\overline{4}$ | 國園<br>5            | 國國<br>$6\phantom{1}$ | 國國<br>7         | $\overline{P_Q}$ $\overline{Q_Q}$<br>8 | $\overline{P_Q}$ $\overline{Q_Q}$<br>-9                      |
|                                              |                       | company<br>meeting |                      | test            |                                        |                                                              |
| $\overline{P_{c3}}$ $\overline{Q_{a}}$<br>10 | 國國<br>11              | 國園<br>12           | 國國<br>13             | 國國<br>14        | 国风<br>15                               | $\overline{P_{\mathbf{G}}}$ $\overline{Q_{\mathbf{G}}}$<br>1 |

*Do Not Display Weekends*

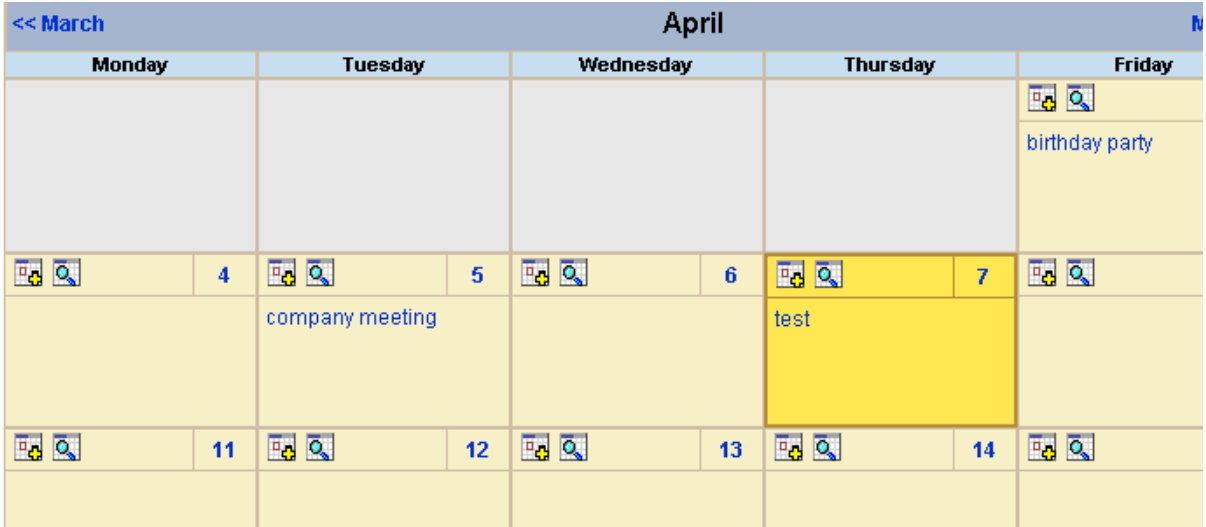

### <span id="page-301-0"></span>**Editing Calendars**

All calendar information, with the exception of the ID, can be edited at any time. To edit a calendar, follow these steps.

- 1. Access the View Calendar screen for the calendar you want to edit.
- 2. Click the Edit button  $(\sqrt{\ }$ ).
- 3. The Add or Edit Calendar screen is displayed.
- 4. Make the necessary changes to the calendar, using the table in ["Adding a New Calendar" on page 281](#page-298-0) as a reference.
- 5. Click the Save button  $\left(\frac{\Box}{\Box}\right)$ .

#### <span id="page-302-1"></span>**Deleting Calendars**

You can delete calendars that are no longer needed.

**NOTE** Deleting a calendar deletes all events assigned to it.

To delete a calendar, follow these steps.

- 1. Access the View Calendar Screen for the calendar you want to delete.
- 2. Click the Delete button  $(\Box)$ .
- 3. A confirmation message is displayed.
- 4. Click **OK**.

# <span id="page-302-0"></span>Calendar Style Sheet

The look and feel of a calendar, when displayed on a Web page, are controlled by a style sheet. By default, two style sheets define the styles for calendars in Ektron CMS300.

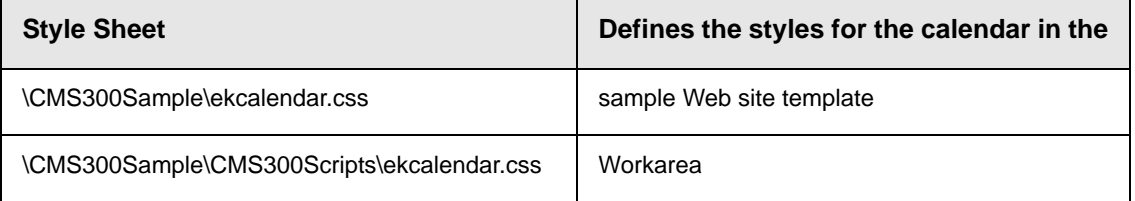

You may modify either style sheet to create a unique look for your calendar on your Web site and in your Workarea. If desired, you may create a different style sheet for each calendar.

### **Style Sheet Architecture**

the calendar style sheet consists of several classes. The following table explains each class and where it is used on the calendar.

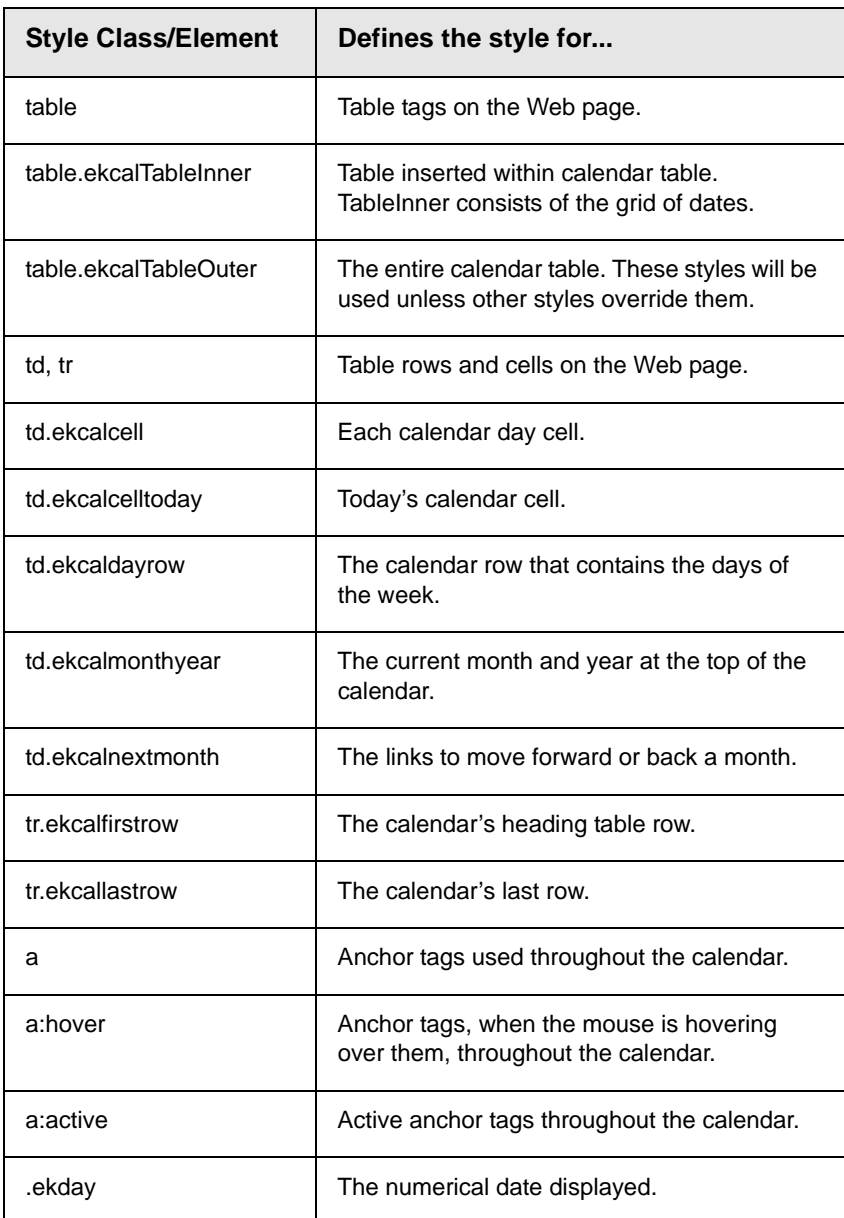

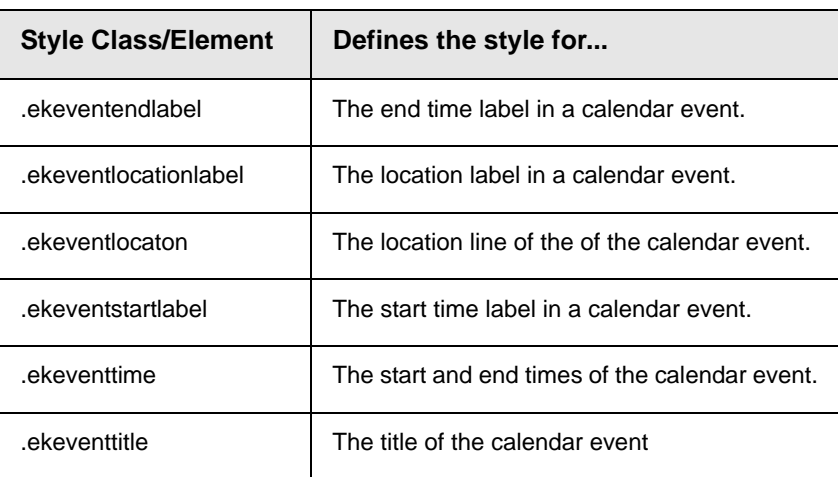

#### **Including Style Sheet on Web Page**

You may create as many style sheets as you want for defining the look of your calendars. You might have one style sheet for a calendar in one section of your Web site, and another for a calendar in another section. When inserting a calendar custom function into your Web template, be sure to add a reference to a style sheet to the template.

**NOTE** Refer to the Ektron CMS300 Developer's Reference Manual for additional information.

# <span id="page-304-0"></span>Calendar Event Types

Any calendar event can have one or more Event Types assigned to it. An event type might be a meeting, product demonstration, or deadline. When a user views a calendar, he can change the display to view only events that are relevant to him.

This section explains how to manage calendar Event Types through the following subtopics.

- **•** ["Enabling Event Types" on page 288](#page-305-0)
- **•** ["Viewing Event Types" on page 288](#page-305-1)
- **•** ["Adding Event Types" on page 288](#page-305-2)
- **•** ["Editing the Event Type Name" on page 289](#page-306-0)
- **•** ["Deleting Event Types" on page 289](#page-306-1)
- **•** ["Assigning an Event Type to an Event" on page 290](#page-307-1)

#### <span id="page-305-0"></span>**Enabling Event Types**

To enable event types, edit the calendar and check off the **Event Types Available** box. If desired, you can also check the **Event Types Required** box. This forces the user to specify an event type when adding a calendar event. *See Also:* ["Adding a New Calendar"](#page-298-0)  [on page 281](#page-298-0)

Once event types are enabled, the Manage Event Types button

 $\left( \frac{1}{2} \right)$  appears on the toolbar.

#### <span id="page-305-1"></span>**Viewing Event Types**

To view available Event Types, follow these steps.

- 1. Access the View Calendar screen for the calendar whose event types you want to view.
- 2. Click Event Types button  $\left(\frac{1}{2}\right)$ .
- **NOTE** If the Event Types button does not appear in the toolbar, you must make Event Types available. See ["Enabling Event Types" on page 288](#page-305-0) for more information.
	- 3. The View Event Types for [Calendar Name] screen is displayed with a list of Event Types.

From this screen, you can add, edit, and delete Event Types.

#### <span id="page-305-2"></span>**Adding Event Types**

- 1. Access the Event Types screen, as described in ["Viewing](#page-305-1)  [Event Types" on page 288](#page-305-1).
- 2. Click the Add button  $(\sqrt{1})$ .
- 3. The Add or Edit an Event Type screen is displayed.
- 4. Type an Event Type name in the displayed field.
- 5. Click the Save button ( $\Box$ ).

After you add an Event Type to a calendar, it can be assigned to a calendar event by users. See ["Assigning an Event Type to an](#page-307-1)  [Event" on page 290](#page-307-1) for more information.

#### <span id="page-306-0"></span>**Editing the Event Type Name**

To edit the name of an event type, follow these steps.

- 1. Access the View Event Types for [Calendar Name] for the calendar with the Event Type you want to edit, as described in ["Viewing Event Types" on page 288](#page-305-1).
- 2. Click the Event Types button  $\left(\mathbf{E}\right)$ .
- 3. The View Event Types for [Calendar Name] window opens, listing all Event Types.
- 4. Click the Edit button ( $\mathbb{Z}$ ).
- 5. The Edit an Event Type screen appears.
- 6. Click the radio button next to the Event Type you want to edit.
- 7. Click the Edit button  $(\mathbb{Z})$ .
- 8. The Add or Edit an Event Type screen is displayed. Update the Event Type name.
- 9. Click the Save button  $(\Box)$ .

#### <span id="page-306-1"></span>**Deleting Event Types**

To delete an event type from a calendar, follow these steps.

- 1. Access the View Event Types for [Calendar Name] for the calendar with the Event Type you want to delete, as described in ["Viewing Event Types" on page 288](#page-305-1).
- 2. Click the Event Types button  $\left(\frac{1}{2}\right)$ .
- 3. The View Event Types for [Calendar Name] window opens, listing all Event Types.
- 4. Click the Remove button  $(\blacksquare)$ .
- 5. The Delete Event Types screen displays available Event Types.
- 6. Check the box next to each Event Type you want to delete.

**NOTE** Click either **Select All** or **Clear All** to check off all or none of the Event Types.

7. Click the Delete button ( $\Box$ ) to delete the Event Type.

- 8. A confirmation message is displayed.
- 9. Click **OK.**

#### <span id="page-307-1"></span>**Assigning an Event Type to an Event**

After Event Types are available, users can assign them to calendar events. This is described in the **Ektron CMS300** User Manual chapter "Working with Calendars."

After users assign Event Types to a calendar event, visitors can filter the calendar view by them.

# <span id="page-307-0"></span>Displaying Calendars on Web Pages

After a calendar is created, it can easily be inserted onto a Web page. For information about inserting calendars into your Web site, refer to the Ektron CMS300 Developers Reference Manual.

**WARNING!** In order to see foreign characters and accents, the client PC must have support enabled for that language in Windows. For more information, see [http://](http://www.microsoft.com/globaldev/handson/user/2kintlsupp.mspx) [www.microsoft.com/globaldev/handson/user/2kintlsupp.mspx.](http://www.microsoft.com/globaldev/handson/user/2kintlsupp.mspx)

# **Multi-Language Support**

There are several aspects to translating within **Ektron CMS300**. They are listed below.

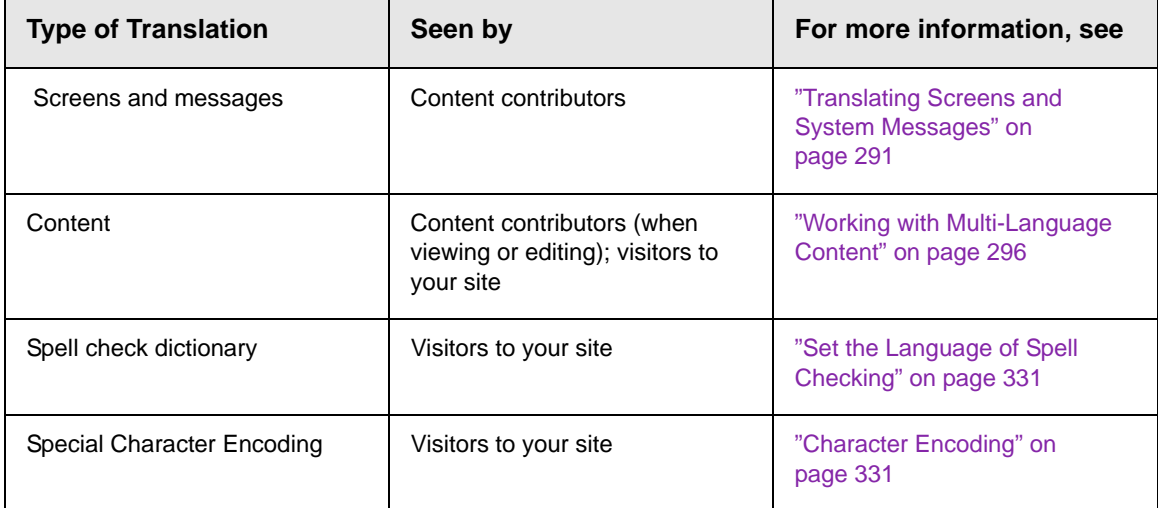

## <span id="page-308-0"></span>Translating Screens and System Messages

Out of the box, Ektron CMS300 has translated strings for:

- **•** English (US)
- **•** French (Standard)
- **•** German (Standard)

To enable any other language, translate screen labels and messages with the Language Translation Tool. Then, set the language active via the **Settings > Configuration > Language Settings** screen. You should only activate a language after you complete the translation.

#### **The Language Translation Tool**

Ektron CMS300 provides a tool for translating the screen labels and system messages from English into more than 120 languages. The following instructions explain how to access, convert, and set new languages active on your Web site.

#### **Before You Begin**

Before using the language translator utility, read this section carefully to understand the security issues that can arise. When you install Ektron CMS300, the language translator is installed under Program Files/Ektron/CMS300/utilities/language\_SDK directory. When you are ready to use the translator, move the following files to the cms300Sample directory located under your Web root.

- **•** lang.asp
- **•** lang\_entry.asp
- **•** lang\_top.asp
- **•** langfill.htm
- **•** lang\_englishdisplay.asp

After you move the files, you can access the utility by browsing to http://www.yourEktronwebsite.com/CMS300Sample/lang.asp. From that page, you can perform the actions described later in this section.

When you finish using the language translator, Ektron recommends moving the files into a non-public directory, such as C:\Program Files\Ektron\CMS300. This practice prevents outside users from changing your Web site.

#### **Accessing the Translator**

To access the language area, go to URL where you placed the lang.asp file, for example http://www.yourEktronwebsite.com/  $\cos$   $\cos$   $\frac{1}{2}$  cmssology asp. When you arrive at the page, the following screen appears:

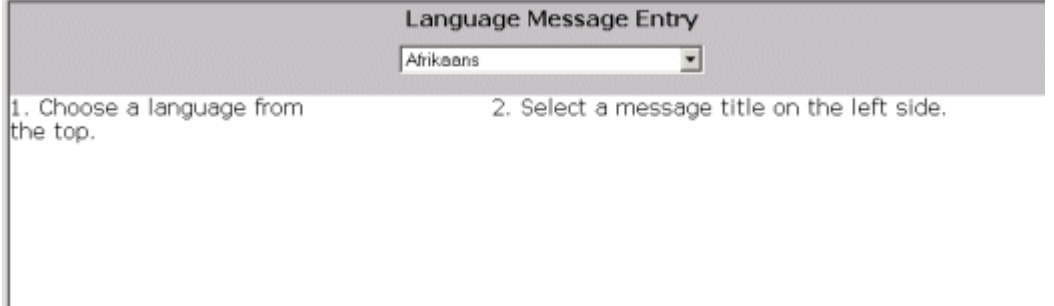

#### **Selecting a Language**

To select a language to which to translate English strings, use the **Language Message Entry** drop down box at the top of the screen

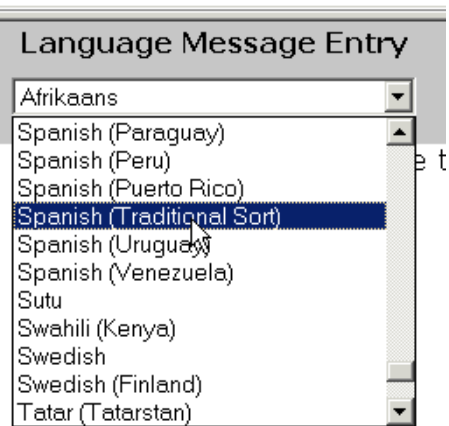

When you select a language, the following screen appears.

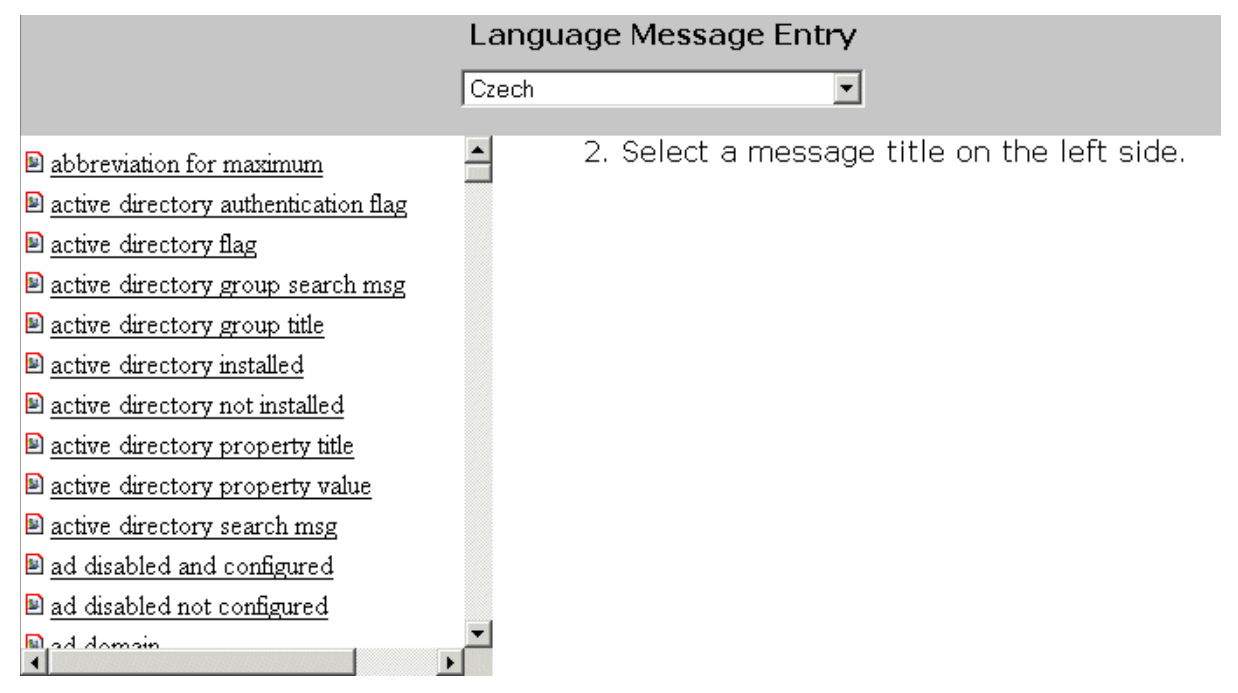

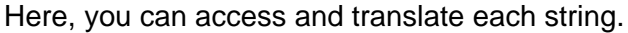

#### <span id="page-311-0"></span>**String Icons**

Two string icons are used throughout the translation process.

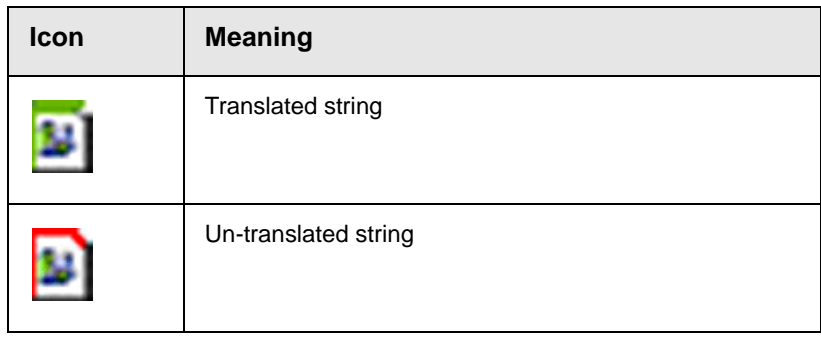

# **Translating Strings**

### *Selecting String*

To translate a string, follow these steps:

1. Click the string to be translated in the left frame.

凸

#### **Message Title:**

active directory group title

#### English(US) Message:

Active Directory Group

#### English(US) Comment:

Group title for Active Directory column

#### Czech Message:

#### **Czech Comment:**

Group title for Active Directory column

#### Path for Czech Images:

/CMS300Sample/cms300scripts/images/Czech/

- 2. In the right frame, you can see the English version of a string. Enter the translation in the **(new language) Message** field, circled above.
- 3. Insert the translated comment in the **(new language) Comment** field (maximum75 characters).
- 4. Click the Add button  $(\frac{1}{2})$ .
- 5. The icon next to the string you translated changes. *See Also:*  ["String Icons" on page 294](#page-311-0)

#### **NOTE** This may take some time. Please wait until the utility is complete.

#### *Editing a String*

If you need to modify a string, select it again and make the necessary changes.

#### **Images**

Although most Ektron CMS300 buttons are pictures and do not require translation, a few images contain words and so require translation. The language translation utility does not translate text within images. Instead, you must make the changes manually by creating a directory and then copying and editing the images. For example, if you are translating **Ektron CMS300** to Swedish, you would create a new folder under webroot/CMS300Sample/cms300scripts named swedish.

#### *Location of Images*

When a language is set active, Ektron CMS300 references the images from the corresponding directory. As examples:

- **•** when English (US) is set active, images are referenced from webroot/CMS300Sample/CMS300Scripts/images/english.
- when German is set active, images are called from webroot/ CMS300Sample/CMS300Scripts/images/german.

**NOTE** You can copy images from the English folder into a foreign language folder, and only modify images that translating.

# <span id="page-313-0"></span>Working with Multi-Language Content

**Ektron CMS300** supports the creation of content in any language supported by the Unicode standard. This section explains how to create and work with content blocks in any language.

#### **Overview**

First, determine the languages in which your site's content should appear (see ["Determining Which Languages are Available" on](#page-317-0)  [page 300\)](#page-317-0). Then, for any content block, you can provide editions in each supported language.

To provide multi-language content, you can either create a new content block or copy and edit an existing one. For example, you can begin the creation of a German content block by copying

English content into it, then translating that content into German and deleting the English content.

**Ektron CMS300** also provides a computer-generated translation feature and the ability to create an XLIFF file from any content block. (XLIFF is a globally-accepted format used for translation.)

All editions of a content block have the same ID number but are differentiated by the language attribute. As a result, your Web page template can link to a single content block, but what is displayed is determined by the selected language. There are two ways that a content block's language can be selected:

- **•** a language cookie, which is created when a visitor enters your site and selects a language
- the link to another page includes the language (langType) parameter. For example, mytemplate.asp?LangType=1033.
- **NOTE** For a list of the decimal values for each supported language, see "Appendix A: [List of Supported Languages" on page 453.](#page-470-0)

The View Contents of Folder screen's **View** field lets you choose a language then view and create content blocks in that language. You can also view *all* content blocks in the folder, regardless of language. This field makes to easy to find and work on content block editions in a selected language.

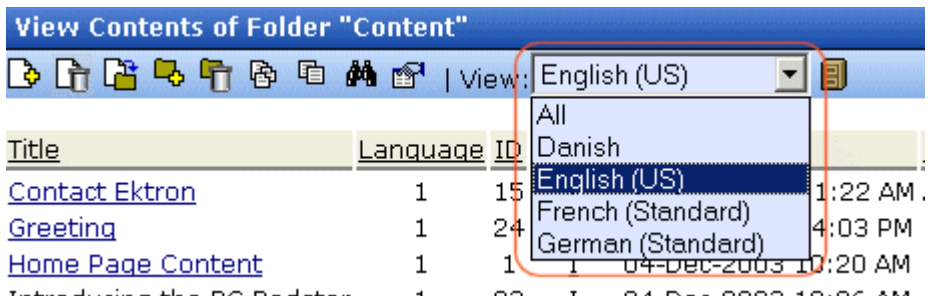

The View Contents of Folder screen also displays the language of each content block. This helps you distinguish them when viewing all content blocks.

Finally, you can set up a separate approval chain for each edition of a content block, and can assign collections and tasks in any supported language.

This section describes how to work with a multiple language Web site through the following topics.

- **•** ["Enabling/Disabling Support for Multiple Language Content" on](#page-315-0)  [page 298](#page-315-0)
- **•** ["Viewing Your Site in Another Language" on page 299](#page-316-0)
- **•** ["Determining Which Languages are Available" on page 300](#page-317-0)
- **•** ["The Default Language" on page 302](#page-319-0)
- **•** ["Creating a New Content Block" on page 303](#page-320-0)
- **•** ["Translating a Content Block" on page 304](#page-321-0)
- **•** ["Multi-Language Approval Chains" on page 320](#page-337-0)
- **•** ["Working with Tasks in a Multi-Language System" on page 321](#page-338-0)
- **•** ["Working with Collections in a Multi-Language System" on](#page-338-1)  [page 321](#page-338-1)
- **•** ["Working with Menus in a Multi-Language System" on](#page-338-2)  [page 321](#page-338-2)
- **•** ["Setting Up a Multilingual Web Site" on page 322](#page-339-0)
- **•** ["Resolving Conversion Issues" on page 326](#page-343-0)

#### <span id="page-315-0"></span>**Enabling/Disabling Support for Multiple Language Content**

Support for multi-language content is enabled in the setup . To enable or disable it, follow these steps.

- 1. Open the file webroot\CMS300Sample\cms300scripts\setup.asp.
- 2. To enable multi-language content, set the value of EnableMultilingual to 1. To disable it, set it to zero (0).
- 3. Save and close setup.asp.
- 4. If you are using a platform other than ASP, repeat steps 1 through 4 for the setup file of your server platform. For example, if you are running on ColdFusion, edit setup.cfm.

#### <span id="page-316-0"></span>**Viewing Your Site in Another Language**

It's easy for your site visitors to view your site in any enabled language. On any screen, your developer can display a language drop-down list (circled in red below).

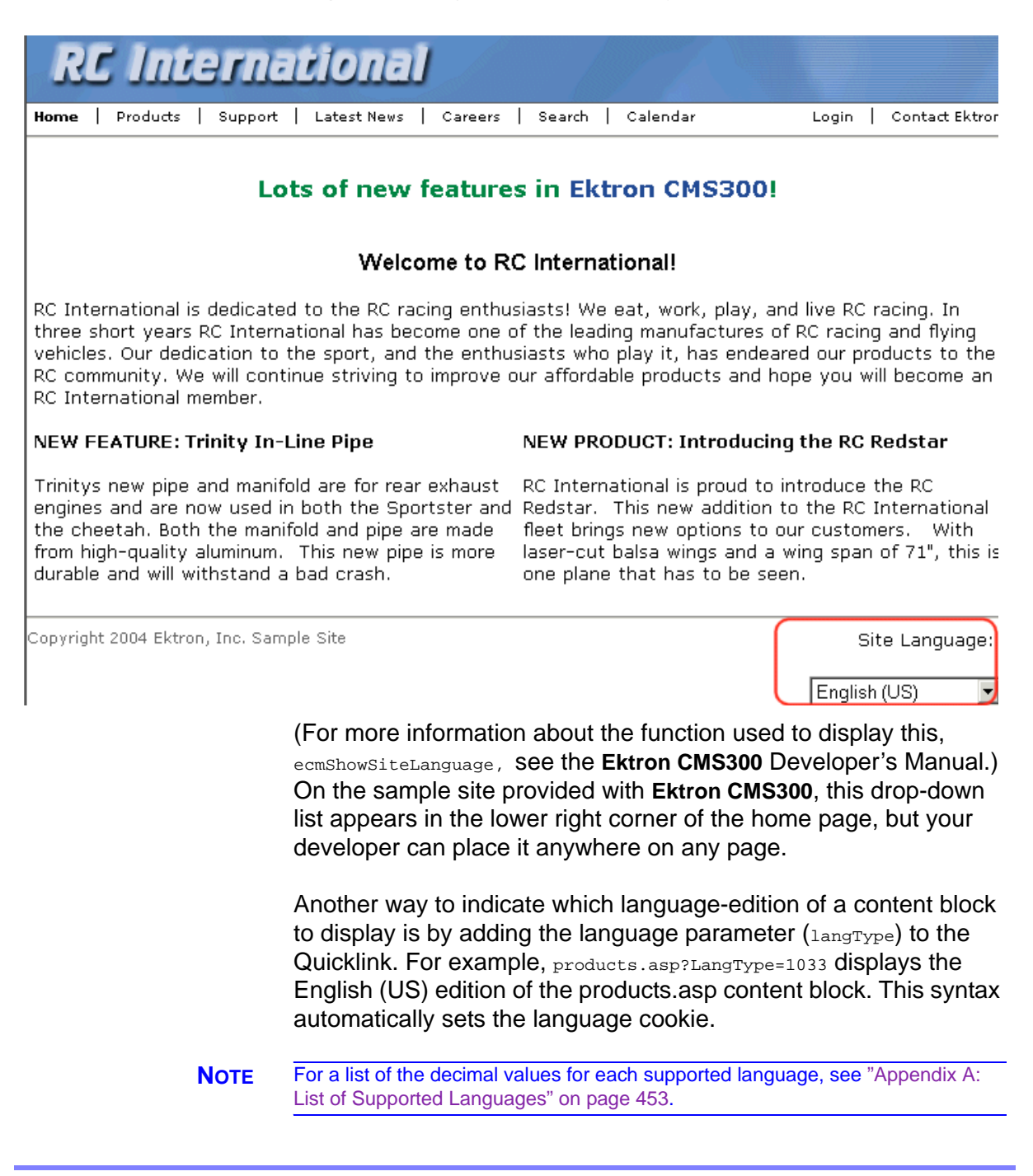

#### *What Happens if Chosen Language is Not Available*

A visitor to your site uses one of the methods listed above to select a language. **Ektron CMS300** uses the following criteria to determine which language edition to display for a content block.

- 1. If an edition of the content block is available in the selected language, display that.
- 2. If option 1 is not available, display an edition of the content in the default language (defined in the DefaultContentLanguage variable in setup.asp).
- **NOTE** When **Ektron CMS300** is installed, the default language is English. *See Also:*  ["The Default Language" on page 302](#page-319-0)
	- 3. If neither edition is available, display nothing.

#### <span id="page-317-0"></span>**Determining Which Languages are Available**

To determine which languages are available for creating content, go to the Workarea and click **Settings > Configuration > Language Settings**. The Language Settings screen lists all languages in which content can be created on your site.

**NOTE** Before enabling a language, translate its strings according to ["Translating](#page-308-0)  [Screens and System Messages" on page 291](#page-308-0).

To change the list, follow these steps.

- 1. Click the Edit button  $(\sqrt{2})$ .
- 2. The Edit Language Setting screen appears.
- 3. Check the boxes next to languages you want to make available to your content contributors.

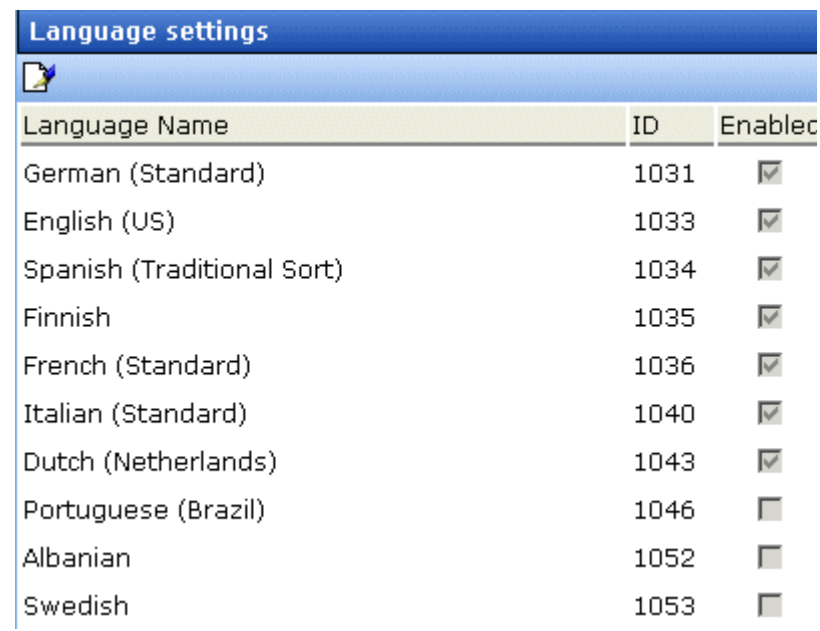

The checked languages populate the language drop-down list, which helps visitors to your site select a language. It's also used within **Ektron CMS300** on screens that display multiple languages such as the View Contents of Folder screen (illustrated below).

**NOTE** The default language on a dropdown list is determined by the value in the **Default Application Language** field in the Configuration Setup screen.

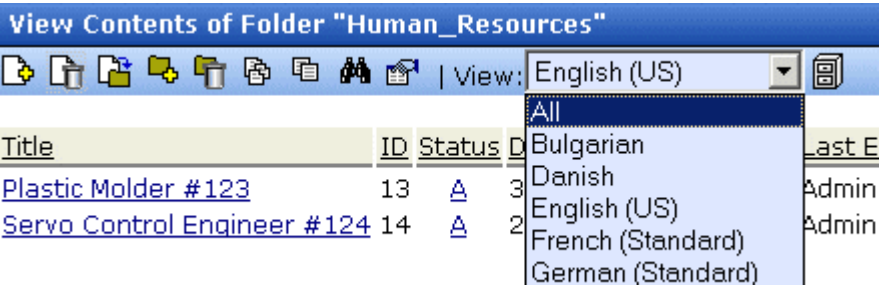

If you choose only one language on the Language Settings screen, fields that prompt the user to select a language do not appear in **Ektron CMS300**. All content is created in that language.

#### <span id="page-319-0"></span>**The Default Language**

The default language determines which edition of a content block to display when a visitor to your site does not select a language.

It is also used if a visitor selects a language other than the default, then navigates to a content block for which content does not exist in the selected language. In that case, **Ektron CMS300** displays that content in the default language (if available).

Within **Ektron CMS300**, the default language determines the default value on the language drop-down lists that appear on every page on which a user can select a language.

When you install **Ektron CMS300**, the default language is English. Use the following procedure to change the default language for your multi-language Web site.

- 1. Open the folder webroot\yourwebsite\cms300scripts.
- 2. Within that folder, open Setup.asp.
- 3. Set the value of Default ContentLanguage to the locale id of the default language. For example, 1031 for German.

#### **NOTE** For a list of locale ids, see "Appendix A: List of Supported Languages" on [page 453](#page-470-0).

- 4. Save and close Setup.asp.
- 5. If you are using a platform other than ASP, repeat steps 1 through 4 for your server platform's setup file. For example, if you are running ColdFusion, edit setup.cfm.

#### **Disabling a Language**

To disable any language, uncheck the accompanying checkbox on the Edit Language Setting screen. (For more information, see ["Determining Which Languages are Available" on page 300](#page-317-0).)

If you want to disable the default language, you must first assign a new default language. ["The Default Language" on page 302](#page-319-0) explains what a default language is and how to assign one.

#### *What Happens to Content Blocks When You Disable Their Language*

If you disable a language for which content blocks exist, those content blocks remain in the database but no one can access them, either from within **Ektron CMS300** or when visiting your site.

If you later enable that language, the content blocks are once again available.

#### <span id="page-320-0"></span>**Creating a New Content Block**

To create a content block in a non-English language, follow these steps.

- 1. Navigate to the content folder in which you want to create the content block. (You must have permission to add content to the folder.)
- 2. From the language drop-down list, select the language in which you want to create the content.

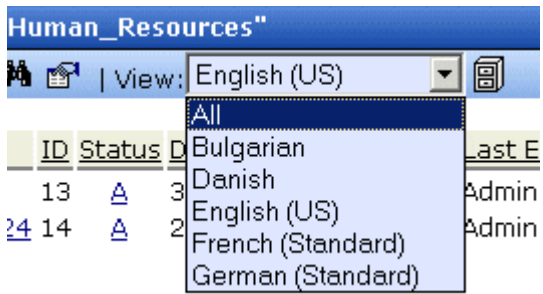

If the desired language is not available, see ["Determining](#page-317-0)  [Which Languages are Available" on page 300](#page-317-0).

- 3. Click the Add Content button ( $\binom{5}{12}$ ) and create the content as you would any content block. *See Also:* ["Adding Content" on](#page-58-0)  [page 41](#page-58-0)
- 4. In order to add search data to a content block, search data specifications must have been created for the selected language. *See Also:* ["Search Data" on page 65](#page-82-0)

### <span id="page-321-0"></span>**Translating a Content Block**

When translating a content block into a foreign language, you have three options.

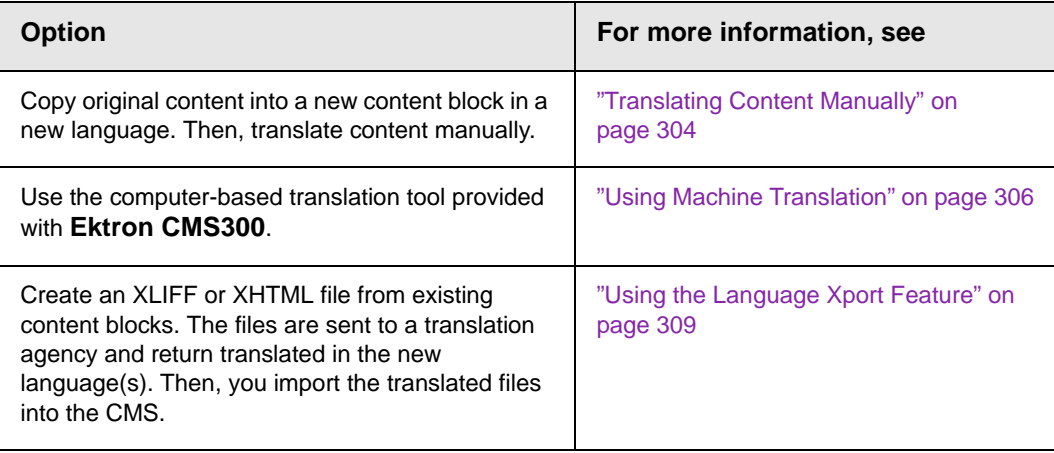

#### <span id="page-321-1"></span>*Translating Content Manually*

Use this procedure when you want to initialize a new foreign language content block with content from a source language, then translate the content manually. This copying should facilitate the translation.

For example, an editor is translating content from French to German. The editor copies the French edition to a new content block whose language is German. As the editor translates the French edition into German, he deletes the French content. Any images in the content would usually remain, and all formatting (tables, bullets, etc.) is retained.

After signing in to **Ektron CMS300**, you copy a content block into a new content block of a different language by either

- **•** navigating the Web site, or
- **•** accessing the Workarea and navigating the folder structure

After copying the original content, translate it into the new language then delete the original text. Both procedures are described below.

#### **Accessing a Content Block via the Web Site**

- 1. Navigate to a page on which you can select the site language. *See Also:* ["Viewing Your Site in Another Language" on](#page-316-0)  [page 299](#page-316-0)
- 2. Select the language into which you want to translate the content.
- 3. Navigate to a content block that you want to translate. You must have privileges to add content to this folder. *See Also:*  ["Setting Permissions" on page 77](#page-94-0)
- 4. Right click within the content block's border and a small menu appears.
- 5. Click the Add Content Block icon  $(\begin{bmatrix} \lambda \\ \lambda \end{bmatrix})$ .
- 6. The original language content appears. Translate into the new language then delete the original content.
- 7. In order to add search data to a content block, search data specifications must have been created for the selected language. *See Also:* ["Search Data" on page 65](#page-82-0)
- 8. When you save the content block, it is saved as the edition of that content block in the selected language.

#### **Accessing a Content Block via its Content Folder**

To copy a content block into a new content block of a different language, follow these steps.

- 1. Go to the View Content screen for the content block you want to translate. Its status must allow editing (it cannot be submitted or pending).
- 2. From the View drop-down list, select a original language.
- 3. Click the content block that you want to translate.
- 4. It appears on the View Content screen.
- 5. Use the **Add** drop down list in the upper right corner to select the language into which you want to translate the content.

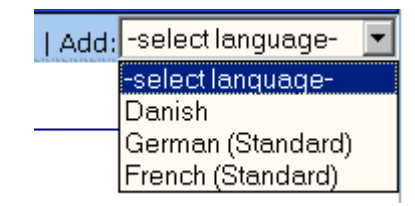

- 6. The original language content appears. Translate into the new language then delete the original content.
- 7. In order to add search data to a content block, search data specifications must have been created for the selected language. *See Also:* ["Search Data" on page 65](#page-82-0)
- 8. When you save the content block, it is saved as the edition of that content block in the selected language.

#### <span id="page-323-0"></span>*Using Machine Translation*

**Ektron CMS300** includes a machine translation feature, which can automatically translate content from/to the following languages.

- **•** English
- **•** Dutch
- **•** French
- **•** German
- **•** Italian
- **•** Portuguese (Brazil)
- **•** Spanish

#### **NOTE** Currently, machine translation is not supported for all languages in the Language Settings screen.

Like most software-based translation, someone fluent in the new language should review the translated content to verify that the translation is appropriate within the context of the page.

The machine translation feature lets you choose a glossary (that is, a field, industry, or subject area). This helps the software find the best translation for a term or phrase with different meanings in different fields.

To use the machine translation feature, follow these steps.
#### **Accessing a Content Block via the Web Site**

- 1. Navigate to a page on which you can select the site language. *See Also:* ["Viewing Your Site in Another Language" on](#page-316-0)  [page 299](#page-316-0)
- 2. Select the language into which you want to translate.
- 3. Navigate to a content block you want to translate.
- **NOTE** You must have privileges to add content to the folder. *See Also:* ["Setting](#page-94-0)  [Permissions" on page 77](#page-94-0)
	- 4. Right click within the content block's border. A menu appears.
	- 5. Click the Add Content Block button ( $\left[\frac{1}{\Phi}\right]$ ).
	- 6. The original language content appears.
	- 7. If the screen uses an XML configuration, select the text that you want to translate.
- **NOTE** You cannot use Machine Translation to translate field names in an XML configuration. XLIFF files are a good way to translate XML field names. *See Also:*  ["Using the Language Xport Feature" on page 309](#page-326-0)
	- 8. Click the Translate Content button (al.).
	- 9. The translation screen appears.

<span id="page-324-0"></span>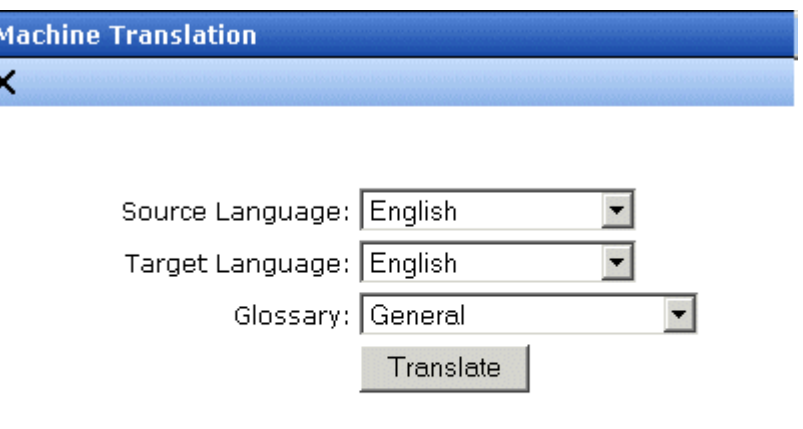

# Lots of new features in Ektron CMS300!

10. Select the source (old) and target (new) languages.

- 11. If the content should refer to a specific glossary, select one from the dropdown list.
- 12. Click the **Translate** button.
- 13. The translation appears. If it looks OK, press **Paste Content**.
- 14. The translated content replaces the original content in the editor. Modify as needed.
- 15. In order to add search data to a content block, search data specifications must have been created for the selected language. *See Also:* ["Search Data" on page 65](#page-82-0)
- 16. When you save the content block, it is saved as the edition of that content block in the selected language.

#### **Accessing a Content Block via its Content Folder**

To machine translate a content block by identifying its content folder, follow these steps.

- 1. Log into the Workarea and go to the View Content screen for the content block you want to translate. Its status must allow editing (that is, its status cannot be submitted or pending).
- 2. From the View drop-down list, select an original language (that is, the language from which it will be translated).
- 3. Click the content block you want to translate.
- 4. It appears on the View Content screen.
- 5. Use the **Add** drop down list in the upper right corner to select the language into which you want to translate the content. It must be a language supported for machine translation (English, Dutch, French, German, Italian, Portuguese (Brazil), or Spanish).

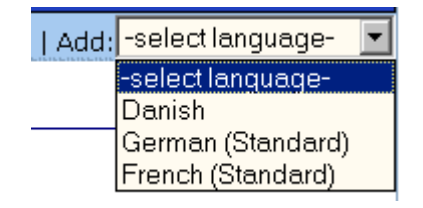

6. The original language content appears. Edit the title if appropriate.

7. Continue directions from ["Click the Translate Content button](#page-324-0)  [\(\)." on page 307](#page-324-0)

# <span id="page-326-0"></span>Using the Language Xport Feature

The Language Xport feature lets you copy content blocks into XLIFF files that can be submitted to a translation agency. The agency translates the files and returns them. In the final stage, you import the translated content block back into **Ektron CMS300**.

## **What is XLIFF?**

XLIFF (XML Localisation Interchange File Format) is a format that stores extracted text and carries data from one step to the next in the localization process. To learn more about XLIFF, visit these Web sites:

- **•** <http://www-106.ibm.com/developerworks/xml/library/x-localis/>
- **•** <http://www-106.ibm.com/developerworks/xml/library/x-localis2/>

# **Overview of Exporting/Importing Translation Files**

- 1. You select one or more target languages.
- 2. You select which content blocks to translate. You can select by:
	- **•** all content in a folder or only selected blocks
	- **•** range of last published dates
	- **•** all content blocks that satisfy the first two criteria or only content blocks that either do not yet exist or whose last published date precedes the source content
- 3. You can preview which content blocks are about to be converted into XLIFF and XHTML files. If necessary, you can modify the selection criteria and rerun the preview until you are satisfied with the list of content blocks to be translated.
- 4. **Ektron CMS300** converts selected content blocks to an XLIFF or XHTML file. The converted content blocks are saved to webroot/CMS300sample/uploaded files/xliff OT webroot/ CMS300sample/uploaded files/xhtml.

You can prepare the same content blocks for translation into several languages at once.

- 5. Transmit the XLIFF or XHTML files to a translation agency, which converts them into the new language(s). When the translation agency returns the files, replace the original files with the translated versions.
- 6. Use the Import feature to upload the translated content blocks to your Web site. If the editions of the content blocks do not exist in the target language, they are created at this point.
- **•**

# **Creating the XLIFF or XHTML File**

To create an XLIFF or XHTML file, follow these steps.

- 1. From the Workarea, click **Modules > Import/Export Lang**.
- 2. Click **Export Ektron CMS content to XLIFF and XHTML files**.
- 3. The Select Target Languages screen appears.

#### *Selecting a Target Language*

The screen lists all languages enabled in your Language Settings screen. *See Also:* ["Determining Which Languages are Available"](#page-317-0)  [on page 300](#page-317-0).

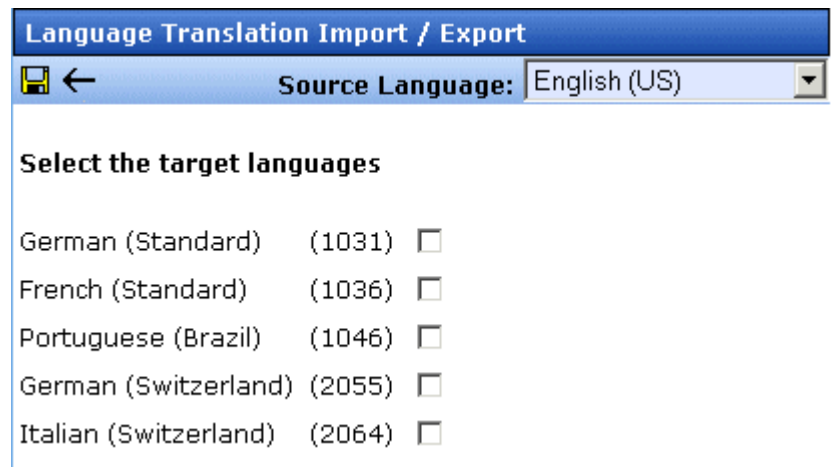

1. Check each language into which you want to translate content. If you need to change the source language, click the dropdown box in the upper right corner.

- 2. Click the Next button  $(\Box)$ .
- 3. The Select Content To Translate screen appears.

#### <span id="page-328-0"></span>*Selecting Content To Translate*

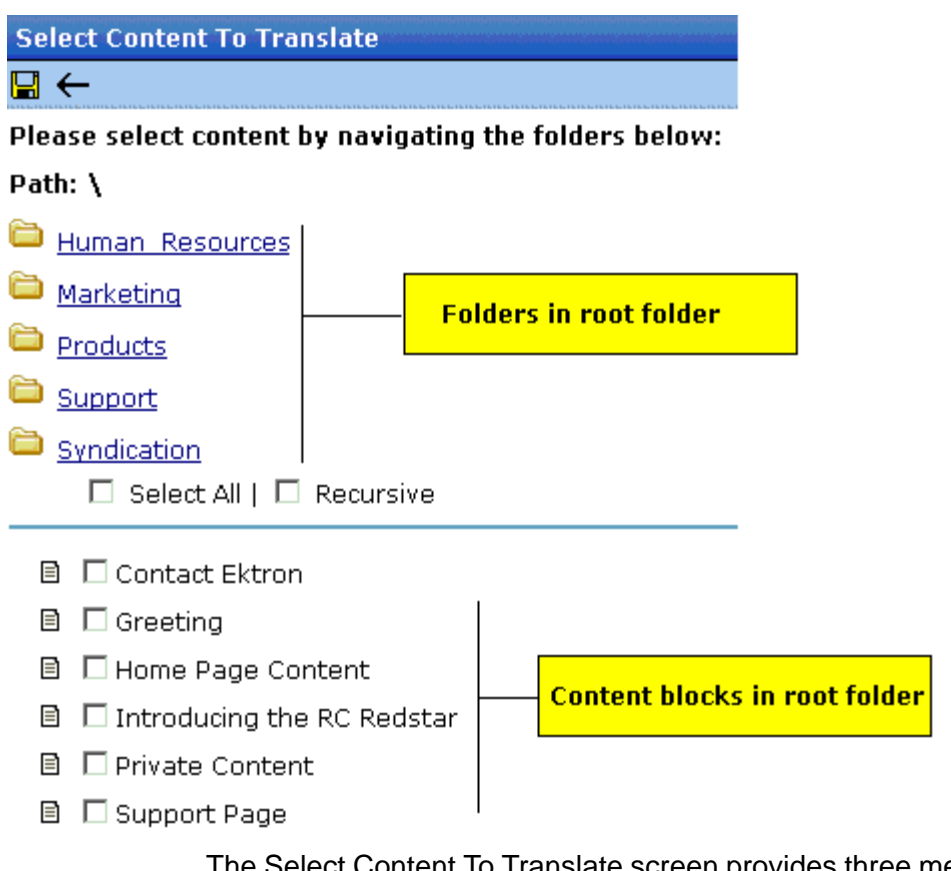

The Select Content To Translate screen provides three methods of filtering content blocks before they are copied to the translation files.

- **• Selecting content blocks and folders** see ["The Select All](#page-329-0)  [and Recursive Fields" on page 312](#page-329-0)
- **• Only if target language is older or does not exis**t see ["The](#page-329-1)  [Only if target language is older or does not exist Field" on](#page-329-1)  [page 312](#page-329-1)

**• Last published date range** - ["Only content blocks with](#page-330-0)  [published date from: "No Start Date" to: "No End Date" Field"](#page-330-0)  [on page 313](#page-330-0)

#### **IMPORTANT!** Content blocks must satisfy *all* criteria to be converted to translation files.

#### <span id="page-329-0"></span>**The Select All and Recursive Fields**

Use the **Select All** and **Recursive** fields to help choose content blocks by folder. The initial screen displays all *folders* in the root folder followed by all *content blocks* in that folder. To choose all files in a folder, check **Select All**. To select all files in a folder's subfolders, check **Recursive**. If you check **Recursive**, **Select All**  is automatically checked for the current folder.

Here are some tips on using these fields.

- **•** To select *all content blocks in your CMS*, click **Select All** and and **Recursive** while viewing the root folder.
- **•** If you check **Select All** then uncheck one file, **Select All**  becomes unchecked.
- **•** To select files in another folder, click that folder then check its files as needed.
- **•** If you are not using **Select All**, you can only select content blocks from one folder at a time. To select individual content blocks from several folders, repeat the entire process for each folder.

#### <span id="page-329-1"></span>**The Only if target language is older or does not exist Field**

Check this field if you want to select content blocks by the following criteria.

**•** Only select a source content block if its last published date precedes the last published date of the content block in the source language. (The table below illustrates this point.)

or

**•** An edition of the content block does not exist in the target language. You are creating the first edition.

If you do not check this field, this content block is copied to the translation file regardless of current editions.

Example 1 - **Only if target language is older or does not exist** is checked

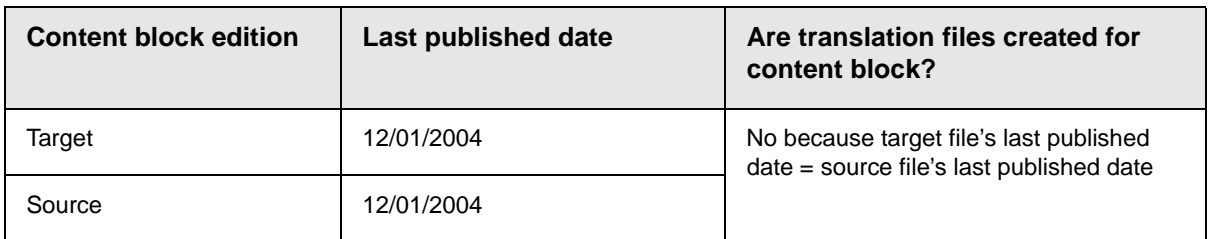

Example 2 - **Only if target language is older or does not exist** is checked

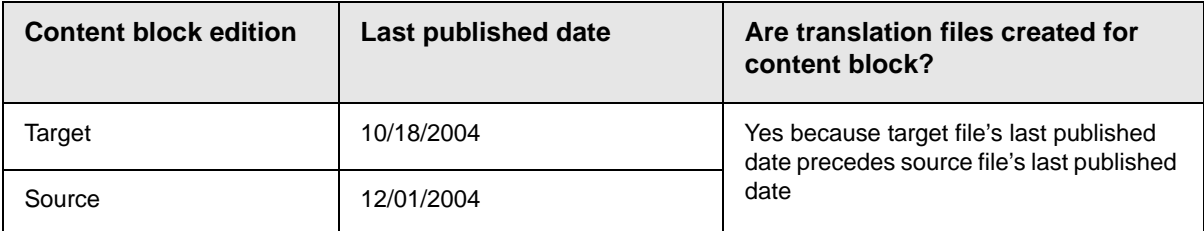

Example 3 - **Only if target language is older or does not exist** is checked

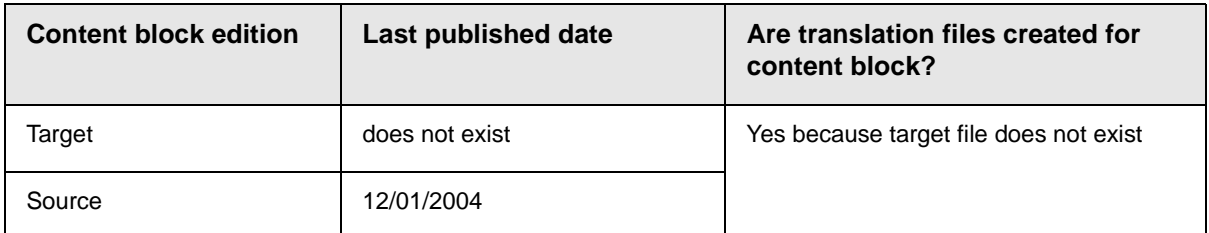

#### <span id="page-330-0"></span>**Only content blocks with published date from: "No Start Date" to: "No End Date" Field**

Use this field to limit content blocks by a range of published dates.

For example, to include only content blocks whose last published date is no later than December 1, 2004, you would enter no **Start Date** and December 1, 2004 as the **End Date**.

In this case, if a content block was published on November 28 and again on December 5, the version published on November 28 would be copied to the translation files.

To select a start date, follow these steps. (Follow the same procedure for end date.)

- 1. Click **No Start Date**.
- 2. The following date selector appears.

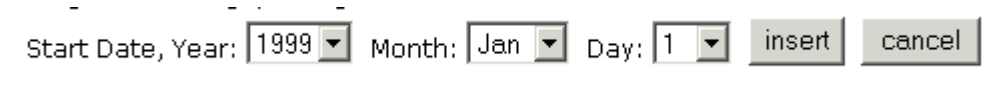

- 3. Select the year, month and day.
- 4. Click **insert**.

#### *Previewing Translation Files*

After deciding on target languages and selecting content blocks, you can view a report of what will appear in the translation files before creating them. For each content block in the file, you see information such as its ID number and its folder ID number, last published date of source edition, and last published date of target edition.

After viewing the report, you can go ahead and create the translation files for those content blocks or modify the content block criteria. If you modify, you can the view the report again until you are satisfied that the correct content blocks will be included.

To preview the contents of the translation files, follow these steps.

- 1. Complete the criteria on the Select Content To Translate screen. *See Also:* ["Selecting Content To Translate" on](#page-328-0)  [page 311](#page-328-0)
- 2. Click the Reports button  $(\prod)$ .
- 3. The screen displays the report for all content blocks that satisfy the criteria. An example is below.

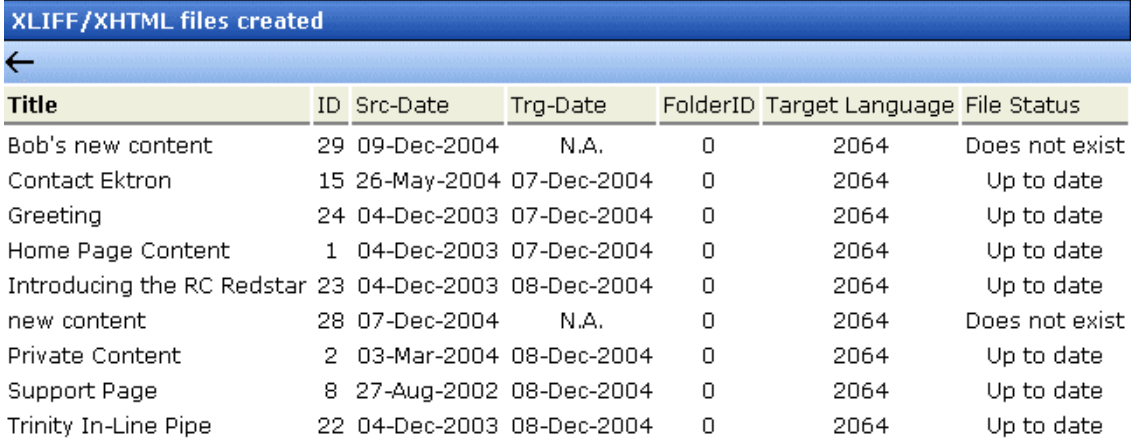

The following table describes the report's column headers.

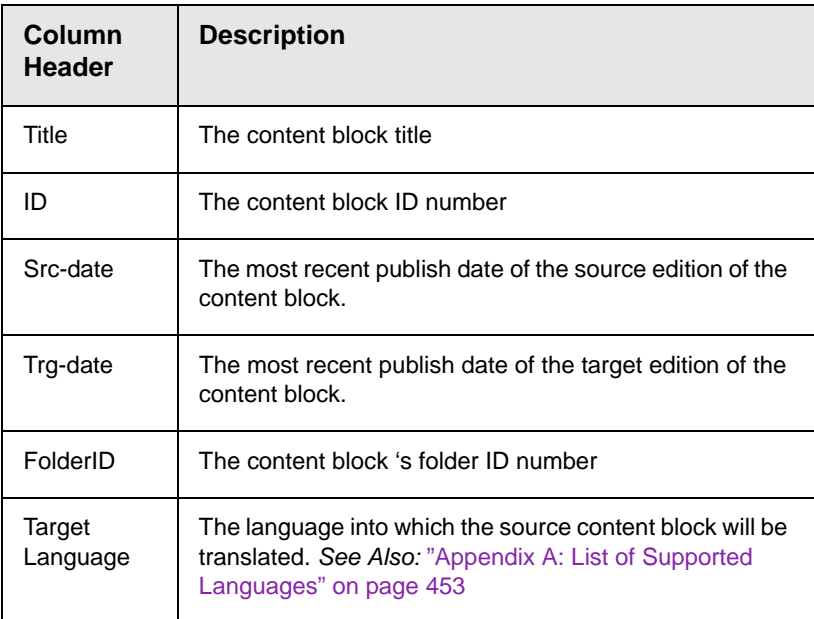

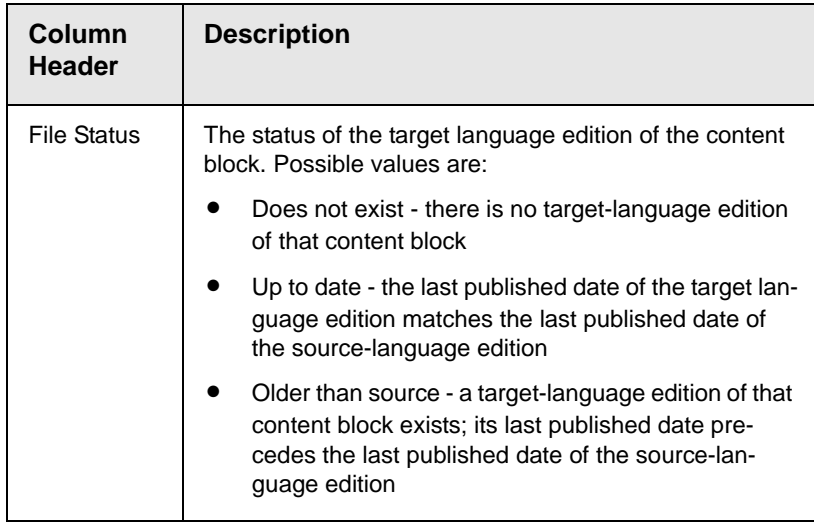

Once you are satisfied with the content blocks on the report, proceed to ["Creating Translation Files" on page 316.](#page-333-0)

#### <span id="page-333-0"></span>*Creating Translation Files*

To create translation files, follow these steps.

- 1. Complete the criteria on the Select Content To Translate screen. *See Also:* ["Selecting Content To Translate" on](#page-328-0)  [page 311](#page-328-0)
- 2. Click the Save button  $(\Box)$ .
- 3. A screen displays the XLIFF and XHTML files that were created. An example is below.

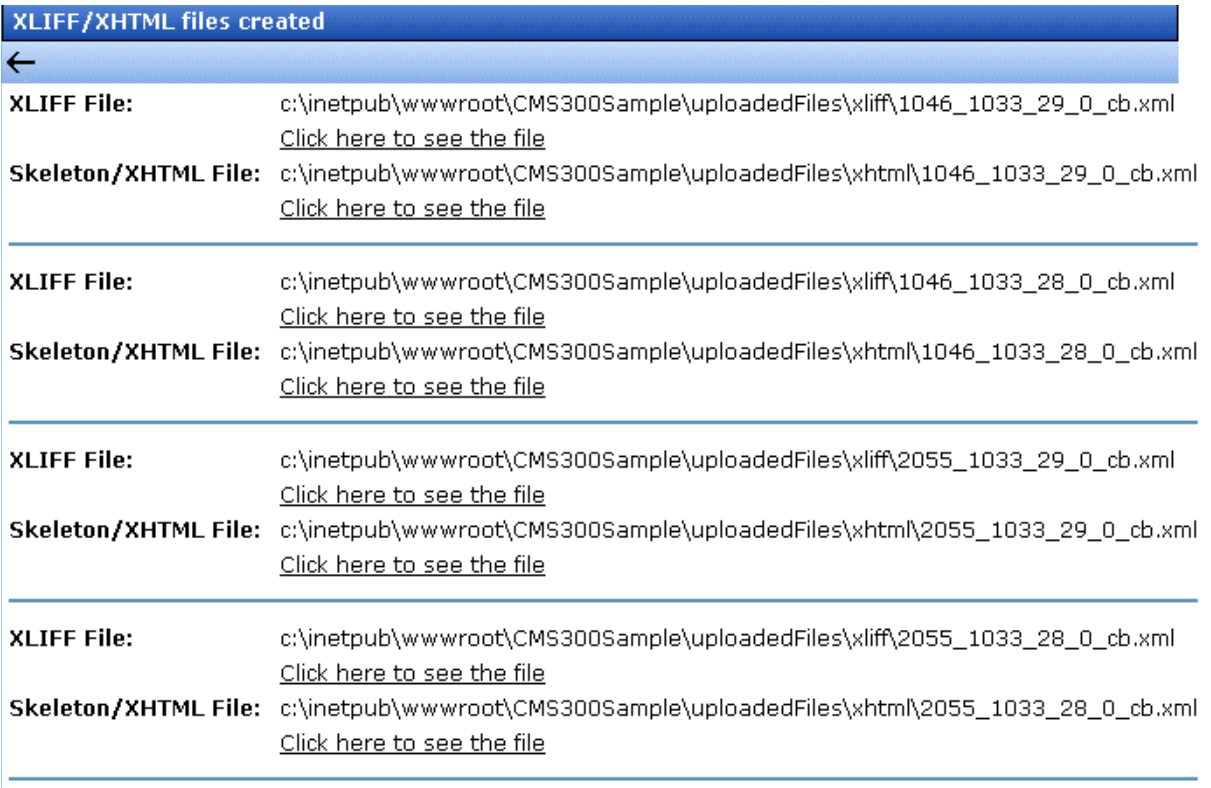

Number of XLIFF files: 4

For each content block that satisfied the criteria on the Select Content to Translate screen, two files were created: one XLIFF and one Skeleton XHTML file.

The following information is included inside the XLIFF file. Note that **TODO** precedes each string that needs to be translated.

```
<?xml version="1.0" ?>
- <xlf:xliff version="1.1" xmlns:xlf="urn:oasis:names:tc:xliff:document:1.1">
  - <xlf: file datatype="xml" original="1035_1033_2_0_cb.xml" source-
     language="1033" target-language="1035">
                                                     file name
   – <xlf:header> <mark>target and source language</mark>
     - \ltimesxlf: \ltimeskl><xlf:external-file href="1035_1033_2_0_cb.xml" />
       </xlf:skl>
     </xlf:header>
   - <xlf:body>
   - <xlt: group id="6" restype="x-html-contentcomment"
       resname="contentcomment">
     - <xlf: trans-unit id="6" datatype="plaintext">
         <xlf:source>only users and member / member can see
           this content</xlf:source>
         <xlf:target>TODO only users and member / member can
           see this content</xlf:target> text to be translated
       </xlf: trans-unit>
     </xlf: group>
```
The file name syntax is explained below.

#### **XLIFF/XHTML File Names**

When an XLIFF or XHTML edition of a content block is created for a translation agency, it is named according to the following pattern:

```
folder path _target language_source language_content block ID_ 
folder ID_cb.xml
```
#### For example

c:\inetpub\wwwroot\CMS300Sample\uploadedFiles\xliff\1031\_1033\_24\_0\_ cb.xml

**NOTE** The XLIFF files are saved to webroot\uploaded files\xliff, while the XHTML files are saved to webroot\uploaded files\xhtml.

> The above file was created from English (1033) for translation into German (1031). It is content block 24 in the root folder (folder ID= 0).

# **Submitting Translation Files to Service Agency**

After you create the translation files, determine which format the service agency wants: XLIFF or XHTML. Then make a copy of the corresponding folder and send it to the service agency.

**IMPORTANT!** Leave the original translation files (both XLIFF and XHTML) intact. They are needed when you import the translated files back into **Ektron CMS300**.

> When the service agency returns the files, copy them back to the original folder. During this process, you overwrite the translation files that were copied to that folder. It is important that your translation agency does not rename the files -- if they do, you cannot import them successfully.

# **Importing Translated Files into Ektron CMS300**

**WARNING!** You can only import each file once. After the you import the file once, subsequent translated versions of content are ignored .

> To import the translated files into **Ektron CMS300**, go to the **Workarea > Modules > Import/Export Lang**. Then, choose the import option corresponding the type of file your service agency translated. After the translation files are imported, a report shows the results. An example is below.

#### **XHTML files Imported**

 $\leftarrow$ 

- 1. File=1031 1033 24 0 cb.xml, Content ID=24, Can Not be updated: The content is in the state "PendingDate"
- 2. File=1036 1033 24 0 cb.xml, Content ID=24, Can Not be updated: The content is in the state "PendingDate"
- 3. Imported 1031 1033 29 0 cb.xml, ID=29
- 4. Imported 1046 1033 29 0 cb.xml, ID=29
- 5. Imported 1046 1033 28 0 cb.xml, ID=28
- 6. Imported 2055\_1033\_29\_0\_cb.xml, ID=29

As you can see, content block ID=24 was not imported because it has a future start date. You also cannot import a content block that is currently checked out. When such a content block is flagged on the report, check it back in, then import the files again.

New, foreign language editions of the **Imported** content blocks on the report are now created. For each new edition:

- **•** the next available number is appended to the title to distinguish it from the source edition. For example: **Home Page Content(1)**.
- **•** its status is checked in. It can now enter the approval process just like any other content block.
- **•** its history indicates it was checked in at the time the report was run

After you import the translation files, **Ektron CMS300** removes them from the file system.

#### *Viewing a Foreign Language Content Block*

- 1. Navigate to the folder that contains the content block.
- 2. Click the **View** language drop-down list and select the desired language.

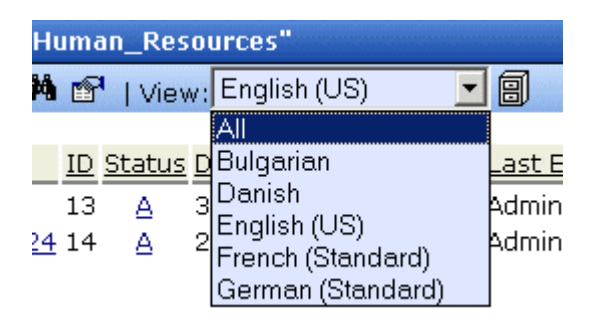

3. Only content blocks in that folder and the selected language appear.

You can perform the same activities with these content blocks as any other content block.

# <span id="page-337-0"></span>**Multi-Language Approval Chains**

Just as you can create separate editions of content blocks for each enabled language, you can set up a language-specific approval chain and method. When determining a folder's approval chain, first select a language then select users and groups with authority to approve content blocks in that folder and that language.

The screen below shows the language selection drop-down list on the View Approvals screen.

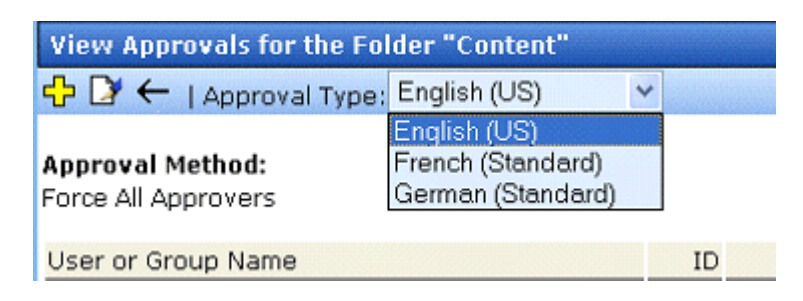

Only users in the language-specific approval chain for a folder can approve content in that language.

You can also set a language-specific approval method. *See Also:*  ["The Approval Method" on page 90](#page-107-0)

# **Working with Tasks in a Multi-Language System**

If you create a content block then add a task to it, the task can be in any enabled language. This would be helpful if, for example, you review an English content block then want to assign the task of translating it into another language in that language.

If you create a task then try to assign a content block to it, you can only choose from content blocks in the language of the task.

# <span id="page-338-0"></span>**Working with Collections in a Multi-Language System**

In a multi-language **Ektron CMS300** system, you can create a language-specific edition of each collection. For information about doing this, see the **Ektron CMS300** User Manual section "Working with Collections."

# <span id="page-338-1"></span>**Working with Menus in a Multi-Language System**

**NOTE** If you are not familiar with the Ektron CMS300's menus feature, please read ["Menu Feature" on page 276](#page-293-0) and the Ektron CMS300 User Manual section "Working with Menus."

> You can create an edition of any menu in every supported language. When a site visitor selects a language, navigates to a page that has a menu and clicks the menu link, **Ektron CMS300**

displays the menu in the selected language if it is available. If a menu in that language is not available, nothing appears.

Before creating or translating a menu, it's a good idea to create or translate all content blocks that will be on the menu. In this way, you can link these content blocks to the new menu. However, after creating a menu, you can always add new items to it.

For details about translating menus, see the **Ektron CMS300** User Manual section "Working with Menus", "Managing Menus", "Working with Menus in a Multi-Language System."

# **Creating an External Link to a Page of Foreign Content**

If another Web site links to a multilingual page on your site, the URL must include the language ID parameter. For example:

www.ektron.com/web-content-management-solutions.aspx?LangType=1036

# **Setting Up a Multilingual Web Site**

**Ektron CMS300** supports content blocks in several languages. This section lists the steps to follow when setting up such a site.

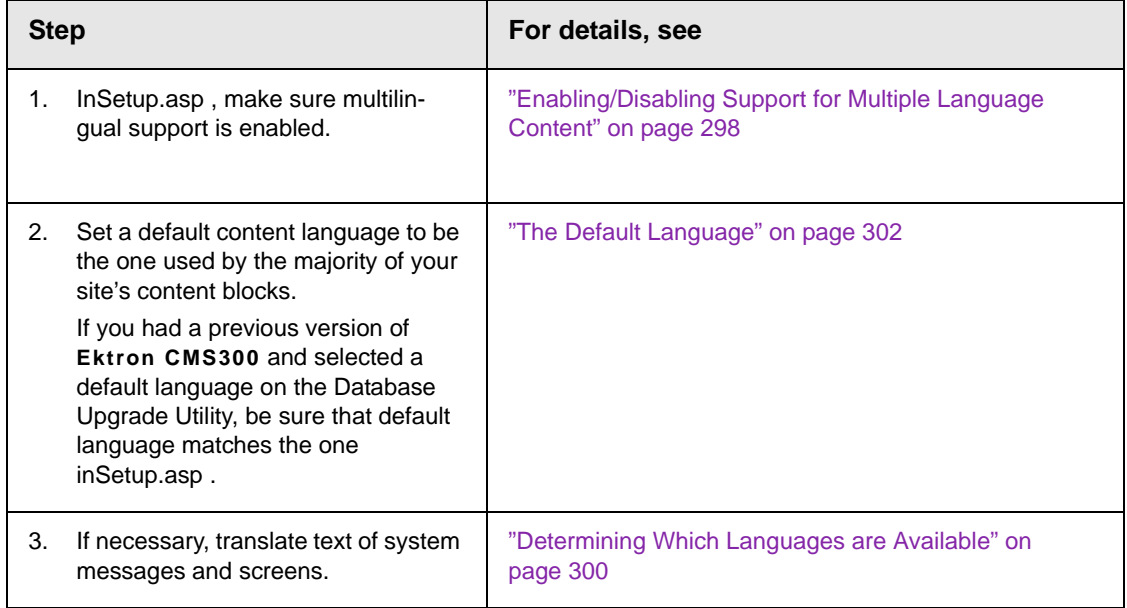

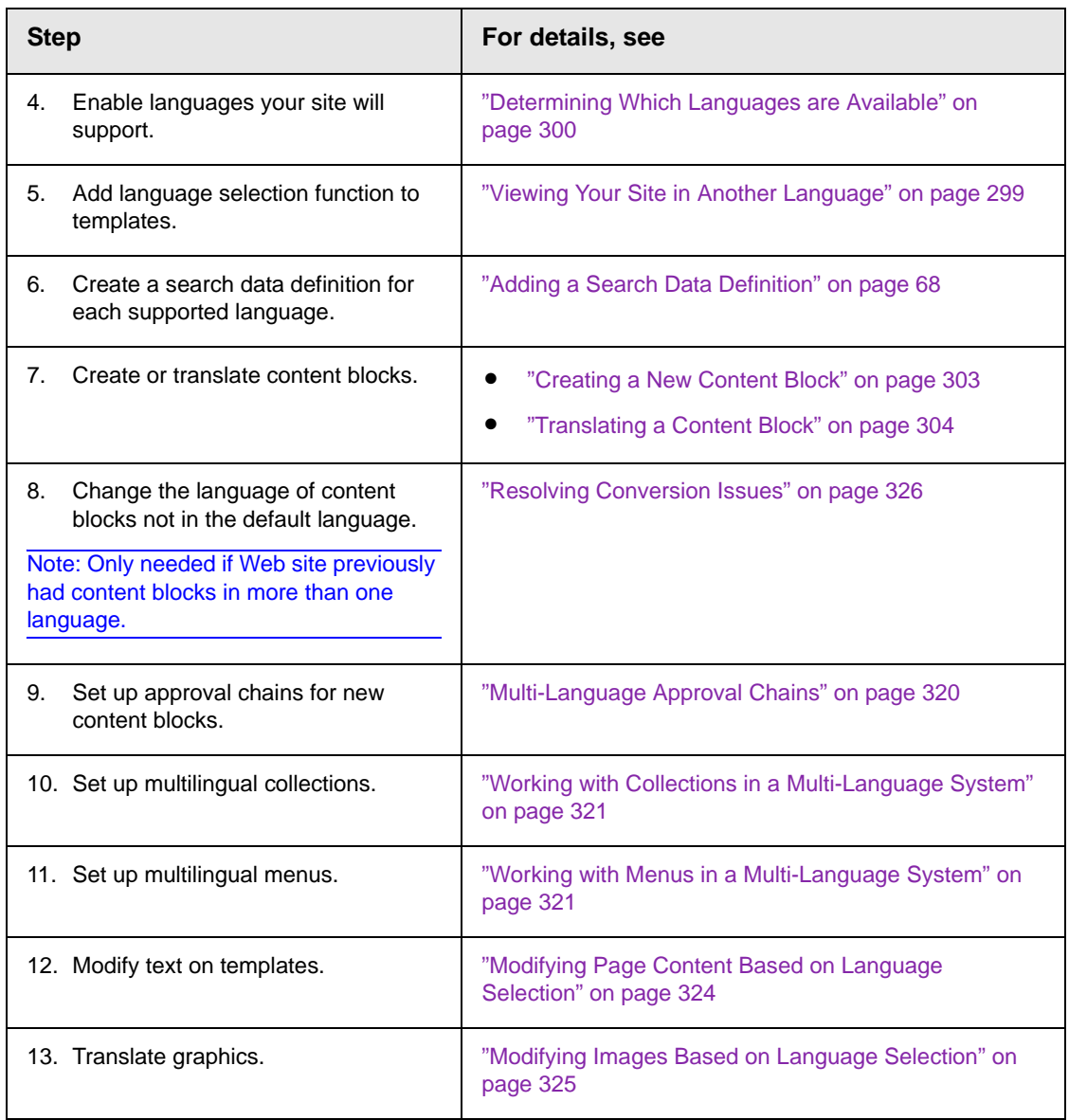

# **Creating Web Pages that Support Several Languages**

When thinking about setting up your Web site to support content in multiple languages, consider these three actions.

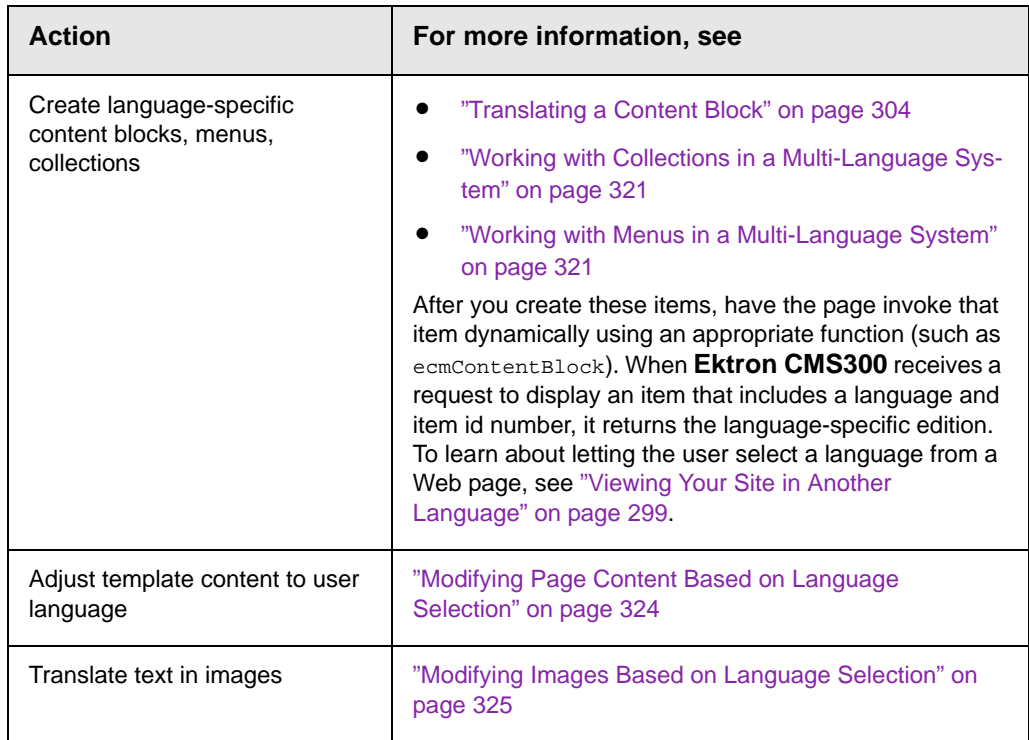

#### <span id="page-341-0"></span>*Modifying Page Content Based on Language Selection*

If a template's text should change according to a user's language selection, use a case statement to provide the language-specific content. A good example of this is the template used on the RC international sample site (Illustrated below).

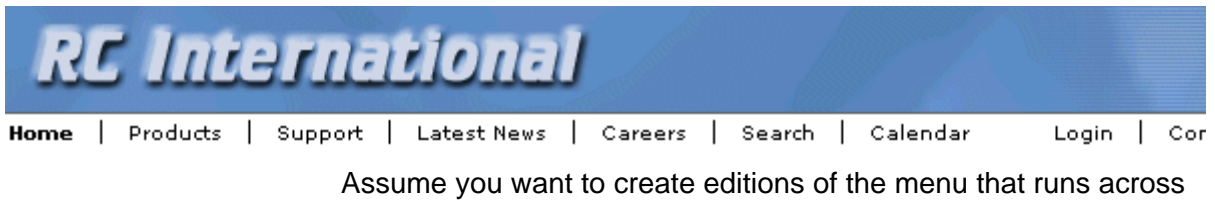

the header (**Home**, **Products**, etc.) in three languages:

- **•** English
- **•** French
- **•** German

To do so, follow these steps.

**NOTE** This procedure uses the header.asp file delivered with the RC international sample site as an example.

> 1. In the template file, declare each menu option a variable. For example:

```
Dim t_search, t_products, t_support, t_news, t_careers, t_calendar, t_home, t_login, 
t_site_lang, t_contact, t_copyright, calendar_id
```
2. Enter case statements that provide the value of each variable in each language. (1031 is the decimal code for German, 1036 for French.) The following illustrates how to do this for the search menu option.

Select Case ContentLanguage

Case "1031" t\_search = "Suche" Case "1036" t\_search = "Recherche" Case else t\_search = "Search"

End Select

Now, when a user visits a page controlled by this template and selects French or German as the site language, the page is refreshed and the translated values appear on the template.

#### <span id="page-342-0"></span>*Modifying Images Based on Language Selection*

Many Web page templates also include images that require translation. You can set up templates to invoke images in the userselected language by following these steps.

1. For each supported language, create a folder within your Web site's images folder. Name each folder according to the language's decimal id value (for example, German is 1031). *See Also:* ["Appendix A: List of Supported Languages" on](#page-470-0)  [page 453](#page-470-0)

If your site supports English, don't forget to create a folder named 1033.

- 2. Copy all images to each language-specific folder.
- 3. Within each folder, translate the text on each image but *do not change its name.*

#### **WARNING!** If you change an image's name, this procedure will not work.

4. Wherever the image is referenced in your template or Web page, replace the current reference with this:

img src="images/<%= Contentlanguage %>/*image name*"

For example:

img src="images/<%= Contentlanguage %>/companylogo.jpg"

When a visitor to your Web site selects a language then navigates to the page with the image, the Contentlanguage variable comes into play. It uses the visitor's language selection value to identify the folder that contains images in that language. That image then appears on the page.

To continue the above example, if a user views the site in German, the code that invokes the image translates to this:

img src="images/1031/companylogo.jpg"

#### <span id="page-343-0"></span>**Resolving Conversion Issues**

**IMPORTANT!** This section is only relevant to Web sites that upgrade to **Ektron CMS300** Release 4.7 or higher and which, prior to the upgrade, had content blocks in more than one language. If your site does not meet both criteria, you can ignore this section.

> When you upgrade to 4.7 or higher, the Database Upgrade utility prompts you to select a language. All content blocks in your site are then assigned that language. (Prior to Release 4.7, content blocks did not have a language attribute.) If all content blocks are not in the selected language, you must resolve that discrepancy.

For example, assume for the sake of simplicity that your pre-4.7 Web site had four content blocks: three English and one French. During the database upgrade, you select English. Three content blocks are then assigned the correct language, but the fourth content block, which should be assigned French, is also assigned English. You cannot simply change a content block's language assignment. When resolving the discrepancy, there are two possible scenarios.

#### *Scenario 1*

Prior to 4.7, your site had a unique content block in French (id number 4). To resolve this, copy the content block to a new French edition with the same id number. Then, delete the English edition.

#### *Before Upgrade*

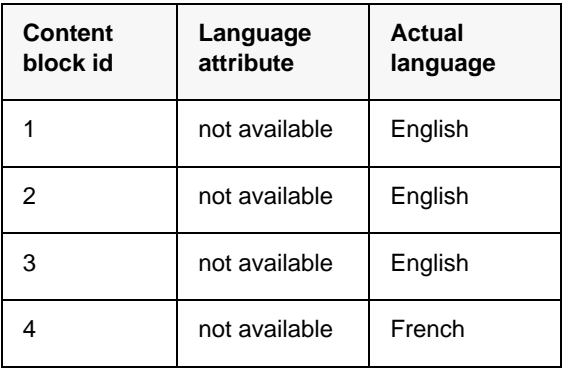

#### *After Upgrade*

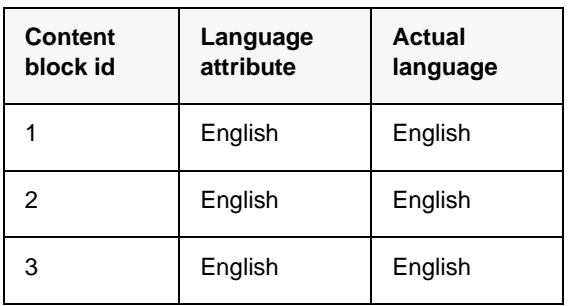

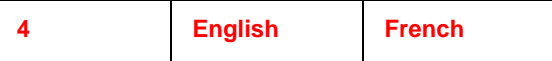

#### *After Following Procedure Listed Below*

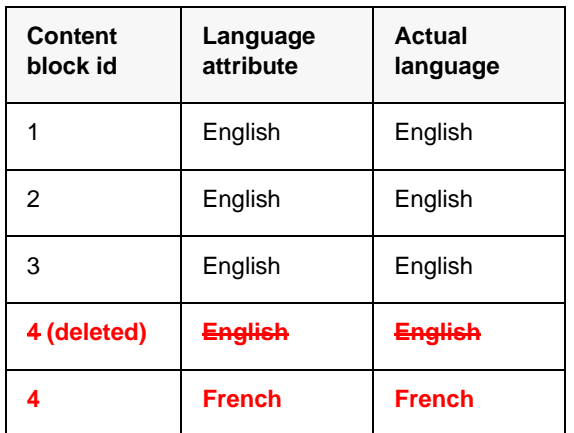

#### *Procedure for Scenario 1*

To change a content block's language, follow these steps.

#### **NOTE** Before beginning this procedure, make sure

- the correct language for the content block is enabled. See "Determining" [Which Languages are Available" on page 300.](#page-317-0)
- **•** metadata has been defined for the new language. See ["Adding a Search](#page-85-0)  [Data Definition" on page 68](#page-85-0)
- 1. Within **Ektron CMS300**, navigate to the View Content screen on content block 4.
- 2. From the Add drop-down list, select French.

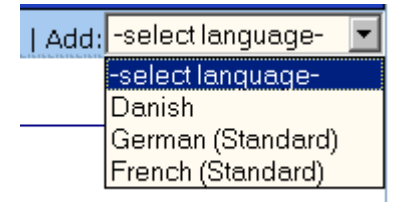

3. **Ektron CMS300** creates a French edition of the content block.

- 4. Check in that edition of the content block.
- 5. Delete the English edition of the content block.

#### *Scenario 2*

Prior to 4.7, your site had English and French content blocks (id numbers 3 and 4) that presented the same content in each language. You want to leave the English content alone, create a French edition of that content block with the same id number, then delete the French content block.

The advantage of this solution is that both editions of the content block have a single id number. So, when a site visitor selects a language and navigates to that page, **Ektron CMS300** displays the edition of the content block for the selected language.

To resolve this, create a French edition of the English content block, copy the French content, then delete the French content block.

#### *Before Upgrade*

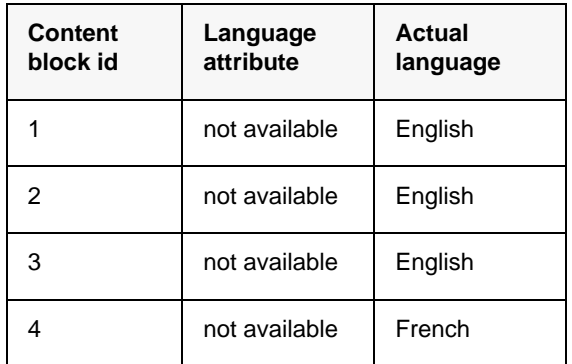

#### *After Upgrade*

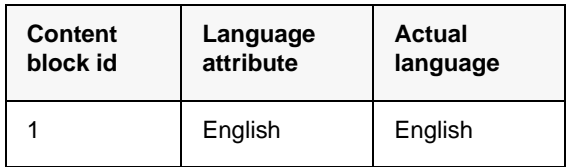

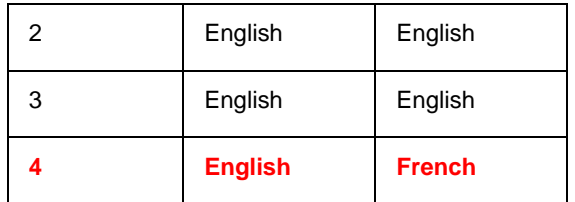

#### *After Following Procedure Listed Below*

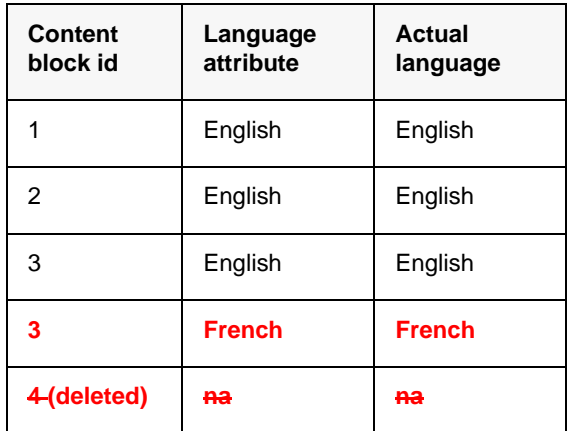

# *Procedure for Scenario 2*

To solve the language conversion issue explained in scenario 2, follow these steps.

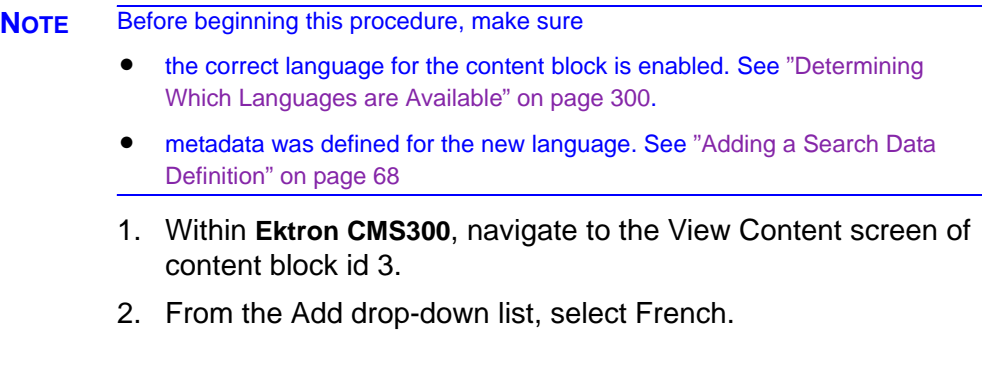

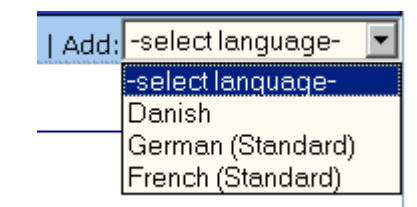

- 3. **Ektron CMS300** creates a French edition of content block 3.
- 4. Translate the title into French.
- 5. Delete the English elements of content block 3 (content, summary, search data, schedule, and comments).
- 6. Check in the French edition of content block 3.
- 7. Copy and paste all relevant elements of the French content block (id 4) into the French edition of content block 3 (content, summary, search data, schedule, and comments).
- 8. Delete content block id 4. *See Also:* ["Deleting a Content Block"](#page-73-0)  [on page 56](#page-73-0)

# Set the Language of Spell Checking

To specify which dictionary to reference when checking spelling, specify a language in Microsoft Word, version 2000 or later. To do this, open Word and select **Tools > Language > Set Language**.

# Character Encoding

The following Ektron Knowledge Base articles describe issues surrounding the display of special characters within **Ektron CMS300**. Note that these articles refer to eWebEditPro, Ektron's WYSIWYG editor embedded within **Ektron CMS300**.

Wherever these articles contain references to eWebEditPro's configuration data or file (config.xml), you should instead update the cms config.asp file, located in the  $cms300$  scripts/ewebeditpro folder.

**•** HOWTO: produce UTF-8 ([www.ektron.com/developers/](www.ektron.com/developers/ewebeditpro_tutorials.cfm?id=403) [ewebeditpro\\_tutorials.cfm?id=403\)](www.ektron.com/developers/ewebeditpro_tutorials.cfm?id=403)

- **•** [INFO: Character Encoding \(](www.ektron.com/developers/ewebeditprokb.cfm?id=1807)www.ektron.com/developers/ ewebeditprokb.cfm?id=1807)
- **•** INFO: Encoding special characters ([www.ektron.com/](www.ektron.com/developers/ewebeditprokb.cfm?id=384) [developers/ewebeditprokb.cfm?id=384\)](www.ektron.com/developers/ewebeditprokb.cfm?id=384)
- **•** HOWTO: store unicode characters so they are searchable ([www.ektron.com/developers/cms300\\_developers.cfm\)](www.ektron.com/developers/cms300_developers.cfm)

# **Microsoft SharePoint Portal Server Integration**

Before you begin using the Ektron CMS300 Web Parts, it is recommended that you read the following section of the documentation. It provides information about installing and configuring the Ektron CMS300 Web Parts, as well as overview information about Microsoft SharePoint Portal Server 2003.

Once completed, you can move on to ["Ektron CMS300 Web](#page-363-0)  [Parts" on page 346](#page-363-0) for information about how to use the Ektron CMS300 Web Parts.

#### **Overview**

Ektron CMS300 can easily be integrated with Microsoft's SharePoint Portal Server. Ektron CMS300's custom display functions, as well as other functions, have been configured to be used as Web Parts within the SharePoint Portal Server. By combining the simplicity of Ektron CMS300 and the power of Microsoft SharePoint Portal Server, users can easily access, share, and manage Ektron CMS300 Web site content from a single application.

This section explains how Ektron CMS300 easily, and seamlessly, integrates with Microsoft SharePoint Portal Server.

#### **Prerequisites**

#### *Ektron CMS300 Server*

A server running Ektron CMS300 must have a directory under the root folder called CMS300Sample, which contains the necessary SharePoint Portal Server .aspx display pages. These pages are included in the .zip file that you received with the SharePoint integration files. They are commonly inserted into the following directory:

\CMS300Scripts\Portals\SharePoint2003

This directory is referenced by your SharePoint Portal Server's Web.config file.

**NOTE** These files enable Ektron CMS300's Web Parts to work.

#### *SharePoint Portal Server*

For Ektron CMS300 to successfully integrate with Microsoft SharePoint Portal Server, a Web server must first be set up and configured with the following applications:

- **•** Windows 2003 Server Operating System
- **•** Microsoft SharePoint Portal Server 2003

**IMPORTANT!** SharePoint requires its own IIS site -- it cannot use the IIS site set up for Ektron CMS300. This is because SharePoint alters some of the settings in the IIS site to which it is installed.

# <span id="page-351-0"></span>**Configuring Your SharePoint Portal Server**

Ektron CMS300 includes a separate installation program to install necessary files onto your SharePoint Portal server, as well as update necessary files.

#### *What Does the Installation Program Do?*

The installation program performs many actions, including:

- **•** Installs all Ektron CMS300 Web parts
- **•** Registers Web Parts in your SharePoint Web.config file
- **•** Adds a necessary reference to your Ektron CMS300 Web site within your Web.config file

#### *Performing the Installation*

To configure your SharePoint Portal server using the Ektron CMS300 SharePoint integration .exe, follow these steps.

- 1. Move the installation file, SharePointForCMS.exe, to your SharePoint Portal Server.
- 2. Double-click the exe file.

3. The installation's splash screen is displayed, and the installation begins.

The following table guides you through the rest of the installation.

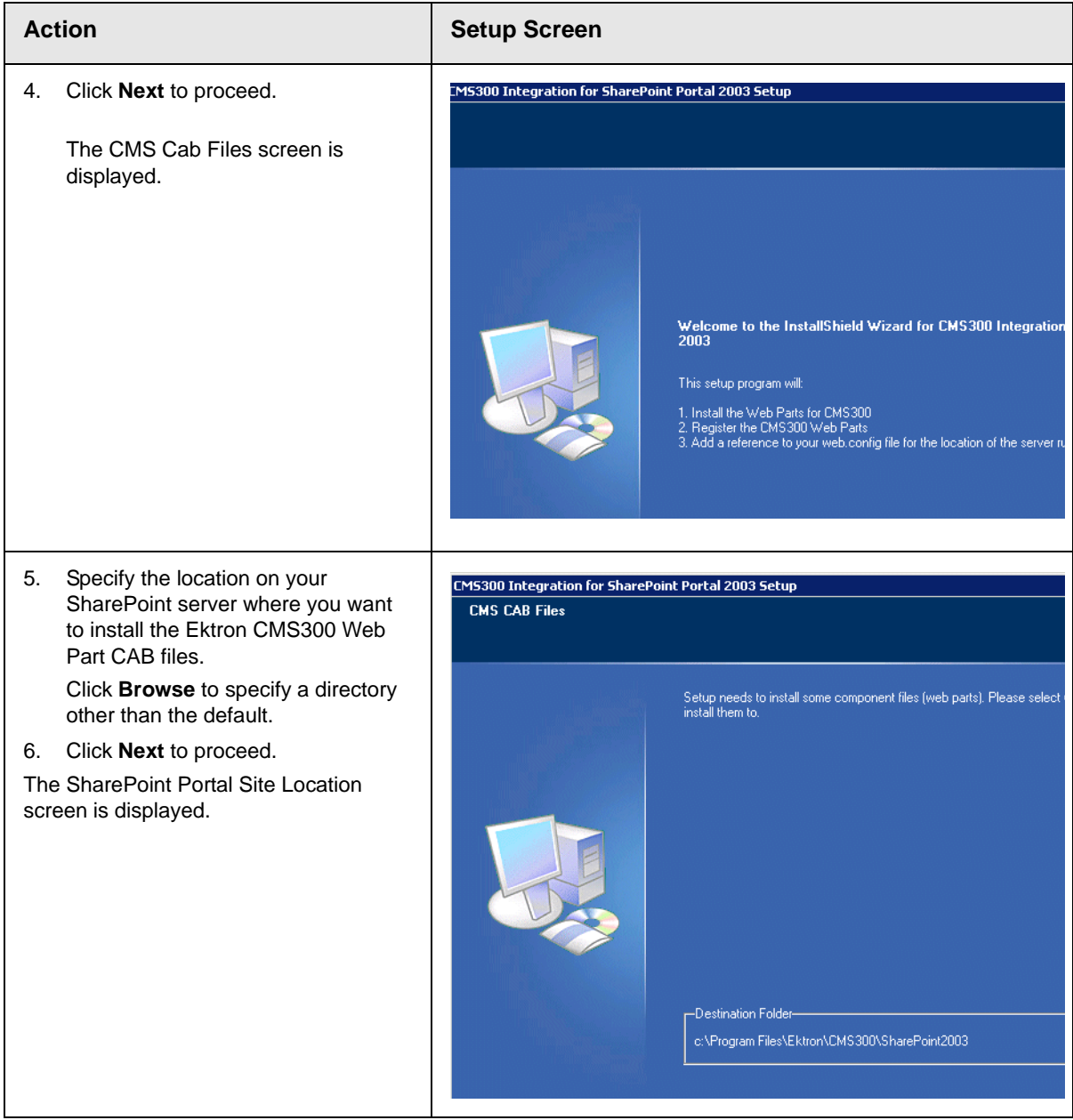

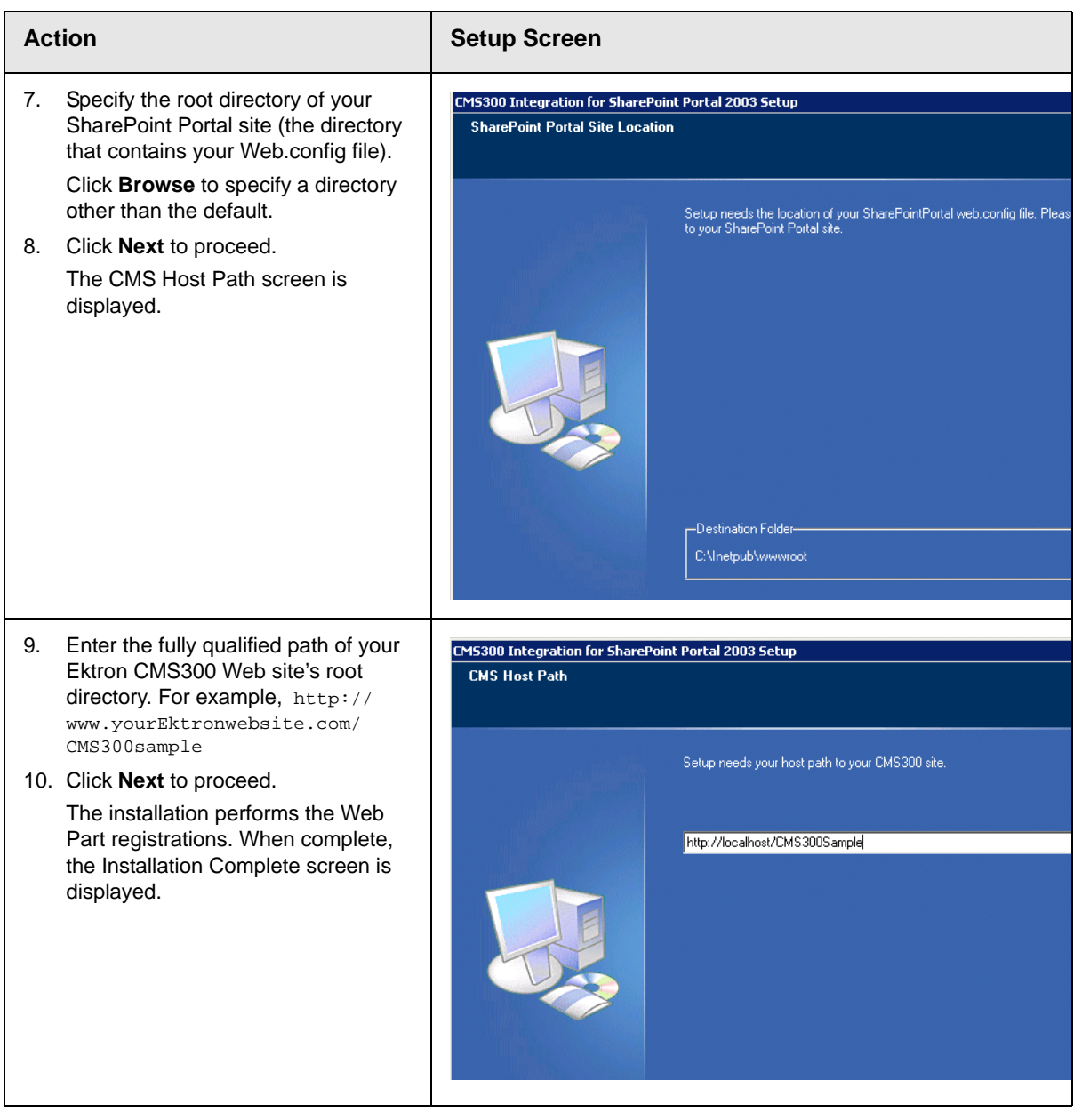

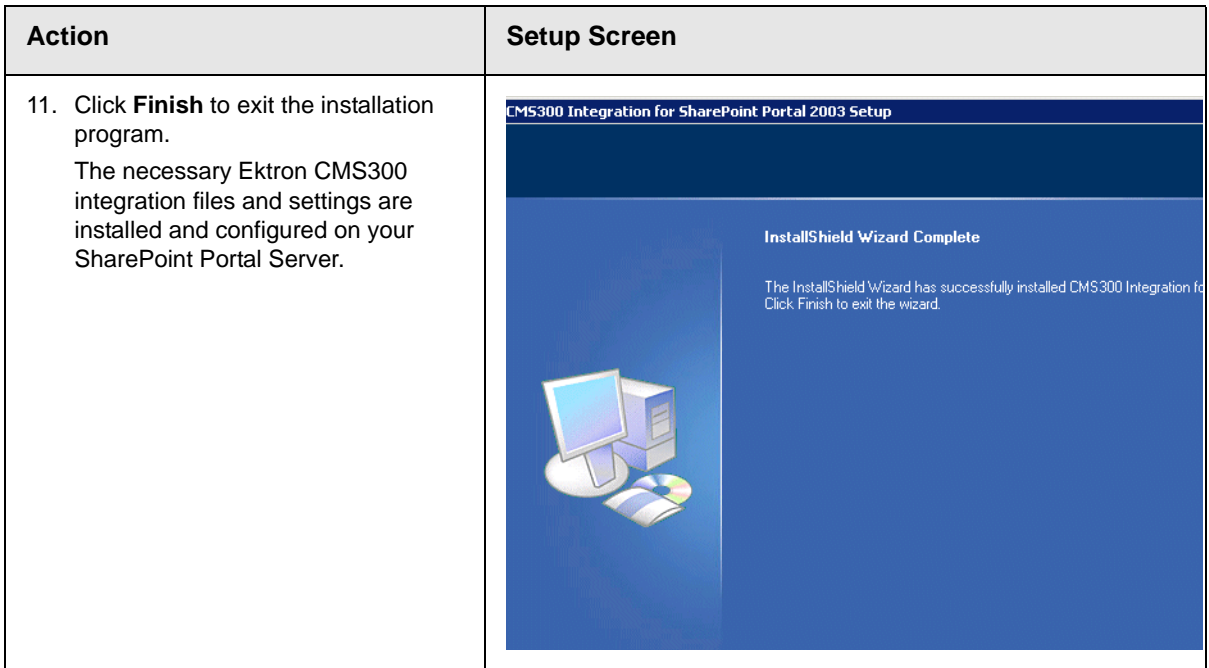

## *Testing the Installation*

Once the installation has been successfully completed, you can perform a simple test to be certain.

To test the installation, access your SharePoint Portal in a browser, and view your **Virtual Server Gallery**.

A list of Web Parts that were added to the Virtual Server Gallery, including the Ektron CMS300 Web Parts, appear at the bottom of the page.

> **Web Part List** CMS300 Approvals CMS300 Calendar CMS300 Collection CMS300 Content CMS300 Form CMS300 ListSummary CMS300 Login CMS300 Profile CMS300 Search

If the installation was not successful, see ["Installation](#page-355-0)  [Troubleshooting" on page 338](#page-355-0).

# **What's Next?**

Having configured the SharePoint Portal Server, you are ready to add Ektron CMS300 Web Parts into your portal pages. See ["Microsoft SharePoint Portal Server Overview" on page 342](#page-359-0) for information about working with Ektron CMS300 Web Parts.

# <span id="page-355-0"></span>**Installation Troubleshooting**

During installation, you may receive messages that information you entered is not correct. If you continue the installation with incorrect data, it might be necessary to register the Ektron CMS300 Web Parts or update your Web.config file manually.

The following section explains solutions to problems that can occur if incorrect information was submitted during installation.

#### *Incorrect SharePoint Portal Location*

If an incorrect SharePoint Portal Server path location is given, the following message is displayed.

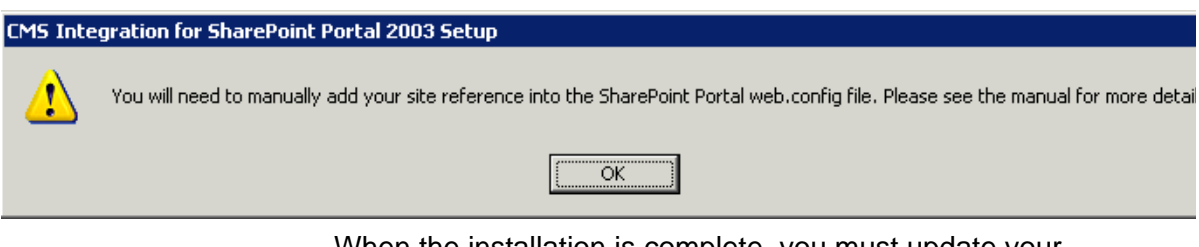

When the installation is complete, you must update your Web.config file manually (or perform the installation program again using the correct path). See ["Updating Web.config Manually" on](#page-356-0)  [page 339](#page-356-0) for more information.

# *Incorrect Ektron CMS300 Host Path*

If an incorrect Ektron CMS300 Host Path is given during installation, the following message appears.

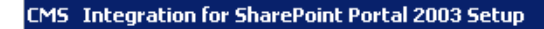

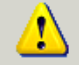

You will need to manually add your site reference into the SharePoint Portal web.config file. Please see the manual for more detai

ÖK.

When the installation is complete, you must update your Web.config manually (or perform the installation program again using the correct path).

See ["Updating Web.config Manually" on page 339](#page-356-0) for more information.

# <span id="page-356-0"></span>**Updating Web.config Manually**

Your SharePoint Portal Server's Web.config file must contain the following Ektron CMS300 information for integration to work:

- **•** Ektron CMS300 Web Parts as safe controls
- **•** Ektron CMS300 site location

During installation, if you receive a message that you must update your Web.config file manually, the following section explains the actions that you must perform.

## *Registering Ektron CMS300 Web Parts as Safe Controls*

In order for SharePoint to use Ektron CMS300 Web Parts, they must be registered by SharePoint as safe controls. To do that manually, follow these steps.

- 1. Complete the Ektron CMS300 SharePoint Portal Integration Installation program. This installs the files that need to be registered. *See Also:* ["Configuring Your SharePoint Portal](#page-351-0)  [Server" on page 334](#page-351-0)
- 2. Access the directory to which you installed CMS cab files during installation.

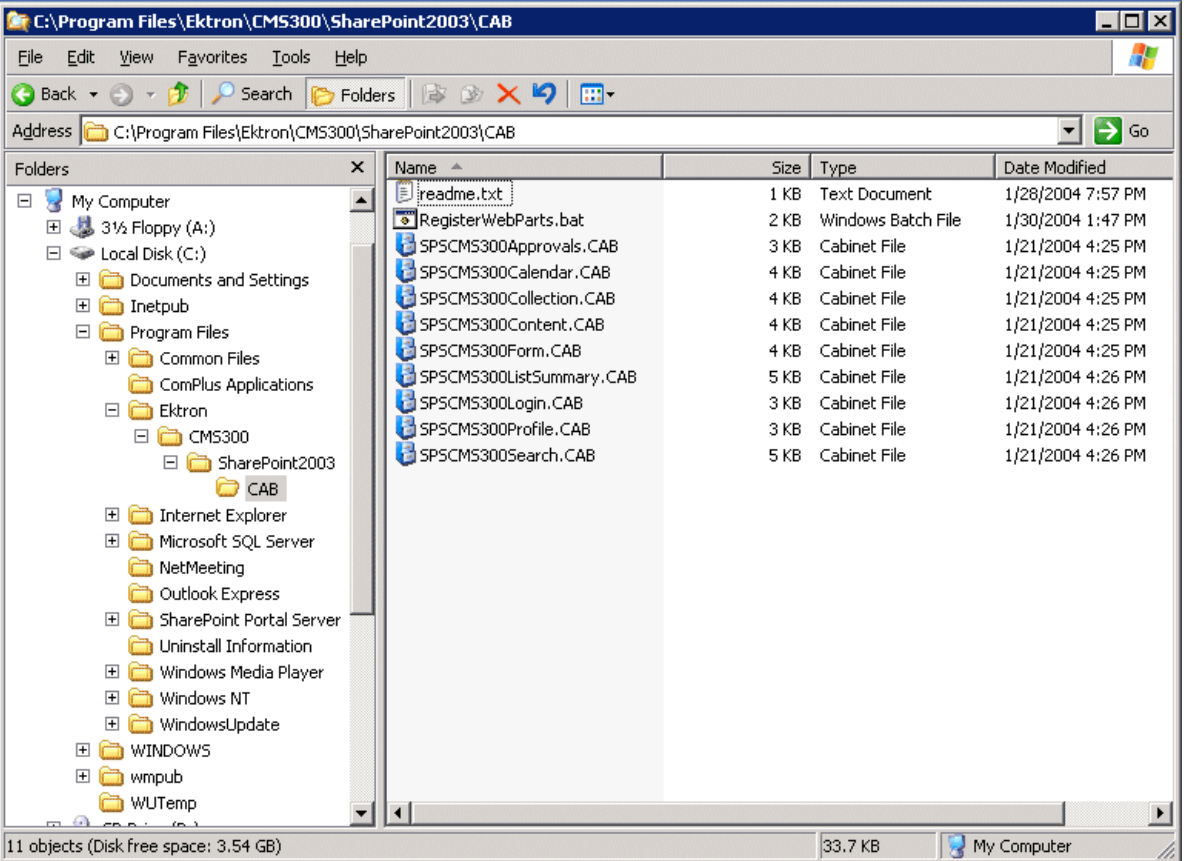

#### **NOTE** The default location is C:\Program Files\Ektron\CMS300\SharePoint2003\CAB

3. Double-Click **RegisterWebParts.bat** to execute the batch file that registers Ektron CMS300 Web Parts.

**NOTE** If you receive errors when running the .bat file, edit the file and make sure the correct location to **stsadm.exe** is referenced.

> 4. When complete, the following lines are added to your Web.config file:

```
<SafeControl Assembly="CMS400Approvals" Namespace="CMS400Approvals" TypeName="*" Safe="True"/>
<SafeControl Assembly="CMS400Calendar" Namespace="CMS400Calendar" TypeName="*" Safe="True" />
<SafeControl Assembly="CMS400Content" Namespace="CMS400Content" TypeName="*" Safe="True" />
<SafeControl Assembly="CMS400Form" Namespace="CMS400Form" TypeName="*" Safe="True" />
<SafeControl Assembly="CMS400ListSummary" Namespace="CMS400ListSummary" TypeName="*" 
Safe="True" />
<SafeControl Assembly="CMS400Profile" Namespace="CMS400Profile" TypeName="*" Safe="True" />
<SafeControl Assembly="CMS400Search" Namespace="CMS400Search" TypeName="*" Safe="True" />
<SafeControl Assembly="CMS400Collection" Namespace="CMS400Collection" TypeName="*" 
Safe="True"/>
<SafeControl Assembly="CMS400Login" Namespace="CMS400Login" TypeName="*" Safe="True" />
```
The Ektron CMS300 Web Parts are successfully registered, and your Web.config is updated with the Web Parts registered as safe controls.

#### *Specifying Your Ektron CMS300 Site Path Manually*

The Web.config file must contain a reference to your Ektron CMS300 Web site. During installation, if an incorrect path or no path was given, you need to update your Web.config file with the correct Ektron CMS300's site path. To do this, follow these steps.

1. Open your SharePoint Portal Server's Web.config for editing with a text editing program such as NotePad.

2. Enter the following information within the **<configuration>** tags. <appSettings>

<add key="CMS400sitelocation" value="[CMS400SitePath]" />

</appSettings>

Where [CMS400SitePath] is a fully qualified path to the directory in your Ektron CMS300 Web server that contains the Ektron CMS300 display files for SharePoint.

For example, http://www.yourEktronwebsite.com/cms400Example/ cms400scripts/portals/sharepoint2003/

3. Save and close your Web.config file

# <span id="page-359-0"></span>Microsoft SharePoint Portal Server Overview

SharePoint Portal Server 2003 enables enterprises to develop an intelligent portal that seamlessly connects users, teams, and knowledge so that people can take advantage of relevant information across business processes to help them work more efficiently.

SharePoint Portal Server 2003 provides an enterprise business solution that integrates information from various systems into one solution through single sign-on and enterprise application integration capabilities, with flexible deployment options and management tools.

The portal facilitates end-to-end collaboration by enabling aggregation, organization, and search capabilities for people, teams, and information. Users can find relevant information quickly through customization and personalization of portal content and layout, as well as by audience targeting. Organizations can target information, programs, and updates to audiences based on their organizational role, team membership, interest, security group, or any other membership criteria that can be defined.

#### *See Also:*

- **•** ["SharePoint Portal Web Page Layout" on page 342](#page-359-1)
- **•** ["What is a Web Part?" on page 343](#page-360-0)
- **•** ["Web Part Zones" on page 344](#page-361-0)
- **•** ["SharePoint Server Permissions" on page 345](#page-362-0)
- **•** ["Personal vs. Shared View" on page 345](#page-362-1)
- **•** ["Ektron CMS300 Web Parts" on page 346](#page-363-0)

# <span id="page-359-1"></span>**SharePoint Portal Web Page Layout**

All Web pages in SharePoint have the same layout characteristics. Each Web page is comprised of the following:

- **•** Web Part page
- **•** Web Part zone
- **•** Web Part
The following graphic shows the relationship of these components on a Web page in SharePoint.

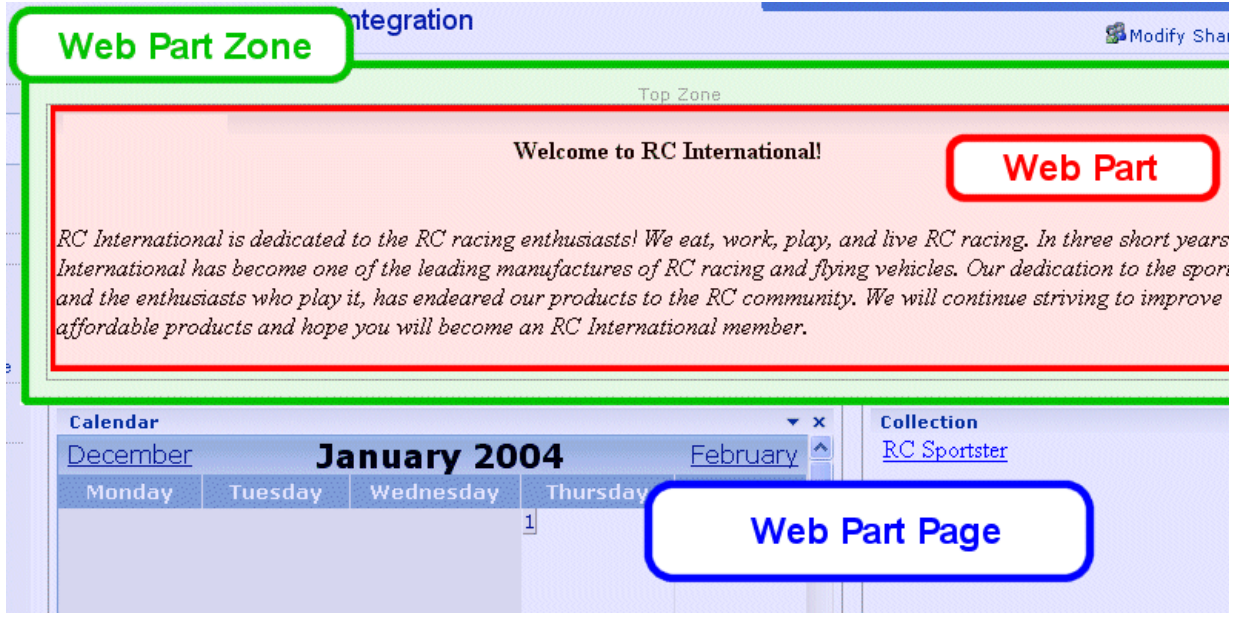

## **What is a Web Part?**

Components of a SharePoint Portal page are called Web Parts.

Microsoft defines a Web Part as:

A modular unit of information that consists of a title bar, a frame, and content. Web Parts are the basic building blocks of a Web Part Page. A Web Part is the combination of a Web Part Description file (.dwp) and a Web Part assembly file (.dll). All Web Parts are based on Web Custom Controls.

Ektron has created a Web Part for each Ektron CMS300 display function, as well as Web Parts for other useful Ektron CMS300 information.

#### *Three Types of Web Parts*

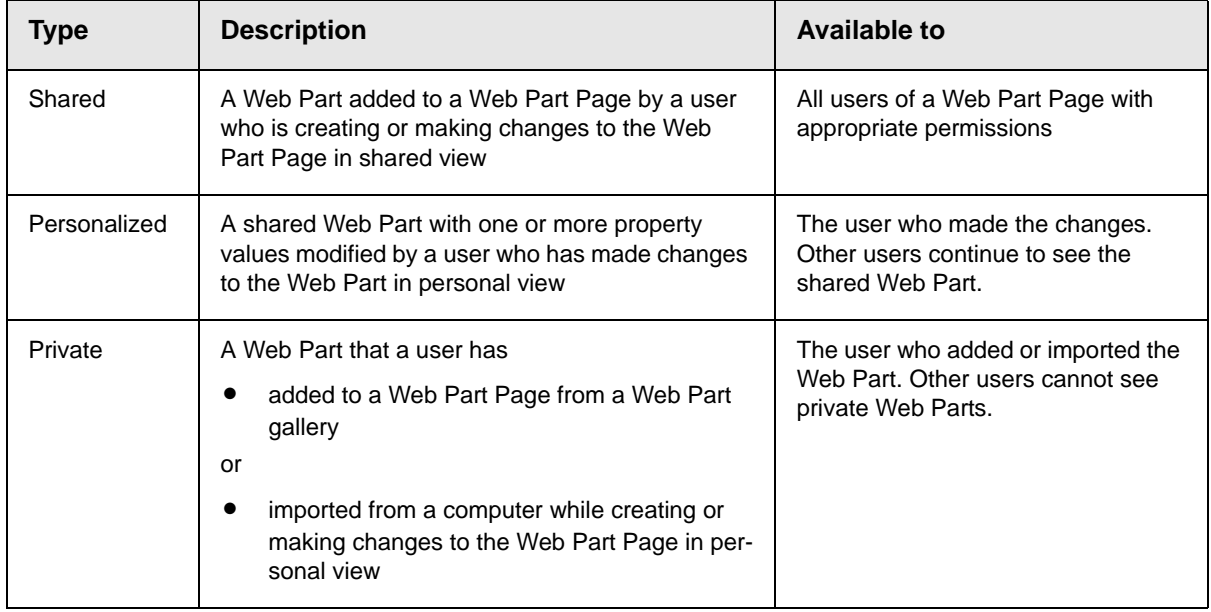

#### There are three types of Web Parts.

When properly configured, Ektron CMS300 Web Parts are shared Web Parts that can be personalized by different users (assuming they have the necessary permissions).

The type of Web Part you are working with can be important because:

- **•** You may have permission to modify only some types of Web Parts on certain Web Part Pages, but not on other Web Part Pages
- **•** You may be able to connect to certain types of Web Parts on a Web Part Page, but not to other types of Web Parts on the same Web Part Page

# **Web Part Zones**

The areas, or zones, are the locations on a SharePoint Web Parts page where Web Parts can be inserted. Web Part zones can contain one or more Web Parts.

Microsoft defines a Web Part zone as:

A container with a set of properties that can be configured to control the organization and format of Web Parts on a Web Part Page. Web Part zones can also be used to provide protection against changes to Web Parts.

Although their sizes are customizable, all Web Part pages contain these four Web zones.

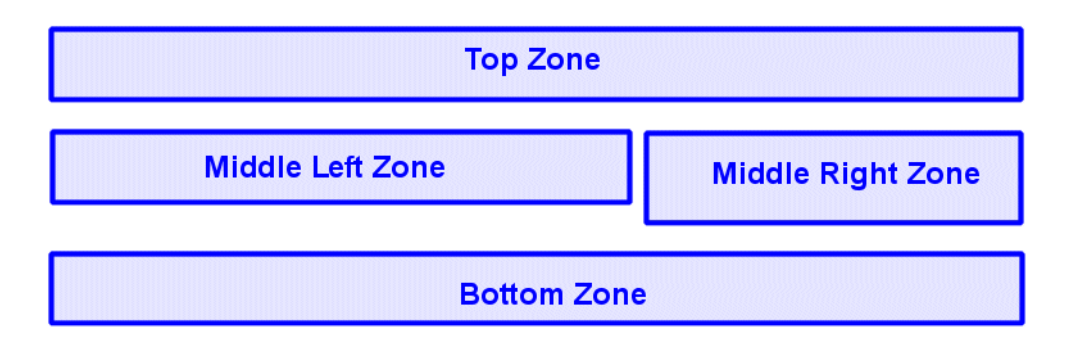

# **SharePoint Server Permissions**

Regardless of other permissions, a SharePoint Portal Server user must have at least **Member** permissions to be able to insert and customize Ektron CMS300 Web Parts. These permissions are configured on the SharePoint server by the *SharePoint Portal Server* administrator, not the Ektron CMS300 administrator.

Refer to your SharePoint documentation for information about giving SharePoint users Member permissions.

# **Personal vs. Shared View**

When adding Web Parts to a SharePoint Portal page, you may either insert them into a shared or personal Web page. The following table contrasts the views.

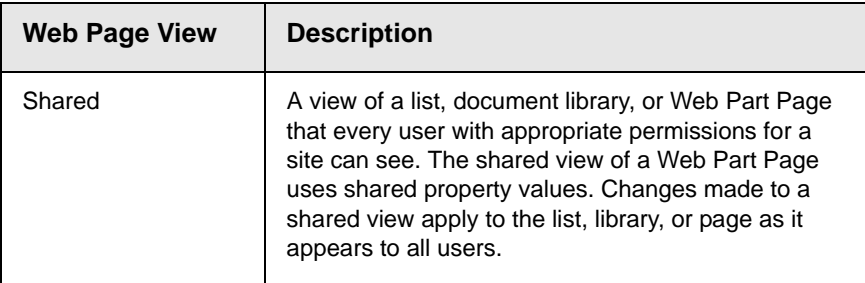

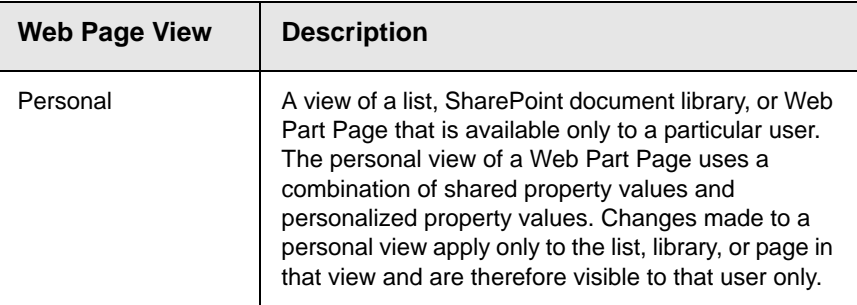

Keep this information in mind when inserting Web Parts.

#### *Toggling Between Shared and Personal View*

When logged in and in Edit Page mode, you can toggle between shared view and personal view by following these steps.

- 1. Click **Modify Shared Page** or **Modify My Page** (depending on your current settings).
- 2. A sub menu is displayed.
- 3. Click **Shared View** or **Personal View** to display the respective view.
- 4. The page refreshes, and the change is reflected.
- 5. Repeat this process to return to the previous view.

# Ektron CMS300 Web Parts

When configured properly, all Ektron CMS300 Web Parts are available to be inserted by browsing to the SharePoint Portal **Virtual Server Gallery**.

# **Inserting Ektron CMS300 Web Parts**

This section explains the basics behind inserting Ektron CMS300 Web Parts.

- 1. Log in to SharePoint Portal Server.
- 2. Create or navigate to the Web Part zone into which you want to insert an Ektron CMS300 Web Part.
- 3. Click **Edit Page** at the bottom of the left navigation menu.
- 4. You are in Edit Page Mode.
- 5. Click **Modify Shared Page**, **Add Web Parts**, then **Browse**.
- 6. The Web Part zones are displayed, and the Add Web Parts menu appears on the right side of the screen.
- 7. Click **Virtual Server Gallery**.
- 8. A list of all Web Parts that have been added to the Virtual Server Gallery, including the Ektron CMS300 Web Parts, appears at the bottom of the page

#### **NOTE** For information about Ektron CMS300 Web Parts, see "Managing Ektron [CMS300 Web Parts" on page 350.](#page-367-0)

9. Insert an Ektron CMS300 Web Part one of two ways:

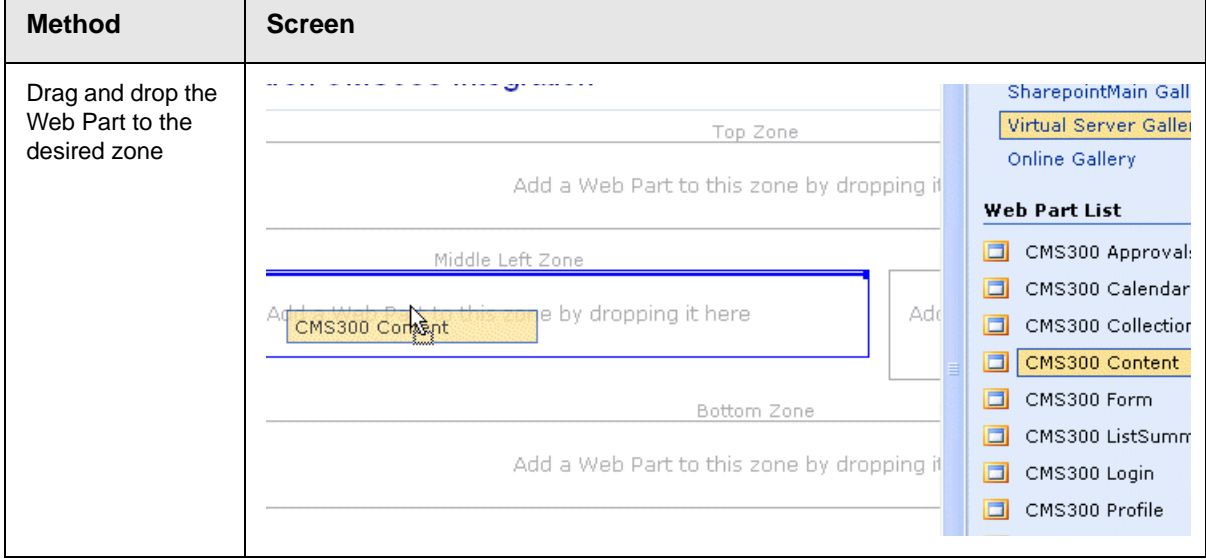

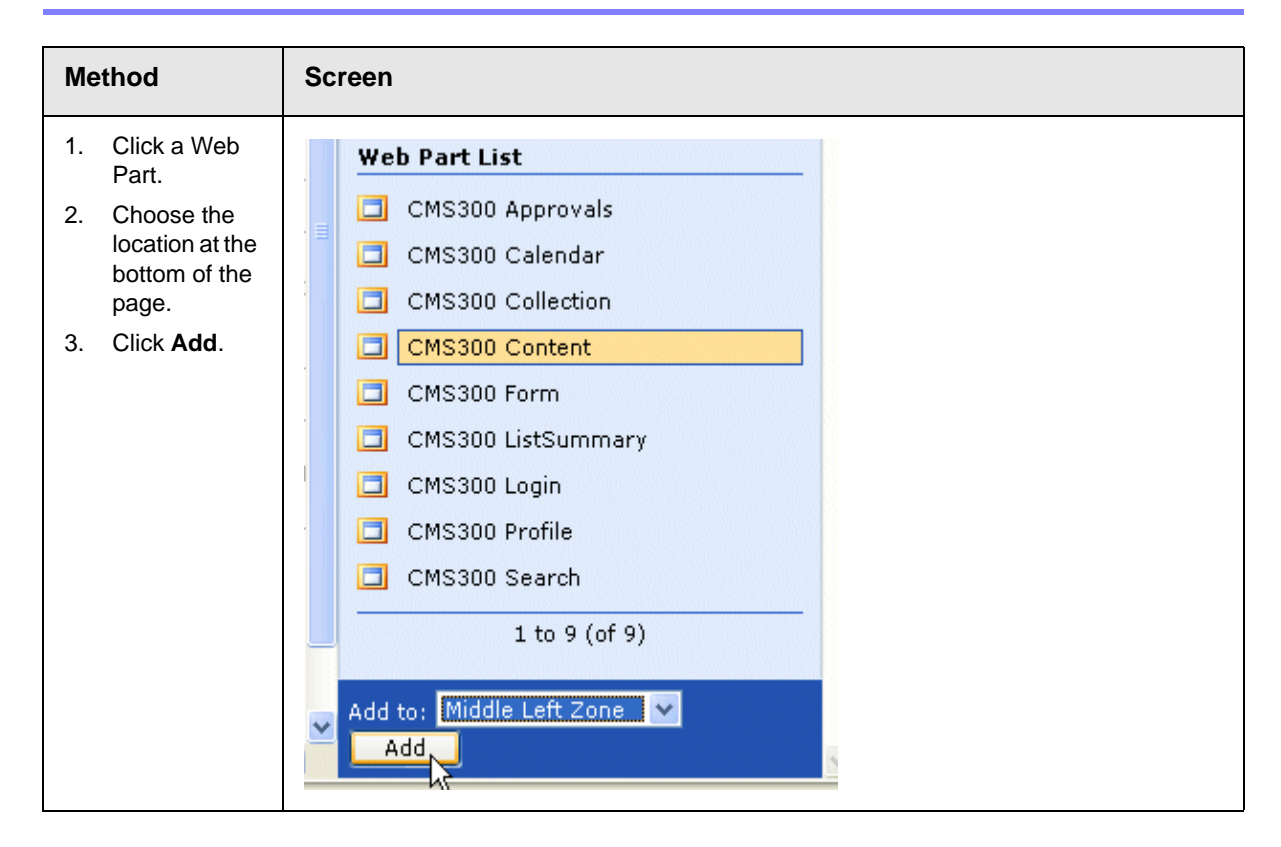

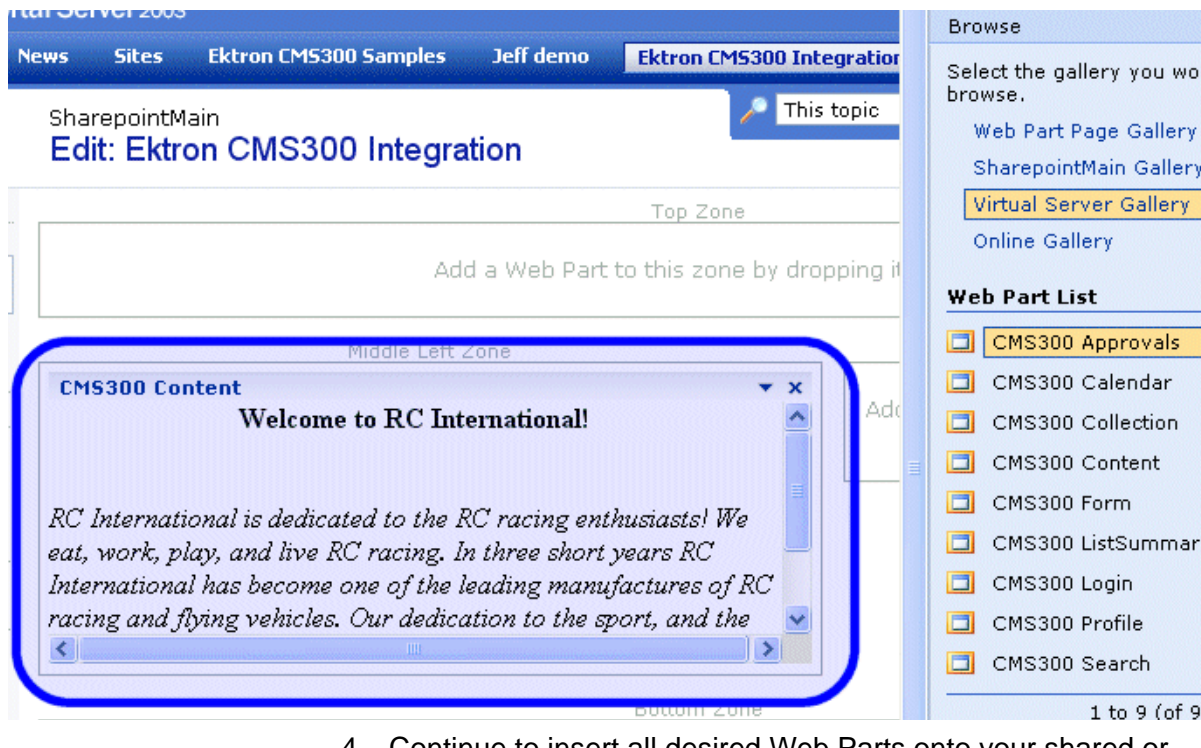

## The selected Web Part is added to the selected zone.

4. Continue to insert all desired Web Parts onto your shared or personal Web page.

# <span id="page-366-0"></span>**Modifying Web Parts**

All Web Parts have three properties that you can modify.

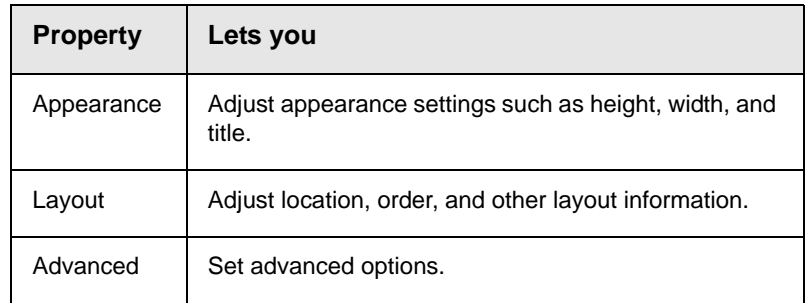

**NOTE** Refer to your Microsoft SharePoint documentation for information about configuring these properties.

> Some Ektron CMS300 Web Parts have additional configuration settings.

## *Modifying a Web Part*

To modify a Web Part that has been inserted into a Web Part zone, follow these steps.

- 1. Log into your SharePoint Portal Server.
- 2. Navigate to a Web Part zone that contains an Ektron CMS300 Web Part that you want to modify.
- 3. Click **Edit Page** at the bottom of the left navigation menu.
- 4. You are in Edit Page Mode.
- 5. Click the Down Arrow ( $\rightarrow$ ) at the top right corner of the Web Part you want to modify.
- 6. The Web Part Menu is displayed.
- 7. Click **Modify Shared Web Part**.
- 8. The Web Part is surrounded by a yellow dashed border, and the modify Web Part menu appears on the right side of the screen.
- 9. Modify the Web Part.
- **NOTE** Information about modifying Ektron CMS300 Web Parts can be found in ["Managing Ektron CMS300 Web Parts" on page 350](#page-367-0).
	- 10. Click **Apply** for the changes to take effect without closing the menu. Or, click **OK** to save and close the menu.

# <span id="page-367-0"></span>**Managing Ektron CMS300 Web Parts**

Ektron created Web Parts for all display functions in Ektron CMS300, as well as two others. The following table lists each Web Part and its functionality.

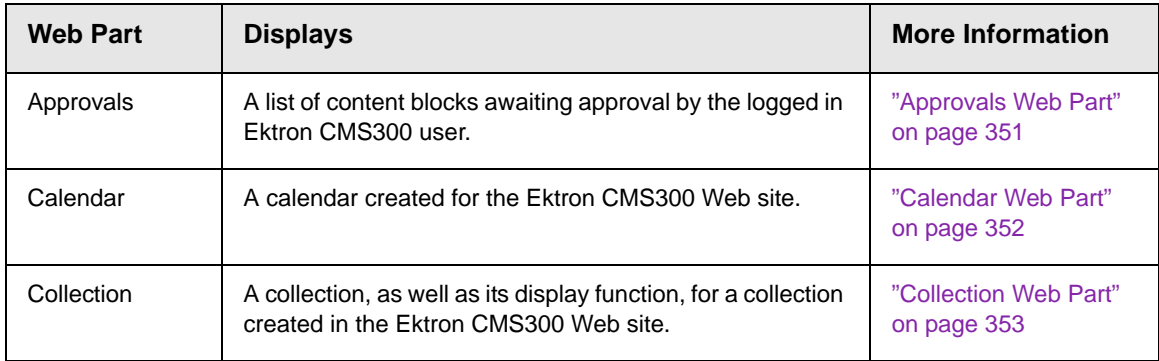

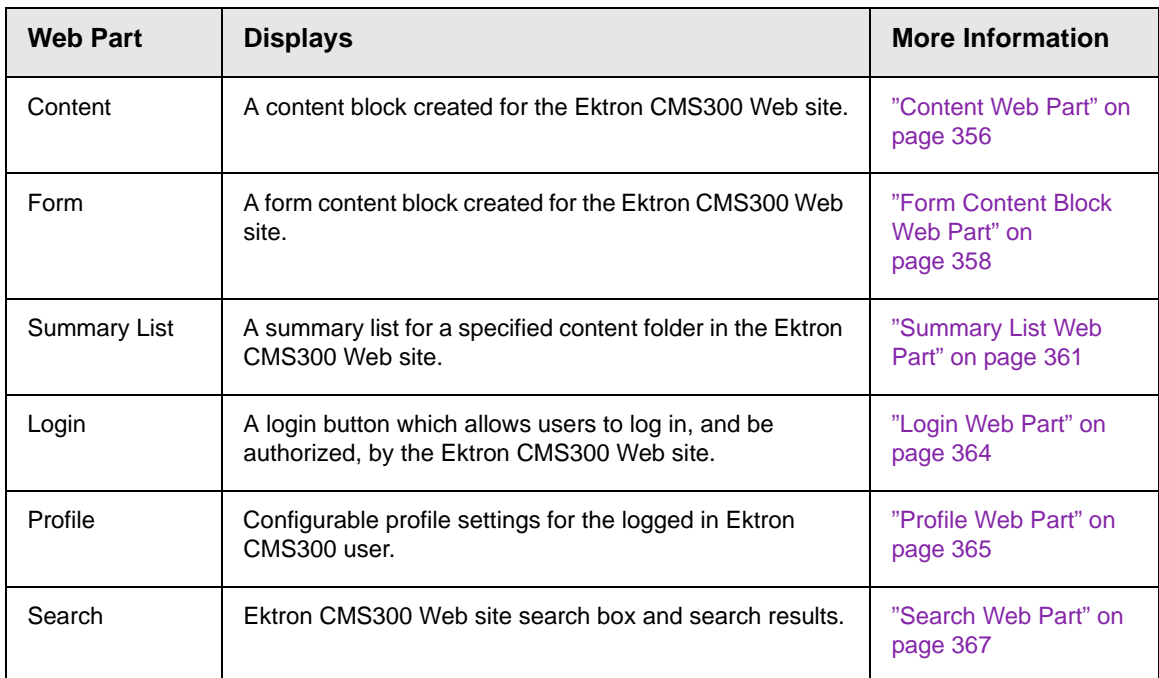

## <span id="page-368-0"></span>*Approvals Web Part*

When logged into Ektron CMS300 via Microsoft SharePoint Portal Server, the approvals Web page displays a list of content blocks awaiting your approval.

**NOTE** See ["Login Web Part" on page 364](#page-381-0) for additional information.

Here is an example of the approvals Web Part displayed in SharePoint Server.

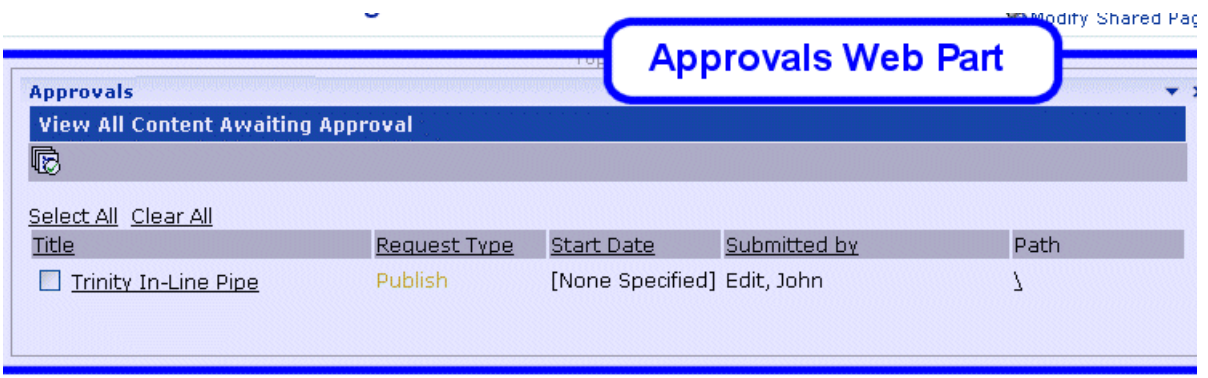

The approvals Web Part is identical to the approvals report page within the Ektron CMS300 Workarea.

#### **Approvals Web Part Settings**

The Approvals Web Part includes no additional settings.

#### **Approving Content via SharePoint**

After viewing approvals, you can approve any content block as you would in the Ektron CMS300 Web site.

#### <span id="page-369-0"></span>*Calendar Web Part*

The calendar Web Part displays an event calendar created within the Ektron CMS300 Web site. Here is an example of a calendar Web Part displayed in the SharePoint Portal Server.

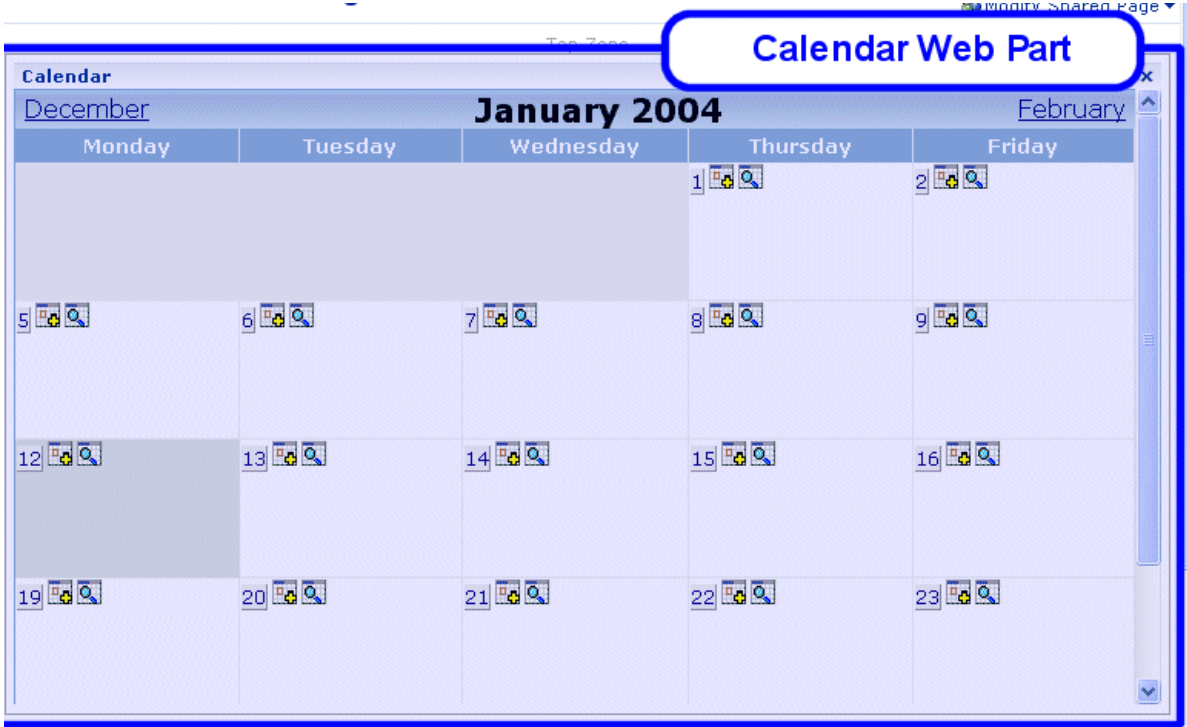

In addition to displaying the event calendar, if you are logged into the Ektron CMS300 Web site via SharePoint Portal Server, you can add and manage calendar events (assuming you have permissions to do so).

**NOTE** See ["Login Web Part" on page 364](#page-381-0) for information about adding a login Web Part and logging into the Ektron CMS300 Web site via SharePoint Server.

#### **Calendar Web Part Settings**

The calendar Web Part can be configured to display any event calendar from your Ektron CMS300 Web site. To configure the calendar Web Part, follow these steps.

- 1. Access the Modify Shared Web Part area for the calendar Web Part, as described in ["Modifying Web Parts" on page 349](#page-366-0).
- 2. Minimize the **Appearance Settings**, and expand the **CMS300 Calendar settings**.
- 3. The Calendar Web Part Settings page is displayed.
- 4. Change the value in the **CalendarID** field to the ID number of the event calendar you want to be displayed.
- 5. Click **Apply** for the changes to take effect without closing the menu.
- 6. The screen is refreshed with the updated calendar displayed.
- 7. Make additional changes to the Calendar Web Part. Or, click **OK** to close the Modify Web Part area.

Clicking **OK** returns you to the Edit Page view.

#### **Managing Calendars and Calendar Events**

When you are logged into the Ektron CMS300 Web site via SharePoint Server, you can manage your calendars and calendar events. Actions that you can perform from the SharePoint server include

- **•** Adding new event calendars
- **•** Editing and deleting existing event calendars
- **•** Adding new calendar events
- **•** Editing, viewing, and deleting existing calendar events as well as other actions.

#### <span id="page-370-0"></span>*Collection Web Part*

The collection Web Part displays a collection that has been created in your Ektron CMS300 Web site. Here is an example of a collection Web Part displayed in the SharePoint Portal Server.

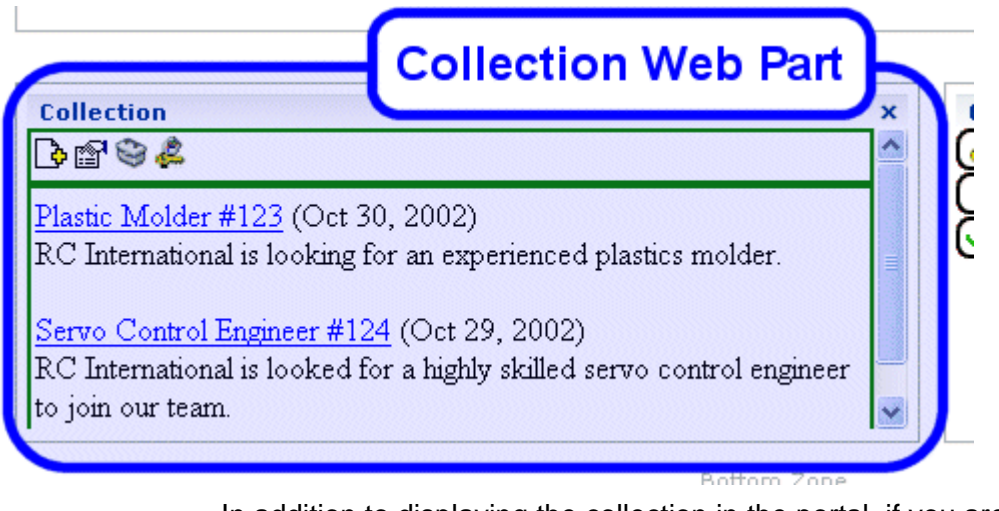

In addition to displaying the collection in the portal, if you are logged into the Ektron CMS300 Web site via SharePoint, you can perform all actions related to collections.

**NOTE** See ["Login Web Part" on page 364](#page-381-0) for information about adding a login Web Part and logging into the Ektron CMS300 Web site via SharePoint Server.

#### **Collection Web Part Settings**

After a collection Web Part is added to the portal, you may configure it to display any collection on your Web site, as well as specify the display function you want to apply to it. To configure the collection Web Part, follow these steps.

- 1. Access the Modify Shared Web Part area for the collection Web Part as described in ["Modifying Web Parts" on page 349](#page-366-0).
- 2. Minimize the **Appearance Settings**, and expand the **CMS300 Content settings**.
- 3. The Collection Web Part Settings information is displayed.
- 4. Make the necessary changes to the available fields using the following table as a reference.

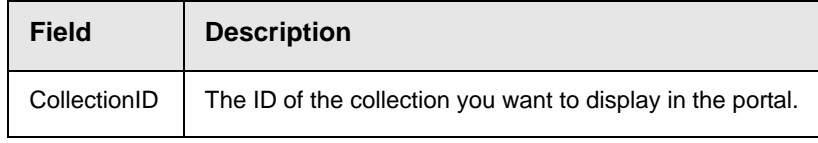

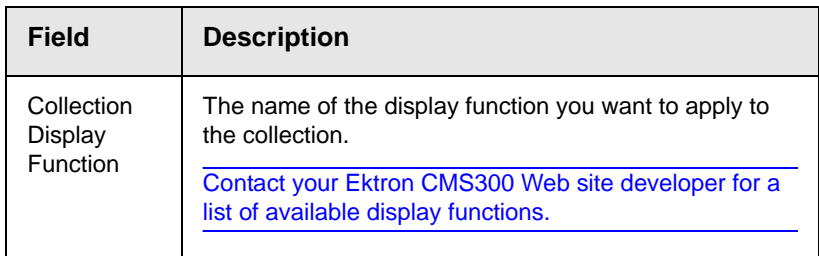

- 5. Click the **Apply** button for the changes to take effect.
- 6. The screen is refreshed with the updated collection displayed.
- 7. Make additional changes to the collection Web Part, or click the **OK** button to close the Modify Web Part area.

Clicking **OK** returns you to the Edit Page view.

#### **Managing Ektron CMS300 Content**

When logged into the Ektron CMS300 Web site via SharePoint, you may perform any action on the collection, assuming you have the proper permissions. Some collection-related actions you may perform include

- **•** Adding new content to the collection
- **•** Re-ordering items in the collection
- **•** Removing items from the collection
- **•** Editing collection information

To manage the Ektron CMS300 Web site collection within SharePoint, follow these steps.

1. Log In to the Ektron CMS300 Web site via the Login Web Part (see ["Login Web Part" on page 364](#page-381-0) for more information).

**NOTE** If the collection Web Part is in a different zone than the login Web Part, it may be necessary to refresh the zone in which the content Web Part is located.

2. The collection displayed by the collection Web Part is surrounded by a colored border.

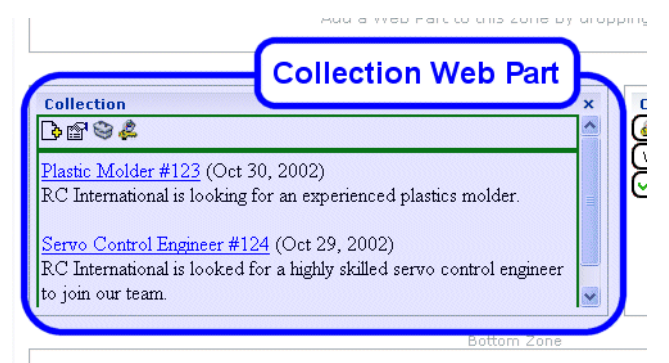

3. Perform actions by using the floating toolbar, or by clicking on the Workarea button to access the Ektron CMS300 Workarea.

As you can see, Microsoft SharePoint Portal Server can be your single location for managing Ektron CMS300 collections.

#### <span id="page-373-0"></span>*Content Web Part*

The content Web Part is used to display any content block created in the Ektron CMS300 Web site. Here is an example of one displayed in the SharePoint Portal Server.

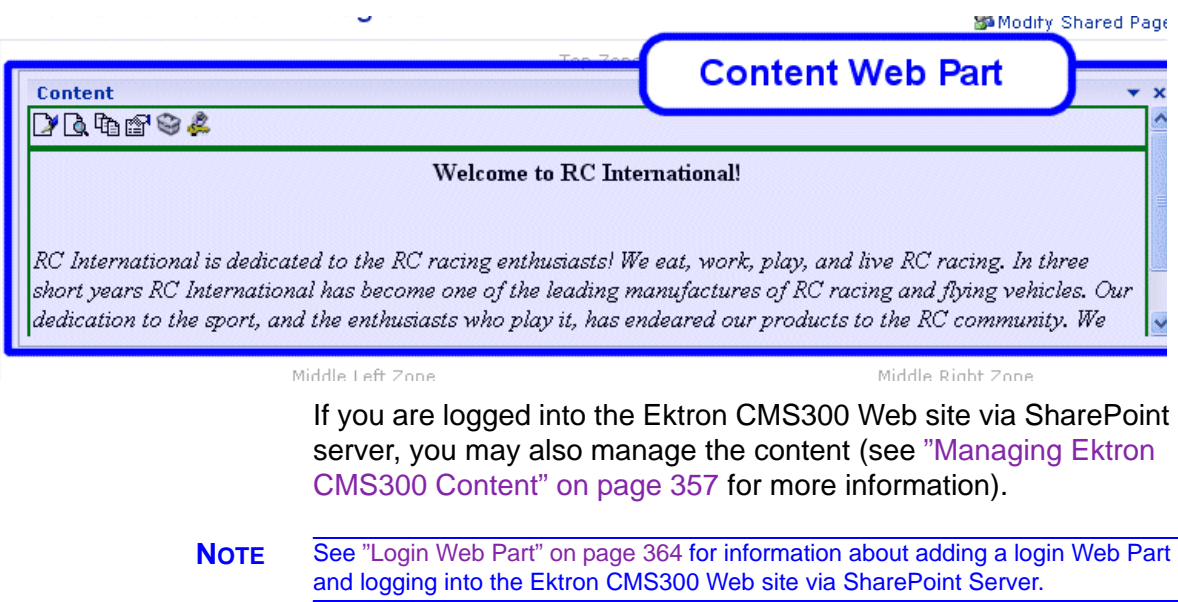

#### **Content Web Part Settings**

The content Web Part can be configured to display any content block from your Ektron CMS300 Web site. To do so, follow these steps.

- 1. Access the Modify Shared Web Part area for the content Web Part, as described in ["Modifying Web Parts" on page 349](#page-366-0).
- 2. Minimize the **Appearance Settings** and expand the **CMS300 Content settings**.
- 3. The Content Web Part Settings page is displayed.
- 4. Change the value in the **ContentID** field to the ID number of the content block you want to be displayed.
- 5. Click the **Apply** button for the changes to take effect.
- 6. The screen is refreshed with the updated content displayed.
- 7. Make additional changes to the Content Web Part, or click **OK**  to close the Modify Web Part area.

Clicking **OK** returns you to the Edit Page view.

#### **Managing Ektron CMS300 Content**

As stated earlier, when logged into the Ektron CMS300 Web site via SharePoint, you may manage content displayed by the content Web Part (assuming you have permissions to do so within the Ektron CMS300 Web site).

Content-related actions you may perform include:

- **•** Editing existing content, summaries, and search data
- **•** Creating new content
- **•** Deleting content
- **•** Viewing historical versions of content and restoring them
- **•** Managing collections

To manage the Ektron CMS300 Web site content within SharePoint, follow these steps.

1. Log in to the Ektron CMS300 Web site via the Login Web Part (see ["Login Web Part" on page 364](#page-381-0) for more information).

NOTE If the content Web Part is in a different zone than the login Web Part, it may be necessary to refresh the zone the content Web Part is in.

> 2. The content displayed by the content Web Part is surrounded by a colored border.

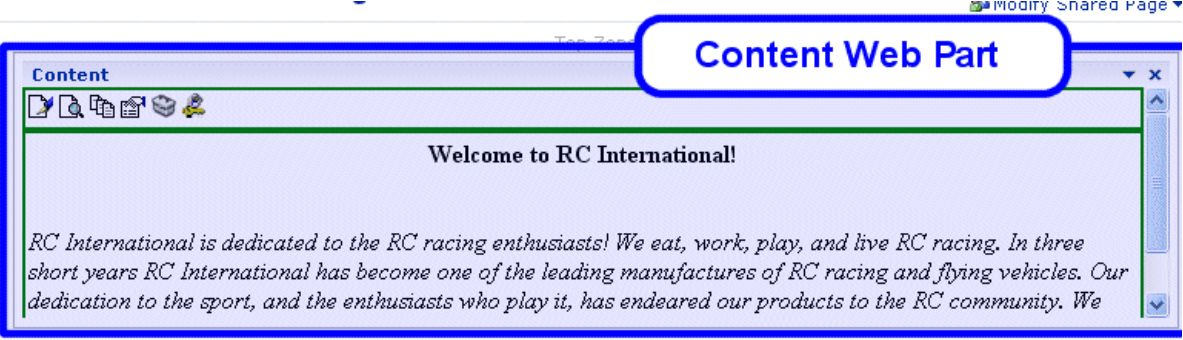

3. Perform actions by using the floating toolbar, or by clicking the Workarea button to access your Ektron CMS300 Workarea.

As you can see, Microsoft SharePoint Portal Server can be your single location for managing Ektron CMS300 content.

#### <span id="page-375-0"></span>*Form Content Block Web Part*

A form content block Web Part is used to display an Ektron CMS300 form content block.

Here is an example of a form content block being displayed in SharePoint as a Web Part.

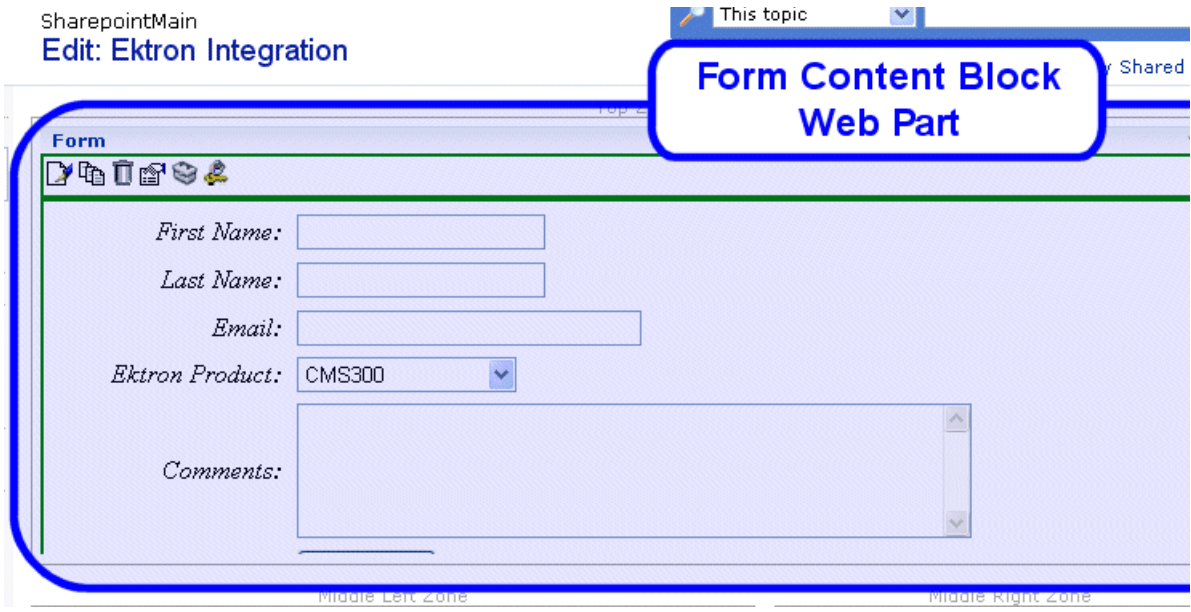

If you are logged into the Ektron CMS300 Web site via SharePoint server, you may also manage the form content (see "Managing Ektron CMS300 Form Content" on page 360 for more information).

**NOTE** See ["Login Web Part" on page 364](#page-381-0) for information about adding a login Web Part and logging into the Ektron CMS300 Web site via SharePoint Server.

#### **Form Content Web Part Settings**

The form content Web Part can be configured to display any form content block from your Ektron CMS300 Web site. To configure one, follow these steps.

- 1. Access the Modify Shared Web Part area for the form content Web Part, as described in ["Modifying Web Parts" on page 349.](#page-366-0)
- 2. Minimize the **Appearance Settings**, and expand the **CMS300 Form Content settings**
- 3. The Form Content Web Part Settings information is displayed.
- 4. In the **Form Block ID** field, enter the ID number of the form content block you want to display.
- 5. Click the **Apply** button for the changes to take effect.

The screen is refreshed with the updated content displayed.

6. Make additional changes to the Form Content Web Part, or click the **OK** button to close the Modify Web Part area.

Clicking **OK** returns you to the Edit Page view.

#### **Managing Ektron CMS300 Form Content**

When logged into the Ektron CMS300 Web site via SharePoint, you may manage form content displayed by the form content Web Part (assuming you have permissions to do so within Ektron CMS300).

Some form content related actions that you may perform include

- **•** Editing form content
- **•** Modifying form processing information
- **•** Creating new form content

To manage the Ektron CMS300 Web site form content within SharePoint, follow these steps.

- 1. Log in to the Ektron CMS300 Web site via the Login Web Part (see ["Login Web Part" on page 364](#page-381-0) for more information).
- **NOTE** If the form content Web Part is in a different zone than the login Web Part, it may be necessary to refresh the zone that includes the form Web Part.
	- 2. The form content displayed by the form content Web Part is surrounded by a colored border.

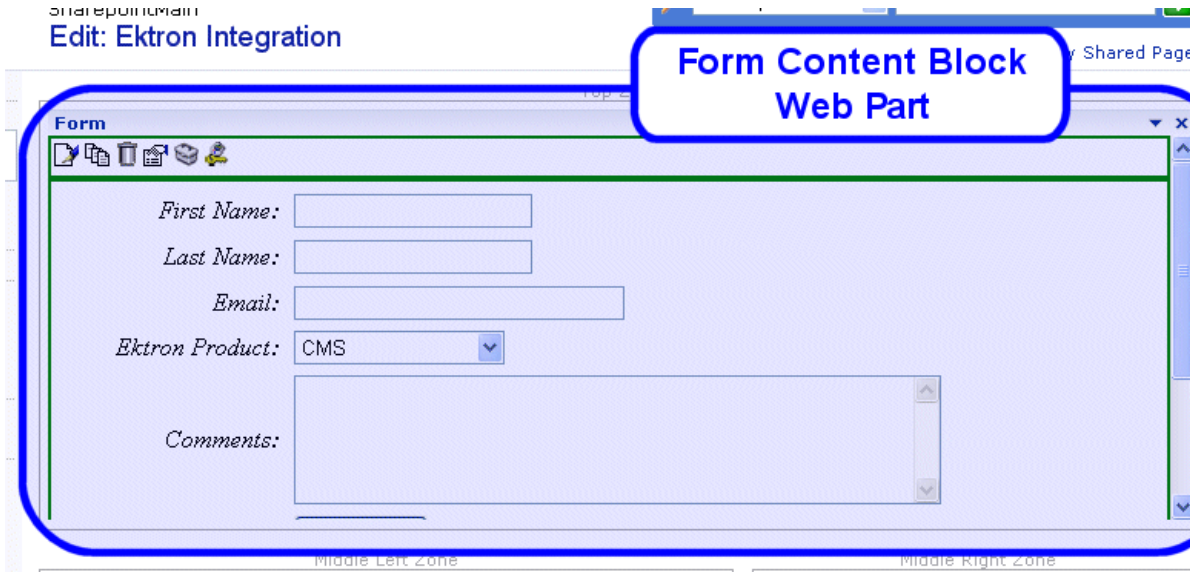

3. Perform actions by using the floating toolbar, or by clicking on the Workarea button to access your Ektron CMS300 Workarea.

## <span id="page-378-0"></span>*Summary List Web Part*

The summary list, or list summary, Web Part displays a list of summaries for some, or all, content blocks in a specified Ektron CMS300 content folder.

Here is an example of a summary list Web Part being displayed in the SharePoint Portal Server.

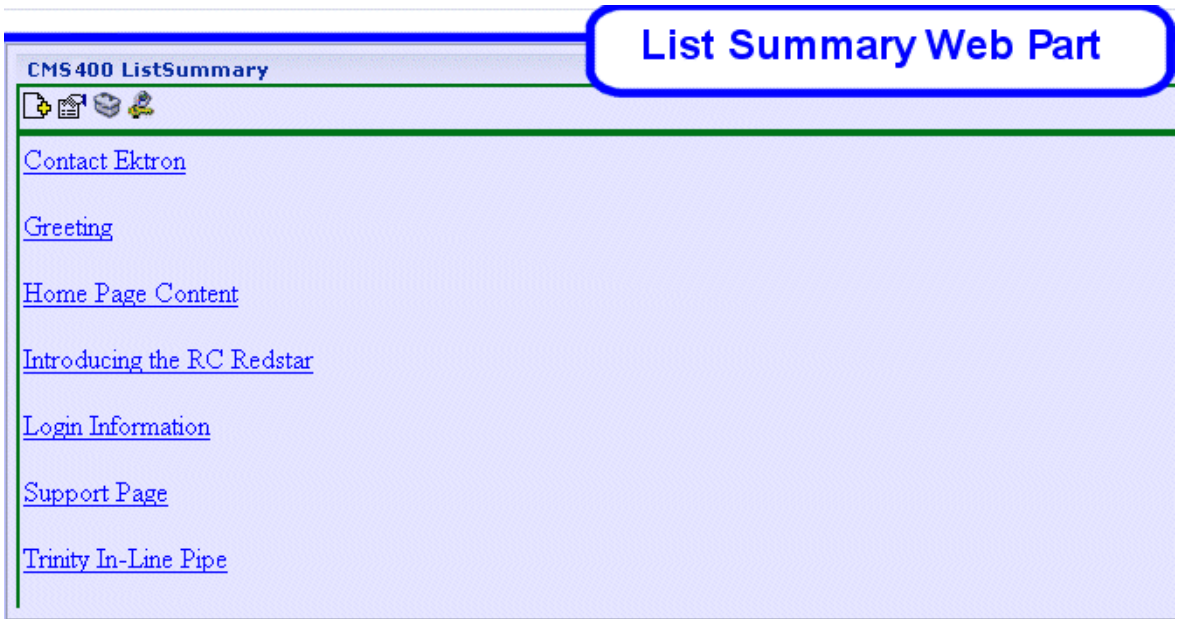

If you are logged into the Ektron CMS300 Web site via SharePoint Server, you can also manage the summary list (see "Managing the Summary List" on page 363 for more information).

**NOTE** See ["Login Web Part" on page 364](#page-381-0) for information about adding a login Web Part and logging into the Ektron CMS300 Web site via SharePoint Server.

#### **List Summary Web Part Settings**

The list summary Web Part can be configured to fully customize the summary list. Several options are configurable including:

- **•** Starting folder
- **•** Style information

**•** Maximum amount to display

To configure the list summary Web Part, follow these steps.

- 1. Access the Modify Shared Web Part area for the content Web Part, as described in ["Modifying Web Parts" on page 349](#page-366-0).
- 2. Minimize the **Appearance Settings**, and expand the **CMS300 ListSummary settings**.
- 3. The List Summary Web Part Settings screen is displayed.
- 4. Make the necessary changes to the List Summary settings using the following table as a guide.

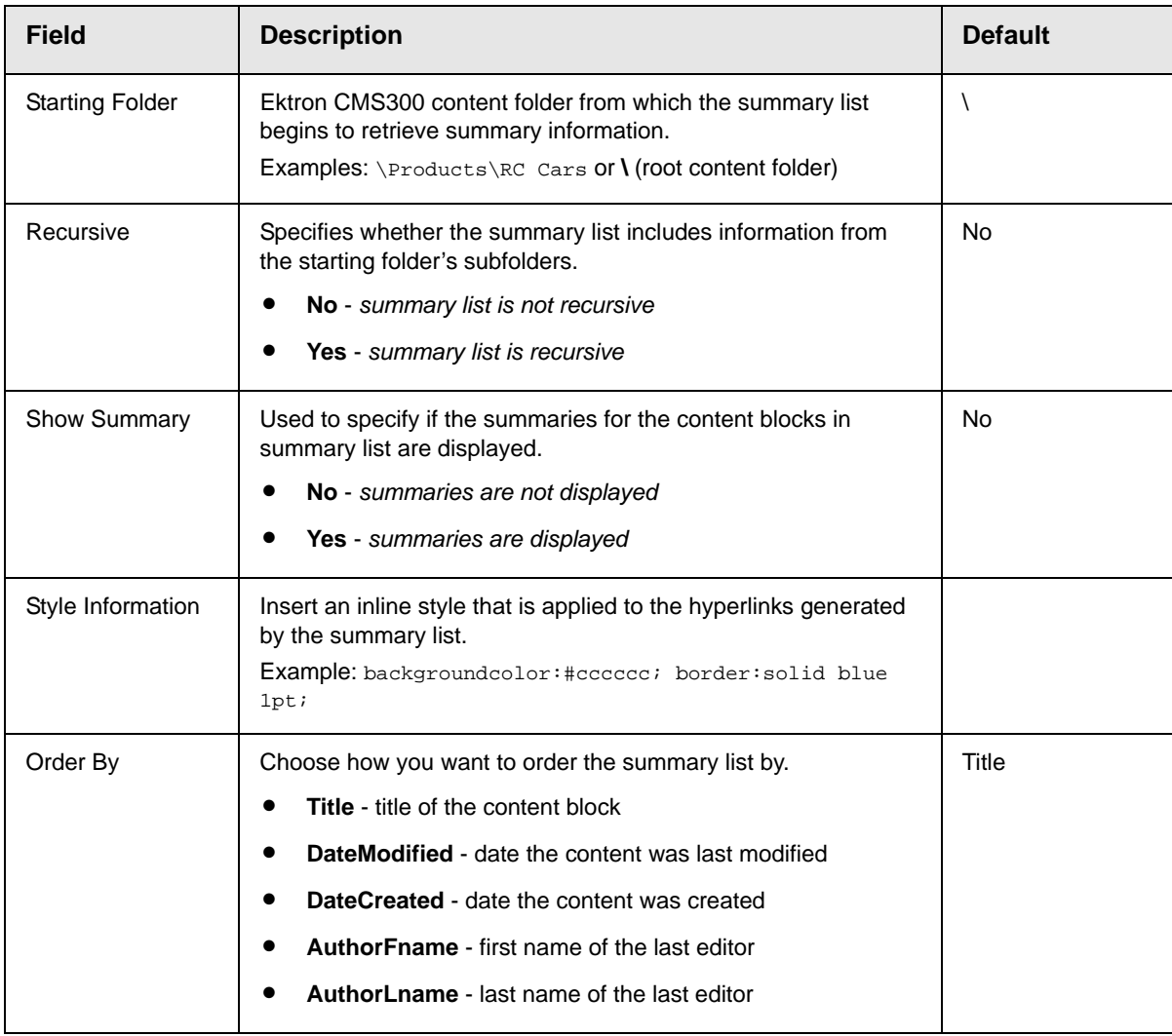

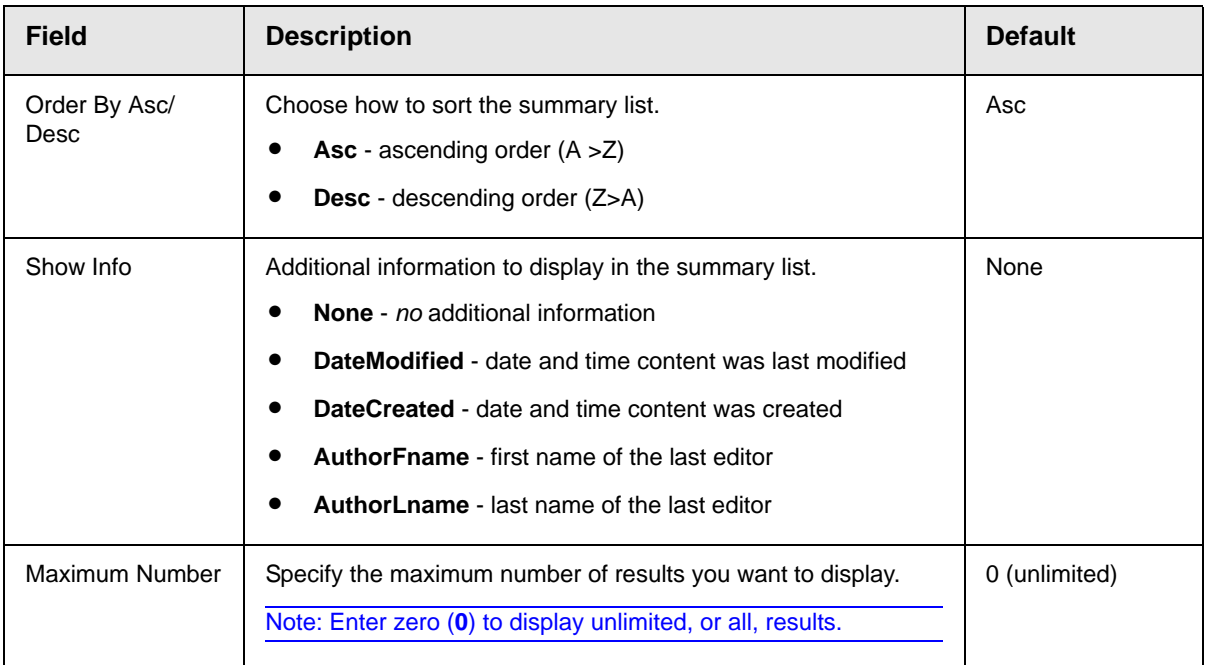

- 5. Click the **Apply** button for the changes to take effect.
- 6. The screen is refreshed with the updated summary list is displayed.
- 7. Make additional changes to the List Summary Web Part, or click the **OK** button to close the Modify Web Part area.

Clicking **OK** returns you to the Edit Page view.

#### **Managing the Summary List**

When logged into the Ektron CMS300 Web site via SharePoint, you may manage the summary list displayed by the list summary Web Part. To do so, follow these steps.

- 1. Log in to the Ektron CMS300 Web site via the Login Web Part (see ["Login Web Part" on page 364](#page-381-0) for more information).
- **NOTE** If the summary list Web Part is in a different zone than the login Web Part, it may be necessary to refresh the summary list Web Part's zone.

2. The summary list displayed by the summary list Web Part is surrounded by a colored border.

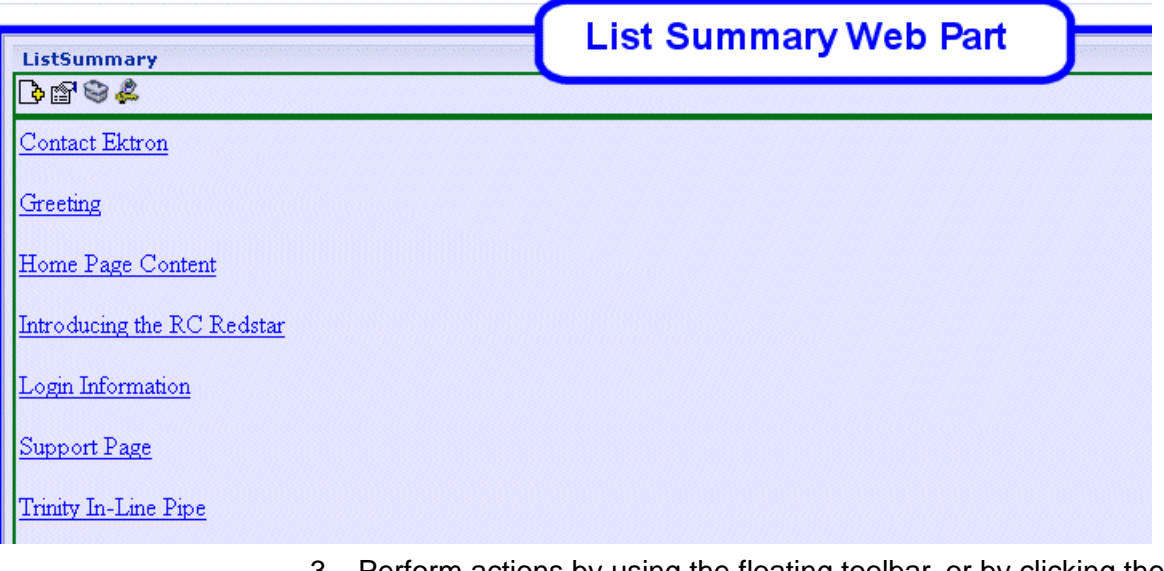

3. Perform actions by using the floating toolbar, or by clicking the Workarea button to access the Ektron CMS300 Workarea.

### <span id="page-381-0"></span>*Login Web Part*

The Login Web Part displays a login button that lets users log in to the Ektron CMS300 Web site via SharePoint, and be authorized to work with Ektron CMS300 related content.

Here is an example of the login Web Part displayed in the SharePoint portal server.

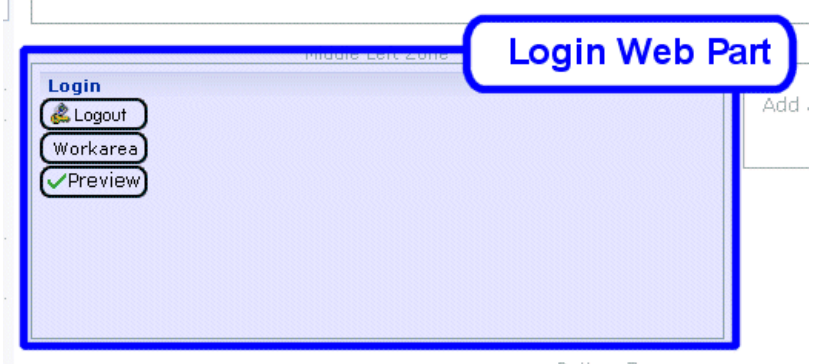

In this example, the **Logout**, **Workarea**, and **Preview** buttons are displayed because we are currently logged in. If we were not logged in, only **Login** would appear.

#### **Login Web Part Settings**

The login Web Part includes no configurable settings.

#### **Logging Into a Ektron CMS300 Web Site Via SharePoint Server**

You can log in to your Ektron CMS300 Web site via SharePoint Portal Server and be authorized to manage content, as well as perform any other action. To log in to your Ektron CMS300 Web site via SharePoint Portal Server, follow these steps.

- 1. Navigate to the SharePoint Zone that contains the Ektron CMS300 Login Web Part.
- 2. Click the **Login** button.
- 3. The Ektron CMS300 Login box appears.
- 4. Enter a valid Ektron CMS300 username and password.
- 5. Click the **Login** button.
- 6. The username and password are sent to the Ektron CMS300 server. Upon successful authorization, you are logged in to Ektron CMS300.
- **NOTE** Logging in via SharePoint does not refresh the entire screen. Instead, only the zone that includes the login Web Part appears to be logged into. Refresh each zone, or the entire screen, for the changes to take effect.

#### <span id="page-382-0"></span>*Profile Web Part*

Every user of an Ektron CMS300 Web site has access to their user profile, which allows them to view and modify information about themselves. When logged into Ektron CMS300 via SharePoint, each user can access his profile information.

**NOTE** See ["Login Web Part" on page 364](#page-381-0) for additional information about logging in.

Here is the profile Web Part displayed in the SharePoint portal server, logged in as the user **John Edit**.

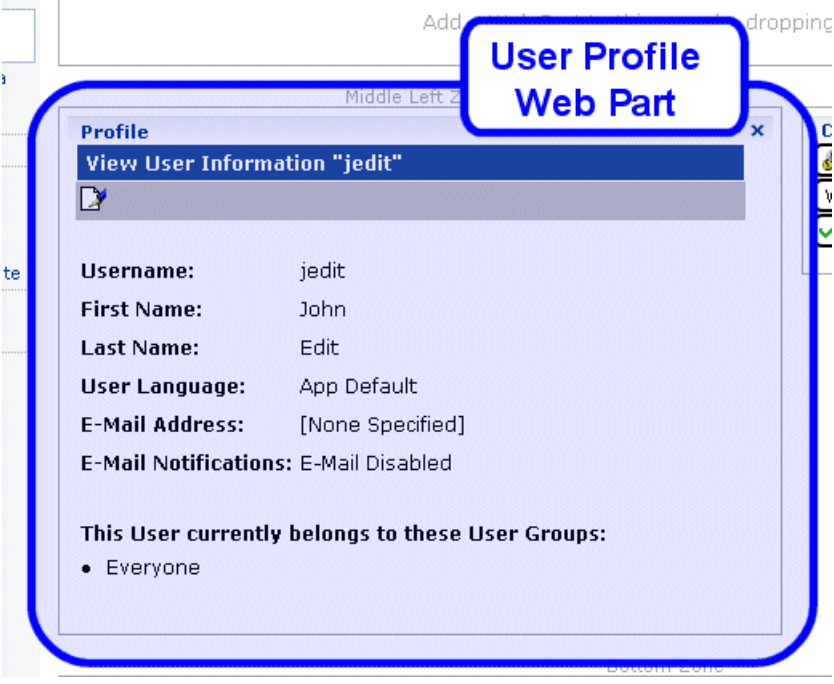

Although you cannot modify the profile Web Part, you can update your Ektron CMS300 user profile information (see "Editing Profile Information" on page 366 for additional information).

#### **Profile Web Part Settings**

The profile Web Part includes no configurable settings.

#### **Editing Profile Information**

All Ektron CMS300 users can update their profile information directly from SharePoint. To update Ektron CMS300 profile information, follow these steps.

**NOTE** Before updating profile information, you must be logged in to your Ektron CMS300 Web site via SharePoint. See "Logging Into a Ektron CMS300 Web Site Via SharePoint Server" on page 365 for more information.

1. Access the SharePoint portal page that contains the Ektron CMS300 profile Web Part.

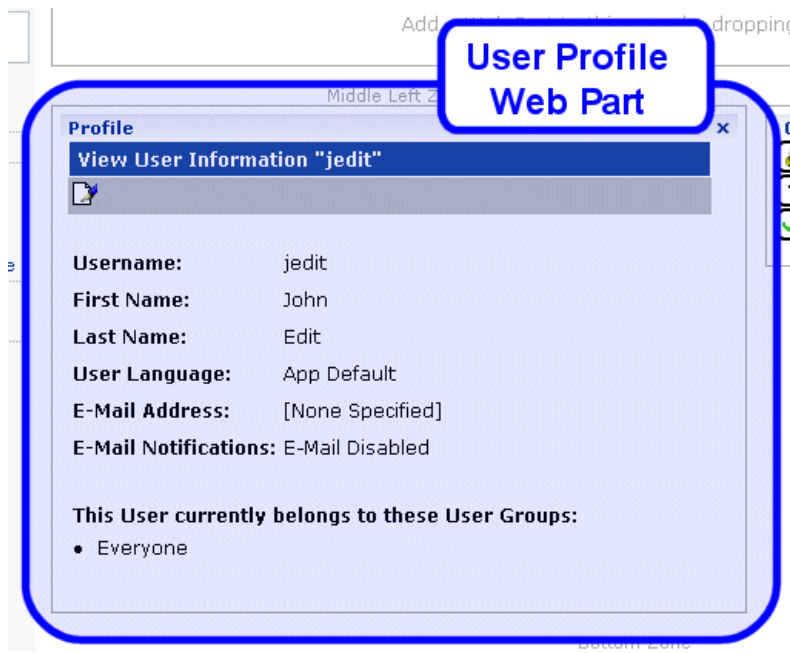

- 2. Click the Edit button  $(\sqrt{\phantom{a}})$ .
- 3. The Edit User Information screen is displayed.
- 4. Change your user information.
- 5. Click the Update button ( $\Box$ ) to save the changes.
- 6. The Web Part is refreshed, and the view user information screen is displayed with the updated information.

#### <span id="page-384-0"></span>*Search Web Part*

The search Web Part lets you insert a search text box and search button that search your Ektron CMS300 Web site from SharePoint. Here is an example of a search Web Part inserted into a SharePoint portal server screen.

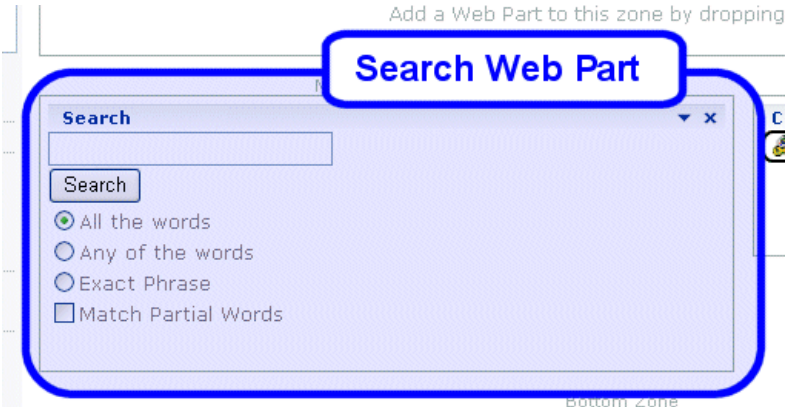

When visitors to the SharePoint portal page access this search Web Part, they can perform a search on your Ektron CMS300 Web site.

#### **Search Web Part Settings**

You can configure the search Web Part to fully customize how the search is displayed in the portal, as well as the search's functionality. Several options are configurable, including:

- **•** Starting folder
- **•** Recursive search
- **•** Maximum amount of results to display

To configure the search Web Part, follow these steps.

- 1. Access the Modify Shared Web Part area for the content Web Part, as described in ["Modifying Web Parts" on page 349](#page-366-0).
- 2. Minimize the **Appearance Settings** and expand the **CMS300 Search settings**.
- 3. The Search Web Part Settings screen is displayed.

#### 4. Make the necessary changes to the search settings using the following table as a guide.

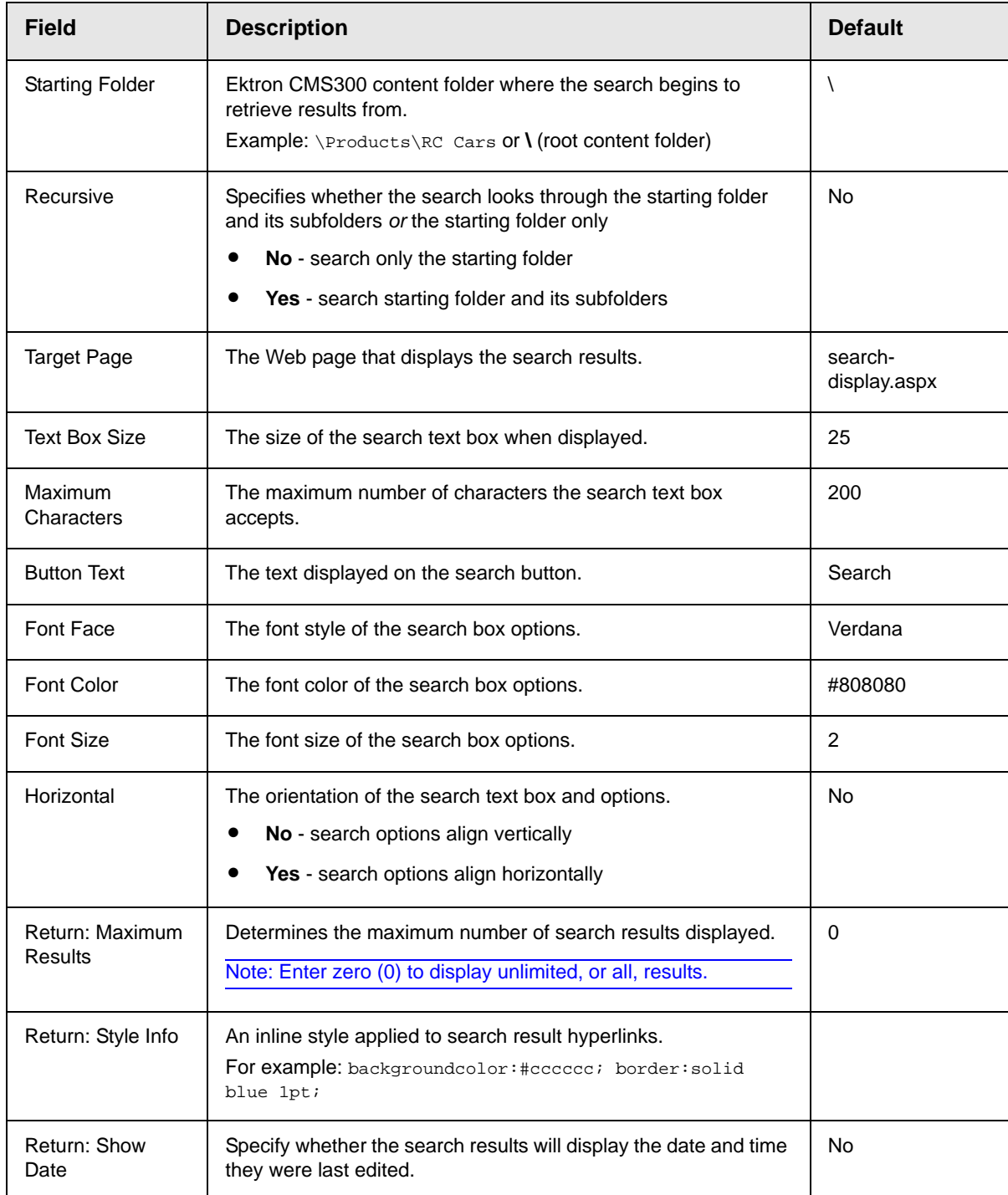

- 5. Click the **Apply** button.
- 6. The screen is refreshed, and the updated search Web Part is displayed.
- 7. Make additional changes to the search Web Part, or click the **OK** button to close the Modify Web Part area.

Clicking **OK** returns you to the Edit Page view.

#### **Performing a Search**

When the search Web Part is inserted into your SharePoint Portal page, you can perform a search. To do so, follow these steps:

1. Access the SharePoint portal page that contains the Ektron CMS300 search Web Part.

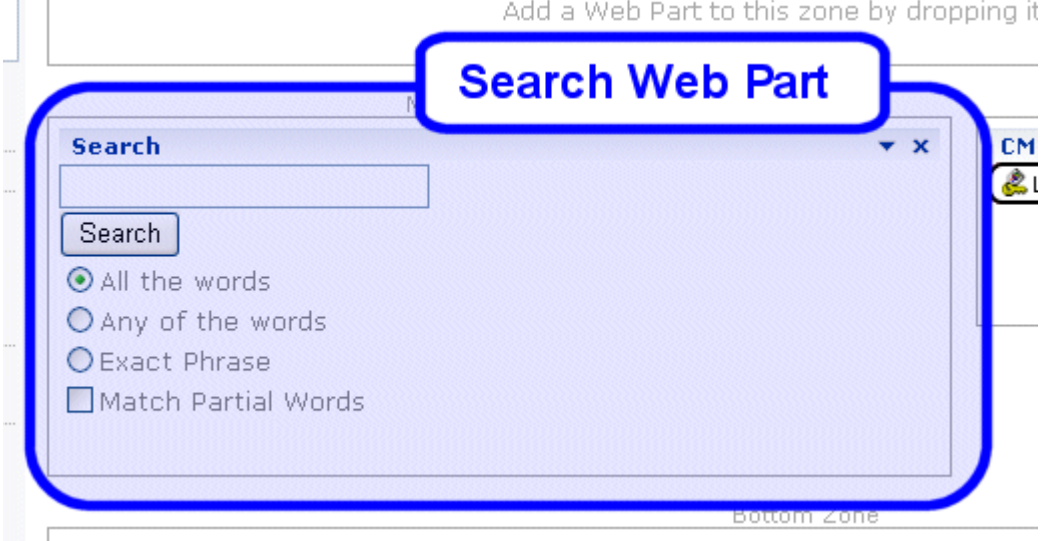

- 2. Enter search criteria in the search text box.
- 3. Click **Search**.
- 4. The search is performed, and all content blocks in your Ektron CMS300 Web site that match the criteria appear.

# **Web Services**

Web Services are reusable software components that can be consumed over the Web by means of standard Internet technologies. Mechanisms exist to publish and discover Web Services on the Web, allowing users to locate and integrate them into their applications.

A Web Service is comprised of one or more methods that expose functionality. A Web Service can be thought of as an Application Program(ming) Interface (API), the one big difference being, consumers can access the service using Simple Object Access Protocol (SOAP) over HTTP.

SOAP is an XML based lightweight protocol that defines the message format for Web Services, which allows heterogeneous systems to communicate with each other in a standard way. Seeing Web Services are based on ubiquitous technologies, they have been quickly accepted for the interchange of data.

For information about implementing Ektron CMS300's Web services support for your Web site, refer to Web Services in the Ektron CMS300 Developer's Reference Manual*.*

# **Syndicating Web Content as RSS**

RSS stands for Really Simple Syndication, a common method of syndicating Web content as an XML document. There are several versions of RSS. Ektron has implemented version 2.0.

In Ektron CMS300, you use RSS to prepare a collection list or a list summary for reading by an *aggregator*. An aggregator consumes an RSS feed and displays it to the user. (An aggregator is similar in function to a portal.) There are several popular aggregators, including:

- **•** AmphetaDesk (http://www.disobey.com/amphetadesk/)
- **•** NewzCrawler (http://www.newzcrawler.com/).

For information about how to syndicate Ektron CMS300 as RSS, refer to Syndicating Web Content as RSS, in the Ektron CMS300 Developer's Reference Manual*.*

# **JavaScript Syndication**

With the help of some JavaScript, Ektron CMS300 allows you to receive syndicated content from a server other than the one Ektron CMS300 is running on. Syndication lets you display or send out content that may or may not be your own.

The content can be viewed on an HTML Web page instead of an .asp page that Ektron CMS300 typically runs with.

# What is Syndication?

JavaScript syndication on a static, HTML-based Web site lets you retrieve content from an Ektron CMS300 Web site and post it on your Web site. When the content gets updated on the Ektron CMS300 Web site, it is updated on the static HTML page as well.

# Syndication Example

This example uses the sample Ektron CMS300 Web site and a blank static HTML page to display syndicated content.

Let's begin by creating a new content block in Ektron CMS300 and enter content about the current weather for New Hampshire.

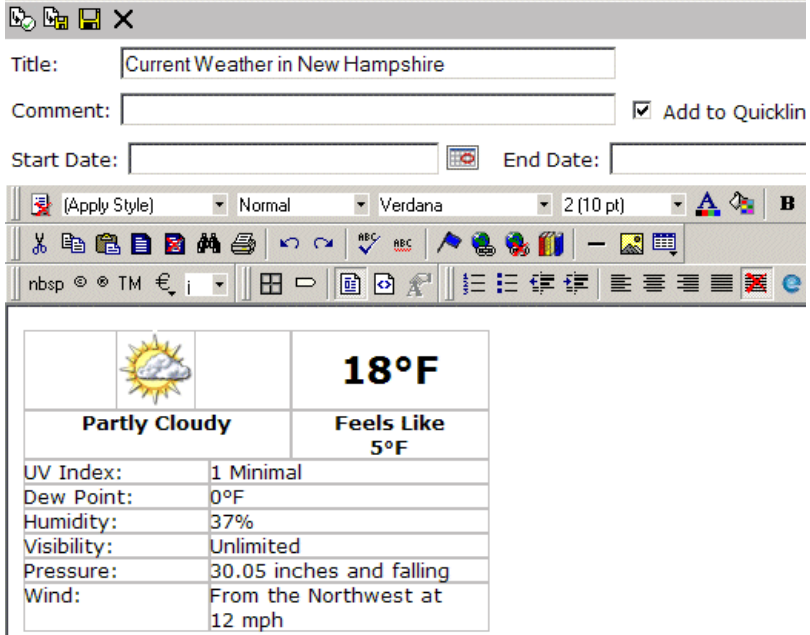

After we create content, we can publish it so that it is live on the Ektron CMS300 Web site.

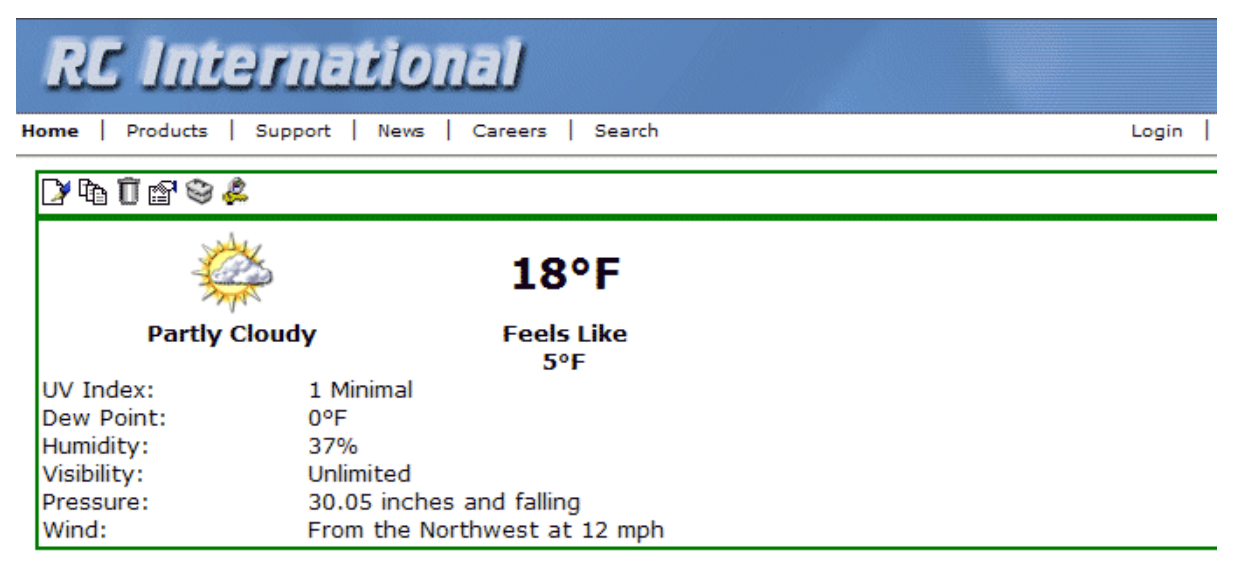

After the content block is published, and we know its ID number (in this case, ID=19), we can create a static HTML page to display this content. Below is the code for the HTML page that we will create.

```
<HTML>
   <HEAD>
       <TITLE>Weather</TITLE>
   </HEAD>
   <BODY>
       <script language="javascript src="http://192.168.0.156/
       CMS300Sample/CMS300scripts/jsyndication.asp?id=19"></script>
   </BODY>
</HTML>
```
In this code, the source (src) of the script is made up of three parts:

- **•** The path of the Ektron CMS300 Web site *http://192.168.0.111/CMS300Sample/CMS300scripts/*
- **•** The syndication template *jsyndication.asp*
- **•** The content ID number to be displayed. *?ID=19*
- **NOTE** Each page that displays a syndicated content block *must* have all three parts of the JavaScript to display properly.

Once the script is inserted into the HTML page, you can view the syndicated content on the page via your browser:

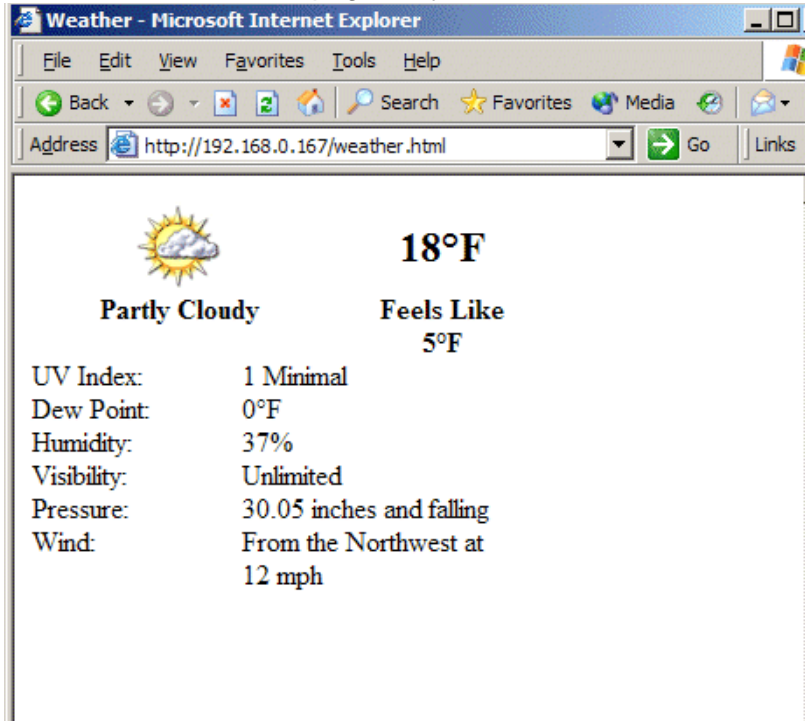

When this content gets changed on the Ektron CMS300 Web site, the content on the HTML page changes as well

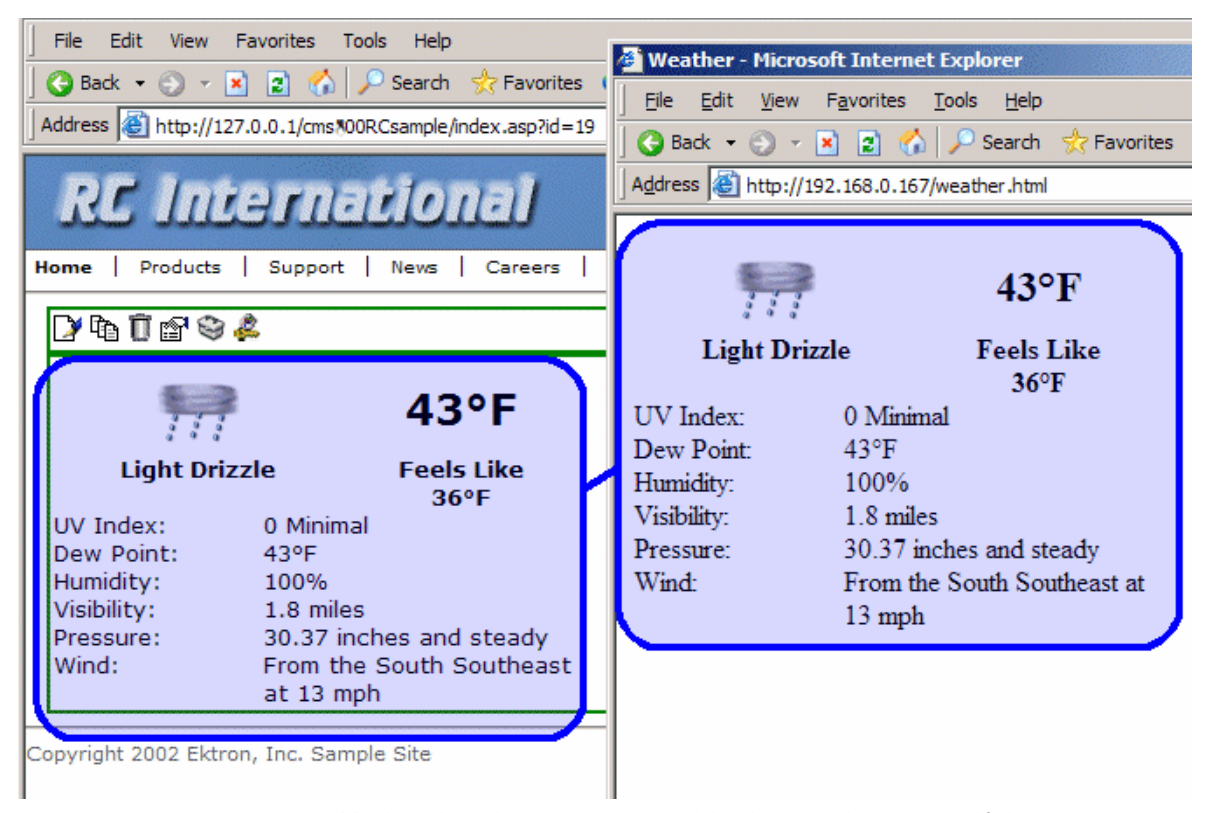

Notice that the two content blocks are the same. If the content on the sample site changes, the content on the static HTML page automatically reflects the changes.

# Hosting & Syndication

Syndication can be a very powerful tool if you are a hosting company. The JavaScript used to post syndicated content can be inserted into ASP, HTML, CFM, or any other types of templates.

If you host many Web sites, you can create a special place on each site to display syndicated content. For example, you could include up-to-date pricing for your services, information about your hosting company, etc.

When you implement this feature, the possibilities become endless, and the time required to update each Web site is drastically reduced.

In the diagram above, the Ektron site is displayed as the hosting company's Web site, while the sample site is the Web site where the content is also displayed.

## **Setting up a Syndicated Template**

Before a Web site can use your content, you must set up your Ektron CMS300 Web site to send out the content.

The template used to syndicate the content is left blank except for the code that handles the syndication. This is done so that the content being displayed on the other server only shows content from the content block, and no other images that might change the look and feel of the Web site.

To do this, create an Ektron CMS300 template that includes the following custom tag and nothing else.

```
<%option explicit%>
<!-- #include file="Setup.asp" -->
<dim currentUserID, jsObj
Dim cConts, conObj
Dim ErrString, id, Site
IF (request.cookies("ecm").HasKeys) THEN
 currentUserID = request.cookies("ecm")("user_id")
 Site = request.cookies("ecm")("site_id")
else
 currentUserID=0
Sife = ""end if
Set jsObj = CreateObject("Scripting.Dictionary")
jsObj.Add "Browser" , Request.ServerVariables("http_user_agent")
jsObj.Add "ServerName" , Request.ServerVariables("SERVER_NAME")
jsObj.Add "ResolveImgPath" , TRUE
jsObj.Add "ResolveHrefPath" , TRUE
jsObj.Add "jsPath",Request.ServerVariables("HTTP_REFERER")
jsObj.Add "ContentID", Request.QueryString("id")
Set conObj = CreateObject("EkBrMach4Content.EkMach4Content")
if (Request.QueryString("id") <> "") then
Set cConts = conObj.jSyndication(AppConfStr, currentUserID, jsObj, Site, ErrString)
if (cConts.Count) then
%>
document.writeln('<% Response.write( 
Replace(cConts("ContentHtml"),chr(13),"');document.writeln('") ) %>');
```

```
<\frac{6}{6}end if
end if
Set jsObj = nothing
%>
```
Ektron CMS300 provides a special template named jsyndication.asp. This template has no images, just the custom tag seen above. It is all that is needed to allow other servers to display your content.
## **Load Balancing**

Setting up a load balance path via Ektron CMS300 is easy using the interface supplied in the Library.

**NOTE** Refer to ["Load Balancing" on page 98](#page-115-0) for additional information about setting up load balance paths in Ektron CMS300.

### Why Do I Need Load Balancing?

When used properly, load balancing is an extremely efficient and time saving tool for your Ektron CMS300 Web site. Instead of uploading an image or file on each Web server that makes up your Web site, you only need to upload once. The load balancing feature replicates the image or file in each directory specified by Ektron CMS300.

### How Do I Configure Load Balancing?

Setting up Ektron CMS300 for load balancing requires additional setting up outside of Ektron CMS300. Actions you need to perform include:

- **•** Setting up Ektron CMS300 on multiple Web servers, and sharing one database.
- **•** Creating virtual directories pointing to the folders where images and files will be uploaded to.
- **•** Setting up load balance paths in Ektron CMS300, as described in ["Load Balancing" on page 98](#page-115-0)

This chapter explains the configurations that must be made to your Web servers for load balancing to work efficiently and properly.

### Ektron CMS300 on Two Machines

The following diagram illustrates how IIS consoles are set up for load balancing on two Ektron CMS300 Web servers.

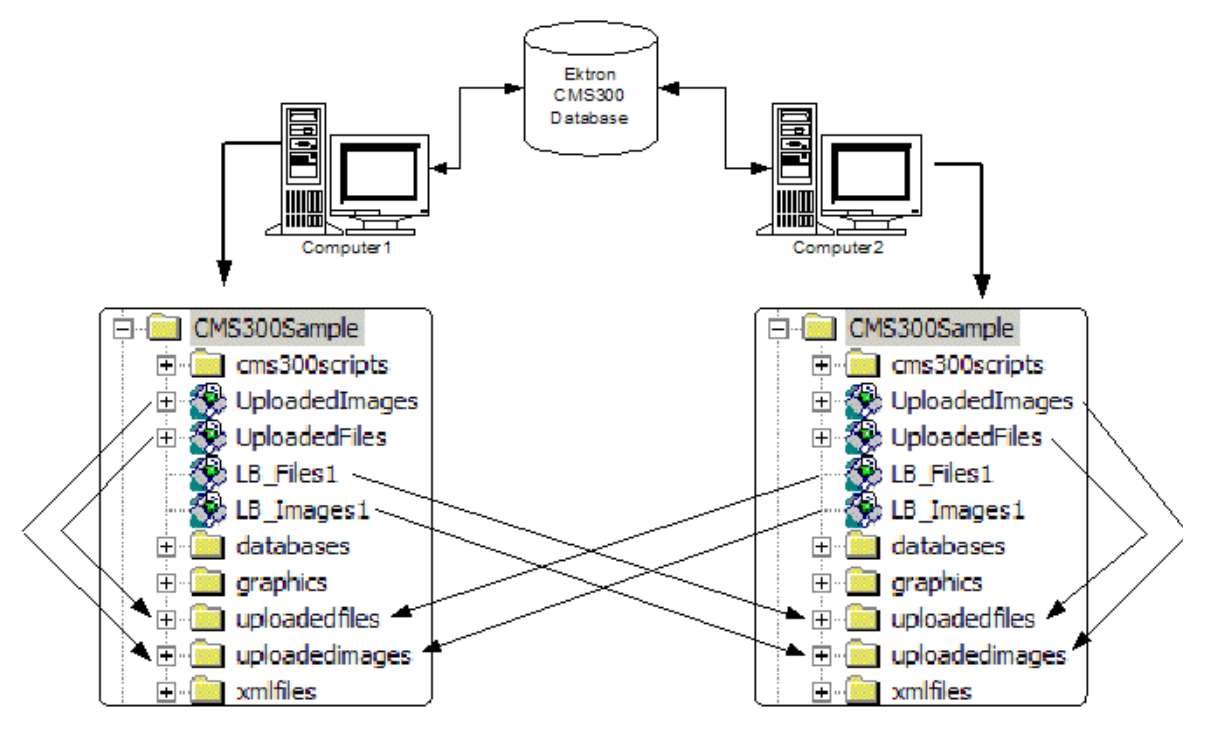

As you can see, both servers are set up to point to the same database. Also, four virtual directories are set up in each Web server's IIS console.

This section looks at a Web site driven by Ektron CMS300 and two Web server machines.

*See Also:* 

- **•** ["Setting Up Multiple Ektron CMS300 Web Sites" on page 380](#page-397-0)
- **•** ["Setting Up Virtual Directories" on page 381](#page-398-0)
- **•** ["Setting Up Ektron CMS300 Load Balancing" on page 390](#page-407-0)

### <span id="page-397-0"></span>**Setting Up Multiple Ektron CMS300 Web Sites**

For an identical Ektron CMS300 Web site to run on two machines, the same database must be used for each site. To do this:

- 1. Install the .exe file for Ektron CMS300 on each Web server on the Web site.
- **NOTE** Refer to the Ektron CMS300 Setup Manual for additional information on performing an install.
	- 2. Select one installed database, and use that as your master database. Each Web site points to this database for content, users, and load balance paths.
	- 3. Create an ODBC or OLE DB connection to that database. Also, edit the /CMS300Scripts/Setup.asp filefor each Web site to use that DSN, Provider string, or file string.

If performed correctly, each Ektron CMS300 Web site on each Web server uses the same database.

#### <span id="page-398-0"></span>**Setting Up Virtual Directories**

Through Internet Information Services (IIS) on both Web servers, create virtual directories for all image or file folders used with your load balancing model. In addition, change the default UploadedImages and UploadedFiles' directories to virtual directories.

For our example, we create the following virtual directories on both Ektron CMS300 Web server machines.

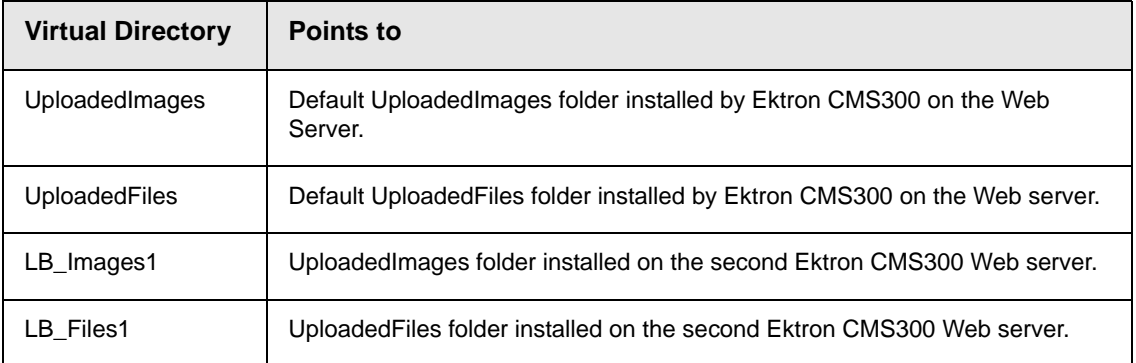

These four identical, virtual directories must exist in the IIS console for each Web server machine used in your load balancing model.

Displayed below is how the machines should be configured.

#### *IIS on Computer1*

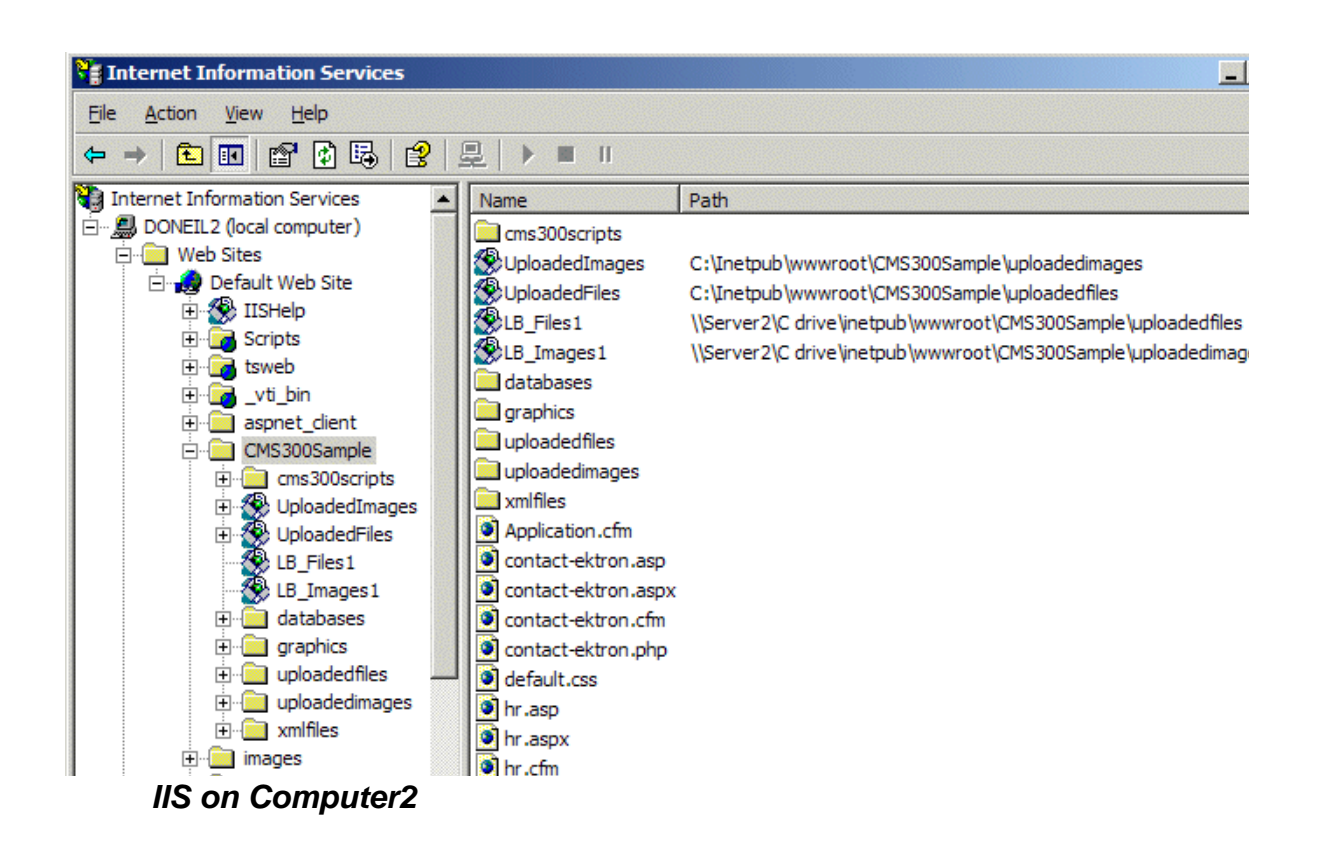

| <b>Internet Information Services</b><br>E                                                                                                    |                                                                                                    |                                                                                                    |
|----------------------------------------------------------------------------------------------------|----------------------------------------------------------------------------------------------------|----------------------------------------------------------------------------------------------------|
| XPBB<br>辠<br>o<br>₿<br>ा।<br>Action<br>View<br>囗                                                                                                    |                                                                                                    |                                                                                                    |
| Tree                                                                                                    | Name                                                                                                    | Path                                                                                                    |
| NRConfig<br>田<br>woodgrove<br>Ė<br>AspNetExmp<br>$\overline{+}$<br>aspnet client<br>⊞<br>CMS100Sample_ASP<br>⊞<br>CMS200Sample<br>⊞<br>CMS300RCSample<br>曱<br>CMS300Sample<br>UploadedImages<br>庙<br>审<br>UploadedFiles<br>Ė<br><b>卷 LB_Images1</b><br>中<br><b>炒 LB Files1</b><br>cms300scripts<br>由<br>databases<br>graphics<br>$\overline{+}$<br>xmlfiles<br>$\overline{+}$<br>CMS300 v2.1.0.06<br>$\overline{+}$<br>CmsWebApplicationCl<br>田<br>CodeBehind<br>审<br>demo2<br>Ŧ<br>demo3<br>Ėŀ | UploadedImages<br>UploadedFiles<br>LB_Images1<br>LB_Files1<br>cms300scripts<br>databases<br>graphics<br>xmlfiles<br>contact-ektron.asp<br>default.css<br>hr.asp<br>index, asp<br>login.asp<br>news.asp<br>products.asp<br>Search-display.asp<br>search.asp<br>site_scripts_path<br>support.asp<br>SvndicationDemo | C:\inetpub\wwwroot\CMS300Sample\uploadedimages<br>C:\inetpub\wwwroot\CMS300Sample\uploadedfiles<br>\\Doneil2\wwwroot\CMS300Sample\uploadedimages<br>\\Doneil2\wwwroot\CMS300Sample\uploadedfiles |

*Why Must the Virtual Directory Names Be Identical?*

The virtual directory names must be identical because, when load balance paths are created in Ektron CMS300, they are stored in one database. The names of the load balance paths in Ektron CMS300 are unique, but depending on the Web server machine that a user is on, IIS resolves the path to point to the virtual directory stored on that Web server machine.

Example:

A load balance path is called LB\_Images1. Ektron CMS300 talks to IIS and resolves the path for the virtual directory LB\_Images1, which happens to be

\\{Computer1}\C:\InetPub\wwwroot\CMS300Sample\UploadedImages.

However, if the Web site is accessed from another Web server machine, the load balance path LB\_Images1 points to the physical

#### directory

\\{Computer2}\C:\InetPub\wwwroot\CMS300Sample\UploadedImages.

**IMPORTANT!** In order for the load balancing model to work correctly, the virtual directories on each Web server must be identical!

#### <span id="page-401-0"></span>*Creating a Virtual Directory*

This section explains the steps needed to create a virtual directory in IIS. To create a virtual directory:

1. Access your IIS management console.

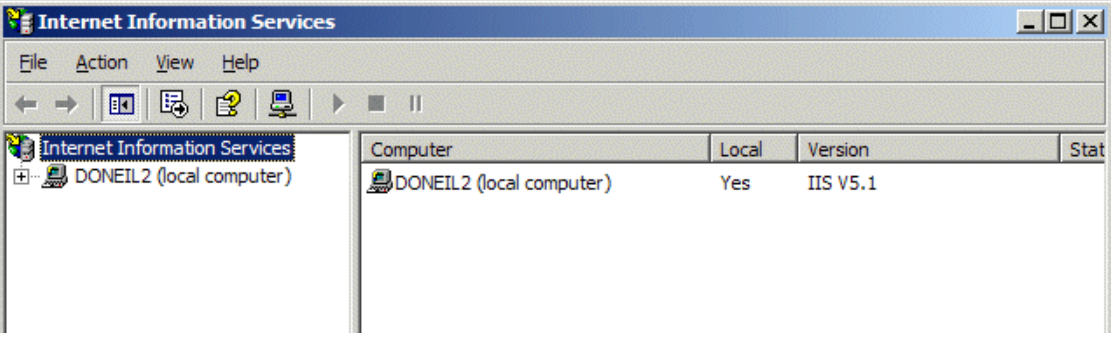

2. In the folder tree on the left side of the console, navigate to the Ektron CMS300 Site root folder. In this case, it is CMS300Sample.

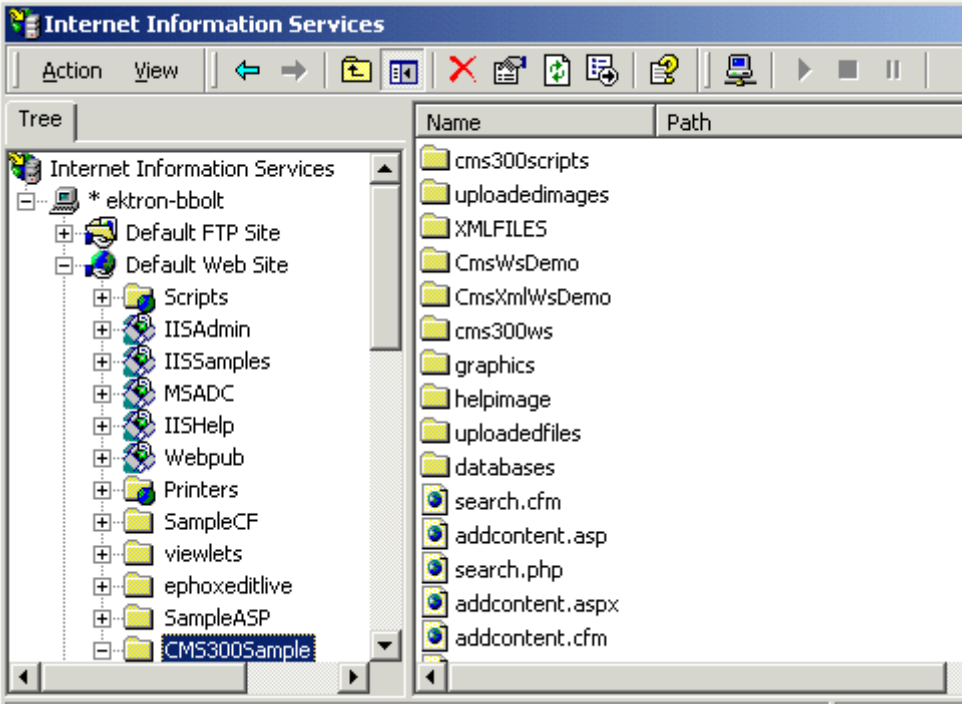

3. In the toolbar at the top of the screen, follow the path **Action > New > Virtual Directory...**

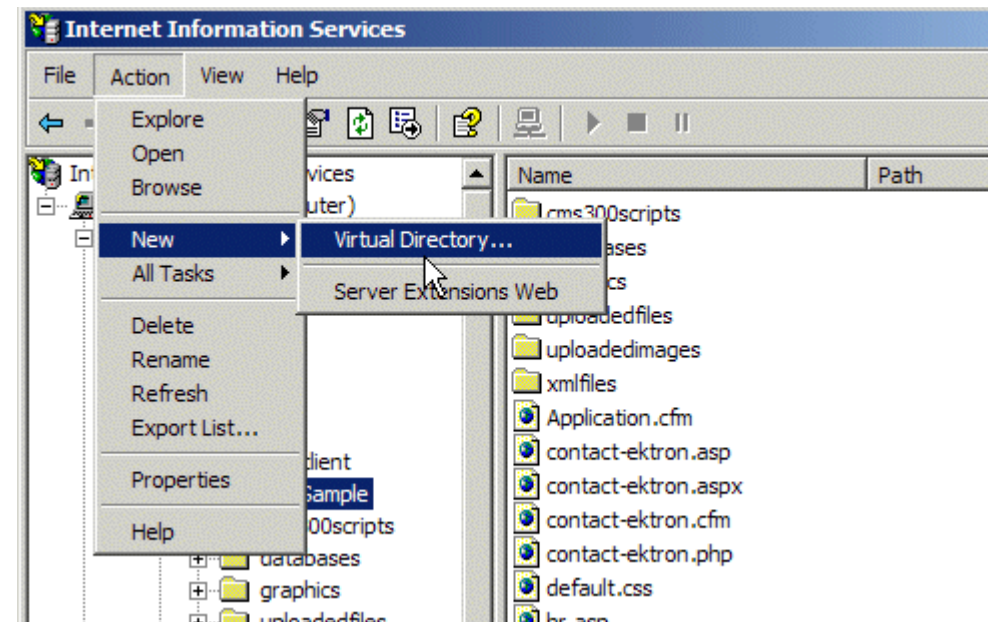

*Ektron CMS300 Administrator Manual, Version 4.8, Revision 8 385*

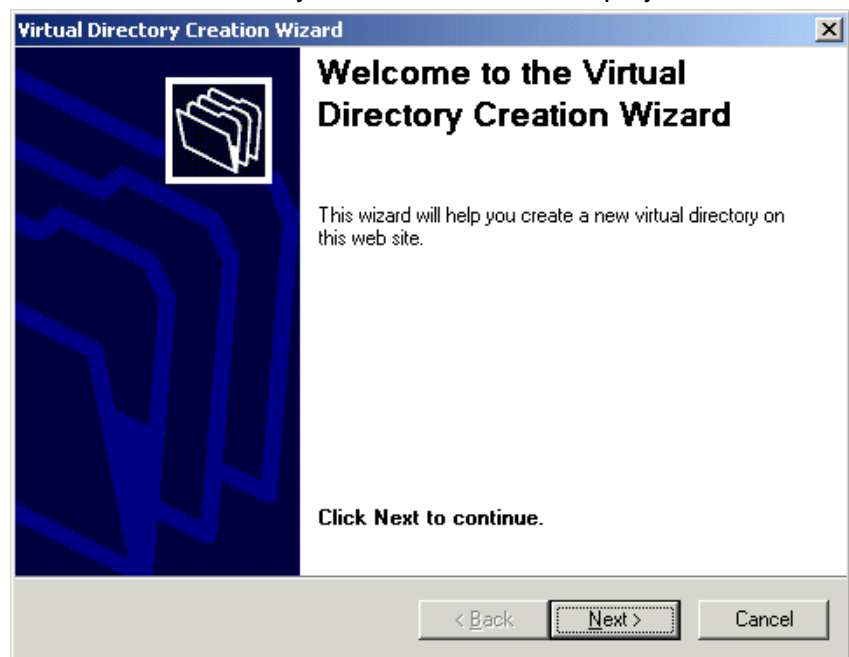

4. The Virtual Directory Creation Wizard is displayed.

5. Click **Next** to proceed.

6. The Virtual Directory Alias screen is displayed.

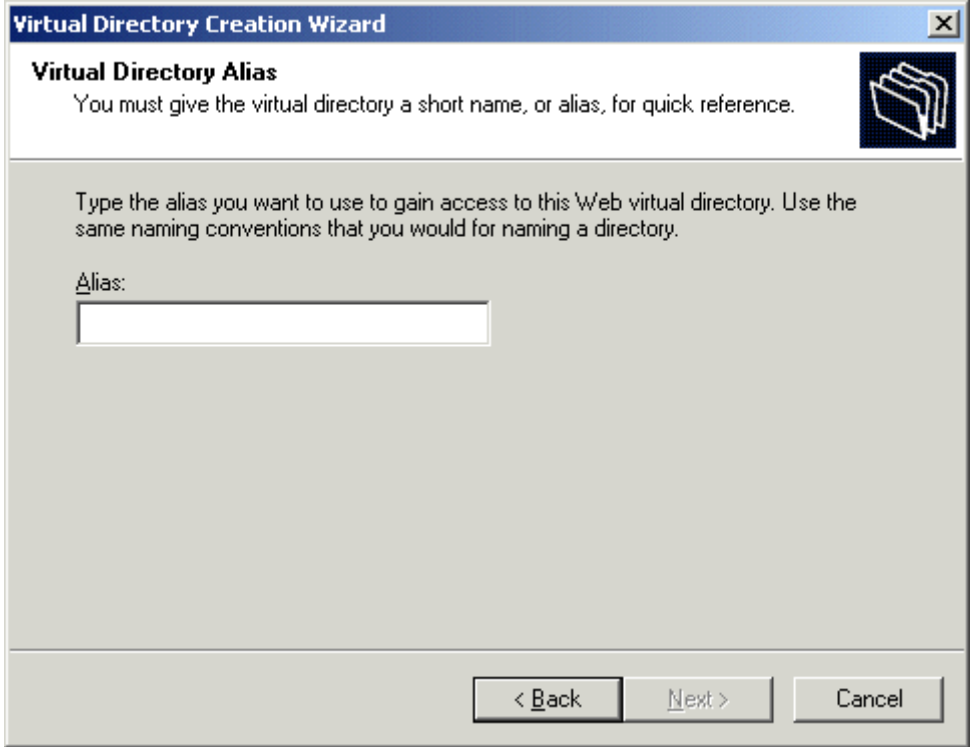

- 7. Enter an alias for the virtual directory. This name will reference the virtual directory in Ektron CMS300.
- 8. Click **Next** to continue.

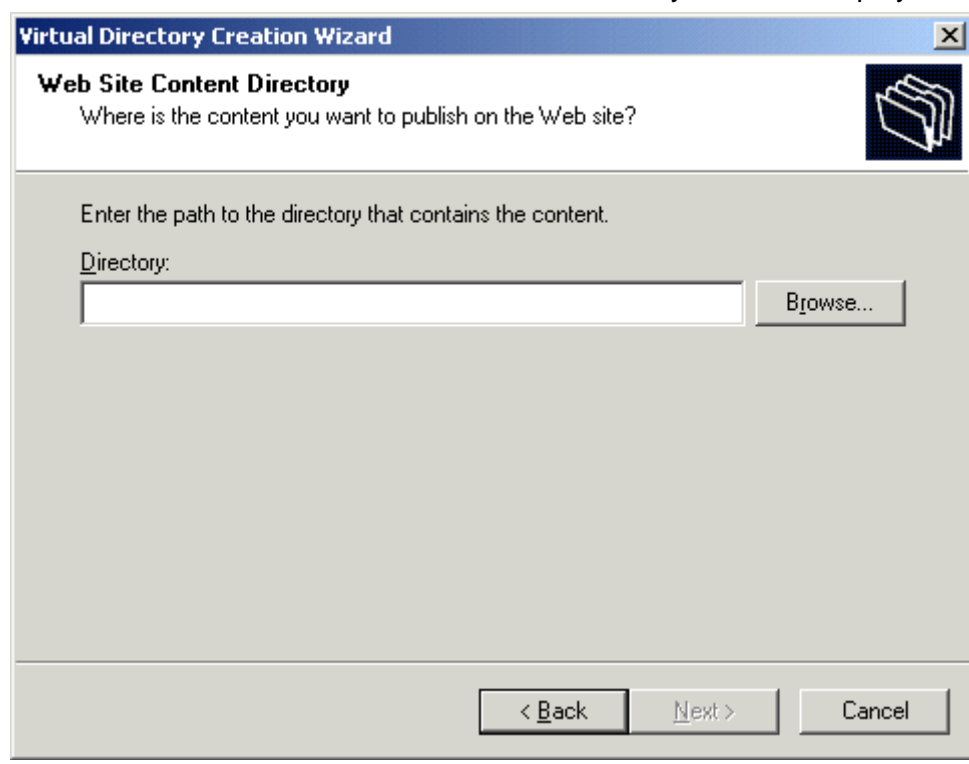

9. The Web Site Content Directory screen is displayed.

- 10. Enter the path to the directory to be used for the virtual directory, or click the **Browse** button to locate it.
- **NOTE** The path is constructed using \\{ComputerName}\{FilePath} format.
	- 11. Click **Next** to continue.
	- 12. Check off the permissions that you want to allow for the virtual folder.

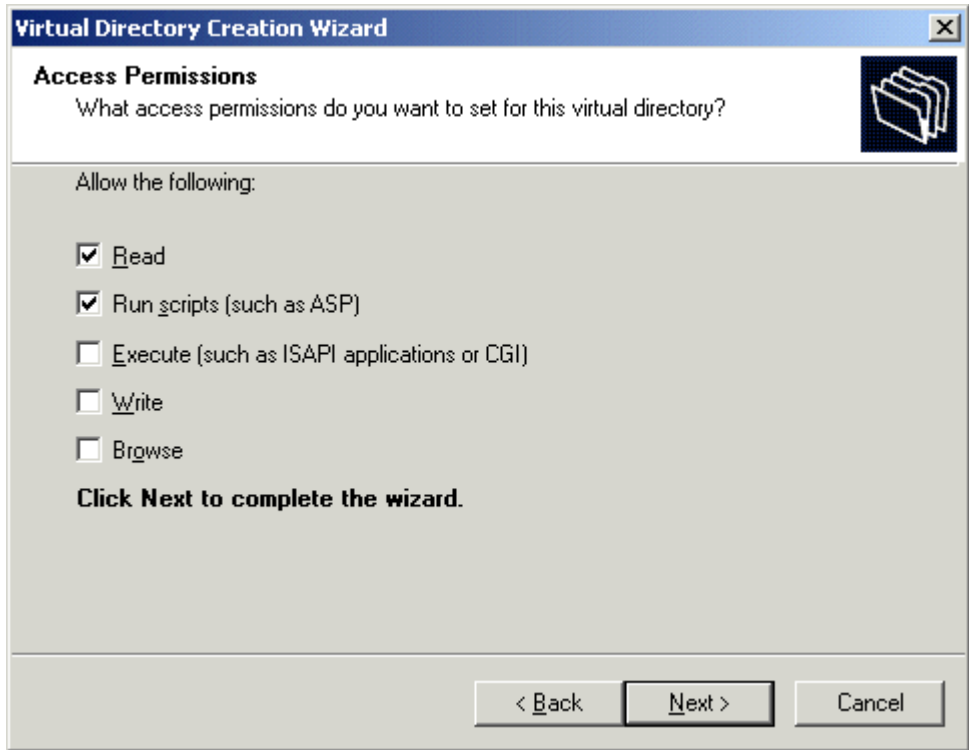

**NOTE** At a minimum, the IIS user needs read and write permissions.

- 13. Click **Next** to complete the wizard.
- 14. A confirmation notifies you that you have created a virtual directory. Click the **Finish** button.

15. The IIS console is displayed with the virtual directory added to the specified location.

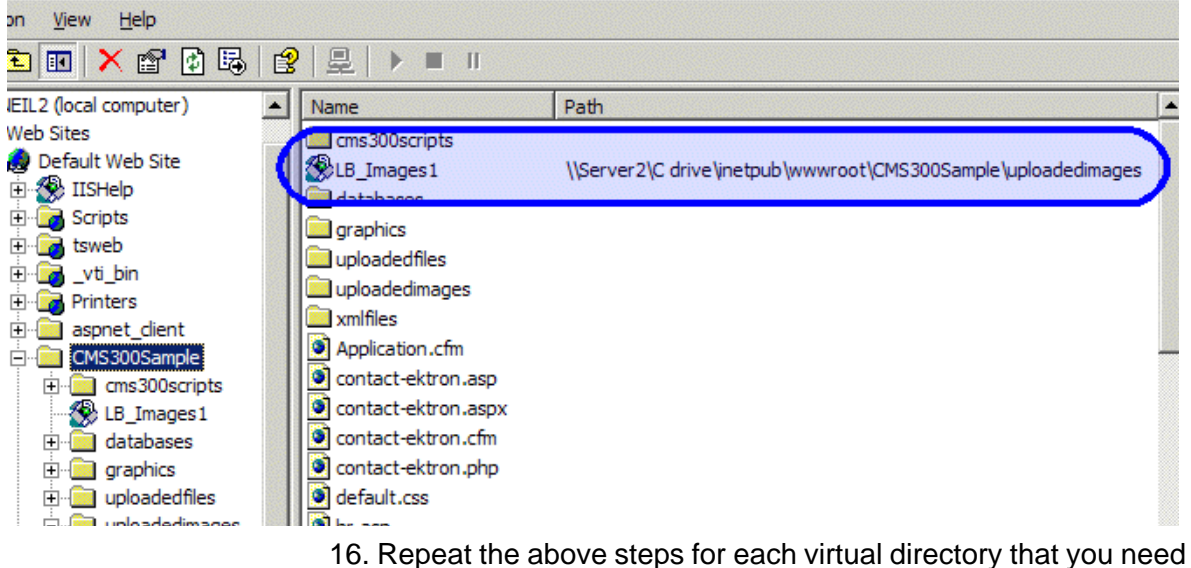

to create on each Web server running Ektron CMS300.

**NOTE** Remember, the names of the virtual directories on each server *must* be identical!

#### <span id="page-407-0"></span>**Setting Up Ektron CMS300 Load Balancing**

After setting up the virtual directories on both Web server machines, you are ready to create the load balance paths in Ektron CMS300.

#### *Review*

Before we begin, let's review the virtual directories that have been created.

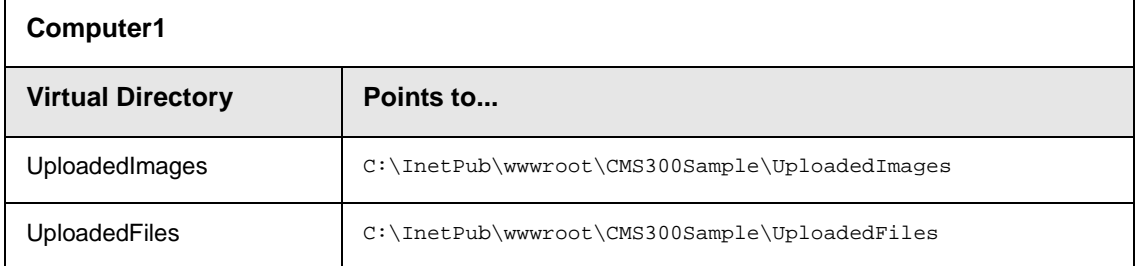

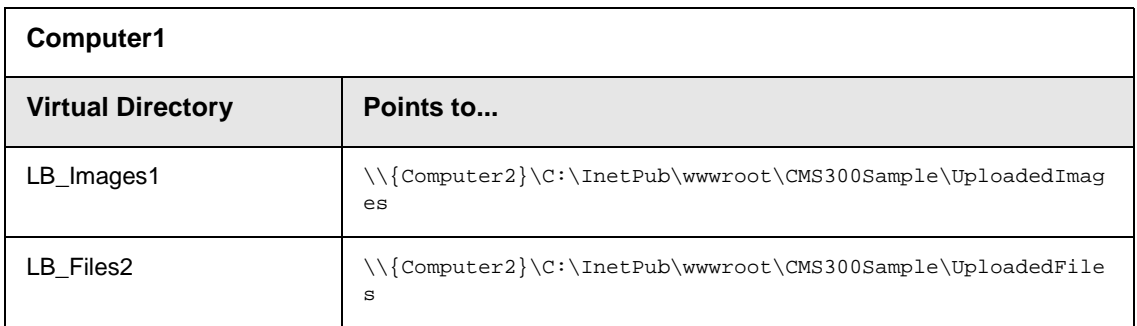

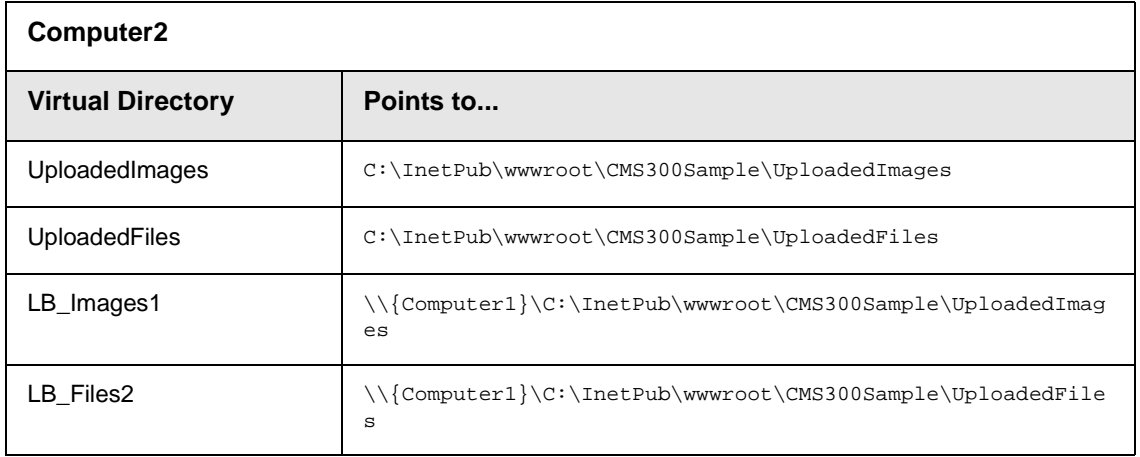

#### <span id="page-408-0"></span>*Setting Up Load Balance Paths in Ektron CMS300*

In this section, we set up load balance paths in Ektron CMS300 that point to the LB\_Images1 and LB\_Files1 virtual directories that we created earlier.

**NOTE** For additional information about working with load balance paths in Ektron CMS300, refer to ["Load Balancing" on page 98.](#page-115-0)

To add a load balance path in Ektron CMS300:

1. Log in as an administrator to an Ektron CMS300 Web site you set up in ["Setting Up Multiple Ektron CMS300 Web Sites" on](#page-397-0)  [page 380.](#page-397-0)

2. Access the Load Balance Settings Screen in the library folder, as described in ["Accessing Library Load Balancing Screen" on](#page-115-1)  [page 98.](#page-115-1)

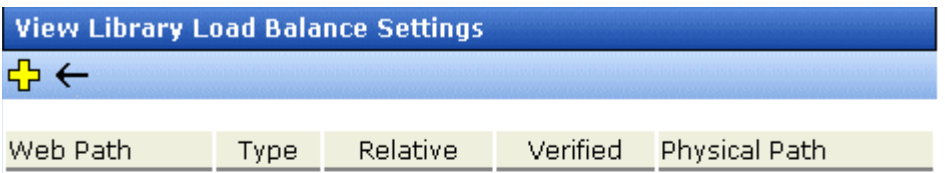

- 3. Click the Add button  $(\frac{1}{2})$ .
- 4. The Add a Library Load Balancing Path screen is displayed.

Add a Library Load Balance Path  $\Box$ © Images: This path is for image assets.  $O$  Files: This path is for file assets.

**Load Balance Path:** 

☑ Make Directory Relative to this Web site: /CMSSample/

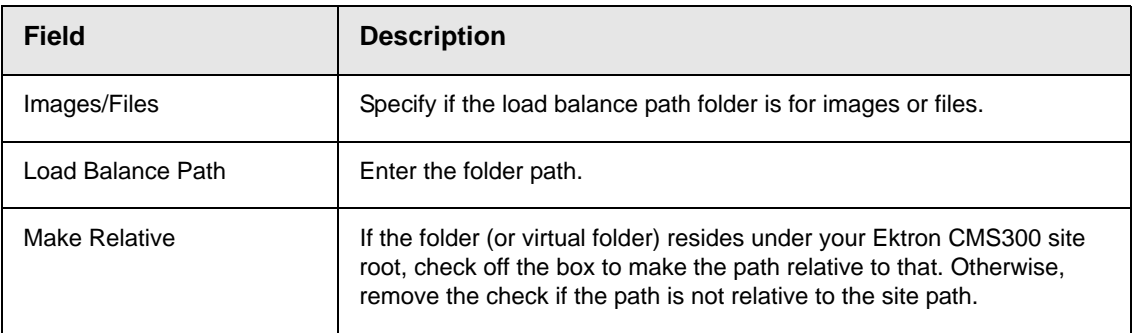

5. Use the following table to help you fill out the form.

6. Click the Save button ( $\Box$ ) to save and add the new load balance folder to the Ektron CMS300 library.

The screen is refreshed, and the View Library Load Balance Settings screen is displayed with the changes reflected.

Notice the green check. It notifies you that IIS on the current Web server successfully resolved the virtual directory and located its physical folder.

7. To further verify the load balance path is working successfully, look at the View Library Load Balance Setting screen in the Workarea for the other Ektron CMS300 Web server machine.

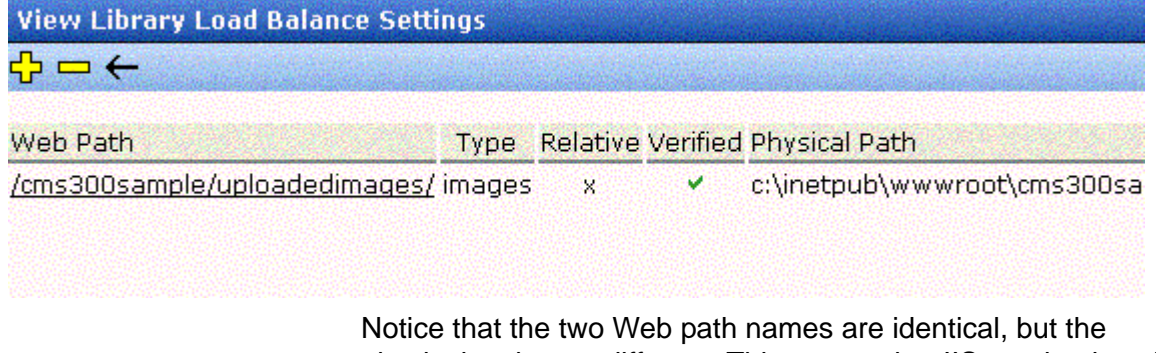

physical paths are different. This proves that IIS resolved each one differently.

#### **What Now?**

After successfully configuring your load balancing model for your Ektron CMS300 Web site, you are ready to use it. Now, each time an image or file gets uploaded in your Web site, regardless of the Web server the user is currently working on, the asset is replicated in all folders specified.

### Ektron CMS300 on Three Machines

This section examines a Web site driven by Ektron CMS300 and three Web servers.

### **Setting Up Multiple Ektron CMS300 Web Sites**

To run an identical Ektron CMS300 Web site on three machines, you must use the same database for each site. To do this:

- 1. Install the Ektron CMS300 .exe file on each Web server that will be part of the Web site.
- **NOTE** Refer to the Ektron CMS300 Setup Manual for additional information on performing an install.
	- 2. Identify one installed database as your master database. Each Web site points to this database for content, users, and load balance paths.
	- 3. Create an ODBC or OLE DB connection to that database, and edit the /CMS300Scripts/Setup.asp file for each Web site to use that DSN, Provider string, or file string.

If performed correctly, each Ektron CMS300 Web site on each Web server uses the same database.

#### **Setting Up Virtual Directories**

Through Internet Information Services (IIS) on all three Web servers, create virtual directories for each image or file folder to be used with your load balancing model. In addition, it is recommended that you change the default UploadedImages and UploadedFiles' directories to virtual directories as well.

For our example, we create the following virtual directories on all Ektron CMS300 Web servers.

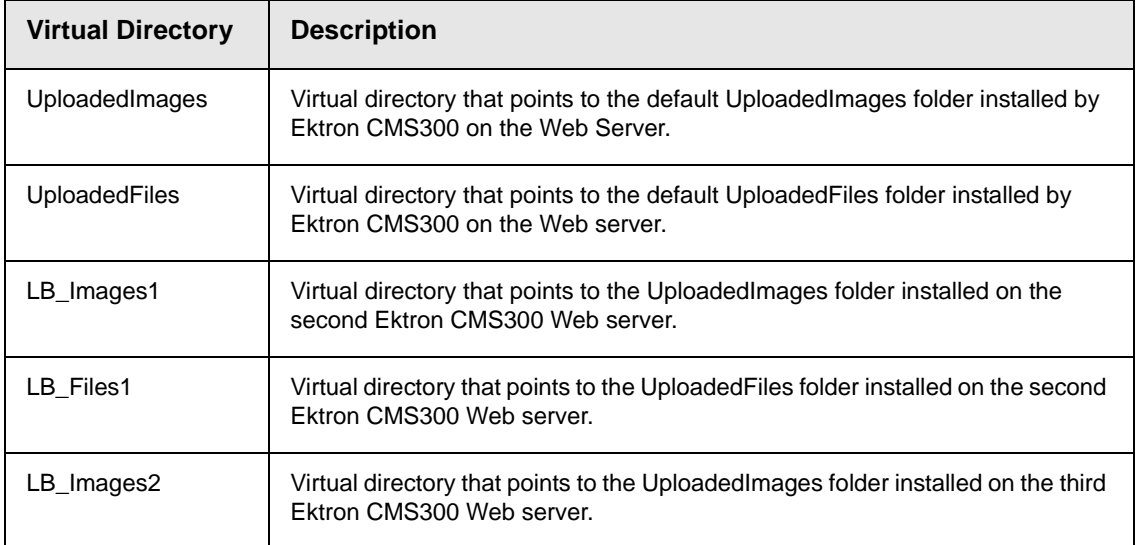

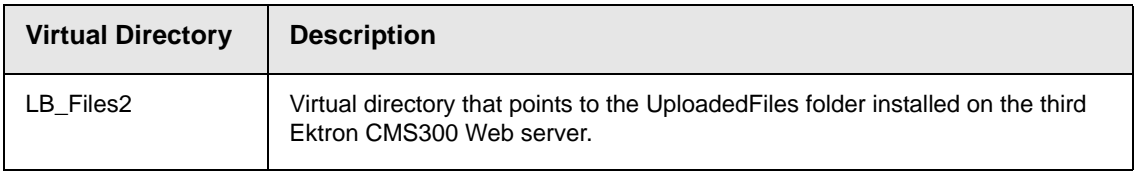

These four identical virtual directories must exist in the IIS console for each Web server machine in your load balancing model.

#### *Creating a Virtual Directory*

Refer to ["Creating a Virtual Directory" on page 384](#page-401-0) for information about creating virtual directories in IIS.

#### **Setting Up Ektron CMS300 Load Balancing**

With the completion of setting up the virtual directories on both Web server machines, you are ready to create the load balance paths in Ektron CMS300.

#### *Review*

Before we begin, let's review the virtual directories that have been created:

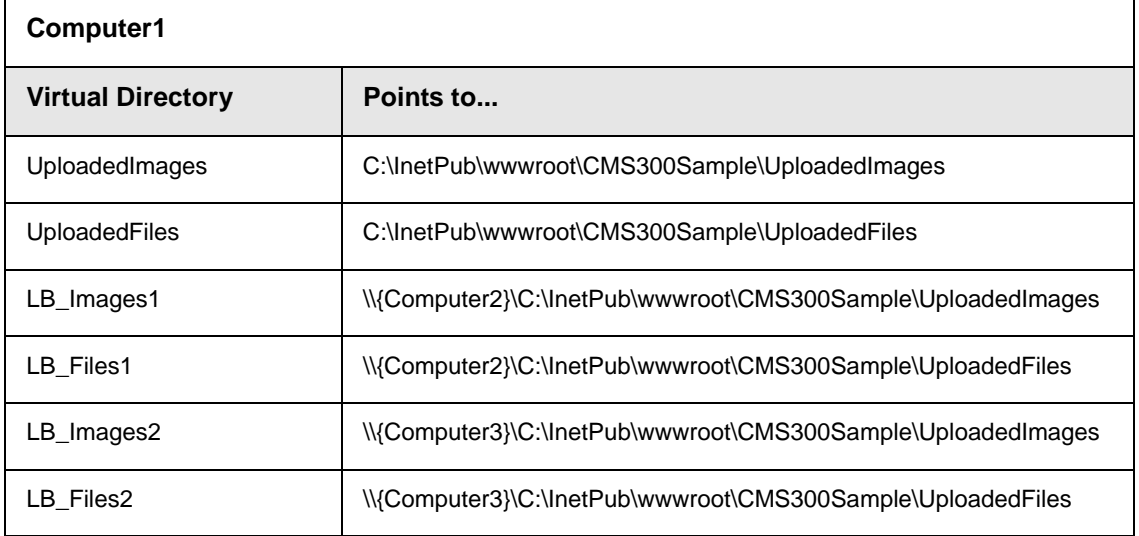

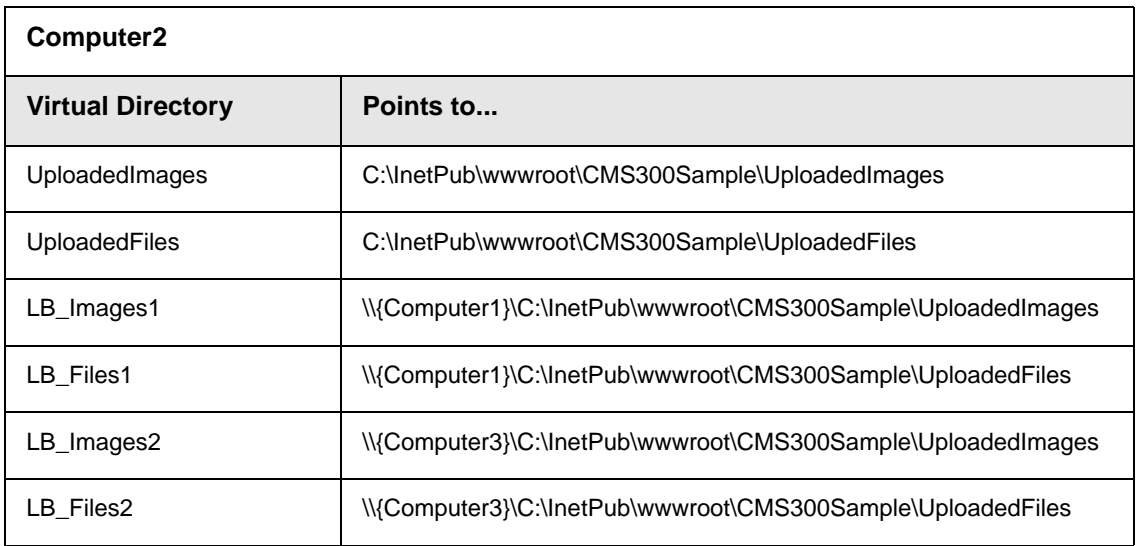

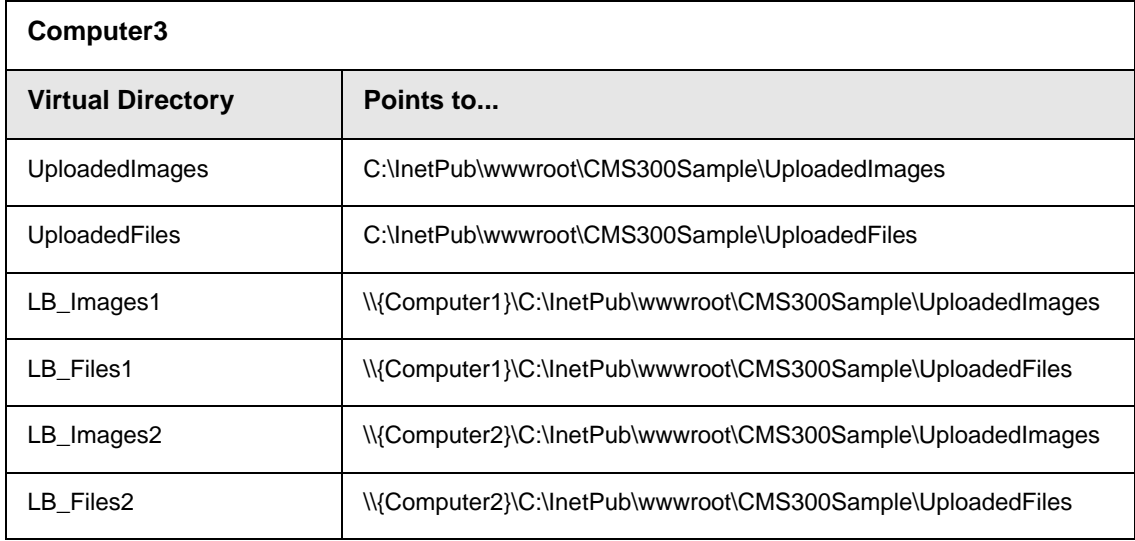

#### *Setting Up Load Balance Paths in Ektron CMS300*

Refer to ["Setting Up Load Balance Paths in Ektron CMS300" on](#page-408-0)  [page 391](#page-408-0) for information about how to configure Ektron CMS300 for load balancing.

### **What Now?**

After you configure your load balancing model for your Ektron CMS300 Web site, you are ready to use it. Now, each time an image or file gets uploaded in your Web site, regardless of the Web server the user is working on, assets are replicated in all folders specified in Ektron CMS300.

# **URL Aliasing**

Aliasing is an **Ektron CMS300** feature that lets you change the name of your Web site's pages. By default, **Ektron CMS300** Web pages have the following format:

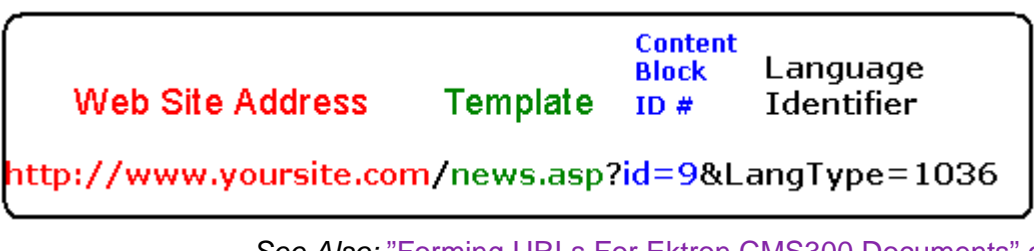

*See Also:* ["Forming URLs For Ektron CMS300 Documents" on](#page-64-0)  [page 47](#page-64-0)

**•** Sometimes, you want to change a page's name. **Ektron CMS300** can automatically change each page's name to a format that search engines more easily recognize. This is called *Automatic Aliasing*.

## Automatic URL Aliasing

People looking for information on your Web site typically use search engines (such as Google.com) to find pages with the desired content. On rare occasions, some search engines may not work as well with the URL parameters that make up an **Ektron CMS300** Web page name.

If this becomes a problem, use the Automatic URL Aliasing feature, which creates a page name that search engines easily recognize. The new name includes the template and the page's ID values.

When you use the Automatic URL Aliasing feature, **Ektron CMS300** makes the following changes.

- **•** A delimiter of ekt indicates the start of each parameter
- **•** URL parameters follow each delimiter

Here is an example of aliasing a content block.

#### **Original URL**

/cms300sample/mycalendars.asp?id=2&calendar\_id=1&eky=2003&ekm=9

#### **Aliased version**

/cms300sample/mycalendars\_ektid2\_ektcalendarid1\_ekteky2003\_ektekm9.asp

Automatic Aliasing involves the installation of an ISAPI filter, which examines and modifies the URL. So, a small amount of additional resources may be used to help tread through a filter for every request.

#### **Working with the ISAPI Filter**

You must install the ISAPI filter before you can enable aliasing.

#### <span id="page-416-0"></span>*Installing the ISAPI Filter*

*See Also:* How To Install an ISAPI Filter Dynamic-Link Library on Microsoft Web site ([http://support.microsoft.com/kb/150312/EN-](http://support.microsoft.com/kb/150312/EN-US/)[US/](http://support.microsoft.com/kb/150312/EN-US/)); Windows IIS help is available at<http://localhost/iisHelp/>.

To install the ISAPI filter, follow these steps.

- 1. Open IIS.
- 2. Right click **Default Web Site** and click **Properties**.
- 3. Click the ISAPI filter tab.
- 4. Click the **Add** button.
- 5. In the Filter name field, enter **Ektron Redirector**.
- 6. Click the **Browse** button and browse to  $c$ :/Program Files/ Ektron/CMS300/Utilities/EktronRedirector.dll.
- 7. Click **OK**.
- 8. Click **OK** to close the Properties window.

#### *Checking the Status of the ISAPI Filter*

- 1. Open IIS.
- 2. Right click **Default Web Site** and click **Properties**.
- 3. Click the ISAPI filter tab.
- 4. The status column indicates the filter's status. A green up arrow means the filter is running.
- **NOTE** If you edit any information associated with your ISAPI filter, restart IIS afterwards to make sure everything is working properly.

#### *Removing the ISAPI Filter*

To remove the ISAPI filter, follow these steps.

- 1. Open IIS.
- 2. Right click **Default Web Site** and click **Properties**.
- 3. Click the ISAPI filter tab.
- 4. Select the Ektron redirector.
- 5. Click the **Remove** button.

#### <span id="page-417-0"></span>**Enabling Automatic URL Aliasing**

Be sure the ISAPI filter is running before you enable Aliasing. *See Also:* ["Installing](#page-416-0)  [the ISAPI Filter" on page 399](#page-416-0)

If you do not see a **URL Aliasing** option under **Settings > Configuration**, follow these steps to enable it.

- **NOTE** Before editing your web.config file, you should close all open browsers. In some instances, you may need to do an IIS reset.
	- 1. Open the setup.asp file, located in your Web site's cms300scripts folder.
	- 2. Change the value of ektRedirectorInstalled to **True**.

#### **Activating/Deactivating the Aliasing Feature**

To activate the automatic aliasing feature, follow this path to the URL Aliasing Configuration screen: **Settings > Configuration > URL Aliasing**.

**NOTE** If you do not see a **URL Aliasing** option under **Configuration**, see ["Enabling](#page-417-0)  [Automatic URL Aliasing" on page 400](#page-417-0).

The screen indicates if automatic aliasing is currently on or off. To change its state, click the Edit button  $(\sqrt{\ }$ ), check or uncheck the box, and click the Save button  $(\Box).$ 

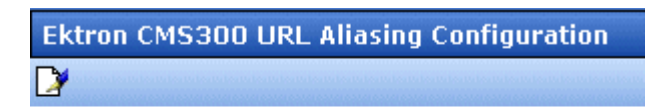

#### **Automatic URL Aliasing: Off**

If **Automatic Aliasing** is turned on and you uncheck it, your page URLs return to their original format (see ["Sample Quicklinks Folder](#page-418-0)  [with URL Aliasing Turned Off" on page 401](#page-418-0)).

#### **Effect of Activating Automatic URL Aliasing**

When you enable automatic URL aliasing, the feature updates every Quicklink in your **Ektron CMS300** library to the new format. This may take a few moments.

#### <span id="page-418-0"></span>*Sample Quicklinks Folder with URL Aliasing Turned Off*

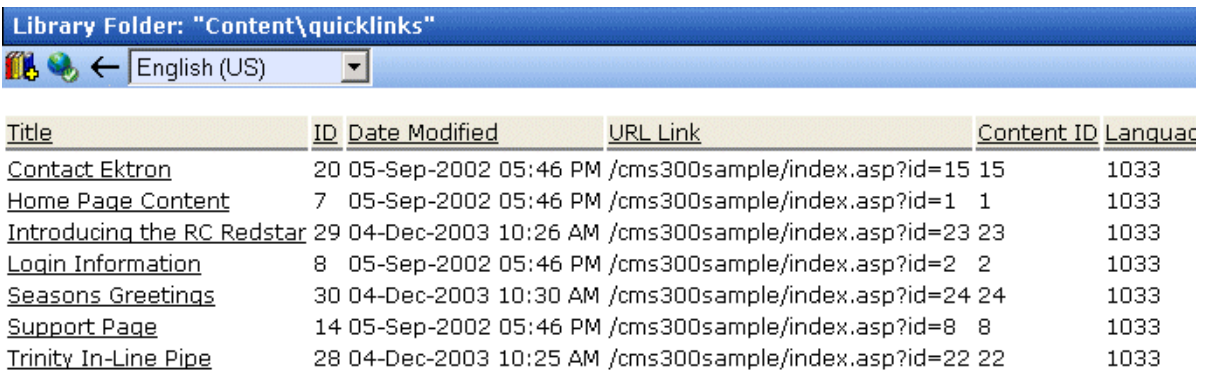

#### *Sample Quicklinks Folder with URL Aliasing Turned On*

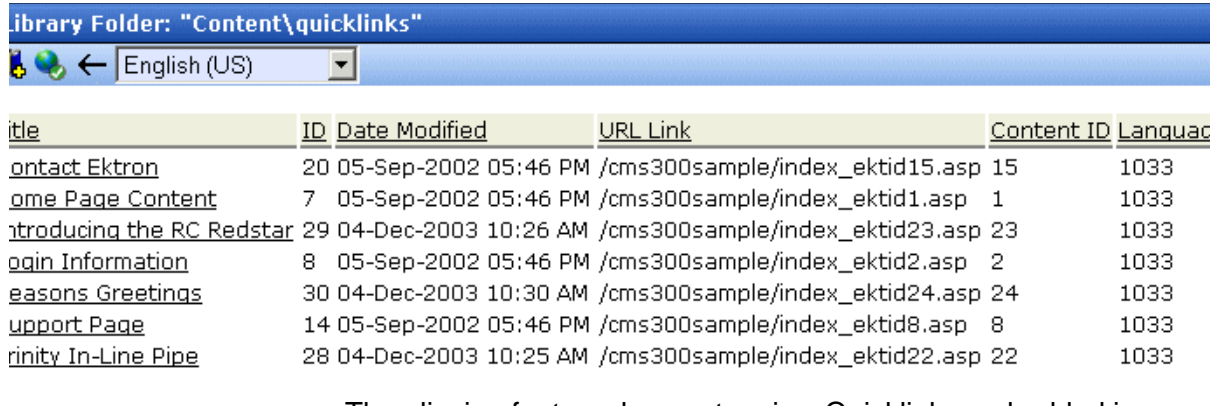

The aliasing feature does not review Quicklinks embedded in your content blocks -- these maintain their original format. When a user or site visitor is navigating through **Ektron CMS300**, either format works.

#### **Adding a Base Reference to a Template**

When aliasing a Web page, you must add a reference to the base URL into the <Head> section of the template. Otherwise, any relative links on the page use the alias as the base URL.

For example, you have the file winners.gif on a Web page. The page's URL is http://www.ekexample.com/baseball/team.aspx?id=37. The alias for this page is http://www.ekexample.com/2004/ worldchamps.aspx. When the page tries to find winners.gif, it looks in the  $/2004/$  directory. The page should look in the  $/baseball/$ directory, because that is where the file is located.

Here is the syntax used in the  $\epsilon_{\text{Head}>}$ .

```
<BASE HREF="baseURL"
TARGET="WindowName">
```
Here is an example:

<HEAD>

```
<BASE HREF="http://www.ekexample.com/baseball/">
```
<HEAD>

**WARNING!** 3.

## **email Features**

### <span id="page-421-0"></span>Configuring SMTP Server

For information about configuring Microsoft's SMTP service for your Ektron CMS300 Web server, please refer to Configuring Email Notifications, in the Ektron CMS300 Setup Manual.

### Automatic eMail Notification

Ektron CMS300 has an automated email system that sends emails to the proper users when an action has been, or needs to be, performed. Emails are generated when any of the following actions takes place.

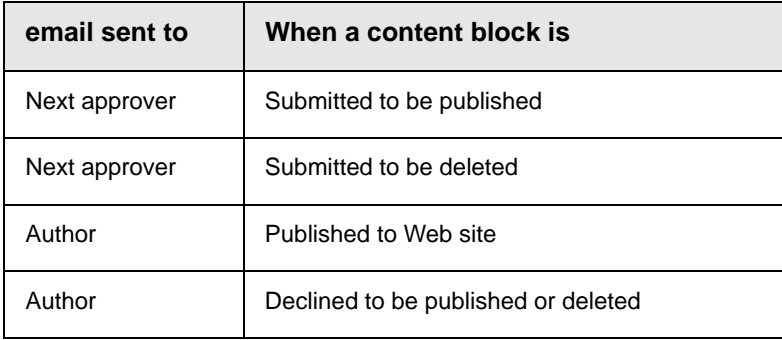

In order for users to be notified of these actions, the following criteria must be met:

- **•** Valid system email address
- **•** Enabled email notification
- **•** User email address
- **•** User email notification enabled

These values are set in the Edit User screen. *See Also:* ["Managing](#page-121-0)  [Users" on page 104](#page-121-0)

The Tasks feature also has automatic email notification. For more information, see ["Email Notification" on page 270.](#page-287-0)

#### **Content of Automatic email**

The automatic emails are stored in and received from the database. Each email consists of one string for the subject and one for the body. **Ektron CMS300** does not currently support HTML emails, but the messages are fully customizable. To learn about customizing them, see Customizing **Ektron CMS300** emails in the **Ektron CMS300** Setup Manual.

### Instant eMail

In addition to automatic email, **Ektron CMS300** lets you send email instantly to a user or user group from many screens. Your ability to send instant mail is indicated by either

- **•** a small mail icon next to a user or group name, as indicated in red below
- **•** a small mail icon on the toolbar (see second image below)

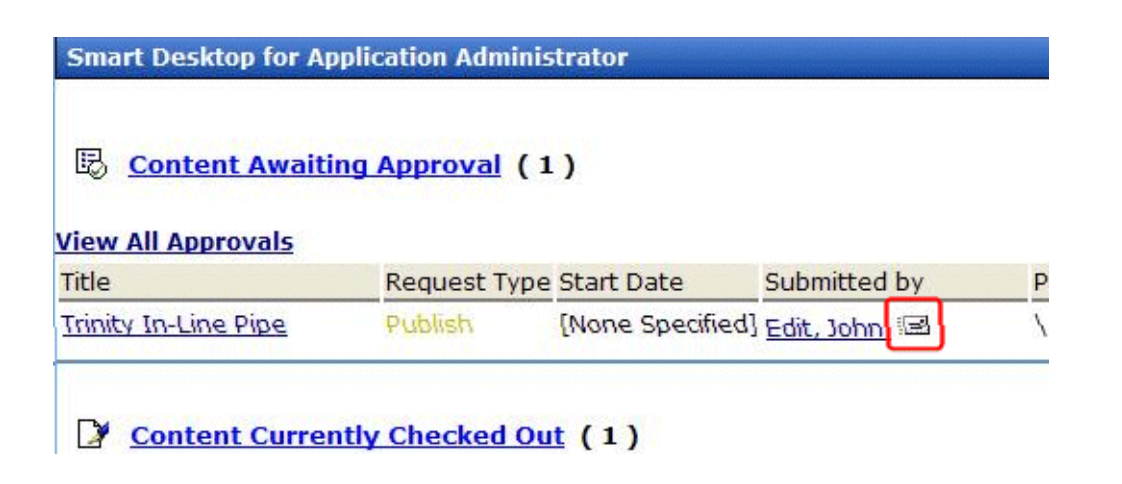

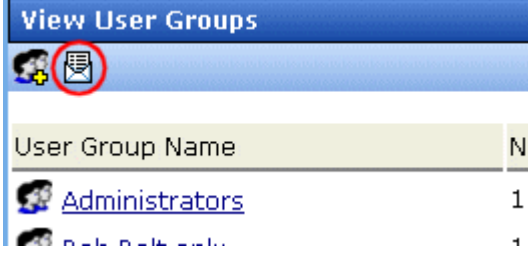

When you click such a user/group name or email icon, the email screen appears, as shown below. Once you complete the screen and click **Send**, an email is sent to designated users.

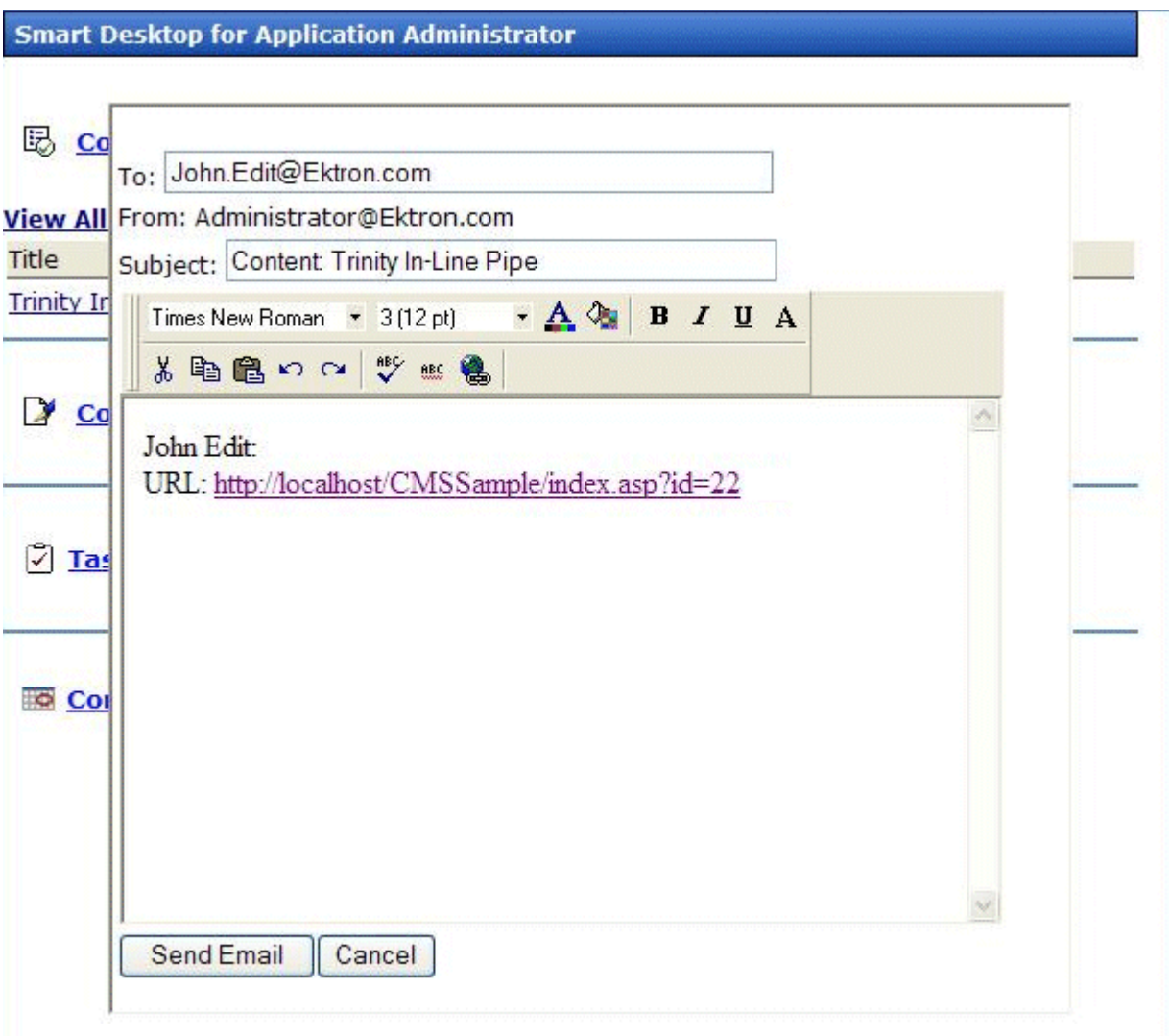

The following sections explain how to set up and use Instant email.

### **Conditions for Instant eMail**

- **•** The user who is using **Ektron CMS300** must have a valid from email address set up in the user profile. If not, email icons do not appear in **Ektron CMS300**.
- **•** The email software must be configured for your server. See ["Configuring SMTP Server" on page 404](#page-421-0)

### **Where Instant email is Available**

Instant email is available from several screens that display users and user groups. Typically, you click a user name or the email icon to launch an email. Screens in the following **Ektron CMS300** features support instant email.

- **•** Smart Desktop
- **•** Tasks
- **•** Approvals
- **•** Reports
- **•** User and user group setup

Wherever instant email is available, an email icon appears (circled in the illustration below).

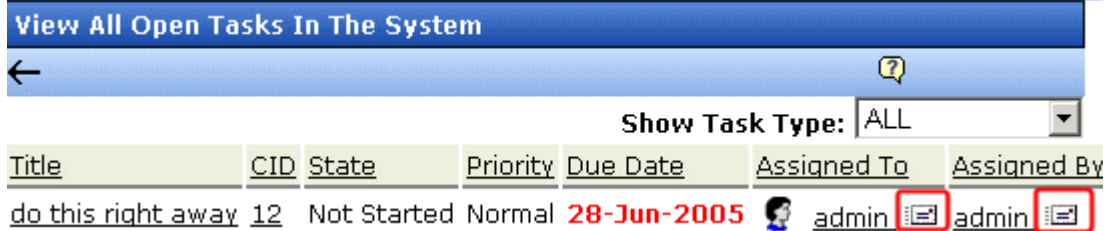

#### **Modifying Instant eMail**

When the email screen appears, the following information is copied from **Ektron CMS300** into the email.

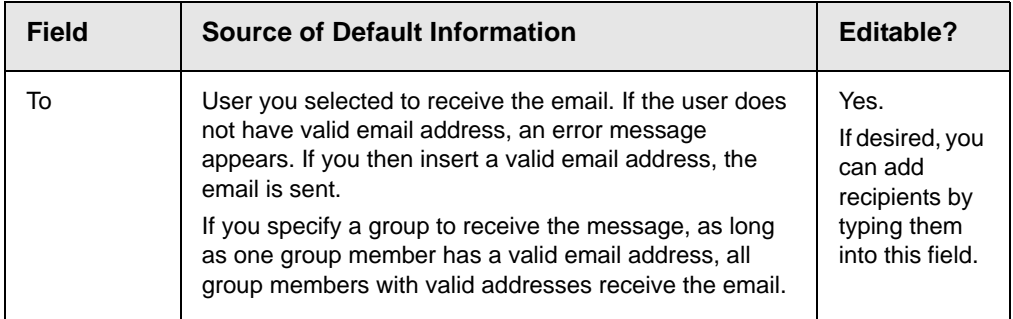

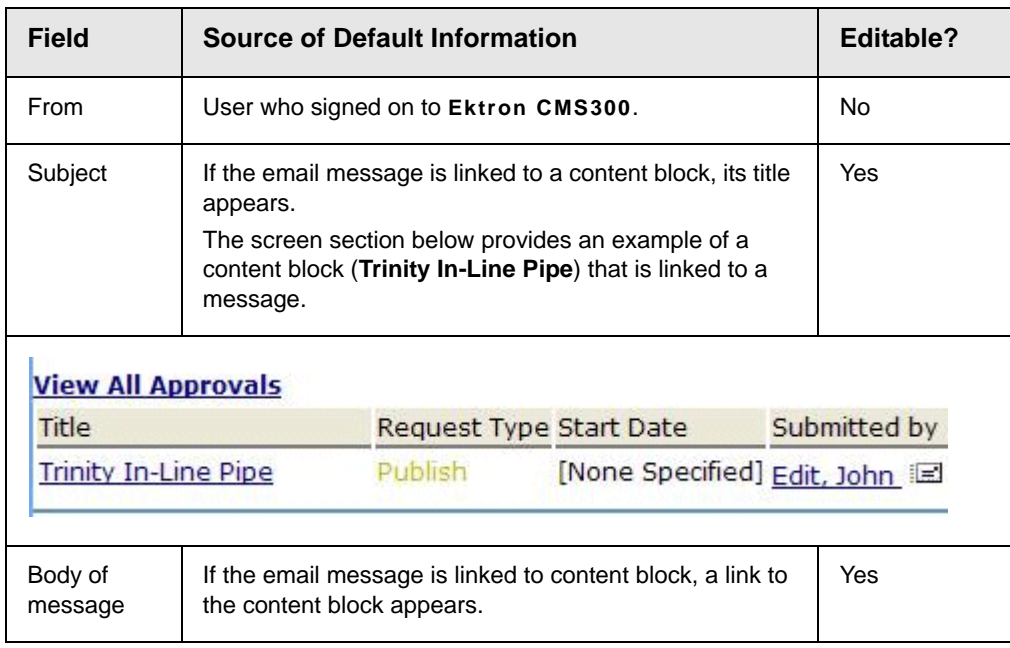

## **Searching Content on the Web Site**

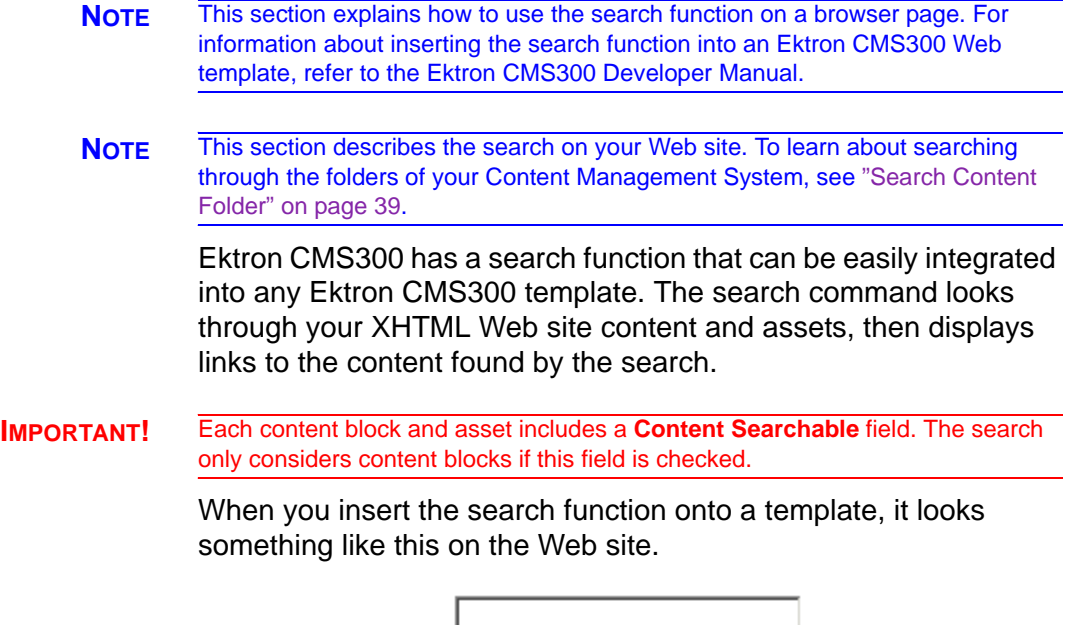

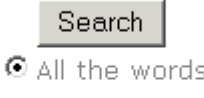

C Any of the words O Exact Phrase □ Match Partial Words

When performing a search, the user enters one or more words into the text box, selects the necessary search preferences, then clicks the **Search** button.

Your system administrator can add custom search fields that only appear if a user is logged in. For more information, see ["Search](#page-82-0)  [Data" on page 65.](#page-82-0)

### Search Options

Before you select the search preferences, you should understand the difference among them. The explanations below assume you entered these words into the search text field.

- **•** partners
- **•** content
- **•** Monday
- **•** employee
- **•** green

#### **All the Words**

**All the Words** works like an "and" function. The search returns only content blocks that have the words partners *and* content *and* Monday *and* employee *and* green.

#### **Any of the Words**

**Any of the Words** is almost the opposite of All of the Words. It works like an "or" function.

When you select this option, the search returns all content blocks that have *at least one* of the words entered in the search text field. In other words, it returns content blocks with the word partners *or* content *or* Monday *or* employee *or* green.

#### **Exact Phrase**

**Exact Phrase** returns content blocks that have all five words in the order specified in the search text field.

A better example would be to search for a phrase, such as Content Management Solution. The search yields only content blocks with that phrase.

#### **Match Partial Words**

Although you cannot search for wild cards, the Match Partial Words option does almost the same. For example, enter at into the search text field, then check off the Match Partial Words box. The

search returns all content blocks with the letters "at". This search finds words such as **At**, B**at**, Ch**at**ter, **At**oll, **AT**M, etc.

## **Active Directory Feature**

The Active Directory feature allows you to retrieve user and user group information from the Microsoft Windows Active Directory (AD) into Ektron CMS300. As a result, you can administer user information from one place only, and users need to remember only one password/username combination to sign on to the network and Ektron CMS300.

The Active Directory feature has two implementation modes, described in the following table. Choose the mode that best meets your needs.

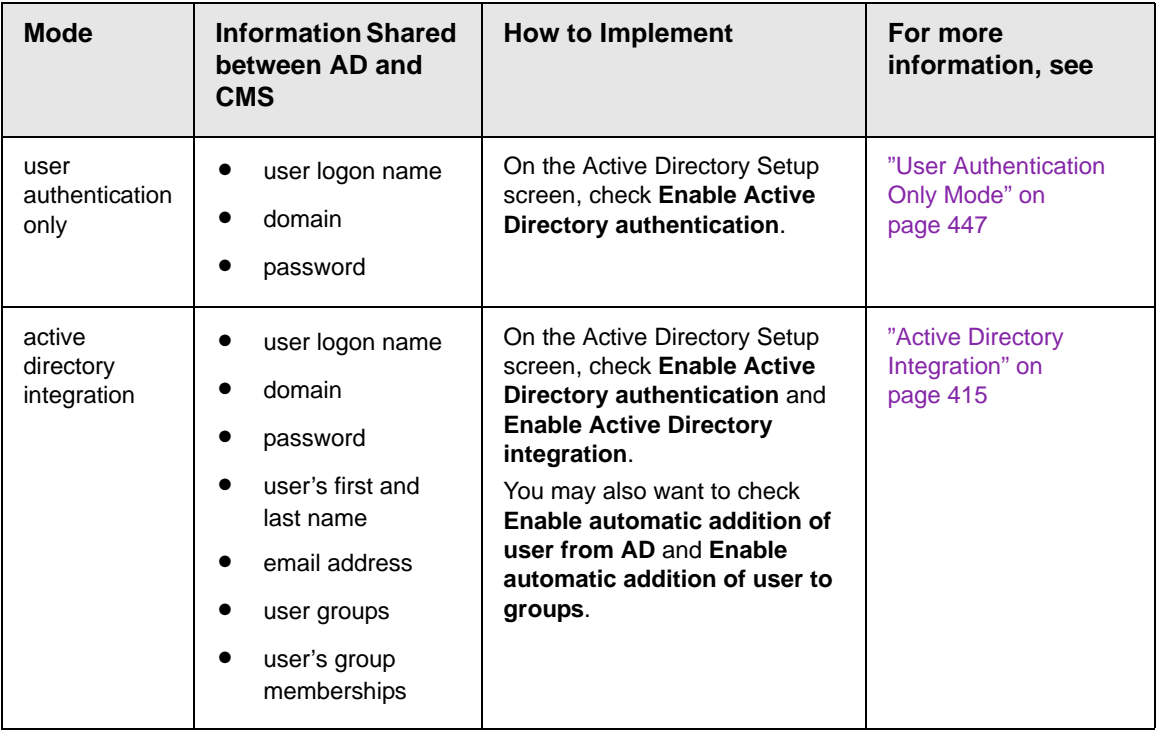

**WARNING!** To successfully operate Ektron CMS300 with Active Directory, the anonymous access user must be running as a domain user account. It cannot be run under a local user account. That domain account can be permission-limited if security is a concern. If anonymous access user is not running as a domain user account, you receive an Automation Error when viewing the Active Directory Setup page.

After Active Directory is installed correctly, you can view the AD Setup page and click edit, but when you try to save the settings, you receive a User Properties Verification error. At that point, you must either set up IIS to run as a domain user or the user properties are invalid. The domain user must have query permission into Active Directory so he can retrieve that information.

After you change the user account under which IIS is running, run Net Stop IISAdmin and Net Start W3SVC from the DOS prompt before trying to save the settings again.

**WARNING!** Ektron strongly recommends configuring a secure socket layer (SSL), especially if you are using Active Directory Integration. SSL encrypts passwords that are otherwise sent as clear text to the Ektron CMS300 server. See SSL Support in the **Ektron CMS300** Setup Manual for more information.
## <span id="page-432-1"></span>**Active Directory Integration**

This chapter covers the following topics:

- **•** ["How Information is Transferred from AD to Ektron CMS300"](#page-432-0)  [on page 415](#page-432-0)
- **•** ["Which Information is Transferred from AD to Ektron CMS300"](#page-433-0)  [on page 416](#page-433-0)
- **•** ["Logging into a System that Uses AD Integration" on page 418](#page-435-0)
- **•** ["Associating User Information in AD with Ektron CMS300" on](#page-435-1)  [page 418](#page-435-1)
- **•** ["User Groups" on page 422](#page-439-0)
- **•** ["The Screens of the Active Directory Feature" on page 429](#page-446-0)
- **•** ["Setup Guidelines" on page 443](#page-460-0)
- **•** ["Disabling AD Integration" on page 445](#page-462-0)

## <span id="page-432-0"></span>How Information is Transferred from AD to Ektron CMS300

Ektron CMS300 does not write to the AD – it only reads from it. This results in the following changes to how user information is handled within Ektron CMS300.

- **•** Once you enable AD integration, all changes to user and user group information must be made in the AD -- the Ektron CMS300 Edit User and User Group screens change to primarily view screens.
- **•** When adding a new user or user group toEktron CMS300, you can only select users and groups in the AD. If the user or user group does not exist in the AD, create them there first, and then import the user or group into Ektron CMS300.

## <span id="page-433-0"></span>Which Information is Transferred from AD to Ektron CMS300

Ektron CMS300 accesses the following AD user information.

**•** Authentication (password, user logon name, and domain) for signing in to Ektron CMS300.

The password is not stored in Ektron CMS300 – the application only refers to the password during sign in.

**•** User information, listed in the following table

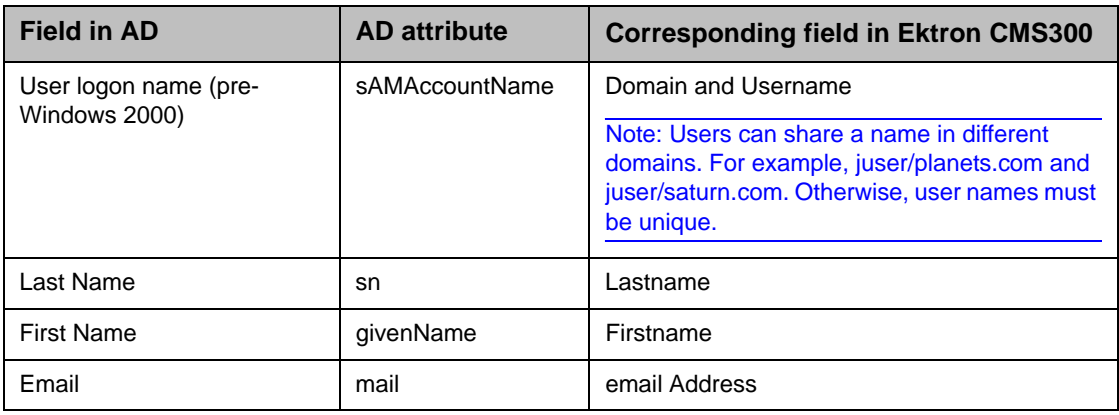

**•** user group information, listed in the following table.

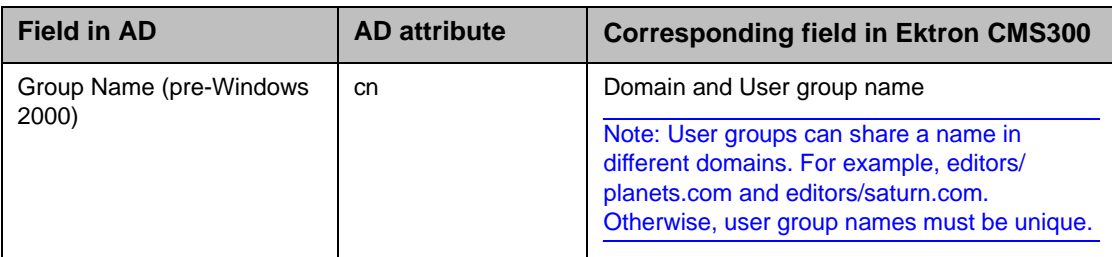

The following diagram illustrates the components of the Active Directory feature.

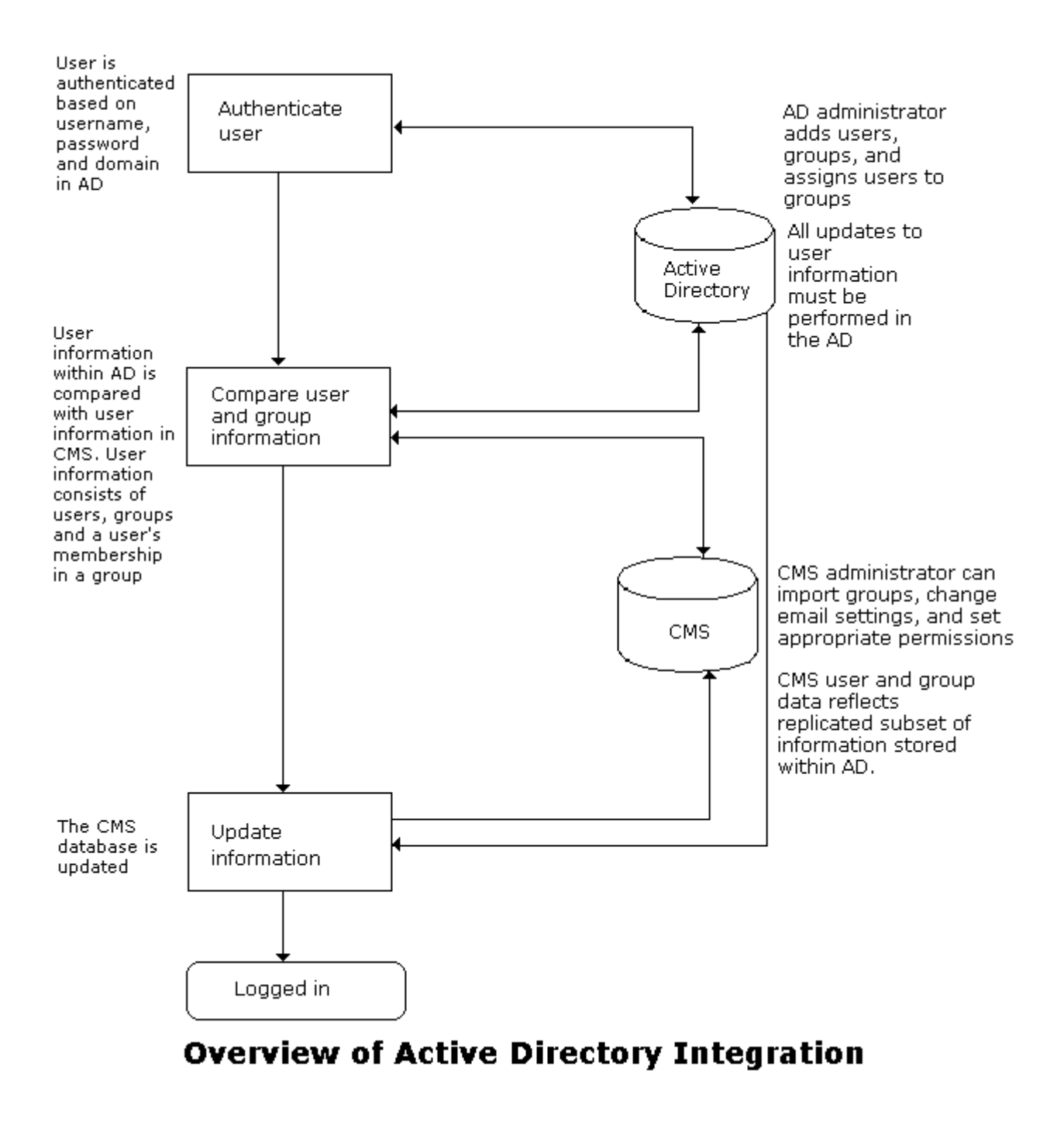

A key component of this feature is keeping information in the AD consistent with Ektron CMS300. The next sections explain

- **•** [logging into a system that uses Active Directory integration](#page-435-0)
- **•** [associating user information in AD with E](#page-435-1)ktron CMS300
- **•** [how user group information is maintained between systems](#page-439-0)
- [the screens of the Active Directory Feature](#page-446-0)

## <span id="page-435-0"></span>Logging into a System that Uses AD Integration

Because usernames and passwords are stored in the AD by domain, the AD sign-in procedure requires you to select a domain name. So, if AD integration is enabled, the sign-in screen includes a pull-down list that the user clicks to select a domain.

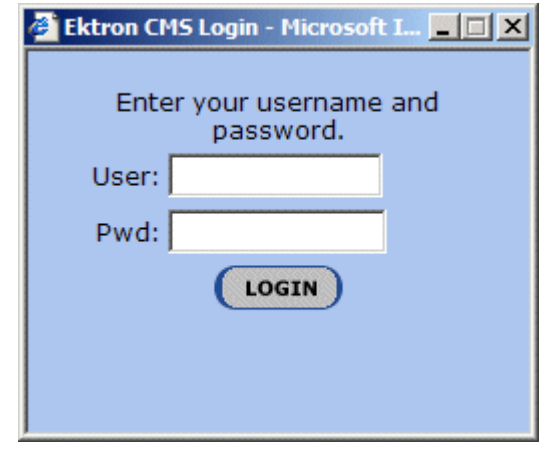

**NOTE** Your organization determines AD domain names.

For more information about logging in, see ["Logging Into an Ektron](#page-25-0)  [CMS300 Web Site" on page 8.](#page-25-0)

## <span id="page-435-1"></span>Associating User Information in AD with Ektron CMS300

A key component of the Active Directory Integration feature is to maintain consistent information between the AD and Ektron CMS300 systems. This section explains how user information is

transmitted between AD and Ektron CMS300 when integration is first enabled and on an ongoing basis.

This section covers the following topics.

- **•** [Adding user information from AD to](#page-436-0) Ektron CMS300
- **•** [Associating user information when integration is first enabled](#page-437-0)
- **•** [Associating user information after integration is enabled](#page-438-0)
- **•** [Editing user information in](#page-438-1) Ektron CMS300
- **•** [Deleting Users](#page-438-2)
- **•** [Replacing a User](#page-439-1)

### <span id="page-436-0"></span>**Adding User Information from AD to Ektron CMS300**

Before using the AD integration feature, you should add all AD users that you will use in your Web site into Ektron CMS300. To copy an AD user into Ektron CMS300, follow these steps.

- 1. From the left side of the Workarea, click **Users**.
- 2. Click the Add Users button  $(\mathbf{G})$ .
- 3. The Search Active Directory for Users screen appears.

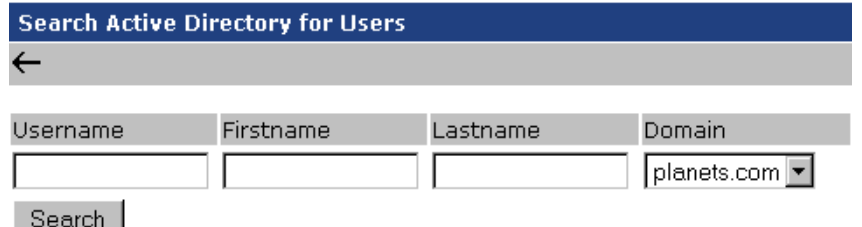

- 4. From the **Domain** pull-down list, select the domain from which you want to add a user.
- 5. Enter as much information as you know into the other fields.
- 6. Click the **Search** button.

A new screen displays all users that satisfy the search criteria you entered.

7. Click the check box under the **Add** column to add users to Ektron CMS300.

8. Click the Save button  $\left(\frac{\Box}{\Box}\right)$  to add AD users to Ektron CMS300.

The View Users in Group Everyone screen appears, displaying the new user and the other Ektron CMS300 users.

### <span id="page-437-0"></span>**When Integration is First Enabled**

#### *Ektron CMS300 Database Already Implemented*

If **Enable automatic addition of user from AD** is checked on the Active Directory Setup screen, user information is copied from the AD to Ektron CMS300 when that user logs in or when the user is added to Ektron CMS300.

*See Also:* ["The Active Directory Setup Screen" on page 429](#page-446-1)

The first time the user information is copied, the AD information overwrites all Ektron CMS300 information. To learn how information is updated from then on, see ["After Integration is](#page-438-0)  [Enabled" on page 421](#page-438-0).

If two or more AD users have the same Ektron CMS300 user logon name but different domains (for example, JDoe in Eng.Acme.com and JDoe in Mkt.Acme.com) and that username (JDoe) also exists in Ektron CMS300, the Active Directory Setup and Active Directory Status screens highlight this discrepancy using the following message:

#### **CMS users need to be associated with Active Directory users.**

Click the message to proceed to the Associate Ektron CMS300 Users to Active Directory Users screen and associate an AD user with the Ektron CMS300 user.

*See Also:* ["Associating Ektron CMS300 Users with Active Directory](#page-452-0)  [Users" on page 435](#page-452-0)

#### *Ektron CMS300 is Being Installed, so No User Database Exists*

Go to the Search Active Directory for Users Screen and select AD users that will use Ektron CMS300. When you add a user, the user information is copied from the AD to Ektron CMS300.

*See Also:* ["The Search Active Directory for Users Screen" on](#page-456-0)  [page 439](#page-456-0)

**NOTE** You can only select AD users that do not already exist in Ektron CMS300. Also, the Active Directory Setup screen can restrict AD integration to one domain. If it does, you can only search for users within that domain.

### <span id="page-438-0"></span>**After Integration is Enabled**

User information is copied from the AD to Ektron CMS300 whenever either of these events occurs:

- **•** the user logs in.
- someone clicks the Refresh button ( $\mathfrak{S}$ ) on the user's View User Information screen.

#### *See Also:* ["The View User Information Screen" on page 438](#page-455-0)

If a user's last name, first name, email field, or group membership changed in the AD, those changes are copied to Ektron CMS300. However, if a user's *logon name* changed in the AD, that change is not copied to Ektron CMS300 because Ektron CMS300 uses that field to identify the user. Instead, that discrepancy is flagged on the Active Directory Setup and Active Directory Status screens. You should proceed to the Associate Ektron CMS300 Users to Active Directory Users screen, where you can update the AD user who is associated with the Ektron CMS300 user.

*See Also:* ["Associating Ektron CMS300 Users with Active Directory](#page-452-0)  [Users" on page 435](#page-452-0)

### <span id="page-438-1"></span>**Editing User Information in Ektron CMS300**

Because **Ektron CMS300** does not write to the AD, you can only change the **User Language** and **Disable email Notifications**  fields within the Ektron CMS300 Edit User screen. You must edit all other user fields from the AD.

#### <span id="page-438-2"></span>**Deleting Users**

If a user is deleted in AD, Ektron CMS300 does not automatically delete the user. However, the user's login fails because he cannot be authenticated.

The user remains in Ektron CMS300, and the discrepancy is flagged on the Active Directory Setup and Active Directory Status screens. You should delete the user from Ektron CMS300 using the Delete User function.

*See Also:* ["Deleting a User" on page 107](#page-124-0)

**NOTE** If you mistakenly delete all users with administrative privileges, you can still sign in using the builtin user's username and password. For more information, see ["BuiltIn User" on page 28](#page-45-0).

### <span id="page-439-1"></span>**Replacing a User**

If you associate the wrong AD user with a Ektron CMS300 user, you can replace the user. If you do so, all Ektron CMS300 privileges and workflow responsibilities assigned to the old user are transferred to the new one.

Follow these steps to associate a Ektron CMS300 user with a new AD user.

- 1. From the left side of the Workarea, click **Users**.
- 2. Click the user that you want to replace.
- 3. Click the Associate CMS User with Different AD User button  $\mathcal{P}_1$
- 4. Select a user to replace the user you selected in Step 2.
- 5. Click the Save button  $\begin{pmatrix} 1 \\ 1 \end{pmatrix}$  to finalize the change.

When you complete this procedure, the first user is deleted from Ektron CMS300.

## <span id="page-439-0"></span>User Groups

This section explains how a user's group membership is copied from the AD to the Ektron CMS300 system when integration is first enabled, and then on an ongoing basis. Once assigned to a group, the user automatically receives all Ektron CMS300 privileges and workflow responsibilities associated with it.

**NOTE** The Active Directory has two kinds of user groups: security and distribution. Ektron CMS300 does not distinguish between them – as long as a user is a member of either kind of group, group information is imported to Ektron CMS300.

This section explains the following topics.

- **•** [Copying user group information from AD to](#page-440-0) Ektron CMS300
- **•** [Associating a user's AD group information with E](#page-441-0)ktron CMS300
- **•** [Mapping the administrator group](#page-443-0)
- **•** [User belongs to AD group that does not exist in E](#page-444-0)ktron CMS300
- **•** [User belongs to](#page-444-1) Ektron CMS300 group that does not exist in AD
- **•** [Removing users from a group](#page-445-0)
- **•** [Adding user groups](#page-445-1)
- **•** [Adding a user to a group](#page-445-2)
- **•** [Replacing a user group](#page-445-3)
- **•** [Deleting a user group](#page-445-4)

## <span id="page-440-0"></span>**Copying User Groups from AD to Ektron CMS300**

Before using the AD integration feature, you should copy all AD groups that you will use in your Web site into Ektron CMS300. To copy an AD group into Ektron CMS300, follow these steps.

- 1. From the left side of the Workarea, Click the **User Groups**  folder.
- 2. Click the Add Groups button  $(\mathcal{L}_2)$ .

The Search Active Directory for Groups screen appears.

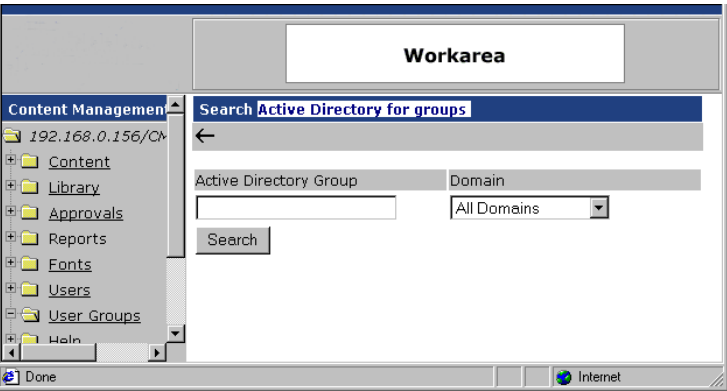

- 3. From the **Domain** pull-down list, select the domain from which you want to add a user group.
- **NOTE** The Active Directory Setup screen can restrict AD integration to one domain. If it does, you can only search for groups within that domain.
	- 4. Enter as much information as you know into the Active Directory Group field.
	- 5. Click the **Search** button.
	- 6. A new screen displays all groups that satisfy the search criteria.
	- 7. Click the check box under the **Add** column to add users to Ektron CMS300.
	- 8. Click the Save button  $(\Box).$

### <span id="page-441-0"></span>**Associating a User's AD Group Information with Ektron CMS300**

#### *When Integration is First Enabled*

#### *Ektron CMS300 User Database Already Exists*

If **Auto Add User To Group** is checked (on the Active Directory Setup screen), a user's group membership is first copied from the AD to Ektron CMS300 or when a user logs in or is added. At this time, any AD group memberships overwrite Ektron CMS300 group memberships *except* the Everyone group, to which all users belong.

**NOTE** The Everyone group, unlike other Ektron CMS300 groups, is not associated with an AD group. It is an all-encompassing group with no special permissions.

> If a user belongs to an AD user group that does not exist in Ektron CMS300, nothing happens because the feature assumes that all AD groups are not meaningful in Ektron CMS300.

If a user belongs to an Ektron CMS300 user group that does not exist in AD, the discrepancy is flagged on the Active Directory Setup and Active Directory Status screens. From these screens, you can copy the AD group information into Ektron CMS300.

*See Also:* ["Associating User Group Membership with Active](#page-453-0)  [Directory User Group Membership" on page 436](#page-453-0) and ["Associating](#page-454-0)  [Groups with Active Directory Groups" on page 437](#page-454-0)

To learn how membership is updated from then on, see ["After](#page-442-0)  [Integration is Enabled" on page 425](#page-442-0).

*Ektron CMS300 is Being Installed, so No User Groups Exist* Follow the procedure described in ["Copying User Groups from AD](#page-440-0)  [to Ektron CMS300" on page 423](#page-440-0) to copy AD user groups to Ektron CMS300. As users in those groups are added to Ektron CMS300, their group membership is copied from AD to Ektron CMS300.

#### <span id="page-442-0"></span>*After Integration is Enabled*

A user's group membership is updated in Ektron CMS300 when all of the following are true:

- **•** The **Enable automatic addition of user to groups** field is checked on the Active Directory Setup screen
- **•** A user is added to Ektron CMS300 or his group membership changes in the Active Directory
- The user logs in or someone clicks on the Refresh button ( $\frac{183}{12}$ ) on the user's View User Information screen

## <span id="page-443-0"></span>**Mapping the Administrator Group**

On the Ektron CMS300 Active Directory Setup screen, you can identify an AD user group that maps to the Ektron CMS300 Administrator group.

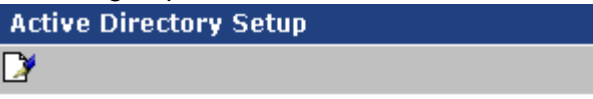

**Active Directory Authentication is Enabled and Requires More Configuration.** 

**Active Directory Installed:** 

**Active Directory Authentication:** 

Enabled

**Active Directory Integration:** 

Enabled

**Auto Add User:** Enabled

**Auto Add User To Group:** 

Enabled

**User Property Association** 

**CMS Property Active Directory Property** 

EmailAddr1 mail FirstName givenName

LastName sn

**CMS Administrator Group Association** 

AD Group Name @ AD Domain

@ planets.com Administrators

#### **Domain**

All Domains

Administrators have access to all functions documented in this documentation. (Unlike other Ektron CMS300 user groups, whose names are copied from the AD, the Administrator and Everyone group names cannot be changed.)

For example, if the AD has a user group named CMSAdmin whose members should have the privileges of Ektron CMS300 administrators, assign that group to Administrators on the Active Directory Setup screen. If such a group does not exist in AD yet, you should create it and then assign it on the Active Directory Setup screen.

Note that only one AD group can be mapped to the Ektron CMS300 Administrator group -- you cannot have an AD administrator group within each AD domain.

*See Also:* ["The Active Directory Setup Screen" on page 429](#page-446-1)

## <span id="page-444-0"></span>**User Belongs to AD Group that Does Not Exist in Ektron CMS300**

If user is assigned to an AD user group that does not exist in Ektron CMS300, nothing happens. The AD integration feature assumes that an Ektron CMS300 administrator only maintains user groups that are meaningful to Ektron CMS300, and not all AD groups may be meaningful to Ektron CMS300.

**NOTE** If a user belongs to a user group that is given Membership permissions, but also to a group that has CMS permissions, the user will only receive Membership permissions if logged into Ektron CMS300.

## <span id="page-444-1"></span>**User Belongs to Ektron CMS300 Group that Does Not Exist in AD**

If a user was a member of a user group in Ektron CMS300 before integration was enabled, but does not belong to that group in the AD, this discrepancy is flagged on the Active Directory Setup and Active Directory Status screens.

If the user should belong to the AD group, add the group membership within the AD. Then, refresh the user on these screens to copy AD group information into Ektron CMS300.

*See Also:* ["Associating Groups with Active Directory Groups" on](#page-454-0)  [page 437](#page-454-0)

### <span id="page-445-0"></span>**Removing Users from a Group**

If you delete a user from an AD group, the user is automatically removed from the associated Ektron CMS300 group the next time the user's information is updated (as explained in ["After Integration](#page-438-0)  [is Enabled" on page 421](#page-438-0)).

### <span id="page-445-1"></span>**Adding User Groups**

Once AD integration is enabled, you can only add new user groups in the AD. In Ektron CMS300, use the Search Active Directory for Groups screen to copy an AD user group to Ektron CMS300. You can only add groups that do not already exist in Ektron CMS300. This procedure is described in ["Copying User Groups from AD to](#page-440-0)  [Ektron CMS300" on page 423.](#page-440-0)

### <span id="page-445-2"></span>**Adding a User to a Group**

You cannot add a user to a user group within Ektron CMS300 - you must do so in the Active Directory.

### <span id="page-445-3"></span>**Replacing a User Group**

If you realize that you have associated the wrong AD user group with an Ektron CMS300 user group, you can replace the user group. Follow these steps to do so.

- 1. From the left side of the Workarea, click **User Groups**.
- 2. Click the user group that you want to replace.
- 3. Click the Associate Ektron CMS300 Group with Different AD Group button  $\mathcal{O}(2)$ .
- 4. Select a group to replace the group you selected in Step 2.
- 5. Click the Save button  $(\Box)$  to finalize the change.

### <span id="page-445-4"></span>**Deleting a User Group**

### *Deleting a User Group in AD*

If you delete a user group in AD and users are assigned to the group within Ektron CMS300, the group is not automatically deleted in Ektron CMS300. However, any Ektron CMS300 users who were members of the group are no longer members the next time their Ektron CMS300 information is updated. The discrepancy is flagged on the Active Directory Setup and Active Directory Status screens.

### *Deleting a User Group in Ektron CMS300*

If you delete a user group in Ektron CMS300 and users are assigned to that group within AD, nothing happens. This is because the AD Integration Feature assumes that, in Ektron CMS300, the administrator only sets up user groups that are meaningful to Ektron CMS300, and some AD groups are not meaningful to Ektron CMS300.

## <span id="page-446-0"></span>The Screens of the Active Directory Feature

The Active Directory feature uses the following screens:

- [the Active Directory Setup screen](#page-446-1)
- **•** the Active Directory Status screen
- **•** [the View Users Screen](#page-455-1)
- **•** [the View User Groups Screen](#page-457-0)

This section explains how to use each screen.

### <span id="page-446-1"></span>**The Active Directory Setup Screen**

The Active Directory Setup screen (illustrated below) lets you enable and disable the Active Directory feature, as well as determine other aspects of AD management, such as whether users and groups are automatically updated. To access the screen, click **Configuration -> Active Directory -> Setup** from the left panel of the Workarea.

## **Active Directory Setup**

X

.

**Active Directory Authentication is Enabled and Requires More Configuration.** 

#### **Active Directory Installed:**

**Active Directory Authentication:** Enabled **Active Directory Integration:** Enabled **Auto Add User:** Enabled **Auto Add User To Group:** Enabled

#### **User Property Association**

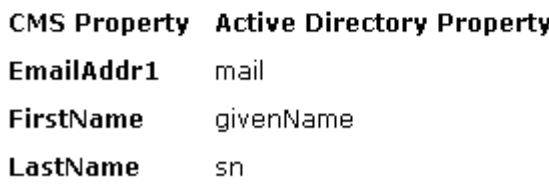

#### **CMS Administrator Group Association**

#### AD Group Name @ AD Domain

The following table describes the fields on the screen.

*See Also:* ["Messages Near the Top of the Active Directory Setup](#page-449-0)  [Screen" on page 432](#page-449-0)

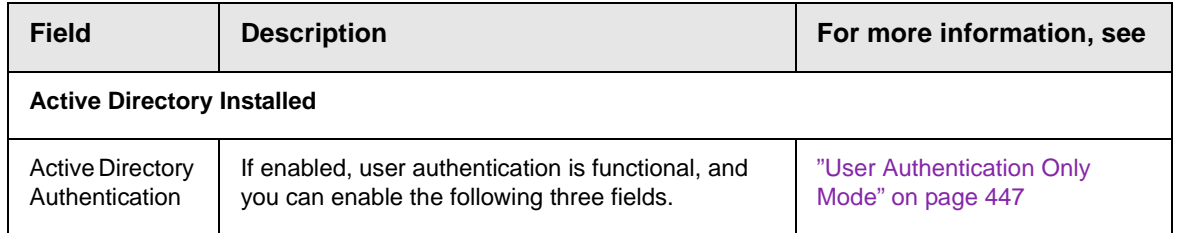

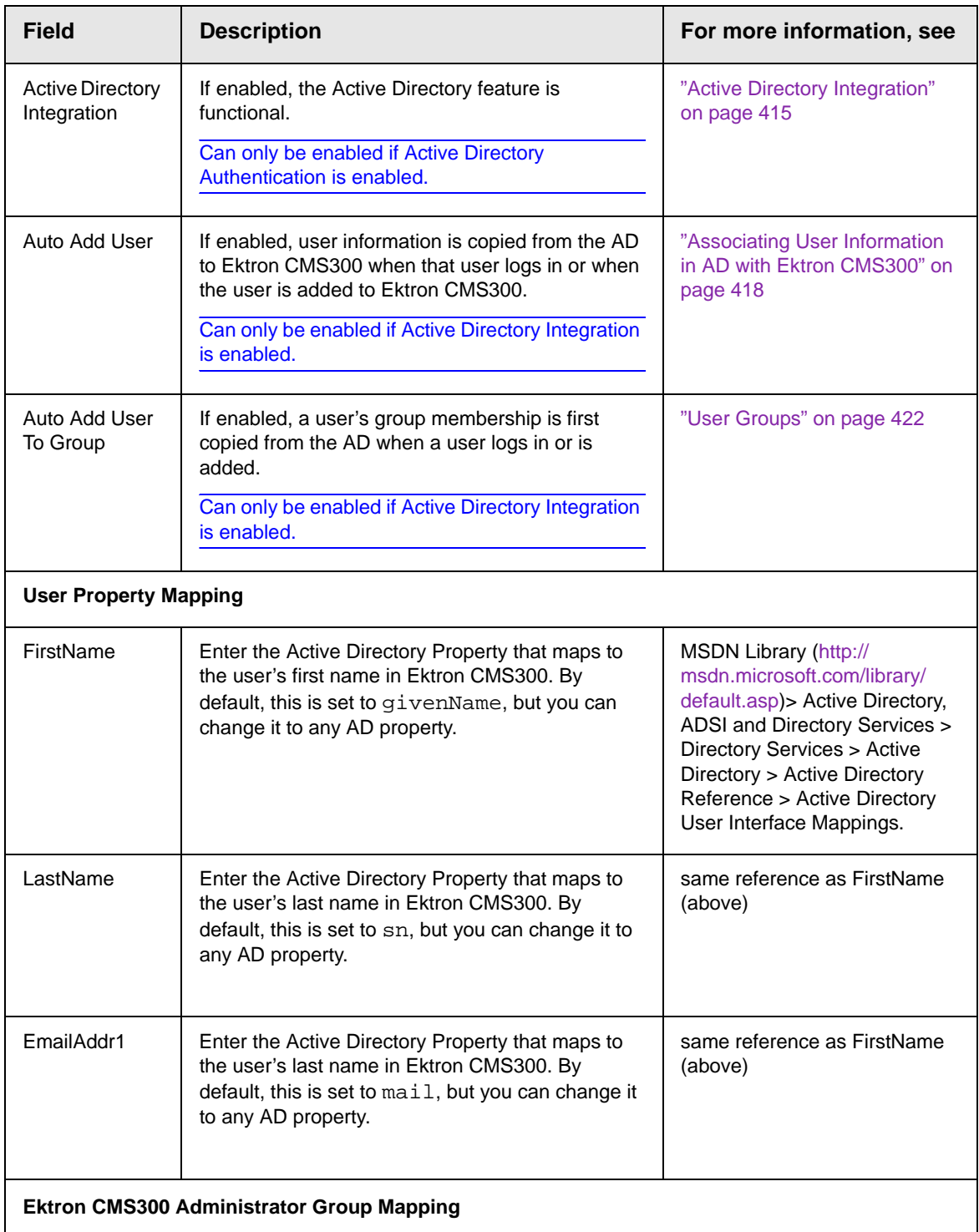

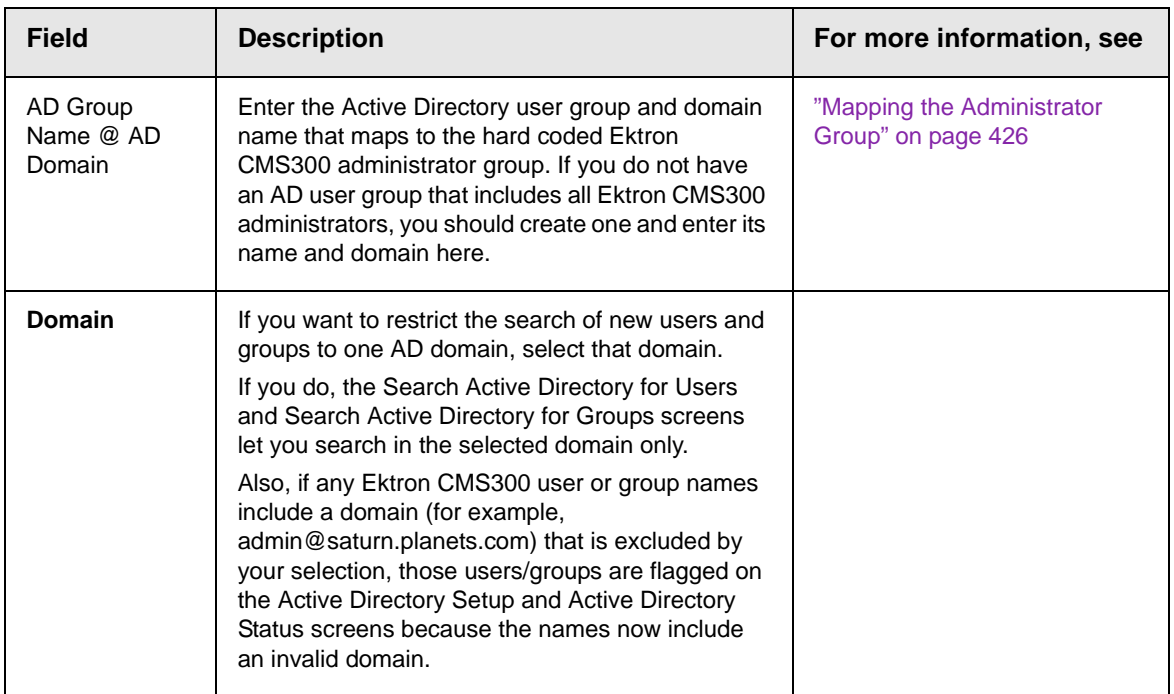

<span id="page-449-0"></span>*Messages Near the Top of the Active Directory Setup Screen*

#### **Active Directory Setup**

D

**Active Directory Authentication is Enabled and Requires** More Configuration.

#### **Active Directory Installed:**

**Active Directory Authentication:** Enabled **Active Directory Integration:** Enabled **Auto Add User:** 

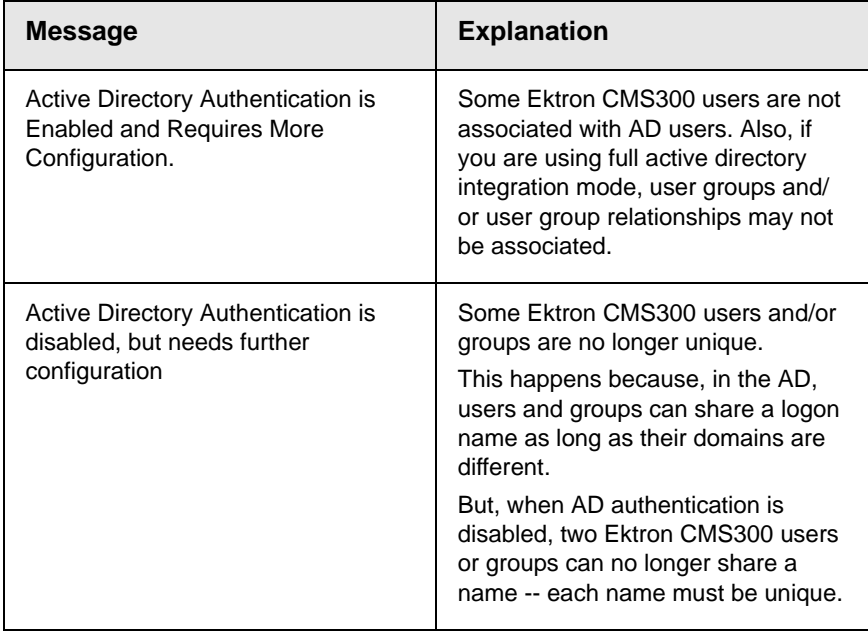

If you see either message, click it. You proceed to the Active Directory Status screen, which helps you resolve the discrepancies.

*See Also:* ["The Active Directory Status Screen" on page 434](#page-451-0)

### <span id="page-451-0"></span>**The Active Directory Status Screen**

Use the Active Directory Status screen to resolve the following discrepancies between Ektron CMS300 and AD.

- **•** an Ektron CMS300 user needs to be associated with an AD user
- **•** an Ektron CMS300 user group needs to be associated with an AD user group
- **•** an Ektron CMS300 user's group membership need to be associated with the same AD user's group membership

To access the screen, click **Configuration -> Active Directory -> Status** from the left panel of the Workarea.

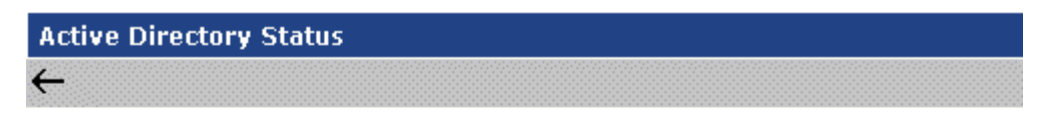

Active Directory is Enabled and Requires More Configuration:

CMS users need to be associated with Active Directory users. CMS groups need to be associated with Active Directory groups. CMS relationships need to be associated with Active Directory relationships.

> There are several reasons why such discrepancies may occur. To learn more about why

- **•** an Ektron CMS300 user is not associated with an AD user, read ["Associating User Information in AD with Ektron CMS300"](#page-435-1)  [on page 418](#page-435-1).
- **•** an Ektron CMS300 user's group membership is not associated with the user's AD group membership, read ["Associating a](#page-441-0)  [User's AD Group Information with Ektron CMS300" on](#page-441-0)  [page 424](#page-441-0)
- **•** an Ektron CMS300 group is not associated with an AD group, read ["User Groups" on page 422](#page-439-0)

If you click any link on the Active Directory Status screen, a new screen appears that allows you to resolve the discrepancy. For information on how to use these screens, see

- **•** [Associating](#page-452-0) Ektron CMS300 Users with Active Directory Users
- **•** [Associating](#page-453-0) Ektron CMS300 User Group Membership with Active Directory User Group Membership
- **•** [Associating](#page-454-0) Ektron CMS300 Groups with Active Directory **Groups**

#### <span id="page-452-0"></span>*Associating Ektron CMS300 Users with Active Directory Users*

If you click **CMS users need to be associated with Active Directory users** on the Active Directory Status screen, the Associate Ektron CMS300 Users with Active Directory Users screen appears (illustrated below). Use this screen to associate Ektron CMS300 users with AD users.

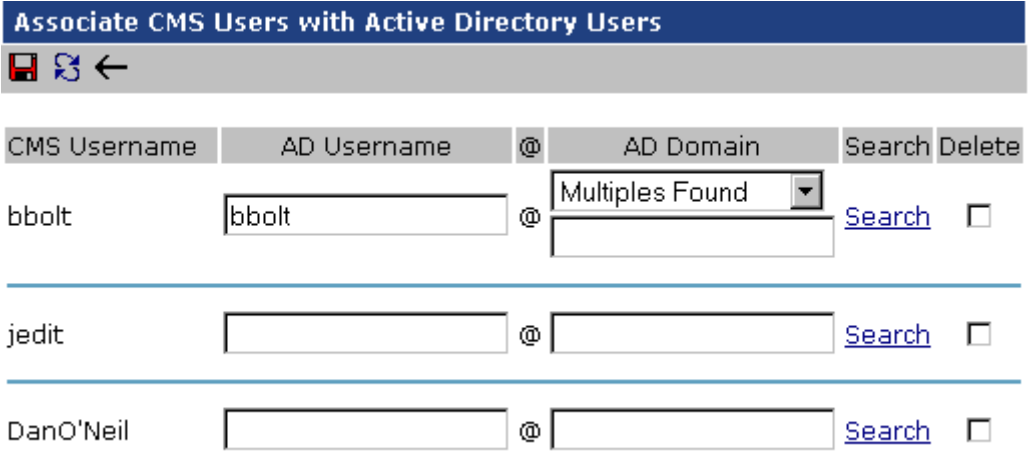

If a user with the same username exists in the AD, that name and domain appear by default in the **AD Username** and **AD Domain** fields. If the user exists in the more than one AD domain (as illustrated in the first example above), select a domain from the pull-down list.

If there is no default and you know the AD user name to associate with an Ektron CMS300 user, enter that in the **AD Username** and **AD Domain** fields. If you do not know the AD username, click **Search** to find the user in the AD.

If you decide to change the username in AD to match the Ektron CMS300 username, make the change in the AD. Then, click the

Refresh button ( $\boxtimes$ ) to update Ektron CMS300 and resolve the discrepancy.

Finally, if this user should not exist in the Ektron CMS300 database, click the box under the **Delete** column to delete the user from Ektron CMS300.

After you make all necessary changes, click the Save button  $(\Box)$ to save them.

### <span id="page-453-0"></span>*Associating User Group Membership with Active Directory User Group Membership*

If you click **CMS relationships need to be associated with Active Directory relationships** on the Active Directory Status screen, the Associate Ektron CMS300 Relationships with Active Directory Relationships screen appears (illustrated below). Use this screen to coordinate Ektron CMS300 user group membership with AD user group membership.

The screen displays a user's group membership that exists in Ektron CMS300, but does not exist in the AD.

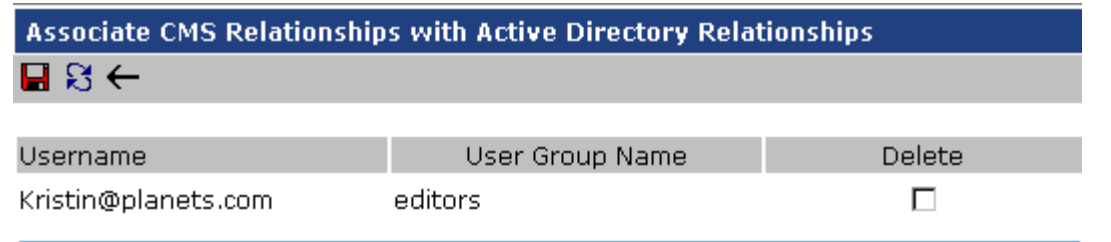

*See Also:* ["Associating a User's AD Group Information with Ektron](#page-441-0)  [CMS300" on page 424](#page-441-0)

After viewing the discrepancy on the screen, you have two choices:

**•** To associate the user with the same user group in the AD, go to the AD and assign the user to the group. Then, return to this

screen and click the Refresh button ( $\boxtimes$ ) to update the user group information in Ektron CMS300.

**•** To remove the user's group membership in Ektron CMS300, check the box under the **Delete** column and click the Save

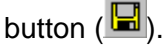

### <span id="page-454-0"></span>*Associating Groups with Active Directory Groups*

If you click **CMS groups need to be associated with Active Directory groups** on the Active Directory Status screen, the Associate Ektron CMS300 User Groups with Active Directory Groups screen appears (illustrated below). Use this screen to associate Ektron CMS300 groups with AD groups.

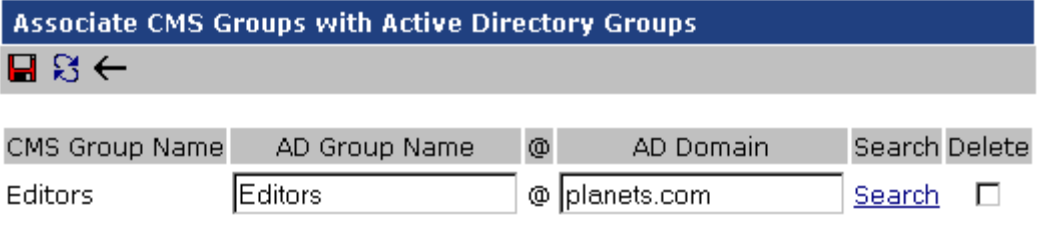

If a group with the same groupname exists in the AD, that name appears by default in the **AD Group Name** field. If the group exists in the more than one domain within the AD, select a domain from the pull-down list.

If there is no default and you know the AD group name to associate with an Ektron CMS300 group, enter that in the **AD Group Name** and **AD Domain** fields. If you do not know the AD groupname, click **Search** to find the group in the AD.

Finally, if this group should not exist in the Ektron CMS300 database, click the box under the **Delete** column to delete the group from Ektron CMS300.

After you make all necessary changes, click the Save button  $(\Box)$ to save them.

## <span id="page-455-1"></span>**The View Users Screen**

The View Users screen (illustrated below) lists all users in the Ektron CMS300 database. To access the screen, click **Users** from the left panel of the Workarea. To view more information for a user, click that user to move to the [View User Information screen](#page-455-0).

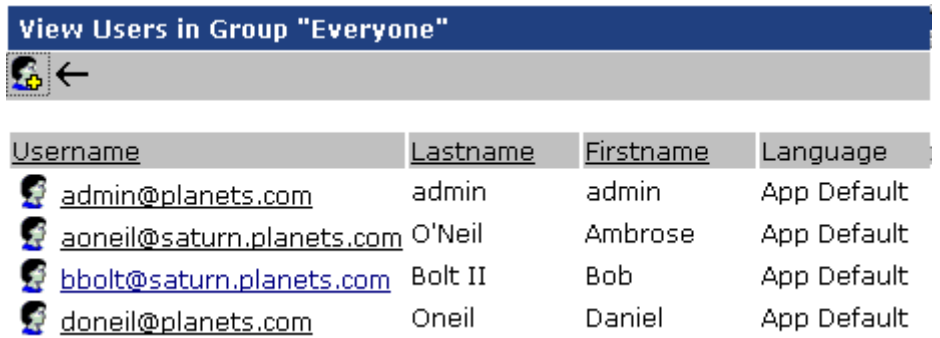

The View Users screen also provides a toolbar button ( $\ddot{\bullet}$ ) that lets you add AD users to the Ektron CMS300 database. When you click it, the [Search Active Directory for Users Screen](#page-456-0) appears.

### <span id="page-455-0"></span>*The View User Information Screen*

View User Information "aoneil@saturn.planets.com"  $\rightarrow$  3  $\oplus$   $\oplus$   $\oplus$ Username: aoneil **Domain** saturn.planets.com **First Name:** Ambrose **Last Name:** O'Neil App Default User Language: **E-Mail Address:** [None Specified] **E-Mail Notifications:** E-Mail Disabled (Emails for this application are currently disabled)

#### This User currently belongs to these User Groups:

• <u>Everyone</u>

The View User Information Screen displays the user's

- **•** username and domain
- **•** first and last name
- **•** language
- **•** email address and whether the user receives email notifications
- **•** user groups

If you are using *user authentication mode*, **username** and **domain** can only be edited in the AD. You can edit all other fields on this screen.

If you are using *full AD Integration mode*, you can only edit **language** and whether the user receives email notifications. You must edit the other fields in the AD.

The screen also displays the following buttons.

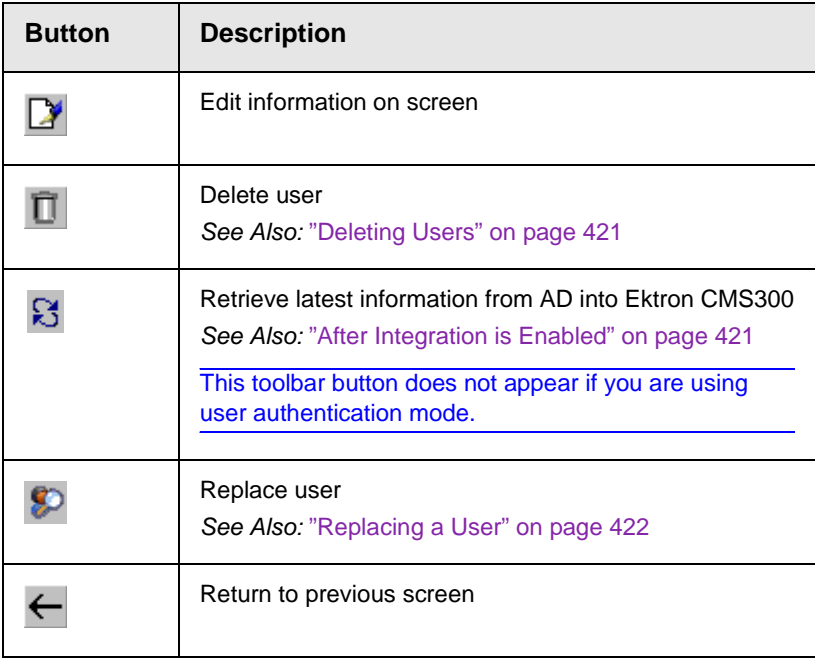

#### <span id="page-456-0"></span>*The Search Active Directory for Users Screen*

Use this screen to add AD users to Ektron CMS300. To access the screen, click **Users** from the left panel of the Workarea, then click

the Add button  $(\frac{\sigma_0}{2})$ .

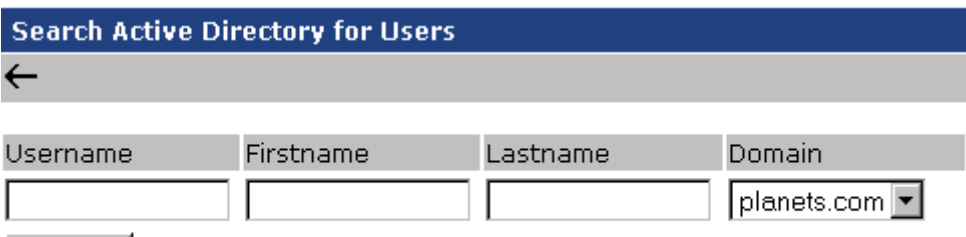

Search

Enter as much search criteria as you know to reduce the number of users that the search yields. For example, if you know that the user's last name is Jackson and the user is in the planets domain, enter those criteria and you will get many fewer hits.

When the Active Directory Users screen appears, click the box next to users that you want to create in Ektron CMS300. Then,

click the Save button  $\left(\frac{\Box}{\Box}\right)$  to copy their information into Ektron CMS300.

### <span id="page-457-0"></span>**The View User Groups Screen**

The View User Groups Screen displays all AD user groups that have been copied into Ektron CMS300. (See ["Copying User](#page-440-0)  [Groups from AD to Ektron CMS300" on page 423](#page-440-0)).

To access the screen, click **User Groups** from the left panel of the Workarea.

#### **View User Groups**

**PRES** 

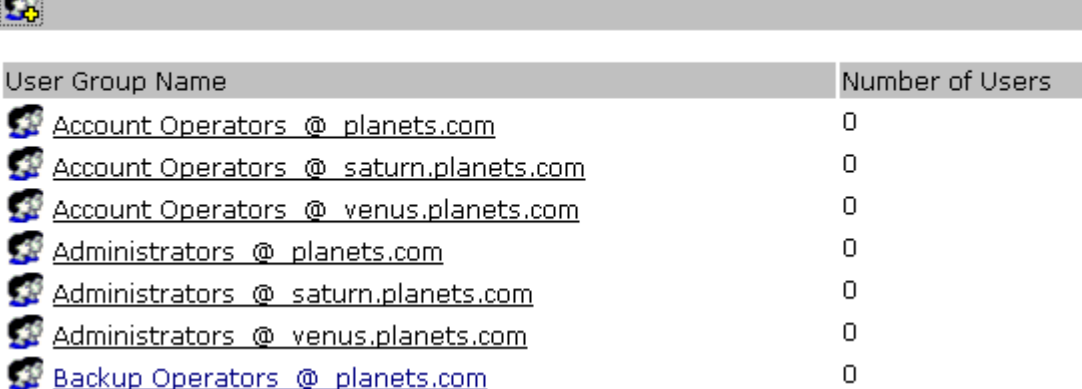

To view more information for a group, click that group to move to the [View Users in Group screen](#page-458-0).

The View User Groups screen also provides a toolbar button ( that lets you add AD groups to the Ektron CMS300 database. When you click it, th[e Search Active Directory for Groups screen](#page-459-0) appears.

#### <span id="page-458-0"></span>*View Users in Group Screen*

The View Users in Group Screen displays, for each user in the group

- **•** username and domain
- **•** first and last name
- **•** language

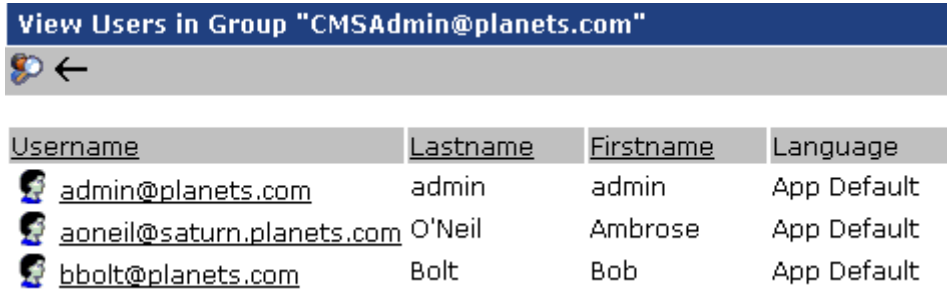

The screen also displays the following buttons.

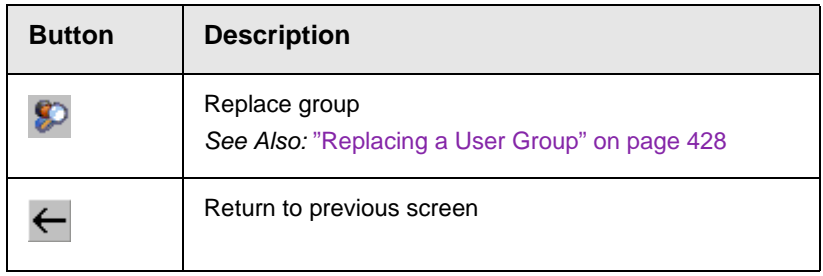

<span id="page-459-0"></span>*The Search Active Directory for Groups Screen*

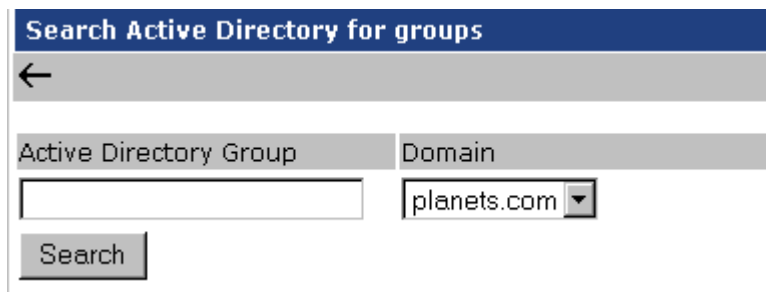

Use this screen to add AD groups to Ektron CMS300. Enter as much search criteria as you know to reduce the number of groups that the search yields.

**NOTE** You can only select AD groups that do not already exist in Ektron CMS300. Also, the Active Directory Setup screen can restrict AD integration to one domain. If it does, you can only search for groups within that domain.

For example, if you know that the group begins with S and is in the planets domain, enter those criteria and you will get many fewer hits.

After you click Search, a new screen appears listing all AD groups that satisfy the search criteria. Click the box next to groups that you

want to create in Ektron CMS300. Then, click the Save button ( $\blacksquare$ ) to copy their information.

## <span id="page-460-0"></span>Setup Guidelines

- 1. Make sure that the users and user groups in the Active Directory are defined correctly. Remember that, when you enable AD integration, first name, last name and email are copied from AD to Ektron CMS300.
- 2. Determine which AD users and groups will be used in your Ektron CMS300.
- 3. Try to match up names. For example, if a user in Ektron CMS300 has the username of jsmith, but that user in AD has a username of john.smith, rename the user in Ektron CMS300 or

in Active Directory so they match. This can be done during the actual integration, but doing it beforehand will simplify the process later.

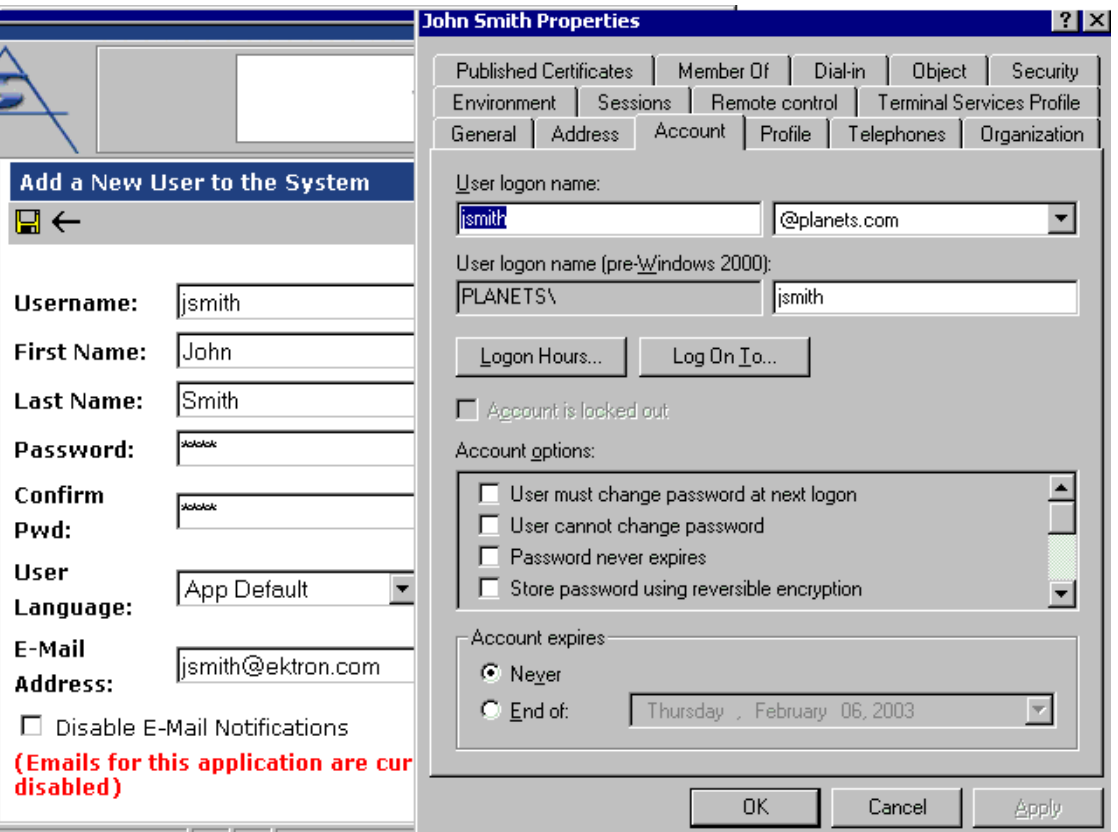

- 4. Determine which users should be in which groups, and make sure those relationships exist in both Ektron CMS300 and AD.
- 5. If you have multiple domains in your Active Directory Forest, decide if you want Ektron CMS300 to reference all domains or if you want to choose a specific one. (You will use this when completing the **Domain** field of the Active Directory Setup Screen.)
- 6. Determine if you want users to automatically be added at log in or if you want to manually add them yourself. (You will use this when completing the **Enable automatic addition of user from AD** field of the Active Directory Setup Screen.)
- 7. Determine if you want user groups to be associated at log in or if you want to manually associate them. (You will use this when completing the **Enable automatic addition of user to groups**  field of the Active Directory Setup Screen.)

## <span id="page-462-0"></span>Disabling AD Integration

If you decide to disable AD authentication or integration, edit the Active Directory Setup screen and uncheck the box next to **Enable Active Directory Authentication** or **Enable Active Directory Integration**.

*See Also:* ["The Active Directory Setup Screen" on page 429](#page-446-1)

If you do this, and any users or groups share the same name within different domains, the following message appears on the screen.

#### **Active Directory Authentication is disabled, but needs further configuration**

For example, two users are named JJackson@saturn.com and JJackson@planets.com. When AD was enabled, the domain names made the two users unique. However, when you disable integration, the domain names are dropped, so the user names are now identical. You need to make the users unique.

If you click the message (above) on the Active Directory Setup screen, you move to the Active Directory Status screen. The following messages may appear.

```
Active Directory Status
```
 $\leftarrow$ 

Active Directory Authentication is disabled, but needs futher configuration.

CMS users need to be made unique because they have the same usernames as other users.

CMS groups need to be made unique because they have the same names as other groups.

Click the message to proceed to the Make Ektron CMS300 Users Unique screen (illustrated below).

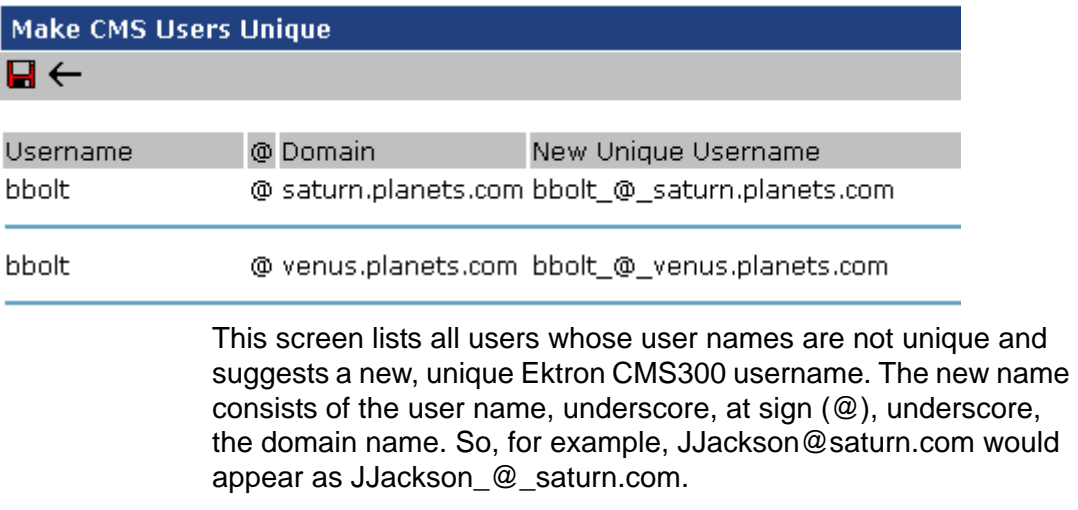

The same is true for user groups. For example, if you had two groups name Account Operators, one in the planets.com domain and another in the saturn.planets.com domain, the Make Ektron CMS300 Groups Unique screen would look like this.

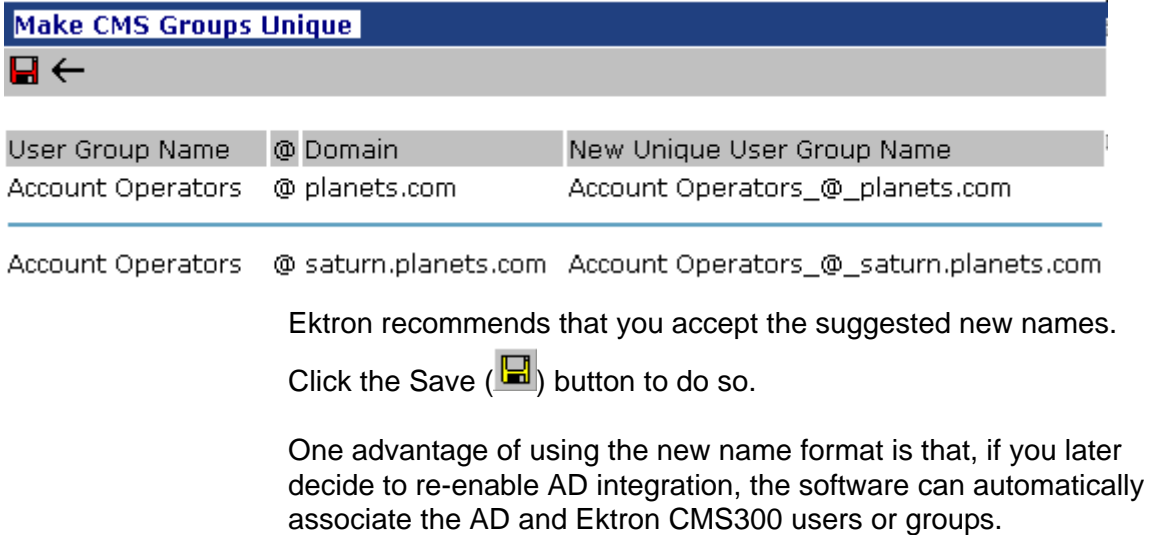

# <span id="page-464-0"></span>**User Authentication Only Mode**

## How Information is Transferred from Active Directory to Ektron CMS300

Ektron CMS300 does not write to the AD – it only reads from it. This results in the following changes to how the username, domain, and password are handled within Ektron CMS300.

- **•** Changes to user logon name, domain and password must be made in the AD — you cannot update these fields in the Ektron CMS300 Edit User screens.
- **•** When adding a new user to Ektron CMS300, you can only select AD users. If the user does not exist in the AD, create the user there, and then import the user into Ektron CMS300.

## Which Information is Transferred from Active Directory to CMS300

CMS refers to the following AD sign-in authentication information during sign-in: password, user logon name, and domain. Note that the password is not stored in CMS — CMS only refers to the password during sign-in.

## Logging In

See ["Logging into a System that Uses AD Integration" on page 418](#page-435-0)

## Adding User Information from AD to Ektron CMS300

["Adding User Information from AD to Ektron CMS300" on page 419](#page-436-0)

## Changing the User Login Name in AD

If a user's *logon name* changes in the AD, it no longer matches the Ektron CMS300 logon name. This discrepancy is flagged on the Active Directory Setup and Active Directory Status screens. You should proceed to the Associate Ektron CMS300 Users to Active Directory Users screen, where you can update the user information.

Alternatively, you could

- 1. Go to the View User Information screen.
- 2. Select the user whose AD name changed.
- 3. Click the Associate the Ektron CMS300 user with Different AD

user toolbar button  $\mathcal{P}$ ).

4. Select the AD user and domain.

*See Also:* ["Associating Ektron CMS300 Users with Active Directory](#page-452-0)  [Users" on page 435](#page-452-0)

## Editing User Information in Ektron CMS300

Ektron CMS300 does not write to the AD. This means that you can only change the **Username** and **Domain** fields from the AD.

You can change the **First Name**, **Last Name**, **email Address**, **User Language** and **Disable email Notifications** fields on the Ektron CMS300 Edit User screen.

## Deleting Users

See ["Deleting Users" on page 421](#page-438-2)

## Replacing a User

See ["Replacing a User" on page 422](#page-439-1)

**IMPORTANT!** If you replace a user in user authentication-only mode, the user's first name, last name, and email address are not overwritten with information in the active directory.

## User Groups

User authentication mode has no effect on user groups. To learn more about user groups, see ["Managing User Groups" on](#page-125-0)  [page 108.](#page-125-0)

## The Screens of the Active Directory Feature in User Authentication Mode

Since the scope of user authentication mode is limited, only some fields on the AD screens are used. For example, on the Active Directory setup screen, the only relevant fields are authentication and domain.

*See Also:* ["The Active Directory Setup Screen" on page 429](#page-446-1)

Also, on the Active Directory Status Screen, only one discrepancy message may appear:

#### **CMS user needs to be associated with an AD user**

*See Also:* ["Associating Ektron CMS300 Users with Active Directory](#page-452-0)  [Users" on page 435](#page-452-0)

The View Users Screen works the same for both modes.

*See Also:* ["The View User Information Screen" on page 438](#page-455-0)

## Setup Guidelines

1. Make sure that each AD user to be used in Ektron CMS300 is defined correctly in the Active Directory. Remember that, when you enable AD integration, logon name and domain are copied from AD to Ektron CMS300.

2. Try to match up names. For example, if an Ektron CMS300 user's username is jsmith, but that user's AD username is john.smith, rename the user in Ektron CMS300 or Active Directory so they match. While you can match user names when authentication is enabled, doing it beforehand simplifies the process.

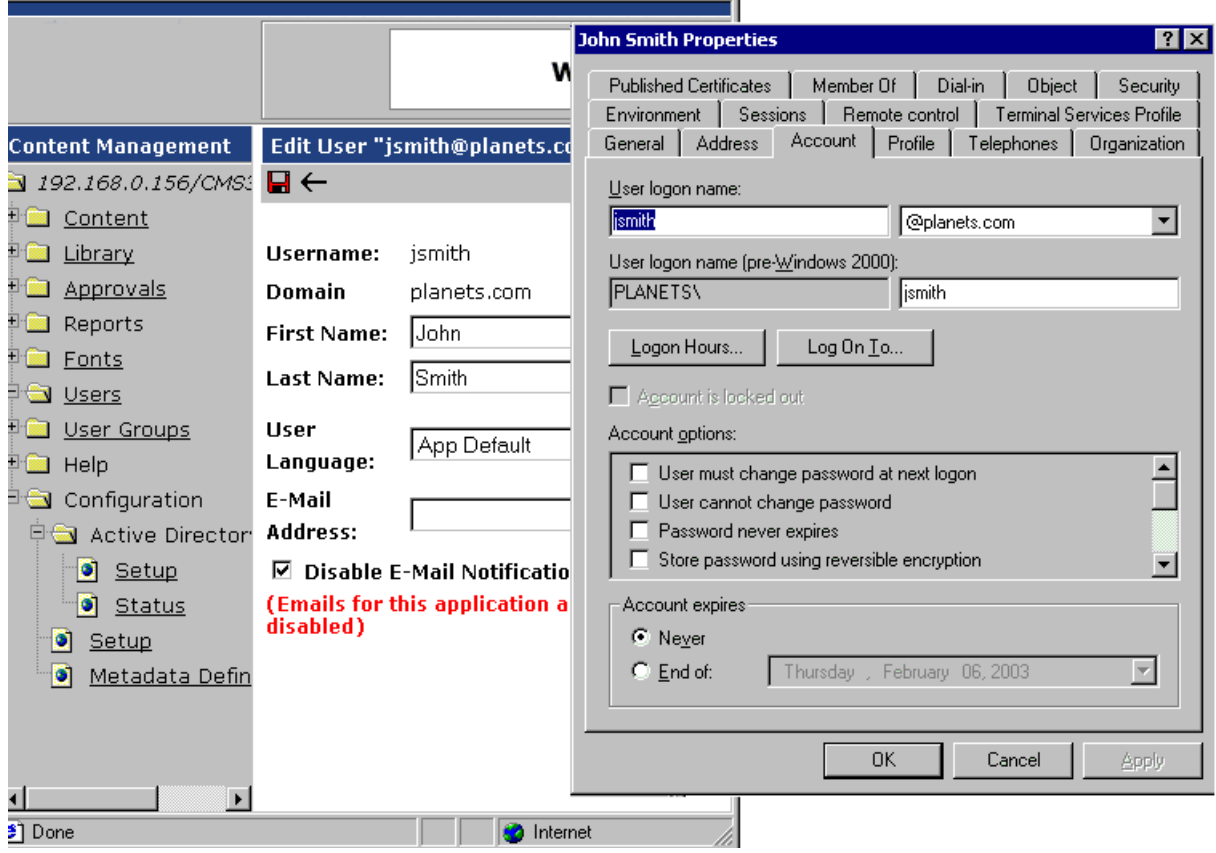

3. If you have multiple domains in your Active Directory Forest, decide if you want Ektron CMS300 to reference all domains or if you want to choose a specific one. (You will use this when completing the **Domain** field of the Active Directory Setup Screen.)

## Disabling AD Authentication

See ["Disabling AD Integration" on page 445](#page-462-0)
# **Additional Information**

# **Supporting Documents**

You can find more detailed information about Ektron CMS300 in the following manuals:

- **•** Ektron CMS300 Developer's Reference Manual
- **•** Ektron CMS300 User Manual
- **•** Ektron CMS300 Quick Start Manual
- **•** Ektron CMS300 Setup Manual

### **Support**

If you are experiencing trouble with any aspect of Ektron CMS300, please contact the Ektron Support Team via our Web Site:

[http://www.ektron.com/support/cms300\\_support.aspx](http://www.ektron.com/support/cms300_support.aspx)

#### **Sales**

For questions and answers about purchasing Ektron CMS300 from Ektron, contact the sales department by sending an email to:

sales@ektron.com

#### **Information**

For general information about Ektron and its products, you may send an email to:

info@ektron.com

Ektron, Inc. 5 Northern Boulevard, Suite 6 Amherst, NH 03031 USA Tel: +1 603.594.0249 Fax: +1 603.594.0258 <http://www.ektron.com>

# **Appendix A: List of Supported Languages**

<span id="page-470-0"></span>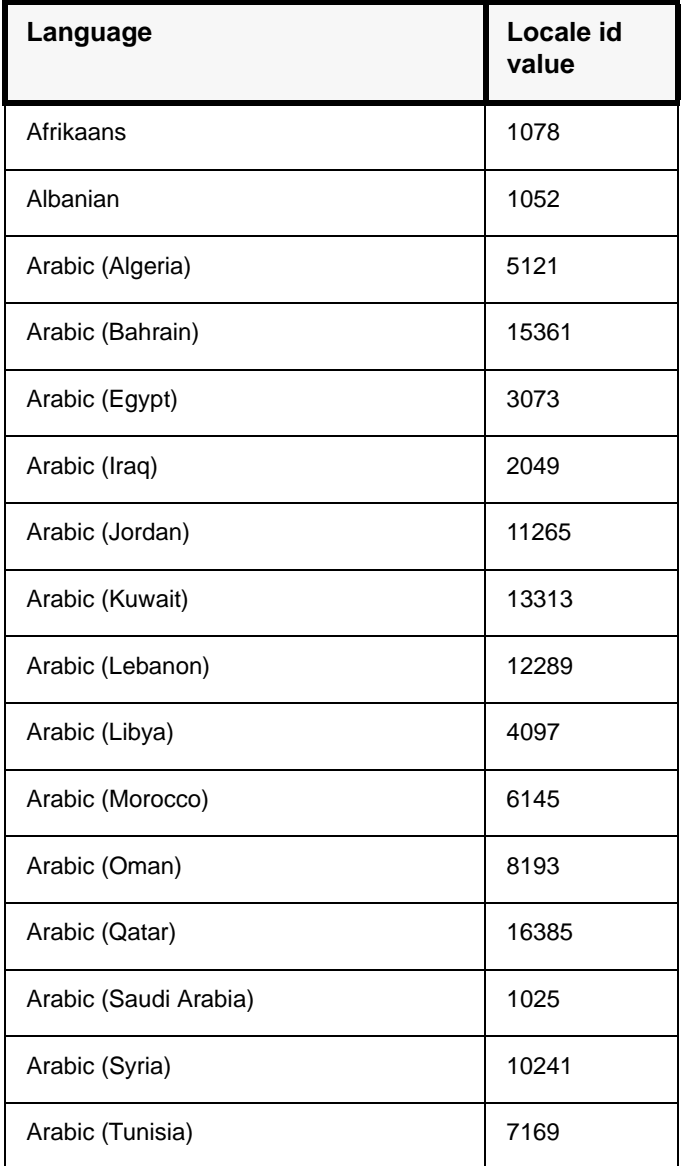

*Ektron CMS300 Administrator Manual, Version 4.8, Revision 8 453*

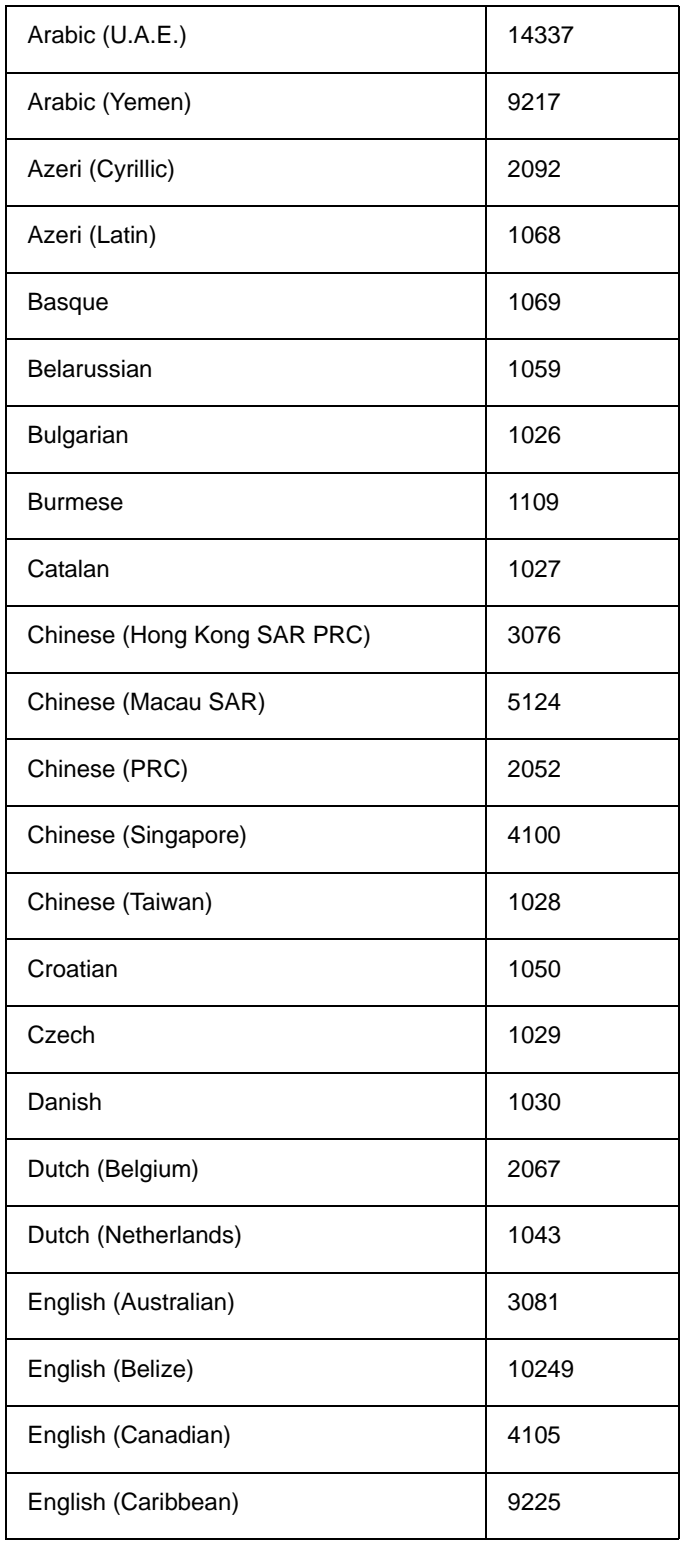

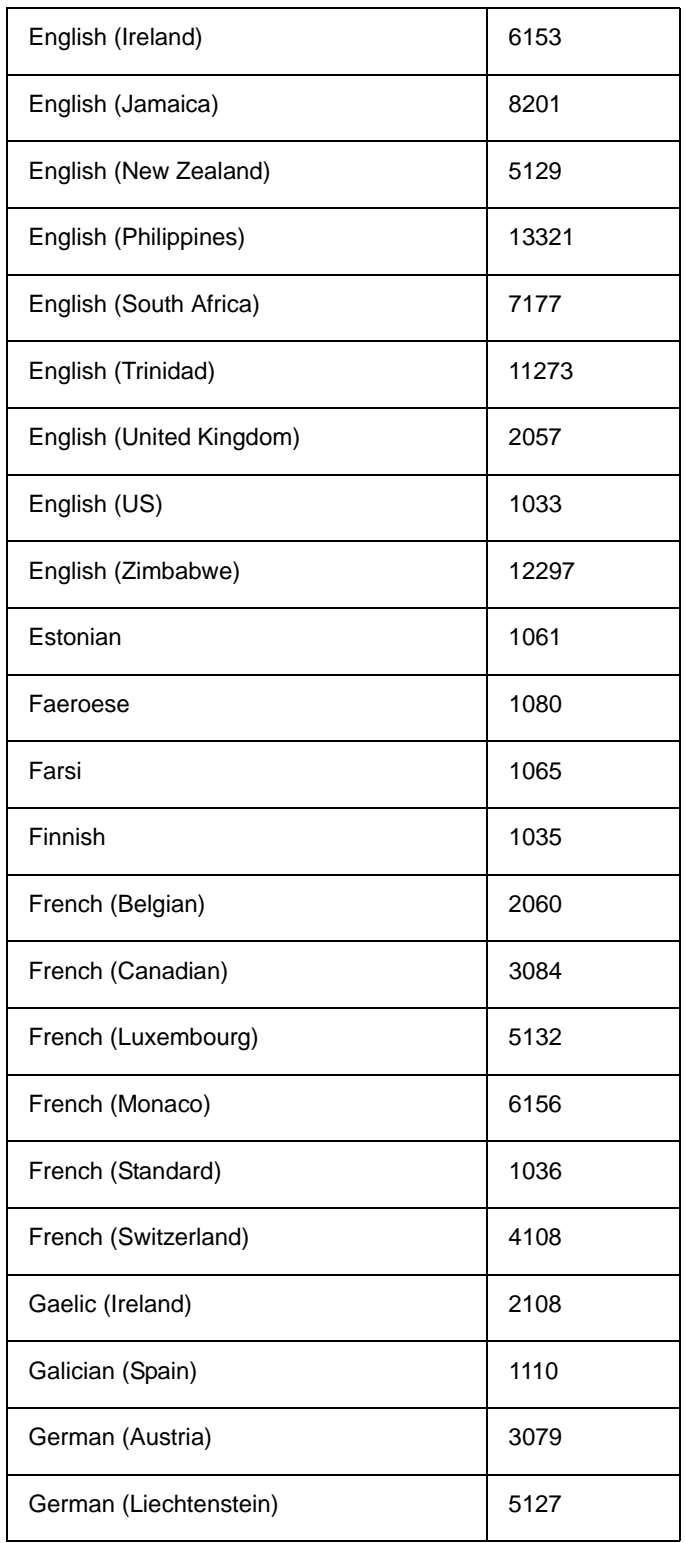

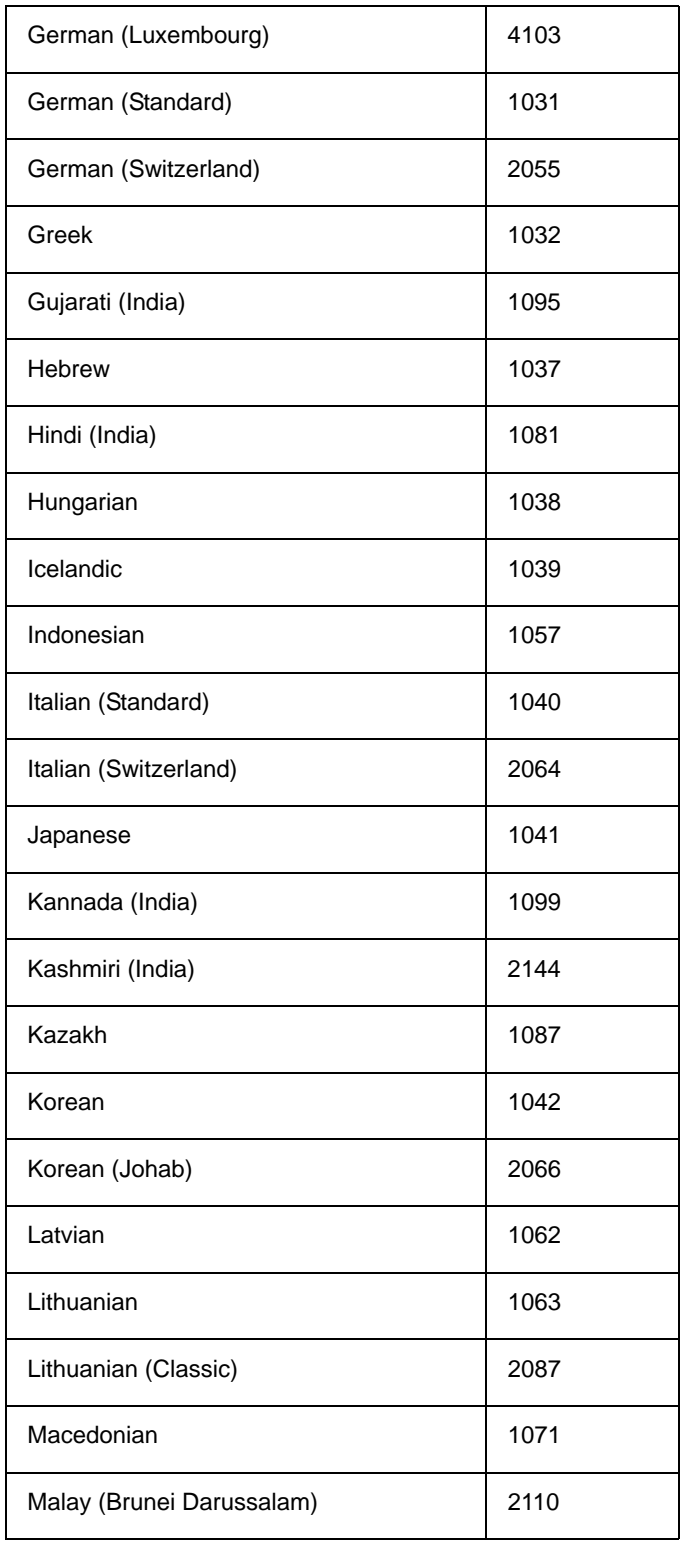

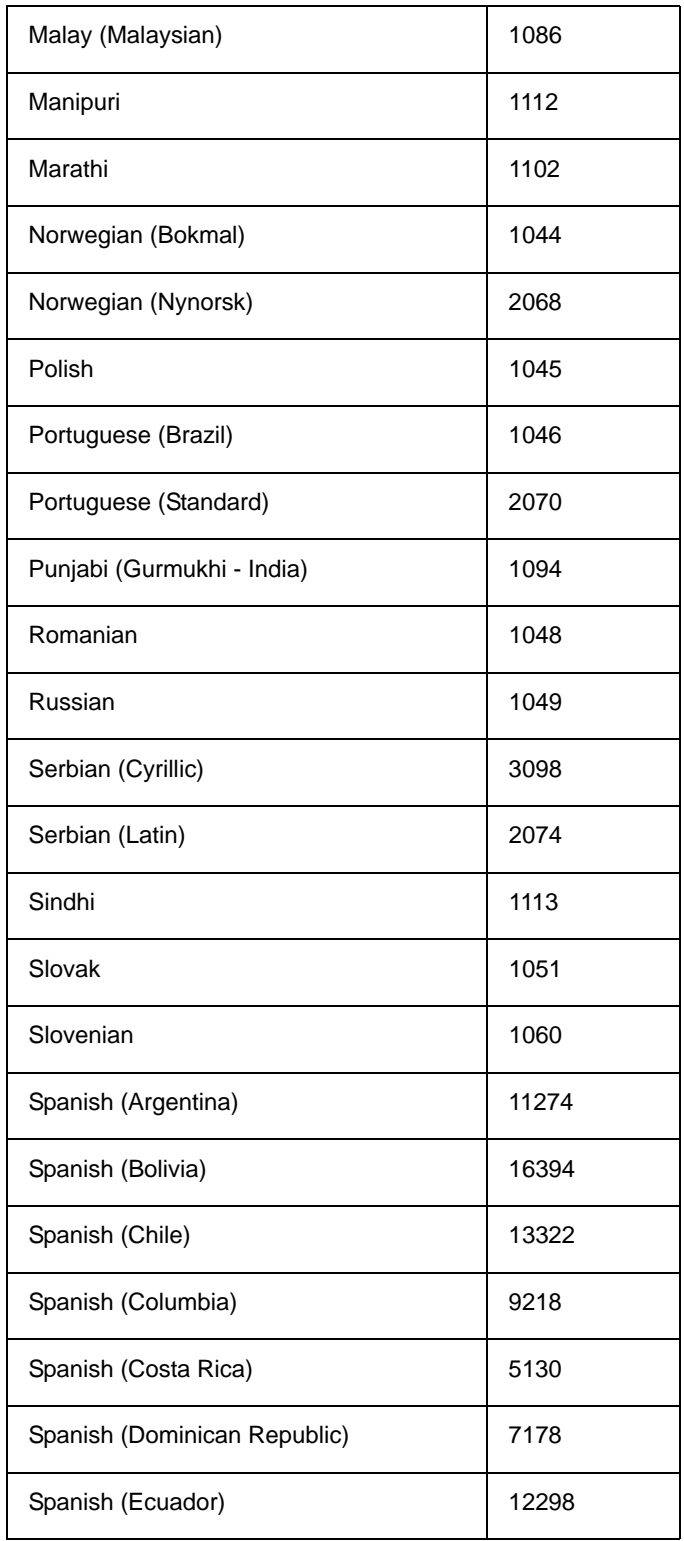

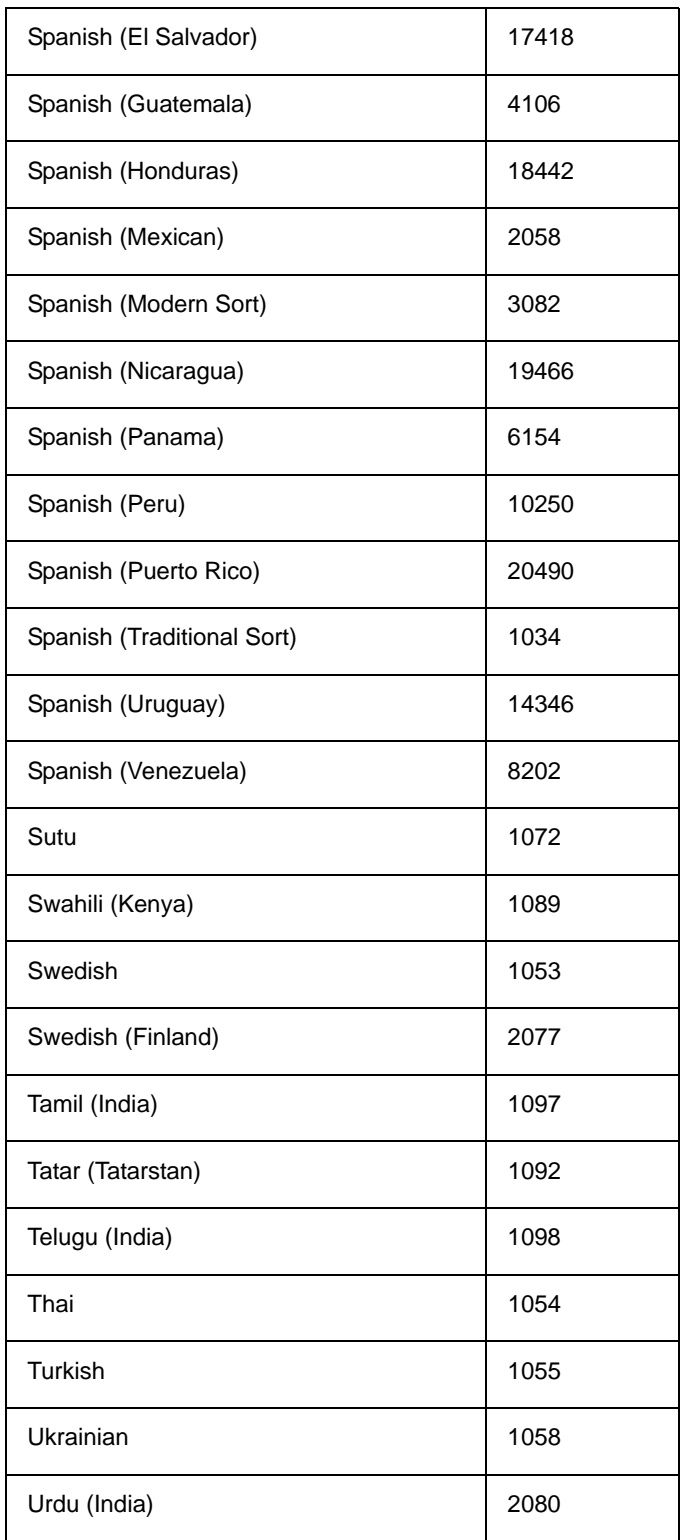

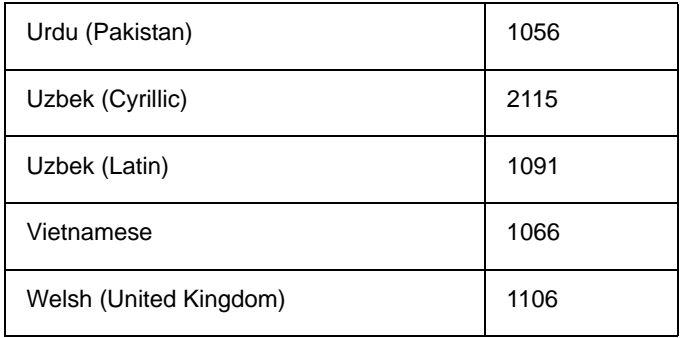

# **Index**

#### **A**

active directory integration [415](#page-432-0) data transfer from AD to CMS [415](#page-432-1) disabling [445](#page-462-0) login procedure [418](#page-435-0) user groups adding [428](#page-445-0) adding user to [428](#page-445-1) associating AD info with CMS [424](#page-441-0) copying to CMS [423](#page-440-0) deleting [428](#page-445-2) introduction [422](#page-439-0) mapping administrator group [426](#page-443-0) removing users [428](#page-445-3) replacing [428](#page-445-4) user information deleting [421](#page-438-0) editing [421](#page-438-1) replacing [422](#page-439-1) transfer to CMS [418](#page-435-1) screens setup screen [429](#page-446-0) status screen [434](#page-451-0) view user groups [440](#page-457-0) view users screen [438](#page-455-0) setup quidelines [443](#page-460-0) user authentication only mode [447](#page-464-0) adding user information to CMS [447](#page-464-1) changing user login name [448](#page-465-0) data transfer [447](#page-464-2) disabling [450](#page-467-0) editing user information [448](#page-465-1) log in [447](#page-464-3) screens [449](#page-466-0) setup guidelines [449](#page-466-1) users deleting [448](#page-465-2) replacing [448](#page-465-3) advanced permissions [79](#page-96-0) [aliasing, URL see URL aliasing](#page-415-0) Application Setup screen default application language [23](#page-40-0) enable application mail m essages [24](#page-41-0) license key [23](#page-40-1) maximum summary size [23](#page-40-2)

modifying [22](#page-39-0) system email address [23](#page-40-3) viewing [22](#page-39-1) work page size [24](#page-41-1) approval chain approvers adding [87](#page-104-0) deleting [88](#page-105-0) creating [85](#page-102-0) editing approval order [87](#page-104-1) editing for content block [89](#page-106-0) examples [85](#page-102-1) inheritance from parent folder [85](#page-102-2) introduction [84](#page-101-0) multi-language content [320](#page-337-0) viewing for content [89](#page-106-1) for folder [85](#page-102-3) approval method changing [91](#page-108-0) description [90](#page-107-0) approve, toolbar button [19](#page-36-0) archiving, tasks [271](#page-288-0)

#### **B**

border color, meaning [13](#page-30-0) broken links, finding [57](#page-74-0) browser, save when closing [124](#page-141-0) builtin user [28](#page-45-0) button text, display in title bar [25](#page-42-0)

#### **C**

calculated field, data designer [181](#page-198-0) calendar field, data designer [191](#page-208-0) calendars content folder assignment [283](#page-300-0) creating [281](#page-298-0) deleting [285](#page-302-0) display weekends [283](#page-300-1) displaying on Web page [290](#page-307-0) editing [284](#page-301-0) event type label [283](#page-300-2) event types adding [288](#page-305-0) available [283](#page-300-3) deleting [289](#page-306-0) editing name [289](#page-306-1) enabling [288](#page-305-1) introduction [287](#page-304-0)

required [283](#page-300-4) viewing [288](#page-305-2) introduction [278](#page-295-0) location label [282](#page-299-0) permissions [280](#page-297-0) start and end time labels [282](#page-299-1) toolbar buttons [278](#page-295-1) character encoding [331](#page-348-0) choices field, data designer [174](#page-191-0) collections introduction [274](#page-291-0) permissions [275](#page-292-0) comment adding to content [43](#page-60-0) content adding HTML content block [41](#page-58-0) programmatically [63](#page-80-0) XML content block [46](#page-63-0) applying search data [43](#page-60-1) approval chain, editing [89](#page-106-0) assigning permissions [83](#page-100-0) automatic notification of activity [404](#page-421-0) blocks, recognizing [13](#page-30-1) border color, meaning [13](#page-30-0) comment, adding [43](#page-60-0) deleting [56](#page-73-0) editing [51](#page-68-0) [folder see folder, content](#page-48-0) history [58](#page-75-0) moving one content block [54](#page-71-0) several blocks at once [54](#page-71-1) moving. move content [53](#page-70-0) [multi-language see multi-lan](#page-313-0)guage content [private, see private content](#page-129-0) properties tab [49](#page-66-0) purging historical versions [37](#page-54-0) reports [62](#page-79-0) restoring historical versions [55](#page-72-0) scheduling [56](#page-73-1) searchable property [43](#page-60-2) searching [410](#page-427-0) options [411](#page-428-0) setting permissions private content [112](#page-129-1) status [16](#page-33-0) summary, inserting [43](#page-60-3) syndication

RSS [372](#page-389-0) tasks, assigning [60](#page-77-0) toolbar buttons [50](#page-67-0) viewing [48](#page-65-0) XML content block, adding [44](#page-61-0) content block deleting [56](#page-73-2) custom validation, data designer [202](#page-219-0)

#### **D**

data design package editing [143](#page-160-0) data designer calculated field [181](#page-198-0) calendar field [191](#page-208-0) checkbox field [165](#page-182-0) choices field [174](#page-191-0) custom validation [202](#page-219-0) deleting a field from screen [154](#page-171-0) design mode vs. data entry m ode [151](#page-168-0) field types [153](#page-170-0) File Link Field [196](#page-213-0) group box field [161](#page-178-0) how eWebEditPro+XML changes when using [150](#page-167-0) image only field [194](#page-211-0) plain text field [167](#page-184-0) rich area field [172](#page-189-0) select list field [178](#page-195-0) steps for designing a screen [152](#page-169-0) using [149](#page-166-0) walkthrough of screen design [155](#page-172-0) default application language, setup information [23](#page-40-4) difference, view content, toolbar button [18](#page-35-0) display button text in title bar [25](#page-42-0) Do Not Force All Approvers [90](#page-107-1) documentation, accessing [243](#page-260-0)

#### **E**

edit, toolbar button [17](#page-34-0) editor, HTML [124](#page-141-1) email automatic content [405](#page-422-0) notification of content activity [404](#page-421-0) configuring SMTP server [404](#page-421-1) disabling notification for a user [105](#page-122-0) features [404](#page-421-2) instant [405](#page-422-1) conditions [407](#page-424-0) modifying [408](#page-425-0) system address [23](#page-40-3)

enable application mail messages setting [24](#page-41-0) event types [calendar see calendars, event](#page-304-0)  types eWebEditPro, using [124](#page-141-1) expired license key, emergency user for login [28](#page-45-0)

# **F**

file extensions library folder property [94](#page-111-0), [95](#page-112-0) File Link Field, data designer [196](#page-213-0) file upload path library folder property [94](#page-111-1), [96](#page-113-0) floating toolbar [14](#page-31-0) buttons [15](#page-32-0) folder content accessing [31](#page-48-0) applying style sheet [37](#page-54-1) template [37](#page-54-2) creating on server to match CMS folders [26](#page-43-0) deleting [39](#page-56-0) fields displayed on [32](#page-49-0) managing [31](#page-48-1) properties [33](#page-50-0) toolbar [35](#page-52-0) searching [39](#page-56-1) toolbar buttons [33](#page-50-1) XML configuration [37](#page-54-3) permissions setting [80](#page-97-0) font buttons, enabling [29](#page-46-0) fonts adding [245](#page-262-0) deleting [247](#page-264-0) editing [247](#page-264-1) managing [245](#page-262-1) viewing [246](#page-263-0) Force All Approvers [90](#page-107-2) forms **HTML** accessing folder [213](#page-230-0) creating [216](#page-233-0) creating content block [218](#page-235-0) database [212](#page-229-0) deleting [241](#page-258-0) editing content block [240](#page-257-0) introduction [240](#page-257-1) summary [241](#page-258-1) implementing on Web page [225](#page-242-0) introduction [207](#page-224-0) mailto [211](#page-228-0)

permissions [212](#page-229-1) preparing server for email [213](#page-230-1) reports [236](#page-253-0) sending data as XML [226](#page-243-0) structure of data [209](#page-226-0) toolbar [214](#page-231-0) validation [233](#page-250-0) viewing [238](#page-255-0) properties [238](#page-255-1) XML email structure [228](#page-245-0)

#### **H**

height, screen, adjusting [25](#page-42-1) help, accessing [243](#page-260-0) history view toolbar button [20](#page-37-0) window [58](#page-75-1) hosting and syndication [376](#page-393-0) HTML editor [124](#page-141-1)

# **I**

image extensions library folder property [94,](#page-111-2) [95](#page-112-1) image only field data designer [194](#page-211-0) image upload path library folder property [94,](#page-111-3) [95](#page-112-2) images login, changing [8](#page-25-0) inheritance breaking [78](#page-95-0) restoring [78](#page-95-1)

#### **J**

Javascript syndication introduction [373](#page-390-0) setting up template [377](#page-394-0)

# **L**

landing page after login, setting [25](#page-42-2) [language export feature, see multi-lan](#page-326-0)guage content [language, foreign see multi-language](#page-313-0)  content languages supported, list [453](#page-470-0) library folders creating [92](#page-109-0) properties [93](#page-110-0) items actions that can be performed [96](#page-113-1) permissions [92](#page-109-0)

using with WebImageFX [101](#page-118-0) license key emergency user for login [28](#page-45-0) modifying [23](#page-40-1) links, broken, finding [57](#page-74-0) load balancing [98](#page-115-0) accessing screen [98](#page-115-1) adding new folder [99](#page-116-0) configuring [379](#page-396-0) two machines [380](#page-397-0) introduction [379](#page-396-1) library path deleting [101](#page-118-1) entering [100](#page-117-0) setting up load balance paths [390](#page-407-0) setting up multiple sites [380](#page-397-1) setting up virtual directories [381](#page-398-0) three machines [393](#page-410-0) login images, changing [8](#page-25-0) login, determining page that appears after [25](#page-42-2)

#### **M**

mail messages, enabling [24](#page-41-0) maximum content size, setting [23](#page-40-5) maximum summary size, setting [23](#page-40-2) membership module accessing [116](#page-133-0) membership user groups [119](#page-136-0) adding [119](#page-136-1) adding users [120](#page-137-0) deleting [121](#page-138-0) deleting users [121](#page-138-1) introduction [115](#page-132-0) name, editing [120](#page-137-1) viewing users [119](#page-136-2) membership users adding [116](#page-133-1) deleting [118](#page-135-0) editing [117](#page-134-0) introduction [115](#page-132-0) permissions, assigning [121](#page-138-2) viewing [117](#page-134-1) menus implementing [277](#page-294-0) introduction [276](#page-293-0) permissions [276](#page-293-1) multi-language content approval chains [320](#page-337-0) creating new content [303](#page-320-0) creating Web pages in several languages [324](#page-341-0) default language [302](#page-319-0) determining available languages [300](#page-317-0) disabling a language [302](#page-319-1)

enabling/disabling [298](#page-315-0) introduction [296](#page-313-0) language export creating XLIFF or XHTML file [310](#page-327-0) introduction [309](#page-326-0) translation files creating [316](#page-333-0) previewing [314](#page-331-0) setting up Web site [322](#page-339-0) spell checking [331](#page-348-1) translating content [304](#page-321-0) by machine [306](#page-323-0) translation files importing [319](#page-336-0) submitting to agency [319](#page-336-1) viewing site in another language [299](#page-316-0) working with menus [321](#page-338-0) working with tasks [321](#page-338-1)

#### **P**

password, setting for user [105](#page-122-1) permissions advanced [79](#page-96-0) assigning to content block [83](#page-100-0) assigning to membership users [121](#page-138-2) calendars [280](#page-297-0) collections [275](#page-292-0) inheritance breaking [78](#page-95-0) restoring [78](#page-95-1) list of [79](#page-96-1) menus [276](#page-293-1) setting [77](#page-94-0) setting for folder [80](#page-97-0) standard [79](#page-96-2) table accessing [80](#page-97-1) adding user or group [81](#page-98-0) deleting user or group [82](#page-99-0) editing user or group [82](#page-99-1) task [250](#page-267-0) preferences, force on all users [26](#page-43-1) preserve MS Word classes [29](#page-46-1) styles [29](#page-46-2) preview, toolbar button [20](#page-37-1) private content [112](#page-129-1) introduction [112](#page-129-0) purge history [37](#page-54-0)

#### **Q**

quicklinks applying to content block [42](#page-59-0) broken, finding [57](#page-74-0)

#### **R**

remove styles option [29](#page-46-3) RSS [372](#page-389-0)

# **S**

sample sites [7](#page-24-0) save when closing browser [124](#page-141-0) screen height, adjusting [25](#page-42-1) screen width, adjusting [24](#page-41-2) search making content searchable [43](#page-60-2) search data adding to content [76](#page-93-0) applying to content block [43](#page-60-1) definitions adding [68](#page-85-0) viewing [74](#page-91-0) searchable properties adding to content [76](#page-93-1) definitions deleting [75](#page-92-0) editing [74](#page-91-1) searchable property fields [70](#page-87-0) searchable property definitions adding [68](#page-85-1) editing [74](#page-91-1) HTML tag additional fields [70](#page-87-1) meta tag additional fields [70](#page-87-2) searchable additional fields [71](#page-88-0) making publicly viewable [71](#page-88-1) response field style [72](#page-89-0) [searching content, see content, search](#page-427-0)ing setup screen, modifying [22](#page-39-0) SharePoint integration configuring server [334](#page-351-0) installation troubleshooting [338](#page-355-0) introduction [333](#page-350-0) overview [342](#page-359-0) prerequisites [333](#page-350-1) server permissions [345](#page-362-0) web page layout [342](#page-359-1) Web parts approvals [351](#page-368-0) calendar [352](#page-369-0) collection [353](#page-370-0) content [356](#page-373-0) form content block [358](#page-375-0) installing [346](#page-363-0) login [364](#page-381-0), [365](#page-382-0) managing [350](#page-367-0) modifying [349](#page-366-0) search [367](#page-384-0) summary list [361](#page-378-0) zones [344](#page-361-0)

*Ektron CMS300 Administrator Manual, Version 4.8, Revision 8 iii*

Smart desktop, set as start location in Workarea [25](#page-42-3) spell checking foreign language [331](#page-348-1) standard permissions [79](#page-96-2) status, content block [16](#page-33-0) style sheet applying to content folder [37](#page-54-1) determining appearance of page on Web site [37](#page-54-1) subfolders, adding [38](#page-55-0) summary content, inserting [43](#page-60-3) maximum size, setting [23](#page-40-2) syndication example [373](#page-390-1) Javascript [373](#page-390-0) RSS [372](#page-389-0) system email address [23](#page-40-3)

# **T**

table permissions accessing [80](#page-97-1) adding user or group [81](#page-98-0) deleting user or group [82](#page-99-0) editing user or group [82](#page-99-1) tasks archiving [271](#page-288-0) deleting [272](#page-289-0) email notification [270](#page-287-0) folder [250](#page-267-1) introduction [249](#page-266-0) permissions [250](#page-267-0) purging [273](#page-290-0) states description [264](#page-281-0) introduction [263](#page-280-0) user vs. system assigned [263](#page-280-1) view options [266](#page-283-0) options by users [269](#page-286-0) templates applying to content folder [37](#page-54-2) creating and updating [40](#page-57-0) defined [3](#page-20-0) toolbar, floating [14](#page-31-0) translation files importing [319](#page-336-0) submitting to agency [319](#page-336-1)

#### **U**

URL aliasing automatic activating [400](#page-417-0) deactivating [400](#page-417-0) enabling [400](#page-417-1) introduction [398](#page-415-1) result [401](#page-418-0) introduction [398](#page-415-0) manual adding base reference to tem plate [402](#page-419-0) user groups accessing user group folder [104](#page-121-0) creating [108](#page-125-0) deleting [110](#page-127-0) editing [110](#page-127-1) introduction [103](#page-120-0) [membership, see membership](#page-132-0)  user groups removing user from [108](#page-125-1) viewing [109](#page-126-0) users accessing user folder [103](#page-120-1) adding to permissions table [81](#page-98-0) builtin [28](#page-45-0) creating new [104](#page-121-1) deleting [107](#page-124-0) deleting from permissions table [82](#page-99-0) editing [107](#page-124-1) editing in permissions table [82](#page-99-1) email, disabling notification [105](#page-122-0) emergency when you cannot log in [28](#page-45-0) introduction [103](#page-120-0) language, introduction [105](#page-122-2) [membership, see membership us](#page-132-0)ers password, setting [105](#page-122-1) preferences, force on all users [26](#page-43-1) removing from user group [108](#page-125-1) viewing [106](#page-123-0)

#### **V**

validation HTML form [233](#page-250-0) view content difference, toolbar button [18](#page-35-0) view history

toolbar button [20](#page-37-0) window [58](#page-75-1)

#### **W**

[Web parts, see SharePoint integration,](#page-366-0)  Web parts web services [371](#page-388-0) WebImageFX inserting license [26](#page-43-2) using with library [101](#page-118-0) weekends, display on calendar [283](#page-300-1) width, screen, adjusting [24](#page-41-2) Word classes, preserve [29](#page-46-1) styles, preserve [29](#page-46-2) work page size, setting [24](#page-41-1) workarea accessing [9](#page-26-0) closing [11](#page-28-0) navigation [11](#page-28-1) site map [10](#page-27-0)

### **X**

XLIFF creating file [310](#page-327-1) description [309](#page-326-1) XML configurations accessing [128](#page-145-0) adding via data designer [129](#page-146-0) via external XML file [131](#page-148-0) applying to content folder [37](#page-54-3) assigning [134](#page-151-0) breaking inheritance [135](#page-152-0) creating based on existing configuration [145](#page-162-0) deleting [147](#page-164-0) editing [143](#page-160-1) file verification [133](#page-150-0) inheriting [134](#page-151-1) toolbar [127](#page-144-0) viewing [136](#page-153-0) viewing XSLTs [146](#page-163-0) XML content block, adding [44](#page-61-0) XML, managing [126](#page-143-0) Xpath expression, entering for calculated field [183](#page-200-0) XSLTs viewing [146](#page-163-0)